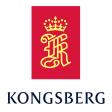

# EA440 Hydrographic single beam echo sounder Reference manual Release 21.15

This manual provides you with reference information required to operate and fully understand the commands, menus, operational modes and options provided by the Kongsberg EA440 Hydrographic single beam echo sounder.

#### Note \_\_\_\_

The EA440 echo sounder must never be powered up when the ship is in dry dock. The transducer will be damaged if it transmits in open air. To prevent inadvertent use of the EA440, disconnect the mains power whenever the vessel is in dry dock.

## **Document information**

- **Product**: Kongsberg EA440
- Document: Reference manual
- Document part number: 392615
- Revision: I
- Date of issue: 10 December 2021

## Copyright

The information contained in this document remains the sole property of Kongsberg Maritime AS. No part of this document may be copied or reproduced in any form or by any means, and the information contained within it is not to be communicated to a third party, without the prior written consent of Kongsberg Maritime AS.

## Warning

The equipment to which this manual applies must only be used for the purpose for which it was designed. Improper use or maintenance may cause damage to the equipment and/or injury to personnel. You must be familiar with the contents of the appropriate manuals before attempting to operate or work on the equipment.

Kongsberg Maritime disclaims any responsibility for damage or injury caused by improper installation, use or maintenance of the equipment.

## Disclaimer

Kongsberg Maritime AS endeavours to ensure that all information in this document is correct and fairly stated, but does not accept liability for any errors or omissions.

## **Support information**

If you require maintenance or repair, contact Kongsberg Maritime's support organisation. You can also contact us using the following address: km.hydrographic.support@kongsberg.com. If you need information about our other products, visit https://www.kongsberg.com/maritime.

KM Support is also available in the KM-App.

The KM-Support App is available for free in the App Store and Google Play. The use of the KM-Support App is free of charge. The user's mobile phone provider may charge the costs of the phone call communication to the caller.

# Table of contents

| ABOUT THIS MANUAL                                                             | 13 |
|-------------------------------------------------------------------------------|----|
| KONGSBERG EA440                                                               | 14 |
| System description                                                            | 15 |
| System diagram                                                                |    |
| System units                                                                  |    |
| Computer description                                                          |    |
| Transceiver description                                                       |    |
| Single-beam transducers                                                       | 18 |
| Hydrophones                                                                   | 18 |
| Network security                                                              | 18 |
| Support information                                                           | 20 |
| GETTING STARTED                                                               | 21 |
| Starting normal operation                                                     |    |
| Turning on the EA440 system                                                   |    |
| Presentation overview                                                         | 24 |
| Selecting menu language                                                       |    |
| Checking transceiver and transducer settings                                  |    |
| Selecting Normal mode to start pinging                                        |    |
| Checking and/or editing the transceiver parameters                            | 27 |
| Basic operation                                                               | 29 |
| Selecting which echogram type to use in the EA440 presentation                |    |
| Adjusting the gain (echo sensitivity)                                         | 30 |
| Choosing the depth range and the start depth for the echograms                | 31 |
| Choosing the colours used to present the echograms                            | 33 |
| Defining the file and folder settings for raw data recording                  | 34 |
| Defining the file and folder settings for processed data recording            | 35 |
| Recording raw data                                                            | 37 |
| Recording processed data                                                      | 38 |
| User interface introduction                                                   | 40 |
| Presentation overview                                                         | 40 |
| Echogram views                                                                | 41 |
| Top bar description                                                           | 43 |
| Information panes                                                             | 44 |
| Menu system                                                                   |    |
| Setting up the EA440 Hydrographic single beam echo sounder for the first time |    |
| Installing the EA440 operating software                                       |    |
| Turning on the EA440 system for Passive mode                                  | 47 |

| Obtaining and installing the software license                       |    |
|---------------------------------------------------------------------|----|
| Defining the IP address on the computer's network adapter           |    |
| Installing one or more transducers                                  | 51 |
| Installing transceiver channels                                     | 53 |
| Setting up the input from a navigation system (GPS)                 | 55 |
| Adjusting the screen resolution                                     | 57 |
| Context-sensitive online help                                       |    |
| OPERATING PROCEDURES                                                | 59 |
| Turning on the EA440 system                                         | 60 |
| Choosing operating mode and key transmit parameters                 | 60 |
| Selecting Normal mode                                               |    |
| Selecting Inactive mode                                             | 62 |
| Selecting Replay mode                                               | 63 |
| Defining the ping (transmission) modes                              | 64 |
| Transmitting at maximum ping rate                                   | 65 |
| Transmitting single pings                                           |    |
| Transmitting with fixed-time intervals                              |    |
| Verifying or changing the environmental parameters                  | 67 |
| Setting the user level                                              | 68 |
| Controlling the gain and range settings                             | 69 |
| Adjusting the gain (echo sensitivity)                               | 69 |
| Adjusting the TVG (Time Variable Gain) setting                      | 70 |
| Choosing Range and Start Range values in a surface-related echogram | 71 |
| Choosing Range and Start Range values in a bottom-related echogram  | 72 |
| Choosing Range and Start Range values in a sidescan echogram        | 74 |
| Recording and replaying raw echo data                               | 75 |
| Defining the raw data recording parameters                          | 75 |
| Recording raw data                                                  | 76 |
| Selecting Replay mode                                               |    |
| Choosing which echo data file(s) to replay                          | 79 |
| Accessing the raw data files to delete, move or copy them           | 80 |
| Disabling the automatic echogram history recording                  | 81 |
| Recording and exporting processed echo data                         | 82 |
| Defining the processed data recording parameters                    | 82 |
| Recording processed data                                            | 83 |
| Accessing the processed data files to delete, move or copy them     | 85 |
| Setting up the echogram presentation                                | 86 |
| Selecting which echogram type to use                                |    |
| Selecting echogram views on the bottom bar                          |    |
| Changing the size of the echogram views                             |    |

| Choosing the colours used to present the echograms                                     | 90  |
|----------------------------------------------------------------------------------------|-----|
| Importing a map                                                                        | 91  |
| Setting up the map view                                                                | 92  |
| Adjusting the TVG in the Echogram dialog box                                           | 92  |
| Removing noise and false echoes from the echogram                                      | 94  |
| Selecting the horizontal scale in the echograms                                        |     |
| Adding scale labels to the echograms                                                   | 96  |
| Enhancing the bottom contour in the echograms                                          | 97  |
| Adding a variable depth line to the echogram                                           |     |
| Adding vertical marker lines to the echogram                                           |     |
| Adding comments and annotations to the echograms                                       |     |
| Adding a single text comment to the echogram                                           |     |
| Investigating the depth and the bottom conditions                                      |     |
| Selecting bottom echogram                                                              |     |
| Choosing Range and Start Range values in a bottom-related echogram                     |     |
| Opening the Depth information pane to read the current depth                           |     |
| Investigating the bottom characteristics                                               |     |
| Detecting the second layer bottom                                                      |     |
| Investigating the sub-bottom conditions                                                |     |
| Selecting sidescan echogram                                                            |     |
| Choosing Range and Start Range values in a sidescan echogram                           |     |
| Saving and recalling screen captures                                                   |     |
| Saving an echogram screen capture                                                      |     |
| Recalling single echogram screen capture images                                        |     |
| Accessing the screen capture images to delete, move or copy them                       |     |
| Setting up presentation modes and views                                                |     |
| Placing echogram channels in separate windows on multiple displays                     |     |
| Rearranging the layout of the echo presentations                                       | 115 |
| Moving a view to another display                                                       |     |
| Restoring the locations and sizes of the views                                         | 116 |
| Rearranging the tabs at the bottom of the EA440 presentation                           |     |
| Creating personalized views by adding a new tab to the bottom of the EA4 presentation. | 40  |
| Removing personalized presentations                                                    |     |
| Defining settings related to user preferences and individual customizing               |     |
| Selecting menu language                                                                |     |
| Reducing the light emitted from the display presentation                               |     |
| Increasing the visibility of the information panes                                     |     |
| Selecting the information to appear on the top bar                                     |     |
| Selecting which tooltips to appear in the user interface                               |     |

| Enabling Coordinated Universal Time (UTC) on the bottom bar                 |     |
|-----------------------------------------------------------------------------|-----|
| Changing the colour palette ("skin") used in the display presentations      |     |
| Selecting measurement units                                                 |     |
| Saving, retrieving and handling user settings                               |     |
| Saving the current user settings                                            |     |
| Choosing previously saved user settings                                     |     |
| Renaming existing user settings                                             |     |
| Deleting user settings that are no longer used                              |     |
| Choosing factory default settings                                           |     |
| Adjusting the transceiver parameters                                        |     |
| Selecting <i>Passive</i> transceiver mode                                   |     |
| Adjusting the output power                                                  | 131 |
| Adjusting the pulse duration                                                |     |
| Defining the frequency sweep (chirp) within each transmission               | 132 |
| Defining the pulse type for the EA440 transmissions                         | 133 |
| Interfacing peripheral equipment                                            | 134 |
| Installing navigation sensors and other sensors                             | 134 |
| Defining the serial and Ethernet (LAN) port parameters                      | 135 |
| Setting up the input from a navigation system (GPS)                         | 137 |
| Configuring the sensor interface                                            | 138 |
| Setting up a serial or LAN (Ethernet) port for annotation input             | 140 |
| Setting up depth output to an external system                               | 141 |
| Exporting sensor data to a peripheral system                                | 143 |
| Synchronizing the EA440 system by means of the Auxiliary port               | 145 |
| Synchronizing the EA440 by means of a serial port                           | 147 |
| Synchronization using Clear To Send (CTS) and Request To Send (RTS) signals | 149 |
| System setup and software installation procedures                           |     |
| Obtaining and installing the software license                               |     |
| Moving the software license from one computer to another                    |     |
| Defining the IP address on the computer's network adapter                   |     |
| Installing one or more transducers                                          |     |
| Installing transceiver channels                                             |     |
| Disconnecting transceiver channels                                          |     |
| Installing the EA440 operating software                                     |     |
| Upgrading the EA440 operating software                                      |     |
| Upgrading the software on the transceiver                                   |     |
| Maintaining the EA440 system.                                               |     |
| Accessing and retrieving message log files                                  |     |
| Monitoring the supply voltage                                               |     |
|                                                                             |     |

| Rules for transducer handling                         |     |
|-------------------------------------------------------|-----|
| Rules for transducer maintenance                      | 167 |
| Approved anti-fouling paints                          |     |
| USER INTERFACE                                        | 170 |
| User interface familiarization                        | 171 |
| Top bar                                               |     |
| Top bar overview                                      |     |
| Logo and product name                                 |     |
| Menu button                                           |     |
| Screen Capture button description                     |     |
| Record indicator description                          |     |
| Event button description                              | 177 |
| Information panes overview                            | 177 |
| Navigational information                              | 179 |
| Alarm Limits dialog box                               |     |
| Messages button description                           |     |
| Information panes                                     |     |
| Depth information pane description                    |     |
| Bottom Hardness information pane description          |     |
| Colour Scale information pane description             |     |
| Zoom information pane description                     | 191 |
| History information pane description                  |     |
| Transceiver Power Supply information pane description |     |
| Spectrum information pane description                 |     |
| Numerical information pane description                |     |
| Transducer list                                       |     |
| Transceiver list                                      |     |
| Environment list                                      |     |
| External Sensors information pane                     |     |
| Echogram views                                        |     |
| About the echogram views                              |     |
| Surface echogram description                          |     |
| Bottom echogram description                           |     |
| Sidescan echogram description                         |     |
| Spectrogram echogram description                      |     |
| Lines and markers                                     |     |
| Bottom Line description                               |     |
| Hardness Line description                             | 214 |
| White Line description                                |     |
| Variable Depth Line description                       |     |

| Scale Lines description                    |     |
|--------------------------------------------|-----|
| Vertical Tick description                  |     |
| Annotation markers description             | 217 |
| Labels description                         |     |
| The EA440 menu system                      |     |
| Bottom bar                                 |     |
| Replay bar description                     |     |
| Screen capture browser description         |     |
| MENU SYSTEM                                |     |
| About the menus and menu buttons           |     |
| Main menu                                  |     |
| Operation menu                             |     |
| Display menu                               |     |
| Setup menu                                 |     |
| Active menu                                |     |
| Extras menu                                |     |
| FUNCTIONS AND DIALOG BOXES                 |     |
| Main menu; Functions and dialog boxes      |     |
| User Settings dialog box                   |     |
| Range function                             |     |
| Start Range function                       |     |
| Gain function                              |     |
| Power function                             |     |
| Operation menu; Functions and dialog boxes |     |
| Operation function                         |     |
| Normal Operation dialog box                |     |
| Ping function                              |     |
| Ping Mode function                         |     |
| Ping Interval function                     |     |
| Use Ping Buffer function                   |     |
| Record RAW function                        |     |
| Record Processed function                  |     |
| Output dialog box                          |     |
| File Setup page                            |     |
| I/O Setup page                             |     |
| Processed Data to Output page              |     |
| Processed Data to File page                |     |
| Depth Output page                          |     |
| Relay Output page                          |     |
| Marker Output page                         |     |

| Parameter Output page                    |  |
|------------------------------------------|--|
| Display menu; Functions and dialog boxes |  |
| Screen Brightness function               |  |
| Transparency function                    |  |
| Display Options dialog box               |  |
| General page                             |  |
| Tooltip page                             |  |
| Colour Setup dialog box                  |  |
| Docking Views function                   |  |
| Map Options dialog box                   |  |
| Provider page                            |  |
| Widget page                              |  |
| Layer page                               |  |
| Vessel page                              |  |
| Setup menu; Functions and dialog boxes   |  |
| Environment dialog box                   |  |
| Water Column page                        |  |
| Absorption page                          |  |
| Sound Velocity Profile page              |  |
| Manual Annotation dialog box             |  |
| Installation dialog box                  |  |
| Transceiver pages                        |  |
| Transducer Installation page             |  |
| Sensor Installation page                 |  |
| Sensor Configuration page                |  |
| Synchronization page                     |  |
| Units page                               |  |
| Annotations page                         |  |
| Software License page                    |  |
| Language function                        |  |
| Set User Level dialog box                |  |
| Diagnostics dialog box                   |  |
| Processor page                           |  |
| Sensors page                             |  |
| Transceiver page                         |  |
| Transducer page                          |  |
| Noise page                               |  |
| About dialog box                         |  |
| Active menu; Functions and dialog boxes  |  |
| TVG function                             |  |

| Echogram dialog box                                  |     |
|------------------------------------------------------|-----|
| Ping-Ping Filter function                            |     |
| Bottom Gain function                                 |     |
| Information Pane Options dialog box                  |     |
| Secondary functions and dialog boxes                 |     |
| LAN Port Setup dialog box                            |     |
| Serial Port Setup dialog box                         |     |
| Add Serial Port dialog box                           |     |
| Port Monitor dialog box                              |     |
| Alarm Limits dialog box                              |     |
| Messages dialog box                                  |     |
| Replay File dialog box                               |     |
| Add Window dialog box                                |     |
| Presentation Modes dialog box                        |     |
| Range Surface dialog box                             |     |
| Range Bottom dialog box                              |     |
| Add MB Tile dialog box                               |     |
| CONCEPT DESCRIPTIONS                                 | 393 |
| Observation range versus operational frequency       |     |
| About bottom echoes                                  |     |
| About sound wave propagation                         |     |
| Sidescan concept description                         |     |
| Acoustic noise                                       |     |
| Contributing factors                                 |     |
| Self noise                                           | 400 |
| Ambient noise                                        | 403 |
| Electrical self noise                                | 403 |
| Some means to reduce acoustic noise                  | 403 |
| DATAGRAM FORMATS                                     | 406 |
| About NMEA and standard datagram formats             | 407 |
| NMEA                                                 | 407 |
| About the NMEA datagram formats                      | 407 |
| NMEA sentence structure                              | 408 |
| Standard NMEA 0183 communication parameters          | 409 |
| NMEA datagram formats                                | 410 |
| NMEA DBK datagram                                    | 410 |
| NMEA DBS datagram format                             | 411 |
|                                                      |     |
| NMEA DBT datagram format                             |     |
| NMEA DBT datagram format<br>NMEA DPT datagram format | 411 |

| NMEA GLL datagram format                                                                                                    |                    |
|----------------------------------------------------------------------------------------------------|--------------------|
| NMEA HDG datagram format                                                                                                    |                    |
| NMEA HDM datagram format                                                                                                    |                    |
| NMEA HDT datagram format                                                                                                    |                    |
| NMEA MTW datagram format                                                                                                    |                    |
| NMEA RMC datagram format                                                                                                    |                    |
| NMEA THS datagram format                                                                                                    |                    |
| NMEA VTG datagram format                                                                                                    |                    |
| NMEA ZDA datagram format                                                                                                    |                    |
| Proprietary datagram formats                                                                                                    |                    |
| OFS Drop keel datagram format                                                                                                    | 419                |
| DFT Water level datagram format                                                                                                    |                    |
| Simrad depth datagram                                                                                                    |                    |
| The Parameter Output datagram                                                                                                    |                    |
| Teledyne TSS1 datagram format                                                                                                    |                    |
| Kongsberg EM Attitude 3000 datagram format                                                                                                    |                    |
| ATS Annotation datagram format                                                                                                    |                    |
| Kongsberg Maritime PE datagram                                                                                                    |                    |
| Third-party datagram formats                                                                                                    |                    |
| Atlas Depth datagram format                                                                                                    |                    |
| Trimble PTNL GGK datagram format                                                                                                    |                    |
|                                                                                                    |                    |
| FILE FORMATS                                                                                                    | 433                |
| <b>FILE FORMATS</b> The raw data file format                                                                                                    |                    |
|                                                                                                    |                    |
| The raw data file format                                                                                                    |                    |
| The raw data file format<br>Configuration XML datagram                                                                                                    | 434<br>437<br>441  |
| The raw data file format<br>Configuration XML datagram<br>Filter binary datagram                                                                                                    |                    |
| The raw data file format<br>Configuration XML datagram<br>Filter binary datagram<br>Environment XML datagram                                                                                                    |                    |
| The raw data file format<br>Configuration XML datagram<br>Filter binary datagram<br>Environment XML datagram<br>Parameter XML datagram                                                                                                    |                    |
| The raw data file format<br>Configuration XML datagram<br>Filter binary datagram<br>Environment XML datagram<br>Parameter XML datagram<br>Sample binary datagram                                                                                                    |                    |
| The raw data file format<br>Configuration XML datagram<br>Filter binary datagram<br>Environment XML datagram<br>Parameter XML datagram<br>Sample binary datagram<br>NMEA DPT datagram format                                                                                                    |                    |
| The raw data file format<br>Configuration XML datagram<br>Filter binary datagram<br>Environment XML datagram<br>Parameter XML datagram<br>Sample binary datagram<br>NMEA DPT datagram format<br>NMEA text datagram                                                                                                    |                    |
| The raw data file format<br>Configuration XML datagram<br>Filter binary datagram<br>Environment XML datagram<br>Parameter XML datagram<br>Sample binary datagram<br>NMEA DPT datagram format<br>NMEA text datagram<br>Annotation text (ASCII) datagram                                                                                                    |                    |
| The raw data file format<br>Configuration XML datagram<br>Filter binary datagram<br>Environment XML datagram<br>Parameter XML datagram<br>Sample binary datagram<br>NMEA DPT datagram format<br>NMEA text datagram<br>Annotation text (ASCII) datagram<br>Motion binary datagram                                                                                                    |                    |
| The raw data file format<br>Configuration XML datagram<br>Filter binary datagram<br>Environment XML datagram<br>Parameter XML datagram<br>Sample binary datagram<br>NMEA DPT datagram format<br>NMEA text datagram<br>Annotation text (ASCII) datagram<br>Motion binary datagram<br>The .out data file format                                                                                                    |                    |
| The raw data file format<br>Configuration XML datagram<br>Filter binary datagram<br>Environment XML datagram<br>Parameter XML datagram<br>Sample binary datagram<br>NMEA DPT datagram format<br>NMEA text datagram<br>Annotation text (ASCII) datagram<br>Motion binary datagram<br>The .out data file format<br>Configuration datagram                                                                                                    |                    |
| The raw data file format<br>Configuration XML datagram<br>Filter binary datagram<br>Environment XML datagram<br>Parameter XML datagram<br>Sample binary datagram<br>NMEA DPT datagram format<br>NMEA text datagram<br>Annotation text (ASCII) datagram<br>Motion binary datagram<br>The .out data file format<br>Configuration datagram<br>NMEA text datagram                                                                                                    |                    |
| The raw data file format<br>Configuration XML datagram<br>Filter binary datagram<br>Environment XML datagram<br>Parameter XML datagram<br>Sample binary datagram<br>NMEA DPT datagram format<br>NMEA text datagram<br>Annotation text (ASCII) datagram<br>Motion binary datagram<br>The .out data file format<br>Configuration datagram<br>NMEA text datagram<br>NMEA text datagram<br>NMEA text datagram<br>NMEA text datagram<br>NMEA text datagram<br>Annotation text (ASCII) datagram                                                | $\begin{array}{c}$ |
| The raw data file format<br>Configuration XML datagram<br>Filter binary datagram<br>Environment XML datagram<br>Parameter XML datagram<br>Sample binary datagram<br>NMEA DPT datagram format<br>NMEA text datagram<br>Annotation text (ASCII) datagram<br>Motion binary datagram<br>The .out data file format<br>Configuration datagram<br>NMEA text datagram<br>NMEA text datagram<br>NMEA text datagram<br>NMEA text datagram<br>NMEA text datagram<br>NMEA text datagram<br>Annotation text (ASCII) datagram<br>Bottom depth datagram |                    |

| Sample binary datagram                                 | 454        |
|--------------------------------------------------------|------------|
| NMEA text datagram                                     |            |
| Annotation text (ASCII) datagram                       |            |
| Bottom depth datagram                                  |            |
| SVP datagram format                                    |            |
| XYZ file format                                        |            |
| TECHNICAL SPECIFICATIONS                               | 450        |
| I CONTERL OF LEIT ICATIONS                             |            |
| Performance specifications                             |            |
|                                                        | 460        |
| Performance specifications                             | 460<br>461 |
| Performance specifications<br>Interface specifications |            |

# About this manual

The purpose of this publication is to provide the descriptions, procedures and detailed parameter explanations required to allow for safe and efficient use of the EA440 system. The publication also provides you with a thorough understanding of the parameters and adjustments provided by the EA440 system.

## Target audience

This publication is intended for all users of the EA440 system. Due to the nature of the descriptions and the level of detail provided by this publication, it is well suited for those who are - or wish to be - expert users.

A good understanding of system functions and controls is essential to fully take advantage of the functionality provided. Sea conditions vary, sometimes drastically. The acoustic conditions are also changing. Temperature and salinity layers differ from one day to the next, and from one position to another. It is not possible to identify settings that will provide the best data at all times. A careful study of the information in this manual is highly recommended, preferably while exploring the functionality offered by the EA440 system.

## **Online information**

For information about the EA440 and other products from Kongsberg Maritime, visit our website.

https://www.kongsberg.com/ea640/

## Software version

This EA440 Reference manual complies with software version 21.15.

## **Registered trademarks**

Observe the registered trademarks that apply.

Windows<sup>®</sup> is a registered trademark of Microsoft Corporation in the United States and other countries.

# Kongsberg EA440

## Topics

System description, page 15 System diagram, page 16 System units, page 17 Network security, page 18 Support information, page 20

## System description

EA440 is a high performance hydrographic wide band single beam echo sounder. The echo sounder is developed for hydrographic use in shallow to medium depth waters. It supports portable and hull mounted sidescan, sub-bottom light and hydrophones for shallow waters.

For maximum flexibility and ease of operation, the EA440 echo sounders uses the Microsoft Windows<sup>®</sup> 10 operating system. The EA440 software can be run on any medium range Windows compatible commercial computer.

Wide band frequency sweep (FM) in combination with advanced signal processing gives an exceptionally good signal to noise ratio and range resolution.

The EA440 offers internal storage of all raw sample data. This includes all external input sensor data for replay purposes. A highly flexible processing regime makes it possible to log high density complex raw data for advanced post-processing. We recommend using an additional external storage device.

You can set up the display to suit your special needs. You can choose different presentations on the screen for echograms, digital depth, maps and other features. Save user settings for different operations and use them again for similar operations. EA440 also offers a map view that presents the vessel track in an imported map.

EA440 supports a wide range of inputs from third party sensors and you can also export these data and data from EA440 to a wide range of different outputs.

Available frequencies span from 30 to 500 kHz. A variety of highly efficient transducers are available to suit all your operational needs from extreme shallow to 3000 m water depths.

Available frequencies from 10 to 30 kHz and limited to 300 metres range for the sub-bottom functionality.

120, 200 and 500 kHz are available for the high resolution sidescan functionality. The software is prepared for dual sidescan operation and presentation, even with a normal echo sounder doing acoustic imaging at the same time.

## System diagram

The system diagram identifies the main components of a basic EA440 system. Only the main connections between the units are shown. Detailed interface capabilities and power cables are not shown.

The basic EA440 system consists of one transducer and one transceiver. Additional transceivers and transducers can be added to meet your operational and functional requirements. You also need a computer and a display. These can be delivered by Kongsberg Maritime or bought separately.

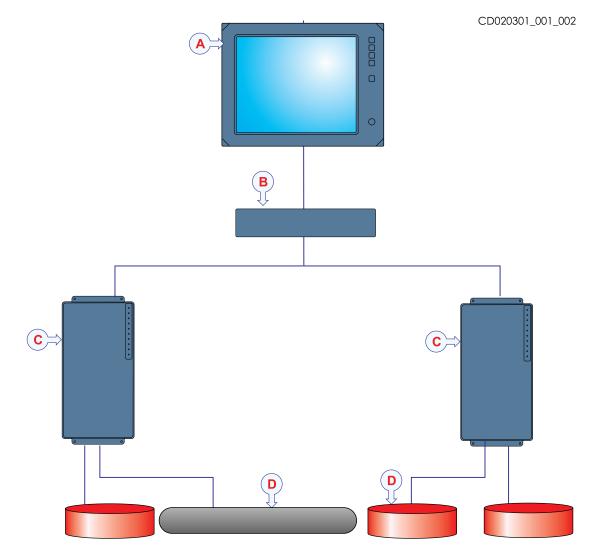

- **A** Computer
- **B** Ethernet switch
- **C** Transceiver
- **D** Transducer

## System units

## Topics

Computer description, page 17 Transceiver description, page 17 Single-beam transducers, page 18 Hydrophones, page 18

## Computer description

The computer may be a panel computer or a separate computer with a display.

The computer is based on a commercial design, but the software and hardware have been specified by Kongsberg Maritime to suit the EA440 requirements.

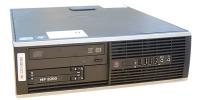

## Transceiver description

The WBT is provided to transmit acoustic energy through water. This transmission and reception are commonly referred to as a *ping*. After each transmission, the transceiver receives the echoes from the seabed and/or the seabed. These echoes are filtered, amplified and finally converted into digital format.

The Wide Band Transceiver (WBT) comprises a rugged box providing all necessary transmitter and receiver electronics. The receiver is designed for low noise, and it can handle input signals spanning a very large instantaneous dynamic amplitude range.

The Wide Band Transceiver (WBT) is designed

for applications where performance is the top priority. The design is optimized for applications where power consumption and physical size is not critical.

A high quality Ethernet cable connects the Wide Band Transceiver (WBT) to the computer. The distance between the computer and the transceiver can be extended up to maximum 70 meters. If a longer cable is required, cut it in half, and insert an Ethernet switch to provide buffer amplification.

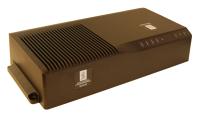

### Note \_

If more than one Wide Band Transceiver (WBT) is used, a small high capacity Ethernet switch is required to connect the transceivers to the computer.

A suitable power supply is provided with the delivery.

## Single-beam transducers

The EA440 Hydrographic single beam echo sounder can be used with our efficient single-beam transducers.

Kongsberg Maritime can provide a large range of efficient and accurate single-beam transducers and hydrophones for underwater mapping applications. A large number of operational frequencies is available. For more information about our transducers, see our website.

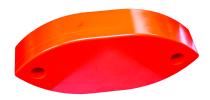

www.kongsberg.com/maritime

## Hydrophones

The EA440 hydrophones can be used alone or in as part of our single-beam echo sounders system.

The EA Hydrophone system is an application based on the the Kongsberg Maritime EA440 single-beam echo sounder system and the S4009sci hydrophone transducer, provided for monitoring signals and noise in the frequency range from 10 to 90 kHz. It is typically used for monitoring the vessel propeller noise. For more information about our transducers, see our website.

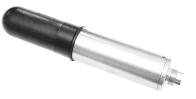

kongsberg.com/content assets/1d9f652b0f344359b51dbd8ff3eba350/459252b-ea440-hydrophone-application-note.pdf

## Network security

If a EA440 system is connected to a local area network, data security is important.

Equipment manufactured by Kongsberg Maritime is frequently connected to the vessel's local area network (LAN). When you connect a computer to a local area network you will always expose the data on that computer. All other computers connected to the same network may be able to access your data. Several threats may immediately occur:

• Remote computers can read the data.

- Remote computers can change the data.
- Remote computers can change the behavior of the computer, for example by installing unwanted software.

Usually, two parameters are used to define the threat level:

- 1 The likelihood that any remote computer will do any of the above.
- 2 The damage done if a remote computer succeeds doing this.

Kongsberg Maritime has no information regarding the complete system installation on any vessel. Systems provided by Kongsberg Maritime are regarded as stand-alone offline systems. They are stand-alone even though they may be connected to a network for sensor interfaces and/or data distribution.

#### Note \_\_

No network safety applications are installed on Kongsberg Maritime computers. The computers are therefore not protected against viruses, malware or unintentional access by external users.

Securing the EA440 system itself has no meaning unless there is a policy in place that secures all computers in the network. This policy must include physical access by trained and trusted users. The customer/end user of the EA440 system will always be in charge of defining and implementing a security, policy and providing the relevant network security applications.

#### Note \_

Kongsberg Maritime will not accept any responsibility for errors and/or damages caused by unauthorized use of or access to the EA440 system.

If you wish to connect the EA440 system to the ship's local area network, you must implement the same security mechanisms on the EA440 computer(s) as for the rest of the network. This is a task for the network responsible person on board. Some key elements here must be:

- The same anti-virus protection on all computers, including routines for updating this protection.
- The same settings for the firewall on all computers.
- Controlled physical access to computers on the network.
- Trusted and trained operators.
- Log-in access mechanisms.
- Same policy for attaching peripheral equipment to the computers (USB devices, hard drives etc).
- Installation of programs on any computer in the network, verification that each program is authentic.

- Definition of which programs are allowed to run on each computer.
- Logging mechanism of computer activity, and inspection of these logs.

How to define and implement these rules depends on each end user's network system configuration, which again must be a result of the policies and threat levels the end user has defined for the complete installation. For some products the network consists of only processor units and/or work stations, transceivers and a few sensors. On other vessels, larger computer systems can be installed to include numerous products and data systems. There must be one responsible person for the security of the system, large or small.

# Support information

Should you need technical support for your EA440 system you must contact a Kongsberg Maritime office. A list of all our offices is available on our website. You can also contact our main support office in Norway.

A 24 hour telephone support service may also be available depending on your Service Level Agreement.

- Company name: Kongsberg Maritime AS
- Address: Strandpromenaden 50, 3183 Horten, Norway
- Website: https://www.kongsberg.com/maritime/
- Email address: km.hydrographic.support@kongsberg.com

# Getting started

## Topics

Starting normal operation, page 22 Basic operation, page 29 User interface introduction, page 40 Setting up the EA440 Hydrographic single beam echo sounder for the first time, page 46 Context-sensitive online help, page 58

## Starting normal operation

## **Topics**

Turning on the EA440 system, page 22 Presentation overview, page 24 Selecting menu language, page 25 Checking transceiver and transducer settings, page 25 Selecting Normal mode to start pinging, page 26 Checking and/or editing the transceiver parameters, page 27

## Turning on the EA440 system

To use the EA440 system, you must first turn it on. You must first turn on the display, the computer, the transceiver(s) and the Ethernet switch (if applicable). After this you can start the Short Product Name program.

## Prerequisites

The EA440 system is installed as specified in the *Installation Manual*. Minimum one transceiver with one or more transducers has been connected.

#### Caution \_

You must never turn on the EA440 system when the ship is in dry dock. The transducer may be damaged if it transmits in open air.

## Procedure

- 1 Make sure that each transceiver is turned on.
- 2 Turn on the display.
- 3 Turn on the computer.
- 4 On the computer desktop, double-click the EA440 icon to start the program.
- 5 On the Main menu in the top right corner of the presentation, select User Settings, and then choose the default settings.

6 At the bottom of the Main menu, observe that the **Operation** icon is flashing.

The icon is flashing to indicate that even if the EA440 system is turned on, "pinging" is disabled. The EA440 system is in *Normal* mode, but **TX Power** is set to *Off* to prevent transmissions. This is for safety reasons.

Ping function, page 256

Ping Mode function, page 258

## Presentation overview

By default, the display presentation covers the entire screen. The display presentation provided by the EA440 system consists of specific visual elements that work together. The visual elements provide you with the echo information you need, they help you to control the functionality needed to understand this information, and finally, they allow you to control the operational parameters.

This screen capture shows you a typical operational situation. The presentation provides you with a lot of information. You can see three echogram views; one vertical and two sidescan views. The top bar shows you navigational information, and offers buttons for key functions and information panes. The menu system on the right side gives you easy access to all the functionality.

The *Map view* is available as a separate tab at the bottom bar. When it is open you have a separate menu specific for this view.

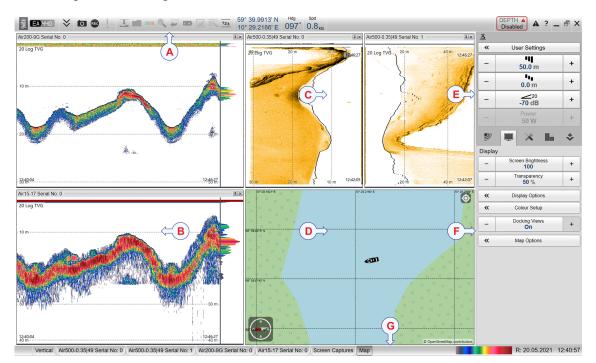

- **A** Top bar
- **B** Echogram view
- **C** Sidescan echogram
- **D** Map view
- E Main menu
- **F** Secondary menus
- **G** Bottom bar

## Selecting menu language

You may prefer to use the EA440 system with the user interface in your own language. The **Language** function allows you to select the language to be used in the display presentations, menus and dialog boxes.

## Context

With a few exceptions, the chosen language will also be used for all other texts in the user interface. The context sensitive online help may not be available for the language you choose. If your language is not supported, the English help is provided.

## Procedure

1 Select the Setup icon.

The icon is located under the Main menu. It is used to open the Setup menu.

2 Select the middle of the Language button to open the list of available options.

Language English

Language function, page 340

3 Select the language you wish to use.

## Result

All the texts in the user interface are changed to the selected language.

## **Further requirements**

The context sensitive on-line help may also be available in your language. To change the language in the on-line help, you may need to restart the EA440 system.

## Checking transceiver and transducer settings

In order to use the EA440 system, the computer must be connected to one or more transceivers, and each of them must in turn be connected to one or more transducers. Each channel must be installed before it can be put to use. In this context, the term *channel* is used as a common term to identify the combination of transceiver, transducer and operating frequency. It is often useful to verify that all the channels are properly set up. This is a requirement for the EA440 system performance.

## Prerequisites

The EA440 system is installed as specified in the *Installation Manual*. The EA440 system is turned on and operates normally. Minimum one transceiver with one or more transducers has been connected.

## Context

If you are using a EA440 that has been in use for some time, you can safely assume that the transceivers and transducers have been set up properly. However, the procedure may prove useful if you are an inexperienced user. Make sure that you do not change any important settings.

## Procedure

- 1 Make sure that the currently connected transducer(s) are shown as "tabs" at the bottom of the EA440 presentation.
- 2 On the Setup menu, select Installation.

✓ Installation

3 On the left side, select **Transducer Installation**.

Observe that the **Transducer** page opens with all settings unavailable. This is a safety precaution to prevent unintentional changes to the transducer settings.

- 4 Make sure that each transducer has been installed with all settings defined.
- 5 On the left side of the Installation dialog box, select Transceiver.
- 6 Make sure that all applicable transceivers and transducers are connected and operational.

For each transceiver, this is indicated by the green label with text "Installed".

7 Close the **Installation** dialog box without making any changes.

## Selecting Normal mode to start pinging

In order to transmit ("ping") you must set the EA440 system to Normal operating mode.

## Context

The **Operation** function controls the operating mode of the EA440 system. You can set it to *Normal, Replay, Inactive* or *Simulation. Normal* mode allows the EA440 system to transmit ("ping") through the water, and to receive the echoes.

The transmission ("pinging") can be turned on or off. The **Ping** function enables or disables the transmissions into the water. Once pinging is *On*, use **Ping Mode** to choose *how often* the EA440 system shall transmit. Use the **Ping Interval** function to choose the time (in milliseconds) between each transmission ("ping") when the **Ping Mode** is set to *Interval*.

Caution \_

You must never turn on the EA440 system when the ship is in dry dock. The transducer may be damaged if it transmits in open air.

### Procedure

- 1 Open the **Operation** menu.
- 2 Set **Operation** to *Normal*.

Operation **Normal** 

The **Operation** function controls the operating mode of the EA440 system. You can set it to *Normal, Replay, Inactive* or *Simulation. Normal* mode allows the EA440 system to transmit ("ping") through the water, and to receive the echoes. The EA440 system is now ready for use.

3 Set Ping to On.

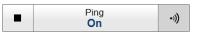

The **Ping** function enables or disables the transmissions into the water. Once pinging is *On*, use **Ping Mode** to choose *how often* the EA440 system shall transmit.

4 Set **Ping Mode** to *Maximum*.

Ping Mode **Maximum** 

#### Result

The EA440 system is now transmitting acoustic pulses ("pinging") into the water.

## Checking and/or editing the transceiver parameters

The Normal Operation dialog box lists all the transmission parameters. The dialog box provides one row for each channel in use. You can change the parameters.

### **Prerequisites**

This procedure assumes that the EA440 system is turned on and operates normally. The **Normal Operation** dialog box is only available when the EA440 system operates in *Normal* mode.

#### Procedure

1 On the **Operation** menu, open the **Normal Operation** dialog box.

K Normal Operation

2 For each channel:

- a Set **Pulse Type** to *FM* or *CW* as permitted by your transducer.
- b Set Mode to *Active*.
- c Set Pulse Duration to your chosen value.

- d Set **Power** to the correct power level for the transducer.
- e For the relevant channel, set **Start Frequency** and **End Frequency** to values permitted by your transducer.

In this context, the term *channel* is used as a common term to identify the combination of transceiver, transducer and operating frequency.

3 Close the dialog box.

## **Basic operation**

## Topics

Selecting which echogram type to use in the EA440 presentation, page 29 Adjusting the gain (echo sensitivity), page 30 Choosing the depth range and the start depth for the echograms, page 31 Choosing the colours used to present the echograms, page 33 Defining the file and folder settings for raw data recording, page 34 Defining the file and folder settings for processed data recording, page 35 Recording raw data, page 37 Recording processed data, page 38

# Selecting which echogram type to use in the EA440 presentation

The EA440 system supports several different echogram types. Each echogram is shown in a separate view in the display presentation. To select which echogram types you wish to see in the display presentations, use the **Echogram** dialog box.

## Context

Use this function to select what kind of echogram you wish to see in the current (active) view.

- Surface: A *Surface* echogram is mainly used when you wish to look at the entire water column starting from the sea surface and down to the sea bottom.
- **Bottom**: A *Bottom* echogram is mainly used when you want to examine the echoes from fish close to the sea bottom.
- Sidescan: The *Sidescan echogram* shows the bottom as seen from the side of the vessel hull. The *Sidescan echogram* is default when the transducer is installed on the port or starboard side.

## Procedure

1 Click once in the view that you wish to change.

The view is activated. It is identified with a thick border.

2 Observe the Main menu.

Its default location is on the right side of the display presentation.

3 Select the Active icon. The icon is located under the Main menu. It is used to open the Active menu. 4 Select Echogram.

K Echogram

- 5 Select the **Echogram** tab to open the page.
- 6 Under Echogram Type select the type you wish to apply to the chosen view.
- 7 Apply the change(s) you have made.
  - a Select **Apply** if you wish to apply the chosen setting only to the currently active echogram view.
  - b Select **Apply to All** if you wish to use the chosen setting on all the echograms of the same type.
- 8 Close the dialog box.

## **Further requirements**

If necessary, adjust the Range and Start Range settings accordingly.

## Adjusting the gain (echo sensitivity)

You can compare this gain setting with the volume control on your car radio. When the gain is increased, the echoes will appear stronger. Weak echoes will be easier to see. However, since you also increase the acoustic noise in the reception, the echo presentations will also show this noise. Too much gain may therefore "distort" the presentation.

## Context

Comparing the gain function with the volume control on your car radio is not very accurate. In fact, the gain in the EA440 system is constant. The **Gain** function is used to adjust the <u>sensitivity</u>. This is done by controlling the minimum level of detection. When you *increase* the gain level (more positive number), you reduce the minimum level of detection, and thus *increase* the echo sensitivity.

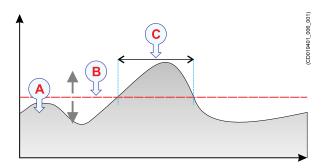

The echo strength (A) changes with time. The minimum level of detection (B) is adjusted up or down with the **Gain** function. Increasing the **Gain** with a more positive number reduces the minimum level, and this increases the sensitivity. Only echoes over the minimum level are shown in the echogram (C). Tip\_

Do not confuse this Gain setting with the TVG (Time Variable Gain) setting.

## Procedure

1 Observe the Main menu.

Its default location is on the right side of the display presentation.

2 Observe the Gain button.

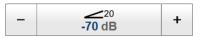

- 3 The following methods can be used to adjust this setting:
  - Select [+] or [-] to choose the requested setting.
  - Place the cursor on the button. Press and hold the <u>left</u> mouse button. Move the cursor horizontally over the button. Release the mouse button when requested value is shown.
  - Select the middle of the button to open it. Type the requested value.

# Choosing the depth range and the start depth for the echograms

In each echogram, the start depth is defined by the **Start Range** depth value. This is the "upper limit" of the echogram. The range from this start depth and down is defined by the **Range** value.

## Context

The **Range** setting defines how "deep" you wish the EA440 system to detect echoes. In other words, this is the vertical distance between the "top" and the "bottom" of the echogram. The **Range** setting specifies the "bottom" depth, while the **Start Range** setting specifies the "top" depth. The way the **Range** and **Start Range** settings work depends on the echogram type.

• Surface

A *Surface* echogram is mainly used when you wish to look at the entire water column starting from the sea surface and down to the sea bottom. Since this echogram is referenced to the sea surface, the sea bottom contour will vary with the actual depth. In a *Surface* echogram, the start depth is defined by the positive **Start Range** depth value.

Bottom

A *Bottom* echogram is mainly used when you want to examine the echoes from fish close to the sea bottom. Since this echogram is referenced to the sea bottom, the sea

surface will vary with the actual depth, while the bottom is drawn flat. In a *Bottom* echogram, the start depth is defined by the negative **Start Range** depth value.

### • Sidescan

The *Sidescan echogram* shows the bottom as seen from the side of the vessel hull. The *Sidescan echogram* is default when the transducer is installed on the port or starboard side. The horizontal angle is determined by the physical angle of the transducer installation. You can select the start range (the depth from which the sidescan echo starts) and the horizontal range by means of the **Start Range** and **Range** settings on the **Main** menu.

## Procedure

1 Observe the Main menu.

Its default location is on the right side of the display presentation.

2 Locate the Start Range function.

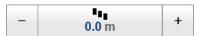

- 3 The following methods can be used to adjust this setting:
  - Method 1: Select [+] or [-] to choose the level.
  - Method 2: Select the middle of the button and keep the mouse button pressed. Drag the cursor sideways to increase or decrease the level.
  - Method 3: Select the middle of the button to open the menu. Type the requested value.

Note \_\_\_\_

Remember that in a Bottom echogram, the Start Range value must be negative.

4 Locate the **Range** function.

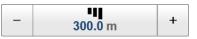

- 5 The following methods can be used to adjust this setting:
  - Method 1: Select [+] or [-] to choose the level.
  - Method 2: Select the middle of the button and keep the mouse button pressed. Drag the cursor sideways to increase or decrease the level.
  - Method 3: Select the middle of the button to open the menu. Type the requested value.

Note \_\_\_\_

By selecting Auto, the EA440 system automatically adjusts the range according to the current depth.

## Example

In a surface echogram, set the **Start Range** value to 0 metres. This will make the echogram start from the sea surface (provided that the transducer offset has been defined). Set **Range** to the current depth plus 20 metres. The echogram will now show the area from the sea surface and down to 20 metres "below" the sea bottom. The sea bottom contour is easily detected when the depth changes.

In a bottom echogram, set the **Start Range** value to -5 metres. This will make the echogram start from 5 metres above the sea bottom. Set **Range** to the 5 metres plus 10 = 15 metres. The echogram will now show the area from 5 metres above the depth, and down to 10 meters "below" the sea bottom. The sea bottom contour will appear as a flat line.

## Choosing the colours used to present the echograms

Several different colour scales are predefined and available for the presentation of echograms. You can easily choose which colours to use. The presentation colours have no effect on the operational performance of the EA440 system. The **Colour Setup** dialog box controls the presentation colours used by the EA440 system. This includes the palette ("skin"), the number of colours in use, and the colour scale when no Time Variable Gain (TVG) setting has been selected for the presentation.

## Context

Which colour scale to use is mainly a personal preference based on ambient light conditions, the nature of the echoes and your own experience.

Keep in mind that in the basic scale with 12 colours, each discrete colour represents a 3 dB range of echo signal strength. This implies that the next colour is selected every time the echo strength is doubled.

Tip \_

By default you have 64 or 12 colours available to present the echoes, and a selection of palettes. The colour scale can be retrieved any time by selecting **Colour Scale** on the top bar. The chosen colours are shown at the bottom of the display presentation.

If you choose to use many colours, the resolution of the display presentation is greatly improved.

Tip .

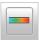

You can adjust the echo level range by means of the Colour Scale settings. These are opened from the Colour Scale information pane. You can find the same settings in the Information Pane Options dialog box. This dialog box is opened from the Active menu.

The following colour scales are available:

| 12 Colours | Sonar Colours | Smooth ES | Grayscale | <b>BI500</b> Colours |
|------------|---------------|-----------|-----------|----------------------|
|            |               |           |           |                      |

The **Smooth Echosounder** scale is based on the standard 12-colour scale. Additional colours have been added between them to make smoother colour transitions.

In addition to these colour scales, a special colour scale is available for sidescan presentations.

## Procedure

- 1 Open the **Display** menu.
- 2 Select Colour Setup.

3 Select the number of colours you want to use.

Note \_

If you want to apply one of the predefined colour scales, you must select 64 colours.

- 4 Select the colour scale you want to use.
- 5 At the bottom of the dialog box, select **Apply** to preview your choice(s).
- 6 Select **OK** to save the selected setting and close the dialog box.

## Defining the file and folder settings for raw data recording

The EA440 allows you to record both raw and processed echo data. The data are saved on the hard disk, or on an external data storage device, according to the preferences you have defined.

## Context

The **File Setup** settings control how and where the recorded files are saved on the hard disk, or on an external storage device. By adding a prefix to the file names you can identify the files you have recorded during a specific survey. You can also define a maximum size of the files.

### Tip\_

Raw data files will normally become very large. If you wish to record large amounts of data, make sure that you have enough space on your hard disk. Unless your computer is equipped with a very large disk, we recommend that you save the data to an external storage device.

Set up the file and folder parameters <u>before</u> you start the recording. If you wish to save your recorded data on an external hard disk, make sure that it is connected to the computer.

If the current file size gets too big during recording, select **Split File** on the **Record RAW** button. **Record RAW** is located on the **Operation** menu.

## Procedure

1 Select the **Operation** icon.

The icon is located under the Main menu. It is used to open the Operation menu.

2 Select Output.

K Output

Observe that the **Output** dialog box opens. This dialog box contains a number of pages selected from the menu on the left side.

- 3 In the **Output** dialog box, select **File Setup**.
- 4 On the File Setup page, define the recording parameters.
- 5 Select **OK** to save the selected settings and close the dialog box.

# Defining the file and folder settings for processed data recording

The EA440 system allows you to record processed data. The data are saved on the hard disk, or on an external data storage device, according to the preferences you have defined. You can also define the which file format to use.

## Context

The **File Setup** settings control how and where the recorded files are saved on the hard disk, or on an external storage device. By adding a prefix to the file names you can identify the files you have recorded during a specific survey. You can also define a maximum size of the files.

#### Tip\_

The data files will normally become very large. If you wish to record large amounts of data, make sure that you have enough space on your hard disk. Unless your computer is equipped with a very large disk, we recommend that you save the data to an external storage device.

Set up the file and folder parameters <u>before</u> you start the recording. If you wish to save your recorded data on an external hard disk, make sure that it is connected to the computer.

If the current file size gets too big during recording, select **Split File** on the **Record RAW** button. This will close the current file, and then automatically continue recording to a new file. **Record RAW** is located on the **Operation** menu.

### Procedure

1 Select the **Operation** icon.

The icon is located under the Main menu. It is used to open the Operation menu.

2 Select Output.

Output dialog box, page 264

Observe that the **Output** dialog box opens. This dialog box contains a number of pages selected from the menu on the left side.

- 3 In the **Output** dialog box, select **File Setup**.
- 4 On the File Setup page, define the relevant file and folder properties.

File Setup page, page 266

5 On the **IO Setup** page, set up the relevant serial or Ethernet (LAN) communication parameters.

I/O Setup page, page 269

The formats you want to export to a data port is defined in **Processed Data to Output**. The formats you want to export to a data file is defined in **Processed Data to File**.

- 6 Select Processed Data to Output or Processed Data to File in the Output dialog box.
- 7 Specify the recording parameters.
  - a Select an output type from the list.
  - b Select the settings for the chosen output format.
    - The output destination has been previously selected on the File Setup and I/O Setup pages.
    - Select the channel to be used as source for the information. You can only choose from the channels that have already been installed. In this context,

the term *channel* is used as a common term to identify the combination of transceiver, transducer and operating frequency.

- c Select Add to save the output format.
- 8 At the bottom of the **Output** dialog box, select **OK** to save the chosen parameters and close it.

## Recording raw data

Use the raw data recording functionality provided by the EA440 system to save echo data using the \*.raw format. The data files can be copied or moved to an external storage device, or to another computer on the network. You can keep the recorded files for scientific studies, future references or for training purposes. The recording is controlled by the **Record RAW** function.

#### Prerequisites

Before you start data recording, make sure that you have defined where to store the files. To define which disks and folders to use to save the data files, use the **File Setup** page. The **File Setup** page is located in the **Output** dialog box. If you wish to save your recorded data on an external hard disk, make sure that it is connected to the computer.

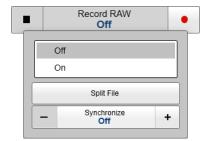

File Setup page, page 266

#### Context

You can save and recall echo information using the following methods and formats:

- Bitmap images (containing the full screen) are saved when you select Screen Capture on the top bar. Each screen capture you make is saved in .jpg format on the computer hard disk.
- Use Record RAW on the Operation menu to record raw data.

Record RAW function, page 260

- A "history file" is recorded automatically and continuously. When the file is full it will start to overwrite the oldest data, thus creating a "ring buffer".
- Use Record Processed on the Operation menu to record processed data.

Record Processed function, page 262

Note \_

The data files will normally become very large. If you wish to record large amounts of data, make sure that you have enough space on your hard disk. The EA440 system is not provided with unlimited disk capacity. We recommend that you save the data files to an external storage device.

#### Procedure

1 Select the **Operation** icon.

The icon is located under the Main menu. It is used to open the Operation menu.

2 To start data recording, select *On* or the red circle on the right side of the **Record RAW** button.

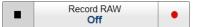

Alternatively, simply select the red circle on the right side of the button.

The **Record** indicator on the top bar changes its colour to reflect that recording is active.

You can record both RAW and processed data using the **Record RAW** and **Record Processed** functions. It may be useful to synchronize these two functions to automatically record all data formats simultaneously. To synchronize the recording functions, open the **Record RAW** button, and set **Synchronize** to *On*. The **Record Processed** button is then inhibited, and you can start and stop all recording by means of the **Record RAW** button.

3 If you wish to reduce the size of the data file you are recording, click the middle of the **Record RAW** button to open it, and select **Split File**.

The current file is closed, and a new file is automatically started.

4 To stop recording, open the Record button, and select Off.

Alternatively, select the black rectangle on the left side of the button to stop the recording.

## Recording processed data

The **Record Processed** function provided by the EA440 system allows you to save processed data on a selected format. The data files can be copied or moved to an external storage device, or to another computer on the network. You can keep the recorded files for scientific studies, future references or for training purposes. The recording is controlled by the **Record Processed** function.

#### Prerequisites

Before you start data recording, make sure that you have defined where to store the files. To define which disks and folders to use to save the data files, use the **File Setup** page. The **File Setup** page is located in the **Output** dialog box. If you wish to save your recorded data on an external hard disk, make sure that it is connected to the computer.

Before you start recording, you must also define which output format(s) you wish to use. To choose which processed data formats to record, select **Processed Data Output**. The **Processed Data Output** page is located in the **Output** dialog box.

#### Context

You can save and recall echo information using the following methods and formats:

- Bitmap images (containing the full screen) are saved when you select Screen Capture on the top bar.
- Use Record RAW on the Operation menu to record raw data.
- A "history file" is recorded automatically and continuously. When the file is full it will start to overwrite the oldest data, thus creating a "ring buffer".
- Use Record Processed on the Operation menu to record processed data.

Note \_\_\_\_

The data files will normally become very large. If you wish to record large amounts of data, make sure that you have enough space on your hard disk. Unless your computer is equipped with a very large disk, we recommend that you save the data to an external storage device.

You can record both RAW and processed data using the **Record RAW** and **Record Processed** functions. It may be useful to synchronize these two functions to automatically record all data formats simultaneously. To synchronize the recording functions, open the **Record RAW** button, and set **Synchronize** to *On*. The **Record Processed** button is then inhibited, and you can start and stop all recording by means of the **Record RAW** button.

#### Procedure

1 Select the **Operation** icon.

The icon is located under the Main menu. It is used to open the Operation menu.

2 Make sure that the **Record Processed** function is available.

If the **Record Processed** function is unavailable, it is most likely because you have forgotten to specify an output format. Select output format and recording parameters on the **Processed Data Output** page. The **Processed Data Output** page is located in the **Output** dialog box.

3 To start data recording, open the **Record Processed** button, and select *On*.

Alternatively, simply select the red circle on the right side of the button.

4 To stop recording, open the Record Processed button, and select Off.

Alternatively, select the black rectangle on the left side of the button to stop the recording.

## User interface introduction

#### Topics

Presentation overview, page 40 Echogram views, page 41 Top bar description, page 43 Information panes, page 44 Menu system, page 45

## Presentation overview

By default, the display presentation covers the entire screen. The display presentation provided by the EA440 system consists of specific visual elements that work together. The visual elements provide you with the echo information you need, they help you to control the functionality needed to understand this information, and finally, they allow you to control the operational parameters.

This screen capture shows you a typical operational situation. The presentation provides you with a lot of information. You can see three echogram views; one vertical and two sidescan views. The top bar shows you navigational information, and offers buttons for key functions and information panes. The menu system on the right side gives you easy access to all the functionality.

The *Map view* is available as a separate tab at the bottom bar. When it is open you have a separate menu specific for this view.

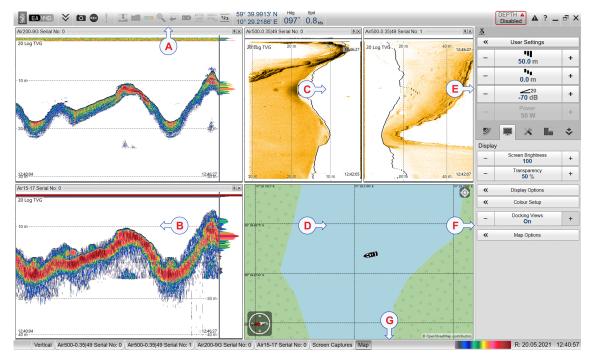

- **A** Top bar
- **B** Echogram view
- **C** Sidescan echogram
- **D** Map view
- E Main menu
- **F** Secondary menus
- **G** Bottom bar

## Echogram views

The EA440 system supports several different echogram types. Each echogram is shown in a separate view in the display presentation. The tabs at the bottom of the display presentation allows you to choose which channels to open.

#### Supported echogram types

• Surface

A *Surface* echogram is mainly used when you wish to look at the entire water column starting from the sea surface and down to the sea bottom. Since this echogram is referenced to the sea surface, the sea bottom contour will vary with the actual depth. If you set up the **Start Range** and **Range** depths to place the sea bottom contour at the lower end of the echogram, you will have good opportunity to study the echoes from the water column.

• Bottom

A *Bottom* echogram is mainly used when you want to examine the echoes from fish close to the sea bottom. Since this echogram is referenced to the sea bottom, the sea surface will vary with the actual depth, while the bottom is drawn flat. This makes it easy to study the echoes from the sea bottom. You can investigate the sea bottom conditions and hardness, and detect fish.

#### Sidescan

The *Sidescan echogram* shows the bottom as seen from the side of the vessel hull. The horizontal angle is determined by the physical angle of the transducer installation. Sidescan operations can only be done if suitable transducers have been installed on the vessel.

#### Spectrogram

The *Spectrogram echogram* shows a visual representation of the spectrum of frequencies over time. A *Spectrogram* echogram is used for hydrophone systems.

#### **Bottom bar**

The number of tabs available on the bottom bar depends on how many channels your system has. Two tab "groups" allow you to select channels and views. This example shows a EA440 system with three channels. In this context, the term *channel* is used as a common term to identify the combination of transceiver, transducer and operating frequency.

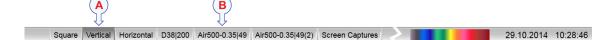

#### **A** Presentation modes

Three presentation modes are available when you wish to see all the echogram channels simultaneously in the display presentation. The three tabs will arrange the echogram views vertically, horizontally, or in rectangular rows and columns.

By default, the views are arranged automatically in the presentation. You can change the physical size of any view. Click on the view border, hold the button depressed, then drag the border to create a smaller or larger rectangle. Note that the size of the other views are changed accordingly!

#### **B** Selecting individual echogram channels

Each channel is shown with a dedicated tab. The channel is identified with the name of the transducer in use. This name is the custom name you provided when you installed the transducer. Select a specific transducer tab to see only that channel in the display presentation.

#### Selecting which echogram type to use

Once one or more echogram views are open, you can choose which echogram type to see.

| * | Echogram |
|---|----------|
| * | Echogram |

Click once in the view that you wish to change. The view is activated. It is identified with a thick border. Open the Active menu, click Echogram to open the dialog box, and select Echogram Type on the Echogram page.

In each echogram view, you can also select from a number of markers, lines and annotations to enhance the echogram, or to provide additional information. These can be selected on the **Lines** page in the **Echogram** dialog box.

## Top bar description

The top bar is located at the top of the display presentation and stretches from the far left to the far right. The top bar gives you fast access to key functionality and navigational information. It provides buttons for hiding and showing the menu, making screen captures, opening the **Messages** dialog box, and opening context-sensitive help. And more importantly, from the top bar you can see when data recording is active.

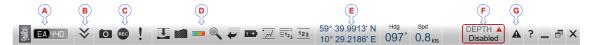

#### A Logo and product name

This information identifies the brand and the product.

#### **B** Menu button

Select this button to hide or show the menu.

#### **C** Screen Capture / Event / Record

Select Screen Capture to make a copy of the entire display presentation. Select **Event** to initiate an event annotation on the echogram. The **Record** indicator shows you when recording is active.

#### **D** Information panes

Each information pane is opened and closed from the top bar.

#### E Navigational information

These fields are separate read-outs. They present information related to the navigation of the vessel and operation of the EA440 system. The information shown on the top bar must not be used for vessel navigation.

#### F Depth Alarm

You can specify alarm limits for minimum and maximum depths. An alarm is triggered if the current depth changes to exceed one of the limits you have chosen.

#### G Messages

By flashing, **Messages** shows you that the EA440 system has issued a message. The colour of the triangle reflects the severity of the most serious message. Select to open the **Messages** dialog box.

## Information panes

The EA440 system offers several *information panes* to provide additional and detailed data from the presentations. The information panes are opened and closed from the top bar.

Before you open an information pane, you must first click in an echogram view to make it "active". By doing this you select the channel. In this context, the term *channel* is used as a common term to identify the combination of transceiver, transducer and operating frequency.

Select the relevant information pane on the top bar to open it.

In most cases, the data in the information pane is only valid for the selected channel.

To *close* the information pane, select it one more time on the top bar. You can also select **Close** in the top right corner of the pane.

• Depth

The *Depth* information pane provides the water depth in the current echogram view. If you have several echogram views open, you can place one pane in each view.

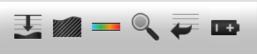

• Bottom Hardness

The *Bottom Hardness* information pane shows you the current bottom reflectivity. This gives an indication to how hard the bottom is. The value is calculated using the bottom echo strength in the current ping.

• Colour Scale

The *Colour Scale* information pane allows you to view the current colour scale in use, and to make changes to the echo levels it presents.

• Zoom

The *Zoom* information pane allows you to magnify a chosen area of the current echogram.

• History

The *History* information pane allows you to view previously recorded echogram sequences. Note that this information pane does not use the same presentation method as the other panes.

• Transceiver Power Supply

This readout shows you the current supply voltage provided to the transceiver.

Transceiver Power Supply information pane description, page 194

• Spectrum

The *Spectrum* information pane shows you the amplitude of the selected frequency band.

#### Spectrum information pane description, page 196

• Numerical

The information in the *Numerical* information pane is organized in collapsible lists. Each list can be opened or closed using the small triangle on the left side.

• External Sensor

The *External Sensors* information pane presents data from different kind of sensors connected to the EA440 system. This includes information not only from the navigation sensors, but also from sensors such as motion and temperature.

Tip

You can easily change the physical size and shape of each information pane. Click in its lower right corner, and drag to a new size. The **Transparency** function allows you to adjust how much you are able to see "through" the information panes you have opened. The **Transparency** function is located on the **Display** menu.

| Transparency 20 % | + |
|-------------------|---|
|-------------------|---|

## Menu system

The menu system is by default located on the right side of the display presentation. The menus are organized in a tree structure with a main menu, a set of secondary menus, and several menu buttons. Some of the menu buttons open dialog boxes or submenus to offer additional choices.

The Main menu is located at the top of the menu structure. It offers the most common functions for efficient use of the EA440 system. Unless you hide the entire menu system, the Main menu is visible at all times, even if you close the secondary menus.

 Setup

 Environment

 Manual Annotation

 Installation

 Language

 English

 User Level

 Standard

 BITE

 About

Below the **Main** menu, a set of dedicated icons are used to open the secondary menus.

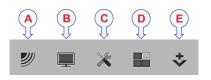

- A Operation menu: The Operation menu offers the most common functions for basic use.
- **B Display menu**: The **Display** menu provides basic functions related to the screen behaviour and presentation of data.
- **C** Setup menu: The Setup menu provides basic functions related to the installation parameters and the communication with peripheral systems.

- **D** Active menu: The Active menu offers parameters related to current views and data presentations provided by the EA440 system.
- **E** Extras menu: The Extras menu is in spite of its name and location not a menu at all. This "menu" opens a small view to monitor key operational parameters.

Tip \_

Unless you need to make frequent changes to the operating parameters, you may want to hide the menu from the display presentation. This gives you more space for echo information. To hide the menu, select **Menu** on the top bar. To retrieve the menu, select **Menu** one more time. When the menu is hidden, it is temporarily shown on the left or right side of the display presentation if you move the cursor to that position.

# Setting up the EA440 Hydrographic single beam echo sounder for the first time

## Installing the EA440 operating software

If the computer is purchased from Kongsberg Maritime, the operational software is pre-installed and ready for use. If you want to use your own computer, you must install the software yourself.

#### Prerequisites

In order to install the software, you need the relevant file set on a suitable media. If the software is provided on a CD or a DVD, and your computer is not fitted with a suitable drive, copy the files to a USB flash drive.

Note \_

Make sure that you have administrative rights on the computer. You need this to install the software. If you purchased your own computer, you must make sure that it meets the technical requirements for use with the EA440 system. Do this <u>before</u> you install the software.

#### Context

One or more valid software licenses are required to operate the EA440 system. The software licenses are installed after the software installation. The **Software License** page is provided for this purpose.

#### Procedure

- 1 Turn on the computer.
- 2 Switch off any firewall applications.
- 3 Insert the software media.

If the software is provided on a CD or DVD, and your computer is not fitted with a suitable drive, copy the files to a USB flash drive.

- 4 Use a file manager application on the computer to access the software files.
- 5 Double-click Setup.exe to start the installation.
- 6 Allow the installation wizard to run. Follow the instructions provided.

We recommend that you install the software in the default folder suggested by the wizard.

In the last dialog box you are permitted to remove old settings. Since this is your first installation of the software, you can disregard this option.

- 7 Once the software installation has been completed, double-click the EA440 icon on the desktop to start the program.
- 8 Depending on your operating system parameters, certain dialog boxes may open.
  - a The Windows<sup>®</sup> Firewall may open a dialog box requesting information about the network. Select **Public**, and then select **Allow access**.
  - b The operating system may also open other dialog boxes to verify that the EA440 software can run on the computer. You must permit this.

#### **Further requirements**

Observe the dedicated procedures for obtaining and installing the software licence(s).

## Turning on the EA440 system for Passive mode

To use the EA440 system, you must first turn it on. In this situation we do not want the EA440 system to transmit, so we will leave it in *Passive* mode.

#### **Prerequisites**

This procedure assumes that the entire EA440 system installation has been inspected. All power sources have been measured and verified. All cables are connected and tested. The EA440 system software has been installed on the computer.

#### Context

The program is <u>not</u> automatically started when the computer is turned on. On the computer desktop, double-click the EA440 icon to start the program.

When the EA440 system is turned on and set to *Normal* operating mode, it will use the transducer to transmit acoustic pulses into the water.

#### Caution \_\_

You must never permit the EA440 system to transmit (ping) when the ship is in dry dock. The transducer may be damaged if it transmits in open air. The transducer may be damaged if it transmits in open air.

#### Procedure

1 Make sure that each transceiver is turned on.

The WBT power supply is fitted with an on/off switch.

- 2 Turn on the display.
- 3 Turn on the computer.

Wait while the operating system loads.

- 4 On the computer desktop, double-click the EA440 icon to start the program.
- 5 Select user settings.

During the program load, a dialog box appears to let you choose from the current user settings available on the EA440. The dialog box is only visible a few seconds. You do not need to make a choice here. You can select your predefined user setting at any time by means of the User Settings dialog box on the Main menu.

6 Once the program has started, observe that the display presentation fills the entire screen.

## Obtaining and installing the software license

To use the EA440 system with a transceiver you need a valid software license. Before you can use the EA440 system you must obtain a "license string" and install it on your computer. Without a license you will not be able to communicate with the transceiver.

#### Prerequisites

This procedure assumes that the operating software has been successfully installed on the computer.

#### Context

The software license is a 32 character hexadecimal string based on the transceiver's serial number. It defines several key parameters that control the functionality and behaviour of the transceiver(s) you use. Each software license code "unlocks" one transceiver for operational use with a set of predefined properties.

The software license is not linked to the physical computer. You can therefore easily move the software from one computer to another, just remember to make a copy of the license string. In order to obtain a software license for your EA440, you must contact our support department (km.hydrographic.support@kongsberg.com).

#### Note

Once you receive your software license string(s), <u>do not lose them</u>. We suggest that you copy the information into a text file (for example Notepad), and add relevant information. Place the text file on the computer desktop, and make sure that backup copies are made.

#### Procedure

- 1 Obtain the necessary information about your transceiver(s) and transducer(s). Write down:
  - a The serial number for each transceiver.
  - b Which transducers you have connected to each transceiver.
  - c The center frequency for each transducer.
  - d The Q-value for each transducer.
  - e The maximum nominal power rating for each transducer.
- 2 Send the necessary information directly to our support department.

You can use the following e-mail address:

km.hydrographic.support@kongsberg.com

Once the software license string(s) have been returned to you (most likely by e-mail), you can install the licenses into the software.

3 Observe the Main menu.

Its default location is on the right side of the display presentation.

4 Select the **Setup** icon.

The icon is located under the Main menu. It is used to open the Setup menu.

5 On the Setup menu, select Installation.

Installation

Installation dialog box, page 310

This dialog box contains a number of pages selected from the menu on the left side.

6 On the left side of the Installation dialog box, select Software License.

Software License page, page 339

7 Select **Type License String**, and type the license string into the dialog box.

If you do not have a computer keyboard connected to your EA440 system, select the **Keyboard** button to open an on-screen keyboard. If you have received the license string on an electronic format (e-mail or text file), you can copy the string from the source document and paste it into the **Type License String** dialog box.

- 8 Select **OK** to save the license string and close the **Type License String** dialog box.
- 9 Verify that the license string is placed in the Currently active licenses list.

If necessary, select the license string on the left side, and click the arrow button [>] to move it to the **Currently active licenses** list.

10 Select Apply and then Close to save all the parameters and close the Installation dialog box.

## Defining the IP address on the computer's network adapter

The computer and the transceiver(s) communicate on a high capacity Ethernet cable. You must define which IP Address and Subnet mask the Ethernet adapter in the computer shall use for this communication.

#### Prerequisites

This procedure is made for the Microsoft<sup>®</sup> Windows<sup>®</sup> 10 operating system. It is assumed that you are familiar with this operating system.

#### Context

As long as you do not replace the computer or the network adapter, you only need to do this once.

#### Procedure

- 1 On the computer, close the EA440 program.
- 2 Open the Network Connections dialog box.
  - a In the bottom-left corner of your desktop, select the Windows<sup>®</sup> Start button.
  - b On the menu, select Settings.
  - c Observe that the Windows Settings dialog box opens.
  - d Select Network & Internet.
  - e Select Change adapter options.
  - f Right-click the network adapter you are going to use and select **Properties** on the shortcut menu.
  - g On the list of connections, select Internet Protocol 4 (TCP/IPv4), and then Properties.
- 3 Select Use the following IP address, and type the IP address and network mask.
  - IP Address: 157.237.15.16 (Example, any IP address can be used)
  - Subnet mask: 255.255.255.0

You can leave **Subnet mask** blank and select **OK**. When you see an error message saying that the message subnet mask is missing, select **OK** again. A default subnet mask is then automatically generated.

4 Select **OK** to save the selected settings, and then close all the dialog boxes.

#### **Further requirements**

If you later need to change the IP address, always restart the transceiver before you start the EA440 system.

## Installing one or more transducers

The transducers you want to use with the EA440 system must be "installed" as a part of the software configuration. Which transducers to use depends on the number of transceivers in your system, and the licenses you have for these. Unless you replace a broken transducer, or add a new, you only need to do this once.

#### Prerequisites

It is assumed that the EA440 software has been installed, and that all relevant license strings have been applied. You need to know the type and serial number of each transducer that you wish to install.

#### Context

Each transducer is added using the Transducer Installation page. The Transducer Installation page is located in the Installation dialog box.

You can only choose a transducer from the **Model** list. The list is generated from a system file on your computer. It contains all the transducers that are compatible with the transceiver, but since the software is common for several systems there may also be non-compatible transducers in the list. The list also includes technical specifications for each transducer. You can not see this information, but it is used by the EA440 system to set up the operational parameters. This allows the transceiver to optimise its performance for the individual transducer models.

If you cannot find your transducer in the list, contact you dealer, agent or Kongsberg Maritime to upgrade the relevant software component.

Note \_

*Just making changes and selecting* **OK** *at the bottom of the page will not install anything. Select what to install, define the relevant parameters, and then select* **Add**.

#### Procedure

- 1 Open the **Setup** menu.
- 2 On the Setup menu, select Installation.

✓ Installation

This dialog box contains a number of pages selected from the menu on the left side.

3 On the left side of the Installation dialog box, select Transducer Installation.

4 Select the transducer you wish to install from the **Model** list.

Note \_

Make sure that you select a transducer that is supported by your current license.

5 Insert the serial number.

Transducers with built-in "intelligence" will automatically provide this serial number.

6 Type the name you wish to use into the **Custom Name** box.

Type any name that you wish to use to identify the transducer. The name you select will only be used to identify the transducer in other dialog boxes. It is not used in the echo data that you export. If you do not have a computer keyboard connected to your EA440 system, select the **Keyboard** button to open an on-screen keyboard.

- 7 Select mounting method.
- 8 Specify the orientation of the transducer beam.
- 9 Provide the accurate physical location of the transducer with reference to the vessel's coordinate system.

Use the centre of the transducer face as reference, and define the offset values related to the *Ship Origin*.

- a Select the offset value on the X axis (fore-and-aft direction) from the *Ship Origin*. Adjust with a positive value for X if the transducer is located <u>ahead</u> of the ship origin.
- b Select the offset value on the Y axis (athwartship) from the *Ship Origin*. Adjust with a positive value for Y if the transducer is located on the <u>starboard</u> side of the ship origin.
- c Select the offset value on the Z axis (vertical) from the *Ship Origin*. Adjust with a positive value for Z if the transducer is located under the ship origin.
- 10 Select Add to save the information you have provided.

The transducer is added to the list in the Installed Transducers box.

- 11 Repeat for each transducer that you want to install.
- 12 Continue your work in the Installation dialog box, or select OK to close it.

#### Result

Once a transducer has been installed, it is listed in the **Installed Transducers** box. To see the information you have collected about the transducer, select the relevant transducer in the list.

The **Edit** functionality on the **Transducer Installation** page makes it possible to change the information you have provided for the transducer. You cannot change the model identification and the serial number. The custom name is used several places in the user interface, and it can be changed. The **Remove** functionality on the **Transducer Installation** page makes it possible to delete the information you have provided for the transducer. There is no "undo" functionality.

## Installing transceiver channels

In order to use the EA440 system, the computer must be connected to one or more transceivers, and each of them must in turn be connected to one or more transducers. Each channel must be installed before it can be put to use. In this context, the term *channel* is used as a common term to identify the combination of transceiver, transducer and operating frequency.

#### Prerequisites

The EA440 system has been set up with its hardware units connected as specified in the *Installation Manual*.

- The EA440 system is installed as specified in the Installation Manual.
- All cables are connected and tested.
- Each transceiver is turned on.
- The software license for each transceiver is installed and activated.
- The Ethernet adapter in the computer is set up with a unique IP address.
- All relevant transducers are installed using the Transducer Installation page.

#### Context

The **Transceiver Installation** parameters control the installation and disconnection of transceivers. Every time the page is opened, the EA440 system software automatically performs a search on the Ethernet network for transceivers.

The list in the upper part on the **Transceiver Installation** page shows you an overview of the transceivers and channels that are currently available. In this context, the term *channel* is used as a common term to identify the combination of transceiver, transducer and operating frequency. Each channel is identified by the transceiver type and serial number and the transducer(s) in use. The current status for each channel is also provided.

- **Busy**: The channel is already in use, probably by another echo sounder on the same network. You cannot connect to this channel.
- Installed: This channel is connected to your EA440 system.
- Lost: This channel cannot be used.
- Available: This channel is vacant and ready for use.

#### Procedure

1 Observe the Main menu.

Its default location is on the right side of the display presentation.

2 Select the **Setup** icon.

The icon is located under the Main menu. It is used to open the Setup menu.

3 On the Setup menu, select Installation.

K Installation

This dialog box contains a number of pages selected from the menu on the left side.

- 4 Install the channels(s).
  - a Observe that the transceiver(s) you have connected to the computer are listed.

Each transceiver is identified with type and serial number. The available channels on each transceiver are listed separately.

b For each channel, choose which transducer to connect to.

The list of transducers available for installation is defined by those you installed on the **Transducer** page.

Note \_\_\_\_

This is a critical task. Make sure that the correct transducer is selected.

c Observe that the status for the relevant frequency channels change to *Installed*.

Тір \_\_\_\_

If no transceivers are listed:

- Select Browse in the Transceiver Browsing box, and open the Local IP Address box. Select the correct address for the Ethernet adapter you are using. This will make the EA440 search the network for available transceivers.
- Check that each transceiver has been turned on.
- Verify that the Ethernet communication between the units is operational.
- If you are using an Ethernet switch, make sure that it works.
- 5 Repeat until all the channels have been installed.
- 6 Close the **Installation** dialog box.

#### Result

When all channels have been installed, you can start normal operation.

Caution \_

You must never set the EA440 system to normal operation when the ship is in dry dock. The transducer may be damaged if it transmits in open air.

## Setting up the input from a navigation system (GPS)

For the EA440 system to use and offer correct navigational information, one or more external sensors must be connected. Typical sensors are those providing navigational information (heading, speed or geographical position). To select which sensors to install, use the **Sensor Installation** page.

#### Prerequisites

- The new sensor is physically connected to the EA440 system using a serial or network cable.
- The interface port is set up with the correct communication parameters.

#### Context

The **Sensor Installation** page allows your EA440 system to communicate with external sensors and systems. You must specify which communication port to use (LAN (Local Area Network) or serial port). You can type a custom name to identify the sensor import. In the list of valid datagram formats, select the format(s) to be accepted by the EA440 system. For each relevant sensor you must insert the offset values that define the its physical location relative to the vessel's coordinate system.

#### Note

Certain sensors can not be interfaced using the Sensor Installation page. To set up the input from these sensors, you must use the Select Inputs dialog box on the I/O Setup page.

• Annotations

To open the Select Inputs dialog box, select a serial or LAN port on the I/O Setup page, and select Input.

#### Procedure

1 Observe the Main menu.

Its default location is on the right side of the display presentation.

2 Select the **Setup** icon.

The icon is located under the Main menu. It is used to open the Setup menu.

3 On the Setup menu, select Installation.

K Installation

This dialog box contains a number of pages selected from the menu on the left side. Installation dialog box, page 310

- 4 On the left side of the **Installation** dialog box, select **Sensor Installation**. Sensor Installation page, page 326
- 5 Select the type of sensor you want to interface.

- 6 Select which port you want to import the sensor information on.
- 7 Type a custom name to identify the interface in other dialog boxes.
- 8 Select which datagram(s) you want to import from the sensor.
- 9 If relevant, specify a dedicated talker ID.
- 10 Provide the accurate physical location of the sensor (or its antenna) with reference to the vessel's coordinate system.

The position of certain sensors must be defined as an *offset* to the *Ship Origin* in the coordinate system to maximize performance. These offset values are all required to allow the EA440 system to give you as accurate information as possible. The degree of accuracy offered by the EA440 system is directly related to the accuracy of the information you enter on the **Sensor Installation** page.

- a Select the offset value on the X axis (fore-and-aft direction) from the *Ship Origin*. Adjust with a positive value for X if the sensor is located <u>ahead</u> of the ship origin.
- b Select the offset value on the Y axis (athwartship) from the *Ship Origin*. Adjust with a positive value for Y if the sensor is located on the <u>starboard</u> side of the ship origin.
- c Select the offset value on the Z axis (vertical) from the *Ship Origin*. Adjust with a positive value for Z if the sensor is located under the ship origin.
- 11 Select Add to save the new sensor interface you have defined.

The sensor interface is added to the **Installed Sensors** list on the **Sensor Installation** page.

- 12 Repeat for each sensor interface that you need to set up.
- 13 Close the Installation dialog box.

#### **Further requirements**

On the left side of the **Installation** dialog box, select **Sensor Configuration**. Define the priority of the datagrams, and set up relevant configuration parameters.

## Adjusting the screen resolution

Some computers have graphic adapters that are not able to detect the resolution of the current display. This limitation can also be caused by the display cable, or by imperfections in a display matrix system. In such cases, you must use the functionality of the operating system to adjust the screen resolution.

#### Prerequisites

This procedure is made for the Microsoft<sup>®</sup> Windows<sup>®</sup> 7 and 10 operating systems. It is assumed that you are familiar with these operating systems.

#### Context

As a general recommendation, you should set the screen resolution as high as possible. This will allow you more "space" in the EA440 presentation to offer more detailed information. The physical width of your top bar will also be extended, and free space for icons and navigational information.

Unless you change the hardware (computer, graphic adapter or display), you will only need to do this once.

## Procedure

- 1 On the computer, close the EA440 program.
- 2 This procedure is made for the Microsoft<sup>®</sup> Windows<sup>®</sup> 7 operating system.
  - a In the bottom-left corner of your desktop, select the Windows<sup>®</sup> Start button.
  - b On the right-hand side of the Start menu, select Control Panel.
  - c Observe that the Control Panel opens.
  - d In the Control Panel dialog box, under Appearance and Personalization, select Adjust screen resolution.
  - e Change the display settings.
    - 1 Make sure that the correct display is shown.
    - 2 Change the resolution to maximum permitted resolution for the display.
    - 3 Select OK.
    - 4 Observe that the screen resolution changes.
    - 5 If you are satisfied with the new resolution, select **Keep changes** in the acknowledge dialog box.
  - f Click the [X] in the top right corner to close the Control Panel.

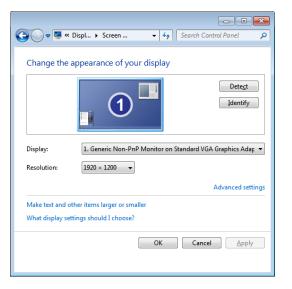

- 3 This procedure is made for the Microsoft<sup>®</sup> Windows<sup>®</sup> 10 operating system.
  - a In the bottom-left corner of your desktop, select the Windows<sup>®</sup> Start button.
  - b On the menu, select **Settings**.
  - c Observe that the Windows Settings dialog box opens.
  - d Select System in the top left corner of the Windows Settings dialog box.
  - e On the left side of the dialog box, select **Display**.
  - f Change the display settings.
    - 1 Make sure that the correct display is shown.
    - 2 Change the resolution to maximum permitted resolution for the display.
    - 3 Select OK.
    - 4 Observe that the screen resolution changes.
    - 5 If you are satisfied with the new resolution, select **Keep changes** in the acknowledge dialog box.
  - g Select [X] in the top right corner to close the Windows Settings dialog box.

## Context-sensitive online help

Installed on your EA440 system you will find a comprehensive context-sensitive online help system. Everything you can read in this publication can also be found in the online help.

The context-sensitive online help is provided using a *WebHelp* installation using HTML format. It uses the default web browser on the computer.

To open the help system, select **Help** in any dialog box. This will provide instantaneous information about the relevant dialog box. Links to related procedures and topics are provided.

To navigate in the help file, use the menu system on the left side and the interactive links within the publication.

Note \_

To open the online help on its start page, select **Help** on the top bar. To read about a dialog box and the options provided, select the [?] button in its top right corner.

?

The context sensitive online help may not be available for the language you have chosen for the user interface. If your language is not supported, the English help is provided.

# **Operating procedures**

#### Topics

Turning on the EA440 system, page 60 Choosing operating mode and key transmit parameters, page 60 Controlling the gain and range settings, page 69 Recording and replaying raw echo data, page 75 Recording and exporting processed echo data, page 82 Setting up the echogram presentation, page 86 Investigating the depth and the bottom conditions, page 102 Saving and recalling screen captures, page 111 Setting up presentation modes and views, page 114 Defining settings related to user preferences and individual customizing, page 120 Saving, retrieving and handling user settings, page 126 Adjusting the transceiver parameters, page 130 Interfacing peripheral equipment, page 134 System setup and software installation procedures, page 150 Maintaining the EA440 system, page 164

## Turning on the EA440 system

To use the EA440 system, you must first turn it on. You must first turn on the display, the computer, the transceiver(s) and the Ethernet switch (if applicable). After this you can start the Short Product Name program.

#### Prerequisites

The EA440 system is installed as specified in the *Installation Manual*. Minimum one transceiver with one or more transducers has been connected.

#### Caution

You must never turn on the EA440 system when the ship is in dry dock. The transducer may be damaged if it transmits in open air.

#### Procedure

- 1 Make sure that each transceiver is turned on.
- 2 Turn on the display.
- 3 Turn on the computer.
- 4 On the computer desktop, double-click the EA440 icon to start the program.
- 5 On the Main menu in the top right corner of the presentation, select User Settings, and then choose the default settings.
- 6 At the bottom of the Main menu, observe that the Operation icon is flashing.

The icon is flashing to indicate that even if the EA440 system is turned on, "pinging" is disabled. The EA440 system is in *Normal* mode, but **TX Power** is set to *Off* to prevent transmissions. This is for safety reasons.

Ping function, page 256

Ping Mode function, page 258

# Choosing operating mode and key transmit parameters

#### Topics

Selecting Normal mode, page 61 Selecting Inactive mode, page 62 Selecting Replay mode, page 63 Defining the ping (transmission) modes, page 64 Transmitting at maximum ping rate, page 65 Transmitting single pings, page 66 Transmitting with fixed-time intervals, page 66 Verifying or changing the environmental parameters, page 67 Setting the user level, page 68

## Selecting Normal mode

In order to transmit ("ping") you must set the EA440 system to Normal operating mode.

#### Context

The **Operation** function controls the operating mode of the EA440 system. You can set it to *Normal, Replay, Inactive* or *Simulation. Normal* mode allows the EA440 system to transmit ("ping") through the water, and to receive the echoes.

Caution \_

You must never permit the EA440 system to transmit (ping) when the ship is in dry dock. The transducer may be damaged if it transmits in open air.

#### Procedure

1 Select the **Operation** icon.

The icon is located under the Main menu. It is used to open the Operation menu.

2 Set **Operation** to *Normal*.

Operation Normal

Operation function, page 251

3 Set Ping to On.

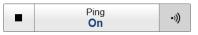

- Ping function, page 256
- 4 Set **Ping Mode** to *Maximum*.

| Ping Mode<br>Maximum |  |
|----------------------|--|
|                      |  |

Ping Mode function, page 258

#### Result

The EA440 system is now transmitting acoustic pulses ("pinging") into the water.

## Selecting Inactive mode

*Inactive* mode is provided to pause the operation temporarily. Neither transmission nor reception takes place. The current echoes are removed from the display presentation.

#### Context

The **Operation** function controls the operating mode of the EA440 system. You can set it to *Normal, Replay, Inactive* or *Simulation*.

Note \_\_\_

Note that Inactive operating mode is <u>not</u> the same as Passive mode. While Inactive mode stops both transmission and reception, Passive mode will still allow the EA440 system to receive echoes. If you want to switch to Passive mode, use the Normal Operation dialog box.

#### Procedure

1 Select the **Operation** icon.

The icon is located under the Main menu. It is used to open the Operation menu.

2 Set **Operation** to *Inactive*.

Operation Inactive

Operation function, page 251

#### Result

When the EA440 system is disabled with this function, it will stop. The transmission ("pinging") stops. The current echoes are removed from the display presentation.

## Selecting Replay mode

*Replay* mode allows you to play back previously recorded raw data. The EA440 system can not operate normally while in *Replay* mode. Neither transmission nor reception takes place.

All playback is controlled by the replay bar.

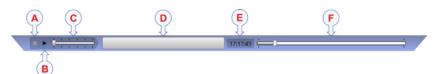

- A Stop: Select this button to stop the playback.
- **B** *Play/Pause*: Select this button to start the playback, or to pause it.
- **C** *Replay Speed*: Select this slider and move it sideways to adjust the replay speed.
- **D** *Replay File*: The button shows you which file you are replaying. Select the button to open the *Replay File* dialog box.
- **E** *Elapsed Time*: *This is the elapsed time of the replay sequence.*
- **F** *Playback Progress*: This bar shows you the progress of the replay sequence. If you have chosen to restart the replay file(s) automatically (in a loop), the green indicator starts from left every time the file restarts.

#### Procedure

1 Select the **Operation** icon.

The icon is located under the Main menu. It is used to open the Operation menu.

2 Set **Operation** to *Replay*.

Operation **Replay** 

Operation function, page 251

The replay bar opens automatically. It is positioned directly below the top bar at the top of the display presentation.

If you need to select which files to replay, select **Replay File** under the **Operation** button. You can also select the large button in the middle of the replay bar.

- 3 Select **Play/Pause** to start the playback.
- 4 To stop the replay choose any other operating mode.

## Defining the ping (transmission) modes

You can easily control how often the EA440 system shall transmit acoustic energy (a ping) into the water. You can disable the transmission altogether, set it to operate as fast as possible, or select a time interval.

#### Context

Once pinging is *On*, use **Ping Mode** to choose *how often* the EA440 system shall transmit. Use it to control the *behaviour* of the transmissions (pinging).

- If you choose *Single Ping*, you can transmit single pings by selecting the ping symbol on the right side of the button.
- If you choose *Interval*, you must define the time between each ping with the **Ping Interval** function.
- If you choose *Maximum*, the EA440 system will transmit (ping) continuously and as often as possible.

#### Procedure

- 1 Open the **Operation** menu.
- 2 On the **Operation** menu, set **Ping** to *On*.

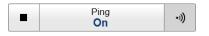

#### Ping function, page 256

- Select the symbol on the right side of the button to start pinging.
- Select the symbol on the left side the button to stop pinging.
- Select the middle of the button to open it.
- 3 Set **Ping Mode** to *Maximum*.

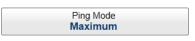

#### Ping Mode function, page 258

If you choose *Maximum*, the EA440 system will transmit (ping) continuously and as often as possible. This gives you the maximum refresh rate. The time between each ping (the *ping rate*) depends mainly on the current range. In some systems, a low performance computer and/or a slow hard disk may reduce the ping rate. How fast your computer communicates with external peripherals may also have an effect on the ping rate.

or:

4 Set **Ping Mode** to *Interval*.

Select Ping Interval to specify the interval between each ping.

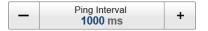

#### Ping Interval function, page 259

Select either side of the button to choose a value. Select the middle of the button to open it. If you have a keyboard connected to the EA440 system, type the requested value.

You can also change the value by selecting - and holding - the middle of the button, and move the cursor sideways. Drag the cursor sideways to increase or decrease the value. Release the mouse button when requested value is shown.

or:

5 Set **Ping Mode** to *Single Ping*.

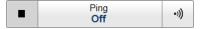

Select the ping symbol on the right side of the button to transmit one single ping.

## Transmitting at maximum ping rate

You can set up the EA440 system to transmit (ping) as often as possible.

#### Context

Use **Ping Mode** to control how often the EA440 system shall transmit its energy into the water. For normal use, choose *Maximum*. If you choose *Maximum*, the EA440 system will transmit (ping) continuously and as often as possible.

#### Procedure

1 Select the **Operation** icon.

The icon is located under the Main menu. It is used to open the Operation menu.

2 Set **Ping Mode** to *Maximum*.

Ping Mode **Maximum** 

Ping Mode function, page 258

3 On the **Operation** menu, set **Ping** to *On*.

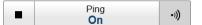

Ping function, page 256

## Transmitting single pings

You can set up the EA440 to transmit a single ping only when you select the Ping button.

#### Context

Use **Ping Mode** to control how often the EA440 system shall transmit its energy into the water. For normal use, choose *Maximum*. If you choose *Maximum*, the EA440 system will transmit (ping) continuously and as often as possible.

If you choose *Single Ping*, you can transmit single pings by selecting the ping symbol on the right side of the button.

#### Procedure

1 Select the **Operation** icon.

The icon is located under the Main menu. It is used to open the Operation menu.

2 Set **Ping Mode** to *Single Ping*.

Ping Mode function, page 258

3 Select the ping symbol on the right side of the button to transmit one single ping.

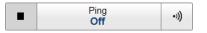

Ping function, page 256

## Transmitting with fixed-time intervals

You can set up the EA440 system to transmit pings with a fixed time interval.

#### Context

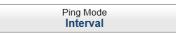

Use **Ping Mode** to control how often the EA440 system shall transmit its energy into the water. For normal use, choose *Maximum*. If you choose *Maximum*, the EA440 system will transmit (ping) continuously and as often as possible.

If you choose *Interval*, you must define the time between each ping with the **Ping Interval** function. **Ping Interval** permits you to choose the time (in milliseconds) between each transmission (ping).

#### Procedure

1 Select the **Operation** icon.

The icon is located under the Main menu. It is used to open the Operation menu.

2 Set **Ping Mode** to *Interval*.

Ping Mode Interval

Ping Mode function, page 258

3 Select **Ping Interval** to specify the interval between each ping.

Ping Interval
 1000 ms
 +

Ping Interval function, page 259

- a Select either side of the button to choose a value.
- b Select the middle of the button to open it.

If you have a keyboard connected to the EA440 system, type the requested value.

You can also change the value by selecting - and holding - the middle of the button, and move the cursor sideways. Drag the cursor sideways to increase or decrease the value. Release the mouse button when requested value is shown.

4 On the **Operation** menu, set **Ping** to *On*.

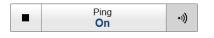

Ping function, page 256

5 Select the symbol on the right side of the button to start pinging.

## Verifying or changing the environmental parameters

In order to make correct measurements of the targets in the water column, as well as the current depth, you must set up the correct environmental parameters.

#### Context

In order to obtain accurate depth readings and fish echoes, it is very important that the sound speed through the water is set correctly. Several parameters are required to calculate the correct sound speed value. If these parameters are not known to you, use the default value 1494 m/s. This is a typical mean value for sound speed.

#### Procedure

1 Select the Setup icon.

The icon is located under the Main menu. It is used to open the Setup menu.

2 Select Environment.

K Environment

Environment dialog box, page 306

3 Open the Water Column page.

Water Column page, page 307

- 4 Specify if you work in fresh or salt water.
- 5 Specify the relevant environmental parameters.
- 6 Specify the sound speed.

If you select *Calculated*, the EA440 will calculate the sound speed based on the parameters you have provided. If you select *Manual*, you can provide your own value.

7 To study the resulting absorption curve, select the Absorption page.

Absorption page, page 308

To increase the physical size of the curve, simply increase the size of the dialog box.

8 Select **OK** to save the settings and close the dialog box.

## Setting the user level

Set the user level to Basic to test the system without changing important settings.

#### Context

Use the Basic user level to test out functions in the system without changing important settings. The Basic user level does not have access to **Record Processed**, **Output**, **Environment** and **Installation**. The standard user level has access to all functions.

#### Procedure

1 On the Setup menu, select User Level.

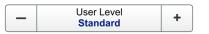

2 Select Set User Level to open the dialog box.

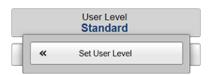

Set User Level dialog box, page 341

3 Enter **Password** as the password for changing the user level.

The same password is used for both basic and standard user.

- 4 Select the User Level you want.
- 5 Select Apply for the change to occur.
- 6 Select **OK** to close the dialog box.

## Controlling the gain and range settings

#### **Topics**

Adjusting the gain (echo sensitivity), page 69 Adjusting the TVG (Time Variable Gain) setting, page 70 Choosing Range and Start Range values in a surface-related echogram, page 71 Choosing Range and Start Range values in a bottom-related echogram, page 72 Choosing **Range** and **Start Range** values in a sidescan echogram, page 74

## Adjusting the gain (echo sensitivity)

You can compare this gain setting with the volume control on your car radio. When the gain is increased, the echoes will appear stronger. Weak echoes will be easier to see. However, since you also increase the acoustic noise in the reception, the echo presentations will also show this noise. Too much gain may therefore "distort" the presentation.

#### Context

Comparing the gain function with the volume control on your car radio is not very accurate. In fact, the gain in the EA440 system is constant. The **Gain** function is used to adjust the <u>sensitivity</u>. This is done by controlling the minimum level of detection. When you *increase* the gain level (more positive number), you reduce the minimum level of detection, and thus *increase* the echo sensitivity.

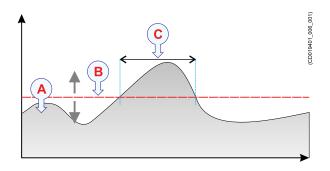

The echo strength (A) changes with time. The minimum level of detection (B) is adjusted up or down with the **Gain** function. Increasing the **Gain** with a more positive number reduces the minimum level, and this increases the sensitivity. Only echoes over the minimum level are shown in the echogram (C).

#### Procedure

1 Observe the Main menu.

Its default location is on the right side of the display presentation.

2 Select Gain.

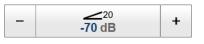

Gain function, page 247

- 3 The following methods can be used to adjust this setting:
  - Select [+] or [-] to choose the requested setting.
  - Place the cursor on the button. Press and hold the <u>left</u> mouse button. Move the cursor horizontally over the button. Release the mouse button when requested value is shown.
  - Select the middle of the button to open it. Type the requested value.

Note \_

Do not confuse this Gain setting with the TVG (Time Variable Gain) setting. Adjusting the TVG (Time Variable Gain) setting, page 70 TVG function, page 354

## Adjusting the TVG (Time Variable Gain) setting

When an acoustic pulse is sent through the water, it will gradually lose its energy. The greater the distance between the transducer and the target(s), the greater the loss of energy. **TVG** (Time Variable Gain) compensates for the loss of acoustic energy due to geometric spread and absorption. Use the **TVG** button or the **Echogram** dialog box.

#### Context

The TVG (Time Variable Gain) compensation is designed to counteract the natural phenomena of geometric spread and absorption loss. In the EA440 system, the TVG compensation is made using digital signal processing software.

Tip \_

You can select TVG using this function. You can also adjust the TVG setting in the **Echogram** dialog box. The **TVG** function is located on the **Echogram** page.

#### Procedure

1 Click in the view you want to activate.

The setting you choose will only be valid for the active view. The active view is identified with a thicker border.

2 Select the Active icon.

The icon is located under the Main menu. It is used to open the Active menu.

3 Locate the **TVG** button.

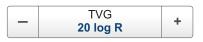

TVG function, page 354

- 4 Choose the required setting.
  - No TVG: TVG compensation is not implemented. This option is hardly ever used.
  - 20 Log TVG: Volume backscattering strength
  - 40 Log TVG: Point backscattering strength
- 5 Select **Apply to All** if you wish to use the chosen setting on all the echograms of the same type.

Note \_\_\_\_

Do not confuse this **TVG** (Time Variable Gain) setting with the Gainsetting. Adjusting the gain (echo sensitivity), page 69 Gain function, page 247

## Choosing Range and Start Range values in a surface-related echogram

A *Surface* echogram is mainly used when you wish to look at the entire water column starting from the sea surface and down to the sea bottom. In a *Surface* echogram, the start depth of the echogram is defined by the positive **Start Range** depth value. The range from this start depth and down is defined by the **Range** value.

#### Context

The **Range** setting defines how "deep" you wish the EA440 system to detect echoes. In other words, this is the vertical distance between the "top" and the "bottom" of the echogram. The **Range** setting specifies the "bottom" depth, while the **Start Range** setting specifies the "top" depth.

The range you specify applies to the currently selected echogram. (It is identified with a thick border.) Several echogram types are available.

In a *Surface* echogram, the **Start Range** value is used to determine from which depth the echogram will start. This is normally a few metres below the sea surface. The **Range** value is then used to define the vertical extension of the echogram. The **Range** may be set to *Auto*, but for scientific purposes a fixed range is recommended. The *Auto* setting allows the EA440 to automatically determine the depth range based on bottom detection.

#### Example

#### Start Range in a surface-related echogram

In a surface echogram, set the **Start Range** value to 0 metres. This will make the echogram start from the sea surface (provided that the transducer offset has been defined). Set **Range** to the current depth plus 20 metres. The echogram will now show the area from the sea surface and down to 20 metres "below" the sea bottom. The sea bottom contour is easily detected when the depth changes.

Surface echogram description, page 206

#### Procedure

1 Observe the Main menu.

Its default location is on the right side of the display presentation.

2 Locate the **Start Range** function.

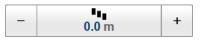

Start Range function, page 245

- 3 Choose a <u>positive</u> value for **Start Range** to place the top of the echogram at the preferred depth below the sea bottom.
- 4 Locate the **Range** function.

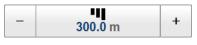

Range function, page 244

5 Choose a <u>positive</u> value for **Range** to place the bottom of the echogram at the preferred depth over or under the sea bottom.

## Choosing Range and Start Range values in a bottom-related echogram

A *Bottom* echogram is mainly used when you want to examine the sea bottom conditions. In a *Bottom* echogram, the start depth of the echogram is defined by the negative **Start Range** depth value. The range from this start depth is defined by the **Range** value.

#### Context

The **Range** setting defines how "deep" you wish the EA440 system to detect echoes. In other words, this is the vertical distance between the "top" and the "bottom" of the echogram. The **Range** setting specifies the "bottom" depth, while the **Start Range** setting specifies the "top" depth.

The range you specify applies to the currently selected echogram. (It is identified with a thick border.) Several echogram types are available.

In a *Bottom* echogram, the **Range** value is "added" to the **Start Range** value to determine the vertical depth of the echogram. The **Start Range** value must be negative because the echogram must start from a preferred height <u>over</u> the bottom.

Example

Start Range and Range in bottom-related echogram

In a bottom echogram, set the **Start Range** value to -5 metres. This will make the echogram start from 5 metres above the sea bottom. Set **Range** to the 5 metres plus 10 = 15 metres. The echogram will now show the area from 5 metres above the depth, and down to 10 meters "below" the sea bottom. The sea bottom contour will appear as a flat line.

Bottom echogram description, page 208

#### Procedure

1 Click in the view you want to activate.

The setting you choose will only be valid for the active view. The active view is identified with a thicker border.

2 Observe the Main menu.

Its default location is on the right side of the display presentation.

3 Locate the Start Range function.

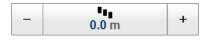

#### Start Range function, page 245

4 Choose a <u>negative</u> value for **Start Range** to place the start depth at the preferred distance <u>over</u> the sea bottom.

The following methods can be used to adjust this setting:

- Select [+] or [-] to choose the requested setting.
- Select the middle of the button and keep the mouse button pressed. Drag the cursor sideways to increase or decrease the level.
- Select the middle of the button to open the menu. Type the requested value.

You can only do this if you have computer keyboard connected to your computer.

5 Locate the **Range** function.

| - 300.0 m | + |
|-----------|---|
|-----------|---|

Range function, page 244

6 Choose a <u>positive</u> value for **Range** to place the bottom of the echogram at the preferred depth <u>under</u> the sea bottom.

## Choosing **Range** and **Start Range** values in a sidescan echogram

In a sidescan echogram, the start depth of the echogram is defined by the positive **Start Range** depth value. The range from this start depth and sideways is defined by the **Range** value.

#### Context

The **Range** setting defines how "deep" you wish the EA440 system to detect echoes. In other words, this is the vertical distance between the "top" and the "bottom" of the echogram. The **Range** setting specifies the "bottom" depth, while the **Start Range** setting specifies the "top" depth.

In a sidescan echogram, the **Start Range** value is used to determine from which slant distance from the hull the echogram shall start. This is normally chosen to be a few meters away from the hull. The **Range** value is then used to define the horizontal extension of the presentation.

Note \_

The bottom detection functionality of the EA440 is disabled in sidescan echograms. This means that the **Range** value you define will be used to determine the ping rate. A very long range will make the EA440 wait for a long time between each ping.

#### Sidescan echogram description, page 210

#### Procedure

1 Observe the Main menu.

Its default location is on the right side of the display presentation.

2 Locate the Start Range function.

| - 0.0 m + |  |
|-----------|--|
|-----------|--|

Start Range function, page 245

3 Choose a <u>positive</u> value for **Start Range** to place the start of the echogram at the preferred distance from the hull.

You can only do this if you have computer keyboard connected to your computer.

4 Locate the **Range** function.

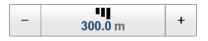

Range function, page 244

5 Choose a <u>positive</u> value for **Range** to place the outer limit of the echogram at the preferred horizontal distance.

## Recording and replaying raw echo data

#### Topics

Defining the raw data recording parameters, page 75 Recording raw data, page 76 Selecting Replay mode, page 78 Choosing which echo data file(s) to replay, page 79 Accessing the raw data files to delete, move or copy them, page 80 Disabling the automatic echogram history recording, page 81

## Defining the raw data recording parameters

The EA440 allows you to record both raw and processed echo data. The data are saved on the hard disk, or on an external data storage device, according to the preferences you have defined.

#### Context

The **File Setup** settings control how and where the recorded files are saved on the hard disk, or on an external storage device. By adding a prefix to the file names you can identify the files you have recorded during a specific survey. You can also define a maximum size of the files.

Tip\_

Raw data files will normally become very large. If you wish to record large amounts of data, make sure that you have enough space on your hard disk. Unless your computer is equipped with a very large disk, we recommend that you save the data to an external storage device.

Set up the file and folder parameters <u>before</u> you start the recording. If you wish to save your recorded data on an external hard disk, make sure that it is connected to the computer.

If the current file size gets too big during recording, select **Split File** on the **Record RAW** button. **Record RAW** is located on the **Operation** menu.

#### Procedure

1 Open the **Operation** menu.

2 Select Output.

K Output

Output dialog box, page 264

3 In the **Output** dialog box, select **File Setup**.

File Setup page, page 266

- 4 On the File Setup page, define the recording parameters.
  - a Define the output directory for the recorded files.

In order to change the output directory, both **Record RAW** and **Record Processed** recording must be set to *Off*. The same folder is used for both raw and processed files.

Record Processed function, page 262

Record RAW function, page 260

b Define a file name prefix.

By adding a prefix to the file names you can identify the files you have recorded during a specific survey.

c Define the maximum amount of bytes to be contained in one data file.

Select Maximum for 1 GB file size.

The current size of the RAW data file is displayed during data recording. If the current file size gets too big during recording, select **Split File** on the **Record RAW** button. **Record RAW** is located on the **Operation** menu.

- 5 At the bottom of the page, select **Apply** to save your settings.
- 6 Select **OK** to close the dialog box.

## Recording raw data

Use the raw data recording functionality provided by the EA440 system to save echo data using the \*.raw format. You can save the data to the hard disk, or onto an external storage device. If your Operator Station is connected to a local area network, you can also save to a network disk. You can keep the recorded files for scientific studies, future references or for training purposes. The recording is controlled by the **Record RAW** function.

#### Prerequisites

Before you start data recording, make sure that you have defined where to store the files. To define which disks and folders to use to save the data files, use the **File Setup** page. The **File Setup** page is located in the **Output** dialog box. If you wish to save your recorded data on an external hard disk, make sure that it is connected to the computer.

#### Context

You can save and recall echo information using the following methods and formats:

• Bitmap images (containing the full screen) are saved when you select Screen Capture on the top bar. Each screen capture you make is saved in .jpg format on the computer hard disk. The Screen Captures tab on the bottom bar opens a dedicated viewer that allows you to open these images. In the viewer you can also open the file folder on the hard disk. You can copy, rename or delete the image files.

Screen capture browser description, page 224

• Use **Record RAW** on the **Operation** menu to record raw data. To play back data, select **Operation** and then *Replay* mode. This mode allows you to play back previously recorded data. In *Replay* mode the EA440 system is not able to transmit ("ping"). For this reason, the EA440 system is inactive during playback.

Replay File dialog box, page 385

• A "history file" is recorded automatically and continuously. When the file is full it will start to overwrite the oldest data, thus creating a "ring buffer". These images can be recalled using the *History* information pane. The information in the *History* presentation is the same as on the original echogram presentation. To open the *History* information pane, select the button on the top bar.

History information pane description, page 193

Use **Record Processed** on the **Operation** menu to record processed data. Processed data files can not be played back on the EA440 system.

Record Processed function, page 262

#### Note \_

The data files will normally become very large. If you wish to record large amounts of data, make sure that you have enough space on your hard disk. The EA440 system is not provided with unlimited disk capacity. We recommend that you save the data files to an external storage device.

#### Procedure

1 Select the **Operation** icon.

The icon is located under the Main menu. It is used to open the Operation menu.

2 To start data recording, select *On* or the red circle on the right side of the **Record RAW** button.

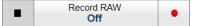

#### Record RAW function, page 260

Alternatively, simply select the red circle on the right side of the button.

The **Record** indicator on the top bar changes its colour to reflect that recording is active.

You can record both RAW and processed data using the **Record RAW** and **Record Processed** functions. It may be useful to synchronize these two functions to automatically record all data formats simultaneously. To synchronize the recording functions, open the **Record RAW** button, and set **Synchronize** to *On*. The **Record Processed** button is then inhibited, and you can start and stop all recording by means of the **Record RAW** button.

3 If you wish to reduce the size of the data file you are recording, click the middle of the **Record RAW** button to open it, and select **Split File**.

The current file is closed, and a new file is automatically started.

4 To stop recording, open the **Record** button, and select *Off*.

Alternatively, select the black rectangle on the left side of the button to stop the recording.

## Selecting Replay mode

*Replay* mode allows you to play back previously recorded raw data. The EA440 system can not operate normally while in *Replay* mode. Neither transmission nor reception takes place.

All playback is controlled by the replay bar.

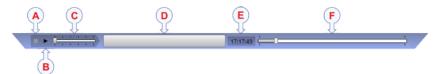

- A Stop: Select this button to stop the playback.
- B Play/Pause: Select this button to start the playback, or to pause it.
- **C** *Replay Speed*: Select this slider and move it sideways to adjust the replay speed.
- **D** *Replay File*: The button shows you which file you are replaying. Select the button to open the *Replay File* dialog box.
- **E** Elapsed Time: This is the elapsed time of the replay sequence.
- **F** *Playback Progress:* This bar shows you the progress of the replay sequence. If you have chosen to restart the replay file(s) automatically (in a loop), the green indicator starts from left every time the file restarts.

#### Procedure

1 Select the **Operation** icon.

The icon is located under the Main menu. It is used to open the Operation menu.

2 Set **Operation** to *Replay*.

Operation **Replay** 

Operation function, page 251

The replay bar opens automatically. It is positioned directly below the top bar at the top of the display presentation.

If you need to select which files to replay, select **Replay File** under the **Operation** button. You can also select the large button in the middle of the replay bar.

- 3 Select **Play/Pause** to start the playback.
- 4 To stop the replay choose any other operating mode.

## Choosing which echo data file(s) to replay

When you record echo data the information is stored on the computer hard disk. Depending on your initial settings, the files can also be stored on an external storage device or a network disk. The echo data files can be retrieved and played back on the EA440 system.

All playback is controlled by the replay bar.

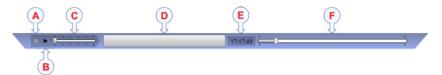

- **A** *Stop*: Select this button to stop the playback. The replay bar is not removed from the presentation until you select another operating mode.
- **B** *Play/Pause*: Select this button to start the playback, or to pause it.
- **C** *Replay Speed*: Select this slider and move it sideways to adjust the replay speed.
- **D** *Replay File*: The button shows you which file you are replaying. Select the button to open the *Replay File* dialog box.
- **E** *Elapsed Time*: *This is the elapsed time of the replay sequence.*
- **F** *Playback Progress*: This bar shows you the progress of the replay sequence. If you have chosen to restart the replay file(s) automatically (in a loop), the green indicator starts from left every time the file restarts.

#### Procedure

1 Select the **Operation** icon.

The icon is located under the Main menu. It is used to open the Operation menu.

2 Select **Operation** to see the available choices.

Operation function, page 251

3 Select **Replay File** to open the dialog box.

Replay File

Replay File dialog box, page 385

The **Replay File** dialog box allows you to choose which file(s) to be used for playback. The files listed were generated automatically during recording. Each file is identified with the time and date it was made.

4 Select Add to choose a replay file.

A standard operating system dialog box is used to locate and select the files you wish to use.

- 5 If you wish to replay the selected files in an "endless" loop, select Loop.
- 6 Select **OK** to save the selected settings and close the dialog box.
- 7 Set **Operation** to *Replay*.

The replay bar opens automatically. It is positioned directly below the top bar at the top of the display presentation.

## Accessing the raw data files to delete, move or copy them

Use the raw data recording functionality provided by the EA440 system to save echo data using the \*.raw format. You can save the data to the hard disk, or onto an external storage device. The data files can be copied or moved to an external storage device, or to another computer on the network. You can keep the recorded files for scientific studies, future references or for training purposes.

#### Prerequisites

It is assumed that you are familiar with the Microsoft<sup>®</sup> operating system utilities for file handling.

You need a data storage device. This is typically a large capacity USB flash drive or a small portable hard disk. You can also connect the computer to a network, and copy the files to a server.

#### Procedure

- 1 Prepare a data storage device.
- 2 Observe the Screen Captures tab at the bottom of the display presentation.

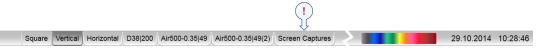

3 Select the Screen Captures tab to open the screen capture browser. Screen capture browser description, page 224

- 4 In the browser, select **Open Image Folder** to open the operating system folder.
- 5 In the file manager utility, locate the folder you defined on the File Setup page. File Setup page, page 266
- 6 Use the functionality provided by the operating system to copy the files to the storage device.
- 7 Close the file manager utility.
- 8 To resume normal operation, select any other tab on the bottom bar.

## Disabling the automatic echogram history recording

The *History* function saves the echogram <u>images</u> automatically on the hard disk Every time the history file is saved to the hard disk, the pinging may be interrupted. It is therefore possible to disable the *History* function.

#### Context

The *History* information pane allows you to view previously recorded echogram sequences. These images can be recalled using the *History* information pane. The information in the *History* presentation is the same as on the original echogram presentation.

#### Procedure

- 1 Open the **Operation** menu.
- 2 Select Output.

Observe that the **Output** dialog box opens. This dialog box contains a number of pages selected from the menu on the left side.

- 3 In the **Output** dialog box, select **File Setup**.
- 4 Under History, deselect History Logging to disable the function.

Note \_

If you open the History information pane while history logging is disabled, the information presented reflects the latest echoes recorded before the logging was disabled. When history logging is enabled after some time, you will have a "hole" in the ping sequence.

5 Select **OK** to save the selected settings and close the dialog box.

# Recording and exporting processed echo data

#### Topics

Defining the processed data recording parameters, page 82 Recording processed data, page 83 Accessing the processed data files to delete, move or copy them, page 85

## Defining the processed data recording parameters

The EA440 system allows you to record processed data. The data are saved on the hard disk, or on an external data storage device, according to the preferences you have defined. You can also define the which file format to use.

#### Context

The **File Setup** settings control how and where the recorded files are saved on the hard disk, or on an external storage device. By adding a prefix to the file names you can identify the files you have recorded during a specific survey. You can also define a maximum size of the files.

Tip

The data files will normally become very large. If you wish to record large amounts of data, make sure that you have enough space on your hard disk. Unless your computer is equipped with a very large disk, we recommend that you save the data to an external storage device.

Set up the file and folder parameters <u>before</u> you start the recording. If you wish to save your recorded data on an external hard disk, make sure that it is connected to the computer.

#### Procedure

- 1 Open the **Operation** menu.
- 2 Select Output.

Output dialog box, page 264

3 Select File Setup to open the page. File Setup page, page 266 a Define the output directory for the recorded files.

In order to change the output directory, both **Record RAW** and **Record Processed** recording must be set to *Off*. The same folder is used for both raw and processed files.

- b Select Apply to save your choice.
- 4 Select **Processed Data to File** to open the page.
  - a Select an output type from the list.
  - b Select the channel to be used as source for the information.

You can only choose from the channels that have already been installed. In this context, the term *channel* is used as a common term to identify the combination of transceiver, transducer and operating frequency.

- c Select Add to save the output format.
- d Select Apply to save your choices.
- 5 At the bottom of the **Output** dialog box, select **OK** to save the chosen parameters and close it.

## Recording processed data

The **Record Processed** function provided by the EA440 system allows you to save processed data on a selected format. The data files can be copied or moved to an external storage device, or to another computer on the network. You can keep the recorded files for scientific studies, future references or for training purposes. The recording is controlled by the **Record Processed** function.

#### Prerequisites

Before you start data recording, make sure that you have defined where to store the files. To define which disks and folders to use to save the data files, use the **File Setup** page. The **File Setup** page is located in the **Output** dialog box. If you wish to save your recorded data on an external hard disk, make sure that it is connected to the computer.

Before you start recording, you must also define which output format(s) you wish to use. To choose which processed data formats to record, select **Processed Data Output**. The **Processed Data Output** page is located in the **Output** dialog box.

#### Context

You can save and recall echo information using the following methods and formats:

• Bitmap images (containing the full screen) are saved when you select Screen Capture on the top bar. Each screen capture you make is saved in .jpg format on the computer hard disk. The Screen Captures tab on the bottom bar opens a dedicated viewer that allows you to open these images. In the viewer you can also open the file folder on the hard disk. You can copy, rename or delete the image files.

- Use **Record RAW** on the **Operation** menu to record raw data. To play back data, select **Operation** and then *Replay* mode. This mode allows you to play back previously recorded data. In *Replay* mode the EA440 system is not able to transmit ("ping"). For this reason, the EA440 system is inactive during playback.
- A "history file" is recorded automatically and continuously. When the file is full it will start to overwrite the oldest data, thus creating a "ring buffer". These images can be recalled using the *History* information pane. The information in the *History* presentation is the same as on the original echogram presentation. To open the *History* information pane, select the button on the top bar.
- Use **Record Processed** on the **Operation** menu to record processed data. This is only an export format. Processed data files can not be played back on the EA440 system.

#### Note

The data files will normally become very large. If you wish to record large amounts of data, make sure that you have enough space on your hard disk. Unless your computer is equipped with a very large disk, we recommend that you save the data to an external storage device.

You can record both RAW and processed data using the **Record RAW** and **Record Processed** functions. It may be useful to synchronize these two functions to automatically record all data formats simultaneously. To synchronize the recording functions, open the **Record RAW** button, and set **Synchronize** to *On*. The **Record Processed** button is then inhibited, and you can start and stop all recording by means of the **Record RAW** button.

#### Procedure

1 Make sure that the **Record Processed** function is available.

| Record Processed Off | • |
|----------------------|---|
|----------------------|---|

Record Processed function, page 262

If the **Record Processed** function is unavailable, it is most likely because you have forgotten to specify an output format.

a On the **Operation** menu, select **Output**.

Output dialog box, page 264

- b On the left side of the **Output** dialog box, select **Processed Data Output** to open the page.
- c Select New in the Installed Outputs area.
- d Select an output type from the list.
- e Select the settings for the chosen output format.
- f Select Add to save the output format.
- g At the bottom of the **Output** dialog box, select **OK** to save the chosen parameters and close it.

2 To start data recording, select *On* or the red circle on the right side of the **Record RAW** button.

Alternatively, simply select the red circle on the right side of the button.

3 To stop recording, open the **Record Processed** button, and select Off.

Alternatively, select the black rectangle on the left side of the button to stop the recording.

# Accessing the processed data files to delete, move or copy them

The **Record Processed** function provided by the EA440 system allows you to save processed data on a selected format. You can save the data to the hard disk, or onto an external storage device. The data files can be copied or moved to an external storage device, or to another computer on the network.

#### Prerequisites

It is assumed that you are familiar with the Microsoft<sup>®</sup> operating system utilities for file handling.

You need a data storage device. This is typically a large capacity USB flash drive or a small portable hard disk. You can also connect the computer to a network, and copy the files to a server.

#### Procedure

- 1 Prepare a data storage device.
- 2 Observe the Screen Captures tab at the bottom of the display presentation.

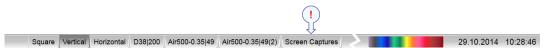

- 3 Select the Screen Captures tab to open the screen capture browser. Screen capture browser description, page 224
- 4 In the browser, select **Open Image Folder** to open the operating system folder.
- 5 In the file manager utility, locate the folder you defined on the File Setup page. File Setup page, page 266
- 6 Use the functionality provided by the operating system to delete the files, or to copy or move them to the storage device.
- 7 Close the file manager utility.
- 8 To resume normal operation, select any other tab on the bottom bar.

## Setting up the echogram presentation

#### Topics

Selecting which echogram type to use, page 86 Selecting echogram views on the bottom bar, page 88 Changing the size of the echogram views, page 89 Choosing the colours used to present the echograms, page 90 Importing a map, page 91 Setting up the map view, page 92 Adjusting the TVG in the Echogram dialog box, page 92 Removing noise and false echoes from the echogram, page 94 Selecting the horizontal scale in the echograms, page 94 Adding scale labels to the echograms, page 96 Enhancing the bottom contour in the echogram, page 97 Adding a variable depth line to the echogram, page 98 Adding vertical marker lines to the echogram, page 99 Adding comments and annotations to the echograms, page 100 Adding a single text comment to the echogram, page 101

## Selecting which echogram type to use

The EA440 system supports several different echogram types. Each echogram is shown in a separate view in the display presentation. To select which echogram types you wish to see in the display presentations, use the **Echogram** dialog box.

#### Context

Use this function to select what kind of echogram you wish to see in the current (active) view.

• Surface

A *Surface* echogram is mainly used when you wish to look at the entire water column starting from the sea surface and down to the sea bottom. Since this echogram is referenced to the sea surface, the sea bottom contour will vary with the actual depth.

Surface echogram description, page 206

• Bottom

A *Bottom* echogram is mainly used when you want to examine the echoes from fish close to the sea bottom. Since this echogram is referenced to the sea bottom, the sea surface will vary with the actual depth, while the bottom is drawn flat.

Bottom echogram description, page 208

Sidescan

The *Sidescan echogram* is default when the transducer is installed on the port or starboard side. A *Sidescan* echogram is mainly used when you wish to look sideways over the bottom. The echogram will then show the bottom as a plain surface. Objects on the seabed are easily identified, also because they will cast shadows that are easy to see.

Sidescan operations can only be done if suitable transducers have been installed on the vessel.

Sidescan echogram description, page 210

#### Procedure

1 Click once in the view that you wish to change.

The view is activated. It is identified with a thick border.

2 Select the Active icon.

The icon is located under the Main menu. It is used to open the Active menu.

3 Select Echogram.

K Echogram

Echogram dialog box, page 356

- 4 On the left side of the Echogram dialog box, select Echogram to open the page.
- 5 Under Echogram Type select the type you wish to apply to the chosen view.
- 6 Apply the change(s) you have made.
  - a Select **Apply** if you wish to apply the chosen setting only to the currently active echogram view.
  - b Select **Apply to All** if you wish to use the chosen setting on all the echograms of the same type.
- 7 Close the dialog box.

#### **Further requirements**

If necessary, adjust the Range and Start Range settings accordingly.

## Selecting echogram views on the bottom bar

The bottom bar in the display presentation allows you to select which presentations you wish to see, and how these are organized. The number of tabs available on the bottom bar depends on how many channels your system has.

#### Context

The bottom bar is available all the time. The tabs on the bottom bar allows you to choose channel and presentation mode. A dedicated tab provides a special view for you to see the screen captures you have made. The bottom bar also shows you the current echogram colour scale, as well as the time and date for the last ping.

The number of tabs available on the bottom bar depends on how many channels your system has. Two tab "groups" allow you to select channels and views. This example shows a EA440 system with two channels. In this context, the term *channel* is used as a common term to identify the combination of transceiver, transducer and operating frequency.

The tabs on the bottom bar allows you to control the echogram presentation.

#### • Selecting presentation modes

Three presentation modes are available when you wish to see all the echogram channels simultaneously in the display presentation. The three tabs will arrange the echogram views vertically, horizontally, or in rectangular rows and columns.

The Vertical and Horizontal tabs are only shown if you have two or more channels in use. The Square tab is only shown if you have three or more channels.

By default, the views are arranged automatically in the presentation. You can change the physical size of any view. Click on the view border, hold the button depressed, then drag the border to create a smaller or larger rectangle. Note that the size of the other views are changed accordingly!

#### Selecting individual echogram channels

Each channel is shown with a dedicated tab. The channel is identified with the name of the transducer in use. This name is the custom name you provided when you installed the transducer. Select a specific transducer tab to see only that channel in the display presentation. In this context, the term *channel* is used as a common term to identify the combination of transceiver, transducer and operating frequency.

#### Procedure

• Observe the bottom bar at the bottom of the EA440 presentation.

Bottom bar, page 222

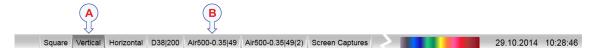

- Select the appropriate tab to set up the presentation of the echogram views.
  - A Select Square, Vertical or Horizontal to arrange the echogram views accordingly.
  - **B** *Click the name of a transducer to see the relevant echogram. The echograms from the other channels are hidden.*

### Changing the size of the echogram views

You can modify the size of each individual echogram view in the EA440 presentation.

#### Context

The physical size of each echogram or other view can be changed individually. The content in a view that changes size will automatically be adjusted to take full advantage of the space available. The modifications you make are erased when you select one of the tabs on the bottom bar.

Tip .

The bottom bar in the display presentation allows you to select which presentations you wish to see, and how these are organized. The number of tabs available on the bottom bar depends on how many channels your system has. In this context, the term channel is used as a common term to identify the combination of transceiver, transducer and operating frequency.

#### Procedure

1 Move the cursor to the border line between two views.

Observe that the cursor changes its shape; it now appears as two parallel lines with arrows pointing sideways or up/down.

- 2 Change the size of the view.
  - a Click on the left mouse button, and keep it depressed.
  - b Move the mouse or roll the control wheel and observe that the border line moves.
  - c Release the mouse button when the border line has been moved to desired position.

## Choosing the colours used to present the echograms

Several different colour scales are predefined and available for the presentation of echograms. You can easily choose which colours to use. The presentation colours have no effect on the operational performance of the EA440 system. The **Colour Setup** dialog box controls the presentation colours used by the EA440 system. This includes the palette ("skin"), the number of colours in use, and the colour scale when no Time Variable Gain (TVG) setting has been selected for the presentation.

#### Context

Which colour scale to use is mainly a personal preference based on ambient light conditions, the nature of the echoes and your own experience.

Keep in mind that in the basic scale with 12 colours, each discrete colour represents a 3 dB range of echo signal strength. This implies that the next colour is selected every time the echo strength is doubled.

Tip \_\_

By default you have 64 or 12 colours available to present the echoes, and a selection of palettes. The colour scale can be retrieved any time by selecting **Colour Scale** on the top bar. The chosen colours are shown at the bottom of the display presentation.

If you choose to use many colours, the resolution of the display presentation is greatly improved. It is then easier to distinguish the difference between the various echoes of different size and/or target strength.

Tip \_

| ſ  |  |   | ٦ |
|----|--|---|---|
| 1. |  | _ |   |
|    |  |   |   |
|    |  |   |   |
|    |  |   |   |

You can adjust the echo level range by means of the Colour Scale settings. These are opened from the Colour Scale information pane. You can find the same settings in the Information Pane Options dialog box. This dialog box is opened from the Active menu.

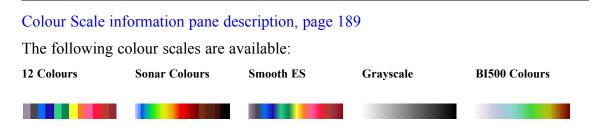

The **Smooth Echosounder** scale is based on the standard 12-colour scale. Additional colours have been added between them to make smoother colour transitions.

#### Procedure

1 Select the **Display** icon.

The icon is located under the Main menu. It is used to open the Display menu.

2 Select Colour Setup.

 ← Colour Setup

Colour Setup dialog box, page 298

3 Select the number of colours you want to use.

Note \_

If you want to apply one of the predefined colour scales, you must select 64 colours.

- 4 Select the colour scale you want to use.
- 5 At the bottom of the dialog box, select **Apply** to preview your choice(s).
- 6 Select **OK** to close the dialog box.

## Importing a map

There is no map delivered with the EA440, and it is useful to import one.

#### Context

Without a map loaded you can see the Map view with the graticule lines as reference.

#### Procedure

1 On the **Display** menu, select **Map Options**.

K Map Options

Map Options dialog box, page 301

- 2 On the left side of the Map Options dialog box, select Provider.
- 3 Select the map type you want to use.
  - a For maps from OpenStreetMap or OpenSeaMap there is no need to install anything, just select it.
  - b For Bing maps you need to obtain an API key from Microsoft and enter it.

https://www.microsoft.com/en-us/maps/create-a-bing-maps-key

Tip \_

Check the firewall settings if the map doesn't show up.

- c For WGS-84 there is no need to install something. It places the map in the standard coordinate system used for GPS.
- d For MB Tiles you need to import the actual tiles. When the tiles are imported, you don't need any internet connection. https://wiki.openstreetmap.org/wiki/MBTiles

## Setting up the map view

Set up the map with functions from the Map Options dialog box.

#### Context

The map view have many features that can be added to the view.

#### Procedure

- 1 On the **Display** menu, select **Map Options**.
- 2 On the left side of the Map Options dialog box, select Widget. Widget page, page 303
- 3 Select the widgets you want to your map.
- 4 On the left side of the Map Options dialog box, select Layer. Layer page, page 304 Selecting Show track layer opens up new options.
- 5 Select the layers you want to your map.
- 6 On the left side of the Map Options dialog box, select Vessel.
- 7 Select Use installed sensors for map inputs to use these sensors. Vessel page, page 304

## Adjusting the TVG in the Echogram dialog box

The Time Varied Gain (TVG) can be defined in the **Echogram** dialog box, or by means of the **TVG** function on the **Active** menu.

#### Context

When an acoustic pulse is sent through the water, it will gradually lose its energy. The greater the distance between the transducer and the target(s), the greater the loss of energy.

• Geometric spread

Once transmitted, the acoustic energy will spread out to form a circular beam. The width of this beam increases with the physical distance to the target(s).

• Absorption loss

Depending on the salinity and temperature, the water will absorb some of the energy from the transmission. The absorption loss increases as the physical distance to the target(s) increases.

Both the geometric spread and the absorption will also have an effect on the returned echo signal. That is why we normally refer to these factors as the *two-way transmission loss*.

The TVG (Time Variable Gain) compensation is designed to counteract the natural phenomena of geometric spread and absorption loss. In the EA440 system, the TVG compensation is made using digital signal processing software.

The TVG compensation is expressed as a logarithmic curve. You can choose from a selection of curves. Each curve has a different slope creating a different gain compensation. Each curve is identified with the equation  $X \log TVG$ . The coefficient "X" is an integer. Typical values for "X" are 10 to 40.

Several TVG compensation settings are available.

• No TVG

TVG compensation is not implemented. This option is hardly ever used.

• 20 Log TVG

Volume backscattering strength

• 40 Log TVG

Point backscattering strength

TVG function, page 354

#### Procedure

- 1 Click in the echogram view you want to change.
- 2 Select the Active icon.

The icon is located under the Main menu. It is used to open the Active menu.

3 Select Echogram.

K Echogram

Echogram page, page 359

- 4 In the **Echogram** dialog box, select the **Echogram** tab to open the page.
- 5 Choose the required setting.
- 6 Apply the change you have made.
  - a Select **Apply** if you wish to apply the chosen setting only to the currently active echogram view.
  - b Select **Apply to All** if you wish to use the chosen setting on all the echograms of the same type.
- 7 Select **OK** to save the selected settings and close the dialog box.

## Removing noise and false echoes from the echogram

The **Ping-Ping Filter** analyses the historical information from previous consecutive pings in order to remove unwanted noise and interference from the echo presentation.

#### Context

The following filter options are provided:

- Off: The filter is disabled. The historical information from previous transmissions ("pings") are not used to remove noise and unwanted echoes.
- 2 of 3: For the current echo to be shown, the same echo must be present in at least *two* of the previous *three* pings.
- 2 of 2: For the current echo to be shown, the same echo must be present in *both* of the previous *two* pings.
- **3 of 3**: For the current echo to be shown, the same echo must be present in *all* of the previous *three* pings.

#### Procedure

- 1 Open the Active menu.
- 2 Locate the **Ping-Ping Filter**.

| - | Ping-Ping Filter<br>Off | + |  |
|---|-------------------------|---|--|
|---|-------------------------|---|--|

Ping-Ping Filter function, page 363

- 3 Choose the required setting.
- 4 Select **Apply to All** if you wish to use the chosen setting on all the echograms of the same type.

## Selecting the horizontal scale in the echograms

The horizontal scale controls how "fast" the echoes move from right towards left across the presentation. You can change the horizontal scale on the **Horizontal Axis** page in the **Echogram** dialog box.

#### Context

The echoes travels from right towards left across the echogram presentation. Use the **Horizontal Axis** to choose the horizontal scale of the echogram. This controls the "speed" of the echoes.

• Distance

The horizontal scale of the view is based on sailed distance. Select resolution and unit.

• Time

The horizontal scale of the view is based on time. Select resolution and unit.

#### • Ping

The horizontal scale of the view is based on the number of transmissions ("pings") made. Select **View Size** to specify that the number of horizontal pixels shall define the number of displayed horizontal pings using one ping per pixel.

• Speed

The horizontal scale of the view is based on the relative speed you choose. Select speed with the ruler.

#### Procedure

1 Click once in the view that you wish to change.

The view is activated. It is identified with a thick border.

- 2 Open the Active menu.
- 3 Select Echogram.

| K Echogram |  |
|------------|--|
|------------|--|

Echogram dialog box, page 356

- 4 On the left side of the **Echogram** dialog box, select **Horizontal Axis** to open the page. Horizontal Axis page, page 362
- 5 Select the horizontal scale you want to use.
- 6 Apply the change you have made.
  - a Select **Apply** if you wish to apply the chosen setting only to the currently active echogram view.
  - b Select **Apply to All** if you wish to use the chosen setting on all the echograms of the same type.
- 7 Select **OK** to close the dialog box.

## Adding scale labels to the echograms

In order to identify the horizontal scale of your echogram views, you can enable scale labels.

#### Context

Small labels are shown in the bottom left and right corners of the view. These labels can contain time or distance to identify the horizontal axis of the echogram. You can hide the labels from view.

The following label options are available.

- None: No vertical markers are shown.
- **Time**: A short vertical line is drawn in the upper part of the echogram once every minute.

#### Procedure

1 Click once in the view that you wish to change.

The view is activated. It is identified with a thick border.

- 2 Open the Active menu.
- 3 Select Echogram.

\*

Echogram dialog box, page 356

Echogram

- 4 On the left side of the **Echogram** dialog box, select **Horizontal Axis** to open the page. Horizontal Axis page, page 362
- 5 Choose the label you wish to use.

Labels description, page 218

- 6 Apply the change you have made.
  - a Select **Apply** if you wish to apply the chosen setting only to the currently active echogram view.
  - b Select **Apply to All** if you wish to use the chosen setting on all the echograms of the same type.
- 7 Select **OK** to close the dialog box.

## Enhancing the bottom contour in the echograms

In order to make the bottom easier to identify, certain visual enhancements may be applied. These enhancements are made using the Lines page in the Echogram dialog box.

#### Context

The following enhancements can be used to increase the readability of the bottom contour.

• Bottom Line

A bottom line can be added to your echogram to enhance the visual bottom detection. It appears as thin line that follows the bottom contour. The line is drawn in the current foreground colour.

Bottom Line description, page 213

• White Line

A white line can be added to your echogram to enhance the visual bottom detection. It appears as thick line in the current background colour (normally white) that follows the bottom contour. This line will not remove information, it will simply "push" the echo information further down in order to make the bottom easier to see.

You can use the white and the bottom lines simultaneously.

This is a visual enhancement. The choice you make has no effect on the overall performance of the EA440 system.

White Line description, page 214

#### Procedure

1 Click once in the view that you wish to change.

The view is activated. It is identified with a thick border.

2 Observe the Main menu.

Its default location is on the right side of the display presentation.

3 Select the Active icon.

The icon is located under the Main menu. It is used to open the Active menu.

4 Select Echogram.

K Echogram

Echogram dialog box, page 356

- 5 Select Lines to open the page. Lines page, page 357
- 6 Under Bottom select White Line and/or Bottom Line to suit your preferences.

Bottom Line description, page 213

White Line description, page 214

- 7 Apply the change(s) you have made.
  - a Select **Apply** if you wish to apply the chosen setting only to the currently active echogram view.
  - b Select **Apply to All** if you wish to use the chosen setting on all the echograms of the same type.
- 8 Close the dialog box.

## Adding a variable depth line to the echogram

The variable depth line function offers a horizontal line with a depth readout. You can move this line up and down in your echogram view to read the depth.

#### Context

When enabled, a horizontal depth line is placed in the echogram. To move the depth line, click on it, and drag it up or down. The depth of the line is displayed in a small box at the left side of the echogram.

#### Procedure

1 Click once in the view that you wish to change.

The view is activated. It is identified with a thick border.

- 2 Open the Active menu.
- 3 Select Echogram.

K Echogram

Echogram dialog box, page 356

4 Select Lines to open the page.

Lines page, page 357

5 Under Lines select Variable Depth to add a depth line to the echogram.

Variable Depth Line description, page 215

- 6 Apply the change you have made.
  - a Select **Apply** if you wish to apply the chosen setting only to the currently active echogram view.
  - b Select **Apply to All** if you wish to use the chosen setting on all the echograms of the same type.
- 7 Select **OK** to close the dialog box.

## Adding vertical marker lines to the echogram

In order to create a horizontal scale, you can add short vertical marker lines to your echogram. These lines are used to measure time or distance.

#### Context

The following options are available:

- None: No vertical markers are shown.
- Time: A short vertical line is drawn in the upper part of the echogram once every minute.

This is a visual enhancement. The choice you make has no effect on the overall performance of the EA440 system.

#### Procedure

1 Click once in the view that you wish to change.

The view is activated. It is identified with a thick border.

2 Observe the Main menu.

Its default location is on the right side of the display presentation.

3 Select the Active icon.

The icon is located under the Main menu. It is used to open the Active menu.

4 Select Echogram.

K Echogram

Echogram dialog box, page 356

5 Select Lines to open the page.

Lines page, page 357

6 Under Ticks select the vertical marker lines you want to use.

Vertical Tick description, page 217

- 7 Apply the change(s) you have made.
  - a Select **Apply** if you wish to apply the chosen setting only to the currently active echogram view.
  - b Select **Apply to All** if you wish to use the chosen setting on all the echograms of the same type.
- 8 Close the dialog box.

## Adding comments and annotations to the echograms

When you study an echogram, it is often useful to add personal comments to it. Several different annotation types may be added to the echograms or other views. They are displayed on the views if this annotation feature is enabled.

#### Context

Use the Annotations page to type comments and insert annotations into views. Comments can be used to identify specific events such as specific echoes, unusual bottom conditions, or simply for keeping track of time or distance. The Annotations page is located in the Installation dialog box.

The Lines page in the Echogram dialog box allows you to enable or disable annotations in the echograms. Annotations can only be added to views while in *Normal* operational mode.

When you save raw data, the annotations you have defined are stored as annotation datagrams.

#### Procedure

1 Select the **Setup** icon.

The icon is located under the Main menu. It is used to open the Setup menu.

2 On the Setup menu, select Installation.

✓ Installation

Installation dialog box, page 310

3 On the left side of the Installation dialog box, select Annotations.

Annotations page, page 337

- 4 Specify the annotations you wish to use, and how you wish to trigger them.
- 5 Select **Apply** and then **Close** to save all the parameters and close the **Installation** dialog box.
- 6 Click once in the view that you wish to change.

The view is activated. It is identified with a thick border.

7 Select the Active icon.

The icon is located under the Main menu. It is used to open the Active menu.

8 Select Echogram.

K Echogram

#### Echogram dialog box, page 356

9 Select the Lines tab to open the page.Lines page, page 357

- 10 Under Annotation select the annotation types you want to use in your echogram. Annotation markers description, page 217
- 11 Apply the change(s) you have made.
  - a Select **Apply** if you wish to apply the chosen setting only to the currently active echogram view.
  - b Select **Apply to All** if you wish to use the chosen setting on all the echograms of the same type.
- 12 Close the dialog box.

## Adding a single text comment to the echogram

Sometimes it can be useful to place a single written comment on the echogram. The **Manual Annotation** dialog box offers that function.

#### Context

Several different annotation types may be added to the echograms or other views. Annotations can only be added to views while in *Normal* operational mode.

Tip .

Use the Annotations page to type comments and insert annotations into views. The Annotations page is located in the Installation dialog box.

#### Procedure

1 Click once in the relevant view.

The view is activated. It is identified with a thick border.

- 2 Open the **Setup** menu.
- 3 Select Manual Annotation.

K Manual Annotation

4 Type any text into the box.

The size of the box will adjust to the length of your text.

If you do not have a computer keyboard connected to your EA440 system, select the **Keyboard** button to open an on-screen keyboard.

- 5 Select **OK** to place the annotation in the echoghram.
- 6 Select **Cancel** to close the dialog box.

# Investigating the depth and the bottom conditions

#### Topics

Selecting bottom echogram, page 102 Choosing Range and Start Range values in a bottom-related echogram, page 103 Opening the Depth information pane to read the current depth, page 105 Investigating the bottom characteristics, page 106 Detecting the second layer bottom, page 107 Investigating the sub-bottom conditions, page 107 Selecting sidescan echogram, page 108 Choosing **Range** and **Start Range** values in a sidescan echogram, page 109

## Selecting bottom echogram

In order to investigate the bottom conditions the bottom echogram is best suited.

#### Context

A *Bottom* echogram is mainly used when you want to examine the sea bottom conditions. Since this echogram is referenced to the sea bottom, the sea surface will vary with the actual depth, while the bottom is drawn flat. Set up the **Start Range** and **Range** depths to hide the surface and place the sea bottom contour at the middle of the echogram. This makes it easy to study the echoes from the sea bottom. You can investigate the sea bottom conditions and hardness. With a low frequency channel you can also study echoes from *below* the sea bottom (also known as "bottom penetration").

Keep in mind that since the *Bottom echogram* view is referenced to the bottom, the **Start Range** value must be <u>negative</u>. For example, if you wish to start your echogram from 10 meters above the bottom, you must set the **Start Range** to -10 m. The **Range** defines the vertical range from the start depth and down.

#### Procedure

1 Click once in the view that you wish to change.

The view is activated. It is identified with a thick border.

2 Observe the Main menu.

Its default location is on the right side of the display presentation.

3 Select the Active icon.

The icon is located under the Main menu. It is used to open the Active menu.

4 Select Echogram.

K Echogram

Echogram dialog box, page 356

5 Select **Echogram** to open the page.

Echogram page, page 359

6 Under Echogram Type select Bottom.

Bottom echogram description, page 208

- 7 Apply the change you have made.
  - a Select **Apply** if you wish to apply the chosen setting only to the currently active echogram view.
  - b Select **Apply to All** if you wish to use the chosen setting on all the echograms of the same type.
- 8 Select **OK** to close the dialog box.

## Choosing Range and Start Range values in a bottom-related echogram

A *Bottom* echogram is mainly used when you want to examine the sea bottom conditions. In a *Bottom* echogram, the start depth of the echogram is defined by the negative **Start Range** depth value. The range from this start depth is defined by the **Range** value.

#### Context

The **Range** setting defines how "deep" you wish the EA440 system to detect echoes. In other words, this is the vertical distance between the "top" and the "bottom" of the echogram. The **Range** setting specifies the "bottom" depth, while the **Start Range** setting specifies the "top" depth.

The range you specify applies to the currently selected echogram. (It is identified with a thick border.) Several echogram types are available.

In a *Bottom* echogram, the **Range** value is "added" to the **Start Range** value to determine the vertical depth of the echogram. The **Start Range** value must be negative because the echogram must start from a preferred height <u>over</u> the bottom.

#### Example

Start Range and Range in bottom-related echogram

In a bottom echogram, set the **Start Range** value to -5 metres. This will make the echogram start from 5 metres above the sea bottom. Set **Range** to the 5 metres plus 10 = 15 metres. The echogram will now show the area from 5 metres above the depth, and down to 10 meters "below" the sea bottom. The sea bottom contour will appear as a flat line.

Bottom echogram description, page 208

#### Procedure

1 Click in the view you want to activate.

The setting you choose will only be valid for the active view. The active view is identified with a thicker border.

2 Observe the Main menu.

Its default location is on the right side of the display presentation.

3 Locate the Start Range function.

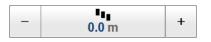

Start Range function, page 245

4 Choose a <u>negative</u> value for **Start Range** to place the start depth at the preferred distance over the sea bottom.

The following methods can be used to adjust this setting:

- Select [+] or [-] to choose the requested setting.
- Select the middle of the button and keep the mouse button pressed. Drag the cursor sideways to increase or decrease the level.
- Select the middle of the button to open the menu. Type the requested value.

You can only do this if you have computer keyboard connected to your computer.

5 Locate the **Range** function.

| _ | 300.0 m | + |
|---|---------|---|
|   |         |   |

Range function, page 244

6 Choose a <u>positive</u> value for **Range** to place the bottom of the echogram at the preferred depth <u>under</u> the sea bottom.

# Opening the Depth information pane to read the current depth

You can easily read the current water depth in the Depth information pane.

### Context

The *Depth* information pane provides the water depth in the current echogram view. If you have several echogram views open, you can place one pane in each view.

## Procedure

1 Click in the echogram view you want to change.

The active view is identified with a thicker border.

2 On the top bar, select the appropriate information pane to open it.

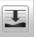

#### Depth information pane description, page 186

- 3 Click the bottom right corner of the information pane, and drag to requested size.
- 4 Select a **Transparency** setting that fits your requirements.

- Transparency +

#### Transparency function, page 292

The chosen transparency percentage is used on all open information panes.

5 Investigate the information provided by the information pane.

The information pane shows the depth measured by the selected channel. In this context, the term *channel* is used as a common term to identify the combination of transceiver, transducer and operating frequency. By default, the depth is shown in metres. You can change the unit of measurement on the **Units** page. The **Units** page is located in the **Installation** dialog box.

#### Units page, page 336

6 Select **Setup** in the top right corner of the information pane to change the pane parameters.

Selecting Setup in the *Depth* information pane opens the Bottom Detection page in the Information Pane Options dialog box. The purpose of the Bottom Detection settings is to define the upper and lower depth limits most likely to be used during normal operation.

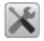

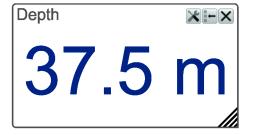

7 Select **Close** in the top right corner to close the information pane.

## Investigating the bottom characteristics

The *Bottom Hardness* information pane shows you the current bottom reflectivity. This gives an indication to how hard the bottom is.

#### Context

The bottom hardness shown in the information pane was detected by the latest ping in the selected view.

Тір \_\_\_\_

The Hardness Line can be added to your echogram to retrieve additional information. It appears as thick colour coded line that follows the bottom contour. This line does not remove information, it simply "pushes" the echo information further down in order to show you the bottom reflectivity.

Hardness Line description, page 214

#### Procedure

1 Click in the view you want to activate.

The setting you choose will only be valid for the active view. The active view is identified with a thicker border.

2 On the top bar, select the appropriate information pane to open it.

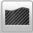

Bottom Hardness information pane description, page 188

- 3 Click the bottom right corner of the information pane, and drag to requested size.
- 4 Select a **Transparency** setting that fits your requirements.

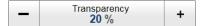

The chosen transparency percentage is used on all open information panes.

5 Investigate the information provided by the information pane.

The colours on the left side of the scale indicate a soft bottom, while the colours on the right hand side indicate a harder bottom. The vertical line in the hardness colour scale positions the latest ping. The current reflectivity is also shown measured in dB.

6 Select Close in the top right corner to close the information pane.

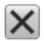

## Detecting the second layer bottom

The can also be used to find the bottom under the sand, the second layer bottom.

#### Prerequisites

To find the second layer bottom, you need two transducers. A low frequency transducer to penetrate the sand, and a higher frequency transducer to find the sandy bottom.

#### Procedure

- 1 Make sure you have a stable reading of the sandy bottom in the higher frequency channel.
- 2 Click the channel with the low frequency transducer, to make it active.
- 3 Open the Active menu.
- 4 Select Information Pane Options and the Bottom Detection page.

✓ Information Pane Options

- 5 Clear the Apply to All Channels check box, if it is selected.
- 6 Select Detect Second Layer Bottom.
- 7 Select the channel with the higher frequency as a base for the sandy bottom.
- 8 Adjust the Gain below reference depth as needed.
- 9 Select **OK** to save the selected settings and close the dialog box.

## Investigating the sub-bottom conditions

The **Bottom Gain** setting controls the gain <u>below</u> the detected bottom depth. This gives you information about the current bottom conditions.

#### Context

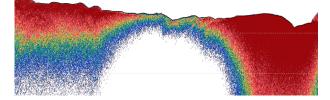

The typical effect of the Bottom Gain adjustment

#### Procedure

1 Click in the echogram view you want to change.

The setting is only applied to the currently active echogram. The active view is identified with a thicker border.

2 Select the Active icon.

The icon is located under the Main menu. It is used to open the Active menu.

3 Locate the **Bottom Gain** function.

- Bottom Gain +

Bottom Gain function, page 364

4 Set the **Bottom Gain** to your chosen value.

## Selecting sidescan echogram

The sidescan echogram view is provided so that you can see the bottom from the side of the vessel hull. The horizontal centre angle is determined by the physical angle of the transducer installation.

#### Context

A *Sidescan* echogram is mainly used when you wish to look sideways over the bottom. The echogram will then show the bottom as a plain surface. Objects on the seabed are easily identified, also because they will cast shadows that are easy to see.

Note \_

Sidescan echograms scroll in vertical direction from the top of the presentation and down.

#### Procedure

1 Click once in the view that you wish to change.

The view is activated. It is identified with a thick border.

2 Select the Active icon.

The icon is located under the Main menu. It is used to open the Active menu.

3 Select Echogram.

K Echogram

Echogram dialog box, page 356

4 Select Echogram to open the page. Echogram page, page 359 5 Under Echogram Type select Sidescan.

Note \_\_\_\_

Sidescan transducers must be installed to show the sidescan echogram type.

Sidescan echogram description, page 210

- 6 Specify the sidescan options by defining which side of the vessel each transducer is located.
- 7 Apply the change(s) you have made.
- 8 Close the dialog box.

#### **Further requirements**

If necessary, adjust the Range and Start Range settings accordingly.

Choosing Range and Start Range values in a sidescan echogram, page 109

## Choosing **Range** and **Start Range** values in a sidescan echogram

In a sidescan echogram, the start depth of the echogram is defined by the positive **Start Range** depth value. The range from this start depth and sideways is defined by the **Range** value.

#### Context

The **Range** setting defines how "deep" you wish the EA440 system to detect echoes. In other words, this is the vertical distance between the "top" and the "bottom" of the echogram. The **Range** setting specifies the "bottom" depth, while the **Start Range** setting specifies the "top" depth.

In a sidescan echogram, the **Start Range** value is used to determine from which slant distance from the hull the echogram shall start. This is normally chosen to be a few meters away from the hull. The **Range** value is then used to define the horizontal extension of the presentation.

Note \_\_\_

The bottom detection functionality of the EA440 is disabled in sidescan echograms. This means that the **Range** value you define will be used to determine the ping rate. A very long range will make the EA440 wait for a long time between each ping.

Sidescan echogram description, page 210

#### Procedure

1 Observe the Main menu.

Its default location is on the right side of the display presentation.

2 Locate the Start Range function.

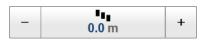

Start Range function, page 245

3 Choose a <u>positive</u> value for **Start Range** to place the start of the echogram at the preferred distance from the hull.

You can only do this if you have computer keyboard connected to your computer.

4 Locate the **Range** function.

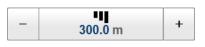

Range function, page 244

5 Choose a <u>positive</u> value for **Range** to place the outer limit of the echogram at the preferred horizontal distance.

## Saving and recalling screen captures

#### Topics

Saving an echogram screen capture, page 111 Recalling single echogram screen capture images, page 112 Accessing the screen capture images to delete, move or copy them, page 112

### Saving an echogram screen capture

While using the EA440 system you may wish to make a screen capture to save an instantaneous copy of the current presentation. Each screen capture you make is saved in .jpg format on the computer hard disk.

#### Context

You can save and recall echo information using the following methods and formats:

- Bitmap images (containing the full screen) are saved when you select Screen Capture on the top bar. Each screen capture you make is saved in .jpg format on the computer hard disk. The Screen Captures tab on the bottom bar opens a dedicated viewer that allows you to open these images. In the viewer you can also open the file folder on the hard disk. You can copy, rename or delete the image files.
- Use **Record RAW** on the **Operation** menu to record raw data. To play back data, select **Operation** and then *Replay* mode. This mode allows you to play back previously recorded data. In *Replay* mode the EA440 system is not able to transmit ("ping"). For this reason, the EA440 system is inactive during playback.
- A "history file" is recorded automatically and continuously. When the file is full it will start to overwrite the oldest data, thus creating a "ring buffer". These images can be recalled using the *History* information pane. The information in the *History* presentation is the same as on the original echogram presentation. To open the *History* information pane, select the button on the top bar.
- Use Record Processed on the Operation menu to record processed data.
  - Note \_

*This is only an export format. Processed data files can not be played back on the EA440 system.* 

#### Procedure

1 Before you make the screen capture, you may wish to place an event marker on the echogram.

The event marker may be useful later to identify the information.

2 Observe Screen Capture on the top bar.

Screen Capture button description, page 175

3 Select **Screen Capture** to make a copy of the entire display presentation. Every time you do this a new image file is created.

#### Result

Each screen capture you make is saved in .jpg format on the computer hard disk. Each capture includes the entire display presentation. This includes all the current echogram views as well as the menu system.

### Recalling single echogram screen capture images

Screen Capture on the top bar allows you to make a copy of the current display presentation. Each screen capture you make is saved in .jpg format on the computer hard disk. The Screen Captures tab on the bottom bar opens a viewer that allows you to open these images.

#### Context

The screen capture browser simply presents a miniature version of each screen capture that you have made. Each file is provided in standard JPG format, which can be opened by most commercial bitmap editors. The file names are created automatically using the date and time when you used the **Screen Capture** button.

#### Procedure

1 Observe the Screen Captures tab at the bottom of the display presentation.

Screen Capture button description, page 175

2 Select the Screen Captures tab to open the screen capture browser.

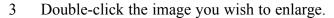

- 4 Select **Return to Browser** to close the image.
- 5 To resume normal operation, select any other tab on the bottom bar.

## Accessing the screen capture images to delete, move or copy them

When the screen capture images have been saved, you may wish to delete them, copy them, or move them to a separate storage device.

#### Prerequisites

It is assumed that you are familiar with the Microsoft<sup>®</sup> operating system utilities for file handling.

0

0

You need a data storage device. This is typically a large capacity USB flash drive or a small portable hard disk. You can also connect the computer to a network, and copy the files to a server.

#### Procedure

- 1 Prepare a data storage device.
- 2 Observe the Screen Captures tab at the bottom of the display presentation.Bottom bar, page 222
- 3 Select the Screen Captures tab to open the screen capture browser.
- 4 In the browser, select **Open Image Folder** to open the operating system folder.
- 5 Use the functionality provided by the operating system to delete the files, or to copy or move them to the storage device.
- 6 Close the file manager utility.
- 7 To resume normal operation, select any other tab on the bottom bar.

## Setting up presentation modes and views

#### **Topics**

Placing echogram channels in separate windows on multiple displays, page 114 Rearranging the layout of the echo presentations, page 115 Moving a view to another display, page 116 Restoring the locations and sizes of the views, page 116 Rearranging the tabs at the bottom of the EA440 presentation, page 117 Creating personalized views by adding a new tab to the bottom of the EA440 presentation, page 118 Removing personalized presentations, page 119

# Placing echogram channels in separate windows on multiple displays

The Add Window dialog box makes it possible to create a new window for a dedicated echogram presentation. The new window can contain a copy of an existing echogram channel, or it can be used to present a channel that is currently not visible.

#### Prerequisites

The Add Window dialog box is always available, even if you only work with a single display. You can only place a new window on a secondary display if your computer is fitted with a suitable graphic adapter, and the necessary adjustments have been made in the display driver.

#### Context

Computers with graphic adapters supporting more than one display are fairly common. The **Add Window** function has been implemented to show echogram presentations on multiple displays. The function is also useful if your computer is only fitted with a large single display.

#### Procedure

- 1 Open the **Display** menu.
- 2 Observe the **Docking Views** function. Select the middle of the button to open it for access to the available options.

Docking Views function, page 300

3 Select Add Window to open the dialog box.

Add Window dialog box, page 387

4 Select which channel to copy to a new window.

In this context, the term *channel* is used as a common term to identify the combination of transceiver, transducer and operating frequency.

5 Select OK.

The new window contains the chosen echogram channel. You can move this window to any display using the functionality provided by the operating system. To close the window, click the "X" in its top right corner.

You can repeat this as many times necessary, and thus establish a separate window for each echogram channel.

## Rearranging the layout of the echo presentations

The information from each channel is shown in a separate view. The **Docking Views** function provided by the EA440 system allows you to rearrange the physical positions of the views, and to change their sizes.

#### Context

The physical location and size of each view can be changed individually. The content in a view that changes size will automatically be adjusted to take full advantage of the space available.

#### Procedure

1 We recommend that you first save your current user settings.

When a complete reorganisation of the view positions and sizes have been completed, you may wish to restore the presentation to what it was *before* you changed it. You must use the **User Settings** dialog box to do this. We suggest that you save your current user settings before you activate the **Docking Views** function.

- a Observe the Main menu.
- b Select User Settings.
- c Select Save Current Setting.
- d Type a name.
- e Select **OK** to save the chosen name.
- f Select **OK** to close the dialog box.
- 2 Open the **Display** menu.
- 3 Set Docking Views to On.
- 4 Click in the title bar of the view that you want to move.

The frame of the selected view will change colour to indicate that it has been selected.

5 Press the mouse button, and keep it depressed to drag the selected view to another position in the EA440 presentation.

The docking positions show you where to drag and drop the selected view. Any view can selected, and then repositioned as indicated by the docking positions.

## Moving a view to another display

The echograms take up the largest part of the display presentation. The information from each channel is shown in a separate view. If you have several displays connected to your computer you can even move selected views to another display.

#### Context

The physical location and size of each view can be changed individually. The content in a view that changes size will automatically be adjusted to take full advantage of the space available.

#### Procedure

- 1 Open the **Display** menu.
- 2 Set **Docking Views** to *On*.
- 3 Click in the title bar of the view that you want to move.

The frame of the selected view will change colour to indicate that it has been selected.

Press the mouse button, and keep it depressed to drag the selected view to another display.

#### **Further requirements**

To move a view back onto the main display, select it, and drag it over. Place the view among the other views as indicated by the docking positions.

## Restoring the locations and sizes of the views

If you have used the **Docking Views** function to rearrange the position and size of your views, a dedicated function is available to restore all the views to their default positions. You can use the **User Settings** dialog box and functions to switch between your favourite view settings.

#### Context

With the **Docking Views** function you can move and re-size the views in the display presentation. When a complete reorganisation of the view positions and sizes have been completed, you may wish to restore the presentation to what it was *before* you changed it.

The reset layout function will remove any new presentation modes and views, return the display views to the default screen layout.

#### Procedure

- 1 Open the **Display** menu.
- 2 Observe the **Docking Views** function. Select the middle of the button to open it for access to the available options.
- 3 Select **Reset Layout** to restore the default view configuration.

If you wish to change the views to a configuration you have used before, you must fetch it from the user settings. Of course, you can only do this if you have saved it.

- 4 On the Main menu, select User Settings.
- 5 Select the preferred user setting.
- 6 Select Activate Selected Setting.

#### Result

All views are placed back to their original or previous positions and sizes.

## Rearranging the tabs at the bottom of the EA440 presentation

The tabs at the bottom of the display presentation allows you to choose which channels to open. The **Presentation Modes** dialog box allows you to change the order of the tabs at the bottom of the EA440 presentation.

#### Context

The views are organized in *presentation modes*. Which presentation mode to use is selected with the tabs at the bottom of the EA440 presentation.

The phrase *presentation mode* is used to describe the combination of views that are shown when the mode is selected at the bottom of the display presentation.

#### Procedure

- 1 Open the **Display** menu.
- 2 Observe the **Docking Views** function. Select the middle of the button to open it for access to the available options.
- 3 Select **Presentation Modes** to open the dialog box.

The **Presentation Modes** box lists the current presentation modes. Each of these appears as a tab on the bottom bar.

- 4 Select a mode in the list.
- 5 Select any of the two arrows to position the tab at the bottom of the EA440 presentation.
- 6 Select **OK** to save the selected setting and close the dialog box.

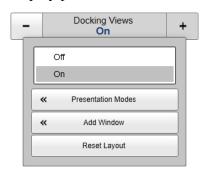

## Creating personalized views by adding a new tab to the bottom of the EA440 presentation

The tabs at the bottom of the display presentation allows you to choose which channels to open. By means of the **Presentation Modes** dialog box you can change the order of these tabs, and you can add your own tabs.

#### Context

The views are organized in *presentation modes*. Which presentation mode to use is selected with the tabs at the bottom of the EA440 presentation.

The phrase *presentation mode* is used to describe the combination of views that are shown when the mode is selected at the bottom of the display presentation.

You can create a new tab to contain the view(s) of your choice.

#### Procedure

- 1 Open the **Display** menu.
- 2 Observe the **Docking Views** function. Select the middle of the button to open it for access to the available options.
- 3 Select **Presentation Modes** to open the dialog box.

The **Presentation Modes** box lists the current presentation modes. Each of these appears as a tab on the bottom bar.

- 4 In the **Presentation Modes** box, select New.
  - a Type a name for the new mode.
  - b Select Add.
  - c Select any of the two arrows to position the tab at the bottom of the EA440 presentation.
  - d Select **OK** to save the selected setting and close the dialog box.
- 5 At the bottom of the EA440 presentation, select the new tab.
- 6 Observe the **Docking Views** function. Select the middle of the button to open it for access to the available options.
- 7 Select Add Window to open the dialog box.
  - a Select which channel(s) to place in the new presentation.

In this context, the term *channel* is used as a common term to identify the combination of transceiver, transducer and operating frequency.

b Select **OK** to save the selected setting and close the dialog box.

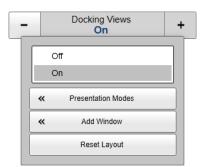

## Removing personalized presentations

The tabs at the bottom of the display presentation allows you to choose which channels to open. You can delete tab(s) that you do not use. You are not permitted to delete the default system tabs.

#### Context

The views are organized in *presentation modes*. Which presentation mode to use is selected with the tabs at the bottom of the EA440 presentation.

The phrase *presentation mode* is used to describe the combination of views that are shown when the mode is selected at the bottom of the display presentation.

#### Procedure

- 1 Open the **Display** menu.
- 2 Observe the **Docking Views** function. Select the middle of the button to open it for access to the available options.
- 3 Select **Presentation Modes** to open the dialog box.

The **Presentation Modes** box lists the current presentation modes. Each of these appears as a tab on the bottom bar.

- 4 Select a mode in the list.
- 5 Select **Remove** to delete it.
- 6 Select **OK** to save the selected setting and close the dialog box.

|   |           | Docking Views<br>On |                                               | +                                                                |
|---|-----------|---------------------|-----------------------------------------------|------------------------------------------------------------------|
|   | Off<br>On |                     |                                               |                                                                  |
| * |           | Presentation Modes  |                                               |                                                                  |
| * |           | Add Window          |                                               |                                                                  |
|   |           | Reset Layout        |                                               |                                                                  |
|   |           | On<br>«             | Off<br>On<br>Presentation Modes<br>Add Window | Off<br>On<br>Con<br>Con<br>Con<br>Con<br>Con<br>Con<br>Con<br>Co |

# Defining settings related to user preferences and individual customizing

#### Topics

Selecting menu language, page 120 Reducing the light emitted from the display presentation, page 121 Increasing the visibility of the information panes, page 121 Selecting the information to appear on the top bar, page 122 Selecting which tooltips to appear in the user interface, page 123 Enabling Coordinated Universal Time (UTC) on the bottom bar, page 123 Changing the colour palette ("skin") used in the display presentations, page 124 Selecting measurement units, page 125

## Selecting menu language

You may prefer to use the EA440 system with the user interface in your own language. The **Language** function allows you to select the language to be used in the display presentations, menus and dialog boxes.

#### Context

With a few exceptions, the chosen language will also be used for all other texts in the user interface. The context sensitive online help may not be available for the language you choose. If your language is not supported, the English help is provided.

#### Procedure

1 Select the **Setup** icon.

The icon is located under the Main menu. It is used to open the Setup menu.

2 Select the middle of the Language button to open the list of available options.

Language **English** 

Language function, page 340

3 Select the language you wish to use.

#### Result

All the texts in the user interface are changed to the selected language.

#### **Further requirements**

The context sensitive on-line help may also be available in your language. To change the language in the on-line help, you may need to restart the EA440 system.

## Reducing the light emitted from the display presentation

When the bridge is dark, the light emitted by the display presentation can affect your night vision. In order to compensate for this, you can reduce the intensity

#### Context

The intensity of the light given off by the display presentation can be adjusted. You can use this function to increase or decrease the light from the screen to match the ambient light. The intensity of light emitted by the display can be reduced from 100% to 0% in steps of 10.

Tip \_

If you wish to adjust the colour intensity and/or colour scheme of the presentation, you can also try the Palette function in the Colour Setup dialog box.

#### Procedure

1 Select the **Display** icon.

The icon is located under the Main menu. It is used to open the Display menu.

2 Select a Screen Brightness setting that fits your requirements.

| - | Screen Brightness<br>100 | + |
|---|--------------------------|---|
|---|--------------------------|---|

Screen Brightness function, page 291

## Increasing the visibility of the information panes

When you open an information pane, you will see that it is transparent. This transparency allows you to see the echo data behind the pane, but it may also reduce the visibility of the information in it.

#### Context

The information panes provided by the EA440 system can be placed anywhere on top of the views in the presentation.

In order not to loose information, the panes have been designed so you can see through them. The degree of transparency can be controlled with this **Transparency** function. You can adjust the setting from 0% (no transparency) to 90% (almost full transparency) in steps of 10%.

#### Procedure

1 Select the **Display** icon.

The icon is located under the Main menu. It is used to open the Display menu.

2 Select a **Transparency** setting that fits your requirements.

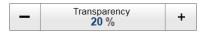

Transparency function, page 292

The chosen transparency percentage is used on all open information panes.

## Selecting the information to appear on the top bar

The top bar can contain various information. You can choose which information elements to appear at the top of the display presentation.

#### Context

The General page offers a range of "on/off switches". Some of these "on/off switches" are used to enable or disable the information shown on the top bar.

Note \_

The information shown on the top bar must not be used for vessel navigation.

#### Procedure

1 Select the **Display** icon.

The icon is located under the Main menu. It is used to open the Display menu.

2 Select Display Options.

Display Options dialog box, page 293

3 Select General to open the page.

General page, page 294

- 4 In the **Top Bar** list, select the information you want to see on the top bar.
- 5 Select **OK** to save the selected settings and close the dialog box.

## Selecting which tooltips to appear in the user interface

When you move the cursor over the echograms in the display presentation, small "tooltips" are shown to provide additional information. The **Tooltip** page controls which tooltips that are shown.

#### Context

Several tooltips can be shown in the echo presentation. When a tooltip is enabled, the cursor location is detected and a small information box is shown. By default, the information is related to the exact position of the cursor. Each tooltip represents a specific piece of information, and they are listed separately.

The **Tooltip** page offers a range of "on/off switches". Each tooltip is presented in the list, and you can enable or disable each of them independently.

#### Procedure

1 Select the **Display** icon.

The icon is located under the Main menu. It is used to open the Display menu.

2 Select Display Options.

 ← Display Options

Display Options dialog box, page 293

3 Select **Tooltip** to open the page.

Tooltip page, page 297

- 4 In the list of tooltips, select the tooltips you want to see.
- 5 Select **OK** to save the selected settings and close the dialog box.

# Enabling Coordinated Universal Time (UTC) on the bottom bar

You can set up the EA440 system to show Coordinated Universal Time (UTC). When disabled, the EA440 system uses local time.

#### Context

This is an "on/off" switch. The time is shown on the bottom bar at the bottom of the display presentation.

#### Procedure

1 Select the **Display** icon.

The icon is located under the Main menu. It is used to open the Display menu.

2 Select Display Options.

- 3 Select General to open the page.
- 4 Select UTC Time to enable Coordinated Universal Time (UTC).
- 5 Select **OK** to save the selected settings and close the dialog box.

# Changing the colour palette ("skin") used in the display presentations

Depending on the ambient light, it is possible to change the colours the EA440 system uses in its display presentation. This can help you see the information better. The **Palette** function allows you to choose which colour theme ("skin") to be used by the EA440 system.

#### Context

Select a palette to suit the ambient light conditions and your personal preferences. The choice you make has no effect on the overall performance of the EA440 system. The following options are available:

- Day Black: intended for use on the bridge during dusk and dawn.
- Day White: intended for daytime use on the bridge.
- Night: intended for night-time use on the bridge.

#### Procedure

1 Select the **Display** icon.

The icon is located under the Main menu. It is used to open the Display menu.

2 Select Colour Setup.

K Colour Setup

Colour Setup dialog box, page 298

- 3 Select the colour palette ("skin") you want to use.
- 4 At the bottom of the dialog box, select **Apply** to preview your choice.
- 5 Select **OK** to save the selected setting and close the dialog box.

## Selecting measurement units

The EA440 system is prepared to work with several international standards for units of measurements. From the **Units** page you control which units of measurements that are used.

#### Context

The user interface presents many measurements. These measurements are for example related to depth, range and distance. Use the **Units** options to select the units of measurements you want to work with. The EA440 system uses them in all presentations. You only need to define them once.

#### Procedure

1 Select the Setup icon.

The icon is located under the Main menu. It is used to open the Setup menu.

2 On the Setup menu, select Installation.

K Installation

Installation dialog box, page 310

- 3 On the left side of the Installation dialog box, select Units. Units page, page 336
- 4 Adjust the settings to fit your requirements.
- 5 Select **OK** to save the selected settings and close the dialog box.

## Saving, retrieving and handling user settings

#### **Topics**

Saving the current user settings, page 126 Choosing previously saved user settings, page 127 Renaming existing user settings, page 127 Deleting user settings that are no longer used, page 128 Choosing factory default settings, page 129

### Saving the current user settings

When you have spent some time working with the EA440 system, you are probably using specific settings that you know are efficient for your purpose. It is a good idea to save these settings.

#### Context

The User Settings dialog box is used to store your favourite settings.

#### User Settings dialog box, page 241

These settings can be related to different operations, environmental conditions or basic personal preferences. You can use different settings to create as many user profiles as you like, and give them any name. All the settings you have chosen using functions and dialog boxes in the user interface are saved.

To save the settings you are using, select the Save Current Setting button.

#### Procedure

1 Observe the Main menu.

Its default location is on the right side of the display presentation.

2 Select User Settings.

3 Select Save Current Setting.

A small dialog opens to accept the name of the new setting.

4 Type a name.

Note \_\_\_\_

If you do not have a computer keyboard connected to your EA440 system, select the **Keyboard** button to open an on-screen keyboard.

- 5 Select **OK** to save the chosen name.
- 6 Observe that the name you have chosen appears on the Saved Settings list.
- 7 Select **OK** to close the dialog box.

## Choosing previously saved user settings

User settings that either you or any of your colleagues have saved can easily be retrieved and put to use. This shortens down the time it takes to get started with the EA440 system.

#### Context

The User Settings dialog box is used to store your favourite settings.

These settings can be related to different operations, environmental conditions or basic personal preferences. You can use different settings to create as many user profiles as you like, and give them any name. All the settings you have chosen using functions and dialog boxes in the user interface are saved.

To activate either a factory setting or a saved setting, select the relevant name in one of the lists, then select **Activate Selected Setting**.

#### Procedure

1 Observe the Main menu.

Its default location is on the right side of the display presentation.

2 Select User Settings.

User Settings dialog box, page 241

- 3 Observe the list of previously saved settings in the Saved Settings list.
- 4 Select the setting you want to use.
- 5 Select Activate Selected Setting.
- 6 Select **OK** to apply your changes and close the **User Settings** dialog box.

### Renaming existing user settings

An existing user setting can easily be renamed.

#### Context

The User Settings dialog box is used to store your favourite settings.

User Settings dialog box, page 241

These settings can be related to different operations, environmental conditions or basic personal preferences. You can use different settings to create as many user profiles as

you like, and give them any name. All the settings you have chosen using functions and dialog boxes in the user interface are saved.

To rename a user setting, select its name in the list, and then select **Rename**. The factory settings can not be renamed.

#### Procedure

1 Observe the Main menu.

Its default location is on the right side of the display presentation.

2 Select User Settings.

- 3 Observe the list of previously saved settings in the Saved Settings list.
- 4 Select the setting you want to rename.
- 5 Select Rename.

A small dialog box opens to accept the new name.

6 Type a name.

Note \_

If you do not have a computer keyboard connected to your EA440 system, select the **Keyboard** button to open an on-screen keyboard.

- 7 Select **OK** to save the chosen name.
- 8 Observe that the name you have chosen appears on the Saved Settings list.
- 9 Select **OK** to apply your changes and close the **User Settings** dialog box.

### Deleting user settings that are no longer used

When you save the user settings, the files you have created are shown on the **Saved Settings** list. The list may be too long. User settings that you do not need can be deleted.

#### Context

The User Settings dialog box is used to store your favourite settings.

#### User Settings dialog box, page 241

These settings can be related to different operations, environmental conditions or basic personal preferences. You can use different settings to create as many user profiles as you like, and give them any name. All the settings you have chosen using functions and dialog boxes in the user interface are saved.

To delete a user setting, select its name in the list, and then select **Delete**. The factory settings can not be deleted.

#### Procedure

1 Observe the Main menu.

Its default location is on the right side of the display presentation.

2 Select User Settings.

- 3 Observe the list of previously saved settings in the Saved Settings list.
- 4 Select the setting you want to delete.
- 5 Select Delete.

A small dialog box opens so that you can verify your choice.

- 6 Observe that the name you have chosen is removed from the Saved Settings list.
- 7 Select **OK** to apply your changes and close the **User Settings** dialog box.

## Choosing factory default settings

Sometimes it may be useful to reset the EA440 system to work with a set of known user settings. A set of "factory settings" is provided for this purpose. The factory settings may be put to use if you are uncertain of which values to use. They offer the "best practice" settings for typical use.

#### Context

The User Settings dialog box is used to store your favourite settings.

#### User Settings dialog box, page 241

These settings can be related to different operations, environmental conditions or basic personal preferences. You can use different settings to create as many user profiles as you like, and give them any name. All the settings you have chosen using functions and dialog boxes in the user interface are saved.

To activate either a factory setting or a saved setting, select the relevant name in one of the lists, then select **Activate Selected Setting**. The factory settings cannot be changed.

Note \_

Unless they are saved, all your current settings are lost when the factory settings are applied.

#### Procedure

1 Observe the Main menu.

Its default location is on the right side of the display presentation.

2 Select User Settings.

Weight Constraints Constraints Constrai

User Settings dialog box, page 241

- 3 Observe the Factory Settings list.
- 4 Select the setting you want to use.
- 5 Select Activate Selected Setting.
- 6 Select **OK** to apply your changes and close the **User Settings** dialog box.

## Adjusting the transceiver parameters

### Selecting Passive transceiver mode

In *Passive* mode, the EA440 system will only receive and compute the signals detected by the transducer(s). This mode is useful for test purposes, and when you want to measure the ambient background noise in the sea. It can be useful to run the EA440 system in *Passive* mode to discriminate between *target echoes* (present only in *Active* mode) and *noise* (present in both *Active* and *Passive* modes).

#### Context

If you wish to investigate the ambient noise, choose *Passive* mode in the **Normal Operation** dialog box. Any noise or disturbance in the water - within the transducer's frequency range - will then be detected and shown. This feature will for example be able to pick up disturbances from other hydroacoustic systems on your own vessel, or on other vessels in the vicinity.

#### Procedure

1 Select the **Operation** icon.

The icon is located under the Main menu. It is used to open the Operation menu.

2 Select Normal Operation.

K Normal Operation

Observe that the Normal Operation dialog box opens.

Normal Operation dialog box, page 253

3 For the relevant transceiver channel, set **Mode** to *Passive*.

Note \_

If you set **Mode** to Passive, your EA440 system will no longer provide any information in the echogram(s).

4 Select **OK** to save the selected setting and close the dialog box.

## Adjusting the output power

You are permitted to adjust the output power of the EA440 system. You can not increase the power to beyond the transducer's capacity, but you may reduce it for better performance in shallow water, or if you are struggling with reverberation.

#### Context

The **Power** parameter in the **Normal Operation** dialog box displays the transmitter's output power measured in Watts. You can change the output power manually. Output power is limited either to the maximum rating of the transducer, or the maximum rating of the transmitter, whichever is the <u>smallest</u>. For all practical purposes, this means that you can *reduce* the power output, but you can not increase it to beyond the power rating of the transducer.

The current setting of this parameter is also shown in the Extras menu.

#### Procedure

1 Click in the view you want to activate.

The setting is only applied to the currently active echogram. The active view is identified with a thicker border.

2 Locate the **Power** function.

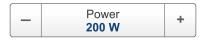

Power function, page 248

3 For the relevant transceiver channel, set **Power** to the requested value.

### Adjusting the pulse duration

The **Pulse Duration** setting specifies the current duration ("length") of the transmitted pulse. You can manually select a pulse duration that suits your operation.

#### Context

The pulse duration can be selected according to the current depth and what kind of bottom you are looking at. The deeper you wish to see, the longer pulse duration should be selected. Remember that in the EA440 system, the pulse duration and the bandwidth are mutually dependant.

#### Procedure

1 Select the **Operation** icon.

The icon is located under the Main menu. It is used to open the Operation menu.

2 Select Normal Operation.

Normal Operation

Observe that the Normal Operation dialog box opens.

Normal Operation dialog box, page 253

- 3 For the relevant channel, set **Pulse Duration** to your chosen value.
- 4 Select **OK** to save the selected setting and close the dialog box.

# Defining the frequency sweep (chirp) within each transmission

The EA440 system supports wideband transmissions using frequency sweeps. This is often referred to as "chirp", and means that the transmission frequency changes from a "start" frequency to an "end" frequency within the transmission. In order to use the frequency sweep ("chirp") functionality, you must use frequency modulated pulses. You must also use a wideband transducer that supports the complete frequency range.

#### Context

The **Start Frequency** and **End Frequency** parameters are used to set up a frequency sweep ("chirp"). If the parameters for start and end frequencies are unavailable, the transducer used on the relevant channel does not support wide band transmissions. In order to use the frequency sweep ("chirp") functionality, you must use frequency modulated pulses.

#### Note \_

It is very important that the transducer you use complies to the frequencies you choose. The frequency range of each transducer is defined in the transducer setup file. If you choose a frequency range that is not supported, and error message will appear.

#### Procedure

1 Select the **Operation** icon.

The icon is located under the Main menu. It is used to open the Operation menu.

#### 2 Select Normal Operation.

Observe that the Normal Operation dialog box opens.

Normal Operation dialog box, page 253

- 3 For the relevant channel, set **Start Frequency** and **End Frequency** to values permitted by your transducer.
- 4 Set **Ramping** to the requested function.
- 5 Select **OK** to save the selected settings and close the dialog box.

## Defining the pulse type for the EA440 transmissions

The **Pulse Type** function allows you to select the "shape" of the transmitted pulses ("pings").

#### Context

The abbreviation "CW" means "Continuous Wave". "FM" means "Frequency Modulated".

Note \_

The settings in the Normal Operation dialog box are limited by the specifications in the transducer setup file. Therefore, you cannot make any changes that will damage your transceiver or transducer. Do not to make any changes unless you are well aware of the consequences.

#### Procedure

1 Select the **Operation** icon.

The icon is located under the Main menu. It is used to open the Operation menu.

2 Select Normal Operation.

Normal Operation

Observe that the Normal Operation dialog box opens.

Normal Operation dialog box, page 253

- 3 For the relevant channel, set **Pulse Type** to *FM* or *CW* as permitted by your transducer.
- 4 Select **OK** to save the selected setting and close the dialog box.

## Interfacing peripheral equipment

#### Topics

Installing navigation sensors and other sensors, page 134 Defining the serial and Ethernet (LAN) port parameters, page 135 Setting up the input from a navigation system (GPS), page 137 Configuring the sensor interface, page 138 Setting up a serial or LAN (Ethernet) port for annotation input, page 140 Setting up depth output to an external system, page 141 Exporting sensor data to a peripheral system, page 143 Synchronizing the EA440 system by means of the Auxiliary port, page 145 Synchronizing the EA440 by means of a serial port, page 147 Synchronization using Clear To Send (CTS) and Request To Send (RTS) signals, page 149

### Installing navigation sensors and other sensors

For the EA440 system to use and offer correct navigational information, one or more external sensors must be connected. Typical sensors are those providing navigational information (heading, speed or geographical position). To set up the communication parameters on the serial and LAN ports, use the **I/O Setup** page. To select which sensors to install, use the **Sensor Installation** page. The **Sensor Configuration** page allows you to define a datagram priority, so that the information from the "most reliable" sensor is used by the EA440 system. You can also define manual values in case a sensor is unserviceable, or not installed.

#### Prerequisites

The new sensor is physically connected to the EA440 system using a serial or network cable.

#### Context

The **Sensor Installation** page allows your EA440 system to communicate with external sensors and systems. However, in order to communicate with each sensor, you must first set up the relevant communication parameters. Once the communication has been established and the sensor is connected, you must define the datagram priority and finalize the configuration.

#### Procedure

1 Select the **Setup** icon.

The icon is located under the Main menu. It is used to open the Setup menu.

2 On the Setup menu, select Installation.

K Installation

#### Installation dialog box, page 310

This dialog box contains a number of pages selected from the menu on the left side.

- 3 Set up the interfaces to the navigation sensors.
  - a On the left side of the Installation dialog box, select I/O Setup.

I/O Setup page, page 269

- b Set up the relevant serial or Ethernet (LAN) communication parameters.
- c On the left side of the **Installation** dialog box, select **Sensor Installation**. Sensor Installation page, page 326

d Select the type of sensor you want to interface, and define the relevant parameters.

e On the left side of the Installation dialog box, select Sensor Configuration.

Sensor Configuration page, page 331

- f Define the priority of the datagrams, and set up relevant configuration parameters.
- 4 Repeat for each sensor interface that you need to set up.
- 5 Close the **Installation** dialog box.

## Defining the serial and Ethernet (LAN) port parameters

For any sensor interface to work, the communication parameters must be set up correctly. The EA440 software automatically scans the computer to locate and identify the available communication ports. Once the software has established a list of valid interfaces, you can set up and control the communication parameters.

#### Prerequisites

- The sensor is physically connected to the computer using a serial or Ethernet cable.
- The relevant communication parameters required for the sensor interface are known.

#### Context

The I/O Setup page provides two lists; one for serial ports and one for Ethernet (LAN) ports. Each list is supported with a set of functions to set up and monitor the

communication ports. Select the port you want to work with and then select one of the buttons below the list.

Tip\_

The Sensors page in the BITE (Built-In Test Equipment) dialog box provides an overview of all the communication lines and sensors in use. All relevant status information is provided. You open the BITE dialog box from the Setup menu.

#### Procedure

1 Observe the Main menu.

Its default location is on the right side of the display presentation.

2 Select the **Setup** icon.

The icon is located under the Main menu. It is used to open the Setup menu.

3 On the Setup menu, select Installation.

K Installation

Installation dialog box, page 310

4 On the left side of the Installation dialog box, select I/O Setup.

I/O Setup page, page 269

- 5 Observe that the available serial and network interface ports on the computer are listed.
- 6 Select the interface port you want to set up.
- 7 Select Setup to open the Serial Port Setup or LAN Port Setup dialog box.
- 8 Set up the relevant serial or Ethernet (LAN) communication parameters.

The communication parameters defined for NMEA 0183 are:

- Baud rate: 4800 bit/s
- Data bits: 8
- Parity: Even
- Stop bits: 1

Some instruments may provide other parameters and/or options. You must always check the relevant technical documentation supplied by the manufacturer.

- 9 Select **OK** to save the selected settings and close the dialog box.
- 10 Repeat for any other communication ports that you need to set up.
- 11 Close the Installation dialog box.

## Setting up the input from a navigation system (GPS)

For the EA440 system to use and offer correct navigational information, one or more external sensors must be connected. Typical sensors are those providing navigational information (heading, speed or geographical position). To select which sensors to install, use the **Sensor Installation** page. Your current position is shown on the top bar if you have enabled this in the **Display Options** dialog box.

#### Prerequisites

- The new sensor is physically connected to the EA440 system using a serial or network cable.
- The interface port is set up with the correct communication parameters.

#### Context

The **Sensor Installation** page allows your EA440 system to communicate with external sensors and systems. You must specify which communication port to use (LAN (Local Area Network) or serial port). You can type a custom name to identify the sensor import. In the list of valid datagram formats, select the format(s) to be accepted by the EA440 system. For each relevant sensor you must insert the offset values that define the its physical location relative to the vessel's coordinate system.

#### Procedure

1 Observe the Main menu.

Its default location is on the right side of the display presentation.

2 Select the **Setup** icon.

The icon is located under the Main menu. It is used to open the Setup menu.

3 On the Setup menu, select Installation.

K Installation

Installation dialog box, page 310

- 4 On the left side of the Installation dialog box, select Sensor Installation. Sensor Installation page, page 326
- 5 Select the type of sensor you want to interface.
- 6 Select which port you want to import the sensor information on.
- 7 Type a custom name to identify the interface in other dialog boxes.
- 8 Select which datagram(s) you want to import from the sensor.
- 9 If relevant, specify a dedicated talker ID.

10 Provide the accurate physical location of the sensor (or its antenna) with reference to the vessel's coordinate system.

The position of certain sensors must be defined as an *offset* to the *Ship Origin* in the coordinate system to maximize performance. These offset values are all required to allow the EA440 system to give you as accurate information as possible. The degree of accuracy offered by the EA440 system is directly related to the accuracy of the information you enter on the **Sensor Installation** page.

- a Select the offset value on the X axis (fore-and-aft direction) from the *Ship Origin*. Adjust with a positive value for X if the sensor is located <u>ahead</u> of the ship origin.
- b Select the offset value on the Y axis (athwartship) from the *Ship Origin*. Adjust with a positive value for Y if the sensor is located on the <u>starboard</u> side of the ship origin.
- c Select the offset value on the Z axis (vertical) from the *Ship Origin*. Adjust with a positive value for Z if the sensor is located under the ship origin.
- 11 Select Add to save the new sensor interface you have defined.

The sensor interface is added to the **Installed Sensors** list on the **Sensor Installation** page.

- 12 Repeat for each sensor interface that you need to set up.
- 13 Close the Installation dialog box.

#### **Further requirements**

On the left side of the **Installation** dialog box, select **Sensor Configuration**. Define the priority of the datagrams, and set up relevant configuration parameters.

Configuring the sensor interface, page 138

### Configuring the sensor interface

With multiple sensors connected to the EA440 system, many of them will provide the same datagrams. We cannot expect that these datagrams provide the same information. The **Sensor Configuration** page allows you to define a datagram priority, so that the information from the "most reliable" sensor is used by the EA440 system. You can also define manual values in case a sensor is unserviceable, or not installed.

#### Prerequisites

- The new sensor is physically connected to the EA440 system using a serial or network cable.
- The interface port is set up with the correct communication parameters.
- The input from the navigation sensor is defined in the user interface. The relevant interface parameters and physical location properties for the sensor are defined.

#### Context

Any information in a datagram, for example the current depth, may be provided in different datagrams from several sensors. Due to a number of reasons (environmental conditions, installation, configuration, accuracy, etc.), the numerical values provided can be different from one sensor to another.

Several sensor are provided on the **Sensor Configuration** page, one for each type of information. Select the sensor you wish to configure in the **Sensor** list. For each type, you can define a priority sensor by rearranging the datagrams in a list. You can also define manual values in case a sensor is unserviceable, or not installed.

The EA440 system can communicate with several different sensor types. Use the **Sensor Installation** page to define which external sensors your EA440 system will import information from. You must also specify which datagram formats to use. Open the **Sensor Installation** page in the **Installation** dialog box.

#### Procedure

1 Select the Setup icon.

The icon is located under the Main menu. It is used to open the Setup menu.

2 On the Setup menu, select Installation.

✓ Installation

Installation dialog box, page 310

3 On the left side of the Installation dialog box, select Sensor Configuration.

Sensor Configuration page, page 331

- 4 Select the sensor you wish to configure in the Sensor list.
- 5 If you wish to use the built-in datagram priority, select Auto.
  - With **Auto** *enabled*, the priority list is used. Information is imported from the sensor at the top of the list. If the sensor fails to provide information for more than 20 seconds, data from the next sensor is used.
  - With **Auto** *disabled*, the priority list is not used. Information is imported from the sensor at the top of the list. All other sensors are ignored.
- 6 If you wish to control the datagram priority manually, *do not* select Auto.

To change the priority for a given datagram, select it, and change its location on the list using the arrow buttons.

- 7 If relevant, add a manual value for the sensor input.
- 8 At the bottom of the dialog box, select **Apply** to save your settings.
- 9 Repeat for each sensor interface that you need to set up.
- 10 Close the Installation dialog box.

## Setting up a serial or LAN (Ethernet) port for annotation input

Several different annotation types may be added to the echograms or other views. They are displayed on the views if this annotation feature is enabled. You can add annotations manually, or import information as datagrams using a serial or LAN (Ethernet) communication port.

#### Prerequisites

This procedure assumes that:

- You have a vacant interface port on your computer.
- You are familiar with NMEA and other relevant datagram formats.
- You know how to set up the parameters for serial and local area network (LAN) communication.

#### Context

The Sensor Installation page allows your EA440 system to communicate with external sensors and systems. You must specify which communication port to use (LAN (Local Area Network) or serial port). You can type a custom name to identify the sensor import. In the list of valid datagram formats, select the format(s) to be accepted by the EA440 system.

Note \_\_\_\_

*Just making changes and selecting* **OK** *at the bottom of the page will not install anything. Select what to install, define the relevant parameters, and then select* **Add**.

The EA440 system supports the following datagram format for annotations:

#### • ATS Annotation datagram format

ATS Annotation is a proprietary datagram format created by Kongsberg Maritime. It allows you to import text annotations from external devices.

#### Procedure

1 Connect the peripheral system providing the annotations to an available communication port on your computer.

This is described in the Installation Manual.

2 On the Setup menu, select Installation.

✓ Installation

This dialog box contains a number of pages selected from the menu on the left side. Installation dialog box, page 310

3 On the left side of the Installation dialog box, select Sensor Installation. Sensor Installation page, page 326

- 4 Select *Annotations* to import information from the peripheral system.
- 5 Select the port you want to use (serial or LAN).
- 6 If you want to check the communication parameters, select **Inspect Port**.

You cannot make any changes here. To change the communication parameters, use the I/O Setup page. The I/O Setup page is located in the Installation and Output dialog boxes.

I/O Setup page, page 269

7 If you want to check that the peripheral system is transmitting data to the EA440 system, select **Monitor**.

The **Port Monitor** dialog box provides one text box for incoming messages (**Rx Data**), and one for outgoing messages (**Tx Data**). Use these boxes and your knowledge of the data communication to investigate the datagrams. The **Port Monitor** dialog box is a tool for debugging purposes. It is neither required nor intended for normal operation of the EA440 system.

- 8 Type a custom name to identify the interface in other dialog boxes.
- 9 Select which datagram(s) you want to import from the peripheral device.

When you select sensor type Annotation, only one datagram can be selected.

- 10 Do not specify a dedicated Talker ID.
- 11 Select Add to save the new device interface you have defined.

Select Add to save the new device interface you have defined.

12 Select **Apply** and then **Close** to save all the parameters and close the **Installation** dialog box.

## Setting up depth output to an external system

Your EA440 system can export depth information on a dedicated communication port (serial or Ethernet). Use the **Depth Output** page to set up the relevant output parameters.

#### Prerequisites

This procedure assumes that:

- You have a vacant interface port on your computer.
- You are familiar with NMEA and other relevant datagram formats.
- You know how to set up the parameters for serial and local area network (LAN) communication.

#### Context

The EA440 system can export the information on several datagram formats. You can export several formats simultaneously, as each of them is handled independently.

#### Procedure

1 Connect the peripheral system to an available communication port on your computer.

This is described in the Installation Manual.

2 Select the **Operation** icon.

The icon is located under the Main menu. It is used to open the Operation menu.

3 Select Output.

✓ Output

Output dialog box, page 264

4 On the left side of the **Output** dialog box, select **Depth Output**.

Depth Output page, page 280

- 5 On the **Depth Output** page, set up the data export parameters.
  - a Select which depth datagram to export.
  - b Select Add to start export of the chosen data format.

Once an output type has been defined, it is listed in the **Installed Outputs** box on the left side of the page.

- c Select the communication port you want to use.
- d Choose which channel to use as source for the depth information.

"Best practice" is to use the lowest frequency. In this context, the term *channel* is used as a common term to identify the combination of transceiver, transducer and operating frequency.

- e If applicable, specify a dedicated Talker ID.
- f Select Inspect Port to check the communication parameters on the chosen port.

The Inspect Port function does not allow you to set up or change any communication parameters. To do this, you must open the Serial Port Setup or LAN Port Setup dialog box from the I/O Setup page.

- g Select **OK** to save the selected settings and close the dialog box.
- 6 On the left side of the **Outputs** dialog box, select **I/O Setup**.
- 7 Observe that the available serial and network interface ports on the computer are listed.
- 8 Set up the relevant serial or Ethernet (LAN) communication parameters.
  - a On the I/O Setup page, select the port you want to set up.
  - b Select Setup to open the Serial Port Setup or LAN Port Setup dialog box.
  - c Set up the relevant communication parameters.
  - d Select **OK** to save the selected settings and close the dialog box.

- 9 Make sure that the communication port is functional.
  - a On the I/O Setup page, select the port you want to check.
  - b Select Monitor to open the Port Monitor dialog box.
  - c Make sure that there is data traffic on the output port (shown in the **Tx Data** box).

In order to see this data traffic, your EA440 system must be active and transmitting information to the peripheral system.

- d Select the [X] in the upper-right corner of the **Port Monitor** dialog box to close it.
- 10 Select Apply and then Close to save all the parameters and close the Output dialog box.

## Exporting sensor data to a peripheral system

The information provided to the EA440 system from various sensors can also be useful for other systems on board. The EA440 system allows you to export the same sensor data that was originally imported. This can "reuse" the same information on other systems. The **Relay Output** page is used to set up and control this export functionality.

#### Prerequisites

This procedure assumes that:

- You have a vacant interface port on your computer.
- You are familiar with NMEA and other relevant datagram formats.
- You know how to set up the parameters for serial and local area network (LAN) communication.

#### Context

The information imported to the EA440 system from various sensors can also be useful for other systems on board your vessel. The EA440 system allows you to "re-export" this sensor information. When activated, the selected sensor information is sent out on the chosen communication port (serial or LAN).

The following sensor data can be exported:

- Navigation
- Motion sensor

#### Procedure

1 Connect the peripheral system to an available communication port on your computer.

This is described in the Installation Manual.

2 Select the **Operation** icon.

The icon is located under the Main menu. It is used to open the Operation menu.

#### 3 Select Output.

| « | Output |
|---|--------|
|   | Output |

Output dialog box, page 264

4 On the left side of the **Output** dialog box, select **Relay Output**.

Observe that the **Relay Output** page opens.

Relay Output page, page 282

- 5 On the **Relay Output** page, set up the data export parameters.
  - a Select which information to export.
  - b Select Add to start export of the chosen data format.
  - c Select the communication port you want to use.
  - d Select Inspect Port to check the communication parameters on the chosen port.

The Inspect Port function does not allow you to set up or change any communication parameters. To do this, you must open the Serial Port Setup or LAN Port Setup dialog box from the I/O Setup page.

- e Select **OK** to save the selected settings and close the dialog box.
- 6 On the left side of the **Outputs** dialog box, select **I/O Setup**.
- 7 Observe that the available serial and network interface ports on the computer are listed.
- 8 Set up the relevant serial or Ethernet (LAN) communication parameters.
  - a On the I/O Setup page, select the port you want to set up.
  - b Select Setup to open the Serial Port Setup or LAN Port Setup dialog box.
  - c Set up the relevant communication parameters.
  - d Select **OK** to save the selected settings and close the dialog box.
- 9 Make sure that each communication port is functional.
  - a On the I/O Setup page, select the port you want to check.
  - b Select Monitor to open the Port Monitor dialog box.
  - c Make sure that there is data traffic on the output port (shown in the **Tx Data** box).

In order to see this data traffic, your EA440 system must be active and transmitting information to the peripheral system.

d Select the [X] in the upper-right corner of the **Port Monitor** dialog box to close it.

10 Select **Apply** and then **Close** to save all the parameters and close the **Output** dialog box.

## Synchronizing the EA440 system by means of the Auxiliary port

The Wide Band Transceiver (WBT) offers an AUXILIARY port that can be used for synchronisation purposes. This synchronization method may be more stable that the traditional CTS/RTS connection to a serial port.

## Prerequisites

An external synchronisation system is connected to the AUXILIARY socket on the Wide Band Transceiver (WBT).

## Context

The AUXILIARY socket on the Wide Band Transceiver (WBT) can be used to interface an external synchronization system.

The socket fits a Conxall 7-pin Mini-Con-X<sup>®</sup> shielded plug. The connections are made on pins 2, 3 and 5. The plug can be ordered from the

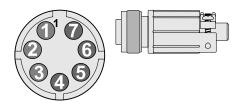

manufacturer or purchased from Kongsberg Maritime. Use part number 387563.

- Manufacturer: Switchcraft Conxall
- Manufacturer's website: http://www.conxall.com

| Pin number | 1                            | 2                         | 3                        | 4          |
|------------|------------------------------|---------------------------|--------------------------|------------|
| Signal     | Synchronization<br>TX Status | Synchronization<br>Output | Synchronization<br>Input | Future use |
| Pin number | 5                            | 6                         | 7                        |            |
| Signal     | Digital ground               | Not used                  | Not used                 |            |

The parameters on the **Synchronization** page allow you to choose which communication port to use for the physical connection to the external system, and which synchronization mode to use. The **Synchronization** page is located in the **Installation** dialog box on the **Setup** menu.

To use the synchronisation functionality offered by the AUXILIARY socket on the Wide Band Transceiver (WBT), the necessary cable to the external synchronisation system must be connected. The parameters on the **Synchronization** page allow you to choose which communication port to use for the physical connection to the external system, and which synchronization mode to use. The **Synchronization** page is located in the **Installation** dialog box on the **Setup** menu.

#### Note \_\_\_\_

If you use more than one Wide Band Transceiver (WBT) in your EA440 system, all synchronization input signals to the ALXILIARY ports must be provided by the same source. Individual synchronization of a single Wide Band Transceiver (WBT) is not supported.

If you use more than one computer in your EA440 system, the synchronization inputs to the AUXILIARY ports can not be used. This functionality is not supported.

## Procedure

1 Connect the dedicated cable from the Wide Band Transceiver (WBT) to the external synchronisation system.

This is described in the Installation Manual.

- 2 Turn on the EA440 system and set it to normal use.
- 3 Open the **Setup** menu.
- 4 On the Setup menu, select Installation.

✓ Installation

Observe that the **Installation** dialog box opens. This dialog box contains a number of pages selected from the menu on the left side.

- 5 On the left side of the Installation dialog box, select Synchronization.
- 6 From the list of ports available, select **Transceiver Auxiliary Port**.
- 7 Observe that when **Transceiver Auxiliary Port** is selected, only *Slave* synchronization mode is permitted.

The *Slave* mode is used if the EA440 system shall transmit only when permitted by a peripheral system. When the *Slave* mode is selected, the EA440 system will not transmit ("ping") unless an external trigger appears on the chosen synchronization port. The peripheral system may be any other hydroacoustic product (for example an echo sounder or sonar), or even a dedicated synchronization system.

8 Select Synchronization Delay.

In *Slave* mode, the EA440 system waits for the delay time after the external trigger signal has arrived before transmitting the ping. This is often referred to as a *post-trigger*.

- 9 At the bottom of the page, select **Apply** to save your settings.
- 10 Continue your work in the Installation dialog box, or select OK to close it.

## Synchronizing the EA440 by means of a serial port

If you want to use the EA440 system as a master or slave in a synchronized system, you must set it up for such operation. To do this, you must select which communication port to use for the synchronization interface, and you must select the requested synchronization mode.

## Prerequisites

You have an RS2-232 interface port on your computer that allows you to use the CTS/RTS connections.

For "slave" operation, a remote system (for example *K-Sync*) must be available to provide trigger pulses.

For "master" operation, a remote hydroacoustic system (sonar, echo sounder) is connected. This remote system must be set up in "slave" mode.

## Context

Whenever more than one hydroacoustic system is installed on a vessel, interference may occur. To avoid interference, you have these options:

- The systems are all connected to a common synchronization system.
- One of the acoustic systems is set up as "master", and controls the transmissions on the other systems.

The EA440 system offers functionality for remote transmit synchronization. It can be set up to operate in either *Master* or *Slave* mode.

Tip \_\_

The Wide Band Transceiver (WBT) offers an AUXILIARY port that can be used for synchronisation purposes. This synchronization method may be more stable that the traditional CTS/RTS connection to a serial port.

The Synchronization Delay functionality is unavailable if you use the Auxiliary port on your Wide Band Transceiver (WBT) to synchronize the EA440 system.

## Procedure

1 Connect the synchronization cable from the remote system to an available communication port on your computer.

This is described in the Installation Manual.

2 Select the Setup icon.

The icon is located under the Main menu. It is used to open the Setup menu.

3 On the Setup menu, select Installation.

Installation

Installation dialog box, page 310

4 On the left side of the Installation dialog box, select Synchronization.

Synchronization page, page 333

- 5 Select Synchronization Mode.
  - Stand-alone

Synchronization is turned off. This synchronization mode is used if the EA440 system is working by itself and with no synchronization required. This is the default setting. The EA440 system operates using its internal ping interval parameters, independent of any trigger signals arriving at the synchronization port.

The **Synchronization Delay** setting is not applicable when synchronization is switched off.

• Master

*Master* mode is used if the EA440 system is going to act as the controlling unit in a synchronized system. The peripheral hydroacoustic system(s) are only permitted to transmit when enabled by the EA440 system. When *Master* mode is selected, the EA440 system will run using its internal ping interval parameters and send trigger signals to the peripheral system(s).

• Slave

The *Slave* mode is used if the EA440 system shall transmit only when permitted by a peripheral system. When the *Slave* mode is selected, the EA440 system will not transmit ("ping") unless an external trigger appears on the chosen synchronization port. The peripheral system may be any other hydroacoustic product (for example an echo sounder or sonar), or even a dedicated synchronization system.

## 6 Select Synchronization Delay.

This delay parameter is used differently depending on the chosen synchronization mode. Note that if you select the same delay for the master and the slave, the systems will ping at the same time.

• Stand-alone

The **Synchronization Delay** setting is not applicable when synchronization is switched off.

• Master

In *Master* mode, the EA440 system waits for the delay time after the external trigger signal has been sent to the slaves before transmitting the ping. This is often referred to as a *pre-trigger*.

Note \_

This delay will only work when the synchronization is set up using a serial port.

• Slave

In *Slave* mode, the EA440 system waits for the delay time after the external trigger signal has arrived before transmitting the ping. This is often referred to as a *post-trigger*.

7 From the list of ports available, select **Synchronization Port**.

This is the interface port currently used to transmit or receive synchronization signals. It must be an RS-232 serial port. Since the synchronization function only uses the *Request To Send (RTS)* and *Clear To Send (CTS)* signals on a serial port, you may be able to use a port that is already assigned other interface purposes. For the same reason, you do not need to define any baud rate.

8 Select **Apply** and then **Close** to save all the parameters and close the **Installation** dialog box.

# Synchronization using Clear To Send (CTS) and Request To Send (RTS) signals

In many applications, the synchronization interface is based on an RS-232 serial port. Only the Clear to Send (CTS) and Request to Send (RTS) signals on the serial interface are used.

According to the standard specifications for RS-232, an output must generate a voltage level of +5 to +15 VDC (logic "low"), and -5 to -15 VDC (logic "high") into a load of 3 to 7 k $\Omega$ . An RS-232 receiver must present a 3 to 7 k $\Omega$  load, converting an input of +3 to +25 VDC to logic "low", and an input of -3 to -25 VDC to logic "high". With a positive trigger pulse, the offset voltage does not have any significance. Even small variations (flutter) over and below 0 VDC will not trigger the interface.

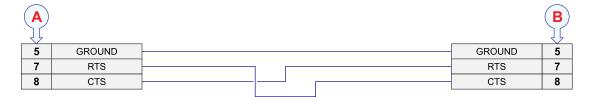

- **A** Local connection
- **B** Connection on remote device
- **C** Female 9-pin D-Subminiature connector
- **D** Male 9-pin D-Subminiature connector

RS-422 serial interfaces can also be used for synchronization purposes. In RS-422, the voltage levels are +6 VDC and -6 VDC. The positive voltage is logic "low". In general use, the advantage of RS-422 is the

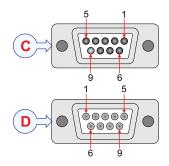

speed and maximum range. The same pins (5, 7 and 8 on a 9–pin D-connector) are used for synchronization.

## Note \_

When you use RS-422 you must keep in mind that the shift from logic "low" to logic "high" happens at 0 VDC. Your offset voltage must therefore be negative to prevent small variations (flutter) over and below 0 VDC to trigger the interface.

# System setup and software installation procedures

## Obtaining and installing the software license

To use the EA440 system with a transceiver you need a valid software license. Before you can use the EA440 system you must obtain a "license string" and install it on your computer. Without a license you will not be able to communicate with the transceiver.

## Prerequisites

This procedure assumes that the operating software has been successfully installed on the computer.

## Context

The software license is a 32 character hexadecimal string based on the transceiver's serial number. It defines several key parameters that control the functionality and behaviour of the transceiver(s) you use. Each software license code "unlocks" one transceiver for operational use with a set of predefined properties.

The software license is not linked to the physical computer. You can therefore easily move the software from one computer to another, just remember to make a copy of the license string. In order to obtain a software license for your EA440, you must contact our support department (km.hydrographic.support@kongsberg.com).

#### Note

Once you receive your software license string(s), <u>do not lose them</u>. We suggest that you copy the information into a text file (for example Notepad), and add relevant information. Place the text file on the computer desktop, and make sure that backup copies are made.

#### Procedure

- 1 Obtain the necessary information about your transceiver(s) and transducer(s). Write down:
  - a The serial number for each transceiver.
  - b Which transducers you have connected to each transceiver.
  - c The center frequency for each transducer.
  - d The Q-value for each transducer.
  - e The maximum nominal power rating for each transducer.
- 2 Send the necessary information directly to our support department.

You can use the following e-mail address:

km.hydrographic.support@kongsberg.com

Once the software license string(s) have been returned to you (most likely by e-mail), you can install the licenses into the software.

3 Observe the Main menu.

Its default location is on the right side of the display presentation.

4 Select the **Setup** icon.

The icon is located under the Main menu. It is used to open the Setup menu.

5 On the Setup menu, select Installation.

✓ Installation

Installation dialog box, page 310

6 On the left side of the Installation dialog box, select Software License.

Software License page, page 339

7 Select **Type License String**, and type the license string into the dialog box.

If you do not have a computer keyboard connected to your EA440 system, select the **Keyboard** button to open an on-screen keyboard. If you have received the license string on an electronic format (e-mail or text file), you can copy the string from the source document and paste it into the **Type License String** dialog box.

8 Select **OK** to save the license string and close the **Type License String** dialog box.

9 Verify that the license string is placed in the **Currently active licenses** list.

If necessary, select the license string on the left side, and click the arrow button [>] to move it to the **Currently active licenses** list.

10 Select Apply and then Close to save all the parameters and close the Installation dialog box.

## Moving the software license from one computer to another

Without a license you will not be able to communicate with the transceiver. The software license for the EA440 system is not linked to the physical computer. If necessary, you can therefore easily move the software from one computer to another.

## Prerequisites

This procedure assumes that:

- Your existing EA440 system is operational with all necessary software licenses installed.
- You have a new computer.
- The EA440 system software has been installed on the new computer.
- The new computer is connected to the transceiver(s).

In order to do this task you will need a small text editor (for example the Microsoft<sup>®</sup> *Notepad*) running on both computers. You will also need a USB flash drive.

The GPT licenses can not be moved to another computer.

## Context

The software license is a 32 character hexadecimal string based on the transceiver's serial number. It defines several key parameters that control the functionality and behaviour of the transceiver(s) you use. Each software license code "unlocks" one transceiver for operational use with a set of predefined properties.

## Procedure

- 1 Start the EA440 system on the "old" computer.
- 2 Select the **Setup** icon.

The icon is located under the Main menu. It is used to open the Setup menu.

3 On the Setup menu, select Installation.

✓ Installation

Installation dialog box, page 310

4 On the left side of the Installation dialog box, select Software License. Software License page, page 339

- 5 Copy all the current license strings to a text file on the USB flash drive.
  - a Move all the software licenses to the **Currently active licenses** list.
  - b Insert a USB flash drive on your computer.
  - c Open a small text editor.
  - d For each software license string:
    - 1 Click on the license string to select it.
    - 2 Select **Copy** to copy the license string to the computer's clipboard.
    - 3 Activate the text editor, and paste in the license string.
  - e When all the software license strings have been pasted into the text file, save it to the USB flash drive.
  - f Remove the USB flash drive, and insert it on the "new" computer.
- 6 Start the EA440 system on the "new" computer.
- 7 Install the license strings using copy/paste from the text file.

Obtaining and installing the software license, page 150

## Defining the IP address on the computer's network adapter

The computer and the transceiver(s) communicate on a high capacity Ethernet cable. You must define which IP Address and Subnet mask the Ethernet adapter in the computer shall use for this communication.

## Prerequisites

This procedure is made for the Microsoft<sup>®</sup> Windows<sup>®</sup> 10 operating system. It is assumed that you are familiar with this operating system.

## Context

As long as you do not replace the computer or the network adapter, you only need to do this once.

## Procedure

- 1 On the computer, close the EA440 program.
- 2 Open the Network Connections dialog box.
  - a In the bottom-left corner of your desktop, select the Windows® Start button.
  - b On the menu, select **Settings**.
  - c Observe that the Windows Settings dialog box opens.
  - d Select Network & Internet.
  - e Select Change adapter options.

- f Right-click the network adapter you are going to use and select **Properties** on the shortcut menu.
- g On the list of connections, select Internet Protocol 4 (TCP/IPv4), and then Properties.
- 3 Select Use the following IP address, and type the IP address and network mask.
  - IP Address: 157.237.15.16 (Example, any IP address can be used)
  - Subnet mask: 255.255.255.0

You can leave **Subnet mask** blank and select **OK**. When you see an error message saying that the message subnet mask is missing, select **OK** again. A default subnet mask is then automatically generated.

4 Select **OK** to save the selected settings, and then close all the dialog boxes.

## **Further requirements**

If you later need to change the IP address, always restart the transceiver before you start the EA440 system.

## Installing one or more transducers

The transducers you want to use with the EA440 system must be "installed" as a part of the software configuration. Which transducers to use depends on the number of transceivers in your system, and the licenses you have for these. Unless you replace a broken transducer, or add a new, you only need to do this once.

## Prerequisites

It is assumed that the EA440 software has been installed, and that all relevant license strings have been applied. You need to know the type and serial number of each transducer that you wish to install.

## Context

Each transducer is added using the Transducer Installation page. The Transducer Installation page is located in the Installation dialog box.

You can only choose a transducer from the **Model** list. The list is generated from a system file on your computer. It contains all the transducers that are compatible with the transceiver, but since the software is common for several systems there may also be non-compatible transducers in the list. The list also includes technical specifications for each transducer. You can not see this information, but it is used by the EA440 system to set up the operational parameters. This allows the transceiver to optimise its performance for the individual transducer models.

If you cannot find your transducer in the list, contact you dealer, agent or Kongsberg Maritime to upgrade the relevant software component.

#### Note \_\_\_\_

*Just making changes and selecting* **OK** *at the bottom of the page will not install anything. Select what to install, define the relevant parameters, and then select* **Add**.

## Procedure

- 1 Open the **Setup** menu.
- 2 On the Setup menu, select Installation.

✓ Installation

This dialog box contains a number of pages selected from the menu on the left side.

3 On the left side of the Installation dialog box, select Transducer Installation.

Transducer Installation page, page 323

4 Select the transducer you wish to install from the **Model** list.

Note \_\_\_\_\_

Make sure that you select a transducer that is supported by your current license.

5 Insert the serial number.

Transducers with built-in "intelligence" will automatically provide this serial number.

6 Type the name you wish to use into the **Custom Name** box.

Type any name that you wish to use to identify the transducer. The name you select will only be used to identify the transducer in other dialog boxes. It is not used in the echo data that you export. If you do not have a computer keyboard connected to your EA440 system, select the **Keyboard** button to open an on-screen keyboard.

- 7 Select mounting method.
- 8 Specify the orientation of the transducer beam.
- 9 Provide the accurate physical location of the transducer with reference to the vessel's coordinate system.

Use the centre of the transducer face as reference, and define the offset values related to the *Ship Origin*.

- a Select the offset value on the X axis (fore-and-aft direction) from the *Ship Origin*. Adjust with a positive value for X if the transducer is located <u>ahead</u> of the ship origin.
- b Select the offset value on the Y axis (athwartship) from the *Ship Origin*. Adjust with a positive value for Y if the transducer is located on the <u>starboard</u> side of the ship origin.
- c Select the offset value on the Z axis (vertical) from the *Ship Origin*. Adjust with a positive value for Z if the transducer is located <u>under</u> the ship origin.

10 Select Add to save the information you have provided.

The transducer is added to the list in the Installed Transducers box.

- 11 Repeat for each transducer that you want to install.
- 12 Close the Installation dialog box.

## Result

Once a transducer has been installed, it is listed in the **Installed Transducers** box. To see the information you have collected about the transducer, select the relevant transducer in the list.

The **Edit** functionality on the **Transducer Installation** page makes it possible to change the information you have provided for the transducer. You cannot change the model identification and the serial number. The custom name is used several places in the user interface, and it can be changed.

The **Remove** functionality on the **Transducer Installation** page makes it possible to delete the information you have provided for the transducer. There is no "undo" functionality.

## Installing transceiver channels

In order to use the EA440 system, the computer must be connected to one or more transceivers, and each of them must in turn be connected to one or more transducers. Each channel must be installed before it can be put to use. In this context, the term *channel* is used as a common term to identify the combination of transceiver, transducer and operating frequency.

## Prerequisites

- The EA440 system is installed as specified in the Installation Manual.
- All cables are connected and tested.
- Each transceiver is turned on.
- The software license for each transceiver is installed and activated.
- The Ethernet adapter in the computer is set up with a unique IP address.
- All relevant transducers are installed using the Transducer Installation page.

## Context

The **Transceiver Installation** parameters control the installation and disconnection of transceivers. Every time the page is opened, the EA440 system software automatically performs a search on the Ethernet network for transceivers.

The list in the upper part on the **Transceiver Installation** page shows you an overview of the transceivers and channels that are currently available. In this context, the term *channel* is used as a common term to identify the combination of transceiver, transducer and operating frequency. Each channel is identified by the transceiver type and serial number and the transducer(s) in use. The current status for each channel is also provided.

- **Busy**: The channel is already in use, probably by another echo sounder on the same network. You cannot connect to this channel.
- Installed: This channel is connected to your EA440 system.
- Lost: This channel cannot be used.
- Available: This channel is vacant and ready for use.

## Procedure

- 1 Open the Setup menu.
- 2 On the Setup menu, select Installation.

✓ Installation

This dialog box contains a number of pages selected from the menu on the left side.

3 On the left side of the Installation dialog box, select Transceiver.

Transceiver pages, page 314

- 4 Install the channels(s).
  - a Observe that the transceiver(s) you have connected to the computer are listed.

Each transceiver is identified with type and serial number. The available channels on each transceiver are listed separately.

Tip \_\_

If no transceivers are listed:

- Select Browse in the Transceiver Browsing box, and open the Local IP Address box. Select the correct address for the Ethernet adapter you are using. This will make the EA440 search the network for available transceivers.
- Check that each transceiver has been turned on.
- *Verify that the Ethernet communication between the units is operational.*
- If you are using an Ethernet switch, make sure that it works.
- b For each channel, choose which transducer to connect to.

The list of transducers available for installation is defined by those you installed on the **Transducer** page.

Note \_\_\_\_\_

This is a critical task. Make sure that the correct transducer is selected.

- c Observe that the status for the relevant frequency channels change to *Installed*.
- 5 At the bottom of the page, select **Apply** to save your settings.
- 6 Repeat until all the channels have been installed.

7 Continue your work in the Installation dialog box, or select OK to close it.

## Result

When all channels have been installed, you can start normal operation.

## Disconnecting transceiver channels

In order to use the EA440 system, the computer must be connected to one or more transceivers, and each of them must in turn be connected to one or more transducers. A transceiver channel can be disconnected from the computer. This is typically useful if the transceiver is meant to be used by another computer on another echo sounder system. It is also useful if you have a large number of channels and want to reduce the number of echogram views in your presentation.

## Context

The **Transceiver Installation** parameters control the installation and disconnection of transceivers. Every time the page is opened, the EA440 system software automatically performs a search on the Ethernet network for transceivers.

The list in the upper part on the **Transceiver Installation** page shows you an overview of the transceivers and channels that are currently available. In this context, the term *channel* is used as a common term to identify the combination of transceiver, transducer and operating frequency. Each channel is identified by the transceiver type and serial number and the transducer(s) in use. The current status for each channel is also provided.

- **Busy**: The channel is already in use, probably by another echo sounder on the same network. You cannot connect to this channel.
- Installed: This channel is connected to your EA440 system.
- Lost: This channel cannot be used.
- Available: This channel is vacant and ready for use.

## Procedure

1 Select the Setup icon.

The icon is located under the Main menu. It is used to open the Setup menu.

2 On the Setup menu, select Installation.

K Installation

## Installation dialog box, page 310

- 3 Disconnect the requested frequency channels(s).
  - a Observe that the transceiver(s) you have connected to the computer are listed.

Each transceiver is identified with type and serial number. The available channels on each transceiver are listed separately.

- b Write down which transducers you are using on each channel.
- c For each channel you want to disconnect, set transducer to *None*.
- d Observe that the status of the relevant frequency channels changes to *Available*.
- 4 Select **Apply** and then **Close** to save all the parameters and close the **Installation** dialog box.

## Result

You cannot use the disconnected channels. If you want to use them again, each must be reinstalled.

## Installing the EA440 operating software

If the computer is purchased from Kongsberg Maritime, the operational software is pre-installed and ready for use. If you want to use your own computer, you must install the software yourself.

## Prerequisites

In order to install the software, you need the relevant file set on a suitable media. If the software is provided on a CD or a DVD, and your computer is not fitted with a suitable drive, copy the files to a USB flash drive.

#### Note \_

Make sure that you have administrative rights on the computer. You need this to install the software. If you purchased your own computer, you must make sure that it meets the technical requirements for use with the EA440 system. Do this <u>before</u> you install the software.

## Context

One or more valid software licenses are required to operate the EA440 system. The software licenses are installed after the software installation. The **Software License** page is provided for this purpose.

## Procedure

- 1 Turn on the computer.
- 2 Switch off any firewall applications.
- 3 Insert the software media.

If the software is provided on a CD or DVD, and your computer is not fitted with a suitable drive, copy the files to a USB flash drive.

- 4 Use a file manager application on the computer to access the software files.
- 5 Double-click Setup.exe to start the installation.

6 Allow the installation wizard to run. Follow the instructions provided.

We recommend that you install the software in the default folder suggested by the wizard.

In the last dialog box you are permitted to remove old settings. Since this is your first installation of the software, you can disregard this option.

- 7 Once the software installation has been completed, double-click the EA440 icon on the desktop to start the program.
- 8 Depending on your operating system parameters, certain dialog boxes may open.
  - a The Windows<sup>®</sup> Firewall may open a dialog box requesting information about the network. Select **Public**, and then select **Allow access**.
  - b The operating system may also open other dialog boxes to verify that the EA440 software can run on the computer. You must permit this.

#### **Further requirements**

Observe the dedicated procedures for obtaining and installing the software licence(s).

## Upgrading the EA440 operating software

When a new software version is released for the EA440 system it must be installed on your computer.

## Prerequisites

In order to upgrade the software you need the relevant file set on a suitable media. If the software is provided on a CD or a DVD, and your computer is not fitted with a suitable drive, copy the files to a USB flash drive.

It is assumed that you are familiar with the Microsoft<sup>®</sup> operating system utilities for file handling.

## Context

The EA440 system needs one or more software licenses to work. Each software license code "unlocks" one transceiver for operational use with a set of predefined properties. The software licences are not affected by the software upgrade.

The new version of the software will automatically replace the old version.

## Procedure

- 1 Turn on the computer.
- 2 Switch off any firewall applications.
- 3 Insert the software media.

If the software is provided on a CD or DVD, and your computer is not fitted with a suitable drive, copy the files to a USB flash drive.

- 4 Use a file manager application on the computer to access the software files.
- 5 Double-click setup.exe to start the installation.
- 6 Allow the installation wizard to run. Follow the instructions provided.

We recommend that you install the EA440 in the default folder suggested by the wizard.

In the last dialog box you are permitted to remove old settings. Read the options carefully. Do not remove any existing settings unless this is your intention.

7 Once the software installation has been completed, double-click the EA440 icon on the desktop to start the program.

## Upgrading the software on the transceiver

Certain software upgrades for the EA440 system also include an upgrade for the transceiver. To ensure maximum operational performance, you must upgrade all transceivers with the software/firmware provided with the installation files.

## Prerequisites

In order to upgrade the software you need the relevant file set on a suitable media. If the software is provided on a CD or a DVD, and your computer is not fitted with a suitable drive, copy the files to a USB flash drive.

It is assumed that you are familiar with the Microsoft<sup>®</sup> operating system utilities for file handling.

## Context

When the EA440 system is turned on for normal use, the software checks that the software version for the EA440 system matches the software version in the Wide Band Transceiver (WBT). If there is a mismatch, an error message will be provided.

| Messages                                                                                                    | ? X |
|----------------------------------------------------------------------------------------------------|-----|
| Errors System Alarms Operational Alarms Warnings Information                                                    |     |
| CMessages                                                                                                    |     |
| Date Time Source Message                                                                                        |     |
| 29.10.2015 07:25:39 TransceiverMgr WBT serial no. 530513: Installed version is 1.90P, available version is 1.70 |     |
|                                                                                                    |     |
| Mute Message Sound Inhibit Dialog Popup Acknowledge All Delete All Acknowledge Delete                           | ete |

The software download process is supported by several dialog boxes with information.

#### Procedure

- 1 Turn on the computer and start the EA440 program.
- 2 Set **Operation** to *Inactive*.

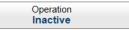

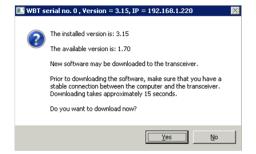

## Operation function, page 251

3 Select the Setup icon.

The icon is located under the Main menu. It is used to open the Setup menu.

4 On the Setup menu, select Installation.

## Installation dialog box, page 310

This dialog box contains a number of pages selected from the menu on the left side.

5 On the left side, select **Transceiver**.

Observe that the Transceiver Installation page opens.

Transceiver Installation page, page 315

- 6 Download the new software version.
  - a In the list of transceivers, select the transceiver you wish to upgrade.
  - b Select Download Transceiver Software.

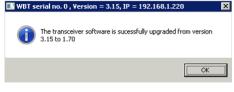

c In the dialog box that opens, choose the software file you wish to use, and select **Open**.

The file name reflects the type of receiver the software is created for.

- d Observe the information provided in the next dialog box.
- e If you still wish to download and install the software, select Yes. Note \_\_\_\_\_

*The communication between the computer and the transceiver must not be interrupted while the software is downloaded!* 

- f Wait while the software downloads.
- g Observe the resulting message.

If the download process fails, restart it.

- h If you have more than one transceiver, repeat the download process for the next one.
- 7 When the software has been downloaded, close all dialog boxes, and resume with normal operation.

## **Further requirements**

If the download process fails repeatedly, contact Kongsberg Maritime support.

## Maintaining the EA440 system

## Topics

Accessing and retrieving message log files, page 164 Monitoring the supply voltage, page 165 Rules for transducer handling, page 166 Rules for transducer maintenance, page 167 Approved anti-fouling paints, page 168

## Accessing and retrieving message log files

Whenever the EA440 system issues a message, it is shown in the **Messages** dialog box. Simultaneously, all messages are stored in a number of log files on the hard disk. If you experience abnormal behaviour, and wish to consult support, these log files are very useful.

## Prerequisites

In order to update the online help system, you need a USB flash drive. It is assumed that you are familiar with the Microsoft<sup>®</sup> operating system utilities for file handling.

## Procedure

- 1 Observe the Screen Captures tab at the bottom of the display presentation.
- 2 Select the Screen Captures tab to open the screen capture browser.
- 3 In the browser, select **Open Image Folder** to open the operating system folder.

In the file manager utility, locate the folder you defined on the File Setup page.

4 Navigate to the folder with the log files.

C:\ProgramData\Kongsberg Maritime\EA440\Log

- 5 Use the functionality provided by the operating system to copy the files to the storage device.
- 6 Close the file manager utility.
- 7 Send the file(s) by e-mail to your support contact.

## Monitoring the supply voltage

The *Transceiver Power Supply* information pane shows you the current supply voltage provided to the transceiver. This is very useful if you operate your EA440 from a battery.

## Context

If you operate your EA440 from a battery, it is very useful to keep an eye on the supply voltage. The EA440 software measures this supply voltage in the transceiver, and the result is automatically returned to the *Transceiver Power Supply* information pane.

Transceiver Power Supply information pane description, page 194

- As long as the supply voltage is kept between 11.5 and 15 Vdc, the transceiver will work normally.
- If the supply voltage drops to any value between 10 and 11.5 Vdc the transceiver will still work, but the EA440 will give you a message to say that the supply voltage is low.
- If the supply voltage drops to below 10 Vdc, the transceiver will stop. The EA440 will then notify you with another message.

One information pane shows you the supply voltage for all the transceivers in use on your EA440 system.

## Procedure

1 Click in the view you want to activate.

The information pane you open are only valid for the selected echogram. The active view is identified with a thicker border.

2 On the top bar, select *Transceiver Power Supply*.

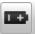

3 Change the physical size and shape to fit your preferences.

Click in its lower right corner, and drag to a new size. To reset the information pane to its default size, select the **Reset size** button in its top right corner.

4 Use the **Transparency** function to control how much you can see "through" the information pane.

| - <sup>TI</sup> | ansparency<br>20 % | + |
|-----------------|--------------------|---|
|-----------------|--------------------|---|

You can adjust the setting from 0% (no transparency) to 90% (almost full transparency) in steps of 10%. The **Transparency** function is located on the **Display** menu.

5 Select **Close** in the top right corner to close the information pane.

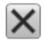

## Rules for transducer handling

To secure long life and accurate results, the transducer must be handled correctly.

A transducer must always be handled as a delicate instrument. Incorrect actions may damage the transducer beyond repair. Observe these transducer handling rules:

- 1 **Do not** activate the transducer when it is out of the water.
- 2 **Do not** handle the transducer roughly. Avoid impacts.
- 3 **Do not** expose the transducer to direct sunlight or excessive heat.
- 4 **Do not** use high-pressure water, sandblasting, metal tools or strong solvents to clean the transducer.
- 5 **Do not** damage the outer protective skin of the transducer.
- 6 **Do not** lift the transducer by the cable.
- 7 **Do not** step on the transducer cable.
- 8 **Do not** damage the transducer cable. Avoid exposure to sharp objects.

## **Transport protection**

Some transducers are delivered with a cover plate to protect the face during transport and installation. Let this plate stay on as long as possible, but do not forget to remove it before the vessel goes to sea.

## Cleaning and painting the transducer face

During normal use, the transducer is subjected to biological fouling. If this marine growth is excessive, it will reduce the overall performance of your system.

The transducer has not been designed with any protection against biological fouling. Whenever opportunity arise, typically when the vessel is dry-docked, the transducer face must be cleaned for shells and other marine growth.

- <u>Be careful</u> so that you do not accidentally make cuts or inflict other physical damage to the transducer face.
- Remove biological fouling carefully using a plastic brush, a suitable synthetic detergent and fresh water. Biological material which is strongly rooted in the substrate can be removed carefully with a piece of wood or plastic.
- **Do not** use high-pressure water, sandblasting, metal tools or strong solvents to clean the transducer.

Anti-fouling paint may be applied to the transducer face. To minimize the negative acoustical effects the layer of anti-fouling paint must be as thin as possible.

#### Note \_

The anti-fouling paint will reduce the acoustical performance of the transducer. The surface roughness of the transducer substrate and the thickness of the paint may also influence the performance. Kongsberg Maritime cannot be held responsible for any negative consequences of the anti-fouling paint.

## **Approved anti-fouling paints**

Because some paint types may be aggressive to the polyurethane in the transducer, consult our list of approved paints. Observe the relevant instructions and safety information provided by the paint manufacturer.

## Special rules for acoustic windows

Arctic tanks have acoustic windows made of polycarbonate. These must neither be painted nor cleaned with chemicals. Acoustic windows must not be exposed to direct sunlight.

## Rules for transducer maintenance

Once installed, the transducer is maintenance free. However, when the vessel is docked, it is highly recommended to clean the transducer face to remove marine growth.

- 1 Do a thorough visual inspection of the transducer.
- 2 If necessary, clean the transducer thoroughly.
  - To clean the transducer, use commercial synthetic soap and fresh water.
  - To remove marine growth, use fine-grade sandpaper or emery paper.
- 3 If necessary, apply a new layer of anti-fouling paint to the transducer face.

Because some paint types may be aggressive to the polyurethane in the transducer, consult our list of approved anti-fouling paints.

Observe these transducer handling rules:

- Do not activate the transducer when it is out of the water.
- **Do not** lift the transducer by the cable.
- **Do not** step on the transducer cable.
- Do not damage the transducer cable. Avoid exposure to sharp objects.
- Do not handle the transducer roughly. Avoid impacts.
- **Do not** expose the transducer to direct sunlight or excessive heat.
- **Do not** use high-pressure water, sandblasting, metal tools or strong solvents to clean the transducer.
- Do not damage the outer protective skin of the transducer.

## Approved anti-fouling paints

This is our list of approved antifouling paints for all transducer types. Always refer to the manufacturer's documentation and data sheets for a complete procedure and for relevant safety information.

#### Important \_

**Do not** paint the transducer with traditional hull plating paint. Use only the correct type of approved paint specified.

**Do not** use high-pressure water, sandblasting, metal tools or strong solvents to clean the transducer face.

## Jotun

- Manufacturer: Jotun
- Address: P.O.Box 2021, N-3248 Sandefjord, Norway
- Manufacturer's website: http://www.jotun.com

## **Products:**

- SeaMate M
  - Primer: Safeguard Universal ES

Apply 80 µm wet film thickness (50 µm dry film thickness).

- Paint: SeaMate M

Apply 250 µm wet film thickness (125 µm dry film thickness).

- SeaQuantum Ultra S
  - Primer: Safeguard Universal ES
    - Apply 80 µm wet film thickness (50 µm dry film thickness).
  - Paint: SeaQuantum Ultra S
    - Apply 250 µm wet film thickness (125 µm dry film thickness).
- Seaforce 200 AV
  - Primer: Safeguard Universal ES AV
    - Apply 70 µm wet film thickness (50 µm dry film thickness).
  - Paint: Seaforce 200 AV
    - Apply 140 µm wet film thickness (90 µm dry film thickness).

Data sheets and application guides can be downloaded from:

http://www.jotun.com/ww/en/b2b/technical-info/tds/index.aspx

## **International Marine Coatings**

• Manufacturer: International Marine Coatings

- Address: Stoneygate Lane, Felling, Gateshead, Tyne & Wear, NE10 0JY United Kingdom
- Manufacturer's website: www.international-marine.com

## **Products:**

- Intersleek 1100SR
  - Primer: Intersleek 737
    - Apply 50 µm dry film thickness.
  - Paint: Intersleek 1100SR
    - Apply 150 µm dry film thickness.
- Intersmooth 7465Si SPC
  - Primer: Intergard 269
    - Apply 40 µm dry film thickness.
  - Paint: Intersmooth 7465Si SPC
    - Apply 100 µm dry film thickness.

## **Online information**

The list can also be found on Kongsberg Maritime (https://www.kongsberg.com/maritime/).

• For more information on painting and anti-fouling paints see the Kongsberg Maritime Painting instructions, doc.no 420527.

# User interface

## Topics

User interface familiarization, page 171 Top bar, page 173 Information panes, page 186 Echogram views, page 204 Lines and markers, page 213 The EA440 menu system, page 220 Bottom bar, page 222 Replay bar description, page 223 Screen capture browser description, page 224

## User interface familiarization

The visual elements provide you with the echo information you need, they help you to control the functionality needed to understand this information, and finally, they allow you to control the operational parameters.

This screen capture shows you a typical operational situation. The presentation provides you with a lot of information. You can see three echogram views; one vertical and two sidescan views. The top bar shows you navigational information, and offers buttons for key functions and information panes. The menu system on the right side gives you easy access to all the functionality offered by the EA440 system.

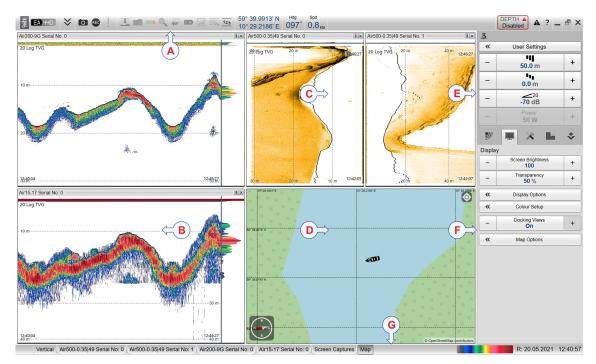

## A Top bar

The top bar is located at the top of the display presentation and stretches from the far left to the far right. The top bar gives you fast access to key functionality and navigational information. It provides buttons for hiding and showing the menu, making screen captures, opening the **Messages** dialog box, and opening context-sensitive help. And more importantly, from the top bar you can see when data recording is active.

#### **B** Echogram views

By default, you have one echogram for each frequency channel. You can choose which type of echogram you wish to see. If you have more than one frequency channel, the echograms for each channel can be presented horizontally with one over the other, or vertically next to each other. In this context, the term *channel* is used as a common term to identify the combination of transceiver, transducer and operating frequency.

#### C Sidescan echogram

The *Sidescan echogram* shows the bottom as seen from the side of the vessel hull. The horizontal angle is determined by the physical angle of the transducer installation. You can select the start range (the depth from which the sidescan echo starts) and the horizontal range by means of the **Start Range** and **Range** settings on the **Main** menu.

#### **D** Map view

The *Map view* shows the vessel, the vessel tracks and any sidescan coverage in an imported geographical map. The *Map view* is available as a separate tab at the bottom bar. When it is open you have a separate menu specific for this view. The map is not provided with the EA440, it must be installed separately.

#### E Main menu

The Main menu is located at the top of the menu structure. It offers the most common functions for efficient use of the EA440 system. By default, the Main menu is open. It is placed on the right side of the display presentation. On the top bar, use Menu to hide or show the menu.

#### F Secondary menus

The icons for opening (and closing) the secondary menus are located under the **Main** menu. Select an icon to open the relevant menu. Select it one more time to close the menu.

## G Bottom bar

The bottom bar is located at the bottom of the display presentation and stretches from the left side to the right side. The tabs on the bottom bar allows you to choose channel and presentation mode. A dedicated tab provides a special view for you to see the screen captures you have made. The bottom bar also shows you the current echogram colour scale, as well as the time and date for the last ping.

## **Related topics**

Top bar, page 173 Echogram views, page 204 Bottom bar, page 222

## Top bar

## Topics

Top bar overview, page 173 Logo and product name, page 175 Menu button, page 175 Screen Capture button description, page 175 Record indicator description, page 176 Event button description, page 177 Information panes overview, page 177 Navigational information, page 179 Alarm Limits dialog box, page 183 Messages button description, page 184

## Top bar overview

The top bar is located at the top of the display presentation and stretches from the far left to the far right. The top bar gives you fast access to key functionality and navigational information. It provides buttons for hiding and showing the menu, making screen captures, opening the **Messages** dialog box, and opening context-sensitive help. And more importantly, from the top bar you can see when data recording is active.

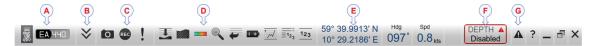

## **A** Logo and product name

This information identifies the brand and the product.

Logo and product name, page 175

**B** Menu button

Select this button to hide or show the menu.

Menu button, page 175

## **C** Screen Capture / Event / Record

Select Screen Capture to make a copy of the entire display presentation. Select **Event** to initiate an event annotation on the echogram. The **Record** indicator shows you when recording is active.

Event button description, page 177

Record indicator description, page 176

Screen Capture button description, page 175

## **D** Information panes

Each information pane is opened and closed from the top bar.

Information panes overview, page 177

#### **E** Navigational information

These fields are separate read-outs. They present information related to the navigation of the vessel and operation of the EA440 system. The information shown on the top bar must not be used for vessel navigation.

Navigational information, page 179

Depth read-out, page 181

Geographical position read-out, page 179

Heading read-out, page 180

Motion read-outs (roll, pitch and heave), page 182

Speed read-out, page 180

Temperature read-out, page 181

## **F** Depth Alarm

You can specify alarm limits for minimum and maximum depths. An alarm is triggered if the current depth changes to exceed one of the limits you have chosen.

Alarm Limits dialog box, page 183

#### **G** Messages

By flashing, **Messages** shows you that the EA440 system has issued a message. The colour of the triangle reflects the severity of the most serious message. Select to open the **Messages** dialog box.

Messages button description, page 184

## Logo and product name

The brand logo and product name are shown on the left side of the top bar.

## Description

This information identifies the brand and the product.

Double-click the logo to reduce the size of the EA440 system presentation. Double-click one more time to return to full screen presentation.

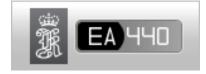

## Menu button

Menu is located on the left side of the top bar. This is an "on/off" function.

## Description

Unless you need to make frequent changes to the operating parameters, you may want to hide the menu from the display presentation. This gives you more space for echo information.

To hide the menu, select Menu on the top bar. To retrieve the menu, select Menu one more time.

When the menu is hidden, it is temporarily shown on the left or right side of the display presentation if you move the cursor to that position.

## **Related topics**

Top bar, page 173 Main menu, page 227

## Screen Capture button description

While using the EA440 system you may wish to make a screen capture to save an instantaneous copy of the current presentation.

## Description

Select Screen Capture to make a copy of the entire display presentation.

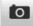

Each screen capture you make is saved in .jpg format on the computer hard disk. To view the images you have saved, select **Screen Captures** on the bottom bar. This opens the built-in image browser which allows you to retrieve the images.

Tip .

Before you make the screen capture, you may wish to place an event marker on the echogram. The event marker may be useful later to identify the information.

## **Related tasks**

Saving an echogram screen capture, page 111 Recalling single echogram screen capture images, page 112

## **Related topics**

Screen capture browser description, page 224

## Record indicator description

A key function of the EA440 system is it ability to record echo data. Use the raw data recording functionality provided by the EA440 system to save echo data using the \*.raw format. The data files can be played back on the EA440 system. The data files can later be deleted, copied or moved to another storage device.

## Description

The **Record** indicator shows you when recording is active. The indicator is red when recording is in progress.

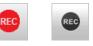

The **Record RAW** button allows you to start and stop recording, split the current recording file (if it gets too large), and set up the file output parameters. Once all the recording parameters have been defined, you can start recording by clicking the red circle on the button, and stop it by clicking the left rectangle. **Record RAW** is located on the **Operation** menu.

## Record RAW function, page 260

You can record both RAW and processed data using the **Record RAW** and **Record Processed** functions. It may be useful to synchronize these two functions to automatically record all data formats simultaneously. To synchronize the recording functions, open the **Record RAW** button, and set **Synchronize** to *On*. The **Record Processed** button is then inhibited, and you can start and stop all recording by means of the **Record RAW** button.

## Record Processed function, page 262

## Note

The data files will normally become very large. If you wish to record large amounts of data, make sure that you have enough space on your hard disk. The EA440 system is not provided with unlimited disk capacity. We recommend that you save the data files to an external storage device.

## **Related tasks**

Recording raw data, page 76 Recording processed data, page 83

## Event button description

An event is a type of annotation that you can add to the echogram. You can use an event to identify echoes of special interest, or when something special happens. Events may be triggered by external devices, set by a timer, or initiated by selecting **Event** on the top bar.

## Description

The **Event** button is used to initiate an event annotation on the echogram. To set up the event type, use the options on the **Annotations** page.

Tip

The Annotations page is located in the Installation dialog box. The Installation dialog box is located on the Setup menu.

## **Related topics**

Annotation markers description, page 217 Manual Annotation dialog box, page 309

## Information panes overview

The EA440 system offers several *information panes* to provide additional and detailed data from the presentations. The information panes are opened and closed from the top bar.

Before you open an information pane, you must first click in an echogram view to make it "active". By doing this you select the channel. In this context, the term *channel* is used as a common term to identify the combination of transceiver, transducer and operating frequency.

Select the relevant information pane on the top bar to open it.

In most cases, the data in the information pane is only valid for the selected channel.

To *close* the information pane, select it one more time on the top bar. You can also select **Close** in the top right corner of the pane.

• Depth

The *Depth* information pane provides the water depth in the current echogram view. If you have several echogram views open, you can place one pane in each view.

Depth information pane description, page 186

• Bottom Hardness

The *Bottom Hardness* information pane shows you the current bottom reflectivity. This gives an indication to how hard the bottom is. The value is calculated using the bottom echo strength in the current ping.

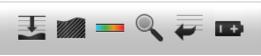

Bottom Hardness information pane description, page 188

• Colour Scale

The *Colour Scale* information pane allows you to view the current colour scale in use, and to make changes to the echo levels it presents.

Colour Scale information pane description, page 189

• Zoom

The *Zoom* information pane allows you to magnify a chosen area of the current echogram.

Zoom information pane description, page 191

• History

The *History* information pane allows you to view previously recorded echogram sequences. Note that this information pane does not use the same presentation method as the other panes.

History information pane description, page 193

• Transceiver Power Supply

This readout shows you the current supply voltage provided to the transceiver.

Transceiver Power Supply information pane description, page 194

• Spectrum

The *Spectrum* information pane shows you the amplitude of the selected frequency band.

Spectrum information pane description, page 196

• External Sensors

The *External Sensors* information pane presents data from different kind of sensors connected to the EA440 system. This includes information not only from the navigation sensors, but also from sensors such as motion and temperature. The purpose of the information pane is to present the sensor data with larger numbers. You can adjust the size of the numbers yourself, and thus read key information even if the display is far away.

Tip\_

-

You can easily change the physical size and shape of each information pane. Click in its lower right corner, and drag to a new size.

The **Transparency** function allows you to adjust how much you are able to see "through" the information panes you have opened. The **Transparency** function is located on the **Display** menu.

| _ | Transparency<br>20 % | + |
|---|----------------------|---|
|---|----------------------|---|

## Navigational information

The navigational information is located in the middle of the top bar. To choose which information to be displayed on the top bar, use the **Top Bar** functions in the **Display Options** dialog box. The **Display Options** dialog box is located on the **Display** menu.

| * | Display Options |  |
|---|-----------------|--|
|---|-----------------|--|

## Description

These fields are separate read-outs. They present information related to the navigation of the vessel and operation of the EA440 system.

Note \_\_

The information shown on the top bar must not be used for vessel navigation.

The following colours are used to indicate the quality of the information:

- Blue: The information is good.
- Yellow: The information contains manually overwritten values.
- Red: The input from the relevant sensors is missing.

Tip \_\_\_\_\_

Which navigation elements to see on the top bar is selected in the **Display Options** dialog box.

General page, page 294

To set up the various operational parameters related to navigational inputs, open the **Installation** dialog box, and investigate the functionality related to sensor interfaces.

Sensor Installation page, page 326

To set up the various operational parameters related to navigational inputs, open the **Installation** dialog box, and investigate the functionality related to sensor interfaces.

## Geographical position read-out

When enabled, the vessel's current geographical position is shown on the top bar.

## Prerequisites

To see this information on the top bar, you must enable it by using the **Top Bar** functions in the **Display Options** dialog box. The **Display Options** dialog box is located on the **Display** menu.

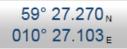

## Description

If a positioning sensor (GPS) is connected to the EA440 system, the top bar can show you the vessel's geographical position in longitude and latitude.

#### Note \_\_\_

The information shown on the top bar must not be used for vessel navigation.

## **Related topics**

Navigational information, page 179 Top bar overview, page 173

## Heading read-out

When enabled, the vessel's current heading is shown on the top bar.

## Prerequisites

To see this information on the top bar, you must enable it by using the **Top Bar** functions in the **Display Options** dialog box. The **Display Options** dialog box is located on the **Display** menu.

## Hdg 030°

## Description

If a heading sensor (gyro compass) is connected to the EA440 system, the top bar may show you the vessel's current heading.

Note \_\_\_\_

The information shown on the top bar must not be used for vessel navigation.

## **Related topics**

Navigational information, page 179

Top bar overview, page 173

## Speed read-out

When enabled, the vessel's current speed is shown on the top bar.

## Prerequisites

To see this information on the top bar, you must enable it by using the **Top Bar** functions in the **Display Options** dialog box. The **Display Options** dialog box is located on the **Display** menu.

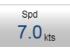

## Description

Provided that a speed log sensor is interfaced to the EA440 system, the vessel's current speed can be presented in the user interface.

Tip\_

By default, the vessel speed is shown in knots. You can change the unit of measurement on the Units page. The Units page is located in the Installation dialog box.

### **Related topics**

Navigational information, page 179

Top bar overview, page 173

# Depth read-out

If enabled, the current water depth is shown on the top bar.

### Prerequisites

To see this information on the top bar, you must enable it by using the **Top Bar** functions in the **Display Options** dialog box. The **Display Options** dialog box is located on the **Display** menu.

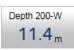

### Description

The current depth measured by one of the transceiver channels is shown on the top bar.

Which channel to use for the depth read-out is selected in the **Display Options** dialog box. The chosen channel is identified in the read-out rectangle. The **Display Options** dialog box is located on the **Display** menu. In this context, the term *channel* is used as a common term to identify the combination of transceiver, transducer and operating frequency.

Tip \_\_\_

By default, the depth is shown in metres. You can change the unit of measurement on the Units page. The Units page is located in the Installation dialog box.

### **Related topics**

Navigational information, page 179 Top bar overview, page 173

# **Temperature read-out**

The navigational information on the top bar may include a read-out of the current water temperature.

### Prerequisites

To see this information on the top bar, you must enable it by using the **Top Bar** functions in the **Display Options** dialog box. The **Display Options** dialog box is located on the **Display** menu.

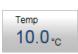

### Description

If a suitable sensor is connected to the EA440 system, the top bar may show you the current temperature. The function is offered to allow you to monitor the water temperature, but it will display any temperature reading that is made by the sensor.

Tip \_

By default, the temperature is shown in Celcius. You can change the unit of measurement on the Units page. The Units page is located in the Installation dialog box.

If you define a manual temperature value in the **Environment** dialog box, it is shown in the **Temperature** read-out. The **Environment** dialog box is opened from the **Setup** menu.

### **Related topics**

Navigational information, page 179

Top bar overview, page 173

# Motion read-outs (roll, pitch and heave)

When enabled, the navigational information on the top bar includes the vessel's current roll, pitch and heave movements.

#### Prerequisites

To see this information on the top bar, you must enable it by using the **Top Bar** functions in the **Display Options** dialog

| Roll | Pitch | Heave |
|------|-------|-------|
| 2.9  | 3.5°  | 3.1   |

box. The Display Options dialog box is located on the Display menu.

### Description

If a suitable motion reference unit (MRU) sensor is connected to the EA440 system, the top bar can show you the vessel's current movements. The roll and pitch information is always shown in degrees.

### **Related topics**

Navigational information, page 179 Top bar overview, page 173

# Alarm Limits dialog box

**Depth Alarms** is located on the right hand side of the top bar. The depth alarms provided by the EA440 system fulfils the requirements made by the International Maritime organization (IMO) for navigation purposes. An alarm is triggered if the current depth changes to exceed one of the limits you have chosen. Use this dialog box to define the alarm limits for minimum and maximum depths.

### How to open

| Alarm Limits ? X                                                                                |
|-------------------------------------------------------------------------------------------------|
| Minimum Depth Alarm: 10  m<br>Maximum Depth Alarm 1000  m<br>Misable Alarms<br>Muse Alarm Sound |
| Active Transducer                                                                               |
| 🕱 WBT 5390675-15 ES38B                                                                          |
| OK Cancel Apply                                                                                 |

To open the Alarm Limits dialog box, double-click **Depth Alarm** on the top bar.

DEPTH **A** 10 m, 1000 m

### Description

The Alarm Limits dialog box allows you to set up the operational properties for the depth alarm. In addition to the depth limits, you can disable the entire alarm, and control the alarm sound. You can also control from which channel the depth information shall be taken. In this context, the term *channel* is used as a common term to identify the combination of transceiver, transducer and operating frequency.

An alarm is triggered if:

- The current depth is shallower than the minimum alarm depth you have chosen
- The current depth is <u>deeper</u> than the <u>maximum</u> alarm depth you have chosen

When the alarm is triggered, **Depth Alarms** changes its background colour to red. The warning is also provided as a message and - if enabled - as an audio signal.

#### DEPTH A 100 m, 200 m

To acknowledge the alarm, double-click **Depth Alarms** to open the dialog box. Select **Disable Alarms**. You can acknowledge the alarm in the **Messages** dialog box, but without disabling the actual alarm, new messages will appear as long as the alarm limits are met.

### Details

### Shallow Water Alarm Limit

Use this setting to define the minimum depth that will trigger the alarm.

The following condition will set off the alarm: The current depth is <u>shallower</u> than the minimum alarm depth you have chosen

### Deep Water Alarm Limit

Use this setting to define the maximum depth that will trigger the alarm.

The following condition will set off the alarm: The current depth is <u>deeper</u> than the <u>maximum</u> alarm depth you have chosen

#### **Disable Alarms**

This function allows you to disable both depth alarms simultaneously. The appearance and content of the **Depth Alarms** field on the top bar is then changed to reflect the new operational status.

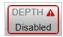

#### Use Alarm Sound

The audible alarm signal can be controlled using this function. You can enable or disable an alarm tone.

#### Active / Transducer

The table presents the channels that may be used for the depth detection. This setting will not have any effect on the echograms. Choose which channel to be used by the alarm system for bottom detection. In this context, the term *channel* is used as a common term to identify the combination of transceiver, transducer and operating frequency.

Note \_

If you deselect all frequency channels, the alarm system is disabled.

### **Related topics**

Top bar overview, page 173

# Messages button description

Messages is located on the right side of the top bar.

#### Description

A new message is flagged with **Messages** on the top bar. It is flashing to draw your attention. The colour of the triangle reflects the severity of the most serious message.

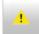

- Yellow: This indicates a warning.
- Red: This indicates an alarm.

If you hold the cursor over the triangle, a short list of the current messages is shown. Select to open the **Messages** dialog box.

# **Related topics**

Messages dialog box, page 382 Top bar overview, page 173

# Information panes

### Topics

Depth information pane description, page 186 Bottom Hardness information pane description, page 188 Colour Scale information pane description, page 189 Zoom information pane description, page 191 History information pane description, page 193 Transceiver Power Supply information pane description, page 194 Spectrum information pane description, page 196 Numerical information pane description, page 197 Transducer list, page 199 Transceiver list, page 200 Environment list, page 201 External Sensors information pane, page 202

# Depth information pane description

The *Depth* information pane provides the water depth in the current echogram view. If you have several echogram views open, you can place one pane in each view.

# How to open

To open the *Depth* information pane, click in the chosen view to activate it, then select the **Depth** button on the top bar. To *close* the information pane, select it one more time on the top bar. You can also select **Close** in the top right corner of the pane.

### Description

The information pane shows the depth measured by the selected channel. In this context, the term *channel* is used as a common term to identify the combination of transceiver, transducer and operating frequency.

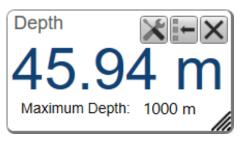

Tip \_\_\_

By default, the depth is shown in metres. You can

change the unit of measurement on the Units page. The Units page is located in the Installation dialog box.

# Units page, page 336

The maximum depth is shown under the actual depth. It is defined in the **Bottom Detection** page.

# Bottom Detection page, page 367

Selecting Setup in the *Depth* information pane opens the Bottom Detection page in the Information Pane Options dialog box. The purpose of the Bottom Detection settings is to define the upper and lower depth limits most likely to be used during normal operation.

Before you open an information pane, you must first click in an echogram view to make it "active". By doing this you select the channel. In most cases, the data in the information pane is only valid for the selected channel. In this context, the term *channel* is used as a common term to identify the combination of transceiver, transducer and operating frequency.

You can easily change the physical size and shape of each information pane. Click in its lower right corner, and drag to a new size. To reset the information pane to its default size, select the **Reset size** button in its top right corner.

ts top right corner. nuch you are able to see "through

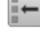

The **Transparency** function allows you to adjust how much you are able to see "through" the information panes you have opened. You can adjust the setting from 0% (no transparency) to 90% (almost full transparency) in steps of 10%.

| Transparency 20 % | + |
|-------------------|---|
|-------------------|---|

Transparency function, page 292

# Details

### Close

Select this button to close the information pane. The pane closes immediately. If you wish to reopen it, simply click the button on the top bar one more time.

#### Reset size

You may have manually changed the physical size of the information pane. To reset the information pane to its default size, select the **Reset size** button in its top right corner.

#### Setup

Select **Setup** to open the **Information Pane Options** dialog box. This dialog box allows you to change the presentation parameters related to the information pane.

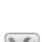

### **Related topics**

Information panes overview, page 177 Top bar overview, page 173

### **Related tasks**

Opening the Depth information pane to read the current depth, page 105

# Bottom Hardness information pane description

The *Bottom Hardness* information pane shows you the current bottom reflectivity. This gives an indication to how hard the bottom is. The value is calculated using the bottom echo strength in the current ping.

### How to open

To open the *Bottom Hardness* information pane, click in the chosen view to activate it, then select the **Bottom Hardness** button on the top bar. To *close* the information pane, select it one more time on the top bar. You can also select **Close** in the top right corner of the pane.

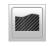

### Description

The bottom hardness shown in the information pane was detected by the latest ping in the selected view. The colours on the left side of the scale indicate a soft bottom, while the colours on the right hand side indicate a harder bottom. The vertical line in the hardness colour scale positions the latest ping. The current reflectivity is also shown measured in dB.

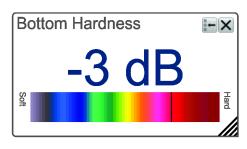

Tip .

The Hardness Line can be added to your echogram to retrieve additional information. It appears as thick colour coded line that follows the bottom contour. This line does not remove information, it simply "pushes" the echo information further down in order to show you the bottom reflectivity.

Before you open an information pane, you must first click in an echogram view to make it "active". By doing this you select the channel. In most cases, the data in the information pane is only valid for the selected channel. In this context, the term *channel* is used as a common term to identify the combination of transceiver, transducer and operating frequency.

You can easily change the physical size and shape of each information pane. Click in its lower right corner, and drag to a new size. To reset the information pane to its default size, select the **Reset size** button in its top right corner.

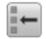

The **Transparency** function allows you to adjust how much you are able to see "through" the information panes you have opened. You can adjust the setting from 0% (no transparency) to 90% (almost full transparency) in steps of 10%.

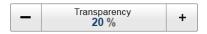

### User interface

# Details

# Close

Select this button to close the information pane. The pane closes immediately. If you wish to reopen it, simply click the button on the top bar one more time.

# Reset size

You may have manually changed the physical size of the information pane. To reset the information pane to its default size, select the **Reset size** button in its top right corner.

# **Related topics**

Information panes overview, page 177

Hardness Line description, page 214

# **Related tasks**

Investigating the bottom characteristics, page 106

# Colour Scale information pane description

The *Colour Scale* information pane allows you to view the current colour scale in use, and to make changes to the echo levels it presents.

# How to open

To open the *Colour Scale* information pane, click in the chosen view to activate it, then select the **Colour Scale** button on the top bar. To *close* the information pane, select it one more time on the top bar. You can also select **Close** in the top right corner of the pane.

# Description

The *Colour Scale* information pane shows you the current colour scale in use for the echo presentations. Note that additional functions related to the colour scales are available.

• Colour Scale

392615/I

The colour scales are designed to reflect how strong the echoes are. The echo strength is

measured in decibels (dB). In the basic colour scale with 12 colours, each colour represents a 3 dB step. This means that the entire scale covers 36 dB. The dynamic range of the EA440 system is much larger. The **Colour Scale** parameters allow you to change the lower limit of colour scale range to match the current echoes.

Colour Scale page, page 369

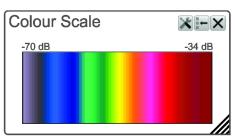

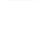

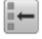

• Colour Setup

The **Colour Setup** dialog box controls the presentation colours used by the EA440 system. This includes the palette ("skin"), the number of colours in use, and the colour scale when no Time Variable Gain (TVG) setting has been selected for the presentation.

Colour Setup dialog box, page 298

Bottom Bar

The colour scale is shown on the bottom bar even when the *Colour Scale* information pane is closed.

Bottom bar, page 222

The following colour scales are available:

| 12 Colours | Sonar Colours | Smooth ES | Grayscale | <b>BI500</b> Colours |
|------------|---------------|-----------|-----------|----------------------|
|            |               |           | 100       |                      |

The **Smooth Echosounder** scale is based on the standard 12-colour scale. Additional colours have been added between them to make smoother colour transitions.

In addition to these colour scales, a special colour scale is available for sidescan presentations.

Before you open an information pane, you must first click in an echogram view to make it "active". By doing this you select the channel. In most cases, the data in the information pane is only valid for the selected channel. In this context, the term *channel* is used as a common term to identify the combination of transceiver, transducer and operating frequency.

You can easily change the physical size and shape of each information pane. Click in its lower right corner, and drag to a new size. To reset the information pane to its default size, select the **Reset size** button in its top right corner.

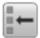

The **Transparency** function allows you to adjust how much you are able to see "through" the information panes you have opened. You can adjust the setting from 0% (no transparency) to 90% (almost full transparency) in steps of 10%.

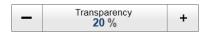

# Details

Close

Select this button to close the information pane. The pane closes immediately. If you wish to reopen it, simply click the button on the top bar one more time.

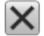

#### **Reset size**

You may have manually changed the physical size of the information pane. To reset the information pane to its default size, select the **Reset size** button in its top right corner.

#### Setup

Select **Setup** to open the **Information Pane Options** dialog box. This dialog box allows you to change the presentation parameters related to the information pane.

### **Related topics**

Colour Setup dialog box, page 298 Information panes overview, page 177 Top bar overview, page 173

# Zoom information pane description

The Zoom information pane allows you to magnify a chosen area of the current echogram.

### How to open

To open the *Zoom* information pane, click in the chosen view to activate it, then select **Zoom** on the top bar. To *close* the information pane, select it one more time on the top bar. You can also select **Close** in the top right corner of the pane.

### Description

Once the *Zoom* information pane is opened, the zoomed area is shown as a dotted rectangle in the view. You can change the size of the zoomed area, and you can move the rectangle anywhere inside the active view.

- Click inside the rectangle, hold the mouse button depressed, and move the rectangle within the borders of the view.
- Click any of the four corners, hold the mouse button depressed, and drag the rectangle to any other size and shape.

The echoes inside the zoomed area will always be shown in the Zoom information pane.

Use Area Pinned To Vessel to control the behaviour of the zoom function.

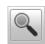

- **A** Zoom information pane
- **B** Zoom rectangle used to define the size of the zoomed area

In this screen capture, the zoomed area rectangle is positioned close to the *Zoom* information pane. You

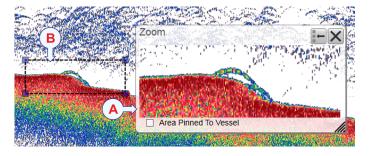

can however place the pane and the zoomed area independently anywhere you like inside the active view.

Before you open an information pane, you must first click in an echogram view to make it "active". By doing this you select the channel. In most cases, the data in the information pane is only valid for the selected channel. In this context, the term *channel* is used as a common term to identify the combination of transceiver, transducer and operating frequency.

You can easily change the physical size and shape of each information pane. Click in its lower right corner, and drag to a new size. To reset the information pane to its default size, select the **Reset size** button in its top right corner.

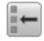

The **Transparency** function allows you to adjust how much you are able to see "through" the information panes you have opened. You can adjust the setting from 0% (no transparency) to 90% (almost full transparency) in steps of 10%.

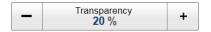

### Details

Area Pinned to Vessel

Use **Area Pinned To Vessel** to control the behaviour of the zoom function. When the rectangular zoomed area is established, it can either follow the echoes while it moves towards the left, or it can stay put.

- When Area Pinned To Vessel is active, the zoomed area will be permanently positioned on the echoes. The echoes shift through the area, and therefore also shift through the *Zoom* information pane.
- When Area Pinned To Vessel is switched off, the zoomed area will "follow" the echo data from right towards left.

### Close

Select this button to close the information pane. The pane closes immediately. If you wish to reopen it, simply click the button on the top bar one more time.

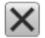

#### **Reset size**

You may have manually changed the physical size of the information pane. To reset the information pane to its default size, select the **Reset size** button in its top right corner.

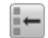

### **Related topics**

Information panes overview, page 177

# History information pane description

The *History* information pane allows you to view previously recorded echogram sequences. Note that this information pane does not use the same presentation method as the other panes.

### How to open

To open the *History* information pane, select the button on the top bar. A dedicated view on the left side of the display presentation opens to show you a history image. To *close* the *History* view, click this button one more time.

- Α The History view This image is fixed, even if the echogram is scrolling sideways on the right hand side. E В The active echogram presentation С The active scope view presentation D Click this button and drag it sideways to scroll through the recorded images
- **E** Click this border and drag it sideways to change the size of the History view

#### Description

The *History* function saves the echogram <u>images</u> automatically on the hard disk These images can be recalled using the *History* information pane. The information in the *History* presentation is the same as on the original echogram presentation.

In order to show you the recorded echograms, the echogram presentation is split in two. The right side will show you the active echogram, while the left side is used to display the recorded history. Move the slider button at the bottom of the presentation to view the full extent of the image.

193

### Note \_

The number of history files is limited. After reaching the maximum number of files, the latest echogram picture overwrites the oldest one. The history function still allows you to quickly look through echogram pictures from several hours.

The history function only logs the visible channels. When you replay a file with a previously hidden channel, an error message shows in the **Messages** dialog box.

Every time the history file is saved to the hard disk, the pinging may be interrupted. It is therefore possible to disable the *History* function. This function is located on the **File Setup** page in the **Output** dialog box.

### **Related topics**

Information panes overview, page 177 File Setup page, page 266

# Transceiver Power Supply information pane description

The transceiver may be powered by an external power source. If the transceiver runs of a battery, you must monitor the supply voltage. The *Transceiver Power Supply* information pane shows you the current supply voltage provided to the transceiver.

### How to open

To open the *Transceiver Power Supply* information pane, click in the chosen view to activate it, then select the **Transceiver Power Supply** button on the top bar. To *close* the information pane, select it one more time on the top bar. You can also select **Close** in the top right corner of the pane.

### Description

If you operate your EA440 from a battery, it is very useful to keep an eye on the supply voltage. The EA440 software measures this supply voltage in the transceiver, and the result is automatically returned to the *Transceiver Power Supply* information pane.

- As long as the supply voltage is kept between 11.5 and 15 Vdc, the transceiver will work normally.
- If the supply voltage drops to any value between 10 and 11.5 Vdc the transceiver will still work, but the EA440 will give you a message to say that the supply voltage is low.
- If the supply voltage drops to below 10 Vdc, the transceiver will stop. The EA440 will then notify you with another message.

One information pane shows you the supply voltage for all the transceivers in use on your EA440 system.

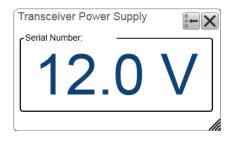

1 +

195

Before you open an information pane, you must first click in an echogram view to make it "active". By doing this you select the channel. In most cases, the data in the information pane is only valid for the selected channel. In this context, the term *channel* is used as a common term to identify the combination of transceiver, transducer and operating frequency.

You can easily change the physical size and shape of each information pane. Click in its lower right corner, and drag to a new size. To reset the information pane to its default size, select the **Reset size** button in its top right corner.

The **Transparency** function allows you to adjust how much you are able to see "through" the information panes you have opened. You can adjust the setting from 0% (no transparency) to 90% (almost full transparency) in steps of 10%.

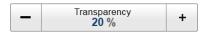

# Details

### Close

Select this button to close the information pane. The pane closes immediately. If you wish to reopen it, simply click the button on the top bar one more time.

### Reset size

You may have manually changed the physical size of the information pane. To reset the information pane to its default size, select the **Reset size** button in its top right corner.

### Setup

Select **Setup** to open the **Information Pane Options** dialog box. This dialog box allows you to change the presentation parameters related to the information pane.

### **Related topics**

Information panes overview, page 177

# **Related tasks**

Monitoring the supply voltage, page 165

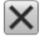

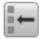

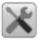

196

# Spectrum information pane description

The Spectrum information pane is made for hydrophones. Select the frequency band you want to observe.

# How to open

Select Spectrum on the top bar.

# **Description**

The Spectrum information pane shows you the amplitude of the selected frequency band. Selecting Setup in the Spectrum information pane opens the Information Pane Options dialog box.

Before you open an information pane, you must first click in an echogram view to make it "active". By doing this you select the channel. In most cases, the data in the information pane is only valid for the selected channel. In this context, the term *channel* is used as a common term to identify the combination of transceiver. transducer and operating frequency.

You can easily change the physical size and shape of each information pane. Click in its lower right corner, and drag to a new size. To reset the information pane to its default size, select the Reset size button in its top right corner.

The Transparency function allows you to adjust how much you are able to see "through" the information panes you have opened. You can adjust the setting from 0% (no transparency) to 90% (almost full transparency) in steps of 10%.

| Detail | ls |
|--------|----|
|        |    |

Transparency 20 %

+

# Close

Select this button to close the information pane. The pane closes immediately. If you wish to reopen it, simply click the button on the top bar one more time.

### **Reset size**

You may have manually changed the physical size of the information pane. To reset the information pane to its default size, select the Reset size button in its top right corner.

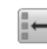

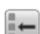

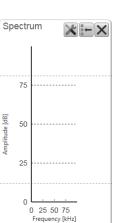

Zoom

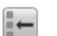

Setup

Select **Setup** to open the **Information Pane Options** dialog box. This dialog box allows you to change the presentation parameters related to the information pane.

# **Related topics**

Information panes overview, page 177

# Numerical information pane description

The *Numerical* information pane offers a numerical and graphical presentation of all the various parameters applicable for the current mode and operation. Information about transducer, environment and current layers are included. The currently active layer is identified with red text.

# How to open

To open the *Numerical* information pane, click in the chosen view to activate it, then select **Numerical** on the top bar. To *close* the information pane, select it one more time on the top bar. You can also select **Close** in the top right corner of the pane.

# Description

The information in the *Numerical* information pane is organized in collapsible lists. Each list can be opened or closed using the small triangle on the left side.

- **Transducer list**: The **Transducer** list contains information related to the transducer in use on the relevant channel. In this context, the term *channel* is used as a common term to identify the combination of transceiver, transducer and operating frequency.
- **Transceiver list**: The **Transceiver** list contains information related to the Transceiver in use on the relevant channel.
- Environment list: The Environment list contains information related to the environment for the relevant echogram channel.

Before you open an information pane, you must first click in an echogram view to make it "active". By doing this you select the channel. In most cases, the data in the information pane is only valid for the selected channel. In this context, the term *channel* is used as a common term to identify the combination of transceiver, transducer and operating frequency.

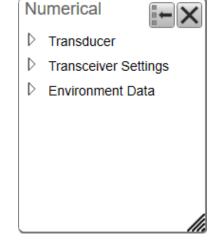

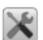

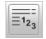

197

You can easily change the physical size and shape of each information pane. Click in its lower right corner, and drag to a new size. To reset the information pane to its default size, select the **Reset size** button in its top right corner.

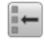

The **Transparency** function allows you to adjust how much you are able to see "through" the information panes you have opened. You can adjust the setting from 0% (no transparency) to 90% (almost full transparency) in steps of 10%.

| - | Transparency<br>20 % | + |
|---|----------------------|---|
|---|----------------------|---|

### Details

Close

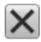

Select this button to close the information pane. The pane closes immediately. If you wish to reopen it, simply click the button on the top bar one more time.

### **Reset size**

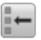

You may have manually changed the physical size of the information pane. To reset the information pane to its default size, select the **Reset size** button in its top right corner.

# Transducer list

The **Transducer** list contains information related to the transducer in use on the relevant channel. In this context, the term *channel* is used as a common term to identify the combination of transceiver, transducer and operating frequency.

# Description

The following information is provided in the **Transducer** list.

- Model: The transducer model is identified.
- Serial Number: This is the serial number of the transducer in use on the current channel. The information assumes that you have typed in the serial number when you installed the transducer in the user interface.
- Offsets: These parameters identify the alongship and athwartship offset angles for the transducer. These offset angles are taken from the calibration results.
- Gain: This curve shows the transducer gain (in dB) for different operational frequencies.

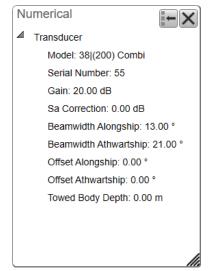

- Sa correction:  $S_a$  is the *area backscattering strength*. The value reflects the corrections made after the EA440 calibration.
- Beamwidth: These are the beamwidths in the alongship and athwartship directions.
- Towed Body Depth: The parameter holds the current depth of the towed body.

# Transceiver list

The **Transceiver** list contains information related to the Transceiver in use on the relevant channel. In this context, the term *channel* is used as a common term to identify the combination of transceiver, transducer and operating frequency.

# Description

The following information is provided in the **Transceiver** list.

- Mode: The operating mode is controlled by **Operation** on the **Operation** menu. You can set it to *Normal, Replay* or *Inactive*. The current operating mode is also shown in the **Extras** menu.
- **Pulse Duration**: The **Pulse Duration** setting specifies the current duration ("length") of the transmitted pulse. You can manually select a pulse duration that suits your operation. This setting is controlled in the **Normal Operation** dialog box. The current setting of this parameter is also shown in the **Extras** menu.
- Sample Interval: The information from the transducers on the EA440 system is a continuous flow of analogue data. In signal processing, *sampling* is the reduction of this continuous signal to a discrete signal. We convert a sound wave (which is an analogue *continuous-time signal*) to a sequence

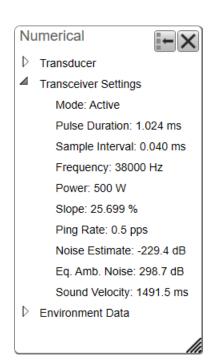

of samples (which is a *discrete-time signal*). The *sample rate* is the average number of samples obtained in one second. The *sample interval* is 1/*sample rate* to allow readout in time (normally milliseconds).

- Frequency: This setting is controlled in the Normal Operation dialog box. The Start Frequency and End Frequency parameters are used to set up a frequency sweep ("chirp"). If the parameters for start and end frequencies are unavailable, the transducer used on the relevant channel does not support wide band transmissions. In order to use the frequency sweep ("chirp") functionality, you must use frequency modulated pulses. You must also use a transducer that supports the frequency range.
- **Power**: The **Power** parameter in the **Normal Operation** dialog box displays the transmitter's output power measured in Watts. You can change the output power manually. Output power is limited either to the maximum rating of the transducer, or the maximum rating of the transmitter, whichever is the <u>smallest</u>.
- Slope: The Slope value identifies how fast the output power in each transmission ("ping") goes from 0 to maximum. The value (in %) indicates the amount of the pulse duration that is spent during this increase. For example, if the Slope value is 50%, it means that half the duration of the "ping" is spent building up the power to maximum.
- **Ping rate**: The phrase *ping rate* is used to describe the parameter that controls how often the EA440 system can or shall transmit acoustic energy (a "ping") into the water. The ping rate is normally limited by the maximum range settings. It also

depends on hardware limitations. This may be, for example, how fast your EA440 system can handle the information from each ping, how fast it communicates with external peripherals, or how long time it uses to save data. The *ping interval* (1/ping repetition frequency (PRF)) is the ping rate measured in time between each acoustic transmission.

- Noise Estimate: For every transmission ("ping") the EA440 system measures the echo levels along the chosen range. Typically, these measurements are made every five meters, even for long ranges. By comparing these measurements, the EA440 system calculates a noise estimate. This information is also shown on the Extras "menu".
- Equivalent ambient noise: The noise estimate provided by the EA440 system includes all noises. This includes noise generated by your own vessel, for example electric noise, propellers, machinery and mechanical vibrations. By means of additional equations, the noise values are compensated for the bandwidth. The equivalent ambient noise value attempts to present the total noise as if it was all from ambient sources. This information is also shown on the Extras "menu".
- Sound Speed: This shows the current sound speed value, whether it is provided by a sensor, calculated or entered manually. This information is also shown on the Extras "menu".

# Environment list

The **Environment** list contains information related to the environment for the relevant echogram channel.

### Description

- **Temperature**: This is the current water temperature. It reflects the temperature you have provided in the **Environment** dialog box. The temperature value you provide is an important parameter used to calculate the sound speed and the absorption curve.
- Salinity: This is the current water salinity. It reflects the salinity you have provided in the Environment dialog box. The salinity value you provide is an important parameter used to calculate the sound speed and the absorption curve.
- **Sound Speed**: This is the sound speed calculated by the EA440.

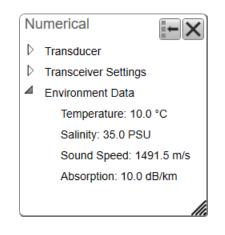

# External Sensors information pane

The *External Sensors* information pane presents data from different kind of sensors connected to the EA440 system. This includes information not only from the navigation sensors, but also from sensors such as motion and temperature. The purpose of the information pane is to present the sensor data with larger numbers. You can adjust the size of the numbers yourself, and thus read key information even if the display is far away.

| External Sensors            | $\times$ |
|-----------------------------|----------|
| Roll 0.00 °                 |          |
| Sound Speed Spd 1500.0 m/s  |          |
| Temperature<br>Temp 10.0 °C |          |

### How to open

To open the *External Sensors* information pane, select the **External Sensors** button on the top bar. The information pane is not related to any active view, and can be placed

anywhere on the display presentation.

123

To *close* the information pane, select it one more time on the top bar. You can also select **Close** in the top right corner of the pane.

The information from each sensor is provided with large and clear numbers. The size of the text is automatically adjusted if you change the size of the information pane.

Use the External Sensors page to select which sensor data to display in the Sensors information pane. The External Sensors page will only open if the External Sensors information pane is open. This page is located in the Information Pane Options dialog box. To open, select the button on the Active menu. You can also open the page by selecting Setup in the information pane. From the list of sensors, select which sensor values to be displayed in the External Sensors information pane.

Tip \_\_\_\_\_

The navigational information is also provided on the top bar. To choose which information to be displayed on the top bar, use the **Top Bar** functions in the **Display Options** dialog box. The **Display Options** dialog box is located on the **Display** menu.

To set up the various operational parameters related to navigational inputs, open the **Installation** dialog box, and investigate the functionality related to sensor interfaces.

### **Details**

#### Close

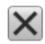

Select this button to close the information pane. The pane closes immediately. If you wish to reopen it, simply click the button on the top bar one more time.

### **Reset size**

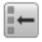

You may have manually changed the physical size of the information pane. To reset the information pane to its default size, select the **Reset size** button in its top right corner.

### Setup

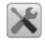

Select **Setup** to open the **Information Pane Options** dialog box. This dialog box allows you to change the presentation parameters related to the information pane.

# Echogram views

### **Topics**

About the echogram views, page 204 Surface echogram description, page 206 Bottom echogram description, page 208 Sidescan echogram description, page 210 Spectrogram echogram description, page 212

# About the echogram views

The EA440 system supports several different echogram types. Each echogram is shown in a separate view in the display presentation. The tabs at the bottom of the display presentation allows you to choose which channels to open.

### Selecting echogram views on the bottom bar

The number of tabs available on the bottom bar depends on how many channels your system has. Two tab "groups" allow you to select channels and views. This example shows a EA440 system with three channels. In this context, the term *channel* is used as a common term to identify the combination of transceiver, transducer and operating frequency.

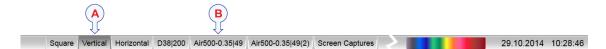

### A Presentation modes

Three presentation modes are available when you wish to see all the echogram channels simultaneously in the display presentation. The three tabs will arrange the echogram views vertically, horizontally, or in rectangular rows and columns.

By default, the views are arranged automatically in the presentation. You can change the physical size of any view. Click on the view border, hold the button depressed, then drag the border to create a smaller or larger rectangle. Note that the size of the other views are changed accordingly!

### **B** Selecting individual echogram channels

Each channel is shown with a dedicated tab. The channel is identified with the name of the transducer in use. This name is the custom name you provided when you installed the transducer. Select a specific transducer tab to see only that channel in the display presentation.

### **C** Map view

The *Map view* shows the vessel, the vessel tracks and any sidescan coverage in an imported geographical map.

### Supported echogram types

• Surface

A *Surface* echogram is mainly used when you wish to look at the entire water column starting from the sea surface and down to the sea bottom.

Surface echogram description, page 206

• Bottom

A *Bottom* echogram is mainly used when you want to examine the sea bottom conditions.

Bottom echogram description, page 208

Sidescan

A Sidescan echogram is mainly used when you wish to look sideways over the bottom.

Sidescan echogram description, page 210

Bottom

Spectrogram

A Spectrogram echogram is used for hydrophone systems.

Spectrogram echogram description, page 212

#### Selecting which echogram type to use

Once one or more echogram views are open, you can choose which echogram type to see.

Echogram

\*

Click once in the view that you wish to change. The view is activated. It is identified with a thick border. Open the Active menu, click Echogram to open the dialog box, and select Echogram Type on the Echogram page.

In each echogram view, you can also select from a number of markers, lines and annotations to enhance the echogram, or to provide additional information. These can be selected on the **Lines** page in the **Echogram** dialog box.

# Surface echogram description

A *Surface* echogram is mainly used when you wish to look at the entire water column starting from the sea surface and down to the sea bottom. Since this echogram is referenced to the sea surface, the sea bottom contour will vary with the actual depth. You can select the start range (the depth from which the echogram starts) and the vertical range (the vertical "length" of the echogram) by means of the **Start Range** and **Range** settings. Both the **Range** and the **Start Range** functions are located on the **Main** menu.

### How to open

To activate *Surface* echogram, click in the chosen view to make it "active". Select **Echogram** on the **Active** 

K Echogram

menu. On the left side of the Echogram dialog box, select Echogram to open the page. On the Echogram page, set Echogram type to *Surface*.

# Description

The *Surface* echogram is often used to study the water column from a few meters under the hull and down to the bottom. If you set up the **Start Range** and **Range** depths to place the sea bottom contour at the lower end of the echogram, you will have good opportunity to study the echoes from the water column. Since this echogram is referenced to the sea surface, the sea bottom contour will vary with the actual depth.

The biomass is automatically calculated based on choices you make in the **Calculation Interval** dialog box; within a given time frame, a defined number of pings, or a portion of the echogram view. The data is then taken from an echo area starting immediately after the transmit pulse, and ending just over the detected depth.

If you have limited your vertical range (using the **Start Range** and **Range** settings), the resulting area is used for the biomass calculation. If the seabed is clearly defined with a unique bottom detection, the bottom echo will <u>not</u> be included in the calculations. Therefore, if you switch the bottom detector off, the bottom echo will be included in the calculation.

### **A** This is the start depth of the echogram

In a *Surface* echogram you may wish to start the echogram from the surface, and will then set the **Start Range** to 0 (*zero*). You will then see the transmit pulse as a strong echo at the top of the echogram. Try setting **Start Range** to a small value, for example 1 meter. The echogram will then start immediately *under* the keel or transducer face.

### **B** This is the bottom (seabed)

The bottom is shown with a strong contour. Since the echogram is referenced to the sea surface, the bottom will vary with the actual depth. Different bottom conditions will have a visual effect on how the bottom echo is drawn. A hard bottom (rock) will give you a stronger echo - and thus a darker colour - than a soft bottom (mud or silt).

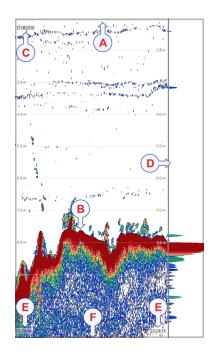

The Echogram page in the Echogram dialog box

allows you to make adjustments to the bottom contour. You can add a black bottom line, and a white line to make the bottom "stand out".

#### **C** Transducer identification

This text identifies the transducer - and thus also the channel - used to create the echogram. In this context, the term *channel* is used as a common term to identify the combination of transceiver, transducer and operating frequency.

### **D** This is the scope view

The *Scope* view is used to indicate how strong each echo is. The colour and the length of each line reflects the received echo amplitude.

### **E** These are the labels

Small labels are shown in the bottom left and right corners of the view. These labels can contain time or distance to identify the horizontal axis of the echogram. You can hide the labels from view.

- None: The labels are hidden
- Auto: The horizontal scale is set automatically
- **Time**: The horizontal scale is defined by time. The time shown in the bottom right corner of the echogram is then the current time (now).
- **Distance**: The horizontal scale is defined by distance. The distance shown in the bottom right corner of the echogram is then 0 nautical miles (starting point).

The labels can be changed on the Horizontal Axis page in the Echogram dialog box.

### **F** This is the lower end of the chosen depth range

This depth is normally a few meters below the bottom contour, depending on the chosen range. The total echogram range (A) to (F) is defined with the **Range** button on the **Main** menu.

Example

### Start Range in a surface related echogram

In a surface echogram, set the **Start Range** value to 10 meters. This will make the echogram start from 10 meters below the sea surface (provided that the transducer offset has been defined). Set **Range** to the current depth plus 20 meters. The echogram will now show the area from 10 meters below the sea surface, and down to 10 meters "below" the bottom. The bottom contour is easily detected when the depth changes.

### **Related topics**

About the echogram views, page 204

### **Related tasks**

Choosing Range and Start Range values in a surface-related echogram, page 71

# Bottom echogram description

The *Bottom* echogram shows the echoes over and below the sea bottom contour. Since this echogram is referenced to the sea bottom, the sea surface will vary with the actual depth, while the bottom is drawn flat. You can select the start range (the depth from which the echogram starts) and the vertical range (the vertical "length" of the echogram) by means of the **Start Range** and **Range** settings. Both the **Range** and the **Start Range** functions are located on the **Main** menu.

### How to open

To activate *Bottom* echogram, click in the chosen view to make it "active". Select **Echogram** on the **Active** 

menu. On the left side of the Echogram dialog box, select Echogram to open the page. On the Echogram page, set Echogram type to *Bottom*.

\*

Echogram

### Description

A *Bottom* echogram is mainly used when you want to examine the echoes from fish close to the sea bottom. Set up the **Start Range** and **Range** depths to hide the surface and place the sea bottom contour at the middle of the echogram. You can investigate the sea bottom conditions and hardness. With a low frequency channel you can also study echoes from *below* the sea bottom (also known as "bottom penetration").

### Note \_

The echogram is only drawn for pings that have a successful bottom detection.

Since the *Bottom* echogram is referenced to the bottom, the **Start Range** value must be <u>negative</u>. If you wish to start your echogram from 10 meters above the bottom, you must set the **Start Range** to -10 m. The **Range** setting defines the vertical range from the start depth and down.

### A This is the start depth of the echogram

In a *Bottom* echogram you will probably wish to start the echogram from a fixed distance above the bottom. To do this, you must set the **Start Range** to a <u>negative</u> value, for example -10 m. This negative value defines how many meters above the bottom the echogram will start.

The **Range** value defines the vertical "height" of the echogram. To make sense, the value must be positive, and numerically larger than the chosen **Start Range**. If you have chosen to start your echogram from -10 m, the range must be larger than 10 meters, for example 20 meters.

### **B** This is the bottom (seabed)

The bottom is shown with a strong contour. Since the echogram is referenced to the sea surface, the bottom will vary with the actual depth.

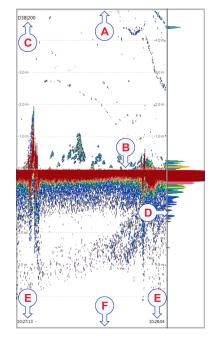

Different bottom conditions will have a visual effect on how the bottom echo is drawn. A hard bottom (rock) will give you a stronger echo - and thus a darker colour - than a soft bottom (mud or silt).

The **Echogram** page in the **Echogram** dialog box allows you to make adjustments to the bottom contour. You can add a black bottom line, and a white line to make the bottom "stand out".

### **C** Transducer identification

This text identifies the transducer - and thus also the channel - used to create the echogram. In this context, the term *channel* is used as a common term to identify the combination of transceiver, transducer and operating frequency.

### **D** This is the scope view

The *Scope* view is used to indicate how strong each echo is. The colour and the length of each line reflects the received echo amplitude.

### E These are the labels

Small labels are shown in the bottom left and right corners of the view. These labels can contain time or distance to identify the horizontal axis of the echogram. You can hide the labels from view.

The labels can be changed on the Horizontal Axis page in the Echogram dialog box.

### **F** This is the lower end of the chosen depth range

This depth is normally a few meters below the bottom contour, depending on the chosen range. The total echogram range (A) to (F) is defined with the **Range** button on the **Main** menu.

Example

### Start Range and Range in bottom-related echogram

In a bottom echogram, set the **Start Range** value to -5 metres. This will make the echogram start from 5 metres above the sea bottom. Set **Range** to the 5 metres plus 10 = 15 metres. The echogram will now show the area from 5 metres above the depth, and down to 10 meters "below" the sea bottom. The sea bottom contour will appear as a flat line.

# **Related topics**

About the echogram views, page 204

### **Related tasks**

Choosing Range and Start Range values in a bottom-related echogram, page 103

Selecting bottom echogram, page 102

# Sidescan echogram description

The *Sidescan echogram* shows the bottom as seen from the side of the vessel hull. The horizontal angle is determined by the physical angle of the transducer installation. You can select the start range (the depth from which the sidescan echo starts) and the horizontal range by means of the **Start Range** and **Range** settings on the **Main** menu.

# How to open

To activate *Sidescan* echogram, click in the chosen view to make it "active". Select **Echogram** on the **Active** 

K Echogram

menu. On the left side of the Echogram dialog box, select Echogram to open the page. On the Echogram page, set Echogram type to *Sidescan*.

# Description

A *Sidescan* echogram is mainly used when you wish to look sideways over the bottom. The echogram will then show the bottom as a plain surface. Objects on the seabed are easily identified, also because they will cast shadows that are easy to see.

Note \_

Sidescan echograms scroll in vertical direction from the top of the presentation and down.

Sidescan operations are frequently used to search for wrecks, and for surveying shallow channels for obstacles that may prevent safe navigation. Sidescan is also used to monitor riverbanks, erosion, land slides and flow induced sediment deposits. In most cases, two channels are used with one sidescan transducer on each side of the vessel hull.

In the *Sidescan echogram* view, the **Range** setting controls the horizontal extent of the echogram. The **Start Range** value is used to control where the echogram starts, and this will depend on the current depth and the installation angle of the transducer(s).

#### Note \_

Sidescan operations can only be done if suitable transducers have been installed on the vessel.

The bottom detection functionality of the EA440 is disabled in sidescan echograms. This means that the **Range** value you define will be used to determine the ping rate. A very long range will make the EA440 wait for a long time between each ping.

### A This is the vessel's hull

In most cases, two transducers are used, one on each side of the hull.

# **B** This is the start depth of the echogram

The location of the actual start depth can not be identified on the sidescan echogram. However, the distance between the transducer (the side of the view(A)) and the first bottom echo is reduced if you increase the start depth value. The physical

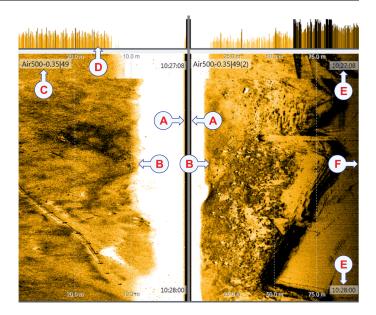

installation angle of the transducer, as well as the transducer's beam width and the current depth, define where the first bottom echo appears.

#### **C** Transducer identification

This text identifies the transducer - and thus also the channel - used to create the echogram.

#### **D** This is the scope view

This view is used to indicate how strong each echo is. The colour and the length of each line reflects the received echo amplitude.

#### E Label

Labels are located at the top and the bottom of the echogram. This information can be changed using the Label options on the HorizontalAxis page in the Echogram dialog box.

### **F** This is the outer end of the chosen depth range

The **Range** value defines the horizontal range of the echogram. Note that the range will also depend on the physical installation angle and the beam width of the sidescan transducer that you are using. This means that even if you increase the range value, it may not increase the area that you see.

### **Related topics**

About the echogram views, page 204

### **Related tasks**

Choosing Range and Start Range values in a sidescan echogram, page 109

# Spectrogram echogram description

The *Spectrogram echogram* shows a visual representation of the spectrum of frequencies over time.

A *Spectrogram* echogram is used for hydrophone systems. It is used to observe the intensity of the different frequencies. The *Spectrogram* view might be used for finding the noise sources around the vessel.

# **Related topics**

About the echogram views, page 204

# Lines and markers

#### **Topics**

Bottom Line description, page 213 Hardness Line description, page 214 White Line description, page 214 Variable Depth Line description, page 215 Scale Lines description, page 216 Vertical Tick description, page 217 Annotation markers description, page 217 Labels description, page 218

# Bottom Line description

A bottom line can be added to your echogram to enhance the visual bottom detection.

### How to open

To activate the bottom line, click in the echogram view to make it "active".

K Echogram

Select Echogram on the Active menu. Select the Lines tab to open the page. Select Bottom Line.

# Description

The bottom line appears as thin line that follows the bottom contour. The line is drawn in the current foreground colour. You can use the white and the bottom lines simultaneously.

This is a visual enhancement. The choice you make has no effect on the overall performance of the EA440 system.

# **Related topics**

Lines page, page 357

### **Related tasks**

Enhancing the bottom contour in the echograms, page 97

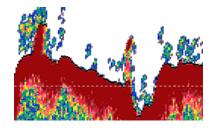

# Hardness Line description

The *Hardness Line* is a thick colour coded line that shows you the bottom reflectivity - that is how "hard" the bottom is.

### How to open

To activate the *Hardness Line*, click in the echogram view to make it "active".

| * | Echogram |
|---|----------|
|---|----------|

Select Echogram on the Active menu. Select the Lines tab to open the page. On the Lines page, enable the *Hardness Line* function.

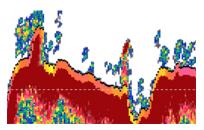

# Description

The *Hardness Line* can be added to your echogram to retrieve additional information. It appears as thick colour coded line that follows the bottom contour. This line does not remove information, it simply "pushes" the echo information further down in order to show you the bottom reflectivity. You can use the *Hardness Line* and the *Bottom Line* functions simultaneously, but each can not be used together with the *White Line*.

Tip \_

If you wish to keep an eye on the bottom hardness, you can also use the Bottom Hardness information pane. The colours on the left side of the scale indicate a soft bottom, while the colours on the right hand side indicate a harder bottom. The information pane shows you the current reflectivity measured in dB. The bottom hardness shown in the information pane was detected by the latest ping in the selected view.

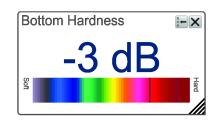

### **Related topics**

Bottom Hardness information pane description, page 188

Lines page, page 357

# White Line description

A white line can be added to your echogram to enhance the visual bottom detection. It appears as thick line in the current background colour (normally white) that follows the bottom contour.

### How to open

To activate the white line, click in the echogram view to make it active.

K Echogram

Select Echogram on the Active menu. Select the Lines tab to open the page. Select White Line.

### Description

The white line will not remove information, it will simply "push" the echo information further down in order to make the bottom easier to see. You can use the white and the bottom lines simultaneously.

This is a visual enhancement. The choice you make has no effect on the overall performance of the EA440 system.

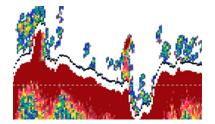

### **Related topics**

Lines page, page 357

### **Related tasks**

Enhancing the bottom contour in the echograms, page 97

# Variable Depth Line description

The *Variable Depth Line* is an extra horizontal line that you can place anywhere in the echogram. It provides a measurement of depth.

#### How to open

To activate the *Variable Depth Line*, click in the echogram view to make it "active".

K Echogram

Select Echogram on the Active menu. Select the Lines tab to open the page. On the Lines page, enable the *Variable Depth Line* function.

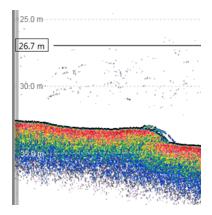

### Description

The *Variable Depth Line* can be added to your echogram to measure the depth. A horizontal line with a depth readout is placed in the echogram. To change the depth, select the line, keep the mouse button depressed, and move it up and down to place it at the requested position. This function is typically used to measure the water depth, the depth of an object near the bottom, or even objects in the water column.

To remove the Variable Depth Line, simply "switch it off".

This is a visual enhancement. The choice you make has no effect on the overall performance of the EA440 system.

### **Related topics**

Lines page, page 357

# Scale Lines description

In order to estimate the depth of the bottom and/or your echoes, you can place scale lines in the presentation. These are a chosen number of horizontal lines placed in your echogram view. Each line represents a certain depth.

### How to open

To activate the scale lines, click in the echogram view to make it active.

|--|--|

Select Echogram on the Active menu. Select the Lines tab to open the page. Select Scale Lines.

### Description

When enabled, equidistant horizontal scale lines are drawn inside the view in the current foreground colour; black during day and white during night. A maximum of 10 scale lines can be selected. No scale lines are drawn when the scale line count is set to 0 (zero).

This is a visual enhancement. The choice you make has no effect on the overall performance of the EA440 system.

### **Related topics**

Lines page, page 357

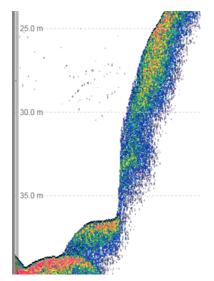

### Vertical Tick description

In order to create a horizontal scale, you can add short vertical marker lines to your echogram. These lines are used to measure time or distance.

#### How to open

To activate vertical ticks, click in the echogram view to make it active.

| « | Echogram |
|---|----------|
|   |          |

Select **Echogram** on the **Active** menu. Select the **Lines** tab to open the page. Enable the vertical ticks by selecting the type of markers you wish to see.

| 5      |                    |  |  |
|--------|--------------------|--|--|
| 25.0 m | er<br>Lagendet for |  |  |
|        |                    |  |  |

#### Description

This function places short vertical markers on the top of the echogram. These lines are used to measure time or distance.

- None: No vertical markers are shown.
- Time: A short vertical line is drawn in the upper part of the echogram once every minute.

This is a visual enhancement. The choice you make has no effect on the overall performance of the EA440 system.

#### **Related topics**

Lines page, page 357

### Annotation markers description

Annotation markers may be added to the echogram to identify special echoes or special events.

#### How to open

To activate the annotation markers, click in the echogram view to make it active.

 ← Echogram

Select **Echogram** on the **Active** menu. Select the **Lines** tab to open the page. On the **Lines** page, enable the annotation markers you wish to see.

#### Description

When you study an echogram, it is often useful to add personal comments to it. Comments can be used to identify specific events such as specific echoes, unusual bottom conditions, or simply for keeping track of time or distance. Use the **Annotations** page to type comments and insert annotations into views. Annotations can be typed in manually, set up for automatic generation, or imported from an external device. The **Annotations** page is located in the **Installation** dialog box.

When you save raw data, the annotations you have defined are stored as annotation datagrams.

The Lines page in the Echogram dialog box allows you to enable or disable annotations in the echograms. Select Text or Line to allow annotation markers to be shown. If you select Line, each text annotation is followed by a vertical line for improved visibility.

#### **Related topics**

Lines page, page 357 Annotations page, page 337

#### **Related tasks**

Adding comments and annotations to the echograms, page 100

### Labels description

Small labels are shown in the bottom left and right corners of the view. These labels can contain time or distance to identify the horizontal axis of the echogram. You can hide the labels from view.

#### How to open

To activate the labels, click in the echogram view to make it "active".

| « | Echogram |  |
|---|----------|--|
|   |          |  |

Select Echogram on the Active menu. Select the Horizontal Axis tab to open the page. Enable the label you wish to see.

#### Description

The following label options are available.

- None: The labels are hidden
- Auto: The horizontal scale is set automatically
- **Time**: The horizontal scale is defined by time. The time shown in the bottom right corner of the echogram is then the current time (now).

The labels can be changed on the **Horizontal Axis** page in the **Echogram** dialog box.

Note that in sidescan echogram views, the labels are placed in the top and bottom corners of the view. This is because the sidescan echograms travel in vertical direction from the top to the bottom of the view.

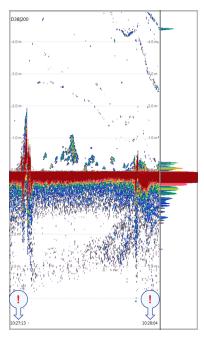

This is a visual enhancement. The choice you make has no effect on the overall performance of the EA440 system.

### **Related topics**

Horizontal Axis page, page 362

# The EA440 menu system

The menu system is by default located on the right side of the display presentation. The menus are organized in a tree structure with a main menu, a set of secondary menus, and several menu buttons. Some of the menu buttons open dialog boxes or submenus to offer additional choices.

#### Description

To change operational settings in the EA440 system, observe the menu system and its tree structure. It offers a main menu, a set of secondary menus, and several menu buttons. Each button shows the purpose of the button. Some of them also display the current setting.

The **Main** menu is located at the top of the menu structure. It offers the most common functions for efficient use of the EA440 system. Unless you hide the entire menu system, the **Main** menu is visible at all times, even if you close the secondary menus.

| Display | /                        |   |
|---------|--------------------------|---|
| -       | Screen Brightness<br>100 | + |
| _       | Transparency<br>50 %     | + |
| *       | Display Options          |   |
| «       | Colour Setup             |   |
| _       | Docking Views<br>Off     | + |
| «       | Map Options              |   |

Below the Main menu, a set of dedicated icons are used to open the secondary menus.

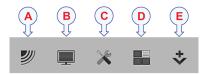

- A Operation menu: The Operation menu offers the most common functions for basic use.
- **B Display menu**: The **Display** menu provides basic functions related to the screen behaviour and presentation of data.
- **C** Setup menu: The Setup menu provides basic functions related to the installation parameters and the communication with peripheral systems.
- **D** Active menu: The Active menu offers parameters related to current views and data presentations provided by the EA440 system.
- **E** Extras menu: The Extras menu is in spite of its name and location not a menu at all. This "menu" opens a small view to monitor key operational parameters.

Tip \_\_\_

Unless you need to make frequent changes to the operating parameters, you may want to hide the menu from the display presentation. This gives you more space for echo information. To hide the menu, select **Menu** on the top bar. To retrieve the menu, select **Menu** one more time. When the menu is hidden, it is temporarily shown on the left or right side of the display presentation if you move the cursor to that position.

### **Related topics**

Main menu, page 227 Operation menu, page 229

Display menu, page 231

Setup menu, page 233

Active menu, page 236

Extras menu, page 238

# Bottom bar

The tabs on the bottom bar allows you to choose channel and presentation mode. A dedicated tab provides a special view for you to see the screen captures you have made. The bottom bar also shows you the current echogram colour scale, as well as the time and date for the last ping.

|        | A        |            |         | B              |                   | C               | E                   |
|--------|----------|------------|---------|----------------|-------------------|-----------------|---------------------|
| Square | Vertical | Horizontal | D38 200 | Air500-0.35 49 | Air500-0.35 49(2) | Screen Captures | 29.10.2014 10:28:46 |

#### Description

The number of tabs available on the bottom bar depends on how many channels your system has. Two tab "groups" allow you to select channels and views. This example shows a EA440 system with two channels.

#### A Presentation modes

Three presentation modes are available when you wish to see all the echogram channels simultaneously in the display presentation. The three tabs will arrange the echogram views vertically, horizontally, or in rectangular rows and columns.

#### **B** Echogram channels

Each channel is shown with a dedicated tab. The channel is identified with the name of the transducer in use. Select a specific transducer tab to see only that channel in the display presentation.

#### **C** Screen Captures

You can use the **Screen Capture** button on the top bar to save echograms as picture files on \*.jpg format. The **Screen Captures** tab on the bottom bar opens a viewer that allows you to open these images. You can also open the file folder on the hard disk to copy, rename or delete the image files.

#### **D** Colour Scale

The colour scale on the status bar reflects the colour choice you have made for the echograms. To change the colour scale, use the **Colour Setup** dialog box on the **Display** menu.

#### Colour Scale page, page 369

#### **E** Date and time

The date and time of the latest ping are displayed on the right side of the bottom bar. Date and time are shown with a prefix. **P**: indicates *Normal* mode. **R**: indicates *Replay* mode.

During replay the date and time in the recording are shown.

#### **Related topics**

User interface familiarization, page 171

#### **Related tasks**

Selecting echogram views on the bottom bar, page 88

# Replay bar description

During replay, the dedicated replay bar is shown immediately under the top bar. The replay bar allows you to retrieve saved files, and to control the playback.

#### How to open

The replay bar is opened automatically when **Operation** is set to *Replay*.

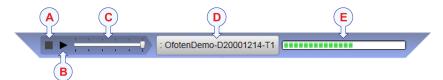

#### Description

All playback is controlled by the replay bar. During data playback, the replay offers visual monitoring of the speed and progress. You can also edit the list of replay files that are used.

- A **Stop**: Select this button to stop the playback. The replay bar is not removed from the presentation until you select another operating mode.
- B Play/Pause: Select this button to start the playback, or to pause it.
- C Replay Speed: Select this slider and move it sideways to adjust the replay speed.
- D **Replay File**: The button shows you which file you are replaying. Select the button to open the **Replay File** dialog box.
- E **Playback Progress**: This bar shows you the progress of the replay sequence. If you have chosen to restart the replay file(s) automatically (in a loop), the green indicator starts from left every time the file restarts.

Tip \_

To select Replay operational mode, use the **Operation** function. The **Operation** function is located on the **Operation** menu. If you wish your playback file to run continuously, select **Loop** in the **Replay File** dialog box.

# Screen capture browser description

The EA440 system provides a built-in screen capture function to create snapshots of the echogram presentation. The EA440 system also provides a dedicated browser to view the saved images.

#### How to open

To open the screen capture browser, select the Screen Captures tab on the bottom bar.

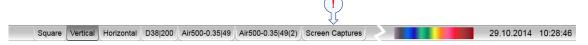

To close the browser, click any of the other tabs on the bottom bar.

|                                                                                     | Stored Screen Captures |  | Open Image Folder |
|-------------------------------------------------------------------------------------|------------------------|--|-------------------|
| D20141126_T145634_Image.jpg D20141126_T145636_Image.jpg D20141126_T145637_Image.jpg |                        |  | <u></u>           |

#### Description

The screen capture browser simply presents a miniature version of each screen capture that you have made. Each file is provided in standard JPG format, which can be opened by most commercial bitmap editors. The file names are created automatically using the date and time when you used the **Screen Capture** button.

Double-click a miniature image to open it. Once opened, select **Return to Browser** to return to the browser view.

To find the image files, select **Open Image Folder** in the image browser. By means of standard operating system functionality you can move, copy or delete each image file.

To make a copy of the EA440 presentation, select **Screen Capture** on the top bar. Every time you do this a new image file is created.

### 0

#### **Related topics**

Screen Capture button description, page 175

# Menu system

#### Topics

About the menus and menu buttons, page 226 Main menu, page 227 Operation menu, page 229 Display menu, page 231 Setup menu, page 233 Active menu, page 236 Extras menu, page 238

# About the menus and menu buttons

To select operating parameters on the EA440 system, use the menu system. The menus are organized in a tree structure with a main menu, a set of secondary menus, and several menu buttons. Some of the menu buttons open dialog boxes or submenus to offer additional choices. The menu system is by default located on the right side of the display presentation.

The **Main** menu is located at the top of the menu structure. It offers the most common functions for efficient use of the EA440 system. Unless you hide the entire menu system, the **Main** menu is visible at all times, even if you close the secondary menus.

Below the Main menu, a set of dedicated icons are used to open the secondary menus.

- A Operation menu: The Operation menu offers the most common functions for basic use.
- **B Display menu**: The **Display** menu provides basic functions related to the screen behaviour and presentation of data.

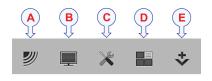

- **C** Setup menu: The Setup menu provides basic functions related to the installation parameters and the communication with peripheral systems.
- **D** Active menu: The Active menu offers parameters related to current views and data presentations provided by the EA440 system.
- **E** Extras menu: The Extras menu is in spite of its name and location not a menu at all. This "menu" opens a small view to monitor key operational parameters.

Tip\_

Unless you need to make frequent changes to the operating parameters, you may want to hide the menu from the display presentation. This gives you more space for echo information. To hide the menu, select **Menu** on the top bar. To retrieve the menu, select **Menu** one more time. When the menu is hidden, it is temporarily shown on the left or right side of the display presentation if you move the cursor to that position.

# Main menu

The **Main** menu is located at the top of the menu structure. It offers the most common functions for efficient use of the EA440 system. Unless you hide the entire menu system, the **Main** menu is visible at all times, even if you close the secondary menus.

#### How to open

By default, the **Main** menu is open. It is placed on the right side of the display presentation.

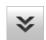

On the top bar, use **Menu** to hide or show the menu. When the menu system is hidden, it appears temporarily on the left or right hand side of the screen if you move the cursor to that position.

#### Menu button, page 175

#### Description

• User Settings

The User Settings dialog box allows you to save the current user settings (your current selection of operational parameters), and to retrieve factory or previously saved user settings.

| *  | User Settings  |   |
|----|----------------|---|
| -  | Auto           | + |
| -  | 0.0 m          | + |
| -  | -50 dB         | + |
| -  | Power<br>500 W | + |
| IJ |                | * |

Range

The **Range** function allows you to specify the maximum theoretical vertical depth and horizontal distance covered by the EA440. The range is defined from a selected start range, and down to a

value beneath the current bottom depth. The value selected and shown is by default only applied to your active echogram.

• Start Range

The **Start Range** function allows you to specify the start depth of the echogram. The value defines from which depth in the water column the presentation shall start. The depth value shown and selected is by default only applied to the currently selected echogram.

• Gain

The purpose of the **Gain** function is to adjust the echo level in the display presentations. By adjusting the gain you can control how much amplification the EA440 system applies to the received echoes. The setting is by default only applied to currently selected echogram. It is identified with a thick border.

• Power

The Power function allows you to increase or decrease the transmitted power.

#### Secondary menus

The icons for opening (and closing) the secondary menus are located under the Main menu. Select an icon to open the relevant menu. Select it one more time to close the menu.

#### Hiding the menu system

If you do not need to use the menu system, you can hide it. This allows more space for the echo presentation.

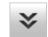

On the top bar, use **Menu** to hide or show the menu. When the menu system is hidden, it appears temporarily on the left or right hand side of the screen if you move the cursor to that position.

#### **Related topics**

The EA440 menu system, page 220 Menu button, page 175

劉

# Operation menu

The Operation menu offers the most common functions for basic use.

#### How to open

Select the **Operation** icon. The icon is located under the **Main** menu. Select the icon one more time to close the menu.

#### Note \_

Immediately after you have turned on the EA440 system, the **Operation** icon is flashing. The icon is flashing to indicate that even if the EA440 system is turned on, "pinging" is disabled. **Ping** is set to Off to prevent transmission ("pinging"). This is for safety reasons.

#### Description

#### • Operation

The **Operation** function controls the operating mode of the EA440 system.

Operation function, page 251

Normal Operation

The purpose of the **Normal Operation** dialog box is to provide you with an overview of the current transceiver parameters. It also allows you to change these parameters to match your current operating requirements.

#### Normal Operation dialog box, page 253

Ping

The purpose of the **Ping** function is to enable or disable the acoustic transmissions into the water. Such transmissions are often referred to as "pinging".

#### Ping function, page 256

• Ping Mode

Use **Ping Mode** to control how often the EA440 system shall transmit its energy into the water. For normal use, choose *Maximum*.

Ping Mode function, page 258

Ping Interval

The **Ping Interval** function is used when **Ping Mode** is set to *Interval*. The **Ping Interval** function permits you to choose the time (in milliseconds) between each transmission ("ping").

| Operat | ion                         |     |
|--------|-----------------------------|-----|
|        | Operation<br>Normal         |     |
| «      | Normal Operation            |     |
| •      | Ping<br><b>On</b>           | •)) |
|        | Ping Mode<br><b>Maximum</b> |     |
| _      | Ping Interval<br>1000 ms    | +   |
| _      | UsePingBuffer<br><b>On</b>  | +   |
|        | Record RAW<br>Off           | •   |
|        | Record Processed<br>Off     | •   |
| «      | Output                      |     |

#### Ping Interval function, page 259

• Use Ping Buffer

Use the buffer function to get a more stable ping rate in shallow waters up to 200 metres.

Use Ping Buffer function, page 260

• Record RAW

**Record RAW** allows you to record the *unprocessed* echo data received by the transducer.

Record RAW function, page 260

Record Processed

The **Record Processed** function allows you to record the *processed* echo data received by the transducer. Which processing to apply is controlled by the settings on the **Processed Data Output** page. The **Processed Data Output** page is located in the **Output** dialog box.

Record Processed function, page 262

• Output

A key function of the EA440 system is its ability to export data. The purpose of the **Output** dialog box is to collect all functionality related to data output in one easily accessible location. To control the data export, use the **Output** dialog box.

Output dialog box, page 264

#### **Related topics**

The EA440 menu system, page 220

Menu system

# Display menu

The **Display** menu provides basic functions related to the screen behaviour and presentation of data.

#### How to open

Select the Display icon to open the menu.

#### Description

• Screen Brightness

The intensity of the light given off by the display presentation can be adjusted. You can use this function to increase or decrease the light from the screen to match the ambient light.

Screen Brightness function, page 291

• Transparency

The transparency can be adjusted. When you open a pane, you will see that it is transparent.

Transparency function, page 292

• Display Options

Which navigation elements to see on the top bar is selected in the **Display Options** dialog box. You can also select which tooltips to appear when you move the cursor over the echo information.

Display Options dialog box, page 293

Colour Setup

The **Colour Setup** dialog box controls the presentation colours used by the EA440 system.

Colour Setup dialog box, page 298

• Docking Views

With the **Docking Views** function you can move and re-size the views in the display presentation. If you have several displays connected to your computer you can even move selected views to another display.

Docking Views function, page 300

Map Options

Configure what to see in the *Map View* from the **Map Options** dialog box.

Map Options dialog box, page 301

| Displa | y                        |   |
|--------|--------------------------|---|
| _      | Screen Brightness<br>100 | + |
| _      | Transparency<br>50 %     | + |
| «      | Display Options          |   |
| «      | Colour Setup             |   |
| _      | Docking Views<br>Off     | + |
| «      | Map Options              |   |

# **Related topics**

The EA440 menu system, page 220

# Setup menu

The **Setup** menu provides basic functions related to the installation parameters and the communication with peripheral systems.

### How to open

Select the **Setup** icon. The icon is located under the **Main** menu. Select the icon one more time to close the menu.

### Description

• Environment

Environmental parameters such as salinity, sound speed and water temperature all play an important part to present accurate echo data. Use the **Environment** parameters to define these values.

Environment dialog box, page 306

### Manual Annotation

Sometimes it can be useful to place a single written comment on the echogram. The **Manual Annotation** dialog box offers that function.

Manual Annotation dialog box, page 309

Installation

Before you use the EA440 system you must set it up to communicate with the relevant peripherals. This includes the transducer(s). Use the **Installation** dialog box to set up all interfaces with external devices, and to set up basic parameters related to installation and operation. In most cases, you only need to do this once.

Installation dialog box, page 310

The following pages are provided:

Transceiver

The **Transceiver** pages are used to define the settings necessary to connect the computer to each transceiver. Each transceiver is assigned one or more transducers. Two pages are used. The **Transceiver Installation** page shows you a list of the available transceivers, and allows you to make the connections to the computer, and to the transducers you have installed. The **Transceiver IP Address** page allows you to control the Internet Protocol (IP) Addresses used by the computer to communicate with the transceivers.

Transceiver pages, page 314

#### - Transducer Installation

The transducers you want to use with the EA440 system must be "installed" as a part of the software configuration. Which transducers to use depends on the

| Setup |                               |
|-------|-------------------------------|
| «     | Environment                   |
| «     | Manual Annotation             |
| «     | Installation                  |
|       | Language<br><b>English</b>    |
|       | User Level<br><b>Standard</b> |
| «     | BITE                          |
| «     | About                         |

number of transceivers in your system, and the licenses you have for these. Unless you replace a broken transducer, or add a new, you only need to do this once.

Transducer Installation page, page 323

#### - I/O Setup

In order to communicate with peripheral devices, the computer offers several serial and/or Ethernet (LAN) ports. The number of communication ports depends on how your computer is set up and configured. The **I/O Setup** settings allow you to define which information is imported or exported by the computer. For each port, you can set up the communication parameters, and monitor the data flow.

I/O Setup page, page 269

#### - Sensor Installation

For the EA440 system to use and offer correct navigational information, one or more external sensors must be connected. Typical sensors are those providing navigational information (heading, speed or geographical position). Use the **Sensor Installation** page to define which external sensors your EA440 system will import information from. You must also specify which datagram formats to use. For each relevant sensor you must insert the offset values that define the its physical location relative to the vessel's coordinate system.

Sensor Installation page, page 326

#### - Sensor Configuration

With multiple sensors connected to the EA440 system, many of them will provide the same datagrams. We cannot expect that these datagrams provide the same information. The **Sensor Configuration** page allows you to define a datagram priority, so that the information from the "most reliable" sensor is used by the EA440 system. You can also define manual values in case a sensor is unserviceable, or not installed.

Sensor Configuration page, page 331

#### - Synchronization

The purpose of the **Synchronization** parameters is to set up the EA440 system to operate alone, or as a master or slave in a synchronized system. Synchronization is required in order to avoid interference if the EA440 system is used simultaneously with other hydroacoustic instruments within the same frequency range.

Synchronization page, page 333

– Units

The user interface presents many measurements. From the Units page you control which units of measurements that are used.

Units page, page 336

#### Annotations

When you study an echogram, it is often useful to add personal comments to it. Comments can be used to identify specific events such as specific echoes, unusual bottom conditions, or simply for keeping track of time or distance. The **Annotations** choices allow you to type comments and annotations into the echograms. The comments are automatically saved when you enable raw data recording.

Annotations page, page 337

Software License

The EA440 system needs one or more software licenses to work. Each software license code "unlocks" one transceiver for operational use with a set of predefined properties. The **Software License** settings allow you to type a license code (text string) to unlock the EA440 system functionality.

Software License page, page 339

Language

The Language function allows you to select the language to be used in the display presentations, menus and dialog boxes.

Language function, page 340

• User Level

The standard user level has access to all functions. The basic user level does not have access to important settings.

Set User Level dialog box, page 341

• Diagnostics

The EA440 is a computerized echo sounder. There are hardly any analogue circuitry, and the possibility of traditional troubleshooting is limited. In order to rectify this, a built-in software application is available to offer test and maintenance functionality. The **Diagnostics** dialog box controls the test and diagnose application that checks the performance of the EA440 system.

Diagnostics dialog box, page 342

About

The About dialog box identifies the current software version.

About dialog box, page 353

#### **Related topics**

The EA440 menu system, page 220

# Active menu

The Active menu offers parameters related to current views and data presentations provided by the EA440 system.

#### How to open

Select the Active icon to open the menu.

#### Description

• TVG (Time Variable Gain)

**TVG** (Time Variable Gain) compensates for the loss of acoustic energy due to geometric spread and absorption.

TVG function, page 354

• Echogram

Active

 TVG 20 Log TVG
 +

 «
 Echogram

 Ping-Ping Filter Off
 +

 Bottom Gain 0
 +

 «
 Information Pane Options

The Echogram dialog box allows you to set up the

parameters controlling the echogram presentation. Two pages control the horizontal lines and the echogram type with applied TVG (time variable gain). One page controls how fast the echogram travels horizontally across the presentation.

Echogram dialog box, page 356

- Lines

The Lines page in the Echogram dialog box allows you to control the horizontal and vertical lines used in the echogram presentation. You can make the bottom easier to see, and add lines that hold additional information. The vertical scale of the echogram presentation can be changed. If you wish to add annotations to your echogram, these are enabled on this page.

For more information: Lines page, page 357

- Echogram

The **Echogram** page allows you to choose which type of echogram you wish to display. You can also control the TVG (Time Variable Gain). The EA440 system can work with several different TVG compensation settings. The TVG (Time Variable Gain) compensation is designed to counteract the natural phenomena of geometric spread and absorption loss.

For more information: Echogram page, page 359

#### - Horizontal Axis

The echoes travels from right towards left across the echogram presentation. Use the **Horizontal Axis** to choose the horizontal scale of the echogram. This controls the "speed" of the echoes.

For more information: Horizontal Axis page, page 362

• Ping-Ping Filter

The **Ping-Ping Filter** analyses the historical information from previous consecutive pings in order to remove unwanted noise and interference from the echo presentation.

Ping-Ping Filter function, page 363

Bottom Gain

The **Bottom Gain** setting controls the gain <u>below</u> the detected bottom depth. This gives you information about the current bottom conditions.

Bottom Gain function, page 364

#### • Information Pane Options

Use the **Information Pane Options** dialog box to change the operating parameters for the data provided in the information panes.

Information Pane Options dialog box, page 365

- Bottom Detection

Locating the bottom (seafloor) is important for the EA440 system. The purpose of the **Bottom Detection** settings is to define the upper and lower depth limits most likely to be used during normal operation. You can also modify the setting for **Bottom Backstep** to change the bottom detection relative to the bottom echo.

Bottom Detection page, page 367

- Colour Scale

The colour scales are designed to reflect how strong the echoes are. The echo strength is measured in decibels (dB). Each colour in the scale represents an increase (or decrease) in the echo strength. In the basic colour scale with 12 colours, each colour represents a 3 dB step. The **Colour Scale** parameters allow you to change the echo strength range (in decibels) that each colour represent.

Colour Scale page, page 369

Spectrum

Select the frequency band for the *Spectrum* information pane in the **Spectrum** page. Spectrum page, page 371

#### **Related topics**

The EA440 menu system, page 220

# Extras menu

The Extras menu is - in spite of its name and location - not a menu at all. This "menu" opens a small view to monitor key operational parameters.

#### How to open

Select the Extras icon. The icon is located under the Main menu. Select the icon one more time to close the menu.

#### Description

The Extras "menu" gives you an overview of the main operational parameters. The information is based on the currently "active" echogram.

#### Details

#### Mode

Extras Transceiver Settings Mode: Active Pulse Duration: 0.256 ms Sample Interval: 0.004 ms Frequency 38000 Hz Power: 500 w Slope: 50 % Noise Estimate: -235.2 dB Eq. Amb. noise: 0.0 dB Sound Speed: 1491 ms Ping Rate: 0.7 pps

The operating mode is controlled by **Operation** on the **Operation** menu. The **Operation** function controls the operating mode of the EA440 system. You can set it to *Normal*, *Replay*, *Inactive* or *Simulation*.

#### **Pulse Duration**

This setting is controlled in the **Normal Operation** dialog box. The **Pulse Duration** setting specifies the current duration ("length") of the transmitted pulse. You can manually select a pulse duration that suits your operation. You can also choose automatic pulse duration.

#### Sample Interval

The information from the transducers on the EA440 system is a continuous flow of analogue data. In signal processing, *sampling* is the reduction of this continuous signal to a discrete signal. We convert a sound wave (which is an analogue *continuous-time signal*) to a sequence of samples (which is a *discrete-time signal*). The *sample rate* is the average number of samples obtained in one second. The *sample interval* is 1/*sample rate* to allow readout in time (normally milliseconds).

#### Frequency

This setting is controlled in the **Normal Operation** dialog box. The **Start Frequency** and **End Frequency** parameters are used to set up a frequency sweep ("chirp"). If the parameters for start and end frequencies are unavailable, the transducer used on the relevant channel does not support wide band transmissions. In order to use the frequency sweep ("chirp") functionality, you must use frequency modulated pulses.

#### Power

This setting is controlled in the **Normal Operation** dialog box. The **Power** parameter in the **Normal Operation** dialog box displays the transmitter's output power measured in Watts. You can change the output power manually. Output power is limited either to the maximum rating of the transducer, or the maximum rating of the transmitter, whichever is the smallest.

#### Ramping

This setting is controlled in the **Normal Operation** dialog box. The **Ramping** parameter provided in the **Normal Operation** dialog box defines how fast the output level of each transmission ("ping") shall increase from 0 V to maximum level.

#### **Noise Estimate**

For every transmission ("ping") the EA440 system measures the echo levels along the chosen range. Typically, these measurements are made every five meters, even for long ranges.

All echoes and noise in the water are recorded. This includes noise generated by your own vessel (electric, propellers, machinery etc), water flow, cavitation and interference. Echoes from fish and other species, as well as from the bottom, are detected and added to the equations.

By comparing these measurements, the EA440 system calculates a noise estimate.

Tip \_\_\_\_

If you set the EA440 system to Passive mode, all echoes from the transmissions are removed from the equations. This gives you with better information about the actual noise.

#### Equivalent ambient noise

The noise estimate provided by the EA440 system includes all noises. This includes noise generated by your own vessel, for example electric noise, propellers, machinery and mechanical vibrations. By means of additional equations, the noise values are compensated for the bandwidth. The equivalent ambient noise value attempts to present the total noise as if it was all from ambient sources.

#### **Sound Speed**

This shows the current sound speed value, whether it is provided by a sensor, calculated or entered manually.

#### Ping Rate

The phrase *ping rate* is used to describe the parameter that controls how often the EA440 system can or shall transmit acoustic energy (a "ping") into the water. The ping rate is normally limited by the maximum range settings. It also depends on hardware limitations. This may be, for example, how fast your EA440 system can handle the information from each ping, how fast it communicates with external peripherals, or how long time it uses to save data.

# Functions and dialog boxes

#### Topics

Main menu; Functions and dialog boxes, page 241 Operation menu; Functions and dialog boxes, page 250 Display menu; Functions and dialog boxes, page 291 Setup menu; Functions and dialog boxes, page 305 Active menu; Functions and dialog boxes, page 354 Secondary functions and dialog boxes, page 374

# Main menu; Functions and dialog boxes

The **Main** menu is located at the top of the menu structure. It offers the most common functions for efficient use of the EA440 system. Unless you hide the entire menu system, the **Main** menu is visible at all times, even if you close the secondary menus.

### How to open

By default, the **Main** menu is open. It is placed on the right side of the display presentation.

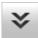

On the top bar, use **Menu** to hide or show the menu. When the menu system is hidden, it appears temporarily on the left or right hand side of the screen if you move the cursor to that position.

#### Topics

User Settings dialog box, page 241

Range function, page 244

Start Range function, page 245

Gain function, page 247

Power function, page 248

# User Settings dialog box

The User Settings dialog box allows you to save the current user settings (your current selection of operational parameters), and to retrieve factory or previously saved user settings.

|--|

#### How to open

This dialog box is opened from the Main menu.

| « | User Settings        |   |
|---|----------------------|---|
| - | Auto                 | + |
| _ | ∎∎<br>0.0 m          | + |
| _ | 20<br>- <b>50 dB</b> | + |
| - | Power<br>500 W       | + |
| 2 |                      | * |

#### Description

The User Settings dialog box is used to store your favourite settings.

These settings can be related to different operations, environmental conditions or basic personal preferences. You can use different settings to create as many user profiles as you like, and give them any name. All the settings you have chosen using functions and dialog boxes in the user interface are saved.

| User Settings             |        | ? >    |
|---------------------------|--------|--------|
| Select Setting            |        |        |
| Factory Settings          |        |        |
| Name                      | Date   |        |
|                           |        |        |
| Saved Settings            |        |        |
| Name                      | Date   |        |
|                           |        |        |
|                           |        |        |
|                           |        |        |
| Activate Selected Setting | Rename | Delete |
| Last Activated State:     |        |        |
| Save Current Setting      |        | Close  |

#### Details

#### **Factory Settings**

Sometimes it may be useful to reset the EA440 system to work with a set of known user settings. A set of "factory settings" is provided for this purpose.

These factory settings contain all the default values. They are provided with the EA440 system. The factory settings may be put to use if you are uncertain of which values to use. They offer the "best practice" settings for typical use. When you want to apply the factory settings a small dialog box opens to request your confirmation.

The factory settings cannot be changed.

Note \_

Unless they are saved, all your current settings are lost when the factory settings are applied.

#### Saved Settings

"Saved settings" are those created and saved by you and other users.

Each setting is identified by its name, as well as the time and date it was created. These settings may be deleted or renamed. You can save an unlimited number of profile settings, only limited by the size of the hard disk.

#### Activate Selected Setting

User settings that either you or any of your colleagues have saved can easily be retrieved and put to use. This shortens down the time it takes to get started with the EA440 system.

To activate either a factory setting or a saved setting, select the relevant name in one of the lists, then select **Activate Selected Setting**.

#### Rename

Use this function to rename one of your saved settings. To rename a user setting, select its name in the list, and then select **Rename**. A small dialog box opens to accept the new name.

Note \_

The factory settings can not be renamed.

If you do not have a computer keyboard connected to your EA440 system, select the **Keyboard** button to open an on-screen keyboard.

#### Delete

When you save the user settings, the files you have created are shown on the **Saved Settings** list. The list may be too long. User settings that you do not need can be deleted.

Use this function to delete one of your saved settings. To delete a user setting, select its name in the list, and then select **Delete**. A small dialog box opens so that you can verify your choice.

Note \_

The factory settings can not be deleted.

#### **Save Current Setting**

When you have spent some time working with the EA440 system, you are probably using specific settings that you know are efficient for your purpose. It is a good idea to save these settings.

Use this function to save the currently applied settings. To save the settings you are using, select **Save Current Setting**. A small dialog opens to accept the name of the new setting.

You can only add settings to the Saved Settings list.

If you do not have a computer keyboard connected to your EA440 system, select the **Keyboard** button to open an on-screen keyboard.

#### **Related tasks**

Choosing previously saved user settings, page 127

Choosing factory default settings, page 129

Deleting user settings that are no longer used, page 128

Renaming existing user settings, page 127

Saving the current user settings, page 126

# Range function

The **Range** function allows you to specify the maximum theoretical vertical depth covered by the EA440 system. The range is defined from a selected start range, and down to a value beneath the current bottom depth. The value selected and shown is by default only applied to your active echogram.

| - 300.0 m | + |  |
|-----------|---|--|
|-----------|---|--|

#### How to open

This function is opened from the Main menu.

#### Description

The **Range** setting defines how "deep" you wish the EA440 system to detect echoes. In other words, this is the vertical distance between the "top" and the "bottom" of the echogram. The **Range** setting specifies the "bottom" depth, while the **Start Range** setting specifies the "top" depth.

The range you specify applies to the currently selected echogram. It is identified with a thick border. Several echogram types are available.

Tip \_\_\_\_\_

If you wish to apply the new range setting to all the current echograms of the same type, select **Apply to all**.

To select which echogram types you wish to see in the display presentations, use the **Echogram** dialog box.

You can only type a new value if a computer keyboard is connected to your computer. Without a keyboard, select a predefined value. You can also adjust the setting by clicking the [+] and [-] buttons.

#### Example

#### Start Range in a surface-related echogram

In a surface echogram, set the **Start Range** value to 0 metres. This will make the echogram start from the sea surface (provided that the transducer offset has been defined). Set **Range** to the current depth plus 20 metres. The echogram will now show the area from the sea surface and down to 20 metres "below" the sea bottom. The sea bottom contour is easily detected when the depth changes.

#### Example

#### Start Range and Range in bottom-related echogram

In a bottom echogram, set the **Start Range** value to -5 metres. This will make the echogram start from 5 metres above the sea bottom. Set **Range** to the 5 metres plus 10 = 15 metres. The echogram will now show the area from 5 metres above the depth, and down to 10 meters "below" the sea bottom. The sea bottom contour will appear as a flat line.

#### Details

#### Range

This setting controls the displayed depth range in the echograms. The start (upper) depth of the echogram is the value defined by the **Start Range** setting.

Select either side of the button to choose a value. Select the middle of the button to open it. If you have a keyboard connected to the EA440 system, type the requested value.

#### Auto

By selecting **Auto**, the EA440 system automatically adjusts the range according to the current depth.

#### Apply to All

The value selected and shown is by default only applied to your active echogram. If you wish to apply the new range setting to all the current echograms of the same type, select **Apply to all**.

#### **Related tasks**

Choosing Range and Start Range values in a surface-related echogram, page 71 Choosing Range and Start Range values in a bottom-related echogram, page 103 Choosing **Range** and **Start Range** values in a sidescan echogram, page 109

### Start Range function

The **Start Range** function allows you to specify the start depth of the echogram. The value defines from which depth in the water column the presentation shall start. The depth value shown and selected is by default only applied to the currently selected echogram.

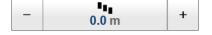

#### How to open

This function is opened from the Main menu.

#### Description

You use **Start Range** to define the minimum depth of the displayed targets. In other words, this is the depth of the "top" of the echogram. The **Range** setting specifies the "bottom" depth, while the **Start Range** setting specifies the "top" depth.

The start range you specify applies to the currently selected echogram. It is identified with a thick border. Several echogram types are available.

Tip \_

If you wish to apply the new start range setting to all the current echograms of the same type, select **Apply to all**.

To select which echogram types you wish to see in the display presentations, use the **Echogram** dialog box.

You can only type a new value if a computer keyboard is connected to your computer. Without a keyboard, select a predefined value. You can also adjust the setting by clicking the [+] and [-] buttons.

#### Example

Start Range in a surface-related echogram

In a surface echogram, set the **Start Range** value to 0 metres. This will make the echogram start from the sea surface (provided that the transducer offset has been defined). Set **Range** to the current depth plus 20 metres. The echogram will now show the area from the sea surface and down to 20 metres "below" the sea bottom. The sea bottom contour is easily detected when the depth changes.

#### Example

#### Start Range and Range in bottom-related echogram

In a bottom echogram, set the **Start Range** value to -5 metres. This will make the echogram start from 5 metres above the sea bottom. Set **Range** to the 5 metres plus 10 = 15 metres. The echogram will now show the area from 5 metres above the depth, and down to 10 meters "below" the sea bottom. The sea bottom contour will appear as a flat line.

#### Details

#### Start Range

This setting controls the upper start depth for the echogram. The vertical height of the echogram is the value defined by the **Range** setting.

Select either side of the button to choose a value. Select the middle of the button to open it.

#### Apply to All

The depth value shown and selected is by default only applied to the currently selected echogram. If you wish to apply the new start range setting to all the current echograms of the same type, select **Apply to all**.

Auto

By selecting **Auto**, the EA440 system automatically adjusts the range according to the current depth.

#### **Related tasks**

Choosing Range and Start Range values in a surface-related echogram, page 71 Choosing Range and Start Range values in a bottom-related echogram, page 103 Choosing **Range** and **Start Range** values in a sidescan echogram, page 109

### Gain function

The purpose of the Gain function is to adjust the echo level in the display presentations.

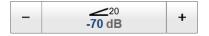

#### How to open

This function is opened from the Main menu.

#### Description

You can compare this gain setting with the volume control on your car radio. When the gain is increased, the echoes will appear stronger. Weak echoes will be easier to see. However, since you also increase the acoustic noise in the reception, the echo presentations will also show this noise. Too much gain may therefore "distort" the presentation.

Tip \_

Do not confuse this Gain setting with the TVG (Time Variable Gain) setting.

There are two gain buttons, one for each TVG setting ( $20 \log R$  and  $40 \log R$ ). Each of these will only work on echograms with the same TVG setting.

Tip \_

If you work with both sidescan and bottom/surface echograms simultaneously, set the TVG in the sidescan echogram(s) to 40 log R, and the TVG in the bottom/surface echograms to 20 log R. That makes it easy to adjust the gain individually for both echogram types. The scale is in dB. If you wish to *increase* the gain, you must click the *left* [–] button to *reduce* the damping.

You may wish to adjust the gain on single echograms. To do this, click the middle of the Gain button to open it, and deselect Apply to all.

Tip \_

You can also adjust the gain in the Colour Scale dialog box. This dialog box is opened from the Depth information pane.

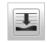

#### Details

Gain

This setting controls the minimum level applied to the currently selected ("active") echogram

Apply to All

By default, the gain setting is applied to all echograms. You may wish to adjust the gain on single echograms. To do this, click the middle of the **Gain** button to open it, and deselect **Apply to all**.

#### **Related tasks**

Adjusting the gain (echo sensitivity), page 69 Adjusting the TVG (Time Variable Gain) setting, page 70

#### **Related functions**

TVG function, page 354

### Power function

The **Power** function allows you to increase or decrease the transmitted power. The output power is selected from predefined steps.

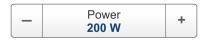

#### How to open

This function is opened from the Main menu.

#### Description

The **Power** function lets you change the transmitted power in Watts in increments of 50 up to maximum power.

#### Details

#### Power

The Power function allows you to increase or decrease the transmitted power.

Auto

By selecting Auto, the EA440 automatically adjusts the power according to the current range.

### **Related tasks**

Adjusting the output power, page 131

# Operation menu; Functions and dialog boxes

The Operation menu offers the most common functions for basic use.

#### How to open

Select the Operation icon.

# **]**

The icon is located under the **Main** menu. Select the icon one more time to close the menu.

#### Note \_

Immediately after you have turned on the EA440 system, the **Operation** icon is flashing. The icon is flashing to indicate that even if the EA440 system is turned on, "pinging" is disabled. **Ping** is set to Off to prevent transmission ("pinging"). This is for safety reasons.

| Opera | Operation                  |      |  |  |
|-------|----------------------------|------|--|--|
|       | Operation<br><b>Normal</b> |      |  |  |
| «     | Normal Operation           |      |  |  |
|       | Ping<br>On                 | -))) |  |  |
|       | Ping Mode<br>Maximum       |      |  |  |
| _     | Ping Interval<br>1000 ms   | +    |  |  |
|       | UsePingBuffer<br>On        | +    |  |  |
|       | Record RAW<br>Off          | •    |  |  |
|       | Record Processed<br>Off    | •    |  |  |
| «     | Output                     |      |  |  |

#### Topics

Operation function, page 251 Normal Operation dialog box, page 253 Ping function, page 256 Ping Mode function, page 258 Ping Interval function, page 259 Use Ping Buffer function, page 260 Record RAW function, page 260 Record Processed function, page 262 Output dialog box, page 264 File Setup page, page 266 I/O Setup page, page 269 Processed Data to Output page, page 273 Processed Data to File page, page 276 Depth Output page, page 280 Relay Output page, page 282 Marker Output page, page 284 Parameter Output page, page 286

## Operation function

The **Operation** function controls the operating mode of the EA440 system. You can set it to *Normal*, *Replay* or *Inactive*.

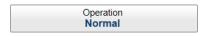

#### How to open

This function is opened from the Operation menu.

#### Description

The EA440 system offers several operating modes.

- *Inactive* mode is provided to pause the operation temporarily.
- *Normal* mode allows the EA440 system to transmit ("ping") through the water, and to receive the echoes.
- The *Replay* mode allows you to play back previously recorded data.

Select the middle of the button to open a small menu with the available options.

Tip \_

When you set the EA440 system to Replay mode, select **Replay File**. The **Replay File** dialog box allows you to choose which file(s) to be used for playback. To control the actual playback, use the replay bar. The replay bar opens automatically at the top of the display presentation when you choose Replay mode.

Note that *Inactive* operating mode is <u>not</u> the same as *Passive* mode. While *Inactive* mode stops both transmission and reception, *Passive* mode will still allow the EA440 system to receive echoes. If you want to switch to *Passive* mode, use the **Normal Operation** dialog box.

The current operating mode is also shown in the Extras menu.

#### Details

#### Inactive

Select this option to pause the operation. Neither transmission nor reception takes place. When the EA440 system is disabled with this function, it will stop. The current echoes are removed from the display presentation.

#### Normal

Select this option to start normal operation. The EA440 system will transmit ("ping") the acoustic pulses into the water and receive the resulting echoes. The information is processed by the computer, and the resulting data are shown in the display presentation.

The EA440 system will transmit according to the currently selected "ping" parameters.

```
Note ____
```

The EA440 will transmit ("ping") only if Ping is set to On.

If you want to establish a passive system (transmission switched off, but normal reception), use the functionality offered by the **Normal Operation** dialog box.

#### Replay

This mode allows you to play back previously recorded data. In *Replay* mode the EA440 system is not able to transmit ("ping"). For this reason, the EA440 system is inactive during playback.

Do not confuse **Record** with the automatic **History** functionality. The *History* function saves the echogram <u>images</u> automatically on the hard disk These images can be recalled using the *History* information pane. The number of history files is limited. After reaching the maximum number of files, the latest echogram picture overwrites the oldest one. The **Record** function allows you to record raw echo data. Echo data files may be kept for future references. The amount of data you can record is only limited by the size of your storage media.

Tip \_

*The* **Replay File** *dialog box allows you to choose the echo data file(s) you wish to play back.* 

**Record RAW** allows you to record the unprocessed echo data received by the transducer.

#### **Related topics**

Operation menu, page 229 Extras menu, page 238 Normal Operation dialog box, page 253 Ping function, page 256 Ping Interval function, page 259 Replay File dialog box, page 385

# Normal Operation dialog box

The purpose of the **Normal Operation** dialog box is to provide you with an overview of the current transceiver parameters. It also allows you to change these parameters to match your current operating requirements.

| * | Normal Operation |  |
|---|------------------|--|
|---|------------------|--|

# Prerequisites

The Normal Operation dialog box is only available when the EA440 system operates in *Normal* mode.

## How to open

This dialog box is opened from the Operation menu.

| No | rmal Operation          |            |             |             |                |              |                     |                     |             | ? X |
|----|-------------------------|------------|-------------|-------------|----------------|--------------|---------------------|---------------------|-------------|-----|
|    | EchoSounder             |            |             |             |                |              |                     |                     |             |     |
|    | Channel                 | Pulse Type | Filter Type | Mode        | Pulse Duration | Power [W]    | Start Frequency [Ha | z] End Frequency [I | Hz] Ramping |     |
|    | 38-7 Serial No: 573     | LFM Up 🔹   | Low Noise   | ▼ Passive ▼ | 2.048 ms 🔹     | 350 - X Auto | 36000 🛟             | 40000 🛟             | Fast -      | ן   |
|    | 200-28-E Serial No: 364 | CW 👻       | Low Noise   | ▼ Passive ▼ | 0.256 ms 🔹     | 500 • 🗆 Auto | 200000 🗘            |                     | Fast •      | ון  |
|    |                         |            |             |             |                |              |                     | ок с                | ancel Ap    | ply |

## Description

The Normal Operation dialog box lists all the transmission parameters. The dialog box provides one row for each channel in use. You can change the parameters.

Note \_

Do not to make any changes unless you are well aware of the consequences.

If you wish to investigate the ambient noise, choose *Passive* mode in the **Normal Operation** dialog box. Any noise or disturbance in the water - within the transducer's frequency range - will then be detected and shown. This feature will for example be able to pick up disturbances from other hydroacoustic systems on your own vessel, or on other vessels in the vicinity.

## Details

#### Channel

This column identifies the channel. In this context, the term *channel* is used as a common term to identify the combination of transceiver, transducer and operating frequency. The text string provides the following information:

- Transducer name
- Transducer serial number

#### **Pulse Type**

The **Pulse Type** function allows you to select the "shape" of the transmitted pulses ("pings").

- CW
- FM

The abbreviation "CW" means "Continuous Wave". "FM" means "Frequency Modulated".

Note \_\_\_\_

In order to use the frequency sweep ("chirp") functionality, you must use frequency modulated pulses. You must also use a transducer that supports the frequency range.

#### Mode

This column specifies the current transceiver mode. You can manually select the mode that suits your current operation.

The following modes are available:

• Active

The transmitter and the receiver are both active. This is the normal operating mode.

Passive

In *Passive* mode, the EA440 system will only receive and compute the signals detected by the transducer(s). This mode is useful for test purposes, and when you want to measure the ambient background noise in the sea. It can be useful to run the EA440 system in *Passive* mode to discriminate between *target echoes* (present only in *Active* mode) and *noise* (present in both *Active* and *Passive* modes).

#### **Pulse Duration**

The **Pulse Duration** setting specifies the current duration ("length") of the transmitted pulse. You can manually select a pulse duration that suits your operation.

The deeper you wish to see, the longer pulse duration should be selected. Remember that in the EA440 system, the pulse duration and the bandwidth are mutually dependent.

For CW (Continuous Wave) transmissions:

- Long pulses provides longer detection range. They make the EA440 system less sensitive for noise, but offer lower range resolution.
- Short pulses provides shorter detection range. They make the EA440 system more sensitive for noise, but offer higher range resolution.

For FM (Frequency Modulated) transmissions:

- Long pulses provide longer detection range, and the range resolution is independent of the pulse duration..
- Short pulses provide shorter detection range, and they make the EA440 system more sensitive for noise.

#### Power

You are permitted to adjust the output power of the EA440 system. You can not increase the power to beyond the transducer's capacity, but you may reduce it for better performance in shallow water, or if you are struggling with reverberation.

The **Power** parameter in the **Normal Operation** dialog box displays the transmitter's output power measured in Watts. You can change the output power manually. Output power is limited either to the maximum rating of the transducer, or the maximum rating of the transmitter, whichever is the <u>smallest</u>. For all practical purposes, this means that you can *reduce* the power output, but you can not increase it to beyond the power rating of the transducer.

By selecting Auto, the EA440 automatically adjusts the power according to the current range.

#### **Start/End Frequency**

The **Start Frequency** and **End Frequency** parameters are used to set up a frequency sweep ("chirp"). If the parameters for start and end frequencies are unavailable, the transducer used on the relevant channel does not support wide band transmissions. In order to use the frequency sweep ("chirp") functionality, you must use frequency modulated pulses.

#### Note \_

It is very important that the transducer you use complies to the frequencies you choose. The frequency range of each transducer is defined in the transducer setup file. If you choose a frequency range that is not supported, and error message will appear.

#### Ramping

The **Ramping** parameter provided in the **Normal Operation** dialog box defines how fast the output level of each transmission ("ping") shall increase from 0 V to maximum level. You have two options; *Fast* and *Slow*.

The principle is shown in the illustration. Curve (A) has **Ramping** set to *Fast*, and the level is increased from 0 V to maximum level using from minimum two (2) up to maximum ten (10) cycles. At the end of the pulse, maximum ten down to minimum two cycles are used to reduce the output level.

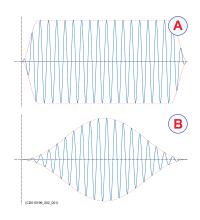

The number of cycles used depend on the q-factor (bandwidth relative to centre frequency) for the connected transducer. The number of ramping cycles will be upward limited to the number of cycles in half a pulse length.

Curve (B) has **Ramping** set to *Slow*. The output level is increased from 0 V to maximum level using the first half the pulse duration. The second half of the pulse is then used to reduce the output level.

The current setting of this parameter is also shown in the Extras menu.

## **Related topics**

Operation menu, page 229 Extras menu, page 238 Power function, page 248 Operation function, page 251

### **Related tasks**

Adjusting the output power, page 131 Adjusting the pulse duration, page 131

Defining the frequency sweep (chirp) within each transmission, page 132

Defining the pulse type for the EA440 transmissions, page 133

# Ping function

The purpose of the **Ping** function is to enable or disable the acoustic transmissions into the water. Such transmissions are often referred to as "pinging".

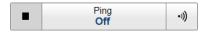

## Prerequisites

The Ping function is only available when the EA440 system operates in Normal mode.

## How to open

This function is opened from the Operation menu.

## Description

The transmission ("pinging") can be turned on or off. Select the middle of the button to see the choices, or either side to enable or disable transmission. The ping symbol on the right side of the button is also used to transmit single pings.

Once pinging is On, use Ping Mode to choose how often the EA440 system shall transmit.

## Details

#### On

The EA440 "pings" (transmits) energy into the water. The ping mode if controlled by the **Ping Mode** and **Ping Interval** settings.

#### Off

The EA440 does not "ping". No transmissions take place. When **Ping** is set to *Off*, the EA440 stops with the current echogram shown.

#### Tip \_

If you want to establish a passive system (transmission switched off, but normal reception), use the functionality offered by the Normal Operation dialog box.

If you wish to investigate the ambient noise, choose Passive mode in the Normal Operation dialog box. Any noise or disturbance in the water - within the transducer's frequency range - will then be detected and shown. This feature will for example be able to pick up disturbances from other hydroacoustic systems on your own vessel, or on other vessels in the vicinity.

#### Auto Start

The Auto Start function allows the EA440 system to start "pinging" automatically when the software program is started.

Two conditions must be present:

- The EA440 system installation must be operational with all relevant transceivers and transducers.
- The EA440 system was in *Normal* operating mode the last time you turned it off.

Caution \_

This function must be used with care. It will start the EA440 system even if your vessel is in dry dock.

## **Related topics**

Operation menu, page 229 Operation function, page 251 Ping Mode function, page 258 Ping Interval function, page 259

## **Related tasks**

Defining the ping (transmission) modes, page 64

# Ping Mode function

Use **Ping Mode** to control how often the EA440 system shall transmit its energy into the water.

| F | ing Mode |
|---|----------|
| M | laximum  |

## **Prerequisites**

The Ping Mode function is only available when the EA440 operates in Normal mode.

## How to open

This function is opened from the Operation menu.

## Description

Once pinging is *On*, use **Ping Mode** to choose *how often* the EA440 system shall transmit. Use it to control the *behaviour* of the transmissions (pinging).

- If you choose *Single Ping*, you can transmit single pings by selecting the ping symbol on the right side of the button.
- If you choose *Interval*, you must define the time between each ping with the **Ping Interval** function.
- If you choose *Maximum*, the EA440 system will transmit (ping) continuously and as often as possible.

## Details

## Single Ping

This option allows the EA440 system to transmit single pings. The EA440 system transmits (pings) only when you click the ping symbol on the **Transmission Mode** button.

# Interval

The EA440 system transmits (pings) with a fixed time interval. **Ping Interval** permits you to choose the time (in milliseconds) between each transmission (ping).

#### Maximum

The EA440 system transmits (pings) as frequent as possible. The time between each ping (the *ping rate*) depends mainly on the current range. In some systems, a low performance computer and/or a slow hard disk may reduce the ping rate. How fast your computer communicates with external peripherals may also have an effect on the ping rate.

## **Related topics**

Operation menu, page 229 Ping function, page 256

### **Related tasks**

Defining the ping (transmission) modes, page 64

# Ping Interval function

The **Ping Interval** function is used when **Ping Mode** is set to *Interval*. The **Ping Interval** function permits you to choose the time (in milliseconds) between each transmission ("ping").

| _ | Ping Interval<br>1000 ms | + |
|---|--------------------------|---|
|---|--------------------------|---|

## **Prerequisites**

The **Ping Interval** function is only available when the EA440 system operates in *Normal* mode, and the **Ping Mode** is set to *Interval*.

## How to open

This function is opened from the **Operation** menu.

### Description

Use the **Ping Interval** function to choose the time (in milliseconds) between each transmission ("ping") when the **Ping Mode** is set to *Interval*. You can choose any value from 10 ms and upwards.

#### **Related topics**

Operation menu, page 229 Ping function, page 256

# **Related tasks**

Defining the ping (transmission) modes, page 64

# Use Ping Buffer function

The Use Ping Buffer function is used to stabilise the ping rate in shallow waters.

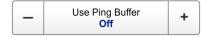

## Prerequisites

The Use Ping Buffer function is only available when the EA440 operates in Inactive mode.

## How to open

This function is opened from the Operation menu.

Set Operation to Active to start using the buffer.

## Description

Use the buffer function to get a more stable ping rate in shallow waters up to 200 metres. This function will buffer up to 50 pings.

# Record RAW function

**Record RAW** allows you to record the *unprocessed* echo data received by the transducer. You can save the data to the hard disk, or onto an external storage device. The data files can be played back on the EA440 system. You can keep the recorded files for future reference, training purposes and calibration.

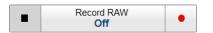

## How to open

This function is opened from the Operation menu.

## Description

The raw data recording function provided by the EA440 system allows you to save echo data using the \*.raw format. By means of the *Replay* function you can later play back the recorded file(s). This may prove useful if more a detailed study of the data is requested. You can also use the file(s) to experiment with the operational settings, as this will help you to gain more experience. The amount of data you can record is only limited by the size of your storage media.

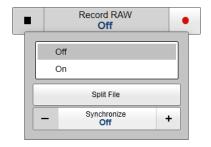

The **Record RAW** button allows you to start and stop recording, split the current recording file (if it gets too large), and set up the file output parameters. Once all the recording parameters have been defined, you can start recording by clicking the red circle on the button, and stop it by clicking the left rectangle.

Tip \_

The Output dialog box on the Operation menu allows you to set up the recording parameters. To define which disks and folders to use to save the data files, select File Setup.

You can record both RAW and processed data using the **Record RAW** and **Record Processed** functions. It may be useful to synchronize these two functions to automatically record all data formats simultaneously. To synchronize the recording functions, open the **Record RAW** button, and set **Synchronize** to *On*. The **Record Processed** button is then inhibited, and you can start and stop all recording by means of the **Record RAW** button.

Note \_

The data files will normally become very large. If you wish to record large amounts of data, make sure that you have enough space on your hard disk. The EA440 system is not provided with unlimited disk capacity. We recommend that you save the data files to an external storage device.

To change the file and folder parameters, open the **Output** dialog box on the **Operation** menu, and select **File Setup**.

# Ways to start and stop recording

You can start and stop data recording in several ways.

- On the Operation menu, select the red circle in the Record button to start recording.
- Select the middle of the Record button to open it, and select On or Off.

The Record indicator on the top bar will switch to red colour when recording is active.

# Details

## On/Off

You can use the **Record RAW** button menu to start and stop recording. Click the middle of the button to open it, and select *On* or *Off*. For faster control, use the right and left side of the **Record RAW** button. To start recording, click the red circle on the right side. To stop recording, click the black rectangle on the left side.

Note \_

Set up the recording parameters <u>before</u> you start the recording. The File Setup settings control how and where the recorded files are saved on the hard disk, or on an external storage device. The File Setup page is located in the Output dialog box.

#### **Split File**

During recording, you can click this command at regular intervals. Every time you do so, the current recording file will be terminated, and a new file will be started. In this way you can manually control the size of each recorded file.

#### Synchronize

You can record both RAW and processed data using the **Record RAW** and **Record Processed** functions. It may be useful to synchronize these two functions to automatically record all data formats simultaneously. To synchronize the recording functions, select **Synchronize** and set it to *On*. The **Record Processed** button is then inhibited, and you can start and stop all recording by means of the **Record RAW** button.

## **Related topics**

File Setup page, page 266 Output dialog box, page 264 Record Processed function, page 262 Replay File dialog box, page 385 Datagram formats, page 406

## **Related tasks**

Choosing which echo data file(s) to replay, page 79 Recording raw data, page 76 Defining the raw data recording parameters, page 75

# Record Processed function

The **Record Processed** function allows you to record the *processed* echo data received by the transducer. Which processing to apply is controlled by the settings on the **Processed Data Output** page. The **Processed Data Output** page is located in the **Output** dialog box.

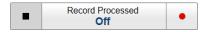

#### How to open

This dialog box is opened from the Operation menu.

## Description

You can set up the EA440 system to record the processed echo information on the internal hard disk, or to other recordable media. These files may be kept for future references.

The **Record Processed** button allows you to start and stop recording, split the current recording file (if it gets too large), and set up the file output parameters. Once all the recording parameters have been defined, you can start recording by clicking the red circle on the button, and stop it by clicking the left rectangle.

Tip \_

The Output dialog box on the Operation menu allows you to set up the recording parameters. To define which disks and folders to use to save the data files, select File Setup. To choose which processed data formats to record, select Processed Data Output.

You can record both RAW and processed data using the **Record RAW** and **Record Processed** functions. It may be useful to synchronize these two functions to automatically record all data formats simultaneously.

To synchronize the recording functions, open the **Record RAW** button, and set **Synchronize** to *On*. The **Record Processed** button is then inhibited, and you can start and stop all recording by means of the **Record RAW** button.

#### Note \_\_\_\_

The data files will normally become very large. If you wish to record large amounts of data, make sure that you have enough space on your hard disk. The EA440 system is not provided with unlimited disk capacity. We recommend that you save the data files to an external storage device.

### Details

#### On/Off

The **Record Processed** button allows you to start and stop recording. Select the middle of the button to open it, then select *On* or *Off*.

To faster control, select the right or left side of the button. To start recording, select the red circle on the right side of the button. To stop recording, select the black rectangle.

### **Processed data formats**

The following processed data output formats are available.

• XTF

XTF is *eXtended Triton Format*. This is a file format for recording various types of hydrographic survey data. The source systems include sidescan sonar, shallow seismic and multibeam bathymetry, as well as associated position and altitude information. Note that a navigation input must be available.

• SEGY

The SEGY (sometimes abbreviated "SEG-Y") file format is one of several standards developed by the *Society of Exploration Geophysicists (SEG)* for storing geophysical data. It is an open standard, and is controlled by the SEG Technical Standards Committee. For more information, see https://seg.org. Note that a navigation input must be available.

## • XYZ

This is processed and interpolated "xyz" data in ASCII format. Note that a navigation input must be available.

• Echogram

This is the proprietary **EK500** datagram format. The datagrams consists of user defined excerpts of the processed sample data (pixel data), ie the backscatter value of the targets. The echograms are stored as time tagged datagrams in separate files.

• EA400

This is the proprietary format that was originally created for the EA400 echo sounder.

• SILAS

This is a proprietary format that was created for the SILAS software.

• Out

The Out file format is a proprietary file format created by Kongsberg.

• TIFF

The Tagged Image File Format output creates an image every 1000 pings. If you stop recording before 1000 pings you will still get an image.

## **Related tasks**

Choosing which echo data file(s) to replay, page 79 Recording processed data, page 83

# **Related topics**

Output dialog box, page 264 Processed Data to Output page, page 273 Record RAW function, page 260 Replay File dialog box, page 385 Datagram formats, page 406

# Output dialog box

A key function of the EA440 system is its ability to export data. The purpose of the **Output** dialog box is to collect all functionality related to data output in one easily accessible location.

|  | * | Output |  |
|--|---|--------|--|
|--|---|--------|--|

# How to open

This dialog box is opened from the **Operation** menu.

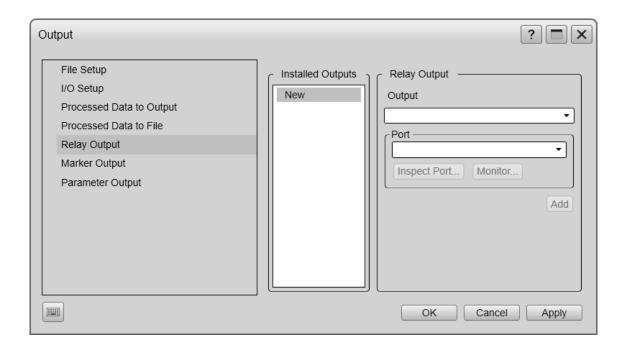

# Description

The **Output** dialog box offers a menu on the left side, and several pages for parameters on the right side. When outputs are added to the EA440 configuration, these are also added as collapsible items on the menu.

Tip \_

The I/O Setup page can also be opened from the Installation dialog box. The Installation dialog box is located on the Setup menu.

The Output dialog box is not available when your EA440 system is set to Inactive mode.

The following pages are provided:

• File Setup

The File Setup settings control how and where the recorded files are saved on the hard disk, or on an external storage device.

File Setup page, page 266

• I/O Setup

The EA440 software automatically scans the computer to locate and identify the available communication ports. Once the software has established a list of valid interfaces, you can set up and control the communication parameters.

I/O Setup page, page 269

## • Processed Data to Output

Use **Processed Data to Output** to define which processed data formats to export, and which communication port to use.

Processed Data to Output page, page 273

• **Processed Data to File**Use **Processed Data to File** to define which processed data formats to save, and where to place the files.

Processed Data to File page, page 276

Relay Output

The EA440 system allows you to export the same sensor data that was originally imported. The **Relay Output** page is used to set up and control this export functionality.

Relay Output page, page 282

• Marker output

The parameters on the **Marker output** page allow you to export the current geographical reference markers to a communication port or a file.

Marker Output page, page 284

• Parameter Output

The parameters can be sent to a file or directly to a port.

Parameter Output page, page 286

## **Related topics**

Record Processed function, page 262

Record RAW function, page 260

## **Related tasks**

System setup and software installation procedures, page 150

# File Setup page

A key function of the EA440 system is it ability to record echo data. To retrieve the data files you need to know where they are, and which file names that have been used. The purpose of **File Setup** is to define the file and folder properties for the data files that you are recording. You can select the disk and folder for the files, the maximum file size, and a prefix for the file names.

## Prerequisites

The Output dialog box is not available when your EA440 system is set to *Inactive* mode.

## How to open

This page is located in the Output dialog box. To open, select it on the Operation menu.

## Description

The **File Setup** settings control how and where the recorded files are saved on the hard disk, or on an external storage device. By adding a prefix to the file names you can identify the files you have recorded during a specific survey. You can also define a maximum size of the files.

Tip \_\_\_

Set up the file and folder parameters <u>before</u> you start the recording. If you wish to save your recorded data on an external hard disk, make sure that it is connected to the computer.

If the current file size gets too big during recording, select

Split File on the Record RAW

| General ————                                            |    |
|---------------------------------------------------------|----|
| Current output directory:                               |    |
| C:\Users\Public\Documents\Kongsberg Maritime\EA4 Browse |    |
| File Name                                               | _  |
| File name prefix:                                       |    |
| Include in File Name:                                   | 1  |
| Line Number                                             |    |
| File size                                               |    |
| Max. file size 100                                      | 3] |
| Maximum                                                 |    |
| Current file size 0 [B]                                 |    |
| History                                                 | _  |
| History Logging                                         |    |
| NMEA                                                    |    |
| Enable NMEA depth logging                               |    |
| Motion Data Recording ────<br>● At Ping Time            | ٦  |
| O Decimate Input Sensor Rate to max: 100                | 2] |
| O At Sensor Input Rate                                  |    |

button. This will close the current file, and then automatically continue recording to a new file. **Record RAW** is located on the **Operation** menu.

#### Details

### **Current Output Folder**

This text box shows you the file path that is currently used to store the data files. Select **Browse** to choose a different output folder to store the files. This function uses a standard operating system dialog box. You are permitted to create a new folder.

Note \_

In order to change the output directory, both **Record RAW** and **Record Processed** recording must be set to Off.

#### File Name

By adding a prefix to the file names you can identify the files you have recorded during a specific survey. Type any text into the box. The chosen text will be used as prefix on all the file names. Observe the file name limitations in the operating system.

#### Include in File Name

Include the line number in the file name. The line number comes before the file name prefix and the files will be sorted according to line numbers.

### Max(imum) File Size

Define the maximum amount of bytes to be contained in one data file. A value of 0 (zero) means that the file size is limited to 1 Gb.

The data files will normally become very large. If you wish to record large amounts of data, make sure that you have enough space on your hard disk. The EA440 system is not provided with unlimited disk capacity. We recommend that you either save the data files to an external storage device, or use a network disk.

Select Maximum for 1 GB file size.

### **Current File Size**

The current size of the RAW data file is displayed during data recording. If the current file size gets too big during recording, select **Split File** on the **Record RAW** button. **Record RAW** is located on the **Operation** menu.

#### **History Logging**

The *History* function saves the echogram <u>images</u> automatically on the hard disk These images can be recalled using the *History* information pane. The information in the *History* presentation is the same as on the original echogram presentation.

Every time the history file is saved to the hard disk, the pinging may be interrupted. It is therefore possible to disable the *History* function.

Note .

If you open the History information pane while history logging is disabled, the information presented reflects the latest echoes recorded before the logging was disabled. When history logging is enabled after some time, you will have a "hole" in the ping sequence.

#### NMEA depth logging

Select the **Enable NMEA depth logging** check box for adding the DPT datagram to the raw files.

#### Motion Data Recording

When the EA440 system receives motion data from a sensor, these data will typically be refreshed at 100 Hz. The motion data are always included in the raw data for every ping. The **Motion Data Recording** function allows you to control how often the motion data are saved in the raw data file.

- At Ping Time: The motion data are saved for every ping.
- Decimate Input Sensor Rate to max: The motion data are decimated, and are saved at the chosen rate.
- At Sensor Input Rate: The motion data are saved every time information is provided by the sensor.

If motion data is saved more often than every ping, the additional information are saved in the MRU0 datagram.

## Return to...

Output dialog box, page 264

## **Related topics**

History information pane description, page 193 Record RAW function, page 260 Processed Data to Output page, page 273 Depth Output page, page 280

# I/O Setup page

In order to communicate with peripheral devices, the computer offers several serial and/or Ethernet (LAN) ports. The number of communication ports depends on how your computer is set up and configured. The **I/O Setup** settings allow you to define which information is imported by the computer. For each port, you can set up the communication parameters, and monitor the data flow.

### Prerequisites

The **Installation** dialog box is not available when your EA440 system is set to *Replay* mode. The **Output** dialog box is not available when your EA440 system is set to *Inactive* mode.

#### How to open

This page is located in the **Installation** dialog box. This page is also located in the **Output** dialog box. To open, make a selection on the **Operation** or **Setup** menus.

| * | Output       |  |
|---|--------------|--|
|   |              |  |
| * | Installation |  |

## Description

The EA440 software automatically scans the computer to locate and identify the available communication ports.

Once the software has established a list of valid interfaces, you can set up and control the communication parameters. The **I/O Setup** page provides two lists; one for serial ports and one for Ethernet (LAN) ports. Each list is supported with a set of functions to set up and monitor the communication ports. Select the port you want to work with and then select one of the buttons below the list.

Note \_

You can define all your inputs using the I/O Setup settings, but not the outputs. To control the data export, use the Output dialog box. The Output dialog box is located on the Operation menu.

## Details

#### Serial Ports

The table shows the available serial ports on the computer. The list is automatically populated the first time you open the **I/O Setup** page after a software installation. The list reflects the initial number of serial ports that are available. If you add interface hardware to your computer, you must select **Add** to add the new ports to the list. You can use maximum 24 serial ports.

| Serial Ports — |                                |
|----------------|--------------------------------|
| Name           | Resource Baud Rate Protocol    |
|                |                                |
|                |                                |
| Add Rem        | ove Setup Monitor              |
| -LAN Ports     |                                |
| Name           | Remote IP Remote Port Protocol |
|                |                                |
|                |                                |
|                |                                |
| Add Rem        | ove Setup Monitor              |
|                |                                |

• Name

This is the given identity of the serial port. By default, the ports are numbered.

Resource

The computer can have several serial ports. This is the identification of the communication port. The serial ports are normally named COM1, COM2 and so on.

Baud Rate

This is the current baud rate specified for the serial line. The communication parameters defined for NMEA 0183 are:

- Baud rate: 4800 bit/s
- Data bits: 8
- Parity: Even
- Stop bits: 1

You must always check the relevant technical documentation supplied by the manufacturer.

## • Protocol

This is the current protocol specified for the port. Each port can receive multiple datagrams simultaneously, provided that they all use the same protocol. However, only one peripheral device can be physically connected to the port. If you want to connect several peripheral devices to a single serial port, you must route them through a "mixer". This can be a hardware unit or a computer (with relevant software) collecting and streaming the datagrams.

#### **LAN Ports**

This table shows the Ethernet (LAN) ports you have available. Each Ethernet adapter supports any number of network ports. Select Add to add a new port.

Ports that have not been initiated correctly have a red background colour.

• Name

This is the given identity of the network (LAN) port. By default, the ports are numbered.

## Remote IP Address

The **Remote IP Address** is the Internet Protocol (IP) address for a peripheral device. If the data communication between your system and the peripheral device is set up to only <u>import</u> data from the device, the remote IP address is not required. If you want to <u>export</u> information to one or more peripheral devices (*Broadcast* mode), set **Remote IP Address** to 255.255.255.255. This is the default setting. If you want to use *point-to-point* communication in a closed network, set the remote IP address manually.

### Remote Port

The **Remote Port** is important if you want to <u>export</u> information from the Operator Station to a peripheral device on the local area network (LAN). The application on the peripheral device will "listen" to this port number.

If you want to establish *point-to-point* communication for data import from a peripheral device on the network, you may need to define the network port on this device.

To find the port number on the peripheral device, consult the documentation for the device, and/or the application to be used on it. In most cases, this peripheral device is another computer on a local area network (LAN).

## • Protocol

This is the current protocol specified for the port. Each port can receive multiple datagrams simultaneously, provided that they all use the same protocol.

## Add

Select **Add** to add a new port. This is necessary if you have added new interface hardware, for example by installing an extra Ethernet or Serial adapter. If you have previously released an unused port, but want to bring it back into use, you must also select **Add**.

If no serial ports are available the Add button is disabled. If one or more serial ports are available, you can select a port in the Add Serial Port dialog box.

### Remove

Select this button to delete a communication port.

Once the EA440 system has identified and listed all the available serial ports and LAN ports, they cannot be used by any other software. If the EA440 system does not need a specific port, it can be released for other use. Click the applicable port to select it, then select **Remove** to delete the port from the list.

Note \_

No acknowledgement is required; the port is removed instantly.

### Setup

In order to use a serial port or LAN (Ethernet) port to receive or transmit information, its communication parameters must be set up to match the peripheral device. Select one of the listed ports and then **Setup** under the table to set up the port parameters. A dedicated dialog box opens for you to change or accept the settings.

The communication parameters defined for NMEA 0183 are:

- Baud rate: 4800 bit/s
- Data bits: 8
- Parity: Even
- Stop bits: 1

Some instruments may provide other parameters and/or options. You must always check the relevant technical documentation supplied by the manufacturer.

#### Monitor

If you suspect that a serial port or LAN port is ineffective, faulty or missing, you can monitor the flow of datagrams. Select one of the listed ports and then **Monitor** to observe the data communication. The **Port Monitor** dialog box opens.

#### Return to...

Installation dialog box, page 310 Output dialog box, page 264

## **Related** topics

Depth Output page, page 280 Relay Output page, page 282 Water Column page, page 307 Installation dialog box, page 310 LAN Port Setup dialog box, page 374 Serial Port Setup dialog box, page 376 Add Serial Port dialog box, page 378 Port Monitor dialog box, page 379

# Processed Data to Output page

The EA440 can export several types of processed data to a communication port. Use Processed Data to Output to define which processed data formats to export, and which communication port to use. This page is located in the Output dialog box.

## **Prerequisites**

The Output dialog box is not available when your EA440 system is set to *Inactive* mode.

#### How to open

This page is located in the **Output** dialog box. To open, select it on the **Operation** menu.

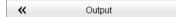

## Description

Select the output type from the list, select where to send the information, and which channel to export the data from. Select Add to save your choices.

#### Note \_

*The data files will normally become* very large. If you wish to record large amounts of data, make sure that you have enough space on your hard disk. The EA440 system is not provided with unlimited disk capacity. We recommend

| Processed Data to Output |     |
|--------------------------|-----|
| Output                   |     |
|                          | •   |
| Port                     | •   |
| Inspect Port Monitor     |     |
| Select Channel           |     |
|                          | ]   |
|                          | Add |
|                          |     |

that you save the data files to an external storage device.

Once an output type has been defined, it is listed in the Installed Outputs box on the left side of the page. To remove or edit an output type, select it in the Installed Outputs box. Select Edit to change the settings. Select Remove to delete the output.

## Starting and stopping recording processed data

To start and stop recording of processed data, use the **Record Processed** function on the **Operation** menu.

|  | Record Processed<br>Off | • |
|--|-------------------------|---|
|--|-------------------------|---|

## Processed data output types

• XTF

XTF is *eXtended Triton Format*. This is a file format for recording various types of hydrographic survey data. The source systems include sidescan sonar, shallow seismic and multibeam bathymetry, as well as associated position and altitude information.

• XYZ

This is processed and interpolated "xyz" data in ASCII format. The XYZ datagram is a topographical datagram showing the position and depth of a single channel.

• Echogram

This is the proprietary **EK500** datagram format. The datagrams consists of user defined excerpts of the processed sample data (pixel data), ie the backscatter value of the targets. The echograms are stored as time tagged datagrams in separate files.

• EA400

This is the proprietary format that was originally created for the EA400 echo sounder.

• SILAS

This is a proprietary format that was created for the SILAS software.

• TIFF

The Tagged Image File Format output creates an image every 1000 pings. If you stop recording before 1000 pings you will still get an image.

• DBS

The NMEA DBS datagram provides the current depth from the surface. The datagram is no longer recommended for use in new designs. It is frequently replaced by the NMEA DPT datagram format.

• DBT

The NMEA DBT datagram provides the current depth under the transducer. In new designs, this datagram format is frequently used to replace the DBK and DBS formats.

• DPT

The NMEA DPT datagram provides the water depth relative to the transducer, and the offset of the measuring transducer.

•

## Details

#### **Installed Outputs**

The **Installed Outputs** box lists all the currently selected outputs. To remove or edit an output type, select it in the **Installed Outputs** box.

- Select **Remove** to delete the output.
- Select Edit to change the settings.
- Select New to add a new output.

#### Output

Select which datagram format to export.

#### Port

Select the Ethernet port or serial port you want to use for the communication.

• **Inspect Port**: Select **Inspect Port** to check the communication parameters for the port. The relevant port setup dialog box opens. You are not permitted to make any changes.

You can not define the communication port parameters here. If you need to adjust these, you must select I/O Setup after you have defined the data output parameters. The I/O Setup page is located in the Installation and Output dialog boxes.

• Monitor: Select Monitor to open the Port Monitor dialog box. The Port Monitor dialog box allows you to study the communication stream on the chosen serial line or local area network (LAN) port.

Select Vertical Channel for depth value

Select from which channel you wish to export the data from. In this context, the term *channel* is used as a common term to identify the combination of transceiver, transducer and operating frequency.

The text string identifies the channel using the following information:

- Transducer name
- Transducer serial number

#### Add

Select Add to start export of the chosen data format. Once an output type has been defined, it is listed in the Installed Outputs box on the left side of the page.

### Remove

Once an output type has been defined, it is listed in the **Installed Outputs** box on the left side of the page. To remove the output, select the relevant format in the **Installed Outputs** box, and then select **Remove**.

#### Edit

Once an output type has been defined, it is listed in the **Installed Outputs** box on the left side of the page. To edit the settings of a specific output, select it in the **Installed Outputs** box, and then select **Edit**.

Once you have finished editing the output settings, select Save to keep the changes.

Save

Once you have finished editing the output settings, select Save to keep the changes.

## **Related topics**

Output dialog box, page 264 Record Processed function, page 262 File Setup page, page 266

# Processed Data to File page

Use **Processed Data to File** to define which processed data formats to save, and where to place the files.

## Prerequisites

The Output dialog box is not available when your EA440 system is set to Inactive mode.

#### How to open

This page is located in the **Output** dialog box. To open, select it on the **Operation** menu.

| Processed Data to File   |     |
|--------------------------|-----|
| Output                   |     |
|                          | •   |
| Current Output Directory |     |
|                          |     |
| Select Channel —         |     |
|                          | •   |
|                          | Add |
|                          |     |

## Description

Select the output type from the list, select where to send the information,

and which channel to export the data from. Select Add to save your choices.

Note .

The data files will normally become very large. If you wish to record large amounts of data, make sure that you have enough space on your hard disk. Unless your computer is equipped with a very large disk, we recommend that you save the data to an external storage device.

Once an output type has been defined, it is listed in the **Installed Outputs** box on the left side of the page. To remove or edit an output type, select it in the **Installed Outputs** box. Select **Edit** to change the settings. Select **Remove** to delete the output.

## Types of processed data for file

- **XTF**XTF is *eXtended Triton Format*. This is a file format for recording various types of hydrographic survey data. The source systems include sidescan sonar, shallow seismic and multibeam bathymetry, as well as associated position and altitude information.
- **SEGY**The SEGY (sometimes abbreviated "SEG-Y") file format is one of several standards developed by the *Society of Exploration Geophysicists (SEG)* for storing geophysical data. It is an open standard, and is controlled by the SEG Technical Standards Committee. For more information, see https://seg.org.
- **XYZ**This is processed and interpolated "xyz" data in ASCII format. The XYZ datagram is a topographical datagram showing the position and depth of a single channel.
- EchogramThis is the proprietary format that was originally created for the EA400 echo sounder.
- **EA400**This is the proprietary format that was originally created for the EA400 echo sounder.
- SILASThis is a proprietary format that was created for the SILAS software.
- **Out**The datagram sequence in an out data file is not fixed. It depends of the number of installed frequency channels.
- **TIFF**This is a picture format.

#### Starting and stopping recording processed data

To start and stop recording of processed data, use the **Record Processed** function on the **Operation** menu.

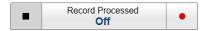

## Details

#### **Installed Outputs**

The **Installed Outputs** box lists all the currently selected outputs. To remove or edit an output type, select it in the **Installed Outputs** box.

- Select Remove to delete the output.
- Select Edit to change the settings.
- Select New to add a new output.

#### Output

Select the file format you want to export.

## **Current Output Folder**

This text box shows you the file path that is currently used to store the data files. Select **Browse** to choose a different output folder to store the files. This function uses a standard operating system dialog box. You are permitted to create a new folder.

In order to change the output directory, both **Record RAW** and **Record Processed** recording must be set to *Off*.

## Select Channel

Select from which channel you wish to export the data from. In this context, the term *channel* is used as a common term to identify the combination of transceiver, transducer and operating frequency. The text string identifies the channel using the following information:

- Transducer name
- Transducer serial number

## **Output Mode**

Select **Time Series Data** to save the data as a time series of complex data. Select **Amplitude Data** to save the data as simple amplitude data.

This option is only valid if you create outputs to the SEGY format.

#### File Extension

Select the type of segy file you want to save from the list. This option is only valid if you create outputs to the *SEGY* format.

## Position

Select **Enable data saving without position data** if you want to save the data when the vessel is not moving. This option is only valid if you create outputs to the *SEGY* format.

## TVG

Select the TVG setting you want to use in the output. This option is only valid if you create outputs to the *Echogram* format.

### Range

The **Range** setting defines the vertical range from the start depth and down. In other words, this is the vertical distance between the "top" and the "bottom" of the detection area. The EA440 system will only export data retrieved between the sea surface and the selected depth. The depth range is selected in metres.

If relevant, you can use the channel recording range you defined for raw data recording on the **File Setup** page.

This option is only valid if you create outputs to the *Echogram* format.

### Add

Select Add to start export of the chosen data format. Once an output type has been defined, it is listed in the Installed Outputs box on the left side of the page.

## Remove

Once an output type has been defined, it is listed in the **Installed Outputs** box on the left side of the page. To remove the output, select the relevant format in the **Installed Outputs** box, and then select **Remove**.

### Edit

Once an output type has been defined, it is listed in the **Installed Outputs** box on the left side of the page. To edit the settings of a specific output, select it in the **Installed Outputs** box, and then select **Edit**.

#### Save

Once you have finished editing the output settings, select Save to keep the changes.

## Return to...

Output dialog box, page 264

## **Related tasks**

Recording and exporting processed echo data, page 82

# Depth Output page

Your EA440 system can export depth information on a dedicated communication port (serial or Ethernet). Use the **Depth Output** page to set up the relevant output parameters.

## Prerequisites

The Output dialog box is not available when your EA440 system is set to *Inactive* mode.

## How to open

This page is located in the Output dialog box. To open, select it on the Operation menu.

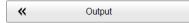

## Description

The **Depth Output** settings allow you to define which port (serial or Ethernet) to use when exporting depth information. You must specify which datagram format(s) to use. The EA440 system can export the depth information on more than one communication port.

The EA440 system can export the information on several datagram formats. Proprietary formats are also supported. You can export several formats simultaneously, as each of them is handled independently.

| - Depth Output       |
|----------------------|
| Output               |
| <b></b>              |
| (Port                |
|                      |
| Inspect Port Monitor |
| Select Channel       |
| · · · · ·            |
| Talker ID            |
| Add                  |
|                      |
|                      |

Once an output type has been defined, it is listed

in the **Installed Outputs** box on the left side of the page. To remove or edit an output type, select it in the **Installed Outputs** box. Select **Edit** to change the settings. Select **Remove** to delete the output.

Note \_

You can not define the communication port parameters here. If you need to adjust these, you must select I/O Setup <u>after</u> you have defined the data output parameters. The I/O Setup page is located in the Installation and Output dialog boxes.

## Details

## **Installed Outputs**

The **Installed Outputs** box lists all the currently selected outputs. To remove or edit an output type, select it in the **Installed Outputs** box.

- Select **Remove** to delete the output.
- Select Edit to change the settings.
- Select New to add a new output.

#### Output

Select which datagram format to export.

#### **Output Destination**

You can export the data on a communication port (serial or LAN) on the Operator Station.

- **Port**: Select **Port** if you want to send the information to a communication port on your Operator Station. Select the Ethernet port or serial port you want to use for the communication.
- **Inspect Port**: Select **Inspect Port** to check the communication parameters for the port. The relevant port setup dialog box opens. You are not permitted to make any changes.

You can not define the communication port parameters here. If you need to adjust these, you must select I/O Setup after you have defined the data output parameters. The I/O Setup page is located in the Installation and Output dialog boxes.

• Monitor: Select Monitor to open the Port Monitor dialog box. The Port Monitor dialog box allows you to study the communication stream on the chosen serial line or local area network (LAN) port.

### Select Channel

Select from which channel you wish to export the data from. In this context, the term *channel* is used as a common term to identify the combination of transceiver, transducer and operating frequency.

#### Talker ID

If you want to specify a dedicated Talker ID for the datagram format, it can be defined here.

Example

\$ESDBT,x.x,f,y.y,M,z.z,F\*hh<CR><LF>

In this NMEA depth datagram, the Talker ID is "ES", which means "echo sounder".

Tip \_

If you do not have a computer keyboard connected to your EA440 system, select the **Keyboard** button to open an on-screen keyboard.

#### Add

Select Add to start export of the chosen data format. Once an output type has been defined, it is listed in the Installed Outputs box on the left side of the page.

#### Remove

Once an output type has been defined, it is listed in the **Installed Outputs** box on the left side of the page. To remove the output, select the relevant format in the **Installed Outputs** box, and then select **Remove**.

Edit

Once an output type has been defined, it is listed in the **Installed Outputs** box on the left side of the page. To edit the settings of a specific output, select it in the **Installed Outputs** box, and then select **Edit**.

Once you have finished editing the output settings, select Save to keep the changes.

Save

Once you have finished editing the output settings, select Save to keep the changes.

## **Related tasks**

Setting up depth output to an external system, page 141

#### **Related topics**

Output dialog box, page 264 File Setup page, page 266

I/O Setup page, page 269

# Relay Output page

The EA440 system allows you to export the same sensor data that was originally imported. This can "reuse" the same information on other systems. The **Relay Output** page is used to set up and control this export functionality.

#### Prerequisites

The Output dialog box is not available when your EA440 system is set to *Inactive* mode.

#### How to open

This page is located in the **Output** dialog box. To open, select it on the **Operation** menu.

## Description

The information imported to the EA440 system from various sensors can also be useful for other systems on board your vessel. The EA440 system allows you to "re-export" this sensor information. When activated, the selected sensor information is sent out on the chosen communication port (serial or LAN).

The following sensor data can be exported:

- Navigation
- Motion sensor

Once an output type has been defined, it is listed in the **Installed Outputs** box on the left side of the page. To remove or edit an output type, select it in the **Installed Outputs** box. Select **Edit** to change the settings. Select **Remove** to delete the output.

Note \_

In this context, the phrase "sensor" is used to describe an external device providing information. This information is useful or essential for the operation of the EA440 system. Typical sensors are those providing navigational information (heading, speed or geographical position) or vessel movements in the sea (motion sensors).

You can not define the communication port parameters here. If you need to adjust these, you must select I/O Setup <u>after</u> you have defined the data output parameters. The I/O Setup page is located in the Installation and Output dialog boxes.

## Details

## **Installed Outputs**

The Installed Outputs box lists all the currently selected outputs. To remove or edit an output type, select it in the Installed Outputs box.

- Select **Remove** to delete the output.
- Select Edit to change the settings.
- Select New to add a new output.

## Output

Select which information to export. The following sensor data can be exported:

- Navigation
- Motion sensor

## **Output Destination**

You can export the data on a communication port (serial or LAN) on the Operator Station.

- **Port**: Select **Port** if you want to send the information to a communication port on your Operator Station. Select the Ethernet port or serial port you want to use for the communication.
- **Inspect Port**: Select **Inspect Port** to check the communication parameters for the port. The relevant port setup dialog box opens. You are not permitted to make any changes.

| - Relay C                | output       |         |     |
|--------------------------|--------------|---------|-----|
| Output                   |              |         |     |
|                          |              |         | •   |
|                          | Destination  |         |     |
| <ul> <li>Port</li> </ul> |              |         | •   |
|                          | Inspect Port | Monitor |     |
|                          |              |         | Add |
|                          |              |         |     |
|                          |              |         |     |
|                          |              |         |     |
|                          |              |         |     |
|                          |              |         |     |
|                          |              |         |     |
|                          |              |         |     |
|                          |              |         |     |

You can not define the communication port parameters here. If you need to adjust these, you must select I/O Setup after you have defined the data output parameters. The I/O Setup page is located in the Installation and Output dialog boxes.

• Monitor: Select Monitor to open the Port Monitor dialog box. The Port Monitor dialog box allows you to study the communication stream on the chosen serial line or local area network (LAN) port.

#### Add

Select Add to start export of the chosen data format. Once an output type has been defined, it is listed in the Installed Outputs box on the left side of the page.

#### Remove

Once an output type has been defined, it is listed in the **Installed Outputs** box on the left side of the page. To remove the output, select the relevant format in the **Installed Outputs** box, and then select **Remove**.

#### Edit

Once an output type has been defined, it is listed in the **Installed Outputs** box on the left side of the page. To edit the settings of a specific output, select it in the **Installed Outputs** box, and then select **Edit**. Once you have finished editing the output settings, select **Save** to keep the changes.

### Save

Once you have finished editing the output settings, select Save to keep the changes.

## Return to...

Output dialog box, page 264

## **Related tasks**

Exporting sensor data to a peripheral system, page 143

Interfacing peripheral equipment, page 134

#### **Related topics**

I/O Setup page, page 269

# Marker Output page

The parameters on the **Marker output** page allow you to export the current geographical reference markers to a communication port or a file.

## Prerequisites

The Output dialog box is not available when your EA440 system is set to *Inactive* mode.

## How to open

This page is located in the Output dialog box. To open, select it on the Operation menu.

| *                                                                                                    | Output  |                    |
|----------------------------------------------------------------------------------------------------|---------|--------------------|
| K<br>Marker Output<br>Output<br>Markers<br>Output Destin<br>Output Destin<br>Output Destin<br>Port<br>Inspect Port | ation — | ▼<br>▼<br>▲<br>Add |
|                                                                                                    |         |                    |

## Description

The EA440 allows you to define markers on the echogram.

#### Details

#### **Installed Outputs**

The **Installed Outputs** box lists all the currently selected outputs. To remove or edit an output type, select it in the **Installed Outputs** box.

- Select Remove to delete the output.
- Select Edit to change the settings.
- Select New to add a new output.

## Output

Select which marker type to export.

#### Output Destination

You can export the data on a communication port (serial or LAN) on the Operator Station.

### Port

Select the Ethernet port or serial port you want to use for the communication.

## **Inspect Port**

Select **Inspect Port** to check the communication parameters for the port. The relevant port setup dialog box opens. You are not permitted to make any changes. You can not define the communication port parameters here. If you need to adjust these, you must select I/O Setup <u>after</u> you have defined the data output parameters. The I/O Setup page is located in the Installation and Output dialog boxes.

#### **File Setup**

Select **File Setup** if you wish to send the information to a file. You are not permitted to change the folder here.

Tip \_\_\_

*If you need to change the disk and/or folder location, select* **File Setup** *in the* **Outputs** *dialog box.* 

#### Add

Select Add to enable export of the chosen marker type.

#### Edit

The **Installed Outputs** box lists all the currently selected outputs. To remove or edit an output type, select it in the **Installed Outputs** box. Select **Edit** to change the settings.

## Remove

Once an output type has been defined, it is listed in the **Installed Outputs** box on the left side of the page. To see the relevant output parameters, click the menu entry. The **Remove** button will stop the current information from being exported.

## Return to...

Output dialog box, page 264

## **Related tasks**

Adding comments and annotations to the echograms, page 100

# Parameter Output page

The parameters can be sent to a file or directly to a port. Select which parameters you want update on.

#### How to open

This page is located in the Output dialog box. To open, select it on the Operation menu.

| Installed Outputs          | Parameter Output                                                              |  |
|----------------------------|-------------------------------------------------------------------------------|--|
| New                        | Output                                                                        |  |
| Parameter To Serial Port 1 | Parameter                                                                     |  |
| Parameter To File          | Output Destination                                                            |  |
|                            | Port None                                                                     |  |
|                            | Inspect Port Monitor                                                          |  |
|                            | O File Setup C:\Users\Public\Documents\Kongsberg Maritime\EA640\Data          |  |
|                            | Transducer Transducer parameters Sensor Enable sensor parameters CEnvironment |  |
|                            | Enable environment parameters                                                 |  |
|                            | Channel — Enable channel parameters                                           |  |
|                            | File Enable file parameters                                                   |  |
|                            | Operation Enable operation parameters                                         |  |
|                            | Add                                                                           |  |

## Description

Use this page to select which output type to log.

When you open the exported file, you might see that some parameters have a gray background. This indicates that these parameters just have changed.

## Details

Installed Outputs

The **Installed Outputs** area lists all the currently installed outputs. Select the installed output to edit the properties or to remove it. Select **New** to add an output.

#### **Output Destination**

You can export the data on a communication port (serial or LAN) on the Operator Station.

• Port

Select **Port** if you want to send the information to a communication port on your Operator Station. Select the Ethernet port or serial port you want to use for the communication.

• Inspect Port

Select **Inspect Port** to check the communication parameters for the port. The relevant port setup dialog box opens. You are not permitted to make any changes.

You can not define the communication port parameters here. If you need to adjust these, you must select I/O Setup after you have defined the data output parameters. The I/O Setup page is located in the Installation and Output dialog boxes.

• File Setup

Select **File Setup** if you wish to send the information to a file. You are not permitted to change the folder here.

Tip \_\_\_\_

If you need to change the disk and/or folder location, select File Setup in the Outputs dialog box.

Transducer

Select Transducer to log these parameters.

| Transducer                   |  |  |
|------------------------------|--|--|
| Enable transducer parameters |  |  |
| CTransducer Parameters       |  |  |
| × Model                      |  |  |
| Serial Number                |  |  |
| Custom Name                  |  |  |
| × Mounting                   |  |  |
| ➤ Orientation                |  |  |
| X Offset (X, Y, Z)           |  |  |
|                              |  |  |

#### Sensor

Select Sensor to log these parameters.

| Sensor            |                     |  |  |
|-------------------|---------------------|--|--|
| Sensor Parameters |                     |  |  |
| X Typ             |                     |  |  |
|                   | stom Name<br>tagram |  |  |
|                   | ker ID              |  |  |
| × Off:            | set (X, Y, Z)       |  |  |

## Environment

Select Environment to log these parameters.

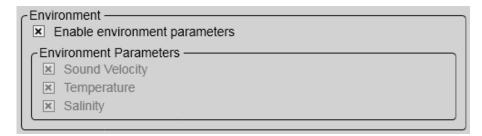

#### Channel

#### Select Channel to log these parameters.

| Channel — Enable channel parameters                                                                                                    |
|----------------------------------------------------------------------------------------------------|
| Channel Parameters                                                                                                    |
| Channel Name                                                                                                    |
| In International International Internati |
| I Transmit Power                                                                                                    |
| Pulse Length                                                                                                    |
| ☑ Bottom Detection Upper Limit                                                                                                    |
| Bottom Detection Lower Limit                                                                                                    |
| ☑ Range                                                                                                    |
| I TVG Type                                                                                                    |

#### File

Select File to log these parameters.

File Enable file parameters

File Parameters -

Line Number

#### Operation

Select Operation to log these parameters.

| Coperation                  |          |
|-----------------------------|----------|
| Enable operation parameters |          |
| Coperation Parameters       |          |
| I Ping                      |          |
| I Record                    |          |
|                             | <u>_</u> |

#### Add

Select Add to enable export of the parameters.

#### Remove

Once an output type has been defined, it is listed in the **Installed Outputs** box on the left side of the page. To remove the output, select the relevant format in the **Installed Outputs** box, and then select **Remove**.

#### Output

Select the output parameter.

# Edit

Information that has been defined for export is listed in the **Installed Outputs** area. To see the relevant output parameters, select the menu entry. Select **Edit** to change the settings.

# Return to...

Output dialog box, page 264

# Display menu; Functions and dialog boxes

The **Display** menu provides basic functions related to the screen behaviour and presentation of data.

#### How to open

Select the Display icon.

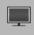

The icon is located under the **Main** menu. Select the icon one more time to close the menu.

#### **Topics**

Screen Brightness function, page 291 Transparency function, page 292 Display Options dialog box, page 293 General page, page 294 Tooltip page, page 297 Colour Setup dialog box, page 298 Docking Views function, page 300 Map Options dialog box, page 301 Provider page, page 302 Widget page, page 303 Layer page, page 304

| Screen Brightness<br>100 | +                                                                                      |
|--------------------------|----------------------------------------------------------------------------------------|
| Transparency<br>50 %     | +                                                                                      |
| Display Options          |                                                                                        |
| Colour Setup             |                                                                                        |
| Docking Views<br>Off     | +                                                                                      |
| Map Options              |                                                                                        |
|                          | 100<br>Transparency<br>50 %<br>Display Options<br>Colour Setup<br>Docking Views<br>Off |

# Screen Brightness function

The intensity of the light given off by the display presentation can be adjusted. You can use this function to increase or decrease the light from the screen to match the ambient light.

| - | Screen Brightness<br>100 | + |
|---|--------------------------|---|
|---|--------------------------|---|

#### How to open

This function is opened from the Display menu.

# Description

When the bridge is dark, the light emitted by the display presentation can affect your night vision. In order to compensate for this, you can reduce the intensity The **Screen Brightness** function allows you to reduce the brightness, and hence make the presentation darker. The intensity of light emitted by the display can be reduced from 100% to 0% in steps of 10.

Note \_

If you wish to adjust the colour intensity and/or colour scheme of the presentation, you can also try the **Palette** function in the **Colour Setup** dialog box.

# **Related tasks**

Reducing the light emitted from the display presentation, page 121 Increasing the visibility of the information panes, page 121

# Transparency function

When you open an information pane, you will see that it is transparent. This transparency allows you to see the echo data behind the pane, but it may also reduce the visibility of the information in it. The transparency can be adjusted.

| _ | Transparency<br><b>20</b> % | + |  |
|---|-----------------------------|---|--|
|---|-----------------------------|---|--|

## How to open

This function is opened from the Display menu.

## Description

The information panes provided by the EA440 system can be placed anywhere on top of the views in the presentation.

In order not to loose information, the panes have been designed so you can see through them. The degree of transparency can be controlled with this **Transparency** function. You can adjust the setting from 0% (no transparency) to 90% (almost full transparency) in steps of 10%.

# **Related tasks**

Reducing the light emitted from the display presentation, page 121 Increasing the visibility of the information panes, page 121

# **Related topics**

Information panes overview, page 177

# Display Options dialog box

The top bar gives you fast access to key functionality and navigational information. It provides buttons to hide or show the menu, to monitor data recording, to open the **Messages** dialog box, and to open the context sensitive on-line help. Which navigation elements to see on the top bar is selected in the **Display Options** dialog box. It controls the location of the menu. You can also select which tooltips to appear when you move the cursor over the echo information.

 ← Display Options

## How to open

This dialog box is opened from the Display menu.

## Description

The following tabs are provided. Each opens a dedicated page.

The General page in the Display Options dialog box controls the location of the menu. You can select which navigational information to be shown on the top bar. You can also choose to see Coordinated Universal Time (UTC) at the bottom of the presentation.

General page, page 294

When you move the cursor over the echograms in the display presentation, small "tooltips" are shown to provide additional information. The **Tooltip** page controls which tooltips that are shown.

Tooltip page, page 297

Note \_

The choices you make in the **Display Options** dialog box have no effect on the overall performance of the EA440 system. The information shown on the top bar must not be used for vessel navigation.

# **Related tasks**

Enabling Coordinated Universal Time (UTC) on the bottom bar, page 123 Selecting the information to appear on the top bar, page 122 Selecting which tooltips to appear in the user interface, page 123

# General page

The **General** page in the **Display Options** dialog box controls the location of the menu. You can select which navigational information to be shown on the top bar. You can also choose to see Coordinated Universal Time (UTC) at the bottom of the presentation.

# How to open

This page is located in the **Display Options** dialog box. The **Display Options** dialog box is located on the **Display** menu.

| * | Display Options |  |
|---|-----------------|--|
|---|-----------------|--|

Display Options dialog box, page 293

| C Menu                                                        |  |  |  |
|---------------------------------------------------------------|--|--|--|
| ➤ Use icons on the main menu                                  |  |  |  |
| X Menu on the right side                                      |  |  |  |
|                                                               |  |  |  |
| (Top Bar —                                                    |  |  |  |
| X Navigation                                                  |  |  |  |
| K Heading (Hdg)                                               |  |  |  |
| X Speed (Spd)                                                 |  |  |  |
| Temperature (Temp)                                            |  |  |  |
| 🗙 Roll (Roll)                                                 |  |  |  |
| X Pitch (Pitch)                                               |  |  |  |
| K Heave (Heave)                                               |  |  |  |
| X Water Level (Level)                                         |  |  |  |
| X Drop Keel (Offset)                                          |  |  |  |
| ■ Depth Below Surface (DBS)                                   |  |  |  |
| Depth 38-7 Serial No: 573 (Depth 38-7 Serial No: 573)         |  |  |  |
| Depth 200-28-E Serial No: 364 (Depth 200-28-E Serial No: 364) |  |  |  |
|                                                               |  |  |  |
| c Bottom Bar                                                  |  |  |  |
|                                                               |  |  |  |
|                                                               |  |  |  |

# Description

The General page offers a range of "on/off switches". You use them to enable or disable the relevant functions.

Note \_

The information shown on the top bar must not be used for vessel navigation.

## Details

#### Use icons on the main menu

Select this function to use icons instead of text on the Main menu.

#### Menu on the right side

Select this option to place the menu system on the right side of the display presentation.

#### Top Bar

The top bar is located at the top of the display presentation and stretches from the far left to the far right. By means of these check boxes, you can select which elements to be shown at the top of the presentation.

For each option, the text in brackets is the identification used on the top bar. The text used to identify the depth option reflects the information you added as **Custom Name** when you installed the transducer on the **Transducer Installation** page in the **Installation** dialog box.

Transducer Installation page, page 323

• Navigation

Select this check box to see the vessel's current geographical position on the top bar. The position information must be provided by an external navigation system connected to the EA440 system.

• Heading

Select this check box to see the vessel's current heading on the top bar. The heading information must be provided by an external positioning system, or by a heading sensor or gyro compass connected to the EA440 system.

Speed

Select this check box to see the vessel's current speed on the top bar. The information must be provided by an external speed log or a navigation system connected to the EA440 system.

Temperature

Select this check box to see the current temperature on the top bar. The information must be provided by an external temperature sensor connected to the EA440 system.

• Roll

Select this check box to see the vessel's current roll movements on the top bar. The information must be provided by an external motion sensor (motion reference unit) connected to the EA440 system.

• Pitch

Select this check box to see the vessel's current pitch movements on the top bar. The information must be provided by an external motion sensor (motion reference unit) connected to the EA440 system.

## • Heave

Select this check box to see the vessel's current heave movements on the top bar. The information must be provided by an external motion sensor (motion reference unit) connected to the EA440 system.

# • Water Level

Select this check box to see the vessel's current water level on the top bar. The information must be provided by an external water level sensor connected to the EA440.

# • Drop Keel Offset

Select this check box to see the vessel's current drop keel offset on the top bar. The information must be provided by a drop keel sensor connected to the EA440.

# • Depth below surface

Select this check box to see the current water depth from an external sensor on the top bar. The information must be provided by an external depth sensor connected to the EA440.

# • Depth

Select this check box to see the current water depth on the top bar. The information is taken from the chosen transducer. The text used to identify the depth option reflects the information you added as **Custom Name** when you installed the transducer on the **Transducer Installation** page in the **Installation** dialog box.

## UTC Time

Check the box to use Coordinated Universal Time (UTC). The time is shown on the bottom bar at the bottom of the display presentation. When disabled, the EA440 system uses local time.

Coordinated Universal Time (French: Temps Universel Coordonné, UTC) is the primary time standard by which the world regulates clocks and time. It is one of several closely related successors to Greenwich Mean Time (GMT). For most purposes, UTC is used interchangeably with GMT, but GMT is no longer precisely defined by the scientific community. [...]

The current version of UTC is defined by International Telecommunications Union Recommendation (ITU-R TF.460-6), Standard-frequency and time-signal emissions and is based on International Atomic Time (TAI) with leap seconds added at irregular intervals to compensate for the slowing of Earth's rotation. Leap seconds keep UTC within 0.9 seconds of universal time, UT1.

Wikipedia, Copied June 2014

# **Related tasks**

Enabling Coordinated Universal Time (UTC) on the bottom bar, page 123 Selecting the information to appear on the top bar, page 122

#### Return to...

Display Options dialog box, page 293

# Tooltip page

When you move the cursor over the echograms in the display presentation, small "tooltips" are shown to provide additional information. The **Tooltip** page controls which tooltips that are shown.

#### How to open

This page is located in the **Display Options** dialog box. The **Display Options** dialog box is located on the **Display** menu.

 ← Display Options

#### Description

The **Tooltip** page offers a range of "on/off switches". Each tooltip is presented in the list, and you can enable or disable each of them independently.

# Details

#### Tooltip

Several tooltips can be shown in the echo presentation. When a tooltip is enabled, the cursor location is detected and a small information box is shown. By default,

| <ul> <li>Depth</li> <li>Height Over Bottom</li> <li>Bottom Depth</li> <li>Time</li> <li>Date</li> <li>Position</li> <li>Beam Diameter</li> <li>Distance Behind Vessel</li> <li>Pulse Duration</li> <li>Ping Number</li> <li>Travelled Distance</li> <li>Scatter Value</li> <li>Gain</li> <li>Noise</li> <li>Start Frequency [Hz]</li> <li>Tx Power</li> </ul> | C Ech | iogram                 |
|----------------------------------------------------------------------------------------------------|-------|------------------------|
| <ul> <li>Bottom Depth</li> <li>Time</li> <li>Date</li> <li>Position</li> <li>Beam Diameter</li> <li>Distance Behind Vessel</li> <li>Pulse Duration</li> <li>Ping Number</li> <li>Travelled Distance</li> <li>Scatter Value</li> <li>Gain</li> <li>Noise</li> <li>Start Frequency [Hz]</li> <li>End Frequency [Hz]</li> </ul>                                  | ×     | Depth                  |
| <ul> <li>Time</li> <li>Date</li> <li>Dote</li> <li>Position</li> <li>Beam Diameter</li> <li>Distance Behind Vessel</li> <li>Pulse Duration</li> <li>Ping Number</li> <li>Travelled Distance</li> <li>Scatter Value</li> <li>Gain</li> <li>Noise</li> <li>Start Frequency [Hz]</li> <li>End Frequency [Hz]</li> </ul>                                          |       | Height Over Bottom     |
| <ul> <li>Date</li> <li>Date</li> <li>Position</li> <li>Beam Diameter</li> <li>Distance Behind Vessel</li> <li>Pulse Duration</li> <li>Ping Number</li> <li>Travelled Distance</li> <li>Scatter Value</li> <li>Gain</li> <li>Noise</li> <li>Start Frequency [Hz]</li> <li>End Frequency [Hz]</li> </ul>                                                        |       | Bottom Depth           |
| <ul> <li>Position</li> <li>Beam Diameter</li> <li>Distance Behind Vessel</li> <li>Pulse Duration</li> <li>Ping Number</li> <li>Travelled Distance</li> <li>Scatter Value</li> <li>Gain</li> <li>Noise</li> <li>Start Frequency [Hz]</li> <li>End Frequency [Hz]</li> </ul>                                                                                    |       | Time                   |
| <ul> <li>Beam Diameter</li> <li>Distance Behind Vessel</li> <li>Pulse Duration</li> <li>Ping Number</li> <li>Travelled Distance</li> <li>Scatter Value</li> <li>Gain</li> <li>Noise</li> <li>Start Frequency [Hz]</li> <li>End Frequency [Hz]</li> </ul>                                                                                                    |       | Date                   |
| <ul> <li>Distance Behind Vessel</li> <li>Pulse Duration</li> <li>Ping Number</li> <li>Travelled Distance</li> <li>Scatter Value</li> <li>Gain</li> <li>Noise</li> <li>Start Frequency [Hz]</li> <li>End Frequency [Hz]</li> </ul>                                                                                                    | ×     | Position               |
| <ul> <li>Pulse Duration</li> <li>Ping Number</li> <li>Travelled Distance</li> <li>Scatter Value</li> <li>Gain</li> <li>Noise</li> <li>Start Frequency [Hz]</li> <li>End Frequency [Hz]</li> </ul>                                                                                                    | ×     | Beam Diameter          |
| <ul> <li>Ping Number</li> <li>Travelled Distance</li> <li>Scatter Value</li> <li>Gain</li> <li>Noise</li> <li>Start Frequency [Hz]</li> <li>End Frequency [Hz]</li> </ul>                                                                                                    | ×     | Distance Behind Vessel |
| <ul> <li>Travelled Distance</li> <li>Scatter Value</li> <li>Gain</li> <li>Noise</li> <li>Start Frequency [Hz]</li> <li>End Frequency [Hz]</li> </ul>                                                                                                    |       | Pulse Duration         |
| <ul> <li>Scatter Value</li> <li>Gain</li> <li>Noise</li> <li>Start Frequency [Hz]</li> <li>End Frequency [Hz]</li> </ul>                                                                                                    |       | Ping Number            |
| <ul> <li>Gain</li> <li>Noise</li> <li>Start Frequency [Hz]</li> <li>End Frequency [Hz]</li> </ul>                                                                                                    |       | Travelled Distance     |
| <ul> <li>Noise</li> <li>Start Frequency [Hz]</li> <li>End Frequency [Hz]</li> </ul>                                                                                                    |       | Scatter Value          |
| <ul> <li>Start Frequency [Hz]</li> <li>End Frequency [Hz]</li> </ul>                                                                                                    |       | Gain                   |
| End Frequency [Hz]                                                                                                    |       | Noise                  |
|                                                                                                    |       | Start Frequency [Hz]   |
| Tx Power                                                                                                    |       | End Frequency [Hz]     |
|                                                                                                    |       | Tx Power               |

the information is related to the exact position of the cursor. Each tooltip represents a specific piece of information, and they are listed separately.

Select a box to activate or deactivate the corresponding tooltip.

#### Note \_

The information provided for noise shows you the noise reading for the latest ping independent of the cursor's location.

## **Related tasks**

Selecting which tooltips to appear in the user interface, page 123

# Return to...

Display Options dialog box, page 293

# Colour Setup dialog box

The Colour Setup dialog box controls the presentation colours used by the EA440 system.

| * | Colour Setup |  |
|---|--------------|--|
|   |              |  |

# How to open

This dialog box is opened from the Display menu.

## Description

The settings in the **Colour Setup** dialog box are organized in two groups.

- The **Palette** function is used to select the overall colour theme ("skin") used in the display presentation.
- Under Echo Colours, choose how many colours you wish to use in the presentation, and which colour scale to use. Dedicated colours are provided for the sidescan view.

| Colour Setup | ? X            |
|--------------|----------------|
| Palette      | Copper Scale ▼ |
| ОК           | Cancel Apply   |

The chosen colours are shown at the bottom of the display presentation.

Which colour scale to use is mainly a personal preference based on ambient light conditions, the nature of the echoes and your own experience.

Keep in mind that in the basic scale with 12 colours, each discrete colour represents a 3 dB range of echo signal strength. This implies that the next colour is selected every time the echo strength is doubled.

Tip \_

By default you have 64 or 12 colours available to present the echoes, and a selection of palettes. The colour scale can be retrieved any time by selecting **Colour Scale** on the top bar. The chosen colours are shown at the bottom of the display presentation.

If you choose to use many colours, the resolution of the display presentation is greatly improved. It is then easier to distinguish the difference between the various echoes of different size and/or target strength.

You can adjust the echo level range by means of the Colour Scale settings. These are opened from the Colour Scale information pane. You can find the same settings in the Information Pane Options dialog box. This dialog box is opened from the Active menu.

Colour Scale information pane description, page 189

Colour Scale page, page 369

| The following colour scales are available: |               |           |           |                      |
|--------------------------------------------|---------------|-----------|-----------|----------------------|
| 12 Colours                                 | Sonar Colours | Smooth ES | Grayscale | <b>BI500</b> Colours |
|                                            |               |           | 100       |                      |

The **Smooth Echosounder** scale is based on the standard 12-colour scale. Additional colours have been added between them to make smoother colour transitions.

# Details

Tip \_

#### Palette

Select a palette to suit the ambient light conditions and your personal preferences. The choice you make has no effect on the overall performance of the EA440 system. The following options are available:

- Day White is intended for daytime use.
- Day Black is intended for use during dusk and dawn.
- Night: intended for night-time use.

#### Echo Colours

Select the number of colours to use in the display presentation; 12 or 64.

Note \_\_

The additional colour scale can only be used if you choose 64 colours.

#### **Colour Scale**

When 64 colours are selected, you can select the desired colour scale to be used on the EA440 presentations.

## **Related tasks**

Choosing the colours used to present the echograms, page 90

# **Docking Views function**

The echograms take up the largest part of the display presentation. The information from each channel is shown in a separate view. The **Docking Views** function provided by the EA440 system allows you to rearrange the physical positions of the views, and to change their sizes.

| OFF | Docking Views<br>On | ON |  |
|-----|---------------------|----|--|
|-----|---------------------|----|--|

#### How to open

This function is opened from the Display menu.

#### Description

Once the **Docking Views** function is activated, the various views are placed in named windows, and docking positions for these windows are shown. The docking positions show you where to drag and drop the selected view. Any view can selected, and then repositioned as indicated by the docking positions.

When a complete reorganisation of the view positions and sizes have been completed, you may wish to restore the presentation to what it was *before* you changed it. The reset layout function will remove any new presentation modes and views, return the display views to the default screen layout. If you have created new windows and presentations these will be removed.

Tip \_

You can use the User Settings dialog box and functions to switch between your favourite view settings.

# Details

#### On

Select On to activate the function.

#### Off

Select **Off** to deactivate the function.

## **Presentation Modes**

The views are organized in *presentation modes*. Which presentation mode to use is selected with the tabs at the bottom of the EA440 presentation.

The phrase *presentation mode* is used to describe the combination of views that are shown when the mode is selected at the bottom of the display presentation.

By means of the **Presentation Modes** dialog box you can change the order of these tabs, and you can add your own tabs.

To add one or more views to a new presentation mode, use Add Window.

#### Add Window

Modern computers can easily feed more than one display.

The Add Window dialog box makes it possible to create a new window for a dedicated echogram presentation. The new window can contain a copy of an existing echogram channel, or it can be used to present a channel that is currently not visible.

The window can for example be placed on a second (or third) display connected to your computer.

Select Add Window to open the dialog box. Select which channel to place in the new window.

In this context, the term *channel* is used as a common term to identify the combination of transceiver, transducer and operating frequency.

#### **Rearrange Views**

The rearrange views function will set the size of all vertical views to their default positions and sizes.

## **Reset Layout**

The reset layout function will remove any new presentation modes and views, return the display views to the default screen layout.

#### **Related tasks**

Rearranging the layout of the echo presentations, page 115

Moving a view to another display, page 116

Restoring the locations and sizes of the views, page 116

Placing echogram channels in separate windows on multiple displays, page 114

#### **Related dialog boxes**

Presentation Modes dialog box, page 388 Add Window dialog box, page 387

# Map Options dialog box

Configure what to see in the Map View from the Map Options dialog box.

#### How to open

This dialog box is opened from the Display menu.

# Description

This dialog box contains a number of pages selected from the menu on the left side. All the pages have information that can be added to the map.

The following pages are provided:

• Provider

Use the Provider page to select the map provider.

Provider page, page 302

• Widget

Several different map display features can be added to the Map View.

Widget page, page 303

• Layer

In the Layer page you can select how to show the track of the vessel in the *Map View*. Layer page, page 304

• Vessel

You can use the ship's sensors to update the maps.

Vessel page, page 304

# Provider page

Use the Provider page to select the map provider.

## How to open

Open this page from the **Map Options** dialog box. This dialog box is opened from the **Display** menu.

| - | Provider          |
|---|-------------------|
|   | Open Street Map 🔹 |
|   | Open Street Map   |
|   | Bing Maps         |
|   | WGS-84            |
|   | Open Sea Map      |
|   | MB Tiles          |

# Description

Select a map provider or a blank map. The blank map shows only the graticule.

• OpenStreetMap (https://www.openstreetmap.org)

- Bing Maps (https://docs.microsoft.com/en-us/bingmaps/getting-started/bing-maps-dev-center-help/getting-a-bing-maps-key)
- World Geodetic System (https://en.wikipedia.org/wiki/World\_Geodetic\_System)
- Open Sea Map (http://openseamap.org/)
- MB Tiles (https://www.mapbox.com/)

# Widget page

Several different map display features can be added to the Map View.

# How to open

Open this page from the **Map Options** dialog box. This dialog box is opened from the **Display** menu.

| - Wid | Iget               |
|-------|--------------------|
|       | Show scale         |
|       | Show zoom          |
|       | Show position      |
|       | Show DMS graticule |
|       | Show DD graticule  |
|       | Show DDM graticule |
|       | Show compass       |
|       | Show locator       |
|       |                    |
|       |                    |
|       |                    |
|       |                    |
|       |                    |
|       |                    |
|       |                    |

# Description

Select the information you want for the Map View.

- Scale
- Zoom
- Position

- DMS graticule
- DD graticule
- DDM graticule
- Compass
- Locator

# Layer page

In the Layer page you can select how to show the track of the vessel in the Map View.

#### How to open

Open this page from the Map Options dialog box. You can find it on the Display menu.

✓ Map Options

#### Description

Only one layer is available in the Layer page. Select Show track layer to track the path of the vessel in the *Map View*. When tracking is enabled, you can select to follow the vessel, show the coverage, the sidescan coverage, the track, the total distance since tracking started and to show the vessel.

| Track — Show track layer |  |
|--------------------------|--|
| Follow vessel            |  |
| Features                 |  |
| Show coverage            |  |
| Show sidescan port       |  |
| Show sidescan starboard  |  |
| Show track               |  |
| Show track distance      |  |
| Show vessel              |  |
|                          |  |

## Details

# Vessel page

You can use the ship's sensors to update the maps.

# How to open

Open this page from the **Map Options** dialog box. This dialog box is opened from the **Display** menu.

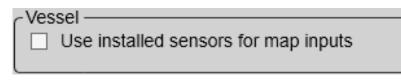

## Description

Select Use installed sensors for map inputs to use the vessel's sensors to update the map in the *Map View*.

# Setup menu; Functions and dialog boxes

The **Setup** menu provides basic functions related to the installation parameters and the communication with peripheral systems.

#### How to open

Select the Setup icon.

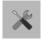

The icon is located under the **Main** menu. Select the icon one more time to close the menu.

#### Topics

Environment dialog box, page 306 Water Column page, page 307 Absorption page, page 308 Sound Velocity Profile page, page 309 Manual Annotation dialog box, page 309 Installation dialog box, page 310 Transceiver pages, page 314 Transducer Installation page, page 323 Sensor Installation page, page 326 Sensor Configuration page, page 331 Synchronization page, page 333 Units page, page 336 Annotations page, page 337 Software License page, page 339 Language function, page 340 Set User Level dialog box, page 341 Diagnostics dialog box, page 342 Processor page, page 343 Sensors page, page 345 Transceiver page, page 346 Transducer page, page 347 Noise page, page 350 About dialog box, page 353

| Setup |                               |
|-------|-------------------------------|
| *     | Environment                   |
| «     | Manual Annotation             |
| «     | Installation                  |
|       | Language<br><b>English</b>    |
|       | User Level<br><b>Standard</b> |
| «     | BITE                          |
| «     | About                         |

# Environment dialog box

Environmental parameters such as salinity, sound speed and water temperature all play an important part to present accurate echo data. Use the **Environment** parameters to define these values. Depending on the current sea and weather conditions, you may need to change these values frequently.

| K Environment |
|---------------|
|---------------|

# How to open

This dialog box is opened from the Setup menu.

# Description

In order to obtain accurate depth readings, it is very important that the sound speed through the water is set correctly. Several parameters are required to calculate the correct sound speed value. If these parameters are not known to you, use the default value 1494 m/s. This is a typical mean value for sound speed.

The following pages are provided:

#### • Water Column

Fill in the water related parameters to get the most accurate sound speed.

Water Column page, page 307

• Absorption

The absorption curve is calculated using the parameters provided on the Water Column page.

Absorption page, page 308

• Sound Velocity Profile

This page shows the sound speed profile as a curve with sound speed versus depth below the surface.

Sound Velocity Profile page, page 309

## **Related tasks**

Verifying or changing the environmental parameters, page 67

# Topics

# Water Column page

To achieve correct echo information, the current environmental parameters must be known to the EA440 system. The **Water Column** page collects these parameters. These must be defined to match the current conditions.

#### How to open

This page is opened from the Environment dialog box. The Environment dialog box is opened from the Setup menu.

- Sound Speed Source ------

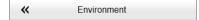

#### Description

In order to obtain accurate depth readings and fish echoes, it is very important that the sound speed through the water is set correctly. Several parameters are required to calculate the correct sound speed value. If these parameters are not known to you, use the default value 1494 m/s. This is a typical mean value for sound speed.

## Details

#### **Sound Speed Source**

In order to obtain accurate depth readings and fish echoes, it is very important that the sound speed through the water is set correctly.

• Select **Profile from file** to find the profile from a file.

| <ul> <li>Profile from file</li> </ul> |      |             |     |
|---------------------------------------|------|-------------|-----|
| Profile from network                  |      |             |     |
| 0                                     |      |             |     |
| <ul> <li>Calculated</li> </ul>        |      |             |     |
| ○ Manual                              |      |             |     |
| <ul> <li>Probe</li> </ul>             |      |             |     |
| L                                     |      |             |     |
| Conditions                            |      |             | _   |
| ○ Salt Water                          |      |             |     |
| Fresh Water                           |      |             |     |
|                                       |      |             |     |
| Temperature Source                    |      |             |     |
|                                       |      |             | - 1 |
| <ul> <li>Profile</li> </ul>           |      |             |     |
| <ul> <li>Manual</li> </ul>            |      |             |     |
| ○ Probe                               |      |             |     |
|                                       |      |             |     |
| Parameters                            |      |             | _   |
|                                       |      |             |     |
| Temperature:                          | 40.0 | <br>∘c      |     |
|                                       | 10.0 | <b>→</b> "C |     |
| Salinity:                             | 35   | 1 PSU       |     |
| Sound Speed:                          |      | <u> </u>    |     |
| Sound Speed.                          | 1491 | ‡ m/s       |     |
|                                       |      |             |     |
|                                       |      |             |     |

- Select **Profile from network** to have the profile sent over the network.
- Select **Calculated** to allow the EA440 system to calculate the sound speed and the absorption based on the parameters you have supplied.
- Select Manual to select your own sound speed value.
- Select Probe to use the measurements from a sound speed sensor.

#### Conditions

Use this setting to set up the EA440 system for operation in fresh or salt water.

Sound travels with different speeds in salt and fresh water. For this reason, it is important that the EA440 system knows your water profile.

#### **Temperature Source**

Use these parameters to define from where the temperature information shall be obtained.

#### Parameters

Use these settings to provide manual values.

Provide the values for the parameters not calculated or obtained by probe. Only the parameters you have selected for manual values are available.

#### Return to...

Environment dialog box, page 306

# Absorption page

The **Absorption** page shows you the current theoretical absorption curve based on the values you have given. You can not change any settings on this page. The curve is for information only.

#### How to open

This page is opened from the Environment dialog box. The Environment dialog box is opened from the Setup menu.

K Environment

Return to...

Environment dialog box, page 306

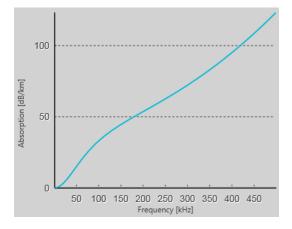

# Sound Velocity Profile page

The Sound Speed Profile page shows the current sound speed profile.

## How to open

This page is opened from the Environment dialog box. The Environment dialog box is opened from the Setup menu.

|--|

## Description

Select Profile from file to find the profile from a file. Select Browse to choose which file.

Select **Profile from network** to have the profile sent over the network. Select Sound Velocity AML CALC on the Sensor Installation page in the Installation dialog box.

Return to...

Environment dialog box, page 306

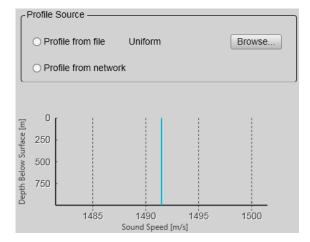

# Manual Annotation dialog box

Sometimes it can be useful to place a single written comment on the echogram. The **Manual Annotation** dialog box offers that function. Type a text string. Select **OK** in the dialog box to add the text to your echogram.

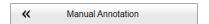

## How to open

This dialog box is opened from the Setup menu.

# Description

Type any text into the box. The size of the box will adjust to the length of your text. If you do not have a computer keyboard connected to your EA440 system, select the **Keyboard** button to open an on-screen keyboard.

The dialog box may be opened during replay, but you will not be able to place text annotations on a pre-recorded echogram.

| Ar | notations       | ? X    |
|----|-----------------|--------|
|    | -Manual Text —— |        |
|    | ОК              | Cancel |

Tip \_

Several different annotation types may be added to the echograms or other views. Annotations can only be added to views while in Normal operational mode. Use the **Annotations** page to type comments and insert annotations into views. The **Annotations** page is located in the **Installation** dialog box.

## **Related topics**

Annotations page, page 337

#### **Related tasks**

Adding a single text comment to the echogram, page 101

Adding comments and annotations to the echograms, page 100

# Installation dialog box

Before you use the EA440 system you must set it up to communicate with the relevant peripherals. This includes the transducer(s). Use the **Installation** dialog box to set up all interfaces with external devices, and to set up basic parameters related to installation and operation. In most cases, you only need to do this once.

| « | Installation |  |
|---|--------------|--|
|---|--------------|--|

## Prerequisites

The Installation dialog box is not available when your EA440 system is set to *Replay* mode.

## How to open

This dialog box is opened from the Setup menu.

| Ins | tallation                                          | ? 🗙             |
|-----|----------------------------------------------------|-----------------|
|     | Transceiver                                        |                 |
|     | Transceiver Installation<br>Transceiver IP Address |                 |
|     | Transducer Installation                            |                 |
|     | I/O Setup                                          |                 |
|     | Sensor Installation                                |                 |
|     | Sensor Configuration                               |                 |
|     | Synchronization                                    |                 |
|     | Units                                              |                 |
|     | Annotations                                        |                 |
|     | Software License                                   |                 |
|     |                                                    |                 |
|     |                                                    | OK Cancel Apply |

# Description

This dialog box contains a number of pages selected from the menu on the left side. When transducers and sensors are added to the EA440 configuration, these are added as collapsible items on the menu.

Tip \_\_\_\_

The I/O Setup page can also be opened from the Output dialog box. The Output dialog box is located on the Operation menu.

## Important \_\_\_\_\_

Just making changes and selecting **OK** at the bottom of the page will not install anything. Select what to install, define the relevant parameters, and then select **Add**.

The following pages are provided:

## Transceiver Installation

The **Transceiver** pages are used to define the settings necessary to connect the computer to each transceiver. Each transceiver is assigned one or more transducers. Two pages are used. The **Transceiver Installation** page shows you a list of the available transceivers, and allows you to make the connections to the computer, and to the transducers you have installed. The **Transceiver IP Address** page allows you to control the Internet Protocol (IP) Addresses used by the computer to communicate with the transceivers.

Transceiver pages, page 314

# • Transducer Installation

The transducers you want to use with the EA440 system must be "installed" as a part of the software configuration. Which transducers to use depends on the number of transceivers in your system, and the licenses you have for these. Unless you replace a broken transducer, or add a new, you only need to do this once.

Transducer Installation page, page 323

# • I/O Setup

In order to communicate with peripheral devices, the computer offers several serial and/or Ethernet (LAN) ports. The number of communication ports depends on how your computer is set up and configured. The **I/O Setup** settings allow you to define which information is imported or exported by the computer.For each port, you can set up the communication parameters, and monitor the data flow.

I/O Setup page, page 269

## • Sensor Installation

The Sensor Installation page allows your EA440 system to communicate with external sensors and systems. The parameters are organized in groups.

Sensor Installation page, page 326

#### Sensor Configuration

Several sensor are provided on the **Sensor Configuration** page, one for each type of information. For each type, you can define a priority sensor by rearranging the datagrams in a list.

Sensor Configuration page, page 331

Synchronization

The purpose of the **Synchronization** parameters is to set up the EA440 system to operate alone, or as a master or slave in a synchronized system. Synchronization is required in order to avoid interference if the EA440 system is used simultaneously with other hydroacoustic instruments within the same frequency range.

Synchronization page, page 333

• Units

The user interface presents many measurements. These measurements are for example related to depth, range and distance. From the **Units** page you control which units of measurements that are used.

Units page, page 336

#### Annotations

When you study an echogram, it is often useful to add personal comments to it. Comments can be used to identify specific events such as specific echoes, unusual bottom conditions, or simply for keeping track of time or distance. The **Annotations** choices allow you to type comments and annotations into the echograms. The comments are automatically saved when you enable raw data recording.

Annotations page, page 337

## • Software License

The EA440 system needs one or more software licenses to work. Each software license code "unlocks" one transceiver for operational use with a set of predefined properties. The **Software License** settings allow you to type a license code (text string) to unlock the EA440 system functionality.

Software License page, page 339

# Transceiver pages

The **Transceiver** pages are used to define the settings necessary to connect the computer to each transceiver. Each transceiver is assigned one or more transducers. Two pages are used. The **Transceiver Installation** page shows you a list of the available transceivers, and allows you to make the connections to the computer, and to the transducers you have installed. The **Transceiver IP Address** page allows you to control the Internet Protocol (IP) Addresses used by the computer to communicate with the transceivers.

# Prerequisites

The Installation dialog box is not available when your EA440 system is set to *Replay* mode.

## How to open

This page is located in the **Installation** dialog box. To open, make a selection on the **Setup** menu.

| « | Installation |  |
|---|--------------|--|
|   |              |  |

# Description

The **Transceiver** pages are used to define the settings necessary to connect the computer to each transceiver. Two pages are used.

• Transceiver Installation page

The **Transceiver Installation** parameters control the installation and disconnection of transceivers. Every time the page is opened, the EA440 system software automatically performs a search on the Ethernet network for transceivers. An overview of the available transceivers is shown. As permitted by the software license, you can assign any transducer to any transceiver.

For more information: Transceiver Installation page, page 315

• Transceiver IP Address page

If you have several transceivers in a large EA440 system, it may be useful to control the IP Addresses used to communicate with each transceiver. These IP Addresses are defined by a BOOTP server in the computer, and assigned to each transceiver. This functionality is provided for advanced users. We assume that you are familiar with Ethernet communication and the relevant parameters.

For more information: Transceiver IP Address page, page 320

## Return to...

Installation dialog box, page 310

# **Transceiver Installation page**

The **Transceiver Installation** parameters control the installation and disconnection of transceivers. Every time the page is opened, the EA440 system software automatically performs a search on the Ethernet network for transceivers. An overview of the available transceivers is shown. As permitted by the software license, you can assign any transducer to any transceiver.

## Description

The Transceiver Installation page uses these groups to collect the parameters.

#### • Frequency Channels

The list in the upper part on the **Transceiver Installation** page shows you an overview of the transceivers and channels that are currently available. In this context, the term *channel* is used as a common term to identify the combination of transceiver, transducer and operating frequency. Each channel is identified by the transceiver type and serial number and the transducer(s) in use. The current status for each channel is also provided. If you have many transceivers connected you can change the size of the **Installation** dialog box, or you can use the two arrows on the right hand side of the list to scroll up and down.

#### Transceiver Information

The **Transceiver Information** group shows you the technical parameters for the transceiver that is used on the chosen frequency channel. Select one of the items in the **Frequency Channels** list to see the information about the relevant transceiver.

The information provided under **Transceiver Information** is not required for operational use.

The **Download Transceiver Software** function allows you to upgrade the software on the transceiver. Software updates are only available if and when distributed with the operational software.

#### Transceiver Browsing

The **Transceiver Browsing** parameters are used when you wish to start an automatic search for transceivers on the network.

The communication is made between the computer (identified with its Local IP Address) and one or more transceivers. To search your network for transceivers, check that the correct IP address of the Ethernet adapter in the computer is shown, select **Browse** and then **Apply**. All transceivers connected to the computer through the network are automatically listed in the **Frequency Channels** list. The current status for each channel is also provided.

At the bottom of the **Transceiver Browsing** field, you can set up the EA440 system to automatically scan for new transceiver software versions. Software updates are only available if and when distributed with the operational software.

| Type  Serial Number  Channel Number, Transducer Name, Transducer Mode | el Status | Mux: |
|-----------------------------------------------------------------------|-----------|------|
| WBT 38188 1 120 kHz • ES120-7C                                        | Installed |      |

# Details

Transceiver Channels

The list in the upper part on the **Transceiver Installation** page shows you an overview of the transceivers and channels that are currently available. In this context, the term *channel* is used as a common term to identify the combination of transceiver, transducer and operating frequency.

#### Type (of transceiver)

This information identifies the type of transceiver in use and/or currently available for the EA440 system.

- "GPT" identifies the "General Purpose Transceiver"
- "WBT" identifies the "Wide Band Transceiver"

#### Serial number

This is the serial number of the transceiver. This number is fixed and cannot be changed.

#### Channel number

Each transceiver may have one or more transducers connected. This digit identifies each of these transceiver/transducer channels. You can not change this information. If you use split-beam transducers, you will only have one transducer on each transceiver. The channel number will then always be one -1-.

#### **Transducer** Name

This column identifies the transducer that is connected to the transceiver. The name shown is the custom name you defined when you added the transducer to the system configuration using the **Transducer Installation** page.

When you set up the EA440 system for use, select the transducer from the list.

Note \_

You can only select from the transducers that you have previously installed on the **Transducer Installation** page.

#### **Transducer Model**

The transducer model is identified. This is normally the actual product name of the transducer. You can not change this information.

#### Status

The current status of the channel is shown.

- **Busy**: The channel is already in use, probably by another echo sounder on the same network. You cannot connect to this channel.
- Installed: This channel is connected to your EA440 system.
- Lost: This channel cannot be used.
- Available: This channel is vacant and ready for use.

## Transceiver Information

#### The Transceiver Information

group shows you the technical parameters for the transceiver that is used on the chosen frequency channel. Select one of the items in the **Frequency Channels** list to see the information about the relevant transceiver. The information provided under **Transceiver Information** is not required for operational use.

| Cha                           | nge IP Address                       |  |
|-------------------------------|--------------------------------------|--|
| Download Transceiver Software |                                      |  |
| Identity                      | WBT 16528215                         |  |
| Version                       | FPGA TX firmware<br>FPGA RX firmware |  |
| SW Version                    | 3.15                                 |  |
| IP Address                    | 157.237.50.50                        |  |
| Connected IP Address          | 157.237.50.50                        |  |
| Ethernet Address              | 18a905fc3357                         |  |
| Available                     | True                                 |  |
| Hardware Type                 | WBT                                  |  |

#### **Change IP Address**

Each Wide Band

Transceiver (WBT) is provided with a unique IP addresses created by the BOOTP server in the software. In most cases, this button is not used on the EA440 system.

However, if you are using a system with older General Purpose Transceiver (GPT) units, this function may be useful. The GPT units are provided from the factory with fixed Ethernet and IP addresses. If your EA440 system uses two (or more) GPT units with identical frequencies, these will by default have different Ethernet addresses, but identical IP addresses. In order for your system to work, all GPT units must have unique IP addresses. The button opens the **IP Address** dialog box to accept the new address.

#### **Download Transceiver Software**

It is possible to update the software in the Wide Band Transceiver (WBT). This update is only necessary if new functionality in the EA440 system software requires a newer software version. Software updates are only available if and when distributed with the operational software. The software release note provided will then include the necessary instructions.

#### Identity

This information reflects the type of transceiver connected. It also shows you the transceiver's unique Ethernet address.

- "GPT" identifies the "General Purpose Transceiver"
- "WBT" identifies the "Wide Band Transceiver"

#### Version

This information includes the unique version parameters provided by the transceiver. Codes identifying frequency, serial number and firmware are shown.

#### SW Version

This is the software version currently running on the transceiver.

#### **IP Address**

This is the transceiver's current IP Address.

#### **Connected IP Address**

The computer holds an Ethernet adapter that is used to communicate with the transceiver(s). This is the IP address of that Ethernet adapter.

#### Ethernet Address

This is the Ethernet address (also known as the "media access control" address (MAC)) of the transceiver. This address is fixed, and it can not be changed.

Tip \_\_\_\_

Do not confuse "Ethernet address" (or MAC address) with "IP address".

A MAC address is a unique identifier assigned to network interfaces for communication on the physical network segment. MAC addresses are used as a network address for most IEEE 802 network technologies, including Ethernet.

An Internet Protocol address (also known as an IP address) is a numerical label assigned to each device (e.g., computer, printer) participating in a computer network that uses the Internet Protocol for communication. An IP address serves two principal functions: host or network interface identification and location addressing. Its role has been characterized as follows: "A name indicates what we seek. An address indicates where it is. A route indicates how to get there."

- Wikipedia, July 2014

#### Available

This parameter identifies if the selected frequency channel is currently available for use with the EA440 system. If it is available, the status is identified as *True*.

Transceiver Browsing

The **Transceiver Browsing** parameters are used when you wish to start an automatic search for transceivers on the network.

The communication is made between the computer (identified with its Local IP Address) and one or more transceivers. To search your network for transceivers, check that the correct IP address of the Ethernet adapter in the computer is shown, select **Browse** and then **Apply**. All transceivers connected to the computer through the network are automatically listed in the **Frequency Channels** list. The current status for each channel is also provided.

| - Transceiver Browsing |
|------------------------|
| Local IP Address       |
| 157.237.50.50 🔹        |
| Remote IP Address      |
| 255.255.255.255        |
| Communication Mode     |
| Broadcast -            |
| Browse                 |
|                        |

#### Local IP Address

This is the Internet Protocol (IP) address of the Ethernet interface adapter located in your computer. In most cases, each Ethernet adapter has a unique IP address, even when it supports multiple sockets. If you have more than one Ethernet adapter, you are provided with a list of the available addresses.

Note \_

Every time you choose a new IP Address you must select Apply.

If you wish to connect the computer to the ship's network, you need two Ethernet adapters.

- Set up one adapter to communicate with the transceiver.
- Set up one adapter to communicate with the ship's local area network (LAN).

#### **Remote IP Address**

The **Remote IP Address** is the Internet Protocol (IP) address for a peripheral device. This peripheral device is the transceiver.

If you wish to locate a transceiver using *Point-to-Point* communication, type the IP Address for the transceiver you wish to communicate with. If you don't know the transceiver's IP Address, leave this field blank, and use *Broadcast* communication.

Note \_

This is a legacy setting.

#### **Communication Mode**

You can select Broadcast or Point-to-point.

*Broadcast* mode enables data to be sent from the EA440 system to any number of peripheral devices. Data is only transmitted to these devices. *Point-to-point* mode

implies that the computer is physically connected only to one single remote device. A complete two-way communication system is then established.

This peripheral device is the transceiver.

Use *Broadcast* if you do not know the Internet Protocol (IP) Address of the transceiver you are trying to locate.

Use *Point-to-Point* if you know the Internet Protocol (IP) Address of the transceiver. You must then type the this IP Address into the **Remote IP Address** box.

#### Browse

This button initiates a search on the network for available transceivers. The transceivers that are found are automatically listed in the **Frequency Channels** with their appropriate status indicators.

## **Transceiver Software**

At the bottom of the **Transceiver Browsing** field, you can set up the EA440 system to automatically scan for new transceiver software versions. Software updates are only available if and when distributed with the operational software. The software release note provided will then include the necessary instructions.

# Return to...

Installation dialog box, page 310

## **Related tasks**

Disconnecting transceiver channels, page 158 Installing transceiver channels, page 156

# Transceiver IP Address page

The **Transceiver Installation** parameters control the installation and disconnection of transceivers. If you have several transceivers in a large EA440 system, it may be useful to control the IP Addresses used to communicate with each transceiver. These IP Addresses are defined by a BOOTP server in the computer, and assigned to each transceiver.

## Description

In order to establish communication between the computer and the transceiver(s), each transceiver must have unique Internet Protocol (IP) Address. The software in the computer includes a function ("Bootp server") that automatically defines and assigns one IP address to each transceiver.

Tip .

*The IP address of the computer can either be fixed, or automatically obtained from a network.* 

- *I* In the bottom-left corner of your desktop, select the Windows<sup>®</sup> search function.
- 2 In the search box, type "Network Connections", and open the Network Connections dialog box.
- *3 Right-click the network adapter you are going to use and select* **Properties** *on the shortcut menu.*
- 4 On the list of connections, select Internet Protocol 4 (TCP/IPv4), and then Properties.
- 5 *Obtain an IP address automatically, or specify a specific address for the Ethernet adapter.*

If you wish to connect the computer to the ship's network, you need two Ethernet adapters.

- Set up one adapter to communicate with the transceiver. Specify a dedicated IP address.
- Set up one adapter to communicate with the ship's local area network (LAN). Obtain the IP address automatically.

All the transceivers in the WBT family obtain their IP address from the EA440 system. If you have changed the network settings, turn each transceiver off and on. The EA440 system automatically assigns an IP address to each transceiver when they are turned off and on.

The IP Address assigned to each transceiver will automatically use the same address range as the address given to the computer. If you are an advanced user, you can use the parameters provided to control these addresses.

#### Example

If you have set up your computer IP Address to 157.237.52.100, the IP Address(es) to the transceiver(s) will always start with 157.237. The **IP3** and **IP4** elements are chosen automatically within the ranges defined. If you have three transceivers, they may be provided with IP Addresses 157.237.52.101, 157.237.52.102 and 157.237.52.103.

#### Details

#### **Bootp Activity**

The Wide Band Transceiver (WBT) is not provided with a fixed IP Address for Ethernet communication. This happens automatically when the transceiver is connected, since the computer software includes a Bootp configuration server.

| Bootp Activity<br>Sootp Active                         |
|--------------------------------------------------------|
| Transceiver IP4 Range<br>Minimum: 100 C Maximum: 200 C |
| Processor Unit IP: Transceiver IP:                     |
| Image: 100 - 200                                       |
|                                                        |
| Reset                                                  |

If you have several transceivers connected to your computer, each transceiver will automatically be assigned a unique IP Address.

Note .

This automatic assignment of an IP Address to the transceiver will only work when **Bootp Active** is enabled.

The Bootstrap Protocol (BOOTP) is a computer networking protocol used in Internet Protocol networks to automatically assign an IP address to network devices from a configuration server. [...]

When a computer that is connected to a network is powered up and boots its operating system, the system software broadcasts BOOTP messages onto the network to request an IP address assignment. A BOOTP configuration server assigns an IP address based on the request from a pool of addresses configured by an administrator.

BOOTP is implemented using the User Datagram Protocol (UDP) as transport protocol, port number 67 is used by the server to receive client requests and port number 68 is used by the client to receive server responses. BOOTP operates only on IPv4 networks.

Wikipedia (https://en.wikipedia.org/wiki/Bootstrap Protocol), April 2016

#### **Transceiver IP4 Range**

On large networks, you may wish to limit the range of the IP Address(es) provided to the individual transceiver(s). The **Transceiver IP4 Range** parameters allows you to define upper and lower limits for the fourth element in the IP Address(es). When you make a selection using the spin boxes, observe that the chosen limits are shown in **IP4** column in the table.

#### Note \_

This functionality is provided for advanced users. We assume that you are familiar with Ethernet communication and the relevant parameters.

#### **IP Address table**

Use this table to define the IP address(es) provided to the transceiver(s).

- **IP-1** and **IP-2** are provided by the computer, and reflects the choices you made when you set up the Ethernet adapter.
- **IP-3** is chosen using the box.
- The IP-4 range is selected using the Transceiver IP4 Range boxes.

Note \_

This functionality is provided for advanced users. We assume that you are familiar with Ethernet communication and the relevant parameters.

#### Reset

Use this Reset function to restore all IP Address settings to their default values.

#### Return to...

Installation dialog box, page 310

#### **Related tasks**

Disconnecting transceiver channels, page 158 Installing transceiver channels, page 156

# Transducer Installation page

The transducers you want to use with the EA440 system must be "installed" as a part of the software configuration. Which transducers to use depends on the number of transceivers in your system, and the licenses you have for these. Unless you replace a broken transducer, or add a new, you only need to do this once.

## Prerequisites

The Installation dialog box is not available when your EA440 system is set to *Replay* mode.

#### How to open

This page is located in the Installation dialog box. To open, select it on the Setup menu.

✓ Installation

## Description

Each transducer to be added to the EA440 system must be selected and identified individually.

You can only choose a transducer from the **Model** list. When the transducer is selected, you must provide its serial number, and type a name that you choose yourself. Once a transducer has been

| Transducer —   |            |
|----------------|------------|
| Model          |            |
| Serial Number  |            |
| Custom Name    |            |
| Installation - |            |
| Mounting       |            |
| Orientation    |            |
| X Offset       | • m        |
| Y Offset       | <b>↓</b> m |
| Z Offset       | <b>↓</b> m |
|                |            |
|                | Add        |
|                |            |

installed, it is listed in the **Installed Transducers** box. To see the information you have collected about the transducer, select the relevant transducer in the list.

Tip\_

*Just making changes and selecting* **OK** *at the bottom of the page will not install anything. Select what to install, define the relevant parameters, and then select* **Add**.

# Details

## **Installed Transducers**

The **Installed Transducers** box lists all the transducers that are currently installed on the EA440 system. Select a transducer on the list to edit its properties, or to remove it. Select **New** on the list to add a new transducer to the EA440 system.

#### Model

When you add a new transducer, you can only choose a transducer from the list.

The list is generated from a system file on your computer. It contains all the transducers that are compatible with the transceiver, but since the software is common for several systems there may also be non-compatible transducers in the list. The list also includes technical specifications for each transducer. You can not see this information, but it is used by the EA440 system to set up the operational parameters. This allows the transceiver to optimise its performance for the individual transducer models.

If you cannot find your transducer in the list, contact you dealer, agent or Kongsberg Maritime to upgrade the relevant software component.

#### Serial number

Use this box to insert the transducer's serial number.

Transducers with built-in "intelligence" will automatically provide this serial number.

#### **Custom Name**

You can also type in a custom name or keep the model and serial number. It is not used in the echo data that you export.

Tip \_\_\_\_

If you do not have a computer keyboard connected to your EA440 system, select the **Keyboard** button to open an on-screen keyboard.

#### Mounting

Use this function to specify where the transducer is installed.

#### Orientation

Use this function to specify the orientation of the transducer beam.

Example

If the transducer has been installed with the transducer face in a horizontal position, the beam is pointing straight down. You must then select *Vertical* orientation.

#### Offset

The physical location of the transducer is important for the echo data accuracy.

Use the centre of the transducer face as reference, and define the offset values related to the *Ship Origin*. The installation angles relevant for the transducer must also be defined. These values were recorded during the installation, and they define the direction of the transducer face.

Note \_

It is very important that the transducer installation angles are measured and recorded accurately during the installation. These angles must be accurately defined in the operating software. Incorrect angles will greatly reduce the data accuracy.

#### • X Offset

Select the offset value on the X axis (fore-and-aft direction) from the *Ship Origin*. Adjust with a positive value for X if the transducer is located <u>ahead</u> of the ship origin.

• Y Offset

Select the offset value on the Y axis (athwartship) from the *Ship Origin*. Adjust with a positive value for Y if the transducer is located on the <u>starboard</u> side of the ship origin.

• Z Offset

Select the offset value on the Z axis (vertical) from the *Ship Origin*. Adjust with a positive value for Z if the transducer is located <u>under</u> the ship origin.

#### Add

When you are adding a new transducer to the EA440 system configuration, select Add to finalize to process. The transducer you have added is placed in the Installed Transducers list.

#### Edit

The Edit functionality on the Transducer Installation page makes it possible to change the information you have provided for the transducer. You cannot change the model identification and the serial number. Select Edit to make the relevant changes. Select Apply Changes to save the changes you have made.

#### Remove

The **Remove** functionality on the **Transducer Installation** page makes it possible to delete the information you have provided for the transducer.

Note \_\_\_\_

There is no "undo" functionality.

# Return to...

Installation dialog box, page 310

# **Related tasks**

Installing one or more transducers, page 154

# Sensor Installation page

For the EA440 system to use and offer correct navigational information, one or more external sensors must be connected. Typical sensors are those providing navigational information (heading, speed or geographical position). Use the **Sensor Installation** page to define which external sensors your EA440 system will import information from. You must also specify which datagram formats to use. For each relevant sensor you must insert the offset values that define the its physical location relative to the vessel's coordinate system.

# Prerequisites

The Installation dialog box is not available when your EA440 system is set to *Replay* mode.

#### How to open

This page is located in the Installation dialog box. To open, select it on the Setup menu.

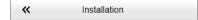

# Description

The **Sensor Installation** page allows your EA440 system to communicate with external sensors and systems. The parameters are organized in groups.

Installed Sensors

The **Installed Sensors** list contains all the sensors that are currently installed on the EA440 system. Select a sensor in the list to edit its interface properties, or to remove it. Select **New** in the list to add a new sensor interface to the EA440 system.

• Sensor

In the Sensor group you select which type of sensor you want to receive information from. You must specify which communication port to use (LAN (Local Area Network) or serial port). You can type a custom name to identify the sensor import. Select **Inspect Port** to verify that the communication parameters of the chosen port have been set up correctly.

#### • Datagram

In the list of valid datagram formats, select the format(s) to be accepted by the EA440 system. If necessary, you can also specify a specific **Talker ID**.

#### Installation

Most sensors are physically mounted somewhere on your vessel. For accurate measurements, the sensor locations - referenced to the vessel's coordinate system - must be known to the EA440 system.

# Details

#### **Installed Sensors**

The Installed Sensors list contains all the sensors that are currently installed on the EA440 system. Select a sensor in the list to edit its interface properties, or to remove it. Select New in the list to add a new sensor interface to the EA440 system.

#### Туре

The EA440 system can communicate with several different sensor types. Use this list to select the sensor type you want to receive information from.

| Туре             |         |      |        |   |     | • |
|------------------|---------|------|--------|---|-----|---|
| Port             |         |      |        |   |     | • |
|                  | Inspect | Port | Monito | n |     |   |
| Custom Name      |         |      |        |   |     |   |
| _ Datagram _     |         |      |        |   |     |   |
| Enable Datagr    | am      |      |        |   |     |   |
|                  |         |      |        |   |     |   |
|                  |         |      |        |   |     |   |
| Talker ID        |         |      |        |   |     |   |
|                  |         |      |        |   |     |   |
| - Installation - |         |      |        |   |     |   |
| X Offset         | 0.00 🗘  | m    |        |   |     |   |
| Y Offset         | 0.00 🗘  | m    |        |   |     |   |
| Z Offset         | 0.00 🗘  | m    |        |   |     |   |
|                  |         |      |        |   | Add | _ |
|                  |         |      |        |   | Add |   |

#### Port

To import the data from the chosen sensor you need to define an input port. This can be any available Local Area Network (LAN) or serial line on your computer.

- Sensor -

#### **Custom Name**

For easier recognition of the sensor interface, you can type a custom name. This name is shown in other dialog boxes in the user interface. If you do not have a computer keyboard connected to your EA440 system, select the **Keyboard** button to open an on-screen keyboard.

#### **Inspect Port**

Select **Inspect Port** to check the communication parameters for the port. The relevant port setup dialog box opens.

The communication parameters defined for NMEA 0183 are:

- Baud rate: 4800 bit/s
- Data bits: 8
- Parity: Even
- Stop bits: 1

Some instruments may provide other parameters and/or options. You must always check the relevant technical documentation supplied by the manufacturer.

#### Note \_\_\_\_

You are not permitted to make any changes. To change the communication parameters, use the *I/O Setup* page. The *I/O Setup* page is located in the Installation and Output dialog boxes.

#### Monitor

This option is only available if you decided to edit the parameters of a previously installed sensor. Select **Monitor** to open the **Port Monitor** dialog box. The **Port Monitor** dialog box allows you to study the communication stream on the chosen serial line or local area network (LAN) port.

#### Datagram

The list presents the available datagram formats for the chosen sensor type. Select the datagrams you want to import.

#### Talker ID

If you want to specify a dedicated Talker ID for the datagram format, it can be defined here.

Every NMEA datagram starts with a dollar (\$) character. The "talker identifier" (ID) with two characters follows immediately after the dollar character. The Talker ID is followed by three characters that define the *type* of datagram. The Talker ID identifies the system that *sends* the datagram. You can leave this box empty. This means that blank characters are inserted into the datagram. You may also specify two characters that identifies the EA440 system as the "sender". In most cases, you will only need to define a Talker ID if your receiving system needs it for a specific purpose.

Example

\$ESDBT,x.x,f,y.y,M,z.z,F\*hh<CR><LF>

In this NMEA depth datagram, the Talker ID is "ES", which means "echo sounder".

#### Тір \_\_\_\_

If you do not have a computer keyboard connected to your EA440 system, select the **Keyboard** button to open an on-screen keyboard.

#### X, Y and Z Offset

The physical location of each sensor must be defined with reference to the vessel's coordinate system.

The position of certain sensors must be defined as an *offset* to the *Ship Origin* in the coordinate system to maximize performance. These offset values are all required to allow the EA440 system to give you as accurate information as possible. The degree of accuracy offered by the EA440 system is directly related to the accuracy of the information you enter on the **Installation Parameters** pages.

# • X Offset

Select the offset value on the X axis (fore-and-aft direction) from the *Ship Origin*. Adjust with a positive value for X if the sensor is located <u>ahead</u> of the ship origin.

# • Y Offset

Select the offset value on the Y axis (athwartship) from the *Ship Origin*. Adjust with a positive value for Y if the sensor is located on the <u>starboard</u> side of the ship origin.

# • Z Offset

Select the offset value on the Z axis (vertical) from the *Ship Origin*. Adjust with a positive value for Z if the sensor is located <u>under</u> the ship origin.

#### Add

When you have set the parameters for a new sensor interface, select Add to save it. Once a sensor has been added to the EA440 system configuration, it appears in the **Installed Sensors** list.

#### Remove (sensor)

The **Installed Sensors** list contains all the sensors that are currently installed on the EA440 system. If you want to delete a sensor, select it in the list, and then select **Remove** at the bottom of the **Sensor Installation** page.

Note \_\_\_\_

You cannot undo this operation.

# Edit (sensor)

The **Installed Sensors** list contains all the sensors that are currently installed on the EA440 system. If you want to edit the parameters of a previously installed sensor, select it in the list, and then select **Edit** at the bottom of the **Sensor Installation** page.

# Return to...

Installation dialog box, page 310

# **Related tasks**

Interfacing peripheral equipment, page 134

# Sensor Configuration page

With multiple sensors connected to the EA440 system, many of them will provide the same datagrams. We cannot expect that these datagrams provide the same information. The **Sensor Configuration** page allows you to define a datagram priority, so that the information from the "most reliable" sensor is used by the EA440 system. You can also define manual values in case a sensor is unserviceable, or not installed.

# Prerequisites

The Installation dialog box is not available when your EA440 system is set to *Replay* mode.

# How to open

This page is located in the Installation dialog box. To open, select it on the Setup menu.

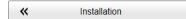

# Description

When the EA440 system communicates with peripheral devices (for example navigation sensors), the information is contained in *datagrams*.

The term "datagram" has been defined as follows:

A self-contained, independent entity of data carrying sufficient information to be routed from the source to the destination

| Heading                        |                   |
|--------------------------------|-------------------|
| Datagram                       |                   |
|                                |                   |
| × Auto                         |                   |
| Configuration Heading [°] 0.00 | IX Manual Heading |

computer without reliance on earlier exchanges between this source and destination computer and the transporting network.

# https://tools.ietf.org/html/rfc1594, April 2016

The majority of the datagrams used by the EA440 system are defined by the National Marine Electronics Association (NMEA). Other proprietary datagrams are defined by third-party organizations or by Kongsberg Maritime.

Any information in a datagram, for example the current depth, may be provided in different datagrams from several sensors. Due to a number of reasons (environmental conditions, installation, configuration, accuracy, etc.), the numerical values provided can be different from one sensor to another.

Several sensor are provided on the **Sensor Configuration** page, one for each type of information. For each type, you can define a priority sensor by rearranging the datagrams in a list. You can also define manual values in case a sensor is unserviceable, or not installed.

#### Tip\_

The EA440 system can communicate with several different sensor types. Use the Sensor Installation page to define which external sensors your EA440 system will import information from. You must also specify which datagram formats to use. Open the Sensor Installation page in the Installation dialog box.

When you save echo data in RAW format, all sensor data are included.

Note \_

If you have two sensors providing the same information, but on different communication ports, certain limitations apply. During normal operation, you can easily decide which sensor you wish to use. During replay, you can only play back from one of these sensors. For this reason, only the information from the currently "active" sensor is saved.

# Details

#### Sensor

All the sensors are listed. Select a sensor in this list to set up the datagram priority and/or configuration.

#### Source

All the datagrams that have been selected for input data are shown in this list. There is one list on each page representing the type of information indicated by the page name. To change the priority for a given datagram, select it, and change its location on the list using the arrow buttons.

#### Auto

Select Auto to control the functionality.

- With Auto *enabled*, the priority list is used. Information is imported from the sensor at the top of the list. If the sensor fails to provide information for more than 20 seconds, data from the next sensor is used. For heading priorities, sensors with heading will always be selected before sensors with course.
- With Auto *disabled*, the priority list is not used. Information is imported from the sensor at the top of the list. All other sensors are ignored.

#### Configuration

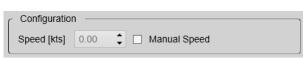

On most of the pages you can specify a manual value. Use

this function if a sensor is unserviceable or not installed. Click to enable this function, and select or type the requested value.

When you select the Time sensor, you can set the ZDA datagram to synchronize the internal clock in the Operator Station. To do this, you need administrative privileges on your computer.

#### Return to...

Installation dialog box, page 310

#### **Related tasks**

Interfacing peripheral equipment, page 134

# Synchronization page

The purpose of the **Synchronization** parameters is to set up the EA440 system to operate alone, or as a master or slave in a synchronized system. Synchronization is required in order to avoid interference if the EA440 system is used simultaneously with other hydroacoustic instruments within the same frequency range.

#### How to open

This page is located in the Installation dialog box. To open, select it on the Setup menu.

✓ Installation

#### Description

Whenever more than one hydroacoustic system is installed on a vessel, interference may occur. To avoid interference, you have these options:

- The systems are all connected to a common synchronization system.
- One of the acoustic systems is set up as "master", and controls the transmissions on the other systems.

The EA440 system offers functionality for remote transmit synchronization. It can be set up to operate in either *Master* or *Slave* mode.

In physics, interference is the phenomenon in which two waves superpose each other to form a resultant wave of greater or lower amplitude. Interference usually refers to the interaction of waves that are correlated or coherent with each other, either because they come from the same source or because they have the same or nearly the same frequency. Interference effects can be observed with all types of waves, for example, light, radio, acoustic, surface water waves or matter waves.

https://en.wikipedia.org/wiki/Wave interference — April 2016

# **Details**

|                         | Synchronization Port.       |
|-------------------------|-----------------------------|
| Synchronization Mode    | Synchronization Delay: [ms] |
| Choose which            | CSynchronization Mode       |
| synchronization mode to | • Stand-alone               |
| use.                    | ○ Master                    |
| use.                    |                             |

Oursebrassization Doct

Stand-alone •

Synchronization is

turned off. This synchronization mode is used if the EA440 system is working by itself and with no synchronization required. This is the default setting. The EA440 system operates using its internal ping interval parameters, independent of any trigger signals arriving at the synchronization port.

The Synchronization Delay setting is not applicable when synchronization is switched off.

Master

Master mode is used if the EA440 system is going to act as the controlling unit in a synchronized system. The peripheral hydroacoustic system(s) are only permitted to transmit when enabled by the EA440 system. When Master mode is selected, the EA440 system will run using its internal ping interval parameters and send trigger signals to the peripheral system(s).

Slave

The Slave mode is used if the EA440 system shall transmit only when permitted by a peripheral system. When the *Slave* mode is selected, the EA440 system will not transmit ("ping") unless an external trigger appears on the chosen synchronization port. The peripheral system may be any other hydroacoustic product (for example an echo sounder or sonar), or even a dedicated synchronization system.

The synchronization mode is not fixed. It can be changed at any time during operation.

#### Note

Simultaneous transmission of more than one hydroacoustic system can only take place if the systems operate with different frequencies.

#### Synchronization Delay

This delay parameter is used differently depending on the chosen synchronization mode.

Stand-alone

The Synchronization Delay setting is not applicable when synchronization is switched off.

• Master

In *Master* mode, the EA440 system waits for the delay time after the external trigger signal has been sent to the slaves before transmitting the ping. This is often referred to as a *pre-trigger*.

Note \_

This delay will only work when the synchronization is set up using a serial port.

• Slave

In *Slave* mode, the EA440 system waits for the delay time after the external trigger signal has arrived before transmitting the ping. This is often referred to as a *post-trigger*.

#### Synchronization Port

This is the interface port currently used to transmit or receive synchronization signals. It can be a serial port or a connection using the AUXILIARY socket on the transceiver. Since the synchronization function only uses the *Request To Send* (*RTS*) and *Clear To Send* (*CTS*) signals on a serial port, you may be able to use a port that is already assigned other interface purposes. For the same reason, you do not need to define any baud rate.

Note

If you use more than one Wide Band Transceiver (WBT) in your EA440 system, all synchronization input signals to the AUXILIARY ports must be provided by the same source. Individual synchronization of a single Wide Band Transceiver (WBT) is not supported.

If you use more than one computer in your EA440 system, the synchronization inputs to the AUXILIARY ports can not be used. This functionality is not supported.

If you use the trigger functionality provided by the AUXILIARY connector the Wide Band Transceiver (WBT), the EA440 can not operate in Master mode. This function is not supported by the EA440 system.

# **Related tasks**

Synchronizing the EA440 by means of a serial port, page 147

#### Return to...

Installation dialog box, page 310

# Units page

The user interface presents many measurements. These measurements are for example related to depth, range and distance. From the **Units** page you control which units of measurements that are used.

# How to open

This page is located in the Installation dialog box. To open, select it on the Setup menu.

| <b>«</b> | Installation |
|----------|--------------|
|          |              |

# Description

The EA440 system is prepared to work with several international standards for units of measurements.

Use the **Units** options to select the units of measurements you want to work with. The EA440 system uses them in all presentations. You only need to define them once. Use the drop-down lists provided to make the selections.

# Details

#### Length

Choose the unit of measurement for all the readouts related to range and distances in the EA440 system user interface. This may for example be the cursor location.

#### Depth

Choose the unit of measurement for all the presentations of depth. This may for example be the current water depth.

| - Units     |               |   |
|-------------|---------------|---|
| Unit Type   | Selected Unit |   |
| Length      | metre         | • |
| Depth       | metre         | • |
| Distance    | Nautic Miles  | • |
| Speed       | Knots         | • |
| Temperature | Celsius       | • |
|             |               |   |
|             |               |   |
|             |               |   |

# Distance

Choose the unit of measurement for all presentations of sailed distance.

#### Speed

Choose the unit of measurement for all the presentations of vessel speed.

#### Temperature

Choose the unit of measurement for all the temperature readings. This may for example be the current water temperature, but only if you have a suitable sensor connected to the EA440 system.

# **Related tasks**

Selecting measurement units, page 125

# **Related topics**

Installation dialog box, page 310

# Annotations page

When you study an echogram, it is often useful to add personal comments to it. Comments can be used to identify specific events such as specific echoes, unusual bottom conditions, or simply for keeping track of time or distance. The **Annotations** choices allow you to type comments and annotations into the echograms. The comments are automatically saved when you enable raw data recording.

# How to open

This page is located in the Installation dialog box. To open, select it on the Setup menu.

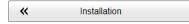

# Description

The Lines page in the Echogram dialog box allows you to enable or disable annotations in the echograms. Several different annotation types may be added to the echograms or other views. They are displayed on the views if this annotation feature is enabled. Annotations can only be added to views while in *Normal* operational mode.

When you save raw data, the annotations you have defined are stored as annotation datagrams.

| CEvent                                       |
|----------------------------------------------|
| Number —                                     |
|                                              |
| _Text                                        |
| Number      Time      Position      Distance |
|                                              |
|                                              |
| Active 60 🗘 s                                |
|                                              |
| Last Annotation                              |
|                                              |
|                                              |
| OK Cancel Apply                              |
|                                              |

Note \_

When you work in the Installation dialog box, you must always select Apply to save the changes made on a page. You must do this <u>before</u> you continue working on a different page.

You can add annotations manually, or import information as datagrams using a serial or LAN (Ethernet) communication port. To connect and set up the actual interface, use the **Sensor Installation** page. The **Sensor Installation** page is located in the **Installation** dialog box. To set up the communication parameters, use the **I/O Setup** page. The **I/O Setup** page is located in the **Installation** and **Output** dialog boxes.

Tip .

Sometimes it can be useful to place a single written comment on the echogram. The **Manual Annotation** dialog box offers that function. Type a text string. Select **OK** in the dialog box to add the text to your echogram. The **Manual Annotation** dialog box is opened from the **Setup** menu

# Details

#### Event

The **Event** parameters initiate annotations whenever something happens. Events may be triggered by external devices, set by a timer, or initiated by selecting **Event** on the top bar.

# !

#### Number

All events are identified with a number. This number can be included in the annotation string.

Using this feature, you can manually select the next number to be used, and you can choose to have the number series decrease instead of increasing.

#### Text

Use the options in this group to select which items to be included in the event generated annotation string. You can also add a text string to be included at every event annotation. If you do not have a computer keyboard connected to your EA440 system, select the **Keyboard** button to open an on-screen keyboard.

#### Timer

Set a time period for automatic generation of events.

#### Latest annotation

This text box automatically displays the latest annotation text that was typed.

# Supported datagram formats for annotation data

The EA440 system supports the following datagram format for annotations:

#### • ATS Annotation datagram format

ATS Annotation is a proprietary datagram format created by Kongsberg Maritime. It allows you to import text annotations from external devices.

# Return to...

Installation dialog box, page 310

# **Related tasks**

Adding comments and annotations to the echograms, page 100

# **Related topics**

Manual Annotation dialog box, page 309

# Software License page

The EA440 system needs one or more software licenses to work. Each software license code "unlocks" one transceiver for operational use with a set of predefined properties. The **Software License** settings allow you to type a license code (text string) to unlock the EA440 system functionality.

# Prerequisites

The Installation dialog box is not available when your EA440 system is set to *Replay* mode.

# How to open

This page is located in the Installation dialog box. To open, select it on the Setup menu.

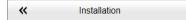

# Description

The software license is a 32 character hexadecimal string based on the transceiver's serial number. It defines several key parameters that control the functionality and behaviour of the transceiver(s) you use. Each software license code "unlocks" one transceiver for operational use with a set of predefined properties.

The software license is not linked to the physical computer. You can therefore easily move the software from one computer to another, just remember to make a copy of the license string.

Note \_

Once you receive your software license string(s), <u>do not lose them</u>. We suggest that you copy the information into a text file (for example Notepad), and add relevant information. Place the text file on the computer desktop, and make sure that backup copies are made.

# Details

Available Inactive Licenses

This list shows all the software licenses that you have typed in, but that your are not using. To activate one of the licenses, select it, and click the arrow button [>]. To see the

| Available Inactive Licenses: | Currently Active Licenses:   |        |
|------------------------------|------------------------------|--------|
| Serial Number License String | Serial Number License String |        |
| License Details              | Сору                         | )elete |
|                              |                              |        |
| Type License String          |                              |        |

operational parameters contained by a license, select it, and see the information in the License Details box.

#### **Current Active Licenses**

This list shows you the software licenses that you have currently activated on your computer. To deactivate a license, select it, and click the arrow button [<]. To see the operational parameters contained by a license, select it, and see the information in the License Details box.

#### Сору

Select a license code, then select **Copy** to copy the code to the computer clipboard. From the clipboard you can paste the code into a text editor, for example Notepad.

Delete

Select a license code, and then click Delete to remove it from the computer.

#### License Details

This list contains an overview of the functionality available with the currently selected license code. To see the operational parameters contained by a license, select it, and see the information in the License Details box.

Enter License String

Select Type License String to open a dedicated dialog box. Type the license code.

You do not need to type the string manually. You can copy the code using the **Ctrl-C** and **Ctrl-V** keyboard combination, or right-click the mouse to use **Copy** and **Paste**.

# **Related tasks**

Obtaining and installing the software license, page 150

Moving the software license from one computer to another, page 152

# Return to...

Installation dialog box, page 310

# Language function

You may prefer to use the EA440 system with the user interface in your own language. A selection of languages is provided. The **Language** function allows you to select the language to be used in the display presentations, menus and dialog boxes.

| Language |  |
|----------|--|
| English  |  |

# How to open

This function is opened from the Setup menu.

#### Description

The text in the menu buttons in the user interface can be provided in several different languages. Use the **Language** function to select the language you want to use. With a few exceptions, the chosen language will also be used for all other texts in the user interface.

Note \_

The context sensitive online help may not be available for the language you choose.

#### **Related tasks**

Selecting menu language, page 120

# Set User Level dialog box

Set the user level to Basic to test the system without changing important settings.

| - | User Level<br>Standard | + |
|---|------------------------|---|
|---|------------------------|---|

#### How to open

This dialog box is opened from the Setup menu.

#### Description

Use the Basic user level to test out functions in the system without changing important settings. The Basic user level does not have access to **Record Processed**, **Output**, **Environment** and **Installation**. The standard user level has access to all functions. The password for this function is Password.

Password

The password for this function is Password. It is set and can not be changed by the user.

• User Level

The user level can be set to either Standard or Basic. The standard user level has access to all functions. The basic user level does not have access to important settings.

# **Related tasks**

Setting the user level, page 68

| Set User Lev | el ? 🗙            |
|--------------|-------------------|
| Password     |                   |
| User Level   | Standard<br>Basic |
|              | OK Cancel Apply   |

# Diagnostics dialog box

The EA440 is a computerized echo sounder. There are hardly any analogue circuitry, and the possibility of traditional troubleshooting is limited. In order to rectify this, a built-in software application is available to offer test and maintenance functionality. The **Diagnostics** dialog box controls the test and diagnose application that checks the performance of the EA440 system. The **Diagnostics** dialog box offers several pages. The pages in the dialog box are described in a separate structure.

| « | Diagnostics |  |
|---|-------------|--|
|   |             |  |

# How to open

This dialog box is opened from the Setup menu.

# Description

By means of the **Diagnostics** functionality, you can easily determine if the hardware components in the EA440 system are operational. And most important, you can make sure that all the transceivers channels and the transducers are functional. To open the different pages in the dialog box, use the large "buttons" on the left hand side.Each button provides a small colour coded indicator.

- No indicator: Status is OK. No actions are necessary.
- Yellow: This is a warning. A closer investigation is recommended.
- Red: This is an alarm. A closer investigation is required.
- Blue: A device monitored by the diagnostic system is disabled.
- Grey: No information is available.

Note \_

The **Diagnostics** dialog box and functionality is only provided for performance monitoring. The functionality offered by the dialog box is not required for normal use of the EA440 system. The dialog box does not permit you to change any operational settings.

# Processor page

The **Processor** page offers an overview of the parameters related to software version, operation and network.

Program Version -

# How to open

This page is located in the **Diagnostics** dialog box. Open the **Diagnostics** dialog box from the **Setup** menu.

| Contract Contract |  |
|----------------------------------------------------------------------------------------------------|--|
|----------------------------------------------------------------------------------------------------|--|

| Coperation         |       |
|--------------------|-------|
| Ping Count         |       |
| Ping Interval      | ms    |
| Sequential Pinging |       |
| Network            |       |
| Name               |       |
| Local IP Address   |       |
| МТО                | bytes |

# Description

The information on the **Processor** page is offered in groups.

# Program Version

This information is also found in the About dialog box.

• Operation

These boxes provide generic information related to the operating parameters.

Network

Some end users connect the computer to their local area network (LAN). This group offers generic information about this network. If the computer is *not* connected to a local network, these boxes are empty.

# Details

# **Program Version**

Each software release for the EA440 system is uniquely identified. The version described in this publication is 21.15. This information is also found in the **About** dialog box. The **About** dialog box is located on the **Setup** menu.

# Operation

These boxes provide generic information related to the operating parameters.

• Ping Count

The **Ping Count** value is simply a consecutive count of transmissions ("pings") since the EA440 system was turned on and activated.

# • Ping Interval

The *ping interval* (1/ping repetition frequency (PRF)) is the ping rate measured in time between each acoustic transmission.

The phrase *ping rate* is used to describe the parameter that controls how often the EA440 system can or shall transmit acoustic energy (a "ping") into the water. The ping rate is normally limited by the maximum range settings. It also depends on hardware limitations. This may be, for example, how fast your EA440 system can handle the information from each ping, how fast it communicates with external peripherals, or how long time it uses to save data.

#### Network

Some end users connect the computer to their local area network (LAN). This group offers generic information about this network. If the computer is *not* connected to a local network, these boxes are empty.

#### • Name

This text box reflects the name of the local area network (LAN).

Local IP Address

This is the Internet Protocol (IP) address of the Ethernet interface adapter located in your computer. In most cases, each Ethernet adapter has a unique IP address, even when it supports multiple sockets.

• Maximum Transmission Unit (MTU)

The MTU (Maximum Transmission Unit) value reflects the maximum size of the data packets that can be transferred on the Ethernet line to and from the local area network (LAN).

In computer networking, the *maximum transmission unit (MTU)* of a communications protocol of a layer is the size (in bytes or octets) of the largest protocol data unit that the layer can pass onwards. MTU parameters usually appear in association with a communications interface (NIC, serial port, etc.). Standards (Ethernet, for example) can fix the size of an MTU; or systems (such as point-to-point serial links) may decide MTU at connect time.

https://en.wikipedia.org/wiki/Maximum\_transmission\_unit (April 2016)

# Return to...

Diagnostics dialog box, page 342

# Sensors page

The **Sensors** page presents a table with all the sensors currently connected to the EA440 system. For each sensor, the status is provided.

# How to open

This page is located in the **Diagnostics** dialog box. Open the **Diagnostics** dialog box from the **Setup** menu.

 ← Diagnostics

| Name | Source | Accepted Messages | Sensor State |
|------|--------|-------------------|--------------|
|      |        |                   |              |

# Description

For the EA440 system to use and offer correct navigational information, one or more external sensors must be connected. Typical sensors are those providing navigational information (heading, speed or geographical position). A motion sensor (motion reference unit) can also be connected.

Each sensor connected to the EA440 system for input or output purposes is listed. All relevant status information is provided. The colour coded indicator will reflect overall status of the sensors. If an installed sensor fails to respond to a request (timeout) the indicator will turn yellow.

Tip\_

Use the Sensor Installation page to define which external sensors your EA440 system will import information from. The Sensor Installation page is located in the Installation dialog box. The Installation dialog box is located on the Setup menu.

The Sensor Configuration page allows you to define a datagram priority, so that the information from the "most reliable" sensor is used by the EA440 system. You can also define manual values in case a sensor is unserviceable, or not installed. The Sensor Configuration page is located in the Installation dialog box.

The I/O Setup settings allow you to control the properties of each of the available communication ports. The I/O Setup page is located in the Installation and Output dialog boxes.

# Return to...

Diagnostics dialog box, page 342

# **Related dialog boxes**

I/O Setup page, page 269

Sensor Installation page, page 326 Sensor Configuration page, page 331

# Transceiver page

The EA440 system can be set up to work with one or more transceivers. The **Transceiver** page offers key information about each transceiver in use by the EA440 system.

#### How to open

This page is located in the **Diagnostics** dialog box. Open the **Diagnostics** dialog box from the **Setup** menu.

| WBT 10849839                | • |
|-----------------------------|---|
| CWBT 10849839               |   |
| Transceiver                 |   |
| Serial Number               |   |
| SW Version                  |   |
| FPGA TX/RX Firmware Version |   |
|                             |   |
|                             | J |

#### Description

Each transceiver is identified by its

Diagnostics

serial number. Select transceiver from the list. Only static information is provided.

Tip \_

\*

The Transceiver Installation parameters control the installation and disconnection of transceivers. An overview of the available transceivers is shown. As permitted by the software license, you can assign any transducer to any transceiver. The Transceiver Installation page is located in the Installation dialog box. The Installation dialog box is located on the Setup menu.

The Transceiver Power Supply information pane shows you the current supply voltage provided to the transceiver.

#### Details

#### Select Transceiver

Use the spin box to select which transceiver you wish to investigate.

# Transceiver

This information reflects the type of transceiver connected.

- "GPT" identifies the "General Purpose Transceiver"
- "WBT" identifies the "Wide Band Transceiver"

Tip \_\_\_

This information is also found on the Transceiver Installation page. The Transceiver Installation page is located in the Installation dialog box. The Installation dialog box is located on the Setup menu.

#### Serial Number

This is the serial number of the transceiver. This number is fixed and cannot be changed. This information is also found on the **Transceiver Installation** page.

#### SW Version

This is the software version currently running on the transceiver. This information is also found on the **Transceiver Installation** page.

#### FPGA TX/RX Firmware version

This information includes the unique version parameters provided by the transceiver. Codes identifying frequency, serial number and firmware are shown. This information is also found as **Version** on the **Transceiver Installation** page in the **Installation** dialog box.

A field-programmable gate array (FPGA) is an integrated circuit designed to be configured by a customer or a designer after manufacturing – hence "field-programmable". The FPGA configuration is generally specified using a hardware description language (HDL), similar to that used for an application-specific integrated circuit (ASIC).

FPGAs contain an array of programmable logic blocks, and a hierarchy of reconfigurable interconnects that allow the blocks to be "wired together", like many logic gates that can be inter-wired in different configurations. Logic blocks can be configured to perform complex combinational functions, or merely simple logic gates like AND and XOR.

In most FPGAs, logic blocks also include memory elements, which may be simple flip-flops or more complete blocks of memory.

https://en.wikipedia.org/wiki/Field-programmable\_gate\_array, August 2017

#### Return to...

Diagnostics dialog box, page 342

# Transducer page

The EA440 system can be set up to work with one or more transceivers. Each transceiver is assigned one or more transducers. By means of the **Transducer** page you can check the impedance of each transducer during normal operation. Any errors are then easily detected.

#### How to open

This page is located in the **Diagnostics** dialog box. Open the **Diagnostics** dialog box from the **Setup** menu.

 ← Diagnostics

#### Description

The transducer impedance is measured in real time during each transmission ("ping"). For CW transmissions, the impedance and phase values for each transducer sector are provided in a tabular format. For LFM transmissions, the results are shown in two plots.

An operational transducer element will have an impedance of approximately  $75\Omega \pm 40\%$ . However, various transducers will have different values, and you need to check the relevant data sheet. Composite transducers have a relatively flat impedance curve. Older transducers with "ton-pilz" elements have a slightly higher impedance at the beginning of the ping. This is by design.

- If you measure  $\infty\Omega$  (open circuit), you can assume that the transducer impedance transformer has broken, or that the cable is damaged.
- If you measure  $0\Omega$  (short), you can assume that either the transducer impedance transformer or the cable has shorted. You may also have a problem with salt water penetration.
- The transducer impedance is a complex value, and it has a phase. This phase should be as small as possible. A large phase means that you loose output power.

Tip\_

Each transducer is added using the Transducer Installation page. The Transducer Installation page is located in the Installation dialog box. The Installation dialog box is located on the Setup menu.

# LFM transmissions

For LFM transmissions, the results are shown in two plots. One plot shows the impedance as a function of the frequency in one ping. The other plot shows the phase as a function of the frequency in the same ping.

In each plot, one coloured curve is provided for each transducer or transducer sector. A single beam transducer is shown with only one curve. A split beam transducer is shown with several curves, one for each sector.

Tip\_

Select Fixed Axis to make the curves easier to read. Pause the pinging to "freeze" the curves.

If you wish to switch pulse type between CW and LFM, use the Normal Operation dialog box. Before selecting LFM transmissions, make sure that your EA440 system is provided with a compatible transducer!

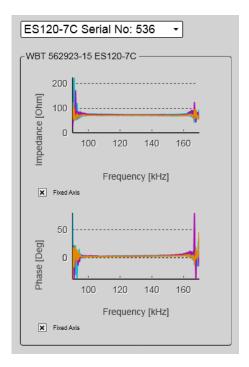

(The screen capture has been made while using a dummyload.)

# **CW transmissions**

For CW transmissions, the impedance and phase values for each transducer sector are provided in a tabular format.

| ES120-7C S    | erial No: 536 | •     |     |       |        |
|---------------|---------------|-------|-----|-------|--------|
| WBT 562923-15 | ES120-7C      |       |     |       |        |
| Frequency     | 120000 Hz     |       |     |       |        |
| Channel 1:    | Impedance     | 71.87 | Ohm | Phase | 2.38°  |
| Channel 2:    | Impedance     | 74.04 | Ohm | Phase | 3.06°  |
| Channel 3:    | Impedance     | 72.97 | Ohm | Phase | 2.47 ° |
| Channel 4:    | Impedance     | 71.56 | Ohm | Phase | 2.35 ° |
|               |               |       |     |       |        |

(The screen capture has been made while using a dummyload.)

# Details

#### Select transducer

Use the spin box to select which transducer to study.

#### Frequency

This is the nominal centre frequency for the chosen transducer

#### Impedance

The transducer impedance is measured in real time during each transmission ("ping"). If you measure  $\infty\Omega$  (open circuit), you can assume that the transducer impedance transformer has broken, or that the cable is damaged. If you measure  $0\Omega$  (short), you can assume that either the transducer impedance transformer or the cable has shorted. You may also have a problem with salt water penetration.

#### Phase

The transducer impedance is a complex value, and it has a phase. This phase should be as small as possible. A large phase means that you loose output power.

#### **Fixed Axis**

Select **Fixed Axis** to make the curves easier to read. Is is a visual function, it does not change the results from the measurements.

#### Return to...

Diagnostics dialog box, page 342

# Noise page

The operational performance of the EA440 system depends on the noise conditions. It is essential that the noise signature is as low as possible.

#### How to open

This page is located in the **Diagnostics** dialog box. Open the **Diagnostics** dialog box from the **Setup** menu.

#### Description

The Noise page provides information about the current estimated noise, and the equivalent ambient noise. Your EA440 system must be set to *Passive* mode.

Tip \_

If you want to switch to Passive mode, use the Normal Operation dialog box. The Normal Operation dialog box is located on the Operation menu.

# LFM transmissions

When you work with LFM transmission, the noise can be presented in a plot. The plot shows the noise level as a function of the transmission frequency.

Tip \_

Select Fixed Axis to make the curves easier to read.

If you wish to switch pulse type between CW and LFM, use the Normal Operation dialog box. Before selecting LFM transmissions, make sure that your EA440 system is provided with a compatible transducer!

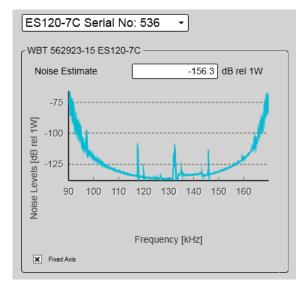

(The screen capture has been made while using a dummyload.)

# **CW transmissions**

When you work with CW transmissions, the noise is presented in text boxes.

(The screen capture has been made while using a dummyload.)

# About noise

The noise that contributes to the signal to noise ratio may be divided into the following types of noise:

- Self noise
- Ambient noise
- Electrical noise
- Reverberation
- Underwater noise

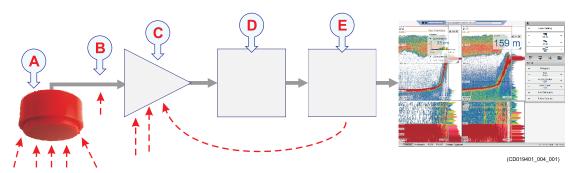

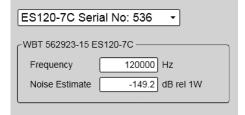

- **A** The transducer can pick up noise from:
  - Biological disturbances
  - Interference
  - Cavitation
  - Propeller noise
  - Flow noise
  - Acoustic noise from other hydroacoustic systems
- **B** The transducer cable is long. Electric noise from generators, pumps, cooling systems and other electric or electromechanical devices is easily picked up.
- **C** The preamplifiers are very sensitive. They can easily pick up electrical noise from internal and external power supplies. The preamplifiers are also vulnerable to analogue noise created by their own electronic circuitry. Digital noise created by the converter and processing circuitry can also create noise problems.
- **D** The converters transform the analogue echoes to digital format.
- **E** Signal processing circuitry can create digital noise.

# Details

#### Select channel

Use the spin box to select which channel to study. In this context, the term *channel* is used as a common term to identify the combination of transceiver, transducer and operating frequency.

#### Noise Estimate

For every transmission ("ping") the EA440 system measures the echo levels along the chosen range. Typically, these measurements are made every five meters, even for long ranges.

All echoes and noise in the water are recorded. This includes noise generated by your own vessel (electric, propellers, machinery etc), water flow, cavitation and interference. Echoes from fish and other species, as well as from the bottom, are detected and added to the equations.

By comparing these measurements, the EA440 system calculates a noise estimate.

Tip \_\_\_\_\_

If you set the EA440 system to Passive mode, all echoes from the transmissions are removed from the equations. This gives you with better information about the actual noise.

This information is also shown on the Extras "menu".

#### Equivalent ambient noise

The noise estimate provided by the EA440 system includes all noises. This includes noise generated by your own vessel, for example electric noise, propellers, machinery and mechanical vibrations. By means of additional equations, the noise values are compensated for the bandwidth. The equivalent ambient noise value attempts to present the total noise as if it was all from ambient sources.

This information is also shown on the Extras "menu".

#### Return to...

Diagnostics dialog box, page 342

# About dialog box

Each software release for the EA440 system is uniquely identified. The **About** dialog box identifies the current software version. The version described in this publication is 21.15.

| K About |  |
|---------|--|
|---------|--|

#### How to open

This dialog box is opened from the Setup menu.

#### Description

Each software release for the EA440 system is uniquely identified. The **About** dialog box identifies the current software version with its release date.

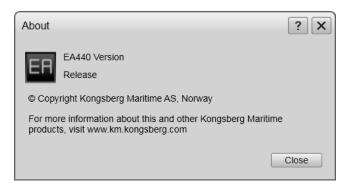

# Active menu; Functions and dialog boxes

The Active menu offers parameters related to current views and data presentations provided by the EA440 system.

#### How to open

Select the Active icon.

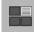

The icon is located under the **Main** menu. Select the icon one more time to close the menu.

| Active | •                        |   |
|--------|--------------------------|---|
| _      | TVG<br>20 Log TVG        | + |
| *      | Echogram                 |   |
| _      | Ping-Ping Filter<br>Off  | + |
| _      | Bottom Gain<br>0         | + |
| *      | Information Pane Options |   |

# Topics

TVG function, page 354 Echogram dialog box, page 356 Ping-Ping Filter function, page 363 Bottom Gain function, page 364 Information Pane Options dialog box, page 365

# TVG function

When an acoustic pulse is sent through the water, it will gradually lose its energy. The greater the distance between the transducer and the target(s), the greater the loss of energy. **TVG** (Time Variable Gain) compensates for the loss of acoustic energy due to geometric spread and absorption.

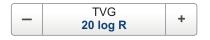

# How to open

This function is opened from the Active menu.

# Description

When an acoustic pulse is sent through the water, it will gradually lose its energy. The greater the distance between the transducer and the target(s), the greater the loss of energy. The loss of energy is explained with two factors.

- Geometric spread: Once transmitted, the acoustic energy will spread out to form a circular beam. The width of this beam increases with the physical distance to the target(s).
- Absorption loss: Depending on the salinity and temperature, the water will absorb some of the energy from the transmission. The absorption loss increases as the physical distance to the target(s) increases.

Both the geometric spread and the absorption will also have an effect on the returned echo signal. That is why we normally refer to these factors as the *two-way transmission loss*. TVG (Time Variable Gain) compensates for this loss of acoustic energy.

The TVG compensation is expressed as a logarithmic curve. You can choose from a selection of curves. Each curve has a different slope creating a different gain compensation. Each curve is identified with the equation  $X \log TVG$ . The coefficient "X" is an integer. Typical values for "X" are 10 to 40.

Tip \_\_

You can select TVG using this function. You can also adjust the TVG setting in the **Echogram** dialog box. The **TVG** function is located on the **Echogram** page.

# Details

# TVG

Select the **TVG** setting you want to use. Several TVG compensation settings are available.

• No TVG

TVG compensation is not implemented. This option is hardly ever used.

• 20 Log TVG

Volume backscattering strength

• 40 Log TVG

Point backscattering strength

Note \_\_\_\_

The setting is only applied to the currently active echogram. The active view is identified with a thicker border.

#### Apply to All

Select this box to use the chosen setting on all the echograms of the same type.

#### **Related tasks**

Adjusting the TVG (Time Variable Gain) setting, page 70

# **Related topics**

Echogram page, page 359

# Echogram dialog box

The **Echogram** dialog box allows you to set up the parameters controlling the echogram presentation. Two pages control the horizontal lines and the echogram type with applied TVG (time variable gain). One page controls how fast the echogram travels horizontally across the presentation.

| « | Echogram     |  |
|---|--------------|--|
|   | 20110 9.0011 |  |

#### How to open

This dialog box is opened from the Active menu.

# Description

The Echogram dialog box is the main source for all echogram presentation choices.

#### Note \_

The setting is only applied to the currently active echogram. Click in the view you want to activate. The active view is identified with a thicker border. Select **Apply to All** if you wish to use the chosen settings on all the echograms of the same type.

The dialog box offers tabs to present the settings.

• Lines

The Lines page in the Echogram dialog box allows you to control the horizontal and vertical lines used in the echogram presentation. You can make the bottom easier to see, and add lines that hold additional information. The vertical scale of the echogram presentation can be changed. If you wish to add annotations to your echogram, these are enabled on this page.

For more information: Lines page, page 357

• Echogram

The **Echogram** page allows you to choose which type of echogram you wish to display. You can also control the TVG (Time Variable Gain). The EA440 system can work with several different TVG compensation settings. The TVG (Time Variable Gain) compensation is designed to counteract the natural phenomena of geometric spread and absorption loss.

For more information: Echogram page, page 359

Horizontal Axis

The echoes travels from right towards left across the echogram presentation. Use the **Horizontal Axis** to choose the horizontal scale of the echogram. This controls the "speed" of the echoes.

For more information: Horizontal Axis page, page 362

Tip\_

You can also select TVG setting with the TVG function. The TVG (Time Variable Gain) function is located on the Active menu.

#### Lines page

The Lines page in the Echogram dialog box allows you to control the horizontal and vertical lines used in the echogram presentation. You can make the bottom easier to see, and add lines that hold additional information. The vertical scale of the echogram presentation can be changed. If you wish to add annotations to your echogram, these are enabled on this page.

#### How to open

This page is located in the **Echogram** dialog box. To open, select the button on the **Active** menu.

K Echogram

#### Description

The settings on the Lines page are all related to visual appearance. The setting is only applied to the currently active echogram. Click in the echogram view you want to change. The active view is identified with a thicker border. Select Apply to All if you wish to use the chosen settings on all the echograms of the same type.

| -Horizontal                                                                | Vertical —                                                                                           |
|----------------------------------------------------------------------------|----------------------------------------------------------------------------------------------------|
| Bottom Line<br>Normal<br>White Line<br>Hardness<br>Lines<br>Scale<br>X 4 + | Ticks            • None            Time [minute]         Annotations            Text            Line |
|                                                                            |                                                                                                    |
| Apply to All Channels                                                      |                                                                                                    |

# Details

#### Bottom

The bottom line can be switched off or on.

• Bottom Line

This is an "on/off" switch. Select the box to enable the function. A bottom line can be added to your echogram to enhance the visual bottom detection. Select from the list how you want the bottom line enhanced.

Bottom Line description, page 213

Normal

The bottom line is drawn in the current foreground colour.

# • White Line

A white line can be added to your echogram to enhance the visual bottom detection. It appears as thick line in the current background colour (normally white) that follows the bottom contour. This line will not remove information, it will simply "push" the echo information further down in order to make the bottom easier to see.

White Line description, page 214

• Hardness

The *Hardness Line* is a thick colour coded line that shows you the bottom reflectivity - that is how "hard" the bottom is.

Hardness Line description, page 214

#### Lines

# • Variable Depth

When enabled, a horizontal depth line is placed in the echogram. This is typically used to measure the water depth or the depth of a specific target in the water column. To move the depth line, click on it, and drag it up or down. The depth of the line is displayed in a small box at the left side of the echogram.

Variable Depth Line description, page 215

#### Scale

When enabled, equidistant horizontal scale lines are drawn inside the view in the current foreground colour; black during day and white during night. A maximum of 10 scale lines can be selected. No scale lines are drawn when the scale line count is set to 0 (zero).

Scale Lines description, page 216

# Vertical

These options control vertical markers and annotations.

Ticks

This function places short vertical markers on the top of the echogram.

Vertical Tick description, page 217

- None: No vertical markers are shown.
- **Time**: A short vertical line is drawn in the upper part of the echogram once every minute.

#### Annotations

Select **Text** or **Line** to allow annotation markers to be shown. If you select **Line**, each text annotation is followed by a vertical line for improved visibility. Annotations can be typed in manually, set up for automatic generation, or imported from an external device.

Annotation markers description, page 217

Tip \_

Use the Annotations page to type comments and insert annotations into views. Several different annotation types may be added to the echograms or other views. The Annotations page is located in the Installation dialog box.

Annotations page, page 337

Several different annotation types may be added to the echograms or other views. When you save raw data, the annotations you have defined are stored as annotation datagrams.

# Apply to All

Select **Apply to All** if you wish to use the chosen settings on all the echograms of the same type.

#### Return to...

Echogram dialog box, page 356

# **Related tasks**

Adding a variable depth line to the echogram, page 98 Adding vertical marker lines to the echogram, page 99 Enhancing the bottom contour in the echograms, page 97

#### Echogram page

The **Echogram** page allows you to choose which type of echogram you wish to display. You can also control the TVG (Time Variable Gain). The EA440 system can work with several different TVG compensation settings. The TVG (Time Variable Gain) compensation is designed to counteract the natural phenomena of geometric spread and absorption loss.

#### How to open

This page is located in the **Echogram** dialog box. To open, select the button on the **Active** menu.

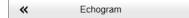

# Description

Each separate echogram view offered by the EA440 system can show you a different echogram type. Which type to see is chosen on this **Echogram** page. The page also allows you to select which TVG curve to use for the chosen echogram.

| O No TVG                                               | Echogram Type |
|--------------------------------------------------------|---------------|
| <ul> <li>● 20 Log TVG</li> <li>○ 40 Log TVG</li> </ul> |               |

The setting is only applied to the currently active echogram. Click in the view you want to activate. The active view is identified with a thicker border. Select **Apply to All** if you wish to use the chosen settings on all the echograms of the same type.

Tip \_

You can also select TVG setting with the TVG function. The TVG (Time Variable Gain) function is located on the Active menu.

# Details

#### TVG

When an acoustic pulse is sent through the water, it will gradually lose its energy. The greater the distance between the transducer and the target(s), the greater the loss of energy.

The TVG (Time Variable Gain) compensation is designed to counteract the natural phenomena of geometric spread and absorption loss.

The TVG compensation is expressed as a logarithmic curve. You can choose from a selection of curves. Each curve has a different slope creating a different gain compensation. Each curve is identified with the equation  $X \log TVG$ . The coefficient "X" is an integer. Typical values for "X" are 10 to 40.

Select the **TVG** setting you want to use. Several TVG compensation settings are available.

• No TVG

TVG compensation is not implemented. This option is hardly ever used.

• 20 Log TVG

Volume backscattering strength

• 40 Log TVG

Point backscattering strength

#### Echogram Type

Use this function to select what kind of echogram you wish to see in the current (active) view.

• Surface

A *Surface* echogram is mainly used when you wish to look at the entire water column starting from the sea surface and down to the sea bottom. Since this echogram is referenced to the sea surface, the sea bottom contour will vary with the actual depth. If you set up the **Start Range** and **Range** depths to place the sea bottom contour at the lower end of the echogram, you will have good opportunity to study the echoes from the water column.

In the surface echogram, all calculations are made from the sea surface and down to the detected sea bottom. Use this echogram type to obtain correct calculation of the biomass. It will also provide valid data for the *Target Strength Histogram* information pane.

Surface echogram description, page 206

• Bottom

A *Bottom* echogram is mainly used when you want to examine the echoes from fish close to the sea bottom. Since this echogram is referenced to the sea bottom, the sea surface will vary with the actual depth, while the bottom is drawn flat. This makes it easy to study the echoes from the sea bottom. You can investigate the sea bottom conditions and hardness, and detect fish.

The echogram is only drawn for pings that have a successful bottom detection.

Bottom echogram description, page 208

Sidescan

The *Sidescan echogram* shows the bottom as seen from the side of the vessel hull. The horizontal angle is determined by the physical angle of the transducer installation. You can select the start range (the depth from which the sidescan echo starts) and the horizontal range by means of the **Start Range** and **Range** settings on the **Main** menu.

Sidescan echogram description, page 210

• Spectrogram

A Spectrogram echogram is used for hydrophone systems.

Spectrogram echogram description, page 212

#### Apply to All

Select **Apply to All** if you wish to use the chosen settings on all the echograms of the same type.

### **Related topics**

Echogram dialog box, page 356 TVG function, page 354

## **Related tasks**

Selecting bottom echogram, page 102 Selecting sidescan echogram, page 108 Selecting which echogram type to use, page 86 Changing the size of the echogram views, page 89

## **Horizontal Axis page**

The echoes travels from right towards left across the echogram presentation. Use the **Horizontal Axis** to choose the horizontal scale of the echogram. This controls the "speed" of the echoes.

#### How to open

This page is located in the **Echogram** dialog box. To open, select the button on the **Active** menu.

| K Echogram |  |
|------------|--|
|------------|--|

#### Description

The horizontal scale controls how "fast" the echoes move from right towards left across the presentation. The setting is only applied to the currently active echogram. Click in the view you want to activate. The active view is identified with a thicker border. Select **Apply to All** if you wish to use the chosen settings on all the echograms of the same type.

| Units ——                 |                          |             |
|--------------------------|--------------------------|-------------|
| ⊖ Time                   | 20                       | minutes 🔻   |
| <ul> <li>Ping</li> </ul> | 1000 🗘                   | × View Size |
| ⊖ Speed                  | 1                        | - <b>(</b>  |
| Label —                  |                          |             |
| None                     | <ul> <li>Auto</li> </ul> | ⊖ Time      |
| × Apply to               | All Channels             |             |

## Details

#### Horizontal Axis

The echoes travels from right towards left across the echogram presentation. Use the **Horizontal Axis** to choose the horizontal scale of the echogram. This controls the "speed" of the echoes.

• Time

The horizontal scale of the view is based on time. Select resolution and unit.

• Ping

The horizontal scale of the view is based on the number of transmissions ("pings") made. Select **View Size** to specify that the number of horizontal pixels shall define the number of displayed horizontal pings using one ping per pixel.

• Speed

The horizontal scale of the view is based on the relative speed you choose. Select speed with the ruler.

#### Label

Small labels are shown in the bottom left and right corners of the view. These labels can contain time or distance to identify the horizontal axis of the echogram. You can hide the labels from view.

Note that in sidescan echogram views, the labels are placed in the top and bottom corners of the view. This is because the sidescan echograms travel in vertical direction from the top to the bottom of the view.

Labels description, page 218

- None: The labels are hidden
- Auto: The horizontal scale is set automatically
- **Time**: The horizontal scale is defined by time. The time shown in the bottom right corner of the echogram is then the current time (now).

#### Apply to All

Select **Apply to All** if you wish to use the chosen settings on all the echograms of the same type.

## Return to...

Echogram dialog box, page 356

#### **Related tasks**

Selecting the horizontal scale in the echograms, page 94

Adding scale labels to the echograms, page 96

## **Ping-Ping Filter function**

The **Ping-Ping Filter** analyses the historical information from previous consecutive pings in order to remove unwanted noise and interference from the echo presentation.

#### How to open

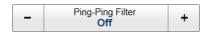

This function is opened from the Active menu.

#### Description

The **Ping-Ping Filter** offers three different strengths. The echo information from two, four or eight transmissions ("pings") are averaged to distinguish real echoes from noise and interference.

## Details

Ping-Ping Filter

The following filter options are provided:

• Off

The filter is disabled. The historical information from previous transmissions ("pings") are not used to remove noise and unwanted echoes.

• 2 of 3

For the current echo to be shown, the same echo must be present in at least *two* of the previous *three* pings.

• 2 of 2

For the current echo to be shown, the same echo must be present in *both* of the previous *two* pings.

• 3 of 3

For the current echo to be shown, the same echo must be present in *all* of the previous *three* pings.

#### Apply to All

Select this box to use the chosen setting on all the echograms of the same type.

## **Related tasks**

Removing noise and false echoes from the echogram, page 94

# Bottom Gain function

The Bottom Gain setting controls the gain below the detected bottom depth.

## How to open

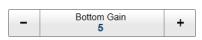

This function is opened from the Active menu.

## Description

Different bottom conditions (for example rock, sand or mud) will result in different bottom echoes in the echograms. By changing the bottom gain, the presentation is changed depending on the bottom type. You can thus learn more about the bottom.

## Example

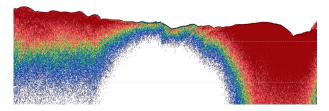

The typical effect of the Bottom Gain adjustment

## Details

Bottom Gain

Adjust the setting to fit your requirements.

Apply to All

Select this box to use the chosen setting on all the echograms of the same type.

#### **Related tasks**

Investigating the sub-bottom conditions, page 107

# Information Pane Options dialog box

The EA440 system offers several *information panes* to provide additional and detailed data from the presentations. The information panes are opened and closed from the top bar. Several of the information panes are fitted with a **Setup** button. Select **Setup** to open the **Information Pane Options** dialog box. Use the **Information Pane Options** dialog box to change the operating parameters for the data provided in the information panes.

Information Pane Options

#### How to open

This dialog box is opened from the Active menu.

You can also open the **Information Pane Options** dialog box by selecting **Setup** in selected information panes.

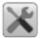

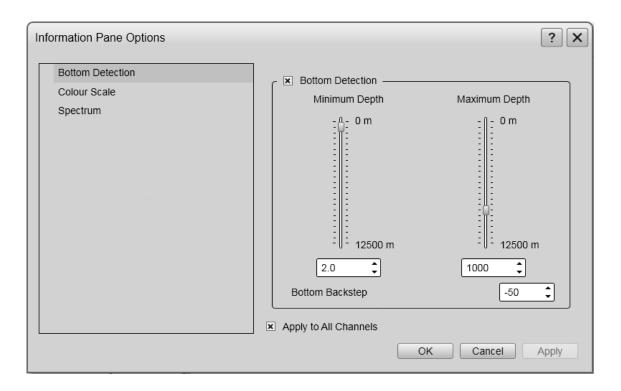

## Description

The **Information Pane Options** dialog box offers a menu on the left side, and several pages for pane parameters on the right side.

The following pages are provided:

Bottom Detection

Locating the bottom (seafloor) is important for the EA440 system. The purpose of the **Bottom Detection** settings is to define the upper and lower depth limits most likely to be used during normal operation. You can also modify the setting for **Bottom Backstep** to change the bottom detection relative to the bottom echo.

Bottom Detection page, page 367

• Colour Scale

The colour scales are designed to reflect how strong the echoes are. The echo strength is measured in decibels (dB). Each colour in the scale represents an increase (or decrease) in the echo strength. In the basic colour scale with 12 colours, each colour represents a 3 dB step.

Colour Scale page, page 369

• Spectrum

Select the frequency band for the Spectrum information pane in the Spectrum page.

Spectrum page, page 371

## **Bottom Detection page**

Locating the bottom (seafloor) is important for the EA440 system. The purpose of the **Bottom Detection** settings is to define the upper and lower depth limits most likely to be used during normal operation. You can also modify the setting for **Bottom Backstep** to change the bottom detection relative to the bottom echo.

#### How to open

The page is opened in the Information Pane Options dialog box. To open the Information Pane Options dialog box, select the button on the Active menu. You can also select the Setup button in the relevant information pane.

#### Description

Occasionally, difficult environmental, water or bottom conditions may inhibit a *bottom lock*. The EA440 system needs this *bottom lock* to locate the correct depth, and to stay on it during the operation, even if the depth changes continuously. The **Bottom Detection** parameters are provided to rectify this.

| C Bottom Detection —            |                         |
|---------------------------------|-------------------------|
| Minimum Depth                   | Maximum Depth           |
| Û O m                           | 0 m<br>12500 m          |
| I∥I 12500 m                     | I∏I 12500 m             |
| 2.0                             | 1000                    |
| Bottom Backstep                 | -50 🗘                   |
| Apply to All Channels           |                         |
| C                               |                         |
| First level depth reference     | WBT 741166-1 Atl.6028 🔹 |
| Gain below reference depth [dB] | 2                       |

#### The Bottom Detection

parameters provide separate limits for minimum and

maximum depth. These limits may be used to obtain a *bottom lock* on the depth when the EA440 system is transmitting.

The **Bottom Backstep** parameter allows you to manually modify where on the bottom echo the depth will be detected.

Tip \_

If you have problems with bottom detection, you may consider disabling it. This can be useful if you only wish to study targets in the water column.

It is also possible to detect the second layer under the bottom. For this you need an high frequency transducer for the second layer, and a lower frequency transducer for finding the actual bottom.

#### Details

#### **Bottom Detection**

This is an "on/off" switch. Select the box to enable the function.

#### **Maximum Depth**

The search for the bottom echo extends down to this depth whenever bottom track is lost.

Use a slightly larger depth value than the deepest spot you expect to visit. This will prevent annoyingly long ping intervals every time the bottom track is lost. A depth value of either 0 (zero) or less than the minimum depth disables the bottom detector.

Note \_

If you set maximum depth to a value identical or smaller than the minimum value, the bottom detection algorithm will be disabled. The EA440 system will not detect the bottom at all, and the displayed depth will be 0.00 m.

#### **Minimum Depth**

The bottom detector starts the search for the bottom echo at this depth. The detector will fail in shallow water if you select a too large depth value, and the tail of the transmitting pulse may cause problems if a too small value is set.

Note .

If you set maximum depth to a value identical or smaller than the minimum value, the bottom detection algorithm will be disabled. The EA440 system will not detect the bottom at all, and the displayed depth will be 0.00 m.

#### **Bottom Backstep**

**Bottom Backstep** allows you to manually modify where on the bottom pulse the depth shall be detected. The setting does not have an effect on the ability to detect and track the bottom.

- A The peak of the bottom pulse
- B -50 dB is the default bottom backstep level

The bottom pulse basically identifies the bottom depth just prior to the peak of the pulse (A). However, this may not be the true bottom. For example, if the bottom pulse is generated by a rock bottom under a thick layer of mud, the actual depth is slightly shallower. For this reason, the EA440 system is by default set up to give you

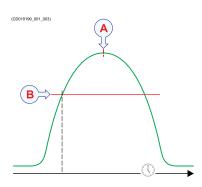

a depth reading a few milliseconds before the peak of the pulse. This is done by setting the **Bottom Backstep** level to a default value of -50 dB (B).

The actual bottom will never appear at the peak of the bottom pulse (A), it will always be slightly before the peak. By changing the **Bottom Backstep** value you can detect the bottom earlier.

#### Apply to All Channels

Check this box to apply the current setting to all the channels on your EA440 system. In this context, the term *channel* is used as a common term to identify the combination of transceiver, transducer and operating frequency.

#### **Detect Second Layer Bottom**

Select **Detect Second Layer Bottom** to start looking for the second layer. Apply to all channels must not be selected for this option to be available.

#### First level depth reference

Select the channel with the higher frequency to find the normal depth.

#### Gain below reference depth

Change the gain only below the normal depth, to see the second layer better. The Gain below reference depth is a linear gain function in dB per m.

## Return to...

Information Pane Options dialog box, page 365

## **Related topics**

Depth information pane description, page 186

## **Colour Scale page**

The colour scales are designed to reflect how strong the echoes are. The echo strength is measured in decibels (dB). Each colour in the scale represents an increase (or decrease) in the echo strength. In the basic colour scale with 12 colours, each colour represents a 3 dB step. The **Colour Scale** parameters allow you to change the echo strength range (in decibels) that each colour represent.

## How to open

The page is opened in the Information Pane Options dialog box. To open the Information Pane Options dialog box, select the button on the Active menu.

Information Pane Options

The Colour Scale page is also opened by selecting Setup in the *Colour Scale* information pane.

## Description

When the Colour Scale page opens, it offers two adjustments for each TVG setting; minimum and maximum level. The minimum level chosen is also reflected on the relevant Minimum Level button on the Main menu.

| - <u>20</u><br>-70 dB | + |
|-----------------------|---|
|-----------------------|---|

The **Colour Setup** dialog box allows you to choose from several colour scales to use in the echo presentations. Which colour scale to use is mainly a personal preference based on ambient light conditions, the nature of the echoes and your own experience.

| 20 Log TVG -   |            |   |
|----------------|------------|---|
| Min. Level:    | -70 🗘      |   |
| Max. Level:    | -34 🛟      |   |
| ←40 Log TVG —  |            |   |
| Min. Level:    | -50 🗘      |   |
| Max. Level:    | -14 🛟      | ] |
| No TVG         |            |   |
| Min. Level:    | -110 🛟     |   |
| Max. Level:    | -74 🛟      |   |
| Common Colou   | ır Span —— |   |
| Colour Span:   | 36 🛟       |   |
|                |            |   |
| Apply to All C | Channels   |   |
|                |            |   |
|                |            |   |
|                |            |   |

The following colour scales are available:

| 12 Colours | Sonar Colours | Smooth ES | Grayscale | <b>BI500</b> Colours |
|------------|---------------|-----------|-----------|----------------------|
|            |               |           |           |                      |

The **Smooth Echosounder** scale is based on the standard 12-colour scale. Additional colours have been added between them to make smoother colour transitions.

Keep in mind that in the basic scale with 12 colours, each discrete colour represents a 3 dB range of echo signal strength. This implies that the next colour is selected every time the echo strength is doubled.

Tip \_\_

By default you have 64 or 12 colours available to present the echoes, and a selection of palettes. The colour scale can be retrieved any time by selecting **Colour Scale** on the top bar. The chosen colours are shown at the bottom of the display presentation.

If you choose to use many colours, the resolution of the display presentation is greatly improved. It is then easier to distinguish the difference between the various echoes of different size and/or target strength.

Each end of the colour scale reflects a certain echo strength measured in decibels (dB), and these values can be read in the *Colour Scale* information pane. By means of the **Colour Scale** parameters you can adjust these echo strength values. This means that you can adjust the echo strength presented by each colour. The default 3 dB range in the 12

colours scale can thus be adjusted up and own to suit your preferences. When you use 64 colours, each colour can thus represent a chosen range of echo signal strength.

#### Example

If you set the minimum level to a larger negative value, the EA440 will present weaker echoes with the dark colours. If the colour span is not changed, the maximum level will be changed accordingly. The presentation will thus become for "sensitive" while keeping the same resolution.

If you change the colour span to a larger value you will increase the echo strength area presented, but each individual colour will present a larger area. This means the resolution will be decreased.

Your choice of colour scale has no effect on the minimum level settings. The colour scale only controls the visual presentation of the echo data.

## Details

#### Min(imum) Level / Max(imum) Level

Set the lower and upper limits of the echo strength you wish the relevant colour scale to reflect. There is one level definition for each TVG setting.

To determine how many dB the echo strength increases for each colour, take the numerical difference between the upper and lower limits, and divide it with the number of colours in the scale.

## **Common Colour Span**

This value sets the dynamic range of the colour scale.

#### Apply to All Channels

Check this box to apply the current setting to all the channels on your EA440 system. In this context, the term *channel* is used as a common term to identify the combination of transceiver, transducer and operating frequency.

#### Return to...

Information Pane Options dialog box, page 365

## **Related topics**

Colour Scale information pane description, page 189

## Spectrum page

Select the frequency band for the *Spectrum* information pane in the **Spectrum** page.

#### How to open

The page is opened in the Information Pane Options dialog box. To open the Information Pane Options dialog box, select the button on the Active menu.

Information Pane Options

The Spectrum page is also opened by selecting Setup in the Spectrum information pane.

#### Description

The *Spectrum* information pane is made for hydrophones. The **Spectrum** page is where you set up the *Spectrum* information pane. Select the frequency band you want to inspect. When you want a fixed axis, you select the minimum

| - Frequency —                                                 |  |
|---------------------------------------------------------------|--|
| Start Frequency [Hz]:                                         |  |
| End Frequency [Hz]:                                           |  |
| Amplitude<br>Minimum [dB]: 0<br>Maximum [dB]: 0<br>Fixed Axis |  |

and maximum on the amplitude as well.

#### Details

Frequency

Enter the start and end frequencies.

Start frequency

Enter the start frequency in Hertz.

End frequency

Enter the end frequency in Hertz.

Amplitude

Enter the minimum and maximum amplitude.

Minimum

Enter the minimum amplitude in dB.

Maximum

Enter the maximum amplitude in dB.

Fixed Axis

Select fixed axis and enter the minimum and maximum amplitude.

## Return to...

Information Pane Options dialog box, page 365

## **External Sensors page**

The *External Sensors* information pane presents data from different kind of sensors connected to the EA440 system. This includes information not only from the navigation sensors, but also from sensors such as motion and temperature. Use the **External Sensors** page to select which sensor data to display in the *Sensors* information pane.

| External Sensors            | ×× |
|-----------------------------|----|
| Roll 0.00 °                 |    |
| Snd Spd 1500.0 m/s          |    |
| Temperature<br>Temp 10.0 °C |    |

#### Prerequisites

The External Sensors page will only open if the *External Sensors* information pane is open.

#### How to open

This page is located in the Information Pane Options dialog box. To open, select the button on the Active menu.

Information Pane Options

You can also open the page by selecting Setup in the information pane.

#### Description

From the list of sensors, select which sensor values to be displayed in the *External Sensors* information pane.

Tip \_\_\_\_\_

The navigational information is also provided on the top bar. To choose which information to be displayed on the top bar, use the **Top Bar** functions in the **Display Options** dialog box. The **Display Options** dialog box is located on the **Display** menu.

| External Sensors |                 |
|------------------|-----------------|
| Speed            |                 |
| Temperature      |                 |
| Heading          |                 |
| Salinity         |                 |
| Distance         |                 |
| 🗌 Heave          |                 |
| Pitch            |                 |
| Roll             |                 |
| Sound Speed      |                 |
|                  |                 |
|                  | OK Cancel Apply |

To set up the various operational

parameters related to navigational inputs, open the Installation dialog box, and investigate the functionality related to sensor interfaces.

# Secondary functions and dialog boxes

## Topics

LAN Port Setup dialog box, page 374 Serial Port Setup dialog box, page 376 Add Serial Port dialog box, page 378 Port Monitor dialog box, page 379 Alarm Limits dialog box, page 381 Messages dialog box, page 382 Replay File dialog box, page 385 Add Window dialog box, page 387 Presentation Modes dialog box, page 388 Range Surface dialog box, page 390 Range Bottom dialog box, page 391

# LAN Port Setup dialog box

The LAN Port Setup dialog box allows you to define the parameters for Ethernet (Local Area Network (LAN)) communication with external devices. External devices may for example be navigation sensors (speed, position, etc.) or peripheral systems.

## How to open

To open the LAN Port Setup dialog box, select a LAN port on the I/O Setup page, and select Setup.

The I/O Setup page is located in the Installation and Output dialog boxes. The Installation dialog box is located on the Setup menu. The Output dialog box is located on the Operation menu.

## Description

Ethernet (Local Area Network (LAN)) communication is an efficient way to connect to external sensors, such as a global positioning system (GPS), to receive navigational data. In order for this communication port to work, the parameters must be set up properly.

| LAN Port 2 Setup   | ? X             |
|--------------------|-----------------|
| Name:              |                 |
| Local IP Address:  | •               |
| Local Port:        | ÷               |
| Remote IP Address: |                 |
| Remote Port:       | <b>•</b>        |
|                    | OK Cancel Apply |

Tip \_\_\_

The settings in the dialog box are only provided to define the actual communication parameters. You can not select which inputs or outputs to use. However, you must set up these communication parameters before you select input or output datagrams.

All navigation and motion sensors are connected using the Sensor Installation page. You must also specify which datagram formats to use. The Sensor Installation page is located in the Installation dialog box. The Installation dialog box is located on the Setup menu.

## Details

#### Name

This is a text box. Type a suitable name for the communication port. If you do not have a computer keyboard connected to your EA440 system, select the **Keyboard** button to open an on-screen keyboard.

## **Local IP Address**

This is the Internet Protocol (IP) address of the Ethernet interface adapter located in your computer. In most cases, each Ethernet adapter has a unique IP address, even when it supports multiple sockets. If you have more than one Ethernet adapter, you are provided with a list of the available addresses.

#### Local Port

The Local Port is important if you want to <u>receive</u> information from a peripheral device to your the Operator Station. The number you define here must match the port number on the peripheral device that is providing the information. This peripheral device is for example a sensor on the network, or another navigation or hydroacoustic system. To find the port number on the peripheral device, consult the documentation for the device, and/or the application to be used on it.

If the data communication is set up to only <u>export</u> information from the Operator Station to a peripheral device, this **Local Port** parameter is not required.

#### **Remote IP Address**

The **Remote IP Address** is the Internet Protocol (IP) address for a peripheral device. This peripheral device is for example a sensor on the network, or another navigation or hydroacoustic system. If the data communication between your system and the peripheral device is set up to only <u>import</u> data from the device, the remote IP address is not required.

If you want to <u>export</u> information to one or more peripheral devices (*Broadcast* mode), set **Remote IP** Address to 255.255.255. This is the default setting. If you want to use *point-to-point* communication in a closed network, set the remote IP address manually.

#### **Remote Port**

The **Remote Port** is important if you want to <u>export</u> information from the Operator Station to a peripheral device on the local area network (LAN). If you want to use *point-to-point* communication in a closed network, set the remote IP address manually. The application on the peripheral device will "listen" to this port number.

If you want to establish *point-to-point* communication for data import from a peripheral device on the network, you may need to define the network port on this device.

To find the port number on the peripheral device, consult the documentation for the device, and/or the application to be used on it.

## **Related topics**

I/O Setup page, page 269

# Serial Port Setup dialog box

Serial line communication with external devices is important for the EA440 system. The communication between the EA440 system and peripheral devices takes place using "datagrams". For most commercial devices, the formats of the datagrams are defined by NMEA (National Marine Electronics Association). Use the **Serial Port Setup** dialog box to define the communication parameters for serial line ports. These ports are typically used to interface external devices, such as navigation sensors.

## How to open

To open the Serial Port Setup dialog box, select a serial port on the I/O Setup page, and select Setup.

The I/O Setup page is located in the Installation and Output dialog boxes. The Installation dialog box is located on the Setup menu. The Output dialog box is located on the Operation menu.

## Description

A serial port is a serial communication interface that is still very common between maritime systems. It is very important that any serial line between the EA440 system and any external system is setup correctly with identical parameters at each end. The NMEA (National Marine Electronics Association) standard for serial communication defines standard parameters for such interfaces.

| Serial Port 1 | Setup     | ? X   |
|---------------|-----------|-------|
| COM Port:     |           |       |
| Name:         |           |       |
| Baudrate:     | -         |       |
| Databits:     | -         |       |
| Parity:       | -         |       |
|               | OK Cancel | Apply |

According to their web site, the National Marine

Electronics Association (NMEA) is "the unifying force behind the entire marine electronics industry, bringing together all aspects of the industry for the betterment of all in our business". For more information, see: http://www.nmea.org

#### Details

#### COM Port

This text box identifies the current communication port on the computer. You can not change this information.

#### Name

This is a text box. Type a suitable name for the communication port.

### **Baud Rate**

Use this setting to specify the baud rate ("speed") for the serial communication. The standard baud rate defined for NMEA serial line communication is 4800 baud.

In digital communications, *symbol rate*, also known as *baud rate* and *modulation rate*, is the number of symbol changes, waveform changes, or signalling events, across the transmission medium per time unit using a digitally modulated signal or a line code. The symbol rate is measured in *baud* (Bd) or symbols per second. In the case of a line code, the symbol rate is the pulse rate in pulses per second. Each symbol can represent or convey one or several bits of data. The symbol rate is related to the gross bit rate expressed in bits per second.

https://en.wikipedia.org/wiki/Symbol rate

#### Data Bits

Use this function to specify the number of data bits for serial communication. The standard number of data bits defined for NMEA serial line communication is 8 (eight).

#### Parity

Use this function to specify the parity for the serial communication. The standard parity defined for NMEA serial line communication is "None".

A *parity bit*, or *check bit* is a bit added to the end of a string of binary code that indicates whether the number of bits in the string with the value one is even or odd. Parity bits are used as the simplest form of error detecting code. [...] In serial data transmission, a common format is 7 data bits, an even parity bit, and one or two stop bits. This format neatly accommodates all the 7-bit ASCII characters in a convenient 8-bit byte. Other formats are possible; 8 bits of data plus a parity bit can convey all 8-bit byte values.

https://en.wikipedia.org/wiki/Parity\_bit

## **Related topics**

I/O Setup page, page 269

# Add Serial Port dialog box

Serial line communication with external devices is important for the EA440 system. The communication between the EA440 system and peripheral devices takes place using "datagrams". For most commercial devices, the formats of the datagrams are defined by NMEA (National Marine Electronics Association). The Add Serial Port dialog box allows you to put a free serial port (COM port) on the computer to use for interface purposes.

#### How to open

To open the Add Serial Port dialog box, select Add under the list of serial ports on the I/O Setup page.

The I/O Setup page is located in the Installation and Output dialog boxes. The Installation dialog box is located on the Setup menu. The Output dialog box is located on the Operation menu.

| Add Serial Port      | ? X    |
|----------------------|--------|
| Available COM Ports: |        |
|                      |        |
| ОК                   | Cancel |

## Description

The first time the computer is turned on after a system software installation, it will automatically do a search to find available serial ports.

If you have added new hardware, you must also allow the EA440 system to use the new port(s). Select Add under the list of serial ports on the I/O Setup page. First select the port in the list, then select OK.

Tip \_

You can give your new serial port a more descriptive name in the Serial Port Setup dialog box.

## **Related topics**

I/O Setup page, page 269

# Port Monitor dialog box

Communication with external devices is important for the EA440 system. The communication between the EA440 system and peripheral devices takes place using "datagrams". These datagrams are self-contained and independent entities of data carrying information. When setting up or maintaining the EA440 system, it is always useful to verify that the communication lines with external devices are operational. The **Port Monitor** dialog box allows you to study the communication stream on the chosen serial line or local area network (LAN) port.

## How to open

To open the **Port Monitor** dialog box, select a serial or LAN port on the **I/O Setup** page, and select **Monitor**.

The I/O Setup page is located in the Installation and Output dialog boxes. The Installation dialog box is located on the Setup menu. The Output dialog box is located on the Operation menu.

## Description

The **Port Monitor** dialog box provides one text box for incoming messages (**Rx Data**), and one for outgoing messages (**Tx Data**). Use these boxes and your knowledge of the data communication to investigate the datagrams.

Note \_

The Port Monitor dialog box is a tool for debugging purposes. It is neither required nor intended for normal operation of the EA440 system.

| Port Monitor                | ? X    |
|-----------------------------|--------|
| Serial Port 4               |        |
| - Tx Data                   |        |
| X Auto Update Hex display   | Delete |
| Rx Data                     |        |
|                             |        |
| X Auto Update 🗌 Hex display | Delete |
| Current port:               |        |

## Details

## Tx Data

This text box displays the data communication exported from the EA440 to external devices. If you have enabled **Auto Update**, the text box is continuously updated with new information.

#### Rx Data

This text box displays the data communication received by the EA440 from external devices. These external devices may for example be navigation sensors, motion reference units, or other hydroacoustic systems. If you have enabled **Auto Update**, the text box is continuously updated with new information.

## Auto Update

When this function is activated, the relevant text box is continuously updated with new information. If you wish to "freeze" the information for further investigation, deactivate to disable the automatic update.

## Hex Display

Select this to show the information in the relevant text box in hexadecimal format.

## Delete

This function clears the text box to allow a new stream of communication data to start on a blank page.

## **Current Port**

This box identifies the port you are currently monitoring.

Tip \_\_\_\_\_

If you wish to change your attention to a different serial or LAN port, you can choose the communication port here instead of returning to I/O Setup.

## **Related topics**

I/O Setup page, page 269

# Alarm Limits dialog box

**Depth Alarms** is located on the right hand side of the top bar. The depth alarms provided by the EA440 system fulfils the requirements made by the International Maritime organization (IMO) for navigation purposes. An alarm is triggered if the current depth changes to exceed one of the limits you have chosen. Use this dialog box to define the alarm limits for minimum and maximum depths.

#### How to open

| Alarm Limits ? X                                                                                |
|-------------------------------------------------------------------------------------------------|
| Minimum Depth Alarm: 10  m<br>Maximum Depth Alarm 1000  m<br>Misable Alarms<br>Muse Alarm Sound |
| Active Transducer                                                                               |
| WBT 5390675-15 ES38B                                                                            |
| OK Cancel Apply                                                                                 |

To open the Alarm Limits dialog box, double-click **Depth Alarm** on the top bar.

DEPTH **A** 10 m, 1000 m

## Description

The Alarm Limits dialog box allows you to set up the operational properties for the depth alarm. In addition to the depth limits, you can disable the entire alarm, and control the alarm sound. You can also control from which channel the depth information shall be taken. In this context, the term *channel* is used as a common term to identify the combination of transceiver, transducer and operating frequency.

An alarm is triggered if:

- The current depth is shallower than the minimum alarm depth you have chosen
- The current depth is deeper than the maximum alarm depth you have chosen

When the alarm is triggered, **Depth Alarms** changes its background colour to red. The warning is also provided as a message and - if enabled - as an audio signal.

#### DEPTH A 100 m, 200 m

To acknowledge the alarm, double-click **Depth Alarms** to open the dialog box. Select **Disable Alarms**. You can acknowledge the alarm in the **Messages** dialog box, but without disabling the actual alarm, new messages will appear as long as the alarm limits are met.

## Details

### Shallow Water Alarm Limit

Use this setting to define the minimum depth that will trigger the alarm.

The following condition will set off the alarm: The current depth is <u>shallower</u> than the minimum alarm depth you have chosen

#### **Deep Water Alarm Limit**

Use this setting to define the maximum depth that will trigger the alarm.

The following condition will set off the alarm: The current depth is <u>deeper</u> than the <u>maximum</u> alarm depth you have chosen

#### **Disable Alarms**

This function allows you to disable both depth alarms simultaneously. The appearance and content of the **Depth Alarms** field on the top bar is then changed to reflect the new operational status.

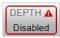

#### Use Alarm Sound

The audible alarm signal can be controlled using this function. You can enable or disable an alarm tone.

#### Active / Transducer

The table presents the channels that may be used for the depth detection. This setting will not have any effect on the echograms. Choose which channel to be used by the alarm system for bottom detection. In this context, the term *channel* is used as a common term to identify the combination of transceiver, transducer and operating frequency.

Note \_\_\_\_

If you deselect all frequency channels, the alarm system is disabled.

#### **Related topics**

Top bar overview, page 173

## Messages dialog box

The Messages dialog box allows you to read and acknowledge the messages.

#### How to open

To open the Messages dialog box, select Messages on the top bar.

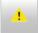

When a new message is issued by the EA440 system, **Messages** on the top bar will flash. The colour of the triangle reflects the severity of the most serious message. If you hold the cursor over the triangle, a short list of the current messages is shown.

| Message | S             |                    |          |                 |          |             |       | ? X |
|---------|---------------|--------------------|----------|-----------------|----------|-------------|-------|-----|
| Errors  | System Alarms | Operational Alarms | Warnings | Information     |          |             |       |     |
| Messa   | ges ———       |                    |          |                 |          |             |       |     |
| Date    | Time          | Source             | Message  |                 |          |             |       |     |
|         |               |                    |          |                 |          |             |       |     |
| Curren  | t Message ——— |                    |          |                 |          |             |       |     |
| Mute    | Message Sound | Inhibit Dialog Po  | pup      | Acknowledge All | Delete A | Acknowledge | Delet | e   |
|         |               |                    |          |                 |          |             | CI    | ose |

## Description

Messages from the EA440 system can be related to any type of hardware or software errors. Messages also communicate events related to the operational performance and conditions. The messages are divided into different types related to their importance. Warnings are indicated with a yellow colour, while errors are indicated with a red colour.

The **Messages** dialog box shows you the relevant information, the source of the information, and the time of the message. You can select a message text to copy it to the larger text box under the table. This make abbreviated messages easier to read.

Several message types are used. The dialog box offers one page for each type.

## Message types

• Errors

These errors are fatal. Operation of the EA440 system cannot continue. You need to turn off the EA440 system and attempt a restart.

• System alarms

These are messages related to the operation of the EA440 system, or to major software components. You can continue the operation, but note that the data provided by the EA440 system may be inaccurate. A restart is recommended.

#### • Operational alarms

These are messages related to environment conditions, interface or other events that are not related to software. Depending of the message nature, check that all interfaces to the EA440 system are operational. A system restart may be required.

## • Warnings

A warning is issued when an irregular event occurs. Depending on the nature of the message, check what is causing the warning. A restart is normally not required.

#### • Information

An information messages is simply a notification of a minor operational event. No corrective actions are required.

## Details

#### Messages

The messages are listed in a table. For each message, the date and time of issue is shown. The source of the information (for example a software function) is also provided. This information is provided for support and maintenance use.

#### Current Message

The text in a message may be longer than the tabular view shows you. To read the complete message, select it. The full text is then copied into the **Current Message** box.

#### Mute Message Sound

Messages can be presented using an audible sound. Select **Mute Message Sound** to disable the audible signal.

## Inhibit Dialog Popup

Select this option to prevent the Messages dialog box from opening automatically.

Note \_

When this option is enabled, you must keep an eye on the icon on the top bar, as new messages will only be flagged using this icon.

#### Delete / Delete All

Select **Delete** to remove the currently selected message, or **Delete All** to remove all messages of the current type.

## Acknowledge / Acknowledge All

Select **Acknowledge** to accept the currently selected message, or **Acknowledge All** to accept all new messages of the current type.

## **Related topics**

Messages button description, page 184

# Replay File dialog box

The **Replay File** dialog box allows you to choose the echo data file(s) you wish to play back.

| K Replay File                                                                                                    |                                         |
|----------------------------------------------------------------------------------------------------|-----------------------------------------|
| How to open                                                                                                    | Replay File ? X                         |
| To open the <b>Replay</b>                                                                                           |                                         |
| File dialog box, select                                                                                             | Files                                   |
| Operation. The Operation<br>function is located on the<br>Operation menu. Select<br>Replay File.                    | Name     Path       Add     Remove      |
| Тір                                                                                                    | Options                                 |
| Once the playback has<br>started, you can also<br>open the <b>Replay File</b><br>dialog box from the<br>replay bar. | Check for missing index files OK Cancel |

## Description

A key function of the EA440 system is it ability to record echo data. You can save the data to the hard disk, or onto an external storage device. The **Replay File** dialog box allows you to choose which file(s) to be used for playback.

The **Replay File** dialog box allows you to add one or more files to a list of active files for playback.

Select **Loop** to establish continuous playback with all the file(s) you have chosen. To delete a file from the playback list, simply click the filename, and then the **Remove** button. The file is removed from the list, but not from the hard disk.

All playback is controlled by the replay bar. The replay bar opens automatically at the top of the display presentation when you choose *Replay* mode.

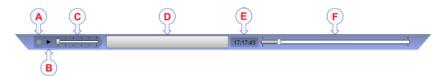

- **A** *Stop*: *Select this button to stop the playback.*
- **B** *Play/Pause*: Select this button to start the playback, or to pause it.
- **C** *Replay Speed*: Select this slider and move it sideways to adjust the replay speed.
- **D** *Replay File*: The button shows you which file you are replaying. Select the button to open the *Replay File* dialog box.
- **E** Elapsed Time: This is the elapsed time of the replay sequence.
- **F** *Playback Progress*: This bar shows you the progress of the replay sequence. If you have chosen to restart the replay file(s) automatically (in a loop), the green indicator starts from left every time the file restarts.

The **Replay File** dialog box allows you to add one or more files to a list of active files for playback.

Select **Loop** to establish continuous playback with all the file(s) you have chosen. To delete a file from the playback list, simply click the filename, and then the **Remove** button. The file is removed from the list, but not from the hard disk.

## Details

#### Files

This list displays the files that are currently available for playback.

#### Add

Select Add to include additional file(s) in the Files list. A standard operating system dialog box opens to let you choose files.

#### Remove

Select a file in **Files** list, then select **Remove**. The file is removed from the list, but not from the hard disk. If you wish to delete a file from your hard disk, you need to use a file manager program.

#### Loop

Select **Loop** if you want the EA440 to play back all the files in the **Files** list in an endless loop. The replay will run until you stop it in the replay bar, or choose a different operational mode.

#### Check for missing index files

During raw file recording, the EA440 system automatically creates index files to allow for easier navigation in the replay files. On old files, however, these index files are not present. If you activate the **Check for missing index files** function, the index files are created on the selected files before playback starts.

Note \_

Creating index files can take a long time if you have many or/and large replay files, or if the files are stored on a network server.

## **Related functions**

Operation function, page 251 Record RAW function, page 260

## **Related tasks**

Choosing which echo data file(s) to replay, page 79 Selecting Replay mode, page 78

# Add Window dialog box

Modern computers can easily feed more than one display. The Add Window dialog box makes it possible to create a new window for a dedicated echogram presentation. The new window can contain a copy of an existing echogram channel, or it can be used to present a channel that is currently not visible. The window can for example be placed on a second (or third) display connected to your computer.

## How to open

The dialog box is opened from the menu provided by the **Docking Views** button. This function is opened from the **Display** menu.

#### Description

Computers with graphic adapters supporting more than one display are fairly common. The **Add Window** function has been implemented to show echogram presentations on multiple displays. The function is also useful if your computer is only fitted with a large single display.

Computers with graphic adapters supporting more than one display are fairly common. The **Add Window** function has been implemented to show echogram presentations on multiple displays. The function is also useful if your computer is only fitted with a large single display.

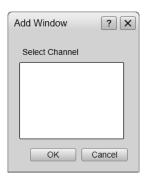

To move a chosen echogram to a separate window, simply choose the channel (identified with its transducer), and click **Ok**. The new window contains the chosen echogram channel. You can move this window to any display using the functionality provided by the operating system. To close the window, click the "X" in its top right corner.

## **Related tasks**

Moving a view to another display, page 116 Rearranging the layout of the echo presentations, page 115 Restoring the locations and sizes of the views, page 116 Placing echogram channels in separate windows on multiple displays, page 114

## **Related functions**

Docking Views function, page 300

# Presentation Modes dialog box

The EA440 system supports several different echogram types. Each echogram is shown in a separate view in the display presentation. The tabs at the bottom of the display presentation allows you to choose which channels to open. By means of the **Presentation Modes** dialog box you can change the order of these tabs, and you can add your own tabs.

## How to open

#### Presentation Modes

The dialog box is opened from the menu provided by the **Docking Views** button. This function is opened from the **Display** menu.

## Description

| Presentation Modes | ? 🗙                  |
|--------------------|----------------------|
| Presentation Modes | Presentation ModeAdd |
|                    | OK Cancel Apply      |

The views are organized in *presentation modes*. Which presentation mode to use is selected with the tabs at the bottom of the EA440 presentation.

The phrase *presentation mode* is used to describe the combination of views that are shown when the mode is selected at the bottom of the display presentation.

The **Presentation Modes** dialog box allows you to change the order of the tabs at the bottom of the EA440 presentation. You can create a new tab to contain the view(s) of your choice. You can delete tab(s) that you do not use. You are not permitted to delete the default system tabs.

#### Тір \_\_\_\_

To add one or more views to a new presentation mode, use Add Window.

## Details

#### **Presentation Modes**

The **Presentation Modes** box lists the current presentation modes. Each of these appears as a tab on the bottom bar.

Select a mode in the list.

- Select any of the two arrows to position the tab at the bottom of the EA440 presentation.
- Select Remove to delete it.

#### **Presentation Mode**

In the **Presentation Modes** box, select **New**. Type a name for the new mode. Select **Add**.

Select a mode in the list. Select Remove to delete it.

## Return to...

Docking Views function, page 300

## **Related tasks**

Setting up presentation modes and views, page 114

## **Related dialog boxes**

Add Window dialog box, page 387

# Range Surface dialog box

This dialog box is only available when you are selecting what to save in the Echogram output.

Range Surface...

## How to open

This dialog box is found in the **Processed Data to Output** page or the **Processed Data to File** page in the **Output** dialog box.

Select the Echogram output. Select Range Surface in the Range section.

## Description

The Echogram output can save data in ranges from the surface and from the bottom. In order to save all the data, make sure these ranges overlap. To save data space, it is possible to save only the range with the expected results.

## Details

## Start Relative Surface

Select the depth from which the data is saved.

#### Range

The range you select starts from the **Start Relative Surface** value. The data in this range and the range from the bottom will be saved in the Echogram file.

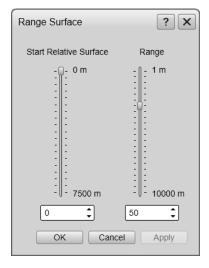

# Range Bottom dialog box

This dialog box is only available when you are selecting what to save in the Echogram output.

Range Bottom ...

#### How to open

This dialog box is found in the **Processed Data to Output** page or the **Processed Data to File** page in the **Output** dialog box.

Select the Echogram output. Select Range Bottom in the Range section.

## Description

The Echogram output can save data in ranges from the surface and from the bottom. In order to save all the data, make sure these ranges overlap. To save data space, it is possible to save only the range with the expected results.

## Details

#### **Start Relative Bottom**

Select the depth to which the data is saved. A negative value indicates depth below the sea bottom.

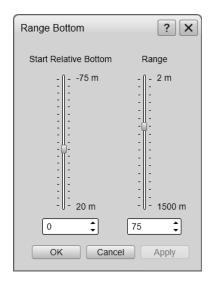

#### Range

The range you select starts from the **Start Relative Bottom** value. The data in this range and the range from the surface will be saved in the Echogram file.

## Add MB Tile dialog box

The dialog box helps you import the MB tile files.

#### How to open

On the **Display** menu, select **Map Options**. On the left side of the **Map Options** dialog box, select **Provider**. Select MB Tiles in the list. Select **Add**.

## Example

## Description

MB Tiles is an open source file format for maps. See https://wiki.openstreetmap.org/wiki/MBTiles for more information, and https://osmlab.github.io/osm-qa-tiles for files. Save the map files, and link them from this dialog box.

## Details

## Name

Type a name for the map tile. The name must be unique for the file to be added.

## File

Select Browse to find the map tile you want to add.

## Description

Adding a description to the file is not mandatory.

# **Concept descriptions**

## Topics

Observation range versus operational frequency, page 394 About bottom echoes, page 395 About sound wave propagation, page 395 Sidescan concept description, page 397 Acoustic noise, page 398

# Observation range versus operational frequency

Absorption increases dramatically with frequency in salt water. For maximum observation range you should select a low operating frequency, a large transducer and the maximum transmit power.

The key facts related to observation range versus operational frequncy are:

- Observation range increases when the operational frequency is *reduced*.
- Resolution increases when the operational frequency is *increased*.

If you wish to work in deep waters, you need a low operational frequency.

Bottom detection can be expected to work down to 3000 meters when you use the *Simrad 38-7* transducer (38 kHz, 7x7 degrees, 2000 W). However, bottom detection becomes unreliable below 450 meters if you use the *Simrad 50/200D* transducer (200 kHz, 7x7 degrees, 1000 W)

| Maximum detection depth |                         |                             |                      |                        |                 |              |  |
|-------------------------|-------------------------|-----------------------------|----------------------|------------------------|-----------------|--------------|--|
| Trans-<br>ducer         | Fre-<br>quency<br>(kHz) | Pulse du-<br>ration<br>(ms) | Beam<br>angle<br>(°) | Band-<br>width<br>(Hz) | Tx Power<br>(W) | Range<br>(m) |  |
| 38-7                    | 38                      | 4                           | 7                    | 766                    | 2000            | 3000         |  |
| 38-9                    | 38                      | 4                           | 9                    | 766                    | 1500            | 2600         |  |
| 38/200D                 | 38                      | 4                           | 13x21                | 766                    | 1000            | 2100         |  |
| 50/200D                 | 50                      | 2                           | 10x16                | 1493                   | 1000            | 1400         |  |
| 50-18                   | 50                      | 2                           | 18                   | 1526                   | 500             | 1400         |  |
| 50-7                    | 50                      | 2                           | 7                    | 1493                   | 2000            | 1900         |  |
| 120-15                  | 120                     | 1                           | 10                   | 3026                   | 1000            | 800          |  |
| 200-7                   | 200                     | 1                           | 7                    | 3088                   | 1000            | 500          |  |
| 710-36                  | 710                     | 1                           | 2,8                  | 3088                   | 100             | 70           |  |
| 38/200                  | 200                     | 1                           | 7                    | 3026                   | 1000            | 450          |  |
| 50/200                  | 200                     | 1                           | 7                    | 3088                   | 1000            | 450          |  |

Typical observation ranges are shown in the table.

These range calculations assume a normal sea water salinity (3.5%) and temperature (+10°C), an average bottom (surface backscattering strength = -20 dB) and a noise level typical for a moving vessel.

# About bottom echoes

A hard flat bottom reflects the transmitted signal as if it was a mirror. The transmitted pulse hits the illuminated bottom area at nearly the same instant, and the echo from different parts of this area arrive back at the surface also at nearly the same instant. A different situation arises when the bottom is not flat any longer.

The received echo signal is basically an attenuated copy of the transmit pulse. The echo signal from a sloped bottom is characterized by having a longer duration and a slower rise and fall time. The transmitted pulse first hits the slope at point (**A**), and as time elapses the reflection point travels along the slope towards point (**B**).

Many locations do not have a solid hard bottom. Frequently, the bottom is composed of layers of mud, clay and sand which can be observed as coloured bands in the EA440 echograms.

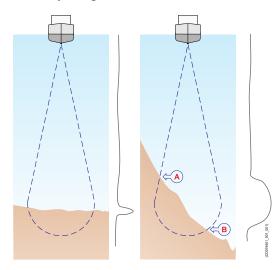

The bottom detection algorithm is

implemented solely in software, and separate algorithms are run for each frequency channel. The algorithm is designed with emphasis on reliability in the sense that erroneous depth detections are never shown. Whenever the quality of a detection is questionable the algorithm outputs a depth of 0.00 to indicate that no reliable detection was obtained.

The EA440 algorithm is designed to handle a number of difficult situations. The algorithm maintains bottom lock for a discontinuous jump in bottom depth. It avoids false bottom detections on for example a dense school of fish. The algorithm chooses the upper boundary of the first layer when the bottom consists of layers.

The bottom detection algorithm locks to the first good bottom return. The depth at point **A** rather than the depth along the transducer axis will be output for a sloped bottom. The detected depth value is always smaller than the depth along the transducer axis implying that a safety margin is automatically included.

# About sound wave propagation

The velocity of sound wave propagation in the sea varies slightly with temperature, salinity and pressure.

The velocity varies between 1440 and 1520 m/s in shallow sea water, while a velocity around 1480 m/s can be expected at 1000 m depth. In shallow fresh water the velocity is approximately 1430 m/s. Unless you have a relevant sensor available, a good average sound speed value is 1500 m/s.

The EA440 transmits high energy sound wave pulses into the sea. A flat bottom reflects the transmitted wave as if it was a mirror. The propagating energy is spread over a larger and larger area as it travels down to the bottom and up again. The energy is spread over a four times larger area every time the travel distance doubles.

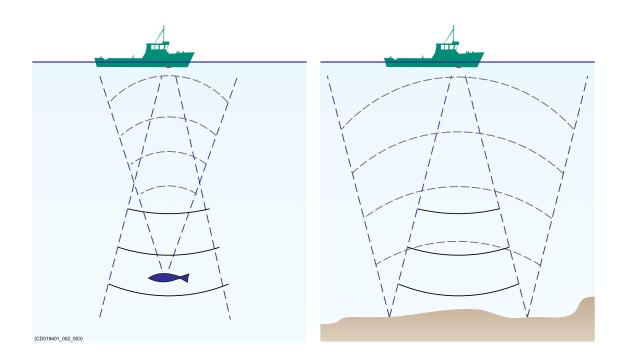

At the bottom there are many small targets. All targets within the beam angle will be reflected. The area which is covered by the beam will increase with the *square-law* or 20 *log TVG* (Time Varying Gain) spreading. Bottom of the same type (same backscatter) will be displayed with the same colour independent of the depth.

The situation is slightly different when observing the echoes from individual fish.

The transmitted wave undergoes square-law spreading when travelling from the surface and down to the fish. The swim bladder of the fish scatters a small fraction of the arriving energy in all directions. Travelling from the fish and back towards the surface the scattered wave undergoes another square-law spreading.

The combined effect is referred to as quad-law or 40 log TVG (Time Varying Gain).

Propagation losses due to absorption are much higher in sea water than in fresh water. Absorption also increases with frequency. At 38 kHz the absorption is 0.5 dB/km in fresh water and 10 dB/km in sea water. At 200 kHz the absorption is 10 dB/km in fresh water and 50 dB/km in salt water. The EA440 must know which water type is present in order to compensate for these losses correctly.

The dB (decibel) unit has long traditions in underwater acoustics and other fields in physics. It is a logarithmic measure for the ratio between two quantities. In underwater

acoustics the reference value is that of a plane wave of rms pressure 1 uPa measured at a distance of 1 m.

## Sidescan concept description

Specially designed transducers for hull or over-the-side mounting are available from Kongsberg Maritime for sidescan operation. The operating frequency is 120, 200 or 500 kHz.

A "sonar side looking" type of image is generated in the EA440 presentation when pointing this transducer near horizontally.

With a beam width of 50 degrees vertically and only 0.5 or 2 degrees horizontally the scanning sector is narrow enough to resolve relatively small objects on the sea floor, but wide enough to allow higher survey speeds than with conventional side looking echo sounders. Bottom elevations and objects are immediately recognized in the EA440 echogram.

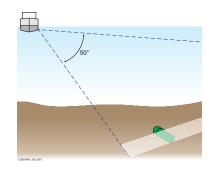

Sidescan operations are frequently used to search for wrecks, and for surveying shallow channels for obstacles that may prevent safe navigation. Sidescan is also used to monitor riverbanks, erosion, land slides and flow induced sediment deposits. In most cases, two channels are used with one sidescan transducer on each side of the vessel hull.

The software in the EA440 is prepared for dual sidescan operation and presentation. The sidescan data is captured and stored in a digital format. This allows for further data processing to a sidescan sonar mosaic image by combining data from a number of survey lines. It is even possible to allocate separate vertical channels for normal echo sounder operations while doing the dual acoustic imaging.

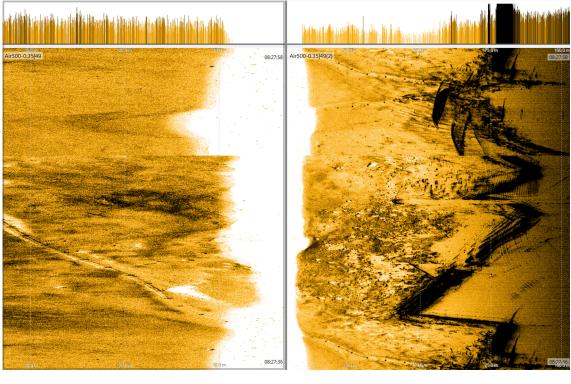

Note \_

Sidescan echograms scroll in vertical direction from the top of the presentation and down.

In the *Sidescan echogram* view, the **Range** setting controls the horizontal extent of the echogram. The **Start Range** value is used to control where the echogram starts, and this will depend on the current depth and the installation angle of the transducer(s).

## Acoustic noise

## Contributing factors

Several factors are contributing to the performance of the hydroacoustic equipment used on board a vessel.

Factors contributing to the performance of the hydroacoustic equipment used on board a vessel are:

- The quality and properties of the transmitted signal
- The quality of the receiving system
- The operational settings made during operation
- The signal-to-noise ratio

The *signal-to-noise ratio*, however, can be improved by making the correct choices during installation.

Signal-to-noise ratio (often abbreviated SNR or S/N) is a measure used in science and engineering that compares the level of a desired signal to the level of background noise. It is defined as the ratio of signal power to the noise power, often expressed in decibels. A ratio higher than 1:1 (greater than 0 dB) indicates more signal than noise. While SNR is commonly quoted for electrical signals, it can be applied to any form of signal [...].

Wikipedia, Copied September 2013

The *signal* is the echo that we want to know something about, while the *noise* is any unwanted signals or disturbances. The echo must be detected in the noise and therefore it is necessary to keep the noise level as low as possible in order to obtain high echo interpretation.

The noise that contributes to the signal to noise ratio may be divided into the following types of noise:

- Self noise
- Ambient noise
- Electrical noise
- Reverberation
- Underwater noise

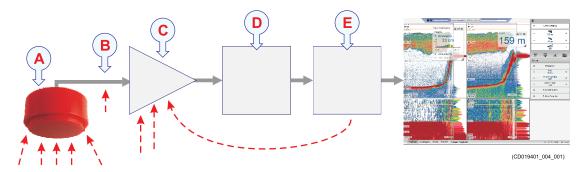

- **A** The transducer can pick up noise from:
  - Biological disturbances
  - Interference
  - Cavitation
  - Propeller noise
  - Flow noise
  - Acoustic noise from other hydroacoustic systems

В

- **C** The preamplifiers are also vulnerable to analogue noise created by their own electronic circuitry. Digital noise created by the converter and processing circuitry can also create noise problems.
- **D** The converters transform the analogue echoes to digital format.
- **E** Signal processing circuitry can create digital noise.

## Self noise

Any vessel equipped with a hydroacoustic system (for example echo sounder or sonar) will produce more or less self noise.

There are many sources of such self noise. It is necessary to analyse the different sources of self-noise on a vessel, and find out how each source can affect the noise level of the hydroacoustic instruments.

#### **Machinery noise**

The main contributor to machinery noise is usually the main engine on board the vessel. The contribution from auxiliary machinery may, however, be considerable, especially if it is in poor shape. The machinery noise can be transmitted to the transducer as:

- Structure-borne noise through the ship structure and the transducer mountings.
- Water-borne noise through the hull into the water to the transducer.

#### **Electrical noise**

Modern vessels are normally equipped with a lot of electric instruments such as hydroacoustic systems, radars, navigation systems, and communication equipment. Any electric instruments may in some cases cause electrical interference and noise. International regulations and certifications are used to control and reduce this, but even these are limited if the electrical systems are poorly installed and/or maintained.

#### **Propeller noise**

Propeller noise is often the main source of noise at higher vessel speeds. Variable pitch propellers or fast moving propellers usually make more noise than fixed propellers or slow moving propellers.

Propeller noise is usually water-borne. In some cases, however, shaft vibrations or vibrations in the hull near the propeller may be structure-borne to the transducer. If a propeller blade is damaged, this may increase the noise considerably.

Propeller cavitation is a severe source of noise. "Singing" propellers might be a source of noise, which interferes at discrete frequencies. In some cases static discharge from the rotating propeller shaft may be quite disturbing.

#### Cavitation

Cavitation is the formation of small air bubbles close to the transducer face. The bubbles appear because the local pressure becomes negative during parts of the acoustic pressure cycles. The cavitation threshold increases with the hydrostatic pressure. The noise is made when the bubbles implode.

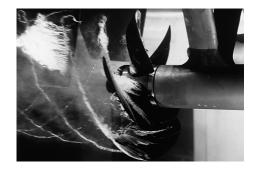

Cavitation noise may appear near extruding objects at higher speeds, but more often it is

caused by the propellers. Propeller cavitation is a severe source of noise. The cavitation starts when the water flows in the same direction as the propeller blades. This is where the propeller blades move downwards.

In some cases a resonant phenomenon is set up in a hole near the hull. This sound will have a discrete frequency, while all other flow noise will have a wide frequency spectrum.

(Image from U. S. Navy in the public domain.)

#### Flow noise

The upper water layers of the sea contain a myriad of small air bubbles created by the breaking waves. When the hull moves through water it will cause a disturbance, and this will generate friction. The friction zone is called the *flow boundary layer*. The water flow in this boundary layer may be *laminar* or *turbulent*.

- The *laminar* flow is a nicely ordered, parallel movement of the water.
- The *turbulent* flow is a disorderly flow pattern, full of eddies.

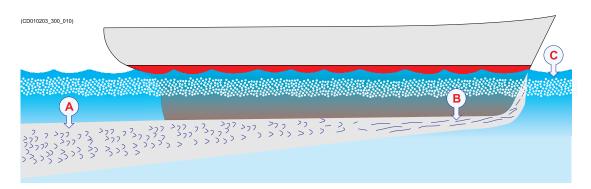

- A Turbulent flow
- B Laminar flow
- C Air bubbles

Air bubbles absorb and reflect the sound energy, and they may in worst cases block the sound transmission altogether.

The boundary layer increases in thickness when it becomes turbulent. The boundary layer is thin in the forward part of the vessel hull, and increases as it moves aft. The thickness depends on ships speed and on the roughness of the hull. All objects sticking out from the hull, or dents in the hull, will disturb the flow and will increase the thickness of the boundary layer. When the flow speed is high, the turbulence can be violent enough to destroy the integrity of the water. Small voids or cavities in the water will occur and this is called cavitation.

#### **Rattle noise**

Rattle noise may be caused by loose objects in the vicinity of the transducer, like fixing bolts. The rattle may also come from loose objects inside the hull.

#### Interference

Interference from other hydroacoustic equipment on board the same vessel may be an annoying source of disturbance. Unless the same frequency is used for more than one piece of equipment only the transmitted pulse will contribute to the interference.

In physics, interference is the phenomenon in which two waves superpose each other to form a resultant wave of greater or lower amplitude. Interference usually refers to the interaction of waves that are correlated or coherent with each other, either because they come from the same source or because they have the same or nearly the same frequency. Interference effects can be observed with all types of waves, for example, light, radio, acoustic, surface water waves or matter waves.

https://en.wikipedia.org/wiki/Wave\_interference — April 2016

## Ambient noise

Ambient noise is usually not a limiting factor to the performance of sonars and echo sounders.

The ambient noise may be split up as follows:

- Sea noise: Air bubbles, seismic disturbances, waves, boundary turbulence, etc.
- Biological noise: Fish, mammals
- Man made noise: Other vessels, interference
- Precipitation noise: Heavy rain or hail

In some areas, where many vessels operate together, the engine and propeller noise from other vessels may be disturbing. Interference from hydroacoustic instruments located in other vessels may also be a limiting factor. The sea noise depends on the weather conditions. In bad weather the sea noise can be quite high due to the waves.

## Electrical self noise

Electrical or electronic self noise is picked up or generated in any other part of the equipment than the transducer.

The most common source of electrical self noise is hum. The hum is normally generated by a low quality power supply. It is then picked up by the transducer cables and/or sensitive electronic circuitry. At higher frequencies – where rather wide bandwidths are necessary – the noise from components, transistors or other analogue electronic may be a limiting factor.

## Some means to reduce acoustic noise

Several factors are contributing to the performance of the hydroacoustic equipment used on board a vessel. Careful planning of the installation may reduce the acoustic noise.

Unfortunately, it is impossible to simply provide a number of specific procedures to reduce the noise.

An important factor is the physical location of the transducers. This depends on the vessel's design and construction, how the hull is shaped, and how the water runs along the hull. Other factors deal with other equipment mounted on board, and this will also be vessel dependant. At moderate ship speeds the machinery noise is usually dominant. At medium speeds the flow noise increases more rapidly and takes over, while at higher speed the propeller noise will be the main contributor.

Note .

The information here must be considered as general advice. Each system installation must be handled separately depending on the hull design and the other electrical and mechanical systems installed on the vessel.

#### **Reducing flow noise**

- The shape of the transducer (or dome around it) must be as streamlined as possible.
- The hull plating in front of the transducer must be as smooth as possible.

Important \_

Be especially aware of bilge keels and sacrificial anodes. The keel must be rounded off without sharp edges. Neither extruding objects nor abrupt transitions must be present.

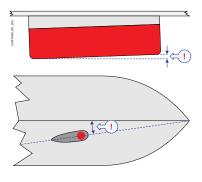

• Each transducer must be mounted with a small inclination angle (approximately 2 degrees).

#### **Reducing machinery noise**

- Each transducer must be installed as far away from the engine room as possible.
- The main engine and relevant auxiliary engines and equipment must be fixed to rigid foundations to avoid vibrations.
- Any hull structure that may vibrate must be damped or coated to reduce the vibrations.

The use of shock absorbers or floating rafts may sometimes reduce this noise. The structure-borne noise may be reduced by isolation, for example by providing vibration clamping between the transducer and the hull structure.

#### **Reducing propeller noise**

- The transducers must be installed as far away from the propellers as possible.
- Sufficient clearance between the propellers and the hull, the rudder and the keel must be provided.
- Place the sacrificial anodes in places where the water flow is the least disturbed.
- Ensure that the propellers blades are correctly designed and without damages.
- The use of a baffle between the propellers and the transducer may reduce noise appreciably.
- Static discharges caused by the rotating propeller shaft may be removed by proper grounding or by mounting a coal brush from the shaft to vessel ground.

#### **Reducing rattle noise**

Ensure that no parts near the transducers can rattle as a result of water flow or vibrations.

#### **Reducing interference**

Interference from the transmission pulses from other hydroacoustic instruments on board the vessel is difficult to avoid. The problem may be reduced by choosing the working frequencies carefully and to some extent by separating the different transducers. On vessels with a large number of separate hydroacoustic systems installed and in simultaneous use, a separate synchronizing system (for example the K-Sync) should be considered.

#### **Reducing electrical noise**

- Place the transducer cable in a metal conduit all the way from the transducer to the Wide Band Transceiver (WBT). Terminate the conduit as close to the transducer and transceiver as possible.
- Make sure that all units are properly grounded. This is important to avoid electrical noise.
- Use shielded cables with correct grounding.
- Separate the cables used by the EA440 system from other cables with high voltages, large currents or transients. Place all high voltage power cables in metal conduits.

# Datagram formats

#### Topics

About NMEA and standard datagram formats, page 407 NMEA datagram formats, page 410 Proprietary datagram formats, page 419 Third-party datagram formats, page 430

## About NMEA and standard datagram formats

#### Topics

NMEA, page 407 About the NMEA datagram formats, page 407 NMEA sentence structure, page 408 Standard NMEA 0183 communication parameters, page 409

#### **NMEA**

The National Marine Electronics Association (NMEA) has defined communication standards for maritime electronic equipment. The EA440 Hydrographic single beam echo sounder supports these standards for communication with external sensors and peripheral systems.

The most common standard is NMEA 0183. The National Marine Electronics Association describes it as follows:

The NMEA 0183 Interface Standard defines electrical signal requirements, data transmission protocol and time, and specific sentence formats for a 4800-baud serial data bus. Each bus can have only one talker but many listeners.

National Marine Electronics Association

For more information about the National Marine Electronics Association and the NMEA 0183 standard, refer to the organization's web site at:

• http://www.nmea.org

### About the NMEA datagram formats

The EA440 can send and receive information to and from several different peripherals. All transmissions take place as **datagrams** with data sentences. Each datagram has a defined format and length.

The NMEA 0183 standard is the most common protocol used to receive and transmit data to and from peripheral sensors. A parametric sentence structure is used for all NMEA data.

The sentence starts with a "\$" delimiter and represents the majority of approved sentences defined by the standard. This sentence structure with delimited and defined data files, is the preferred method for conveying information.

For more information about the NMEA standard, the format and the data sentences, refer to NMEA's official publications. The *NMEA 1083 - Standard for Interfacing Marine* 

*Electronic Devices* document explains the formats in detail. The document can be obtained from NMEA.

Note \_

The terms "Datagram" and "telegram" are generally used to describe the basic transfer unit associated with a packet-switched network. In this publication, we use the term "datagram".

## NMEA sentence structure

A sentence structure is defined by NMEA to establish the communication between two units. Most other datagram formats are designed using the same, or a similar, structure.

The following provides a summary explanation of the approved parametric sentence structure:

\$aaccc,c-c\*hh<CR><LF>

1 \$

This character (Hex: 24) is used to identify the start of a sentence.

2 aaccc

This is the address field. The first two characters (aa) identify the *talker ID*, while the last three characters are the *sentence formatter* mnemonic code identifying the data type and the string format of the successive fields.

3

The comma (Hex: 2C) is used as a *field delimiter*. This character starts each field except the address and checksum fields. If it is followed by a null field, it is all that remains to indicate that there are no data in the field.

4 с-с

This is the *data sentence block*. This is a series of data fields containing all the data to be transmitted. The data field sentence is fixed and identified by the sentence formatter in the address field. Data fields may be of variable length, and they are preceded by the field delimiter.

5

\*

This character (Hex: 2A) is the *checksum delimiter*. This delimiter follows the last field of the sentence and indicates that the following two alphanumerical characters contain the checksum.

6 hh

This is the checksum.

 $7 \quad < CR > < LF >$ 

The carriage return and line feed characters terminate the sentence.

#### Note \_\_\_

*In some proprietary telegrams received from other Kongsberg Maritime equipment, the \$ character is replaced by the @ character. The checksum field may then not be in use.* 

## Standard NMEA 0183 communication parameters

The EA440 system uses both NMEA and proprietary datagram formats to communicate with peripheral systems and sensors. The majority of the datagrams used by the EA440 system are defined by the National Marine Electronics Association (NMEA). NMEA has defined a fixed set of transmission parameters.

The communication parameters defined for NMEA 0183 are:

- Baud rate: 4800 bit/s
- Data bits: 8
- Parity: Even
- Stop bits: 1

Some instruments may provide other parameters and/or options. You must always check the relevant technical documentation supplied by the manufacturer.

## NMEA datagram formats

#### **Topics**

NMEA DBK datagram, page 410 NMEA DBS datagram format, page 411 NMEA DBT datagram format, page 411 NMEA DPT datagram format, page 412 NMEA GGA datagram format, page 413 NMEA GLL datagram format, page 414 NMEA HDG datagram format, page 414 NMEA HDM datagram format, page 415 NMEA HDT datagram format, page 415 NMEA MTW datagram format, page 416 NMEA RMC datagram format, page 416 NMEA THS datagram format, page 417 NMEA VTG datagram format, page 417 NMEA ZDA datagram format, page 418

### NMEA DBK datagram

The NMEA DBK datagram contains depth below the keel in feet, meters and fathoms. The datagram is no longer recommended for use in new designs. It is frequently replaced by the NMEA DPT datagram format.

#### Format

\$--DBK,x.x,f,y.y,M,z.z,F\*hh

#### Description

All depths are measured from below the keel.

- 1 **\$**—: Talker identifier
- 2 **DBK**: Datagram identifier
- 3 **x.x,f**: Depth (Feet)
- 4 y.y,M: Depth (Metres)

- 5 **z.z,F**: Depth (Fathoms)
- 6 \*hh: Checksum

Tip \_

If you need the depth below the surface, use the NMEA DBS datagram. If you need the depth below the transducer, use the NMEA DBT datagram.

## NMEA DBS datagram format

The NMEA DBS datagram provides the current depth from the surface. The datagram is no longer recommended for use in new designs. It is frequently replaced by the NMEA DPT datagram format.

#### Format

\$--DBS,x.x,f,y.y,M,z.z,F\*hh<CR><LF>

#### Description

All depths are measured from below the sea surface.

- 1 **\$**—: Talker identifier
- 2 **DBS**: Datagram identifier
- 3 **x.x,f**: Depth (Feet)
- 4 y.y,M: Depth (Metres)
- 5 **z.z,F**: Depth (Fathoms)
- 6 \*hh: Checksum

Tip \_

If you need the depth below the keel, use the NMEA DBK datagram. If you need the depth below the transducer, use the NMEA DBT datagram.

### NMEA DBT datagram format

The NMEA DBT datagram provides the current depth under the transducer. In new designs, this datagram format is frequently used to replace the DBK and DBS formats.

#### Format

\$--DBT,x.x,f,y.y,M,z.z,F\*hh<CR><LF>

#### Description

All depths are measured from below the transducer face.

- 1 **\$**—: Talker identifier
- 2 **DBT**: Datagram identifier
- 3 **x.x,f**: Depth (Feet)
- 4 y.y,M: Depth (Metres)
- 5 **z.z,F**: Depth (Fathoms)
- 6 \*hh: Checksum

Tip \_\_\_\_

If you need the depth below the keel, use the NMEA DBK datagram. If you need the depth below the surface, use the NMEA DBS datagram.

## NMEA DPT datagram format

The NMEA DPT datagram provides the water depth relative to the transducer, and the offset of the measuring transducer.

#### Format

\$--DPT, x.x, y.y, z.z\*hh<CR><LF>

#### Description

This description is not complete. For additional details, refer to the NMEA standard.

- 1 **\$**—: Talker identifier
- 2 **DPT**: Datagram identifier
- 3 **x.x**: Depth (Metres) Relative to the transducer
- 4 y.y: offset (Metres), Relative to the transducer
  - Positive offset numbers provide the distance from the transducer to the water line.
  - Negative offset numbers provide the distance from the transducer to the part of the keel of interest.
- 5 z.z: Maximum range scale in use
- 6 \*hh: Checksum

Tip \_\_\_

If you need the depth below the keel, use the NMEA DBK datagram. If you need the depth below the surface, use the NMEA DBS datagram. If you need the depth below the transducer, use the NMEA DBT datagram.

## NMEA GGA datagram format

The NMEA GGA datagram transfers time-, position- and fix-related data from a global positioning system (GPS).

#### Format

\$--GGA, hhmmss.ss, llll.ll, a, yyyyy.yy, a, x, zz, d.d, a.a, M, g.g, M, r.r, cccc\*hh

#### Description

- 1 **\$**—: Talker identifier
- 2 GGA: Datagram identifier
- 3 hhmmss.ss: Coordinated Universal Time (UTC) of the current position
- 4 IIII.II,a: Latitude North/South (Degrees, minutes and hundredths)
  - N = North
  - S = South
- 5 yyyyyyya: Longitude East/West (Degrees, minutes and hundredths)
  - E = East
  - W = West
- 6 x: Quality indicator for the GPS (Global Positioning System)

Refer to the NMEA standard for further information about the GPS quality indicator.

- 7 zz: Number of satellites in use (00 12)The number of satellites may be different from the number in view.
- 8 **d.d**: HDOP (Horizontal dilution of precision)
- 9 **a.a,M**: Altitude related to mean sea level (geoid) (Metres)
- 10 g.g,M: Geoidal separation (Metres)
- 11 r.r: Age of GPS (Global Positioning System) data
- 12 cccc: Differential reference station identification (0000 1023
- 13 \*hh: Checksum

## NMEA GLL datagram format

The NMEA GLL datagram transfers the latitude and longitude of vessel position, the time of the position fix and the current status from a global positioning system (GPS).

#### Format

\$--GLL,llll.ll,a,yyyyy.yy,a,hhmmss.ss,A,a\*hh<CR><LF>

#### Description

- 1 **\$**—: Talker identifier
- 2 GLL: Datagram identifier
- 3 IIII.II,a: Latitude North/South (Degrees, minutes and hundredths)
  - N = North
  - $\mathbf{S} = \text{South}$
- 4 yyyyyyya: Longitude East/West (Degrees, minutes and hundredths)
  - $\mathbf{E} = \text{East}$
  - $\mathbf{W} = \text{West}$
- 5 hhmmss.ss: Coordinated Universal Time (UTC) of the current position
- 6 A: Status
  - **A** = The data are valid.
  - **V** = The data are not valid.
- 7 a: Mode indicator
- 8 \*hh: Checksum

### NMEA HDG datagram format

The NMEA HDG datagram provides heading from a magnetic sensor. If this reading is corrected for deviation, it produces the magnetic heading. If it is offset by variation, it provides the true heading.

#### Format

\$--HDG,x.x,z.z,a,r.r,a\*hh<CR><LF>

#### Description

- 1 **\$**—: Talker identifier
- 2 HDG: Datagram identifier
- 3 x.x: Heading (Degrees Magnetic)

- 4 z.z,a: Deviation (Degrees Magnetic), East/West
  - E = East
  - W = West
- 5 r.r,a Variation (Degrees Magnetic), East/West
  - E = East
  - W = West
- 6 \*hh: Checksum

#### NMEA HDM datagram format

The NMEA HDM datagram provides vessel heading in degrees magnetic. The datagram is no longer recommended for use in new designs. It is often replaced by the NMEA HDG telegram.

#### Format

\$--HDM, x.x, M\*hh<CR><LF>

#### Description

- 1 **\$**—: Talker identifier
- 2 HDM: Datagram identifier
- 3 x.x,M: Heading (Degrees Magnetic
- 4 \*hh: Checksum

### NMEA HDT datagram format

The NMEA HDT datagram provides the true vessel heading. The information is normally provided by a course gyro.

#### Format

\$--HDT,x.x,T\*hh<CR><LF>

#### Description

- 1 **\$**—: Talker identifier
- 2 HDT: Datagram identifier
- 3 **x.x,T**: Heading (Degrees True)
- 4 \*hh: Checksum

## NMEA MTW datagram format

The NMEA MTW datagram provides the current water temperature.

#### Format

\$--MTW, x.x, C\*hh<CR><LF>

#### Description

- 1 **\$**—: Talker identifier
- 2 MTW: Datagram identifier
- 3 **x.x,C**: Temperature (degrees Celcius)
- 4 \*hh: Checksum

## NMEA RMC datagram format

The NMEA RMC datagram transfers the time, date, position, course and speed data from a global navigation satellite system (GNSS) receiver.

#### Format

 $\$ - \texttt{RMC}, \texttt{hhmmss.ss}, \texttt{A}, \texttt{llll.ll}, \texttt{a}, \texttt{yyyyy.yy}, \texttt{a}, \texttt{x}.\texttt{x}, \texttt{z}.\texttt{z}, \texttt{ddmmyy}, \texttt{r.r}, \texttt{a}, \texttt{a}^{*}\texttt{hh}$ 

#### Description

- 1 **\$**—: Talker identifier
- 2 **RMC**: Datagram identifier
- 3 hhmmss.ss: Coordinated Universal Time (UTC) of the current position
- 4 A: Status
  - $\mathbf{A}$  = The data are valid.

 $\mathbf{V}$  = The data are not valid.

5 IIII.II,a: Latitude North/South (Degrees, minutes and hundredths)

N = North

 $\mathbf{S} = \mathbf{South}$ 

6 yyyyy.yy,a: Longitude East/West (Degrees, minutes and hundredths)

 $\mathbf{W} = \text{West}$ 

 $\mathbf{E} = \mathrm{East}$ 

- 7 **x.x**: Speed over ground (knots)
- 8 z.z: Course over ground (Degrees True)

- 9 **ddmmyy**: Date
- 10 r.r.,a: Magnetic variation, East/West (Degrees)

 $\mathbf{E} = \mathrm{East}$ 

- $\mathbf{W} = \text{West}$
- 11 a: Mode indicator
- 12 \*hh: Checksum

### NMEA THS datagram format

The NMEA THS datagram provides the true vessel heading. The datagram includes a mode indicator field providing critical safety-related information about the heading data. The THS datagram replaces the deprecated HDT.

#### Format

\$--HETHS,x.xx,a\*hh<CR><LF>

#### Description

- 1 **\$**—: Talker identifier
- 2 **HETHS**: Datagram identifier
- 3 x.xx: Heading (Degrees True)
- 4 a: Mode
  - A: Autonomous
  - V: The data are not valid.
- 5 \*hh: Checksum

### NMEA VTG datagram format

The NMEA VTG datagram contains the actual course and speed relative to the ground.

#### Format

\$--VTG,x.x,T,y.y,M,z.z,N,g.g,K,a\*hh<CR><LF>

#### Description

- 1 **\$**—: Talker identifier
- 2 VTG: Datagram identifier
- 3 **x.x,T**: Course over ground (Degrees True)

- 4 y.y,M: Course over ground (Degrees Magnetic)
- 5 z.z,N: Speed over ground (knots)
- 6 g.g,K: Speed over ground (km/hr)
- 7 a: Mode indicator
  - A = Autonomous
  - D = Differential
  - N = The data are not valid.
- 8 \*hh: Checksum

## NMEA ZDA datagram format

The NMEA ZDA datagram contains the universal time code (UTC), day, month, year and local time zone.

#### Format

\$--ZDA, hhmmss.ss, xx, yy, zzzz, hh, mm\*hh<CR><LF>

#### Description

This description is not complete. For additional details, refer to the NMEA standard.

- 1 **\$**—: Talker identifier
- 2 **ZDA**: Datagram identifier
- 3 hhmmss.ss: Coordinated Universal Time (UTC) of the current position
- 4 **xx**: Day (01 31) (Part of UTC)
- 5 **yy**: Month (01 12) (Part of UTC)
- 6 zzzz: Year (Part of UTC)
- 7 **hh**: Local zone hours,  $(00 \pm 13)$
- 8 **mm**: Local zone minutes, (00 59)
- 9 \*hh: Checksum

## Proprietary datagram formats

#### Topics

OFS Drop keel datagram format, page 419 DFT Water level datagram format, page 420 Simrad depth datagram, page 420 The Parameter Output datagram, page 422 Teledyne TSS1 datagram format, page 425 Kongsberg EM Attitude 3000 datagram format, page 427 ATS Annotation datagram format, page 428 Kongsberg Maritime PE datagram, page 429

## OFS Drop keel datagram format

The proprietary OFS datagram contains the current length travelled by the drop keel. The information is required to establish the offset of the transducer face relative to the vessel origin. A custom-built sensor may be required for this measurement.

#### Format

\$KMOFS,xx.xx, \*hh

#### Description

The travelled length is measured as an offset value from the ship origin.

- KM: Talker identifier
- OFS: Datagram identifier
- xx.xx: Depth (Metres)
- \*hh: Checksum

## DFT Water level datagram format

The proprietary DFT datagram contains the current water level (draft). The information is required to establish the offset of the transducer face relative to the vessel origin. A custom-built sensor may be required for this measurement.

Many factors can cause the ship's draft to change. The amount of fuel, cargo or ballast may greatly influence the draft. Varying water temperatures and salinity will also have an effect. Draft changes will make any sensor move vertically on the X-axis when referenced to the sea surface. To keep measurements accurate, the location of the water line must therefore be monitored.

#### Format

\$KMDFT,xx.xx,\*hh

#### Description

The depth is measured relative to the vessel's origin.

- KM: Talker identifier
- DFT: Datagram identifier
- xx.xx: Water level (Metres)
- \*hh: Checksum

## Simrad depth datagram

Simrad depth is a proprietary datagram format created by Kongsberg. The datagram exports the detected water depth measured from the transducer face to the bottom backscatter value. The draft, frequency, sound velocity profile and transducer depth may be included. The output may be in ASCII or binary format.

#### Note \_

The depth output page has an option for removing the heave information from the depth. When this is active the depth output is the depth without any input from the MRU.

#### **ASCII** format

D#, hhmmsstt, xxxx.xx, zzz, TDN, ABS<CR><LF>

#### **ASCII** format description

A comma delimits all fields.

- D#: Channel identification
- hhmmsstt: current time; hour, minute, second and hundredth of second
- x.x: Depth (Metres)

- y.y: bottom surface backscattering strength in dB
- TDN: Channel identification
- ABS: athwartships bottom slope in degrees

#### ASCII format including frequency, transducer depth and sound velocity profile

D#, hhmmsstt, xxxx.xx, zzz, TDN, ABS, FFF, D.DD, SSSS.S<CR><LF>

## ASCII format description including frequency, transducer depth and sound velocity profile

A comma delimits all fields.

- D#: Channel identification
- · hhmmsstt: current time; hour, minute, second and hundredth of second
- **x.x**: Depth (Metres)
- y.y: bottom surface backscattering strength in dB
- TDN: Channel identification
- ABS: athwartships bottom slope in degrees
- **FFF**: add frequency
- **D.DD**: add water level
- SSSS.S: add sound velocity

#### **Binary format**

Note that this format does not include carriage return and line feed characters at the end of the telegram.

```
struct Depth {
    char Header[2];
    char Separator1[1];
    char Time[8];
    char Separator2[2];
    float Depth[4];
    float Reflectivity[4];
    long TransducerNumber[4];
    float AthwartShips;
};
```

#### **Binary format description**

- 1 Header: channel identifier, up to 4 channels are exported.
- 2 Separator: ","
- 3 Time: current time; hour, minute, second and hundredth of second
- 4 Separator: ","
- 5 **Depth**: detected bottom depth in m

- 6 **Reflectivity**: bottom surface backscattering strength in dB
- 7 TransducerNumber: transducer number, for future use
- 8 AthwartShips: athwartships bottom slope in degrees

#### Binary format including frequency, transducer depth and sound velocity profile

```
struct DeptExtrahDg {
    char Header[2];
    char Separator1[1];
    char Time[8];
    char Separator2[2];
    float Depth[4];
    float Reflectivity[4];
    long Frequency;
    float constantSvp;
    float transducerDepth;
};
```

## Binary format description including frequency, transducer depth and sound velocity profile

- 1 Header: channel identifier, up to 4 channels are exported
- 2 Separator: ","
- 3 Time: current time; hour, minute, second and hundredth of second
- 4 Separator: ","
- 5 **Depth**: detected bottom depth in m
- 6 **Reflectivity**: bottom surface backscattering strength in dB
- 7 Frequency: the frequency used
- 8 constantSvp: the sound velocity
- 9 transducerDepth: the water level in m

#### The Parameter Output datagram

Parameter Output to Port sends information about any changes to the selected output port. When the application or a recording is started, an initial group of installation parameters are logged.

The event string contains the following fields:

Example

\$EVENT;<DATE>;<TIME>;<USERNAME>;<APPLICATION>;<WORK-FLOW>;<EVENT TYPE>;<DATA><0D><0A>

A semicolon delimits all fields.

- **\$EVENT**: Fixed starting characters
- <DATE>: dd.mm.yyyy

- <TIME>: hh:mm:ss
- **<USERNAME>**: The name of the user settings file.
- <APPLICATION>: e.g. EA440
- **<WORKFLOW>**: This is the name of the market segment, e.g Hydrography
- **<EVENT TYPE>**: Event type: Environment, transducer, sensor, channel or file name.
- **<DATA>**: The data collected.

#### Environment

When the environmental settings changes, the data are sent to the port.

Example

\$EVENT;03.10.2016;01:49:20;EA440 Factory Default;EA440;Hydrography;Environment;1524.3,18.0,41<0D><0A>

A comma delimits all fields.

- Sound Velocity value: The sound velocity, here: 1524.3
- Temperature value: The temperature in degrees Celsius, here: 18.0
- Salinity value: The salinity value, here: 41

#### Transducer

When the transducer settings changes, the data are sent to the port.

Example

\$EVENT;03.10.2016;01:49:20;EA440 Factory Default;EA440;Hydrography;Transducer;200-W,1,200-W Serial No: 1,HullMounted,Vertical,0.00 0.00 0.00<0D><0A>

A comma delimits all fields.

- Model: Which transducer model, here: 200-W
- Serial number: The serial number of the transducer, here: 1
- Custom name: The custom name of the transducer, here: 200-W Serial No: 1
- Mounting type: How the transducer is mounted, here: HullMounted
- Orientation type: Which way the transducer is mounted, here: Vertical
- Offset values: Where the transducer is mounted (x.xx y.yy z.zz), here: 0.00 0.00 0.00

#### Sensor

When the sensor settings changes, the data are sent to the port.

Example

\$EVENT;03.10.2016;01:49:20;EA440 Factory Default;EA440;Hydrography;Sensor;GPS,Lan Port 2,GPS From LAN Port 2,GLL GGA GGK PTNLGGK RMC VTG ZDA,,0.00 0.00 0.00<0D><0A>

A comma delimits all fields.

- Type: Which sensor type, here: GPS
- **Port**: Which port the sensor is connected to, here: Lan Port 2
- Custom name: The custom name of the sensor, here: GPS From LAN Port 2
- Datagram: Which datagram the sensor sends, here: GLL GGA GGK PTNLGGK RMC VTG ZDA
- Talker: The set talker ID, here: None
- Offset values: Where the sensor is mounted (x.xx y.yy z.zz), here: 0.00 0.00 0.00

#### Channel

When the channel settings changes, the data are sent to the port.

Example

\$EVENT;03.10.2016;01:49:20;EA440 Factory Default;EA440;Hydrography;Channel;WBT 5197648-1 200-W,0.00,250,0.512,2,1000,10, 0.0, 0.0,20 Log TVG<0D><0A>

A comma delimits all fields.

- Channel name: The name of the channel, here: WBT 5197648-1 200-W
- Depth value: The depth in m, here: 0.00
- Power value: The power in W, here: 250
- Pulse length: The pulse length in ms, here: 0.512
- Bottom Detector Upper Value: The set upper value, here: 2
- Bottom Detector Lower Value: The set lower value, here: 1000
- Range value: The set range, here: 10
- TVG Log value: The TVG Log value, here: 20 Log TVG

#### File name

When the file name changes, the data are sent to the port.

Example

\$EVENT;03.10.2016;01:49:20;EA440 Factory Default;EA440;Hydrography;File;L0004-LochNess-D20161003,4<0D><0A>

A comma delimits all fields.

- File name: The file name, here: L0004-LochNess-D20161003
- Line number: The line number, here: 4

### Teledyne TSS1 datagram format

Teledyne TSS1 is a proprietary datagram format created by Teledyne TSS Navigation Systems for heave, roll and pitch compensation. When you select this protocol, the number of sensor variables is fixed, and there is no token associated with it.

#### Format

:aabbbb shhhhx srrrr spppp<CR><LF>

#### Description

The format is based on ASCII characters, the datagram has a fixed length, and it is terminated with a carriage return and line feed. Baud rate and output rate may be adjusted to fit your needs. The definition of the attitude angles in this format is different from the *Euler* angles definition used elsewhere. The difference appears in the roll angle, where:

Roll<sub>echo sounder</sub> = arc sin [ sin(Roll<sub>Euler</sub>) x cos(Pitch<sub>Euler</sub>) ]

1 **aa**: Sway acceleration

This is a dual-character hex number. The value is provided as 0.03835 m/ss units.

2 **bbbb**:Heave acceleration

This is a four-character hex number. The value is provided as 0.000625 m/ss units.

3 s: This is a single character.

If the value is positive, a "space" character is provided.

If the value is negative, a "-" character is provided.

4 **hhhh**: Heave position

This is a four-character decimal number. The value is given in centimetres. Positive value is "up".

5 x: Status

• U: Unaided mode/Stable data

The sensor operates without external input data.

• u: Unaided mode/Unstable data

The sensor operates without external input data. However, the data from the sensor is unstable. A probable cause for this is the lack of alignment after the sensor has been switched on or restarted. The alignment period from a power recycle is normally approximately five minutes.

• G: Speed aided mode/Stable data

The sensor operates with external input of speed data.

• g: Speed aided mode/Unstable data

The sensor operates with external input of speed data. However, the data from the sensor is unstable. A probable cause for this is the lack of alignment after the sensor has been switched on or restarted. It can also be a failure in the data input.

• H: Heading aided mode/Stable data

The sensor operates with external input of heading data.

• h: Heading aided mode/Unstable data

The sensor operates with external input of heading data. However, the data from the sensor is unstable. A probable cause for this is the lack of alignment after the sensor has been switched on or restarted. It can also be a failure in the data input.

• F: Full aided mode/Stable data

The sensor operates with external input of both speed and heading data.

• f: Full aided mode/Unstable data

The sensor operates with external input of both speed and heading data. However, the data from the sensor is unstable. A probable cause for this is the lack of alignment after the sensor has been switched on or restarted. It can also be a failure in the data input.

6 s: This is a single character.

If the value is positive, a "space" character is provided.

If the value is negative, a "-" character is provided.

7 rrrr: Roll angle

This is a four-character decimal number. The value is given in hundredths of a degree.

8 s: This is a single character.

If the value is positive, a "space" character is provided.

If the value is negative, a "-" character is provided.

9 pppp: Pitch angle

This is a four-character decimal number. The value is given in hundredths of a degree.

## Kongsberg EM Attitude 3000 datagram format

The Kongsberg EM Attitude 3000 is a proprietary datagram format created by Kongsberg Maritime for use with digital motion sensors. It holds roll, pitch, heave and heading information. The datagram contains a 10-byte message.

#### Format

| Data description                | Example                      | Format | Valid range     |
|---------------------------------|------------------------------|--------|-----------------|
| Sync byte 1 / Sensor status [1] | 90h to $Afh = sensor status$ | 1U     | 00h, 90h to Afh |
| Sync byte 2                     | Always 90h                   | 1U     | 144             |
| Roll LSB [2]                    |                              | 1U     |                 |
| Roll MSB [2]                    |                              | 1U     |                 |
| Pitch LSB [2]                   |                              | 1U     |                 |
| Pitch MSB [2]                   |                              | 1U     |                 |
| Heave LSB [2]                   |                              | 1U     |                 |
| Heave MSB [2]                   |                              | 1U     |                 |
| Heading LSB [2]                 |                              | 1U     |                 |
| Heading MSB [2]                 |                              | 1U     |                 |

#### Description

**LSB** = least significant byte

**MSB** = most significant byte.

- 1 Sync byte 1 / Sensor status
  - **00h**: This value is sync byte 1.
  - 90h: This value indicates valid measurements with full accuracy.
  - Any value from **91h** to **99h** indicates valid data with reduced accuracy (decreasing accuracy with increasing number).
  - Any value from **9Ah** to **9Fh** indicates non-valid data but normal operation (for example configuration or calibration mode).
  - Any value from A0h to AFh indicates a sensor error status.
- 2 All data are in 2's complement binary.

Resolution is 0.01 degrees for roll, pitch and heading, and 1 cm for heave.

- Roll is positive with port side up with valid range  $\pm 179.99$  degrees.
- Pitch is positive with bow up with valid range  $\pm 179.99$  degrees.

- Heave is positive up with valid range  $\pm 9.99$  m.
- Heading is positive clockwise with valid range 0 to 359.99 degrees.

If a value is outside the valid range, it is assumed to be non-valid, and rejected.

Note \_

Heave is logged as positive downwards (the sign is changed) including roll and pitch induced lever arm translation to the transmit transducer.

You can define how roll is assumed to be measured, either with respect to the horizontal plane (the *Hippy 120* or *TSS* convention), or to the plane tilted by the given pitch angle (i.e. as a rotation angle around the pitch tilted forward pointing x-axis).

The latter convention (called *Tate-Bryant* in the POS/MVdocumentation) is used inside the system in all data displays and in the logged data. A transformation is applied if the roll is given with respect to the horizontal.

Note \_\_\_

This format was originally designed for use with the early multibeam echo sounders manufactured by Kongsberg Maritime. In the original version of the format (Kongsberg EM Attitude 1000), the first synchronisation byte was always assumed to be zero. The sensor manufacturers were then requested to include sensor status in the format using the first synchronisation byte for this purpose.

## ATS Annotation datagram format

ATS Annotation is a proprietary datagram format created by Kongsberg Maritime. It allows you to import text annotations from external devices.

#### Format

\$??ATS,tttt<CR><LF>

#### Description

- 1 ??: talker identifier
- 2 ATS: datagram identifier
- 3 **tttt**: free text

## Kongsberg Maritime PE datagram

Simrad PE is a proprietary datagram format created by Kongsberg Maritime. The echo sounder can be remotely controlled by input through the network or on a serial line.

#### Format

PE,10504000,SYSTEM,F,LINENUMBER<CR><LF>

#### Description

- **PE**: Datagram used PE
- **10504000**: For future expansions
- **SYSTEM**: For future expansions
- **F**: The possible functions
  - STARTLOGGING
  - STOPLOGGING
  - STARTPROCESSEDLOGGING
  - STOPPROCESSEDLOGGING
  - STARTPINGING
  - STOPPINGING
  - STARTHIST
  - STOPHIST
- LINENUMBER: This will change the line number in the File Setup page in the Output dialog box.

Line number is optional, and will be ignored for the pinging and history functions.

Note \_\_\_\_

Always use capital letters.

#### Example

PE,10504000,SYSTEM,STARTPINGING,12<CR><LF>

## Third-party datagram formats

#### Topics

Atlas Depth datagram format, page 430 Trimble PTNL GGK datagram format, page 430

## Atlas Depth datagram format

Atlas Depth is a proprietary datagram format created by Atlas Elektronik (https://www.atlas-elektronik.com) to provide the current depth from two channels.

#### Format

```
Dyxxxxx.xxm
```

#### Description

- 1 **Dy**: Channel number
  - **DA**: Channel number 1
  - **DB**: Channel number 2
- 2 xxxxx.xxm: Depth (Metres)

## Trimble PTNL GGK datagram format

PTNL GGK is a proprietary datagram from Trimble (https://www.trimble.com). It is longer than the standard NMEA GGK datagram. The PTNL GGK datagram is used to decode the time, position, type and dilution of precision of the current position.

#### Format

\$--GGK, hhmmss.ss, ddmmyy, nnnnn.nnnnnnn, a, yyyyy.yyyyyyy, a, x, zz, w.w, EHTeeeeee, u\*hh<CR><LF>

#### Format

\$PTNLGGK, hhmmss.ss, ddmmyy, dddmm.mmmmmmmm, a, dddmm.mmmmmmmm, a, x, zz, w.w, EHTaaa.bbb, M\*hh

#### Description

- 1 **\$PTNL**: Talker identifier
- 2 GGK: Datagram identifier

- 3 hhmmss.ss: Coordinated Universal Time (UTC) of the current position
- 4 **ddmmyy**: Day, month and year
- 5 **dddmm.mmmmmmm**: Latitude (degrees)
- 6 **a**: Direction of latitude

N = North

 $\mathbf{S} = \text{South}$ 

- 7 dddmm.mmmmmmm: Longitude (degrees)
- 8 **a**: Direction of longitude

 $\mathbf{E} = \mathrm{East}$ 

 $\mathbf{W} = \text{West}$ 

- 9  $\mathbf{x} = \text{GPS}$  quality indicator
  - 0: Fix not available or invalid
  - 1: Autonomous GPS fix
  - 2: RTK float solution
  - 3: RTK fix solution
  - 4: Differential, code phase only solution (DGPS)
  - 5: SBAS solution WAAS/EGNOS/MSAS
  - 6: RTK float or RTK location 3D Network solution
  - 7: RTK fixed 3D Network solution
  - 8: RTK float or RTK location 2D in a Network solution
  - 9: RTK fixed 2D Network solution
  - 10: OmniSTAR HP/XP solution
  - 11: OmniSTAR VBS solution
  - 12: Location RTK solution
  - 13: Beacon DGPS
- 10 zz = Number of satellites in use (00 12)

The number of satellites may be different from the number in view.

- 11 **w.w** = PDOP (Position dilution of precision)
- 12 EHTaaa.bbb = Ellipsoidal height of fix
- 13 M = ellipsoidal height is measured in metres
- 14 \***hh** = Checksum

#### Note

The PTNL GGK message is longer than the NMEA-0183 standard of 80 characters.

Even if a user-defined geoid model, or an inclined plane is loaded into the receiver, then the height output in the NMEA GGK string is always an ellipsoid height, for example, EHT24.123.

# File formats

### Topics

The raw data file format, page 434 The .out data file format, page 447 Echogram datagram, page 451 The .EA400 data file format, page 451 XYZ file format, page 458

# The raw data file format

Each raw data file contains a set of *datagrams*. The datagrams are in XML, binary or text (ASCII) format. The datagram sequence in the raw data file is not fixed. It depends on the number of installed frequency channels. In this context, the term *channel* is used as a common term to identify the combination of transceiver, transducer and operating frequency.

#### File header

Each raw data file always starts with the following datagram types:

#### 1 Configuration XML datagram

This is an XML datagram. The type is XML0.

The Configuration XML datagram is the first datagram in the raw data file. The Configuration XML datagram contains parameters that are not subject to change in the file and describes the system used for this recording.

#### 2 Filter binary datagram

This is a binary datagram. The type is FIL1.

The Filter binary datagrams contains filter coefficients used for filtering the received signal. The number of Filter datagrams depends on the number of filter stages in the transceiver.

EA440 systems with the Wide Band Transceiver (WBT) (and similar) have two Filter datagrams. The first datagram contains the filter parameters from the transceiver, while the second datagram contains the filter parameters from the EA440 program. The two filter datagrams have the same structure. They are referred to as "Stage 1" and "Stage 2".

#### 3 Filter binary datagram

#### 4 Environment XML datagram

This is an XML datagram. The type is XML0.

The Environment XML datagram contains environment parameters. There may be one or more Environment datagrams in the file. The absorption coefficient and other related values are calculated using these parameters.

Note \_

If the environmental conditions change, the existing raw file will reflect this. The existing raw data file is then automatically closed, and a new file is established with the new environmental data. This ensures that all the data in a single raw data file will always have consistent environmental information.

#### 5 NMEA text datagram

This is a text (ASCII) datagram. The type is NME0.

An NMEA text (ASCII) datagram is inserted to the start of the raw data file to provide information about sailed distance (VLW information).

#### Sensor data and sample data for each channel and ping

The first datagrams in the file header are followed by sample data with datagrams providing information from each channel and ping. The information in the datagrams are linked using the time stamp and the Channel ID information. These datagrams will always be present to provide this information.

#### 1 Parameter XML datagram

This is an XML datagram. The type is XML0.

The Parameter XML datagram contains information about parameters that may change from one transmission ("ping") to the next, for a specific channel.

#### 2 Sample binary datagram

This is a binary datagram. The type is RAW3.

The sample datagram contains sample data from each "ping". The datagram may have different size and contain different kinds of data, depending on the DataType parameter.

#### **3 Depth binary datagram**

This is a binary datagram. The type is NMEA DPT.

You can select to have a NMEA DPT datagram in the raw file on the File Setup page in the Output dialog box.

In-between or after the Parameter and Sample datagrams, additional datagrams may be inserted asynchronously.

#### 1 NMEA text datagram

This is a binary datagram. The type is NME0.

The NMEA datagram contains the original NMEA 0183 input message line including carriage return(CR) and line feed (LF). The datagram is inserted whenever the information from one of the relevant sensors changes.

#### 2 Annotation text (ASCII) datagram

This is a text (ASCII) datagram. The type is TAGO.

The Annotation text datagram contains comment text that you have typed, for example "Dangerous wreck". It will also contain automatic annotations generated by the EA440. The datagram is inserted whenever a new annotation is generated automatically or manually.

#### **3** Motion binary datagram

This is a binary datagram. The type is MRUO.

The Motion binary datagram contains information from the motion reference unit (MRU) or a similar sensor. The datagram is inserted whenever the information from the motion sensor changes.

# Raw data format summary for a EA440 system with a Wide Band Transceiver (WBT) and or an EC150–3C

- 1 Configuration XML datagram
- 2 Filter binary datagram
- 3 Filter binary datagram(s)
- 4 Environment XML datagram
- 5 NMEA text datagram
- 6 Sample data for each channel and ping merged with asynchronous data:
  - a Parameter XML datagram
  - b Sample binary datagram
  - c Depth binary datagram (Optional)
  - d NMEA text datagram (Asynchronously)
  - e Annotation text (ASCII) datagram (*Asynchronously*)
  - f Motion binary datagram (Asynchronously)

## Configuration XML datagram

The Configuration XML datagram is the first datagram in the raw data file. The Configuration XML datagram contains parameters that are not subject to change in the file and describes the system used for this recording.

#### Format

The basic XML structure follows. The tags are shown without attributes.

```
<Configuration>
<Header/
<Transceivers>
     <Transceiver>
     <Channels>
     <Channel>
     <Transducer/>
     </Channel>
     </Channels>
     </Transceiver>
     <Transducers>
     <Transducer/>
     </Tranducers>
     <ConfiguredSensors>
     <Sensor/>
     </ConfiguredSensors>
</Configuration>
```

#### The <Header> tag

```
<Header
Copyright="Copyright(c) Kongsberg Maritime AS, Norway"
ApplicationName="EA440"
Version="17.1"
FileFormatVersion="1.20"
TimeBias="-60"/>
```

The <Transceivers> tag can hold one or more <Transceiver> tags.

```
<Transceiver
    TransceiverName="WBT 5197648"
    EthernetAddress="009072085343"
    IPAddress="172.19.1.114"
    Version="[0] Ethernet: 00:90:72:08:53:43 [1]
    Parts-list: WBT 371790/D [2]
    Product: WBT
    IP Address: 169.254.236.100
    Subnet mask: 255.255.0.0
    Default gateway: 169.254.236.1
    Serial number: 545603
    Embedded software: Rev. 1.70
    FPGA TX firmware: Rev. 4
    FPGA RX firmware: Rev. 7"
    TransceiverSoftwareVersion="1.70"
    TransceiverNumber="1"
    TransceiverType="WBT"
    SerialNumber="545603">
```

Each <Transceiver> tag holds one <Channels> tags.

#### <Channels>

#### These are the attributes in the <Channels> tag.

```
<Channel

ChannelID="WBT 5197648-2 Air200-9G"

ChannelIdShort="Air200-9G Drop Keel"

ChannelNumber="1"

MaxTxPowerTransceiver="500"

PulseLength="6.4E-05;0.000128;0.000256;0.000512;0.001024"

PulseDurationFM="0.000512;0.001024;0.002048;0.004096;0.008192"

HWChannelConfiguration="2">
```

Each <Channel> tag holds one <Transducer> tag with attributes.

```
<Channel
<Transducer
    TransducerName="Air200-9G"
    SerialNumber="264"
    Frequency="200000"
    FrequencyMinimum="170000"
    FrequencyMaximum="230000"
    BeamType="0"
    EquivalentBeamAngle="18.5"
    Gain="21.6;22.9;23.1;23.1;23.1"
    SaCorrection="0.22;-0.43;-0.66;-0.75;-0.8"
    MaxTxPowerTransducer="500"
    BeamWidthAlongship="9"
    BeamWidthAthwartship="9"
    AngleSensitivityAlongship="0"
    AngleSensitivityAthwartship="0"
    AngleOffsetAlongship="0"
    AngleOffsetAthwartship="0"
    DirectivityDropAt2XBeamWidth="0"/>
</Channel>
```

The BeamType attribute may have the following values:

```
BeamTypeSingle=0,
BeamTypeSplit= 0x1,
BeamTypeRef=0x2,
BeamTypeRefB=0x4,
BeamTypeSplit3=0x11,
BeamTypeSplit2=0x21,
BeamTypeSplit3C=0x31,
BeamTypeSplit3CN=0x41,
BeamTypeSplit3CW=0x51
```

The <Transducers> tag also includes one or more <Transducer/> tags, one for each transducer used on the EA440 system.

```
<Transducers>
<Transducer
TransducerName="Air200-9G"
TransducerMounting="Drop Keel"
TransducerCustomName="Air200-9G Serial No: 264"
TransducerSerialNumber="1"
TransducerOrientation="Vertical"
```

```
TransducerOffsetX="0"
TransducerOffsetY="0"
TransducerOffsetZ="0"
TransducerAlphaX="0"
TransducerAlphaY="0"
TransducerAlphaZ="0" />
```

The <ConfiguredSensors> tag contains one or more <Sensor> tags.

```
<ConfiguredSensors>
<Sensor
Name="Temperature From LAN Port UDPO"
Type="Temperature"
Port="Lan Port 2"
TalkerID=""
X="0"
Y="0"
Y="0"
Z="0"
AngleX="0"
AngleY="0"
AngleY="0"
Unique="0"
Timeout="20">
```

Each <Sensor> tag can contain one or more <Telegram> tags.

```
<Telegram
Name="MTW from Temperature From LAN Port UDPO">
SensorType="Temperature"
Type="MTW"
SubscriptionPath="Temperature From LAN Port UDPO@Temperature.Wa-
terTemperature"
Enabled="1">
```

Each <Telegram> tag can contain one or more <Value> tags.

```
<Value
Name="Temperature"
Priority="1" />
</Telegram>
</Sensor>
</ConfiguredSensors>
```

#### Description

The Configuration XML datagram is identified by the <Configuration> tag. The type is XML0. Information are contained in the specified attributes. The <ChannelID> attribute links data from different datagrams in the raw file to a specific frequency channel.

## Filter binary datagram

The Filter binary datagrams contains filter coefficients used for filtering the received signal.

#### Format

```
struct FilterDatagram
{
    DatagramHeaderDgHeader;
    short Stage;
    char Spare[2];
    char ChannelID[128];
    short NoOfCoefficients;
    short DecimationFactor;
    float Coefficients[];
    };
```

#### Description

- DatagramHeaderDgHeader: This is the binary datagram in use. The type is FIL1.
- short Stage: The is the filter stage number.
- char Spare[2]: For future expansions
- char ChannelID[128]: Channel identification
- short NoOfCoefficients: This is the number of complex filter coefficients.
- short DecimationFactor: This is the filter decimation factor.
- float Coefficients[]: These are the filter coefficients.

The filter coefficients in the Filter datagrams are used in combination with information of the transmitted signal to create the matched filter which can be used to create matched filter or pulse compressed echogram data.

The filter coefficients are complex values.

Thus, the number of values found in Coefficients[] are 2 x NoOfCoefficients since each complex filter coefficient consist of one real part and one imaginary part. The complex filter coefficients F(n) are arranged in Coefficients[] as:

real(F(1)), imag(F(1)), real(F(2)), imag(F(2)), .... ,

## Environment XML datagram

The Environment XML datagram contains environment parameters. The absorption coefficient and other related values are calculated using these parameters. This is an XML datagram. The type is XML0.

Note \_\_\_\_

If the environmental conditions change, the existing raw file will reflect this. The existing raw data file is then automatically closed, and a new file is established with the new environmental data. This ensures that all the data in a single raw data file will always have consistent environmental information.

#### Format

These are the attributes in the <Environment> tag. The attribute values are only included as examples.

<Environment

```
Depth="100"
     Acidity="8"
     Salinity="35"
     SoundSpeed="1491.435067861"
     Temperature="10"
     Latitude="45"
     SoundVelocityProfile="1.000000;1500.000000;1000.000000;1500.000000"
     SoundVelocitySource="Calculated"
     DropKeelOffset="0"
     DropKeelOffsetIsManual="0"
     WaterLevelDraft="0"
     WaterLevelDraftIsManual="0"
     TowedBodyDepth="0"
     TowedBodyDepthlsManual="0"
     >
     <Transducer
          TransducerName="Unknown"
          SoundSpeed="1490"
          />
</Environment>
```

#### Description

The Environment XML datagram is identified by the <Environment> tag. The <Environment> tag can hold one or more <Transducer> elements. The <Transducer> tag is provided for future use.

#### **Record of changes**

1 1.23 <Environment> Added:

TowedBodyDepth, TowedBodyDepthlsManual

- 2 **1.22**: No changes made
- 3 1.21: No changes made
- 4 1.20 <Environment> Added:

```
Latitude, SoundVelocityProfile, SoundVelocitySource,
DropKeelOffset, DropKeelOffsetIsManualWaterLevelDraft,
WaterLevelDraftIsManual
```

## Parameter XML datagram

The Parameter XML datagram contains information about parameters that may change from one transmission ("ping") to the next, for a specific channel.

#### Format

#### Example:

```
<Parameter>
        <Channel
        ChannelID="WBT 545603-15 Air200-9G"
        ChannelMode="0"
        PulseForm="1"
        FrequencyStart="95000"
        FrequencyEnd="160000"
        BandWidth="3026.39148748301"
        SampleInterval="1.066666666666667E-05"
        TransmitPower="250"
        Slope="0.0102796052631579"
        />
        </Parameter>
```

#### Description

The Parameter XML datagram is identified by the <Parameter> tag. The <Parameter> tags can hold one or more <Channel> tags.

## Sample binary datagram

The sample datagram contains sample data from each "ping". The datagram may have different size and contain different kinds of data, depending on the DataType parameter.

#### Format

```
struct SampleDatagram
{
    DatagramHeaderDgHeader;
    char ChannelID[128];
    short Datatype;
    char Spare[2];
    long Offset;
    long Count;
    byte Samples[];
    };
```

#### Description

- DatagramHeader DgHeader: This is the binary datagram in use. The type is RAW3.
- char ChannelID[128]: This is the channel identification.
- short Datatype:
  - Bit 0 = Power
  - Bit 1 = Angle
  - Bit 2 = ComplexFloat16
  - Bit 3 = ComplexFloat32
  - Bit 8 10 = Number of Complex per Samples
- char Spare[2]: For future expansions
- long Offset: This is the first sample number.
- long Count: This is the total number of samples.
- byte Samples[]: These are the received sample values.

The number of values in Samples [] depends on the value of Count and the Datatype.

We have a DataType decimal value of 1032.

The sample values S(i,n) are arranged as:

```
Real(S(1,1)), Imag(S(1,1)),
Real(S(2,1)), Imag(S(2,1)),
Real(S(3,1)), Imag(S(3,1)),
Real(S(4,1)), Imag(S(4,1)),
Real(S(1,2)), Imag(S(1,2)), ...
```

## NMEA DPT datagram format

The NMEA DPT datagram provides the water depth relative to the transducer, and the offset of the measuring transducer.

#### Format

```
$--DPT,x.x,y.y*hh<CR><LF>
```

#### Description

This description is not complete. For additional details, refer to the NMEA standard.

- \$--: Talker identifier
- DPT: Datagram identifier
- x.x: Depth (Metres) Relative to the transducer
- z.z: Offset in metres, from the transducer
- \*hh: Checksum

## NMEA text datagram

The NMEA datagram contains the original NMEA 0183 input message line including carriage return(CR), line feed (LF) and port information.

#### Format

```
struct TextPortDatagram{
    DatagramHeader DgHeader
    char Port[32];
    char Text[256];
};
```

#### Description

- DatagramHeader DgHeader: Datagram used NME1
- char Port[32]: Which port used, e.g. Lan Port 3
- char Text[256]: E.g. \$GPGLL,5713.213,N,1041.458,E<cr><lf>, where \$GPGLL is the Sentence ID

## Annotation text (ASCII) datagram

The Annotation text datagram contains comment text that you have typed, for example "Dangerous wreck". It will also contain automatic annotations generated by the EA440. The datagram is inserted whenever a new annotation is generated automatically or manually. The type is TAG0.

#### Format

```
struct TextDatagram
{
    DatagramHeader DgHeader;
    char Text[];
  };
```

#### Description

- DatagramHeader DgHeader: This is the text (ASCII) datagram in use. The type is TAGO.
- **char Text[]**: This is the text entered in the annotation.

The text string is zero terminated. The size of the complete datagram depends on the annotation length. The maximum annotation string is 80 characters.

## Motion binary datagram

The Motion binary datagram contains information from the motion reference unit (MRU) or a similar sensor.

#### Format

```
struct MRUDatagram{
    DatagramHeaderDgHeader;
    float Heave;
    float Roll;
    float Pitch;
    float Heading;
};
```

#### Description

• DatagramHeaderDgHeader: Datagram used — MRU0

# The .out data file format

The datagram sequence in an out data file is not fixed. It depends of the number of installed frequency channels.

The file may contain one or more of the following datagram types

- Configuration: This is a binary datagram. The type is CONO.
- NMEA: This is a binary datagram. The type is NME0.
- Annotation: This is a binary datagram. The type is TAGO.
- Bottom depth: This is a binary datagram. The type is DEPO.

Note \_

The information in the various datagrams are linked using the time stamp and the Channel ID information.

## Configuration datagram

The transducer configuration is repeated for each channel. Up to 8 channels are documented in the .out file.

#### Format

```
struct ConfigurationDatagram {
  DatagramHeader DgHeader;
 ConfigurationTransducer Transducer[];
  };
struct DatagramHeader {
 uint lDatagramType;
 ulong ftTime;
  };
struct ConfigurationHeader {
 char SurveyName[128];
 char TransectName[128]
  char SounderName[128];
  float fMotionX;
 float fMotionY;
  float fMotionZ;
  char Spare[116];
 long TransducerCount;
 };
struct ConfigurationTransducer {
 char ChannelId[128];
  long BeamType;
 float Frequency;
  float Gain;
  float EquivalentBeamAngle;
 float BeamWidthAlongship;
  float BeamWidthAthwartship;
  float AngleSensitivityAlongship;
  float AngleSensitivityAthwartship;
  float AngleOffsetAlongship;
  float AngleOffsetAthwartship;
  float PosX;
  float PosY;
  float PosZ;
  float DirX;
  float DirY;
  float DirZ;
  char Spare2[8];
  };
```

#### Description

- DatagramHeader DgHeader: Datagram used CON0
- ConfigurationTransducer Transducer[]: The channels used in the survey
- uint IDatagramType: Datagram used CON0
- ulong ftTime: Date of the survey
- **char SurveyName**[128]: The name you gave the survey, e.g. "Loch Ness". Can contain up to 128 characters.
- char TransectName[128]: Line number, e.g. "L0123"
- char SounderName[128]: The name of the echo sounder, e.g. "EA440".
- float fMotionX: Position of the MRU in the X direction

- float fMotionY: Position of the MRU in the Y direction
- float fMotionZ: Position of the MRU in the Z direction
- char Spare[116]: For future use
- long TransducerCount: Number of transducers used when saving the file

The transducer configuration is repeated for each channel. Up to 8 channels are documented in the .out file.

- char ChannelId[128]: The channel ID
- long BeamType: 0 is Single beam and 1 is Split beam
- float Frequency: The main frequency of this channel in Hz
- float Gain: The Gain used on this channel
- float EquivalentBeamAngle: The transducers beam angle in dB
- float BeamWidthAlongship: The transducers beam width alongship in degrees
- float BeamWidthAthwartship: The transducers beam width athwartship in degrees
- float AngleSensitivityAlongship: The transducers angle sensitivity alongship primarily for split beam systems
- float AngleSensitivityAthwartship: The transducers angle sensitivity athwartship primarily for split beam systems
- float AngleOffsetAlongship: The transducers angle offset alongship for future use
- float AngleOffsetAthwartship: The transducers angle offset athwartship for future use
- float PosX: The position of the transducer in the X direction
- float PosY: The position of the transducer in the Y direction
- float PosZ: The position of the transducer in the Z direction
- float DirX: For future use
- float DirY: For future use
- float DirZ: For future use
- char Spare2[8]: For future use

#### NMEA text datagram

The NMEA datagram contains the original NMEA 0183 input message line including carriage return(CR) and line feed (LF).

#### Format

```
struct TextDatagram{
   DatagramHeader DgHeader
   char Text[256];
};
```

#### Description

- DatagramHeader DgHeader: Datagram used NME0
- **char Text[256]**: E.g. \$GPGLL,5713.213,N,1041.458,E<cr><lf>, where \$GPGLL is the Sentence ID

## Annotation text (ASCII) datagram

The Annotation text datagram contains comment text that you have typed, for example "Dangerous wreck". It will also contain automatic annotations generated by the EA440. The datagram is inserted whenever a new annotation is generated automatically or manually. The type is TAG0.

#### Format

```
struct TextDatagram
{
    DatagramHeader DgHeader;
    char Text[];
  };
```

#### Description

- DatagramHeader DgHeader: This is the text (ASCII) datagram in use. The type is TAGO.
- **char Text**[]: This is the text entered in the annotation.

The text string is zero terminated. The size of the complete datagram depends on the annotation length. The maximum annotation string is 80 characters.

## Bottom depth datagram

The detected depth is repeated for each channel. Up to 8 channels are documented in the .out file.

#### Format

```
struct BottomDepthDatagram{
  DatagramHeader DgHeader
  long TransducerCount,
  struct {
   float Depth;
   float Parameter1;
   float Parameter2;
  }Transducer[];
};
```

#### Description

• DatagramHeader DgHeader: Datagram used — DEP0

- long TransducerCount: Number of transducers used when saving the file
- float Depth: The depth found by this channel in m
- float Parameter1: Bottom Surface Backscattering strength in dB
- float Parameter2: For future use

## Echogram datagram

The echogram datagram format is identical for both output to the network and for file storage.

#### Format

Q#,Time,TVG type,Depth,Pelagic Upper,Pelagic Lower,Pelagic Count,Bottom Upper, Bottom Lower,Bottom Count,Data

- **Q**#: header with 2 characters, where # indicates the channel number
- Time: The time when the ping is transmitted in HHMMSSss
- TVG type: 0=No TVG, 2=40logR, 3=20logR and 4=30logR
- Depth: Depth in m
- Pelagic upper:
- Pelagic lower:
- Pelagic Count:
- Bottom upper:
- Bottom lower:
- Bottom Count:
- Data:

## The .EA400 data file format

The EA400 files are the same as .raw files from the EA 400 and EA 600 systems. The datagram sequence in an EA400 file is not fixed.

The file may contain one or more of the following datagram types:

- Configuration: This is a binary datagram. The type is CONO.
- Sample: This is a binary datagram. The type is RAWO.
- NMEA: This is a binary datagram. The type is NME0.
- Annotation: This is a binary datagram. The type is TAGO.

- Bottom depth: This is a binary datagram. The type is DEPO.
- SVP: This is a binary datagram. The type is SVPO.

## Configuration datagram

The transducer configuration is repeated for each channel.

```
Format
struct ConfigurationDatagram
    {
    DatagramHeader DgHeader;
    ConfigurationHeader ConfigHeader;
    ConfigurationTransducer Transducer[8];
    };
struct DatagramHeader
    {
    long lDatagramType;
    FILETIME ftTime;
    };
struct ConfigurationHeader
    {
    char SurveyName[128];
    char TransectName[128];
    char SounderName[128];
    float fMotionX;
    float fMotionY;
    float fMotionZ;
    char cSpare[116];
    long lTransducerCount;
    };
struct ConfigurationTransducer
     {
    char cChannelId[128];
    long lBeamType;
    float fFrequency;
    float fGain;
    float fEquivalentBeamAngle;
    float fBeamWidthAlongship;
    float fBeamWidthAthwartship;
    float fAngleSensitivityAlongship;
    float fAngleSensitivityAthwartship;
```

```
float fAngleOffsetAlongship;
float fAngleOffsetAthwartship;
float fPosX;
float fPosY;
float fPosZ;
float fDirX;
float fDirY;
float fDirZ;
char cSpare[128];
};
```

#### Description

- DatagramHeader DgHeader: Datagram used CON0
- ConfigurationTransducer Transducer[8]: The channels used in the survey
- long lDatagramType: Datagram used CON0
- FILETIME ftTime: Date of the survey
- **char SurveyName**[128]: The name you gave the survey, e.g. "Loch Ness". Can contain up to 128 characters.
- char TransectName[128]: Line number, e.g. "L0123"
- char SounderName[128]: The name of the echo sounder, e.g. "EA440".
- float fMotionX: Position of the MRU in the X direction
- float fMotionY: Position of the MRU in the Y direction
- float fMotionZ: Position of the MRU in the Z direction
- char Spare[116]: For future use
- long TransducerCount: Number of transducers used when saving the file

The transducer configuration is repeated for each channel. Up to 8 channels are documented in the .EA400 file.

- char ChannelId[128]: The channel ID
- long BeamType: 0 is Single beam and 1 is Split beam
- float Frequency: The main frequency of this channel in Hz
- float Gain: The Gain used on this channel in dB
- float EquivalentBeamAngle: The transducers beam angle in dB
- float BeamWidthAlongship: The transducers beam width alongship in degrees
- float BeamWidthAthwartship: The transducers beam width athwartship in degrees
- **float AngleSensitivityAlongship**: The transducers angle sensitivity alongship primarily for split beam systems

- **float AngleSensitivityAthwartship**: The transducers angle sensitivity athwartship primarily for split beam systems
- float AngleOffsetAlongship: The transducers angle offset alongship for future use
- float AngleOffsetAthwartship: The transducers angle offset athwartship for future use
- float PosX: The position of the transducer in the X direction
- float PosY: The position of the transducer in the Y direction
- float PosZ: The position of the transducer in the Z direction
- float DirX: For future use
- float DirY: For future use
- float DirZ: For future use
- char Spare[128]: For future use

## Sample binary datagram

The sample datagram contains sample data from each "ping". The datagram may have different size and contain different kinds of data, depending on the DataType parameter.

#### Format

```
struct StructSampleDatagram
     {
    StructDatagramHeader DgHeader;
    StructSampleHeader SampleHeader;
    };
struct DatagramHeader
    {
    long lDatagramType;
    FILETIME ftTime;
    };
struct StructSampleHeader
    {
    short nChannel;
    short nMode;
    float fTransducerDepth;
    float fFrequency;
    float fTransmitPower;
    float fPulseLength;
    float fBandWidth;
    float fSampleInterval;
    float fSoundVelocity;
```

```
float fAbsorptionCoefficient;
float fHeave;
float fTxRoll;
float fTxPitch;
float fTemperature;
short spare1;
short spare2;
float fRxRoll;
float fRxPitch;
short nTrawlUpperDepthValid;
short nTrawlOpeningValid;
float fTrawlUpperDepth;
float fTrawlOpening;
long lOffset;
long lCount;
};
```

- DatagramHeader DgHeader: Datagram used RAW0
- StructSampleHeader SampleHeader: The sample datagram
- long lDatagramType: Datagram used RAW0
- FILETIME ftTime: Date of the survey
- short nChannel: Channel number
- **short nMode**: Data type: Bit0=Power, Bit1=Angle, Bit2=ComplexFloat16, Bit3=ComplexFloat32, Bit8-10=Number of Complex per samples
- float fTransducerDepth: Depth in metres, measured by the transducer
- float fFrequency: The main frequency of this channel in Hz
- float fTransmitPower: The transmitted power of this channel in W
- float fPulseLength: The pulse length of this channel in seconds
- float fBandWidth: The bandwidth of this channel in Hz
- float fSampleInterval: The sample interval of this channel in seconds
- float fSoundVelocity: The sound velocity used by this channel in m/s
- float fAbsorptionCoefficient: The absorption coefficient used by this channel in dB/m
- float fHeave: The heave in metres
- float fTxRoll: The roll in degrees
- float fRxPitch: The pitch in degrees
- short nTrawlUpperDepthValid: For trawl systems
- short nTrawlOpeningValid: For trawl systems
- float fTrawlUpperDepth: For trawl systems

- float fTrawlOpening: For trawl systems
- long lOffset: First sample
- long lCount: Number of samples

### NMEA text datagram

The NMEA datagram contains the original NMEA 0183 input message line including carriage return(CR) and line feed (LF).

#### Format

```
struct TextDatagram{
   DatagramHeader DgHeader
   char Text[256];
};
```

#### Description

- DatagramHeader DgHeader: Datagram used NME0
- char Text[256]: E.g. \$GPGLL,5713.213,N,1041.458,E<cr><lf>, where \$GPGLL is the Sentence ID

## Annotation text (ASCII) datagram

The Annotation text datagram contains comment text that you have typed, for example "Dangerous wreck". It will also contain automatic annotations generated by the EA440. The datagram is inserted whenever a new annotation is generated automatically or manually. The type is TAG0.

#### Format

```
struct TextDatagram
{
    DatagramHeader DgHeader;
    char Text[];
    };
```

#### Description

- DatagramHeader DgHeader: This is the text (ASCII) datagram in use. The type is TAGO.
- **char Text[]**: This is the text entered in the annotation.

The text string is zero terminated. The size of the complete datagram depends on the annotation length. The maximum annotation string is 80 characters.

## Bottom depth datagram

The detected depth is repeated for each channel. Up to 8 channels are documented in the .out file.

#### Format

```
struct BottomDepthDatagram{
  DatagramHeader DgHeader
  long TransducerCount,
  struct {
   float Depth;
   float Parameter1;
   float Parameter2;
  }Transducer[];
};
```

#### Description

- DatagramHeader DgHeader: Datagram used DEP0
- long TransducerCount: Number of transducers used when saving the file
- float Depth: The depth found by this channel in m
- float Parameter1: Bottom Surface Backscattering strength in dB
- float Parameter2: For future use

## SVP datagram format

The sound velocity profile datagram lists the sound velocity profile used.

```
Format
struct StructSoundSpeedHeader
{
    int iSvpType;
    };
struct StructSoundSpeedDatagram
    {
    StructDatagramHeader DgHeader;
    StructSoundSpeedHeader SvpHeader;
    char cText[25000];
    };
```

#### Description

- struct StructSoundSpeedHeader: Datagram used SVP0
- int iSvpType: SVP type: 0=Constant, 1=Calculated, 2=Probe, 3=SVP file
- DatagramHeader DgHeader: Datagram used SVP0

- StructSoundSpeedHeader SvpHeader: Datagram used SVP0
- char cText[25000]: The sound velocity profile listed

# XYZ file format

This is processed and interpolated "xyz" data in ASCII format. The XYZ datagram is a topographical datagram showing the position and depth of a single channel.

#### Format

ll.ddmmhhh,yyyy.ddmmhhh,d.dd,ddMMyyyy,HHmmss.ff,t.ttt,<CR>

- 1 AA.AAAAAAA: Latitude in degrees (with its decimals) X: North/South
- 2 **BB.BBBBBBB**: Longitude in degrees (with its decimals) Y: East/West
- 3 **d.dd**: Depth below surface [Metres]
- 4 **ddMMyyyy**: Date (day, month and year)
- 5 HHmmss.ff: UTC Time
- 6 **t.ttt**: Transducer offset [Metres]

# **Technical specifications**

#### Topics

Performance specifications, page 460 Interface specifications, page 461 Weights and outline dimensions, page 464 Power requirements, page 465 Environmental specifications, page 466

# Performance specifications

These performance specifications summarize the main functional and operational characteristics of the EA440 Hydrographic single beam echo sounder.

#### Pulse lengths and maximum resolution

- 500 kHz: CW 32 512 µs, FM, Resolution: 0.3 cm
- 200 kHz: CW 64 1024 μs, Resolution: 0.6 cm
- 38 kHz: CW 256 4096 µs, Resolution: 2.4 cm
- 18 kHz: CW 512 8192 μs, Resolution: 4.9 cm
- 12 kHz: CW: 1 16 ms, Resolution: 9.8 cm

#### Range

- Operational range: 1 to 12,500 m
- Pulse bandwidth: 10 to 500 kHz

#### **Ping rate**

Maximum40 per second

#### **Sound Speed**

- Manual (1400 to 1700 m/s)
- Calculated from temperature and salinity
- Calculated from temperature sensor and salinity
- Read from sound speed probe

#### Interfaces

- Transceiver Unit: Ethernet communication
- Optional interfaces:
  - Ethernet to ships' network
  - Sensors: GPS, gyro, motion, speed log, temperature, remote control, annotation, water level, drop keel, external depth and sound speed
- Export file formats: See Interface specifications
- Depth output: See Interface specifications
- Remote control: Remote start/stop logging available on serial or network

#### **User interface**

• Operating system: Microsoft® Windows® 10

- Main control: Mouse or touch on a comprehensive menu system
- Menu languages: English, French, Icelandic, Norwegian, Spanish, German

# Interface specifications

The EA440 system will interface with peripheral systems and sensors using standard and/or proprietary datagram formats.

#### Supported datagram formats for position information

The EA440 supports the following datagram formats for position information.

• NMEA GLL

The NMEA GLL datagram transfers the latitude and longitude of vessel position, the time of the position fix and the current status from a global positioning system (GPS).

• NMEA GGA

The NMEA GGA datagram transfers time-, position- and fix-related data from a global positioning system (GPS).

• NMEA GGK

The NMEA GGK datagram is used to decode the PTNL, Time, Position, Type and DOP (Dilution of Precision) string of the NMEA 0183 output.

• PTNL GGK

PTNL GGK is a proprietary datagram from Trimble (https://www.trimble.com). It is longer than the standard NMEA GGK datagram. The PTNL GGK datagram is used to decode the time, position, type and dilution of precision of the current position.

• NMEA RMC

The NMEA RMC datagram transfers the time, date, position, course and speed data from a global navigation satellite system (GNSS) receiver.

• NMEA VTG

The NMEA VTG datagram contains the actual course and speed relative to the ground.

• NMEA ZDA

The NMEA ZDA datagram contains the universal time code (UTC), day, month, year and local time zone.

#### Supported datagram formats for speed log information

The EA440 supports the following datagram formats for speed information.

• NMEA VTG

The NMEA VTG datagram contains the actual course and speed relative to the ground.

#### Supported datagram formats for temperature information

The EA440 supports the following datagram format for temperature information.

• NMEA MTW

The NMEA MTW datagram provides the current water temperature.

#### Supported datagram formats for heading and gyro information

The EA440 supports the following datagram formats for vessel heading and/or gyro information.

• NMEA HDT

The NMEA HDT datagram provides the true vessel heading. The information is normally provided by a course gyro.

• NMEA HDM

The NMEA HDM datagram provides vessel heading in degrees magnetic. The datagram is no longer recommended for use in new designs. It is often replaced by the NMEA HDG telegram.

• NMEA HDG

The NMEA HDG datagram provides heading from a magnetic sensor. If this reading is corrected for deviation, it produces the magnetic heading. If it is offset by variation, it provides the true heading.

• NMEA THS

The NMEA THS datagram provides the true vessel heading. The datagram includes a mode indicator field providing critical safety-related information about the heading data. The THS datagram replaces the deprecated HDT.

#### Supported datagram formats for motion information

The EA440 system supports the following datagram formats from a motion sensor:

• EM Attitude 3000

The Kongsberg EM Attitude 3000 is a proprietary datagram format created by Kongsberg Maritime for use with digital motion sensors.

• Teledyne TSS1

Teledyne TSS1 is a proprietary datagram format created by Teledyne TSS Navigation Systems for heave, roll and pitch compensation. When you select this protocol, the number of sensor variables is fixed, and there is no token associated with it.

#### Supported datagram formats for sound speed sensors

The EA440 supports the following datagram format from a sound speed sensor.

• AML Sound speed

AML is a third-party proprietary datagram format created by AML Oceanographic (http://www.amloceanographic.com) for use with their sound velocity probes. The

file format is ASCII with a five-line header plus a variable number of data lines. For more information, see http://www.amloceanographic.com.

#### Supported datagram formats for water level offset information

The EA440 supports the following datagram format for water level offset information:

• DFT Water Level

The proprietary DFT datagram contains the current water level (draft). The information is required to establish the offset of the transducer face relative to the vessel origin. A custom-built sensor may be required for this measurement.

#### Supported datagram formats for drop keel offset information

The EA440 supports the following datagram format for drop keel offset information.

• OFS Drop keel

The proprietary OFS datagram contains the current length travelled by the drop keel. The information is required to establish the offset of the transducer face relative to the vessel origin. A custom-built sensor may be required for this measurement.

#### Supported datagram formats for annotation data

The EA440 system supports the following datagram format for annotations:

ATS Annotation datagram format

ATS Annotation is a proprietary datagram format created by Kongsberg Maritime. It allows you to import text annotations from external devices.

#### Supported datagram formats for depth information

The EA440 system supports the following datagram formats for depth output:

• DBS

The NMEA DBS datagram provides the current depth from the surface. The datagram is no longer recommended for use in new designs. It is frequently replaced by the NMEA DPT datagram format.

• DBT

The NMEA DBT datagram provides the current depth under the transducer. In new designs, this datagram format is frequently used to replace the DBK and DBS formats.

• DPT

The NMEA DPT datagram provides the water depth relative to the transducer, and the offset of the measuring transducer.

• Simrad depth

Simrad depth is a proprietary datagram format created by Kongsberg. The draft, frequency, sound velocity profile and transducer depth may be included.

• Atlas Depth

Atlas Depth is a proprietary datagram format created by Atlas Elektronik (https://www.atlas-elektronik.com) to provide the current depth from two channels.

• Hymas

Hymas is a third party proprietary datagram format.

#### Processed data formats

The following processed data output formats are available.

• XTF

XTF is *eXtended Triton Format*. This is a file format for recording various types of hydrographic survey data. The source systems include sidescan sonar, shallow seismic and multibeam bathymetry, as well as associated position and altitude information.

• SEGY

The SEGY (sometimes abbreviated "SEG-Y") file format is one of several standards developed by the *Society of Exploration Geophysicists (SEG)* for storing geophysical data. It is an open standard, and is controlled by the SEG Technical Standards Committee. For more information, see https://seg.org.

• XYZ

This is processed and interpolated "xyz" data in ASCII format. Note that a navigation input must be available.

• Echogram

This is the proprietary **EK500** datagram format. The datagrams consists of user defined excerpts of the processed sample data (pixel data), ie the backscatter value of the targets. The echograms are stored as time tagged datagrams in separate files.

• SILAS

This is a proprietary format that was created for the SILAS software.

• Out

The Out file format is a proprietary file format created by Kongsberg..

• TIFF

TIFF file format. This is a picture format.

# Weights and outline dimensions

These weights and outline dimension characteristics summarize the physical properties of the system.

#### Computer

- Make and model: Hatteland Display HD19T21MMC
- Depth: 81 mm

- Width: 429 mm
- Height: 382 mm
- Weight: 8.6 kg

#### Wide Band Transceiver (WBT)

- Make and model: Transceiver
- **Depth**: 213 mm
- Width: 438 mm
- Height: 84 mm
- Weight: 5 kg

## Power requirements

These power characteristics summarize the supply power requirements for the system.

#### Computer

- Make and model: Hatteland Display JH 19T14 MMC
- Voltage requirement: 115/230 VAC / 50/60 Hz
- Power consumption: 100 W Maximum

The technical specifications are those valid for the computer that is provided by Kongsberg Maritime as a part of the EA440 system. For specifications related to a locally purchased computer, refer to the documentation provided with the unit.

#### Transceiver

- Make and model: Wide Band Transceiver (WBT)
- Voltage requirement: 12 15 VDC, 5 A
  - A suitable power supply is provided with the delivery.
- Power supply:
  - Voltage requirement115/230 VAC, 47 to 63 Hz, single phase, nominal
  - Maximum voltage deviation: 15 %
  - Maximum transient: 20% of nominal voltage, recovery time 3 s
  - **Power consumption**: 100 VA (Approximately)

# **Environmental specifications**

These environmental specifications summarize the temperature and humidity specifications for the system.

#### Computer

- Make and model: Hatteland Display JH 19T14 MMC
- **Operating temperature:** -15 to 55 °C
- Storage temperature: -20 to 60 °C
- Operating humidity: 95% maximum
- Ingress protection (IP) code: IP66 front, IP20 rear

The technical specifications are those valid for the computer that may be ordered from Kongsberg Maritime as a part of the EA440 delivery. For specifications related to a locally purchased computer, refer to the documentation provided with the unit.

#### Transceiver

- Make and model: Wide Band Transceiver (WBT)
- Operating temperature: 0 to +50 °C
- Storage temperature: -40 to 70 °C
- Operating humidity: 5 to 95% relative, non-condensing

# Index

| 12 colours              |     |
|-------------------------|-----|
| Colour Setup dialog box | 299 |
| 64 colours              |     |
| Colour Setup dialog box | 299 |
| ~ -                     |     |

### A

| about                  |           |     |
|------------------------|-----------|-----|
| ambient noise          |           | 403 |
| annotation markers     |           | 217 |
| bottom bar             |           | 222 |
| bottom echoes          |           |     |
| bottom echogram        |           | 208 |
| cavitation             |           | 401 |
| document downloads     |           | .13 |
| echogram views         |           |     |
| electrical noise 4     | 400, -    | 403 |
| flow noise             |           |     |
| hardness line          |           | 214 |
| information panes      | .44,      | 177 |
| interference           |           | 402 |
| machinery noise        |           | 400 |
| NMEA datagram formats  |           | 407 |
| online information     |           | .13 |
| propellers             |           | 400 |
| purpose of this manual |           | .13 |
| rattle noise           |           | 402 |
| .raw file format       |           | 434 |
| registered trademarks  |           | .13 |
| scale lines            |           | 216 |
| screen capture browser |           | 224 |
| self noise             |           | 400 |
| sidescan echogram      |           |     |
| software version       |           |     |
| sound wave propagation |           |     |
| spectrogram echogram   |           | 212 |
| surface echogram       |           | 206 |
| target audience        |           | .13 |
| variable depth line    |           | 215 |
| vertical ticks         |           | 217 |
| About dialog box       |           |     |
| description            |           | 353 |
| purpose                |           | 235 |
| Absorption page        |           |     |
| description            |           | 308 |
| details                |           |     |
| purpose 3              | 306,      | 308 |
| ac mains power         |           |     |
| requirements           |           | 465 |
| Acknowledge            |           |     |
| Messages               |           | 384 |
| acoustic noise         |           |     |
| ambient noise          |           | 403 |
| cavitation             |           | 401 |
| contributing factors   |           |     |
| electrical noise       |           |     |
| flow noise             | . <b></b> | 401 |
| interference           |           |     |
| machinery noise        |           | 400 |
| propellers             |           |     |

| rattle noise                   |           | 402   |
|--------------------------------|-----------|-------|
| self noise                     |           | 400   |
| sources                        |           | 399   |
| activate selected setting      |           | 242   |
| activating                     |           |       |
| factory default settings       |           | 129   |
| active licenses                |           |       |
| Software License page          |           | 339   |
| Active menu                    |           |       |
| description                    |           | 236   |
| functions and dialog boxes     |           | 354   |
| how to open                    | 236.      | 354   |
| active mode                    |           |       |
| ADCP                           |           |       |
| annotation markers             |           | 217   |
| add                            |           |       |
| data format                    | 281       | 284   |
| export format                  |           |       |
| parameters to log              |           |       |
| Add                            |           | 207   |
| Depth Output                   |           | 281   |
| Marker Output page             |           |       |
| Processed Data Output          |           |       |
| Relay Output                   |           |       |
| add (sensor)                   |           | 204   |
|                                |           | 220   |
| Sensor Installation page       |           | 330   |
| Add Floating Window dialog box |           | 207   |
| description                    |           |       |
| details.                       | • • • • • | 381   |
| Add MB Tile dialog box         |           | 202   |
| description                    | • • • • • | 392   |
| Add Serial Port dialog box     |           | 270   |
| description                    | • • • • • | 3/8   |
| add transducer                 |           | 224   |
| Transducer Installation page   |           | 326   |
| Add Window dialog box          |           |       |
| description                    |           |       |
| purpose                        | • • • • • | 387   |
| address                        |           |       |
| local IP address               |           |       |
| remote IP address              |           | 375   |
| AddWindow                      |           |       |
| Docking Views function         |           | 301   |
| adjusting                      |           |       |
| gain                           |           | ), 69 |
| output power                   |           | 131   |
| the pulse duration             |           |       |
| the screen resolution          |           | 57    |
| alarm                          |           |       |
| define depth limits            | 184,      | 382   |
| selecting lower depth limit    |           |       |
| selecting upper depth limit    | 184,      | 382   |
| Alarm Limits dialog box        |           |       |
| channel                        | 184.      | 382   |
| deep water alarm limit         | 184.      | 382   |
| description                    | 183       | 381   |
| details                        |           |       |
| disable alarms                 |           |       |
| shallow water alarm limit      |           |       |
| use alarm sound                |           |       |
|                                | •         |       |

| alarm sound                               |            |
|-------------------------------------------|------------|
| disable/enable                            | 82         |
| ambient noise                             |            |
| acoustic noise                            | 03         |
| amplitude                                 |            |
| Spectrum page                             | 72         |
| annotation                                |            |
| datagram format                           | 28         |
| markers                                   |            |
| number                                    |            |
| text                                      | 38         |
| timer                                     | 38         |
| annotation data                           |            |
| datagram formats 140, 338, 40             | 53         |
| annotations                               | ~~         |
| adding to the echograms 10                |            |
| exporting data on a communication port 14 |            |
| importing using a communication port 14   | 40         |
| Annotations page                          |            |
| description                               |            |
| details                                   |            |
| event                                     |            |
| event number                              | 38         |
| importing annotations on a communication  | 4.0        |
| port                                      |            |
| text                                      |            |
| timer                                     | 38         |
| anti-fouling paints                       | ~~         |
| approved                                  | 58         |
| International Marine Coatings 10          |            |
| Jotun                                     | 58         |
| apply to all                              | 10         |
| gain                                      |            |
| start range                               | 46         |
| Apply to all                              | 4.5        |
| Range                                     | 45         |
| Apply to All                              | <i>(</i> 1 |
| Echogram page                             |            |
| Horizontal Axis page                      |            |
| Lines page                                | 39         |
| apply to all channels                     | 60         |
| Bottom Detection page                     | 00<br>71   |
| approved                                  | /1         |
| anti-fouling paints                       | 60         |
|                                           |            |
| approved anti-fouling paints              | 68<br>68   |
| Jotun                                     |            |
| area fixed to vessel                      | 00         |
| Zoom information pane                     | 92         |
| Atlas Depth                               | /2         |
| datagram format                           | 30         |
| ATS                                       | 50         |
| datagram format                           | 28         |
| audience                                  | -0         |
| this manual                               | 13         |
| audio alam                                | 15         |
| disable/enable                            | 82         |
| auto                                      |            |
| power function                            | 49         |
| Sensor Configuration page                 |            |
| start range                               |            |
| auto start                                | -          |
|                                           |            |
| Ping function                             | 57         |

| Port Monitor                  | 379 |
|-------------------------------|-----|
| auxiliary machinery           |     |
| acoustic noise                | 400 |
| available                     |     |
| transceiver                   | 318 |
| Transceiver Installation page | 318 |
| available inactive licenses   |     |
| Software License page         | 339 |

## В

| 1                                        |     |
|------------------------------------------|-----|
| basic                                    | (0  |
| setting the user level                   | 68  |
| baud rate                                |     |
| serial communication                     |     |
| Serial Port Setup dialog box             | 377 |
| BI500 colours                            |     |
| colour scale                             | 299 |
| book                                     |     |
| purpose                                  |     |
| target audience                          | 13  |
| bootp activity                           |     |
| Transceiver IP Address page              | 322 |
| bottom backstep                          |     |
| Bottom Detection page                    | 368 |
| bottom bar                               |     |
| description                              | 222 |
| enable Coordinated Universal Time (UTC)  | 123 |
| selecting echogram views                 |     |
| bottom contour                           |     |
| hardness line                            | 214 |
| Lines page                               |     |
| bottom detection                         | 551 |
| Bottom Detection page                    | 367 |
| concept description                      | 395 |
| detecting the second layer bottom        |     |
| enable/disable                           |     |
| Bottom Detection page                    | 307 |
|                                          | 200 |
| apply to all channels                    | 368 |
| bottom backstep                          |     |
| bottom detection                         |     |
| description                              |     |
| details                                  |     |
| detect second layer bottom               |     |
| first level depth reference              | 369 |
| gain below reference depth               |     |
| maximum depth                            | 367 |
| minimum depth                            | 368 |
| purpose                                  | 366 |
| bottom echo                              |     |
| concept description                      | 395 |
| bottom echogram                          |     |
| choosing Range and Start Range           |     |
| values                                   | 103 |
| description                              | 208 |
| Echogram page                            | 360 |
| select                                   | 102 |
| Bottom Gain                              |     |
| investigating the sub-bottom conditions  | 107 |
| Bottom Gain function                     | 107 |
| description                              | 364 |
| details                                  |     |
| purpose                                  |     |
| Bottom Hardness                          | 251 |
|                                          | 106 |
| investigating the bottom characteristics | 106 |

| Bottom Hardness information pane             |
|----------------------------------------------|
| description 188                              |
| details                                      |
| investigating the bottom characteristics 106 |
| purpose                                      |
| bottom line                                  |
| add to the echogram97                        |
| Lines page                                   |
| bottom lock                                  |
| specify maximum depth                        |
| bottom penetration                           |
| investigating the conditions 107             |
| brief description                            |
| single-beam transducer                       |
| brightness                                   |
| reducing the light emitted by the display    |
| presentation 121                             |
| broadband                                    |
| defining the frequency sweep 132             |
| browse                                       |
| Transceiver Browsing page                    |
| browser                                      |
| screen capture                               |
| browsing                                     |
| Transceiver Installation page                |
| button                                       |
| event                                        |

# С

| cavitation                                    |
|-----------------------------------------------|
| acoustic noise 401                            |
| change IP address                             |
| Transceiver Installation page                 |
| channel                                       |
| Alarm Limits dialog box 184, 382              |
| placing echogram channels in separate windows |
| on multiple displays 114                      |
| select                                        |
| select source for depth output 275            |
| use for depth alarm 184, 382                  |
| channel number                                |
| Transceiver Installation page                 |
| channels                                      |
| apply to all                                  |
| disconnect transceiver channels               |
| installing transceiver channels               |
| Transceiver Installation page                 |
| characteristics                               |
| performance                                   |
| Check for missing index files                 |
| Replay File dialog box                        |
| check transceiver software version            |
| Transceiver Installation page                 |
| checking                                      |
| transceiver parameters                        |
| chirp                                         |
| defining the frequency sweep 132              |
| choose                                        |
| installed outputs                             |
| navigational information on the top bar       |
| Parameter Output to output                    |
| choosing                                      |
| factory default settings 129                  |
| Clear To Send (CTS)                           |
|                                               |

| synchronization using Clear To Send (CTS)       |           | 140 |
|-------------------------------------------------|-----------|-----|
| and Request To Send (RTS) signalscolour palette | ••••      | 149 |
| changing                                        |           | 124 |
| Colour Setup dialog box                         |           |     |
| colour scale                                    |           |     |
| Colour Setup dialog box                         |           | 299 |
| Colour Scale information pane<br>description    |           | 190 |
| details                                         | <br>90    | 109 |
| purpose                                         |           |     |
| Colour Scale page                               |           |     |
| apply to all channels                           |           |     |
| common colour span                              |           |     |
| description                                     |           |     |
| details<br>maximum level                        |           |     |
| minimum level                                   |           |     |
| purpose                                         |           |     |
| Colour Setup dialog box                         |           |     |
| colour scale                                    |           |     |
| description                                     |           |     |
| details                                         |           |     |
| echo colours                                    |           |     |
| palette<br>purpose                              | • • • •   | 299 |
| com port                                        | ••••      | 231 |
| Serial Port Setup dialog box                    |           | 377 |
| COM port                                        |           |     |
| identification of Ethernet port                 |           |     |
| identification of serial port                   |           | 377 |
| comment                                         |           |     |
| number                                          |           |     |
| text<br>timer                                   |           |     |
| comments                                        | ••••      | 550 |
| importing using a communication port            |           | 140 |
| common colour span                              |           |     |
| Colour Scale page                               |           | 371 |
| communication                                   |           |     |
| Talker ID description                           |           | 329 |
| communication formats<br>annotation data 140, 3 | 20        | 167 |
| depth information                               |           |     |
| drop keel information                           |           |     |
| GPS information                                 |           | 461 |
| gyro information                                |           |     |
| heading information                             |           |     |
| motion information                              |           |     |
| position information                            | ••••      | 461 |
| sound speed information                         | ••••      | 402 |
| temperature information                         | ••••      | 462 |
| water level                                     |           |     |
| communication mode                              |           |     |
| Transceiver Browsing page                       |           | 319 |
| communication port                              |           |     |
| identification of Ethernet port                 |           |     |
| identification of serial port                   | <br>Q 2   | 3/1 |
| inspect                                         | 03,<br>82 | 320 |
| select                                          | 85,<br>81 | 283 |
| Sensor Installation page                        |           |     |
| setting up the parameters                       |           |     |
| computer                                        |           |     |
|                                                 |           |     |

| adjusting the screen resolution                                                                                                    |                                                                                  |
|----------------------------------------------------------------------------------------------------|----------------------------------------------------------------------------------|
| environmental requirements                                                                                                    | 56                                                                               |
| introduction                                                                                                    |                                                                                  |
| overview                                                                                                    | 17                                                                               |
| power requirements                                                                                                    | 55                                                                               |
| purpose                                                                                                    | 17                                                                               |
| concept                                                                                                    |                                                                                  |
| observation range                                                                                                    | 94                                                                               |
| TVG description                                                                                                    |                                                                                  |
| concept description                                                                                                    |                                                                                  |
| sidescan                                                                                                    | 97                                                                               |
| sound velocity                                                                                                    |                                                                                  |
| wave propagation                                                                                                    |                                                                                  |
| Conditions                                                                                                    |                                                                                  |
| Water Column page                                                                                                    | 17                                                                               |
| configuration                                                                                                    | 57                                                                               |
| Sensor Configuration page                                                                                                    | 22                                                                               |
| configuring                                                                                                    | 2                                                                                |
| sensor interface                                                                                                    | 20                                                                               |
| connected IP address                                                                                                    | ,,                                                                               |
| Transceiver Installation page                                                                                                    | 10                                                                               |
|                                                                                                    | 10                                                                               |
| contributing factors                                                                                                    | 20                                                                               |
| acoustic noise                                                                                                    | 99                                                                               |
| Coordinated Universal Time (UTC)                                                                                                    | ~                                                                                |
| description                                                                                                    |                                                                                  |
| enable                                                                                                    | 23                                                                               |
| сору                                                                                                    |                                                                                  |
| echogram screen capture images 11                                                                                                    |                                                                                  |
|                                                                                                    |                                                                                  |
| license code                                                                                                    | 40                                                                               |
| license code                                                                                                    | 40<br>35                                                                         |
| license code                                                                                                    | 40<br>35<br>30                                                                   |
| license code                                                                                                    | 40<br>35<br>30                                                                   |
| license code                                                                                                    | 40<br>35<br>30                                                                   |
| license code                                                                                                    | 40<br>35<br>30<br>40                                                             |
| license code                                                                                                    | 40<br>35<br>30<br>40                                                             |
| license code                                                                                                    | 40<br>35<br>30<br>40                                                             |
| license code       34         processed data files       5         raw data files       8         Software License page       34         CTS       34         synchronization using Clear To Send (CTS)       34         Current File Size       14         File Setup       26                                                                                                    | 40<br>35<br>30<br>40                                                             |
| license code       34         processed data files       5         raw data files       6         Software License page       34         CTS       34         synchronization using Clear To Send (CTS)       34         Current File Size       14         File Setup       26         Current Message       26                                                                                                    | 40<br>85<br>80<br>40<br>49<br>58                                                 |
| license code       34         processed data files       5         raw data files       8         Software License page       34         CTS       34         synchronization using Clear To Send (CTS)       34         Current File Size       14         File Setup       26         Current Message       38         Messages       38                                                                                                    | 40<br>85<br>80<br>40<br>49<br>58                                                 |
| license code       34         processed data files       8         raw data files       8         Software License page       34         CTS       34         synchronization using Clear To Send (CTS)       34         Current File Size       14         File Setup       26         Current Message       38         Current Output Directory       38                                                                                    | 40<br>85<br>80<br>40<br>49<br>58<br>84                                           |
| license code       34         processed data files       5         raw data files       8         Software License page       34         CTS       34         synchronization using Clear To Send (CTS)       34         Current File Size       14         File Setup       26         Current Message       38         Messages       38                                                                                                    | 40<br>85<br>80<br>40<br>49<br>58<br>84                                           |
| license code34processed data files8raw data files8Software License page34CTS34synchronization using Clear To Send (CTS)34and Request To Send (RTS) signals14Current File Size14File Setup26Current Message38Current Output Directory38File Setup26Current Port26                                                                                                    | 40<br>85<br>80<br>40<br>49<br>58<br>84<br>57                                     |
| license code       34         processed data files       35         raw data files       36         Software License page       34         CTS       synchronization using Clear To Send (CTS)         and Request To Send (RTS) signals       14         Current File Size       File Setup         File Setup       26         Current Message       38         Current Output Directory       38         Current Output Directory       26 | 40<br>85<br>80<br>40<br>49<br>58<br>84<br>57                                     |
| license code                                                                                                    | 40<br>85<br>80<br>40<br>49<br>58<br>84<br>57<br>80                               |
| license code                                                                                                    | 40<br>85<br>80<br>40<br>49<br>58<br>84<br>57<br>80                               |
| license code                                                                                                    | 40<br>85<br>80<br>40<br>49<br>68<br>84<br>67<br>80<br>12                         |
| license code                                                                                                    | 40<br>85<br>80<br>40<br>49<br>68<br>84<br>67<br>80<br>12                         |
| license code34processed data files8raw data files8raw data files8Software License page34CTSsynchronization using Clear To Send (CTS)and Request To Send (RTS) signals14Current File Size14File Setup26Current Message38Current Output Directory38File Setup26Current Port26Port Monitor38current presentation38recall echogram screen capture image11save as bitmap image11                                                                   | 40<br>35<br>30<br>40<br>49<br>58<br>34<br>57<br>30<br>12                         |
| license code                                                                                                    | 40<br>35<br>30<br>40<br>49<br>58<br>34<br>57<br>30<br>12<br>11                   |
| license code34processed data files54raw data files55raw data files56Software License page34CTSsynchronization using Clear To Send (CTS)and Request To Send (RTS) signals14Current File Size76File Setup26Current Message38Current Output Directory76File Setup26Current Port26Current Port36current presentation36current presentation11save as bitmap image11currently active licenses36Software License page32custom name32                 | 40<br>85<br>80<br>40<br>49<br>58<br>84<br>57<br>80<br>12<br>11<br>39             |
| license code                                                                                                    | 40<br>85<br>80<br>40<br>49<br>68<br>84<br>67<br>80<br>12<br>11<br>39<br>28       |
| license code34processed data files54raw data files55raw data files56Software License page34CTSsynchronization using Clear To Send (CTS)and Request To Send (RTS) signals14Current File Size76File Setup26Current Message38Current Output Directory76File Setup26Current Port26Current Port36current presentation36current presentation11save as bitmap image11currently active licenses36Software License page32custom name32                 | 40<br>85<br>80<br>40<br>49<br>58<br>84<br>57<br>80<br>12<br>11<br>39<br>28<br>28 |

### D data

| uata                                           |
|------------------------------------------------|
| defining the file and folder settings for data |
| recording                                      |
| recording echo data                            |
| recording processed echo data                  |
| recording raw echo data                        |
| data bits                                      |
| serial communication                           |
| Serial Port Setup dialog box                   |
| data format                                    |

| add                                                                                                    | 275,                                  | 281,                                  | 284                                                                                                    |
|----------------------------------------------------------------------------------------------------|---------------------------------------|---------------------------------------|----------------------------------------------------------------------------------------------------|
| edit                                                                                                    |                                       |                                       |                                                                                                    |
| remove                                                                                                    | 275,                                  | 281,                                  | 284                                                                                                    |
| save                                                                                                    | 276,                                  | 282,                                  | 284                                                                                                    |
| data output destination                                                                                                    |                                       | • • •                                 | • • •                                                                                                    |
| select                                                                                                    | • • • • • •                           | 281,                                  | 283                                                                                                    |
| datagram                                                                                                    |                                       |                                       |                                                                                                    |
| EA400 format                                                                                                    |                                       |                                       |                                                                                                    |
| Sensor Installation page                                                                                                    |                                       | • • • • • •                           | 329                                                                                                    |
| Talker ID description                                                                                                    |                                       |                                       | 329                                                                                                    |
| datagram format                                                                                                    |                                       |                                       |                                                                                                    |
| annotation                                                                                                    |                                       |                                       |                                                                                                    |
| Atlas Depth (depth information)                                                                                                    |                                       |                                       |                                                                                                    |
| ATS                                                                                                    |                                       |                                       | 428                                                                                                    |
| DBK (depth below keel)                                                                                                    |                                       |                                       |                                                                                                    |
| DBS (depth from surface)                                                                                                    |                                       |                                       | 411                                                                                                    |
| DBT (depth under transducer)                                                                                                    |                                       |                                       |                                                                                                    |
| DFT (Water Level)                                                                                                    |                                       |                                       |                                                                                                    |
| DPT (depth under transducer,                                                                                                    |                                       |                                       |                                                                                                    |
| offset)                                                                                                    |                                       | 412.                                  | 445                                                                                                    |
| EM Attitude 3000 (motion data)                                                                                                    |                                       | ,                                     | 427                                                                                                    |
| GGA (time, position and fix)                                                                                                    |                                       |                                       |                                                                                                    |
| GLL (time, position and fix)                                                                                                    |                                       |                                       |                                                                                                    |
| HDG (heading)                                                                                                    | •••••                                 | • • • • • •                           | A1A                                                                                                    |
|                                                                                                    |                                       |                                       |                                                                                                    |
| HDM (heading)                                                                                                    | •••••                                 | • • • • • •                           | 415                                                                                                    |
| HDT (true heading)                                                                                                    | •••••                                 | • • • • • •                           | 415                                                                                                    |
| MTW (water temperature)                                                                                                    |                                       |                                       |                                                                                                    |
| OFS Drop keel                                                                                                    | •••••                                 | • • • • • •                           | 419                                                                                                    |
| PE                                                                                                    |                                       |                                       |                                                                                                    |
| Remote Control                                                                                                    |                                       |                                       |                                                                                                    |
| RMC (time, date, position, course)                                                                                                    |                                       |                                       | 416                                                                                                    |
| select                                                                                                    | 275,                                  | 280,                                  | 283                                                                                                    |
| SimradAscii depth                                                                                                    |                                       |                                       | 420                                                                                                    |
| SimradBinary depth                                                                                                    |                                       |                                       |                                                                                                    |
|                                                                                                    |                                       |                                       |                                                                                                    |
| THS (true heading)                                                                                                    |                                       |                                       |                                                                                                    |
| THS (true heading)<br>TSS1 (motion data)                                                                                                    |                                       |                                       | 417                                                                                                    |
| TSS1 (motion data)                                                                                                    |                                       |                                       | 417<br>425                                                                                                    |
| TSS1 (motion data)<br>VTG (time, date, position and course)                                                                                                    | · · · · · · · · · · · · · · · · · · · | · · · · · · · · · · · · · · · · · · · | 417<br>425<br>417                                                                                                    |
| TSS1 (motion data)<br>VTG (time, date, position and course)<br>ZDA (day, month, year and local time zo                                                                                                    | · · · · · · · · · · · · · · · · · · · | · · · · · · · · · · · · · · · · · · · | 417<br>425<br>417                                                                                                    |
| TSS1 (motion data)<br>VTG (time, date, position and course)<br>ZDA (day, month, year and local time zo<br>datagram formats                                                                                                    | <br>ne)                               | · · · · · · · · · · · · · · · · · · · | 417<br>425<br>417<br>418                                                                                                    |
| TSS1 (motion data)<br>VTG (time, date, position and course)<br>ZDA (day, month, year and local time zo<br>datagram formats<br>about NMEA                                                                                                    | <br>ne)                               | · · · · · · · · · · · · · · · · · · · | 417<br>425<br>417<br>418<br>407                                                                                                    |
| TSS1 (motion data)<br>VTG (time, date, position and course)<br>ZDA (day, month, year and local time zo<br>datagram formats<br>about NMEA<br>annotation data                                                                                                    | <br>ne)<br>140,                       |                                       | 417<br>425<br>417<br>418<br>407<br>463                                                                                                    |
| TSS1 (motion data)<br>VTG (time, date, position and course)<br>ZDA (day, month, year and local time zo<br>datagram formats<br>about NMEA<br>annotation data<br>depth information                                                                                                    | <br>ne)<br>140,                       |                                       | 417<br>425<br>417<br>418<br>407<br>463<br>463                                                                                                   |
| TSS1 (motion data)<br>VTG (time, date, position and course)<br>ZDA (day, month, year and local time zo<br>datagram formats<br>about NMEA<br>annotation data<br>depth information<br>drop keel information                                                                                                    | <br>ne)<br>140,                       |                                       | 417<br>425<br>417<br>418<br>407<br>463<br>463<br>463                                                                                            |
| TSS1 (motion data)<br>VTG (time, date, position and course)<br>ZDA (day, month, year and local time zo<br>datagram formats<br>about NMEA<br>annotation data<br>depth information<br>drop keel information<br>gyro information                                                                                                    | ne)                                   | 338,                                  | 417<br>425<br>417<br>418<br>407<br>463<br>463<br>463<br>463                                                                                     |
| TSS1 (motion data)<br>VTG (time, date, position and course)<br>ZDA (day, month, year and local time zo<br>datagram formats<br>about NMEA<br>annotation data<br>depth information<br>drop keel information<br>gyro information<br>heading information                                                                                                    | ne)<br>140,                           | 338,                                  | 417<br>425<br>417<br>418<br>407<br>463<br>463<br>463<br>462<br>462                                                                              |
| TSS1 (motion data)<br>VTG (time, date, position and course)<br>ZDA (day, month, year and local time zo<br>datagram formats<br>about NMEA<br>annotation data<br>depth information<br>drop keel information<br>gyro information<br>heading information<br>motion information                                                                                                    | ne)                                   | 338,                                  | 417<br>425<br>417<br>418<br>407<br>463<br>463<br>463<br>462<br>462<br>462                                                                       |
| TSS1 (motion data)<br>VTG (time, date, position and course)<br>ZDA (day, month, year and local time zo<br>datagram formats<br>about NMEA<br>annotation data<br>depth information<br>drop keel information<br>gyro information<br>heading information<br>position information                                                                                                    | ne)                                   | 338,                                  | 417<br>425<br>417<br>418<br>407<br>463<br>463<br>463<br>463<br>462<br>462<br>462<br>461                                                         |
| TSS1 (motion data)<br>VTG (time, date, position and course)<br>ZDA (day, month, year and local time zo<br>datagram formats<br>about NMEA<br>annotation data<br>depth information<br>drop keel information<br>gyro information<br>heading information<br>position information<br>sound speed information                                                                                                    | ne)                                   | 338,                                  | 417<br>425<br>417<br>418<br>407<br>463<br>463<br>463<br>463<br>462<br>462<br>462<br>462<br>462                                                  |
| TSS1 (motion data)<br>VTG (time, date, position and course)<br>ZDA (day, month, year and local time zo<br>datagram formats<br>about NMEA<br>annotation data<br>depth information<br>drop keel information<br>gyro information<br>heading information<br>position information<br>sound speed information<br>speed information                                                                                                    | ne)                                   | 338,                                  | 417<br>425<br>417<br>418<br>407<br>463<br>463<br>463<br>463<br>462<br>462<br>461<br>462<br>461                                                  |
| TSS1 (motion data)<br>VTG (time, date, position and course)<br>ZDA (day, month, year and local time zo<br>datagram formats<br>about NMEA<br>annotation data<br>depth information<br>drop keel information<br>gyro information<br>heading information<br>position information<br>sound speed information<br>speed information<br>temperature information                                                                                  | ne)                                   | 338,                                  | 417<br>425<br>417<br>418<br>407<br>463<br>463<br>463<br>462<br>462<br>462<br>462<br>461<br>462<br>461<br>462                                    |
| TSS1 (motion data)<br>VTG (time, date, position and course)<br>ZDA (day, month, year and local time zo<br>datagram formats<br>about NMEA<br>annotation data<br>depth information<br>drop keel information<br>gyro information<br>heading information<br>position information<br>sound speed information<br>speed information                                                                                                    | ne)                                   | 338,                                  | 417<br>425<br>417<br>418<br>407<br>463<br>463<br>463<br>462<br>462<br>462<br>462<br>461<br>462<br>461<br>462                                    |
| TSS1 (motion data)<br>VTG (time, date, position and course)<br>ZDA (day, month, year and local time zo<br>datagram formats<br>about NMEA<br>annotation data<br>depth information<br>drop keel information<br>gyro information<br>heading information<br>position information<br>sound speed information<br>speed information<br>temperature information<br>water level                                                                   | ne)                                   | 338,                                  | 417<br>425<br>417<br>418<br>407<br>463<br>463<br>463<br>462<br>462<br>462<br>462<br>461<br>462<br>461<br>462                                    |
| TSS1 (motion data)<br>VTG (time, date, position and course)<br>ZDA (day, month, year and local time zo<br>datagram formats<br>about NMEA<br>annotation data<br>depth information<br>drop keel information<br>gyro information<br>heading information<br>position information<br>sound speed information<br>speed information<br>temperature information<br>water level<br>datagram specification                                         |                                       | 338,                                  | 417<br>425<br>417<br>418<br>407<br>463<br>463<br>463<br>462<br>462<br>462<br>462<br>461<br>462<br>461<br>462                                    |
| TSS1 (motion data)<br>VTG (time, date, position and course)<br>ZDA (day, month, year and local time zo<br>datagram formats<br>about NMEA<br>annotation data<br>depth information<br>drop keel information<br>gyro information<br>heading information<br>position information<br>sound speed information<br>speed information<br>temperature information<br>water level                                                                   |                                       | 338,<br>                              | 417<br>425<br>417<br>418<br>407<br>463<br>463<br>463<br>463<br>462<br>462<br>461<br>462<br>461<br>462<br>463                                    |
| TSS1 (motion data)<br>VTG (time, date, position and course)<br>ZDA (day, month, year and local time zo<br>datagram formats<br>about NMEA<br>annotation data<br>depth information<br>drop keel information<br>gyro information<br>heading information<br>position information<br>sound speed information<br>speed information<br>temperature information<br>water level<br>datagram specification<br>Trimble GGK Time, position, type and |                                       | 338,<br>                              | 417<br>425<br>417<br>418<br>407<br>463<br>463<br>463<br>463<br>462<br>462<br>461<br>462<br>461<br>462<br>463                                    |
| TSS1 (motion data)<br>VTG (time, date, position and course)<br>ZDA (day, month, year and local time zo<br>datagram formats<br>about NMEA                                                                                                    |                                       | 338,<br>                              | 417<br>425<br>417<br>418<br>407<br>463<br>463<br>463<br>462<br>462<br>462<br>461<br>462<br>461<br>462<br>463<br>430                             |
| TSS1 (motion data)<br>VTG (time, date, position and course)<br>ZDA (day, month, year and local time zo<br>datagram formats<br>about NMEA                                                                                                    |                                       | 338,<br>                              | 417<br>425<br>417<br>418<br>407<br>463<br>463<br>463<br>462<br>462<br>462<br>461<br>462<br>461<br>462<br>463<br>430                             |
| TSS1 (motion data)<br>VTG (time, date, position and course)<br>ZDA (day, month, year and local time zo<br>datagram formats<br>about NMEA<br>annotation data                                                                                                    |                                       | 338,<br>                              | 417<br>425<br>417<br>418<br>407<br>463<br>463<br>463<br>462<br>462<br>461<br>462<br>461<br>462<br>463<br>430<br>410                             |
| TSS1 (motion data)<br>VTG (time, date, position and course)<br>ZDA (day, month, year and local time zo<br>datagram formats<br>about NMEA                                                                                                    |                                       | 338,<br>                              | 417<br>425<br>417<br>418<br>407<br>463<br>463<br>463<br>462<br>462<br>461<br>462<br>461<br>462<br>463<br>430<br>410                             |
| TSS1 (motion data)<br>VTG (time, date, position and course)<br>ZDA (day, month, year and local time zo<br>datagram formats<br>about NMEA                                                                                                    |                                       | 338,<br>                              | 417<br>425<br>417<br>418<br>407<br>463<br>463<br>463<br>462<br>462<br>461<br>462<br>461<br>462<br>463<br>430<br>410<br>411                      |
| TSS1 (motion data)<br>VTG (time, date, position and course)<br>ZDA (day, month, year and local time zo<br>datagram formats<br>about NMEA                                                                                                    |                                       | 338,<br>                              | 417<br>425<br>417<br>418<br>407<br>463<br>463<br>463<br>462<br>462<br>461<br>462<br>461<br>462<br>463<br>430<br>410<br>411                      |
| TSS1 (motion data)<br>VTG (time, date, position and course)<br>ZDA (day, month, year and local time zo<br>datagram formats<br>about NMEA<br>annotation data                                                                                                    |                                       | 338,<br>                              | 417<br>425<br>417<br>418<br>407<br>463<br>463<br>463<br>462<br>462<br>462<br>461<br>462<br>463<br>430<br>410<br>411<br>411                      |
| TSS1 (motion data)<br>VTG (time, date, position and course)<br>ZDA (day, month, year and local time zo<br>datagram formats<br>about NMEA                                                                                                    |                                       | 338,<br>                              | 417<br>425<br>417<br>418<br>407<br>463<br>463<br>463<br>462<br>462<br>462<br>461<br>462<br>463<br>430<br>410<br>411<br>411                      |
| TSS1 (motion data)<br>VTG (time, date, position and course)<br>ZDA (day, month, year and local time zo<br>datagram formats<br>about NMEA<br>annotation data                                                                                                    |                                       | 338,<br>                              | 417<br>425<br>417<br>418<br>407<br>463<br>463<br>463<br>463<br>462<br>462<br>461<br>462<br>461<br>462<br>463<br>430<br>410<br>411<br>411<br>338 |
| TSS1 (motion data)<br>VTG (time, date, position and course)<br>ZDA (day, month, year and local time zo<br>datagram formats<br>about NMEA                                                                                                    |                                       | 338,<br>                              | 417<br>425<br>417<br>418<br>407<br>463<br>463<br>463<br>463<br>462<br>462<br>461<br>462<br>461<br>462<br>463<br>430<br>410<br>411<br>411<br>338 |
| TSS1 (motion data)<br>VTG (time, date, position and course)<br>ZDA (day, month, year and local time zo<br>datagram formats<br>about NMEA<br>annotation data                                                                                                    |                                       | 338,<br>                              | 417<br>425<br>417<br>418<br>407<br>463<br>463<br>463<br>463<br>462<br>462<br>461<br>462<br>461<br>462<br>463<br>430<br>410<br>411<br>411<br>338 |

| activating 129                                 |
|------------------------------------------------|
| defining                                       |
| file and folder settings for data              |
| recording                                      |
| delay                                          |
| synchronization                                |
| delete                                         |
|                                                |
| echogram screen capture images 112             |
| license code                                   |
| processed data files85                         |
| raw data files                                 |
| Software License page                          |
| Delete                                         |
| Messages                                       |
| Port Monitor                                   |
| delete (sensor)                                |
|                                                |
| Sensor Installation page                       |
| delete user setting                            |
| deleting                                       |
| existing user settings 128                     |
| depth                                          |
| choosing start range                           |
| datagram format                                |
| read current                                   |
|                                                |
| show on top bar                                |
| specify maximum depth                          |
| specify minimum depth                          |
| start                                          |
| top bar                                        |
| Units page                                     |
| depth alam                                     |
| disable/enable audio                           |
|                                                |
| depth alarm                                    |
| disable/enable                                 |
| selecting lower limit 184, 382                 |
| selecting upper limit                          |
| depth information                              |
| datagram formats                               |
| depth information pane                         |
| open                                           |
|                                                |
| Depth information pane                         |
| description                                    |
| details                                        |
| purpose                                        |
| depth line                                     |
| adding a variable depth line to the echogram98 |
| marker                                         |
| depth logging                                  |
| File Setup page                                |
| depth output                                   |
|                                                |
| Setting up depth output to an external         |
| system                                         |
| Depth Output                                   |
| Add                                            |
| Edit                                           |
| Installed Outputs                              |
| Output Destination                             |
| Remove                                         |
|                                                |
| Save                                           |
| Select Channel                                 |
| select output destination                      |
| select output format                           |
| select source channel                          |
| select Talker ID                               |
| Talker ID                                      |
|                                                |

| Depth Output page                      |     |
|----------------------------------------|-----|
| description                            | 280 |
| Setting up depth output to an external |     |
| system                                 | 141 |
| depth range                            |     |
| choosing                               |     |
| description                            |     |
| About dialog box                       | 353 |
| Absorption page                        | 308 |
| Active menu                            | 236 |
| Add Floating Window dialog box         |     |
| Add MB Tile dialog box                 | 392 |
| Add Serial Port dialog box             | 3/8 |
| Add Window dialog box                  | 201 |
| Alarm Limits dialog box                |     |
| ambient noise                          |     |
| annotation markers                     |     |
| Annotations page                       |     |
| bottom bar                             | 222 |
| Bottom Detection page                  | 36/ |
| bottom echogram                        | 208 |
| Bottom Gain function                   |     |
| Bottom Hardness information pane       |     |
| cavitation                             | 401 |
| Colour Scale information pane          | 189 |
| Colour Scale page                      | 3/0 |
| Colour Setup dialog box                | 298 |
| Coordinated Universal Time (UTC)       |     |
| depth information                      |     |
| Depth information pane                 |     |
| Depth Output page                      | 280 |
| Diagnostics dialog box                 |     |
| Display menu.                          |     |
| Display Options dialog box             | 293 |
| Docking Views function                 |     |
| drop keel information                  |     |
| Echogram dialog box<br>Echogram page   |     |
|                                        |     |
| echogram views                         | 204 |
| Environment dialog box                 |     |
| environmental list.                    |     |
| External Sensors information pane      | 201 |
| External Sensors page                  |     |
| Extras menu                            | 228 |
| File Setup page                        |     |
| flow noise                             |     |
| Gain function                          | 247 |
| General page                           |     |
| hardness line                          | 214 |
| Heading read-out.                      | 180 |
| heave information                      |     |
| Help.                                  |     |
| History information pane               | 193 |
| Horizontal Axis page                   | 362 |
| I/O Setup page                         | 269 |
| Information Pane Options dialog box    | 366 |
| initiate event                         |     |
| Installation dialog box                | 311 |
| interference                           | 402 |
| LAN Port Setup dialog box              |     |
| Language function                      |     |
| layer page                             | 304 |
| Lines page                             | 357 |
| location information                   |     |

| logo on top bar 175                                                                                                    |
|----------------------------------------------------------------------------------------------------|
| machinery noise                                                                                                    |
| Manual Annotation dialog box                                                                                                    |
| Map Options dialog box                                                                                                    |
| Menu (top bar)                                                                                                    |
| menu system                                                                                                    |
| Magazaga (tap har)                                                                                                    |
| Messages (top bar)                                                                                                    |
| Messages dialog box                                                                                                    |
| navigational information 179                                                                                                    |
| Noise page                                                                                                    |
| Normal Operation dialog box                                                                                                    |
| Numerical information pane                                                                                                    |
| Online help                                                                                                    |
| Operation function                                                                                                    |
| Operation menu                                                                                                    |
|                                                                                                    |
| Parameter Output page                                                                                                    |
| Ping function                                                                                                    |
| Ping Interval function                                                                                                    |
| Ping Mode function                                                                                                    |
| Ping—Ping Filter function                                                                                                    |
| pitch information                                                                                                    |
| Port Monitor dialog box                                                                                                    |
|                                                                                                    |
| Power function                                                                                                    |
| Presentation Modes dialog box                                                                                                    |
| Processed Data Output page 273                                                                                                    |
| Processed Data to File page                                                                                                    |
| Processor page                                                                                                    |
| product name on top bar 175                                                                                                    |
| propellers                                                                                                    |
| Provider page                                                                                                    |
| Range Bottom dialog box                                                                                                    |
| Dense function 244                                                                                                    |
| Range function                                                                                                    |
| Range Surface dialog box 390                                                                                                    |
| rattle noise                                                                                                    |
|                                                                                                    |
| Record (top bar) 176                                                                                                    |
| Record (top bar) 176                                                                                                    |
| Record (top bar)                                                                                                    |
| Record (top bar)                                                                                                    |
| Record (top bar)176Record Processed function262Record RAW function260Relay Output page282                                                                                                    |
| Record (top bar)176Record Processed function262Record RAW function260Relay Output page282Replay bar223                                                                                                    |
| Record (top bar)176Record Processed function262Record RAW function260Relay Output page282Replay bar223Replay File dialog box385                                                                                                    |
| Record (top bar)176Record Processed function262Record RAW function260Relay Output page282Replay bar223Replay File dialog box385roll information182                                                                                                    |
| Record (top bar)176Record Processed function262Record RAW function260Relay Output page282Replay bar223Replay File dialog box385roll information182scale lines216                                                                                                    |
| Record (top bar)176Record Processed function262Record RAW function260Relay Output page282Replay bar223Replay File dialog box385roll information182scale lines216                                                                                                    |
| Record (top bar)176Record Processed function262Record RAW function260Relay Output page282Replay bar223Replay File dialog box385roll information182scale lines216Screen Brightness function292                                                                                                    |
| Record (top bar)176Record Processed function262Record RAW function260Relay Output page282Replay bar223Replay File dialog box385roll information182scale lines216Screen Brightness function292Screen Capture175                                                                                                    |
| Record (top bar)176Record Processed function262Record RAW function260Relay Output page282Replay bar223Replay File dialog box385roll information182scale lines216Screen Brightness function292Screen Capture175screen capture browser224                                                                                                    |
| Record (top bar)176Record Processed function262Record RAW function260Relay Output page282Replay bar223Replay File dialog box385roll information182scale lines216Screen Brightness function292Screen Capture175screen capture browser224self noise400                                                                                                    |
| Record (top bar)176Record Processed function262Record RAW function260Relay Output page282Replay bar223Replay File dialog box385roll information182scale lines216Screen Brightness function292Screen Capture175screen capture browser224self noise400Sensor Configuration page.331                                                                                                    |
| Record (top bar)176Record Processed function262Record RAW function260Relay Output page282Replay bar223Replay File dialog box385roll information182scale lines216Screen Brightness function292Screen Capture175screen capture browser224self noise400Sensor Configuration page331Sensor Installation page327                                                                                                    |
| Record (top bar)176Record Processed function262Record RAW function260Relay Output page282Replay bar223Replay File dialog box385roll information182scale lines216Screen Brightness function292Screen Capture175screen capture browser224self noise400Sensor Configuration page327Sensors page345                                                                                                    |
| Record (top bar)176Record Processed function262Record RAW function260Relay Output page282Replay bar223Replay File dialog box385roll information182scale lines216Screen Brightness function292Screen Capture175screen capture browser224self noise400Sensor Configuration page327Sensors page345Serial Port Setup dialog box377                                                                                                    |
| Record (top bar)176Record Processed function262Record RAW function260Relay Output page282Replay bar223Replay File dialog box385roll information182scale lines216Screen Brightness function292Screen Capture175screen capture browser224self noise400Sensor Configuration page327Sensors page345                                                                                                    |
| Record (top bar)176Record Processed function262Record RAW function260Relay Output page282Replay bar223Replay File dialog box385roll information182scale lines216Screen Brightness function292Screen Capture175screen capture browser224self noise400Sensor Configuration page331Sensor Installation page327Serial Port Setup dialog box377Set User Level dialog box341                                                                                                    |
| Record (top bar)176Record Processed function262Record RAW function260Relay Output page282Replay bar223Replay File dialog box385roll information182scale lines216Screen Brightness function292Screen Capture175screen capture browser224self noise400Sensor Configuration page321Serial Port Setup dialog box377Set User Level dialog box341Setup menu233                                                                                                    |
| Record (top bar)176Record Processed function262Record RAW function260Relay Output page282Replay bar223Replay File dialog box385roll information182scale lines216Screen Brightness function292Screen Capture175screen capture browser224self noise400Sensor Configuration page321Serial Port Setup dialog box377Set User Level dialog box341Setup menu233sidescan echogram210                                                                                                    |
| Record (top bar)176Record Processed function262Record RAW function260Relay Output page282Replay bar223Replay File dialog box385roll information182scale lines216Screen Brightness function292Screen Capture175screen capture browser224self noise400Sensor Configuration page331Sensor Installation page345Serial Port Setup dialog box377Set User Level dialog box341Setup menu233sidescan echogram210Software License page339                                                                                                    |
| Record (top bar)176Record Processed function262Record RAW function260Relay Output page282Replay bar223Replay File dialog box385roll information182scale lines216Screen Brightness function292Screen Capture175screen capture browser224self noise400Sensor Configuration page331Sensor Installation page327Serial Port Setup dialog box377Set User Level dialog box341Setup menu233sidescan echogram210Software License page309Sound Speed Profile page309                                                                                                    |
| Record (top bar)176Record Processed function262Record RAW function260Relay Output page282Replay bar223Replay File dialog box385roll information182scale lines216Screen Brightness function292Screen Capture175screen capture browser224self noise400Sensor Configuration page331Sensor Installation page327Serial Port Setup dialog box341Setup menu233sidescan echogram210Software License page309Sopectrogram echogram212                                                                                                    |
| Record (top bar)176Record Processed function262Record RAW function260Relay Output page282Replay bar223Replay bar223Replay File dialog box385roll information182scale lines216Screen Brightness function292Screen Capture175screen capture browser224self noise400Sensor Configuration page331Sensor Installation page327Serial Port Setup dialog box377Set User Level dialog box341Setup menu233sidescan echogram210Software License page309Spectrogram echogram212Spectrum information pane178                                                                                                    |
| Record (top bar)176Record Processed function262Record RAW function260Relay Output page282Replay bar223Replay bar223Replay File dialog box385roll information182scale lines216Screen Brightness function292Screen Capture175screen capture browser224self noise400Sensor Configuration page327Sensors Installation page345Serial Port Setup dialog box341Setup menu233sidescan echogram210Software License page339Sound Speed Profile page309spectrogram echogram212Spectrum information pane178Spectrum page372                                                                                                    |
| Record (top bar)176Record Processed function262Record RAW function260Relay Output page282Replay bar223Replay bar223Replay File dialog box385roll information182scale lines216Screen Brightness function292Screen Capture175screen capture browser224self noise400Sensor Configuration page331Sensor Installation page327Serial Port Setup dialog box341Setup menu233sidescan echogram210Software License page339Sound Speed Profile page309spectrum information pane178Spectrum nege372Speed read-out180                                                                                                    |
| Record (top bar)176Record Processed function262Record RAW function260Relay Output page282Replay bar223Replay bar223Replay File dialog box385roll information182scale lines216Screen Brightness function292Screen Capture175screen capture browser224self noise400Sensor Configuration page327Sensors Installation page345Serial Port Setup dialog box341Setup menu233sidescan echogram210Software License page339Sound Speed Profile page309spectrogram echogram212Spectrum information pane178Spectrum page372                                                                                                    |
| Record (top bar)176Record Processed function262Record RAW function260Relay Output page282Replay bar223Replay bar223Replay File dialog box385roll information182scale lines216Screen Brightness function292Screen Capture175screen capture browser224self noise400Sensor Configuration page331Sensor Installation page327Serial Port Setup dialog box341Setup menu233sidescan echogram210Software License page339Sound Speed Profile page309spectrogram echogram212Spectrum information pane178Spectrum page372Speed read-out180StartRange function246                                                                   |
| Record (top bar)176Record Processed function262Record RAW function260Relay Output page282Replay bar223Replay File dialog box385roll information182scale lines216Screen Brightness function292Screen Capture175screen capture browser224self noise400Sensor Configuration page331Sensor Installation page327Sensors page345Serial Port Setup dialog box377Set User Level dialog box341Setup menu233sidescan echogram210Software License page309Spectrogram echogram212Spectrum information pane178Spectrum page372Speed read-out180StartRange function246surface echogram206                                             |
| Record (top bar)176Record Processed function262Record RAW function260Relay Output page282Replay bar223Replay bar223Replay File dialog box385roll information182scale lines216Screen Brightness function292Screen Capture175screen capture browser224self noise400Sensor Configuration page331Sensor Installation page327Sensors page345Serial Port Setup dialog box377Set User Level dialog box341Setup menu233sidescan echogram210Software License page339Sound Speed Profile page309spectrogram echogram212Spectrum information pane178Spectrum page372Speed read-out180StartRange function246Synchronization page333 |
| Record (top bar)176Record Processed function262Record RAW function260Relay Output page282Replay bar223Replay File dialog box385roll information182scale lines216Screen Brightness function292Screen Capture175screen capture browser224self noise400Sensor Configuration page327Sensors page345Serial Port Setup dialog box377Set User Level dialog box341Setup menu233sidescan echogram210Software License page339Sound Speed Profile page309spectrogram echogram212Spectrum information page372Speed read-out180StartRange function246surface echogram206Synchronization page333system15                              |
| Record (top bar)176Record Processed function262Record RAW function260Relay Output page282Replay bar223Replay bar223Replay File dialog box385roll information182scale lines216Screen Brightness function292Screen Capture175screen capture browser224self noise400Sensor Configuration page331Sensor Installation page327Sensors page345Serial Port Setup dialog box377Set User Level dialog box341Setup menu233sidescan echogram210Software License page339Sound Speed Profile page309spectrogram echogram212Spectrum information pane178Spectrum page372Speed read-out180StartRange function246Synchronization page333 |

| Top bar                              |       |
|--------------------------------------|-------|
| transceiver                          | 17    |
| Transceiver Installation page        | 315   |
| Transceiver IP Address page          | 320   |
| Transceiver list                     |       |
| Transceiver page                     | 346   |
| Transceiver Power Supply information |       |
| pane                                 | , 194 |
| Transceiver Unit                     |       |
| Transducer Installation page         | 324   |
| Transducer page                      | 347   |
| Transparency function                |       |
| TVG concept                          |       |
| TVG function                         | 354   |
| Units page                           | 336   |
| Use Ping Buffer function             | 260   |
| User Settings dialog box             |       |
| variable depth line                  | 215   |
| vertical ticks                       |       |
| Vessel page                          |       |
| Water Column page                    | 307   |
| water level information              | 295   |
| Wide Band Transceiver (WBT)          |       |
| xxx dialog box                       | 373   |
| Zoom information pane                |       |
| destination                          | 171   |
| select output destination            | 283   |
| details                              | , 205 |
| Absorption page                      | 308   |
| Add Floating Window dialog box       | 300   |
| Alarm Limits dialog box              | 201   |
| Annotations page                     | 220   |
| Bottom Detection page                |       |
| Bottom Gain function                 |       |
| Bottom Hardness information pane     | 100   |
|                                      |       |
| Colour Scale information pane        |       |
| Colour Scale page                    | 200   |
| Colour Setup dialog box              |       |
| Depth information pane               |       |
| Echogram page                        | 204   |
| General page                         |       |
| Horizontal Axis page                 | 362   |
| LAN Port Setup dialog box            | 3/5   |
| Lines page                           | 35/   |
| Normal Operation dialog box          | 253   |
| Numerical information pane           | 198   |
| Parameter Output page                |       |
| Ping function                        |       |
| Ping Mode function                   |       |
| Ping-Ping Filter function            | 364   |
| Port Monitor dialog box              |       |
| Power function                       |       |
| Processed Data Output page           | 275   |
| Range function                       | 245   |
| Record Processed function            |       |
| Record RAW function                  |       |
| Sensor Configuration page            |       |
| Sensor Installation page             | 328   |
| Software License page                |       |
| Sound Speed Profile page             | 309   |
| Spectrum information pane            |       |
| Spectrum page                        |       |
| Start Range function                 |       |
| Synchronization page                 |       |
|                                      | 551   |

| TVG355Units page.336User Settings dialog box242               |
|---------------------------------------------------------------|
| Water Column page                                             |
| Bottom Detection page                                         |
| datagram format                                               |
| description                                                   |
| dialog box<br>About                                           |
| Add Floating Window dialog box<br>description                 |
| Add MB The                                                    |
| Add Window                                                    |
| Alarm Limits dialog box description                           |
| Diagnostics                                                   |
| Display Options dialog box description                        |
| Echogram                                                      |
| Environment                                                   |
| Installation                                                  |
| LAN Port Setup                                                |
| Manual Annotation                                             |
| Map Options                                                   |
| Normal Operation dialog box description                       |
| Port Monitor                                                  |
| Presentation Modes                                            |
| Range Bottom391Range Surface390                               |
| Replay File                                                   |
| Serial Port Setup                                             |
| Set User Level dialog box description                         |
| User Settings dialog box description                          |
| dialog boxes<br>Active menu                                   |
| Display menu                                                  |
| Main menu                                                     |
| Operation menu                                                |
| dimensions                                                    |
| HOS                                                           |
| technical specifications                                      |
| transceiver                                                   |
| disable                                                       |
| audio alarm 184, 382                                          |
| bottom detection                                              |
| Coordinated Universal Time (UTC) 123<br>depth alarm           |
| detect second layer bottom                                    |
| History information pane                                      |
| navigational information on the top bar 122<br>disable alarms |
| Alarm Limits dialog box                                       |
| 1 no soup pugo 200                                            |

| disconnecting                                 |      |
|-----------------------------------------------|------|
| transceiver channels 1                        | 58   |
| display                                       |      |
| placing echogram channels in separate windows |      |
| on multiple displays 1                        | 14   |
| reducing the light emitted by the display     |      |
| presentation                                  | 21   |
| Display menu                                  | 21   |
| description                                   | 21   |
|                                               |      |
| functions and dialog boxes                    |      |
| how to open                                   | 91   |
| Display Options dialog box                    |      |
| description 2                                 | .93  |
| enable Coordinated Universal Time (UTC) 1     | 23   |
| General page description 2                    | .94  |
| purpose                                       | 31   |
| select navigational information on the top    |      |
| bar 1                                         | 22   |
| Tooltip page description 2                    | 97   |
| display organisation                          |      |
| description                                   | 71   |
| overview                                      |      |
|                                               | 40   |
| display views                                 | 71   |
| description                                   | /1   |
| overview                                      | 40   |
| distance                                      |      |
| Annotations page 3                            | 38   |
| echogram horizontal axis 3                    |      |
| Units page 3                                  | 36   |
| vertical tick                                 | 58   |
| Docking view function                         |      |
| purpose                                       | 231  |
| Docking Views                                 |      |
| restoring original views 1                    | 16   |
| restoring previous views                      |      |
| Docking Views function                        | 10   |
| description                                   | 00   |
| documents                                     | 00   |
| download from website                         | 12   |
|                                               | 13   |
| download                                      | 10   |
| documents from website                        |      |
| transceiver software                          | 17   |
| download transceiver software                 |      |
| Transceiver Installation page 3               | 17   |
| DPT                                           |      |
| datagram format 412, 4                        | 45   |
| drop keel                                     |      |
| transducer mounting                           | 25   |
| Drop keel                                     |      |
| datagram format                               | 19   |
| drop keel information                         | - /  |
| datagram formats                              | 63   |
| drop keel offset                              | 05   |
| top bar 2                                     | 05   |
| ωρ σαι                                        | .,,, |
|                                               |      |

### Ε

| EA400 format                |
|-----------------------------|
| datagram 451                |
| .EA400 format               |
| datagram 451                |
| EA440                       |
| system diagram16            |
| echo colours                |
| Colour Setup dialog box 299 |
|                             |

| echo sounder                                         |
|------------------------------------------------------|
| single-beam transducer18                             |
| echogram                                             |
| adding annotations 100                               |
| adding scale labels                                  |
| adjusting gain                                       |
| adjusting TVG in the Echogram dialog box92           |
| annotation markers                                   |
| bottom echogram description 208                      |
| changing the size of the echogram views              |
| choosing echogram colours                            |
| choosing range                                       |
| choosing Range and Start Range values in a           |
| bottom-related echogram                              |
| choosing Range and Start Range values in a           |
| sidescan echogram                                    |
| choosing Range and Start Range values in a           |
| surface-related echogram                             |
| choosing start range                                 |
| delete, copy and move echogram screen capture        |
| images                                               |
| depth range                                          |
| hardness line                                        |
| horizontal axis                                      |
| horizontal lines                                     |
| placing echogram channels in separate windows        |
| on multiple displays                                 |
| recall screen capture image                          |
| recording data                                       |
| recording processed data                             |
| recording raw data                                   |
| save as bitmap image                                 |
| scale lines                                          |
| select type                                          |
| select views                                         |
| selecting the horizontal scale                       |
| sidescan echogram description                        |
| spectrogram echogram description                     |
| start depth                                          |
| surface echogram description                         |
| variable depth line                                  |
| vertical ticks                                       |
| views                                                |
| echogram colours                                     |
| choosing                                             |
| echogram data                                        |
| replaying                                            |
| Echogram dialog box                                  |
| adding scale labels                                  |
| description                                          |
| Echogram page details                                |
| Horizontal Axis page details                         |
| Lines page details                                   |
| purpose                                              |
| selecting the horizontal scale in the echogram views |
| Echogram page                                        |
| Apply to All                                         |
| bottom echogram                                      |
| description                                          |
| description                                          |
| sidescan echogram                                    |
| surface echogram                                     |
| TVGn                                                 |
| 1. Sa                                                |

| echogram presentation                   |              |
|-----------------------------------------|--------------|
| description                             | 171          |
| overview                                | 24, 40       |
| edit                                    |              |
| data format2                            | 75, 282, 284 |
| export format 2                         | 75, 282, 284 |
| parameters to log                       |              |
| Edit                                    |              |
| Depth Output                            | 282          |
| Marker Output page                      | 286          |
| Processed Data Output                   | 275          |
| Relay Output                            |              |
| edit (sensor)                           |              |
|                                         | 220          |
| Sensor Installation page                |              |
| edit transducer information             | 226          |
| Transducer Installation page            |              |
| editing                                 |              |
| transceiver parameters                  |              |
| electrical noise                        |              |
| acoustic noise                          | 400, 403     |
| EM Attitude 3000                        |              |
| datagram format                         | 427          |
| enable                                  |              |
| audio alarm                             | 184, 382     |
| bottom detection                        |              |
| Coordinated Universal Time (UTC)        | 123          |
| datagram                                |              |
| depth alarm                             | 184 382      |
| detect second layer bottom              |              |
| History information pane                |              |
| navigational information on the top bar | 122          |
|                                         |              |
| enable history logging                  | 2(0          |
| File Setup page                         |              |
| end frequency                           |              |
| Spectrum page                           |              |
| enter                                   |              |
| license string                          | 340          |
| enter license string                    |              |
| Software License page                   | 340          |
| Environment dialog box                  |              |
| Absorption page description             | 308          |
| Absorption page details                 | 308          |
| description                             | 306          |
| salinity                                | 308          |
| sound speed                             | 307          |
| Sound Speed Profile page description    | 309          |
| Sound Speed Profile page details        | 309          |
| temperature                             |              |
| environmental                           |              |
| requirements                            | 166          |
| environmental list                      |              |
|                                         | 201          |
| description                             |              |
| environmental parameters                |              |
| change                                  | 67           |
| environmental requirements              |              |
| computer                                | 464, 466     |
| transceiver                             | 466          |
| Transceiver Unit                        | 466          |
| Wide Band Transceiver (WBT)             | 466          |
| Ethernet adapter                        |              |
| IP address                              |              |
| Ethernet address                        |              |
| transceiver                             | 318          |
| Transceiver Installation page           |              |
| Ethernet communication                  |              |
|                                         |              |

| local IP address                  |
|-----------------------------------|
| local port                        |
| remote IP address                 |
| remote port                       |
| Ethernet interface                |
| network adapter                   |
| Ethernet port                     |
| defining the communication port   |
| parameters                        |
| identification                    |
| inspect                           |
| monitor                           |
| name                              |
| Sensor Installation page          |
| synchronization interface         |
| event                             |
| Annotations page                  |
| description                       |
| event number                      |
| Annotations page                  |
| event timer                       |
| Annotations page                  |
| export                            |
| sensor data                       |
| export format                     |
| add                               |
| edit                              |
| remove                            |
| save                              |
| exporting                         |
| motion sensor data 143            |
| navigation data 143               |
| external depth                    |
| show on top bar                   |
| External Sensors information pane |
| description 178, 202              |
| External Sensors page             |
| description                       |
| Extras menu                       |
| description                       |
| how to open                       |

## F

| factory defaults                               |
|------------------------------------------------|
| factory settings                               |
| activating                                     |
| false echoes                                   |
| removing noise and false echoes from the       |
| echogram                                       |
| fast                                           |
| ping rate                                      |
| file format                                    |
| .raw                                           |
| XYZ 458                                        |
| file locations                                 |
| defining the file and folder settings for data |
| recording                                      |
| File Name Prefix                               |
| File Setup                                     |
| file setup                                     |
| defining the file and folder settings for data |
| recording                                      |
| File Setup                                     |
| Marker Output page                             |

| File Setup page                                   | 200  |
|---------------------------------------------------|------|
| depth logging                                     |      |
| description                                       |      |
| disable history logging                           | 268  |
| enable history logging                            | 268  |
| History Logging                                   | 268  |
| line number prefix                                |      |
| Motion Data Recording                             |      |
| NMEA depth logging                                | 268  |
| filter                                            |      |
| removing noise and false echoes from the          |      |
| echogram                                          | 94   |
| first level depth reference                       |      |
| Bottom Detection page                             | 369  |
| fixed axis                                        |      |
| Spectrum page                                     | 372  |
| flow noise                                        |      |
| acoustic noise                                    | 401  |
| folder locations                                  |      |
| defining the file and folder settings for data    |      |
| recording                                         | , 82 |
| formats                                           | ·    |
| processed data                                    | 464  |
| frequency                                         | 255  |
| Spectrum page                                     | 372  |
| frequency channels                                |      |
| channel number                                    | 316  |
| serial number (of transceiver)                    | 316  |
| status                                            |      |
| Transceiver Installation page                     |      |
| transducer model                                  | 316  |
| transducer name                                   |      |
| type (of transceiver)                             |      |
| frequency sweep                                   | 510  |
| defining                                          | 132  |
| fresh water                                       | 152  |
| changing environmental parameters                 | 67   |
| select                                            |      |
| Fresh Water                                       | 507  |
| Water Column page                                 | 307  |
| function                                          | 507  |
| Bottom Gain function description                  | 361  |
| Context-sensitive online help                     |      |
| Docking Views                                     | 200  |
|                                                   |      |
| Gain                                              | 100  |
| Heading read-out.                                 |      |
| Language.                                         | 251  |
| Operation.                                        | 251  |
| Ping function description                         |      |
| Ping Mode function description                    |      |
| PingInterval.                                     |      |
| Ping—Ping Filter                                  | 363  |
| Power function description                        | 248  |
| Range                                             |      |
| Record Processed function description             |      |
| Record RAW function description                   | 200  |
| Screen Brightness                                 |      |
| Speed read-out                                    |      |
| StartRange                                        |      |
| Temperature read-out                              |      |
| Transparency function description                 | 292  |
| TVG                                               |      |
| TVG details                                       |      |
| Use Ping Buffer function description<br>functions | 260  |
|                                                   |      |

| Active menu    | 354 |
|----------------|-----|
| Display menu   | 291 |
| Main menu      |     |
| Operation menu | 250 |
| Setup menu     |     |

# G

| gain                            |             |
|---------------------------------|-------------|
| adjusting                       | 30, 69, 248 |
| apply to all                    |             |
| gain below reference depth      |             |
| Bottom Detection page           | 369         |
| Gain function                   |             |
| adjusting gain                  |             |
| description                     |             |
| General page                    |             |
| description                     |             |
| details                         |             |
| Menu on the right side          |             |
| purpose                         |             |
| Use icons on the main menu      |             |
| geographical position           |             |
| show on top bar                 | 295         |
| top bar                         |             |
| GGÂ                             |             |
| datagram format                 | 413         |
| GGK                             |             |
| datagram                        | 430         |
| GLL                             |             |
| datagram format                 | 414         |
| global positioning system (GPS) |             |
| setting up the interface        |             |
| GPS                             |             |
| setting up the interface        |             |
| GPS information                 | ,           |
| datagram formats                | 461         |
| graphic adapter                 |             |
| adjusting screen resolution     |             |
| grayscale                       |             |
| colour scale                    | 299         |
| gyro information                |             |
| datagram formats                | 462         |
| 0                               |             |

# Н

| support offices                                                                | 20         |
|--------------------------------------------------------------------------------|------------|
| Help<br>description                                                            |            |
| Hex Display                                                                    | 200        |
| Port Monitor                                                                   | 380        |
| menu system                                                                    |            |
| hide menu<br>History information pane                                          | 175        |
| description                                                                    | 193        |
| disable                                                                        | 268        |
| enable<br>on/off                                                               |            |
| purpose                                                                        |            |
| horizontal                                                                     |            |
| transducer orientation                                                         | 325        |
| horizontal axis<br>Horizontal Axis page                                        | 362        |
| Horizontal Axis page                                                           |            |
| adding scale labels                                                            |            |
| Apply to Alldescription                                                        | 363<br>362 |
| details                                                                        |            |
| horizontal axis                                                                |            |
| label<br>selecting the horizontal scale in the echogram                        |            |
| views                                                                          |            |
| horizontal lines                                                               |            |
| Lines page<br>horizontal scale                                                 | 358        |
| add to the echogram                                                            |            |
| HOS                                                                            |            |
| outline dimensions<br>weight                                                   | 464<br>464 |
| how to                                                                         |            |
| access and retrieve message log files                                          | 164        |
| activate factory default settings<br>add a variable depth line to the echogram | 129<br>98  |
| add annotations to the echograms                                               | 100        |
| add scale labels to the echogram views                                         |            |
| add vertical marker lines to the echogram<br>adjust the gain                   |            |
| adjust the output power                                                        | 131        |
| adjust the pulse duration                                                      | 131        |
| adjust the screen resolution                                                   |            |
| adjust TVG in the Echogram dialog box                                          |            |
| change the colour palette used in the                                          | 124        |
| presentation<br>change the environmental parameters                            | 124<br>67  |
| change the size of the echogram views                                          |            |
| check the transceiver and transducer setup                                     |            |
| check the transceiver parameters<br>choose echogram colours                    | 33, 90     |
| choose range                                                                   |            |
| choose Range and Start Range values in a bottom-related echogram               | 72 103     |
| choose Range and Start Range values in a                                       | 72, 103    |
| sidescan echogram                                                              | 74, 109    |
| choose Range and Start Range values in a surface-related echogram              | 71         |
| choose start depth                                                             |            |
| choose start range                                                             |            |
| configure the sensor interface                                                 |            |
| create personalized views                                                      | 118        |

| define the Ethernet (LAN) port parameters 135<br>define the file and folder settings for data                                                                                                    |
|----------------------------------------------------------------------------------------------------|
| define the file and folder settings for data                                                                                                    |
|                                                                                                    |
| 24 25 75 92                                                                                                    |
| recording                                                                                                    |
| define the frequency sweep 132                                                                                                    |
| define the pulse type for the transmissions 133                                                                                                    |
| define the social part peremotors                                                                                                    |
| define the serial port parameters 135                                                                                                    |
| define the transmission (ping) modes64                                                                                                    |
| delete existing user settings 128                                                                                                    |
| delete, copy and move echogram screen capture                                                                                                    |
|                                                                                                    |
| images                                                                                                    |
| delete, copy and move processed data files                                                                                                    |
| delete, copy and move raw data files                                                                                                    |
| detect the second layer bottom                                                                                                    |
|                                                                                                    |
| disconnect transceiver channels 158                                                                                                    |
| edit the transceiver parameters                                                                                                    |
| enable Coordinated Universal Time (UTC) 123                                                                                                    |
| enhance the bottom contour in the                                                                                                    |
|                                                                                                    |
| echograms97                                                                                                    |
| export motion sensor data to peripheral                                                                                                    |
| systems                                                                                                    |
| avast navigation data to navinhaval                                                                                                    |
| export navigation data to peripheral                                                                                                    |
| systems 143                                                                                                    |
| export sensor data to peripheral systems 143                                                                                                    |
| hide the menu system                                                                                                    |
| inde the menu system                                                                                                    |
| import annotations on a communication                                                                                                    |
| port                                                                                                    |
| increase the visibility of the information                                                                                                    |
| panes                                                                                                    |
|                                                                                                    |
| install navigation and other sensors                                                                                                    |
| (summary)                                                                                                    |
| install one or more transducers (in user                                                                                                    |
|                                                                                                    |
| interface)                                                                                                    |
| install the operational software                                                                                                    |
| install the software license                                                                                                    |
| install transceiver channels                                                                                                    |
|                                                                                                    |
| investigate the bottom characteristics 106                                                                                                    |
| investigate the sub-bottom conditions 107                                                                                                    |
| load a map91                                                                                                    |
|                                                                                                    |
|                                                                                                    |
| monitor the supply voltage                                                                                                    |
| move the software license from one computer                                                                                                    |
| move the software license from one computer                                                                                                    |
| move the software license from one computer<br>to another                                                                                                    |
| move the software license from one computerto another152move the view to another display.116                                                                                                    |
| move the software license from one computer<br>to another152move the view to another display116obtain a software license48, 150                                                                                                    |
| move the software license from one computer<br>to another152move the view to another display.116obtain a software license.48, 150open the depth information pane.105                                                                                                    |
| move the software license from one computer<br>to another152move the view to another display.116obtain a software license.48, 150open the depth information pane.105                                                                                                    |
| move the software license from one computer<br>to another152move the view to another display.116obtain a software license.48, 150open the depth information pane.105rearrange the layout of the presentation115                                                                                                    |
| move the software license from one computer<br>to another152move the view to another display.116obtain a software license.48, 150open the depth information pane.105rearrange the layout of the presentation115rearrange the order of tabs117                                                                                                    |
| move the software license from one computer<br>to another152move the view to another display.116obtain a software license.48, 150open the depth information pane.105rearrange the layout of the presentation115rearrange the order of tabs117recall an echogram screen capture image.112                                                                                                    |
| move the software license from one computer<br>to another152move the view to another display.116obtain a software license.48, 150open the depth information pane.105rearrange the layout of the presentation115rearrange the order of tabs117recall an echogram screen capture image.112record echo data.76                                                                                                    |
| move the software license from one computer<br>to another152move the view to another display.116obtain a software license.48, 150open the depth information pane.105rearrange the layout of the presentation115rearrange the order of tabs117recall an echogram screen capture image.112                                                                                                    |
| move the software license from one computer<br>to another152move the view to another display.116obtain a software license.48, 150open the depth information pane.105rearrange the layout of the presentation115rearrange the order of tabs117recall an echogram screen capture image.112record echo data76record processed echo data38, 83                                                                                                    |
| move the software license from one computer<br>to another152move the view to another display.116obtain a software license.48, 150open the depth information pane.105rearrange the layout of the presentation115rearrange the order of tabs117recall an echogram screen capture image.112record processed echo data38, 83record raw echo data37                                                                                                    |
| move the software license from one computer<br>to another152move the view to another display.116obtain a software license.48, 150open the depth information pane.105rearrange the layout of the presentation115rearrange the order of tabs117recall an echogram screen capture image.112record processed echo data38, 83record raw echo data37reduce the light emitted by the display                                                                                                    |
| move the software license from one computer<br>to another152move the view to another display.116obtain a software license.48, 150open the depth information pane.105rearrange the layout of the presentation115rearrange the order of tabs117recall an echogram screen capture image.112record processed echo data38, 83record raw echo data37reduce the light emitted by the display121                                                                                                    |
| move the software license from one computer<br>to another152move the view to another display.116obtain a software license.48, 150open the depth information pane.105rearrange the layout of the presentation115rearrange the order of tabs117recall an echogram screen capture image.112record processed echo data38, 83record raw echo data37reduce the light emitted by the display                                                                                                    |
| move the software license from one computer<br>to another152move the view to another display.116obtain a software license.48, 150open the depth information pane.105rearrange the layout of the presentation115rearrange the order of tabs117recall an echogram screen capture image.112record processed echo data38, 83record raw echo data37reduce the light emitted by the display<br>presentation121remove noise and false echoes from the121                                                                                                    |
| move the software license from one computer<br>to another152move the view to another display.116obtain a software license.48, 150open the depth information pane.105rearrange the layout of the presentation115record echo data117record processed echo data38, 83record raw echo data37reduce the light emitted by the display121remove noise and false echoes from the<br>echogram94                                                                                                    |
| move the software license from one computer<br>to another152move the view to another display.116obtain a software license.48, 150open the depth information pane.105rearrange the layout of the presentation115recarrange the order of tabs117recall an echogram screen capture image.112record processed echo data38, 83record raw echo data37reduce the light emitted by the display<br>presentation121remove noise and false echoes from the<br>echogram94rename saved user settings127                                                                                                    |
| move the software license from one computer<br>to another152move the view to another display.116obtain a software license.48, 150open the depth information pane.105rearrange the layout of the presentation115recarrange the order of tabs117recall an echogram screen capture image.112record echo data38, 83record processed echo data38, 83reduce the light emitted by the display121remove noise and false echoes from the<br>echogram94rename saved user settings127replay echogram data63, 78                                                                                                    |
| move the software license from one computer<br>to another152move the view to another display.116obtain a software license.48, 150open the depth information pane.105rearrange the layout of the presentation115recarrange the order of tabs117recall an echogram screen capture image.112record processed echo data38, 83record raw echo data37reduce the light emitted by the display<br>presentation121remove noise and false echoes from the<br>echogram94rename saved user settings127                                                                                                    |
| move the software license from one computer<br>to another152move the view to another display.116obtain a software license.48, 150open the depth information pane.105rearrange the layout of the presentation115rearrange the order of tabs117recall an echogram screen capture image.112record echo data76record processed echo data38, 83record raw echo data37reduce the light emitted by the display<br>presentation121remove noise and false echoes from the<br>echogram94rename saved user settings127replay echogram data63, 78replay raw data63, 78                                                                                                   |
| move the software license from one computer<br>to another152move the view to another display.116obtain a software license48, 150open the depth information pane.105rearrange the layout of the presentation115rearrange the order of tabs117recall an echogram screen capture image.112record echo data76record processed echo data38, 83record raw echo data37reduce the light emitted by the displaypresentation121remove noise and false echoes from the<br>echogram94rename saved user settings127replay echogram data63, 78restore original views116                                                                                                    |
| move the software license from one computer<br>to another152move the view to another display.116obtain a software license.48, 150open the depth information pane.105rearrange the layout of the presentation115rearrange the order of tabs117recall an echogram screen capture image112record echo data38, 83record raw echo data37reduce the light emitted by the displaypresentation121remove noise and false echoes from the<br>echogram94replay echogram data63, 78restore original views116restore previous views116                                                                                                    |
| move the software license from one computer<br>to another152move the view to another display.116obtain a software license.48, 150open the depth information pane.105rearrange the layout of the presentation115rearrange the order of tabs117recall an echogram screen capture image112record echo data76record processed echo data38, 83record raw echo data37reduce the light emitted by the displaypresentation121remove noise and false echoes from the<br>echogram94rename saved user settings127replay echogram data63, 78restore original views116save an echogram as a bitmap image111                                                               |
| move the software license from one computer<br>to another152move the view to another display.116obtain a software license.48, 150open the depth information pane.105rearrange the layout of the presentation115rearrange the order of tabs117recall an echogram screen capture image112record echo data76record processed echo data38, 83record raw echo data37reduce the light emitted by the display<br>presentation121remove noise and false echoes from the<br>echogram94rename saved user settings127replay echogram data63, 78restore original views116save an echogram as a bitmap image111                                                           |
| move the software license from one computer<br>to another152move the view to another display.116obtain a software license48, 150open the depth information pane.105rearrange the layout of the presentation115rearrange the order of tabs117recall an echogram screen capture image112record echo data76record processed echo data38, 83record raw echo data37reduce the light emitted by the displaypresentation121remove noise and false echoes from the<br>echogram94rename saved user settings127replay echogram data63, 78restore original views116save an echogram as a bitmap image111save the current user settings126                               |
| move the software license from one computer<br>to another152move the view to another display.116obtain a software license.48, 150open the depth information pane.105rearrange the layout of the presentation115rearrange the order of tabs117recall an echogram screen capture image112record echo data76record processed echo data38, 83record raw echo data37reduce the light emitted by the display<br>presentation121remove noise and false echoes from the<br>echogram94rename saved user settings127replay echogram data63, 78restore original views116save an echogram as a bitmap image111save the current user settings126select bottom echogram102 |
| move the software license from one computer<br>to another152move the view to another display.116obtain a software license.48, 150open the depth information pane.105rearrange the layout of the presentation115rearrange the order of tabs117recall an echogram screen capture image112record echo data38, 83record raw echo data37reduce the light emitted by the display<br>presentation121remove noise and false echoes from the<br>echogram94rename saved user settings127replay echogram data63, 78restore original views116save an echogram as a bitmap image111save the current user settings126select bottom echogram102select echogram views88      |
| move the software license from one computer<br>to another152move the view to another display.116obtain a software license.48, 150open the depth information pane.105rearrange the layout of the presentation115rearrange the order of tabs117recall an echogram screen capture image112record echo data76record processed echo data38, 83record raw echo data37reduce the light emitted by the display<br>presentation121remove noise and false echoes from the<br>echogram94rename saved user settings127replay echogram data63, 78restore original views116save an echogram as a bitmap image111save the current user settings126select bottom echogram102 |

| select menu language                        | 25, 120    |
|---------------------------------------------|------------|
| select navigational information on the top  |            |
| bar                                         |            |
| select normal operating mode                |            |
| select passive transceiver mode             |            |
| select replay file                          |            |
| select replay operating mode                | 63, 78     |
| select sidescan echogram                    | 108        |
| select the horizontal scale in the echogram |            |
| views                                       |            |
| select tooltips in the user interface       | 123        |
| select which echogram type to use           | 29, 86     |
| set the user level                          | 68         |
| set up synchronization                      |            |
| set up the GPS interface                    | 55, 137    |
| set up the map view                         | 92         |
| set up the navigation sensor interface      | 55, 137    |
| Setting up depth output to an external      |            |
| system                                      | 141        |
| synchronise using Auxiliary port            | 145        |
| transmit single pings                       |            |
| transmit with fixed-time intervals          | 66         |
| transmit with maximum ping rate             | 65         |
| turn on                                     | 22, 47, 60 |
| upgrade the operational software            | 160        |
| upgrade the Wide Band Transceiver (WBT)     |            |
| software                                    |            |
| use previously saved user settings          | 127        |
| how to open                                 |            |
| Active menu                                 | . 236, 354 |
| Display menu                                | . 231, 291 |
| Extras menu                                 | 238        |
| Main menu                                   | . 227, 241 |
| Setup menu                                  | . 233, 305 |
| hull mounted                                |            |
| transducer mounting                         | 325        |
| humidity                                    |            |
| requirements                                | 466        |
| hydrophone                                  |            |
| anti-fouling paints                         |            |
| introduction                                |            |
| purpose                                     | 18         |
| hydrophones                                 |            |
| overview                                    | 18         |
|                                             |            |

## Ι

| I/O Setup page                                |     |
|-----------------------------------------------|-----|
| description                                   | 269 |
| importing annotations on a communication      |     |
| port                                          | 140 |
| icons                                         |     |
| use icons on the main menu                    | 294 |
| identity                                      |     |
| transceiver                                   | 317 |
| Transceiver Installation page                 | 317 |
| image                                         |     |
| delete, copy and move echogram screen capture |     |
| images                                        | 112 |
| recall echogram screen capture image          |     |
| save echogram as bitmap image                 | 111 |
| import                                        |     |
| annotations                                   | 140 |
| import map                                    | 91  |
| important                                     |     |

| Rules for transducer handling                 | 166        |
|-----------------------------------------------|------------|
| inactive                                      |            |
| mode                                          | 251        |
| inactive licenses                             |            |
| Software License page                         | 339        |
| inactive operating mode                       |            |
| selecting                                     | 62         |
| increase                                      |            |
| annotation number                             | 338        |
| index files                                   | • • • •    |
| Replay File dialog box                        | 386        |
| information                                   |            |
| NMEA 0183                                     |            |
| online                                        | 13         |
| selecting navigational information on the top | 205        |
| bar                                           |            |
| support                                       | 20         |
| information pane                              | 102        |
| area fixed to vessel                          | 192        |
| Bottom Hardness information pane description  | 100        |
| Bottom Hardness information pane details      |            |
| Colour Scale information pane description     |            |
| Colour Scale information pane                 | 109        |
| details 190,                                  | 105        |
| Depth information pane description            | 195        |
| Depth information pane details                |            |
| External Sensors                              |            |
| History information pane description          |            |
| increasing the visibility of the information  | 175        |
| panes                                         | 121        |
| investigating the bottom characteristics      |            |
| monitoring the supply voltage                 |            |
| Numerical information pane description        |            |
| Numerical information pane details            |            |
| open depth                                    |            |
| Spectrum information pane description         |            |
| Spectrum information pane details             |            |
| Transceiver Power Supply 178,                 |            |
| Zoom information pane description             | 191        |
| Zoom information pane details                 |            |
| Information Pane Options dialog box           |            |
| Colour Scale page description                 | 370        |
| Colour Scale page details                     | 371        |
| description                                   | 366        |
| purpose                                       | 237        |
| Spectrum page description                     | 372        |
| Spectrum page details                         | 372        |
| information panes44,                          | 177        |
| Inhibit Dialog Popup                          |            |
| Messages                                      | 384        |
| initiate                                      |            |
| event                                         | 177        |
| inspect                                       |            |
| communication port 281,                       | 283        |
| inspect port                                  |            |
| Sensor Installation page                      | 328        |
| InspectPort                                   | • • •      |
| Marker Output page                            | 285        |
| installation                                  |            |
|                                               | 1.50       |
| software                                      | 159        |
| transceiver channels                          | 156        |
| transceiver channels                          | 156        |
| transceiver channels                          | 156<br>154 |

| Transceiver Installation page description<br>Transceiver IP Address page details | 315<br>322 |
|----------------------------------------------------------------------------------|------------|
| environmental                                                                    | 466        |
| humidity                                                                         | 466        |
| temperature                                                                      | 466        |
| installed outputs                                                                |            |
| edit                                                                             | 283        |
| Parameter Output                                                                 | 287        |
| select                                                                           | 283        |
| Installed Outputs                                                                | 05         |
| Depth Output                                                                     | 280        |
| Processed Data Output                                                            | 200        |
| Relay Output                                                                     | 283        |
| Installed OutputsMarker Output page                                              |            |
| installed sensors                                                                | 205        |
| Sensor Installation page                                                         | 378        |
| installed transducers                                                            | 520        |
| Transducer Installation page                                                     | 321        |
|                                                                                  | 524        |
| reducing the light emitted by the display                                        |            |
| reducing the light entitled by the display                                       | 101        |
| presentation                                                                     | 121        |
| interface                                                                        |            |
| Setting up depth output to an external                                           | 1 4 1      |
| system                                                                           | 141        |
| setting up GPS interface                                                         |            |
| setting up navigation sensor interface55                                         |            |
| specifications                                                                   | 461        |
| Talker ID description                                                            | 329        |
| interfacing a navigation sensor                                                  |            |
| Sensor Installation page55                                                       | , 137      |
| summary                                                                          | 134        |
| interference                                                                     |            |
| acoustic noise                                                                   | 402        |
| electrical noise                                                                 | , 403      |
| International Marine Coatings                                                    |            |
| anti-fouling paints                                                              | 168        |
| internet                                                                         |            |
| network security                                                                 | 18         |
| interval                                                                         |            |
| transmitting with fixed-time intervals                                           | 66         |
| interval mode                                                                    |            |
| Ping Mode function                                                               | 258        |
| introduction                                                                     |            |
| computer                                                                         | 17         |
| hydrophone                                                                       | 18         |
| transceiver                                                                      | 17         |
| Transceiver Unit                                                                 | 17         |
| Wide Band Transceiver (WBT)                                                      | 17         |
| IP address                                                                       |            |
| change                                                                           |            |
| Ethernet adapter                                                                 | 318        |
| local                                                                            | , 375      |
| network adapter                                                                  | , 153      |
| remote                                                                           | 375        |
| reset                                                                            | 323        |
| transceiver                                                                      | 318        |
| Transceiver Installation page                                                    | 318        |
| transceiver IP4 range                                                            | 322        |
| IP Address                                                                       |            |
| network adapter                                                                  | , 153      |
|                                                                                  |            |

### J

Jotun

| anti-fouling paints |  | 168 |
|---------------------|--|-----|
|---------------------|--|-----|

# Κ

| Kongsberg EM Attitude 3000 |    |
|----------------------------|----|
| datagram format            | 27 |
| Kongsberg Maritime         |    |
| support                    | 20 |

# L

| label                                          |
|------------------------------------------------|
| Horizontal Axis page                           |
| labels                                         |
| in the echogram views                          |
| LAN port                                       |
| defining the communication port                |
| parameters                                     |
| inspect                                        |
| monitor                                        |
| name                                           |
| Sensor Installation page                       |
| synchronization interface                      |
| LAN Port Setup dialog box                      |
| description                                    |
| details                                        |
| language                                       |
| select                                         |
| Language function                              |
| description                                    |
| purpose                                        |
| latitude                                       |
| top bar                                        |
|                                                |
| layer page                                     |
| description                                    |
| layout 115                                     |
| rearranging the presentation                   |
| length                                         |
| Units page                                     |
| license code                                   |
| copy                                           |
| delete                                         |
| type                                           |
| license details                                |
| Software License page                          |
| license string                                 |
| copy                                           |
| delete                                         |
| type                                           |
| light                                          |
| reducing the light emitted by the display      |
| presentation 121                               |
| line                                           |
| hardness                                       |
| scale                                          |
| variable depth                                 |
| line number prefix                             |
| File Setup page                                |
| lines                                          |
| adding a variable depth line to the echogram98 |
| adding vertical marker lines to the echogram99 |
| Lines page                                     |
| add a variable depth line to the echogram      |
| add vertical marker lines to the echogram      |
| Apply to All                                   |
| 11.5                                           |

| bottom line                                |     |
|--------------------------------------------|-----|
| description                                |     |
| details                                    | 357 |
| enhancing the bottom contour in the        |     |
| echograms                                  |     |
| horizontal lines                           |     |
| scale lines                                |     |
| vertical lines                             |     |
| vertical ticks                             |     |
| white line                                 | 357 |
| local                                      |     |
| IP address                                 | 375 |
| port                                       | 375 |
| local area network (LAN) port              |     |
| name                                       | 375 |
| local IP address                           |     |
| Ethernet communication                     |     |
| Transceiver Browsing page                  | 319 |
| Local IP Address                           |     |
| LAN Port Setup                             | 375 |
| local port                                 |     |
| Ethernet communication                     | 375 |
| Local Port                                 |     |
| LAN Port Setup                             | 375 |
| location                                   |     |
| top bar                                    | 179 |
| log channel parameters                     |     |
| Parameter Output page                      | 288 |
| log environmental parameters               |     |
| Parameter Output page                      | 288 |
| log file parameters                        |     |
| Parameter Output page                      | 289 |
| log files                                  |     |
| accessing and retrieving message log files | 164 |
| log operation parameters                   |     |
| Parameter Output page                      | 289 |
| log sensor parameters                      |     |
| Parameter Output page                      | 288 |
| log transducer parameters                  |     |
| Parameter Output page                      | 288 |
| logo                                       |     |
| top bar                                    | 175 |
| longitude                                  |     |
| top bar                                    | 179 |

### Μ

| machinery noise              |
|------------------------------|
| acoustic noise               |
| main engine                  |
| acoustic noise               |
| Main menu                    |
| functions and dialog boxes   |
| how to open 227, 241         |
| mains power                  |
| requirements                 |
| manual                       |
| purpose                      |
| target audience              |
| Manual Annotation dialog box |
| description                  |
| purpose                      |
| Map Options dialog box       |
| description                  |
| map view                     |

| loading a map                                 | 01  |
|-----------------------------------------------|-----|
| Map view                                      |     |
| setting up                                    | 92  |
| marker                                        |     |
| annotations                                   | 217 |
| master                                        |     |
| setting up synchronization                    | 147 |
| synchronization delay                         |     |
| synchronization mode                          | 334 |
| Max(imum) File Size                           |     |
| File Setup                                    | 268 |
| maximum                                       |     |
| ping rate                                     |     |
| Spectrum page                                 | 372 |
| maximum depth                                 | 267 |
| Bottom Detection page                         | 307 |
| maximum depth alarm selecting                 | 202 |
| maximum level                                 | 362 |
| Colour Scale page                             | 371 |
| maximum mode                                  | 571 |
| Ping Mode function                            | 258 |
| maximum ping rate                             |     |
| Ping Mode function                            | 258 |
| measurement unit                              |     |
| depth                                         | 336 |
| distance                                      | 336 |
| length                                        |     |
| sailed distance                               |     |
| ship speed                                    | 336 |
| speed                                         | 336 |
| temperature                                   | 336 |
| vessel speed                                  |     |
| water depth                                   | 336 |
| measurement units                             | 125 |
| selecting                                     | 123 |
| Active                                        | 236 |
| Active menu functions and dialog boxes        |     |
| Display                                       |     |
| Display menu functions and dialog boxes       | 291 |
| Extras menu description                       |     |
| Main menu functions and dialog boxes          |     |
| Operation menu description                    | 229 |
| Operation menu functions and dialog boxes     | 250 |
| Setup menu description                        | 233 |
| Setup menu functions and dialog boxes         | 305 |
| Menu (top bar)                                |     |
| description                                   | 175 |
| menu language                                 | 120 |
| select                                        | 120 |
| menu location<br>place menu on the right side | 204 |
| Menu on the right side                        | 294 |
| General page                                  | 294 |
| menu presentation                             | 274 |
| place menu on the right side                  | 294 |
| use icons on the main menu                    |     |
| menu system                                   |     |
| description                                   | 220 |
| hiding                                        | 228 |
| message log files                             |     |
| accessing and retrieving                      | 164 |
| Messages                                      |     |
| Messages                                      | 384 |

| Messages (top bar)                            |       |
|-----------------------------------------------|-------|
| description                                   | 184   |
| Messages dialog box                           |       |
| description                                   | 383   |
| minimum                                       |       |
| Spectrum page                                 | 372   |
| minimum depth                                 |       |
| Bottom Detection page                         | 368   |
| minimum depth alarm                           |       |
| selecting                                     | 382   |
| minimum level                                 |       |
| Colour Scale page                             | 371   |
| missing index files                           |       |
| Replay File dialog box                        | 386   |
| mode                                          | 254   |
| defining the transmission (ping) modes        | 64    |
| inactive                                      | 251   |
| normal                                        | 251   |
| replay                                        | 252   |
| selecting inactive operating mode             | 62    |
| selecting passive transceiver mode            | 130   |
| synchronization                               | 334   |
| model                                         |       |
| transducer                                    | 316   |
| Transducer page                               |       |
| monitor                                       |       |
| communication port                            | 283   |
| Sensor Installation page                      |       |
| Motion Data Recording                         |       |
| File Setup page                               | 268   |
| motion information                            |       |
| datagram formats                              | 462   |
| show vessel heave on top bar                  |       |
| show vessel pitch on top bar                  | 295   |
| show vessel roll on top bar                   | 295   |
| motion reference unit                         | ->0   |
| datagram formats                              | 462   |
| exporting motion data on a communication      | 102   |
| port                                          | 143   |
| motion sensor                                 | 115   |
| exporting motion data on a communication      |       |
| port                                          | 143   |
| mounting                                      | 175   |
| Transducer Installation page                  | 325   |
| move                                          | 525   |
| echogram screen capture images                | 112   |
| processed data files                          |       |
| raw data files                                |       |
| software license from one computer to         | 80    |
| another                                       | 152   |
| MRU                                           | 132   |
| -                                             | 160   |
| datagram formats                              | 402   |
| exporting motion data on a communication      | 1 4 2 |
| port                                          | 143   |
| MTW                                           | 410   |
| datagram format                               | 416   |
| multiple displays                             |       |
| placing echogram channels in separate windows | 114   |
| on multiple displays                          | 114   |
| Mute Message Sound                            | 204   |
| Messages                                      | 384   |
|                                               |       |

### Ν

name

| custom name for sensor                                                                                                    |
|----------------------------------------------------------------------------------------------------|
| LAN port                                                                                                    |
| serial port                                                                                                    |
| Serial Port Setup dialog box                                                                                                    |
| transducer                                                                                                    |
| Name                                                                                                    |
| LAN Port Setup                                                                                                    |
| National Marine Electronics Association                                                                                                    |
| navigation                                                                                                    |
| exporting navigation data on a communication                                                                                                    |
| port                                                                                                    |
| selecting navigational information on the top                                                                                                    |
| bar                                                                                                    |
| navigation sensor                                                                                                    |
| installing navigation and other sensors                                                                                                    |
| (summary)                                                                                                    |
| setting up the interface                                                                                                    |
| navigational information                                                                                                    |
| description 179                                                                                                    |
| selecting on top bar                                                                                                    |
| network adapter                                                                                                    |
| IP Address                                                                                                    |
| IP address for transceiver                                                                                                    |
| communication                                                                                                    |
| Subnet mask 50, 153                                                                                                    |
| network security                                                                                                    |
| NMEA                                                                                                    |
| about formats 407                                                                                                    |
| serial port name 377                                                                                                    |
| standard data bits 377                                                                                                    |
| standard parity 377                                                                                                    |
| NMEA 0183                                                                                                    |
| information                                                                                                    |
| sentence structure                                                                                                    |
| NMEA datagram                                                                                                    |
| DBK (depth below keel)                                                                                                    |
| DBS (depth from surface)                                                                                                    |
| DBT (depth under transducer)                                                                                                    |
| DPL (denth under transducer                                                                                                    |
|                                                                                                    |
| offset)                                                                                                    |
| offset)                                                                                                    |
| offset)         412, 445           GGA (time, position and fix)         413           GLL (time, position and fix)         414                                                                                                    |
| offset)         412, 445           GGA (time, position and fix)         413           GLL (time, position and fix)         414           HDG (heading)         414                                                                                                    |
| offset)       412, 445         GGA (time, position and fix)       413         GLL (time, position and fix)       414         HDG (heading)       414         HDM (heading)       415                                                                                                    |
| offset)       412, 445         GGA (time, position and fix)       413         GLL (time, position and fix)       414         HDG (heading)       414         HDM (heading)       415         HDT (true heading)       415                                                                                                    |
| offset)       412, 445         GGA (time, position and fix)       413         GLL (time, position and fix)       414         HDG (heading)       414         HDM (heading)       415         HDT (true heading)       415         MTW (water temperature)       416                                                                                                    |
| offset)       412, 445         GGA (time, position and fix)       413         GLL (time, position and fix)       414         HDG (heading)       414         HDM (heading)       415         HDT (true heading)       415         MTW (water temperature)       416         RMC (time, date, position, course)       416                                                                                                    |
| offset)       412, 445         GGA (time, position and fix)       413         GLL (time, position and fix)       414         HDG (heading)       414         HDM (heading)       415         HDT (true heading)       415         MTW (water temperature)       416         RMC (time, date, position, course)       416         THS (true heading)       417                                                                                                    |
| offset)412, 445GGA (time, position and fix)413GLL (time, position and fix)414HDG (heading)414HDM (heading)415HDT (true heading)415MTW (water temperature)416RMC (time, date, position, course)416THS (true heading)417Trimble GGK Time, position, type and dilution                                                                                                    |
| offset)412, 445GGA (time, position and fix)413GLL (time, position and fix)414HDG (heading)414HDM (heading)415HDT (true heading)415MTW (water temperature)416RMC (time, date, position, course)416THS (true heading)417Trimble GGK Time, position, type and dilution430                                                                                                    |
| offset)412, 445GGA (time, position and fix)413GLL (time, position and fix)414HDG (heading)414HDM (heading)415HDT (true heading)415MTW (water temperature)416RMC (time, date, position, course)416THS (true heading)417Trimble GGK Time, position, type and dilution430VTG (time, date, position and course)417                                                                                                    |
| offset)412, 445GGA (time, position and fix)413GLL (time, position and fix)414HDG (heading)414HDM (heading)415HDT (true heading)415MTW (water temperature)416RMC (time, date, position, course)416THS (true heading)417Trimble GGK Time, position, type and dilution430VTG (time, date, position and course)417ZDA (day, month, year and local time zone)418                                                                                                    |
| offset)412, 445GGA (time, position and fix)413GLL (time, position and fix)414HDG (heading)414HDM (heading)415HDT (true heading)415MTW (water temperature)416RMC (time, date, position, course)416THS (true heading)417Trimble GGK Time, position, type and dilution430VTG (time, date, position and course)417ZDA (day, month, year and local time zone)418NMEA datagrams418                                                                                                    |
| offset)412, 445GGA (time, position and fix)413GLL (time, position and fix)414HDG (heading)414HDM (heading)415HDT (true heading)415MTW (water temperature)416RMC (time, date, position, course)416THS (true heading)417Trimble GGK Time, position, type and dilution430VTG (time, date, position and course)417ZDA (day, month, year and local time zone)418NMEA datagrams462                                                                                                    |
| offset)412, 445GGA (time, position and fix)413GLL (time, position and fix)414HDG (heading)414HDM (heading)415HDT (true heading)415MTW (water temperature)416RMC (time, date, position, course)416THS (true heading)417Trimble GGK Time, position, type and dilution430VTG (time, date, position and course)417ZDA (day, month, year and local time zone)418NMEA datagrams462heading information462                                                                                                    |
| offset)412, 445GGA (time, position and fix)413GLL (time, position and fix)414HDG (heading)414HDM (heading)415HDT (true heading)415MTW (water temperature)416RMC (time, date, position, course)416THS (true heading)417Trimble GGK Time, position, type and dilution430VTG (time, date, position and course)417ZDA (day, month, year and local time zone)418NMEA datagrams462                                                                                                    |
| offset)412, 445GGA (time, position and fix)413GLL (time, position and fix)414HDG (heading)414HDM (heading)415HDT (true heading)415MTW (water temperature)416RMC (time, date, position, course)416THS (true heading)417Trimble GGK Time, position, type and dilution410of precision430VTG (time, date, position and course)417ZDA (day, month, year and local time zone)418NMEA datagrams462gyro information462heading information462NMEA DBK408                                                                         |
| offset)412, 445GGA (time, position and fix)413GLL (time, position and fix)414HDG (heading)414HDM (heading)415HDT (true heading)415MTW (water temperature)416RMC (time, date, position, course)416THS (true heading)417Trimble GGK Time, position, type and dilution430VTG (time, date, position and course)417ZDA (day, month, year and local time zone)418NMEA datagrams462gyro information462temperature information462                                                                                               |
| offset)412, 445GGA (time, position and fix)413GLL (time, position and fix)414HDG (heading)414HDM (heading)415HDT (true heading)415MTW (water temperature)416RMC (time, date, position, course)416THS (true heading)417Trimble GGK Time, position, type and dilution430VTG (time, date, position and course)417ZDA (day, month, year and local time zone)418NMEA datagrams462gyro information462heading information462NMEA DBK410                                                                                        |
| offset)412, 445GGA (time, position and fix)413GLL (time, position and fix)414HDG (heading)414HDM (heading)415HDT (true heading)415MTW (water temperature)416RMC (time, date, position, course)416THS (true heading)417Trimble GGK Time, position, type and dilution430VTG (time, date, position and course)417ZDA (day, month, year and local time zone)418NMEA datagrams462gyro information462heading information462NMEA DBK410MMEA DBS411NMEA DBT411                                                                  |
| offset)412, 445GGA (time, position and fix)413GLL (time, position and fix)414HDG (heading)414HDM (heading)415HDT (true heading)415MTW (water temperature)416RMC (time, date, position, course)416THS (true heading)417Trimble GGK Time, position, type and dilution430VTG (time, date, position and course)417ZDA (day, month, year and local time zone)418NMEA datagrams462gyro information462heading information462NMEA DBK410MMEA DBS411MAEA DBT411                                                                  |
| offset)412, 445GGA (time, position and fix)413GLL (time, position and fix)414HDG (heading)414HDM (heading)415HDT (true heading)415MTW (water temperature)416RMC (time, date, position, course)416THS (true heading)417Trimble GGK Time, position, type and dilution<br>of precision430VTG (time, date, position and course)417ZDA (day, month, year and local time zone)418NMEA datagrams<br>gyro information462heading information462NMEA DBK<br>datagram format410NMEA DBT<br>datagram format411NMEA depth logging411 |
| offset)412, 445GGA (time, position and fix)413GLL (time, position and fix)414HDG (heading)414HDM (heading)415HDT (true heading)415MTW (water temperature)416RMC (time, date, position, course)416THS (true heading)417Trimble GGK Time, position, type and dilution430VTG (time, date, position and course)417ZDA (day, month, year and local time zone)418NMEA datagrams462gyro information462heading information462NMEA DBK410MMEA DBS411MAEA DBT411                                                                  |

| datagram format                                                                                 | 412, 445                                                                                      |
|-------------------------------------------------------------------------------------------------|-----------------------------------------------------------------------------------------------|
| NMEA GGA                                                                                        |                                                                                               |
| datagram format                                                                                 | 413                                                                                           |
| NMEA GLL                                                                                        |                                                                                               |
| datagram format                                                                                 | 414                                                                                           |
| NMEA HDG                                                                                        |                                                                                               |
| datagram format                                                                                 | 414                                                                                           |
| NMEA HDM                                                                                        | 415                                                                                           |
| datagram format                                                                                 | 415                                                                                           |
| NMEA HDT                                                                                        | 415                                                                                           |
| datagram format<br>NMEA MTW                                                                     | 413                                                                                           |
| datagram format                                                                                 | 416                                                                                           |
| NMEA RMC                                                                                        | 410                                                                                           |
| datagram format                                                                                 | 416                                                                                           |
| NMEA THS                                                                                        |                                                                                               |
| datagram format                                                                                 | 417                                                                                           |
| NMEA VTG                                                                                        |                                                                                               |
| datagram format                                                                                 | 417                                                                                           |
| NMEA ZDA                                                                                        |                                                                                               |
| datagram format                                                                                 | 418                                                                                           |
| noise                                                                                           |                                                                                               |
| ambient noise                                                                                   |                                                                                               |
| cavitation                                                                                      |                                                                                               |
| contributing factors                                                                            |                                                                                               |
| electrical noise                                                                                |                                                                                               |
| flow noise                                                                                      |                                                                                               |
| interference                                                                                    |                                                                                               |
| machinery noise                                                                                 |                                                                                               |
| propeller noise                                                                                 |                                                                                               |
| rattle noise                                                                                    |                                                                                               |
|                                                                                                 | 402                                                                                           |
| removing noise and false echoes from the                                                        |                                                                                               |
| removing noise and false echoes from the echogram                                               | 94                                                                                            |
| removing noise and false echoes from the<br>echogram<br>self noise                              | 94                                                                                            |
| removing noise and false echoes from the<br>echogram<br>self noise<br>Noise page                | 94<br>400                                                                                     |
| removing noise and false echoes from the<br>echogram<br>self noise<br>Noise page<br>description | 94<br>400<br>350                                                                              |
| removing noise and false echoes from the<br>echogram                                            | 94<br>400<br>350                                                                              |
| removing noise and false echoes from the<br>echogram                                            | 94<br>                                                                                        |
| removing noise and false echoes from the<br>echogram                                            | 94<br>                                                                                        |
| removing noise and false echoes from the<br>echogram                                            | 94<br>                                                                                        |
| removing noise and false echoes from the<br>echogram                                            |                                                                                               |
| removing noise and false echoes from the<br>echogram                                            |                                                                                               |
| removing noise and false echoes from the<br>echogram                                            |                                                                                               |
| removing noise and false echoes from the<br>echogram                                            |                                                                                               |
| removing noise and false echoes from the<br>echogram                                            |                                                                                               |
| removing noise and false echoes from the<br>echogram                                            | 94<br>                                                                                        |
| removing noise and false echoes from the<br>echogram                                            |                                                                                               |
| removing noise and false echoes from the<br>echogram                                            |                                                                                               |
| removing noise and false echoes from the<br>echogram                                            |                                                                                               |
| removing noise and false echoes from the<br>echogram                                            |                                                                                               |
| removing noise and false echoes from the<br>echogram                                            |                                                                                               |
| removing noise and false echoes from the<br>echogram                                            |                                                                                               |
| removing noise and false echoes from the<br>echogram                                            |                                                                                               |
| removing noise and false echoes from the<br>echogram                                            | 94<br>                                                                                        |
| removing noise and false echoes from the<br>echogram                                            | 94<br>94<br>350<br>339<br>334<br>251<br>26,61<br>27<br>253<br>253<br>253<br>338<br>299<br>197 |
| removing noise and false echoes from the<br>echogram                                            | 94<br>                                                                                        |
| removing noise and false echoes from the<br>echogram                                            | 94<br>                                                                                        |

| 0                   |    |
|---------------------|----|
| observation range   |    |
| concept description | 94 |
| off                 |    |

| Ping function                                                                                                    |
|----------------------------------------------------------------------------------------------------|
| recording                                                                                                    |
| Off                                                                                                    |
| Docking Views function                                                                                                    |
| offices                                                                                                    |
| support                                                                                                    |
| offset                                                                                                    |
| Transducer Installation page 325                                                                                                    |
| offsets                                                                                                    |
| Sensor Installation page                                                                                                    |
| OFS                                                                                                    |
| datagram format                                                                                                    |
| on<br>Ping function                                                                                                    |
| recording                                                                                                    |
| turn                                                                                                    |
| On                                                                                                    |
| Docking Views function                                                                                                    |
| online                                                                                                    |
| information13                                                                                                    |
| Online help                                                                                                    |
| description                                                                                                    |
| open                                                                                                    |
| Active menu 236, 354                                                                                                    |
| Display menu                                                                                                    |
| Extras menu                                                                                                    |
| Main menu                                                                                                    |
| Setup menu                                                                                                    |
| operating mode                                                                                                    |
| inactive                                                                                                    |
| normal                                                                                                    |
| replay                                                                                                    |
| computer                                                                                                    |
| transceiver                                                                                                    |
| Transceiver Unit                                                                                                    |
| Wide Band Transceiver (WBT)                                                                                                    |
| operation                                                                                                    |
| operation                                                                                                    |
| normal operating mode                                                                                                    |
|                                                                                                    |
| normal operating mode                                                                                                    |
| normal operating mode                                                                                                    |
| normal operating mode                                                                                                    |
| normal operating mode                                                                                                    |
| normal operating mode.26, 61replay operating mode.63, 78Operation function63description251Operation menu229functions and dialog boxes250                                                                                                    |
| normal operating mode                                                                                                    |
| normal operating mode.26, 61replay operating mode.63, 78Operation function63description251Operation menu229functions and dialog boxes250operational software159                                                                                                    |
| normal operating mode.26, 61replay operating mode.63, 78Operation function63description251Operation menu229functions and dialog boxes250operational software160                                                                                                    |
| normal operating mode.26, 61replay operating mode.63, 78Operation function63, 78description251Operation menu229functions and dialog boxes250operational softwareinstallationinstallation46, 159upgrading160orientation                                                                                                    |
| normal operating mode.26, 61replay operating mode.63, 78Operation function63, 78operation function251Operation menu229functions and dialog boxes250operational software160orientation160orientation325                                                                                                    |
| normal operating mode.26, 61replay operating mode.63, 78Operation function63, 78operation function251Operation menu229description229functions and dialog boxes250operational software250installation46, 159upgrading160orientation325out format325                                                                                                    |
| normal operating mode.26, 61replay operating mode.63, 78Operation function63, 78operation function251Operation menu229description229functions and dialog boxes250operational software160orientation160orientation325out format447                                                                                                    |
| normal operating mode.26, 61replay operating mode.63, 78Operation function63, 78operation function251Operation menu229description229functions and dialog boxes250operational software250installation46, 159upgrading160orientation325out format325                                                                                                    |
| normal operating mode.26, 61replay operating mode.63, 78Operation function63, 78operation function251Operation menu229description229functions and dialog boxes250operational software160orientation160orientation325out format447.out format447                                                                                                    |
| normal operating mode.26, 61replay operating mode.63, 78Operation function63, 78Operation function251Operation menu229description229functions and dialog boxes250operational software160orientation160orientation325out format447datagram447out format447outline dimensions464                                                                                                    |
| normal operating mode.26, 61replay operating mode.63, 78Operation function63, 78Operation function251Operation menu229functions and dialog boxes250operational software46, 159upgrading160orientation325out format447datagram447out format447outline dimensions464HOS464technical specifications464                                                                                                    |
| normal operating mode.26, 61replay operating mode.63, 78Operation function63, 78Operation function251Operation menu229functions and dialog boxes250operational software46, 159upgrading160orientation325out format447datagram447out format447outline dimensions464HOS464transceiver465                                                                                                    |
| normal operating mode.26, 61replay operating mode.63, 78Operation function63, 78Operation function251Operation menu229functions and dialog boxes250operational software160installation46, 159upgrading160orientation325out format447datagram447.out format447datagram447outline dimensions464HOS464transceiver465Wide Band Transceiver (WBT)465                                                              |
| normal operating mode.26, 61replay operating mode.63, 78Operation function63, 78Operation function251Operation menu229functions and dialog boxes250operational software250installation46, 159upgrading160orientation325out format447datagram447out format447datagram447outline dimensions464HOS464transceiver465Wide Band Transceiver (WBT)465                                                               |
| normal operating mode.26, 61replay operating mode.63, 78Operation function63, 78Operation function251Operation menu229functions and dialog boxes250operational software250installation46, 159upgrading160orientation325out format447datagram447out format447datagram447outline dimensions464HOS464transceiver465Wide Band Transceiver (WBT)465outputSetting up depth output to an external                   |
| normal operating mode.26, 61replay operating mode.63, 78Operation function63, 78Operation function251Operation menu229functions and dialog boxes250operational software250installation46, 159upgrading160orientation325out format447datagram447out format447datagram447outline dimensions464HOS464transceiver465Wide Band Transceiver (WBT)465outputSetting up depth output to an externalsystem141          |
| normal operating mode.26, 61replay operating mode.63, 78Operation function63, 78Operation function251Operation menu229functions and dialog boxes250operational software250installation46, 159upgrading160orientation325out format447datagram447out format447datagram447outline dimensions464HOS464transceiver465wide Band Transceiver (WBT)465outputSetting up depth output to an externalsystem141Output141 |
| normal operating mode.26, 61replay operating mode.63, 78Operation function63, 78Operation function251Operation menu229functions and dialog boxes250operational software250installation46, 159upgrading160orientation325out format447datagram447out format447datagram447outline dimensions464HOS464transceiver465Wide Band Transceiver (WBT)465outputSetting up depth output to an externalsystem141          |

| 257      | output destination                |             |
|----------|-----------------------------------|-------------|
| 61, 263  | Parameter Output page             |             |
|          | select                            |             |
| 300      | Output Destination                | ,           |
|          | Depth Output                      |             |
| 20       | Relay Output                      |             |
|          | Output dialog box                 |             |
| 325      | Parameter Output page description | 287         |
|          | Parameter Output page details     |             |
| 329      | output format                     |             |
|          | select                            | 275 280 283 |
| 419      | output power                      |             |
| 117      | adjusting                         |             |
|          | decrease                          |             |
| 61, 263  | increase                          |             |
| , 47, 60 | overview                          |             |
| , 47, 00 |                                   | 17          |
| 300      | computer                          |             |
| 300      | hydrophones                       |             |
| 12       | transceiver                       |             |
| 13       | Transceiver Unit                  |             |
|          | Wide Band Transceiver (WBT)       | 1 /         |

### Ρ

| page                                      |     |
|-------------------------------------------|-----|
| Absorption page description               | 308 |
| Annotations                               |     |
| Annotations page details                  | 338 |
| Bottom Detection                          |     |
| Colour Scale page description             |     |
| Depth Output                              |     |
| Echogram                                  | 360 |
| External Sensors                          |     |
| File Setup                                | 267 |
| General                                   |     |
| General page details                      |     |
| Horizontal Axis                           | 362 |
| I/O Setup                                 | 269 |
| Lines                                     | 357 |
| Noise                                     |     |
| Processed Data Output page description    |     |
| Processed Data to File                    |     |
| Processor                                 |     |
| Provider                                  |     |
| Relay Output                              |     |
| Sensor Configuration                      |     |
| Sensor Configuration page details         |     |
| Sensor Installation                       |     |
| Sensor Installation page details          |     |
| Sensors                                   |     |
| Software License                          |     |
| Software License page details             |     |
| Sound Speed Profile page description      | 309 |
| Spectrum page description                 |     |
| Synchronization                           |     |
| Synchronization page details              |     |
| Tooltip                                   |     |
| Transceiver                               |     |
| Transceiver Installation page description | 315 |
| Transceiver IP Address                    |     |
| Transducer                                | 347 |
| Transducer Installation                   |     |
| Units                                     |     |
| Units page details                        |     |
| Vessel                                    | 304 |

| Water Column                                  |
|-----------------------------------------------|
|                                               |
| Active menu                                   |
| Dianlass manu 201                             |
| Display menu                                  |
| Main menu                                     |
| Operation menu                                |
| Setup menu                                    |
| palette                                       |
| changing                                      |
| Colour Setup dialog box                       |
| pane                                          |
| area fixed to vessel                          |
| Bottom Hardness information pane              |
| description                                   |
| Bottom Hardness information pane details 189  |
| Colour Scale information pane description 189 |
| Colour Scale information pane                 |
| details 190, 195                              |
| Depth information pane description 186        |
| Depth information pane details 187            |
| External Sensors 178, 202                     |
| History information pane description 193      |
| increasing the visibility of the information  |
| panes 121                                     |
| investigating the bottom characteristics      |
| monitoring the supply voltage                 |
| Numerical information pane description        |
| Numerical information pane details            |
| Spectrum information pane description         |
| Spectrum information pane details             |
| Transceiver Power Supply 178, 194             |
| Zoom information pane description             |
| Zoom information pane details                 |
| -                                             |
| panes                                         |
|                                               |
| information                                   |
| information                                   |
| information                                   |
| information                                   |
| information                                   |
| information                                   |
| information                                   |
| information                                   |
| information                                   |
| information                                   |
| information                                   |
| information                                   |
| information                                   |
| information                                   |
| information                                   |
| information                                   |
| information                                   |
| information                                   |
| information                                   |
| information                                   |
| information                                   |
| information                                   |
| information                                   |
| information                                   |
| information                                   |
| information                                   |
| information                                   |
| information                                   |
| information                                   |

| interface specifications<br>personalized views                                                                                                    | 461                                                                                                    |
|----------------------------------------------------------------------------------------------------|----------------------------------------------------------------------------------------------------|
| creating                                                                                                    | 110                                                                                                    |
| -                                                                                                    | 110                                                                                                    |
| ping                                                                                                    | ()                                                                                                    |
| defining the transmission modes                                                                                                    |                                                                                                    |
| echogram horizontal axis                                                                                                    |                                                                                                    |
| transmitting single pings                                                                                                    |                                                                                                    |
| transmitting with fixed-time intervals                                                                                                    | 66                                                                                                    |
| transmitting with maximum ping rate                                                                                                    | 65                                                                                                    |
| Ping function                                                                                                    |                                                                                                    |
| auto start                                                                                                    | 257                                                                                                    |
| description                                                                                                    |                                                                                                    |
|                                                                                                    |                                                                                                    |
| details                                                                                                    |                                                                                                    |
| off                                                                                                    |                                                                                                    |
| on                                                                                                    | 257                                                                                                    |
| Ping Interval function                                                                                                    |                                                                                                    |
| description                                                                                                    | 259                                                                                                    |
| Ping Mode function                                                                                                    |                                                                                                    |
| description                                                                                                    | 258                                                                                                    |
| details                                                                                                    |                                                                                                    |
|                                                                                                    |                                                                                                    |
| interval mode                                                                                                    |                                                                                                    |
| maximum mode                                                                                                    |                                                                                                    |
| single ping mode                                                                                                    | 258                                                                                                    |
| ping off                                                                                                    |                                                                                                    |
| Ping function                                                                                                    | 257                                                                                                    |
| ping on                                                                                                    |                                                                                                    |
| automatic                                                                                                    | 257                                                                                                    |
| Ping function                                                                                                    |                                                                                                    |
| e                                                                                                    | 237                                                                                                    |
| ping rate                                                                                                    |                                                                                                    |
| maximum                                                                                                    | 258                                                                                                    |
| transmitting with maximum ping rate                                                                                                    | 65                                                                                                    |
| Ping-Ping Filter                                                                                                    |                                                                                                    |
|                                                                                                    |                                                                                                    |
| removing noise and false echoes from the                                                                                                    |                                                                                                    |
| removing noise and false echoes from the echogram                                                                                                    | 94                                                                                                    |
| echogram                                                                                                    | 94                                                                                                    |
| echogram<br>Ping-Ping Filter function                                                                                                    |                                                                                                    |
| echogram<br>Ping-Ping Filter function<br>details                                                                                                    | 364                                                                                                    |
| echogram<br>Ping-Ping Filter function<br>details<br>purpose                                                                                                    | 364                                                                                                    |
| echogram<br>Ping-Ping Filter function<br>details<br>purpose<br>Ping—Ping Filter function                                                                                                    | 364<br>237                                                                                                    |
| echogram<br>Ping-Ping Filter function<br>details<br>purpose<br>Ping—Ping Filter function<br>description                                                                                                    | 364<br>237                                                                                                    |
| echogram<br>Ping-Ping Filter function<br>details<br>purpose<br>Ping—Ping Filter function<br>description<br>pitch                                                                                                    | 364<br>237<br>363                                                                                                    |
| echogram<br>Ping-Ping Filter function<br>details<br>purpose<br>Ping—Ping Filter function<br>description                                                                                                    | 364<br>237<br>363                                                                                                    |
| echogram<br>Ping-Ping Filter function<br>details<br>purpose<br>Ping—Ping Filter function<br>description<br>pitch<br>show on top bar                                                                                                    | 364<br>237<br>363<br>295                                                                                                    |
| echogram<br>Ping-Ping Filter function<br>details<br>purpose<br>Ping—Ping Filter function<br>description<br>pitch<br>show on top bar<br>top bar                                                                                                    | 364<br>237<br>363<br>295                                                                                                    |
| echogram<br>Ping-Ping Filter function<br>details<br>purpose<br>Ping—Ping Filter function<br>description<br>pitch<br>show on top bar<br>place menu                                                                                                    | 364<br>237<br>363<br>295<br>182                                                                                                    |
| echogram<br>Ping-Ping Filter function<br>details<br>purpose<br>Ping—Ping Filter function<br>description<br>pitch<br>show on top bar<br>place menu<br>right side                                                                                                    | 364<br>237<br>363<br>295<br>182                                                                                                    |
| echogram<br>Ping-Ping Filter function<br>details<br>purpose<br>Ping—Ping Filter function<br>description<br>pitch<br>show on top bar<br>place menu<br>right side<br>playback file                                                                                                    | 364<br>237<br>363<br>295<br>182<br>294                                                                                                  |
| echogram<br>Ping-Ping Filter function<br>details<br>purpose<br>Ping—Ping Filter function<br>description<br>pitch<br>show on top bar<br>place menu<br>right side<br>playback file<br>selecting                                                                                                    | 364<br>237<br>363<br>295<br>182<br>294                                                                                                  |
| echogram<br>Ping-Ping Filter function<br>details<br>purpose<br>Ping—Ping Filter function<br>description<br>pitch<br>show on top bar<br>top bar<br>place menu<br>right side<br>playback file<br>selecting<br>port                                                                                                    | 364<br>237<br>363<br>295<br>182<br>294                                                                                                  |
| echogram<br>Ping-Ping Filter function<br>details<br>purpose<br>Ping—Ping Filter function<br>description<br>pitch<br>show on top bar<br>top bar<br>place menu<br>right side<br>playback file<br>selecting<br>port<br>identification of Ethernet communication                                                                                                    | 364<br>237<br>363<br>295<br>182<br>294<br>79                                                                                            |
| echogram<br>Ping-Ping Filter function<br>details<br>purpose<br>Ping—Ping Filter function<br>description<br>pitch<br>show on top bar<br>top bar<br>place menu<br>right side<br>playback file<br>selecting<br>port<br>identification of Ethernet communication<br>port                                                                                                    | 364<br>237<br>363<br>295<br>182<br>294<br>79<br>377                                                                                     |
| echogram<br>Ping-Ping Filter function<br>details<br>purpose<br>Ping—Ping Filter function<br>description<br>pitch<br>show on top bar<br>top bar<br>place menu<br>right side<br>playback file<br>selecting<br>port<br>identification of Ethernet communication<br>port                                                                                                    | 364<br>237<br>363<br>295<br>182<br>294<br>79<br>377                                                                                     |
| echogram<br>Ping-Ping Filter function<br>details<br>purpose<br>Ping—Ping Filter function<br>description<br>pitch<br>show on top bar<br>top bar<br>place menu<br>right side<br>playback file<br>selecting<br>port<br>identification of Ethernet communication<br>port<br>identification of serial communication port                                                                                                    | 364<br>237<br>363<br>295<br>182<br>294<br>79<br>377<br>377                                                                              |
| echogram<br>Ping-Ping Filter function<br>details<br>purpose<br>Ping—Ping Filter function<br>description<br>pitch<br>show on top bar<br>top bar<br>place menu<br>right side<br>playback file<br>selecting<br>port<br>identification of Ethernet communication<br>port<br>identification of serial communication port<br>inspect communication port                                                                                                    | 364<br>237<br>363<br>295<br>182<br>294<br>79<br>377<br>377<br>283                                                                       |
| echogram<br>Ping-Ping Filter function<br>details<br>purpose<br>Ping—Ping Filter function<br>description<br>pitch<br>show on top bar<br>top bar<br>place menu<br>right side<br>playback file<br>selecting<br>port<br>identification of Ethernet communication<br>port<br>identification of serial communication port<br>inspect communication port                                                                                                    | 364<br>237<br>363<br>295<br>182<br>294<br>79<br>377<br>377<br>283<br>375                                                                |
| echogram<br>Ping-Ping Filter function<br>details<br>purpose<br>Ping—Ping Filter function<br>description<br>pitch<br>show on top bar<br>top bar<br>playback file<br>selecting<br>port<br>identification of Ethernet communication<br>port<br>inspect communication port<br>inspect communication port<br>monitor communication port                                                                                                    | 364<br>237<br>363<br>295<br>182<br>294<br>79<br>377<br>283<br>375<br>283                                                                |
| echogram         Ping-Ping Filter function         details         purpose         Ping—Ping Filter function         description         pitch         show on top bar         top bar         place menu         right side         playback file         selecting         port         identification of Ethernet communication         port         identification of serial communication port         inspect communication port         monitor communication port         281,         remote                                                                                                    | 364<br>237<br>363<br>295<br>182<br>294<br>79<br>377<br>377<br>283<br>375<br>283<br>376                                                  |
| echogram         Ping-Ping Filter function         details         purpose         Ping—Ping Filter function         description         pitch         show on top bar         top bar         right side         playback file         selecting         port         identification of Ethernet communication         port         identification of serial communication port         inspect communication port         monitor communication port         select communication port         281,         remote         select communication port                                                                                                    | 364<br>237<br>363<br>295<br>182<br>294<br>79<br>377<br>283<br>375<br>283<br>376<br>283                                                  |
| echogram         Ping-Ping Filter function         details         purpose         Ping—Ping Filter function         description         pitch         show on top bar         top bar         place menu         right side         playback file         selecting         port         identification of Ethernet communication         port         identification of serial communication port         inspect communication port         281,         local         monitor communication port         select communication port         select communication port         281,         Sensor Installation page                                                                                                    | 364<br>237<br>363<br>295<br>182<br>294<br>79<br>377<br>283<br>375<br>283<br>376<br>283<br>376<br>283<br>328                             |
| echogram         Ping-Ping Filter function         details         purpose         Ping—Ping Filter function         description         pitch         show on top bar         top bar         place menu         right side         playback file         selecting         port         identification of Ethernet communication         port         identification of serial communication port         inspect communication port         281,         local         monitor communication port         select communication port         select communication port         select communication port         select communication port         select communication port         select communication port         281,         sensor Installation page         synchronization interface                                                                                                    | 364<br>237<br>363<br>295<br>182<br>294<br>79<br>377<br>283<br>375<br>283<br>376<br>283<br>376<br>283<br>328<br>335                      |
| echogram         Ping-Ping Filter function         details         purpose         Ping—Ping Filter function         description         pitch         show on top bar         top bar         place menu         right side         playback file         selecting         port         identification of Ethernet communication         port         identification of serial communication port         inspect communication port         281,         local         monitor communication port         select communication port         select communication port         281,         Sensor Installation page                                                                                                    | 364<br>237<br>363<br>295<br>182<br>294<br>79<br>377<br>283<br>375<br>283<br>376<br>283<br>376<br>283<br>328<br>335                      |
| echogram         Ping-Ping Filter function         details         purpose         Ping—Ping Filter function         description         pitch         show on top bar         top bar         place menu         right side         playback file         selecting         port         identification of Ethernet communication         port         identification of serial communication port         inspect communication port         281,         local         monitor communication port         select communication port         select communication port         select communication port         select communication port         select communication port         select communication port         281,         sensor Installation page         synchronization interface                                                                                                    | 364<br>237<br>363<br>295<br>182<br>294<br>79<br>377<br>283<br>375<br>283<br>376<br>283<br>376<br>283<br>328<br>335                      |
| echogram         Ping-Ping Filter function         details         purpose         Ping—Ping Filter function         description         pitch         show on top bar         top bar         place menu         right side         playback file         selecting         port         identification of Ethernet communication         port         identification of serial communication port         inspect communication port         281,         local         monitor communication port         select communication port         281,         sensor Installation page         synchronization interface         transducer orientation                                                                                                    | 364<br>237<br>363<br>295<br>182<br>294<br>79<br>377<br>283<br>375<br>283<br>376<br>283<br>376<br>283<br>328<br>328<br>325               |
| echogram         Ping-Ping Filter function         details         purpose         Ping—Ping Filter function         description         pitch         show on top bar         top bar         place menu         right side         playback file         selecting         port         identification of Ethernet communication         port         identification of serial communication port         inspect communication port         281,         local         monitor communication port         select communication port         select communication port         select communication port         select communication port         select communication port         select communication port         select communication port         281,         Sensor Installation page         synchronization interface         transducer orientation         Port         Marker Output page                                                                     | 364<br>237<br>363<br>295<br>182<br>294<br>79<br>377<br>283<br>375<br>283<br>376<br>283<br>376<br>283<br>328<br>328<br>325               |
| echogram         Ping-Ping Filter function         details         purpose         Ping—Ping Filter function         description         pitch         show on top bar         top bar         place menu         right side         playback file         selecting         port         identification of Ethernet communication         port         identification of serial communication port         inspect communication port         281,         local         monitor communication port         select communication port         select communication port         select communication port         select communication port         select communication port         select communication port         select communication port         281,         sensor Installation page         synchronization interface         transducer orientation         Port         Marker Output page         Port Monitor dialog box                                     | 364<br>237<br>363<br>295<br>182<br>294<br>79<br>377<br>283<br>375<br>283<br>376<br>283<br>328<br>328<br>325<br>285                      |
| echogram         Ping-Ping Filter function         details         purpose         Ping—Ping Filter function         description         pitch         show on top bar         top bar         place menu         right side         playback file         selecting         port         identification of Ethernet communication         port         identification of serial communication port         inspect communication port         281,         local         monitor communication port         select communication port         281,         sensor Installation page         synchronization interface         transducer orientation         Port         Marker Output page         Port Monitor dialog box         description                                                                                                    | 364<br>237<br>363<br>295<br>182<br>294<br>79<br>377<br>283<br>375<br>283<br>376<br>283<br>376<br>283<br>328<br>325<br>285<br>325<br>285 |
| echogram         Ping-Ping Filter function         details         purpose         Ping—Ping Filter function         description         pitch         show on top bar         top bar         place menu         right side         playback file         selecting         port         identification of Ethernet communication         port         identification of serial communication port         inspect communication port         281,         local         monitor communication port         select communication port         select communication port         select communication port         select communication port         select communication port         select communication port         select communication port         281,         sensor Installation page         synchronization interface         transducer orientation         Port         Marker Output page         Port Monitor dialog box         description         details | 364<br>237<br>363<br>295<br>182<br>294<br>79<br>377<br>283<br>375<br>283<br>376<br>283<br>376<br>283<br>328<br>325<br>285<br>325<br>285 |
| echogram         Ping-Ping Filter function         details         purpose         Ping—Ping Filter function         description         pitch         show on top bar         top bar         place menu         right side         playback file         selecting         port         identification of Ethernet communication         port         identification of serial communication port         inspect communication port         281,         local         monitor communication port         select communication port         281,         sensor Installation page         synchronization interface         transducer orientation         Port         Marker Output page         Port Monitor dialog box         description                                                                                                    | 364<br>237<br>363<br>295<br>182<br>294<br>79<br>377<br>283<br>375<br>283<br>376<br>283<br>328<br>328<br>325<br>285<br>379<br>379        |

| dilution of precision (telegram)                 |        |
|--------------------------------------------------|--------|
| show on top bar                                  | 295    |
| top bar                                          | 179    |
| position information                             |        |
| datagram formats                                 |        |
| power                                            | 255    |
| requirements                                     | 465    |
| power consumption                                |        |
| computer                                         |        |
| transceiver                                      |        |
| Transceiver Unit                                 | 465    |
| Wide Band Transceiver (WBT)                      | 465    |
| power function                                   |        |
| auto                                             | 249    |
| Power function                                   |        |
| description                                      |        |
| details                                          |        |
| purpose                                          | 227    |
| power requirements                               |        |
| computer                                         |        |
| transceiver                                      |        |
| Transceiver Unit                                 |        |
| Wide Band Transceiver (WBT)                      | 465    |
| preferences                                      |        |
| defining the file and folder preferences for     |        |
| processed data recording                         | 35, 82 |
| defining the file and folder preferences for raw |        |
| data recording                                   | 34, 75 |
| prefix                                           |        |
| line number                                      | 268    |
| presentation                                     |        |
| adjusting the screen resolution                  | 57     |
| changing the colour palette                      | 124    |
| description                                      | . 171  |
| enable Coordinated Universal Time (UTC)          | . 123  |
| overview                                         |        |
| place menu on the right side                     |        |
| rearranging the layout                           |        |
| recall echogram screen capture image             |        |
| reducing the light emitted by the display        |        |
| presentation                                     | . 121  |
| save as bitmap image                             |        |
| selecting echogram views                         |        |
| use icons on the main menu                       |        |
| presentation modes                               | > .    |
| creating personalized views                      | 118    |
| rearranging the order of tabs                    | 117    |
| Presentation Modes dialog box                    |        |
| description                                      | 388    |
| PresentationModes                                |        |
| Docking Views function                           | 300    |
| procedure                                        |        |
| accessing and retrieving message log files       | 164    |
| activating factory default settings              | 129    |
| adding a variable depth line to the echogram     |        |
| adding annotations to the echograms              |        |
| adding scale labels to the echogram views        |        |
| adding vertical marker lines to the echogram     |        |
| adjusting the gain                               |        |
| adjusting the output power                       |        |
| adjusting the pulse duration                     |        |
| adjusting the screen resolution                  |        |
| adjusting the TVG                                |        |
| adjusting TVG in the Echogram dialog box         |        |
|                                                  |        |

| changing the colour palette used in the                     |       |
|-------------------------------------------------------------|-------|
| presentation                                                | . 124 |
| changing the environmental parameters                       |       |
| changing the size of the echogram views                     | 89    |
| checking the transceiver and transducer                     |       |
| setup                                                       | 25    |
| checking the transceiver parameters                         |       |
| choosing echogram colours                                   |       |
| choosing range                                              | 31    |
| choosing Range and Start Range values in a                  |       |
| bottom-related echogram72                                   | , 103 |
| choosing Range and Start Range values in a                  | 100   |
| sidescan echogram                                           | , 109 |
| choosing Range and Start Range values in a                  | 71    |
| surface-related echogram                                    | 71    |
| choosing start depth                                        |       |
| choosing start range                                        | 31    |
| configuring the sensor interface                            |       |
| creating personalized views                                 | . 118 |
| defining the Ethernet (LAN) port                            | 125   |
| parameters                                                  | . 135 |
| defining the file and folder settings for data              | 5 07  |
| recording                                                   |       |
| defining the frequency sweep                                |       |
| defining the pulse type for the transmissions               |       |
| defining the serial port parameters                         |       |
| defining the transmission (ping) modes                      |       |
| deleting existing user settings                             | . 120 |
| deleting, copying and moving echogram screen capture images | 112   |
| deleting, copying and moving processed data                 | . 112 |
| files                                                       | 85    |
| deleting, copying and moving raw data files                 |       |
| detecting, copying and moving raw data mes                  |       |
| disconnecting transceiver channels                          |       |
| editing the transceiver parameters                          |       |
| enabling Coordinated Universal Time                         |       |
| (UTC)                                                       | 123   |
| enhancing the bottom contour in the                         | . 123 |
| echograms                                                   | 97    |
| exporting motion sensor data to peripheral                  |       |
| systems                                                     | . 143 |
| exporting navigation data to peripheral                     |       |
| systems                                                     | . 143 |
| exporting sensor data to peripheral systems                 | . 143 |
| hiding the menu system                                      |       |
| importing annotations on a communication                    |       |
| port                                                        | . 140 |
| increasing the visibility of the information                |       |
| panes                                                       | . 121 |
| installing navigation and other sensors                     |       |
| (summary)                                                   | . 134 |
| installing one or more transducers (in user                 |       |
| interface)                                                  | , 154 |
| installing the operational software46                       |       |
| installing the software license                             |       |
| installing transceiver channels                             |       |
| investigating the bottom characteristics                    | . 106 |
| investigating the sub-bottom conditions                     |       |
| loading a map                                               |       |
| monitoring the supply voltage                               | . 165 |
| moving the software license from one computer               |       |
| to another                                                  |       |
| moving view to another display                              |       |
| obtaining a software license48                              | , 150 |

| opening the depth information pane                                                                                                    |                                                                                                    |
|----------------------------------------------------------------------------------------------------|----------------------------------------------------------------------------------------------------|
|                                                                                                    | 5                                                                                                    |
|                                                                                                    |                                                                                                    |
| rearranging the rayout of the presentation                                                                                                    | 5                                                                                                    |
| rearranging the order of tabs                                                                                                    | 1                                                                                                    |
| recalling an echogram screen capture image 112                                                                                                    | 2                                                                                                    |
| recording echo data                                                                                                    | 6                                                                                                    |
|                                                                                                    | 2                                                                                                    |
| recording processed echo data                                                                                                    | 3                                                                                                    |
| recording raw echo data                                                                                                    | 7                                                                                                    |
|                                                                                                    | '                                                                                                    |
| reducing the light emitted by the display                                                                                                    |                                                                                                    |
| presentation 12                                                                                                    | 1                                                                                                    |
| removing noise and false echoes from the                                                                                                    |                                                                                                    |
|                                                                                                    |                                                                                                    |
| echogram                                                                                                    | 4                                                                                                    |
| renaming saved user settings 12'                                                                                                    | 7                                                                                                    |
| replaying echogram data                                                                                                    | 0                                                                                                    |
|                                                                                                    | 0                                                                                                    |
| replaying raw data                                                                                                    | 8                                                                                                    |
| restoring original views 110                                                                                                    | 6                                                                                                    |
| restoring previous views                                                                                                    |                                                                                                    |
| restoring previous views                                                                                                    | 0                                                                                                    |
| saving an echogram as a bitmap image 11                                                                                                    | 1                                                                                                    |
| saving the current user settings 120                                                                                                    |                                                                                                    |
|                                                                                                    |                                                                                                    |
| selecting bottom echogram 102                                                                                                    | 2                                                                                                    |
| selecting echogram views                                                                                                    | 8                                                                                                    |
| selecting inactive operating mode                                                                                                    | 2                                                                                                    |
|                                                                                                    |                                                                                                    |
| selecting measurement units 12:                                                                                                    |                                                                                                    |
| selecting menu language                                                                                                    | 0                                                                                                    |
| selecting navigational information on the top                                                                                                    | Ŭ                                                                                                    |
|                                                                                                    | -                                                                                                    |
| bar 122                                                                                                    | 2                                                                                                    |
| selecting normal operating mode                                                                                                    | 1                                                                                                    |
| selecting normal operating mode                                                                                                    | ^                                                                                                    |
| selecting passive transceiver mode 13                                                                                                    | 0                                                                                                    |
| selecting replay file                                                                                                    | 9                                                                                                    |
| selecting replay operating mode                                                                                                    | 8                                                                                                    |
| selecting replay operating mode                                                                                                    | 0                                                                                                    |
| selecting sidescan echogram 108                                                                                                    | 8                                                                                                    |
| selecting the horizontal scale in the echogram                                                                                                    |                                                                                                    |
| views                                                                                                    | 4                                                                                                    |
|                                                                                                    |                                                                                                    |
| selecting tooltips in the user interface 12.                                                                                                    |                                                                                                    |
| selecting which echogram type to use                                                                                                    | 6                                                                                                    |
|                                                                                                    | 0                                                                                                    |
| setting the user level 6                                                                                                    |                                                                                                    |
| setting the user level                                                                                                    |                                                                                                    |
| Setting up depth output to an external                                                                                                    | 8                                                                                                    |
| Setting up depth output to an external                                                                                                    | 8                                                                                                    |
| Setting up depth output to an external system                                                                                                    | 8                                                                                                    |
| Setting up depth output to an external<br>system                                                                                                    | 8<br>1<br>7                                                                                                 |
| Setting up depth output to an external system                                                                                                    | 8<br>1<br>7                                                                                                 |
| Setting up depth output to an external         system       14         setting up synchronization       14'         setting up the GPS interface       55, 13'                                                                                                    | 8<br>1<br>7<br>7                                                                                            |
| Setting up depth output to an external<br>system                                                                                                    | 8<br>1<br>7<br>7                                                                                            |
| Setting up depth output to an external<br>system                                                                                                    | 1<br>7<br>7<br>2                                                                                            |
| Setting up depth output to an external<br>system                                                                                                    | 8<br>1<br>7<br>7<br>2<br>7                                                                                  |
| Setting up depth output to an external<br>system                                                                                                    | 8<br>1<br>7<br>7<br>2<br>7                                                                                  |
| Setting up depth output to an external<br>system                                                                                                    | 8<br>1<br>7<br>2<br>7<br>5                                                                                  |
| Setting up depth output to an external<br>system                                                                                                    | 8<br>1<br>7<br>7<br>2<br>7<br>5<br>6                                                                        |
| Setting up depth output to an external<br>system                                                                                                    | 8<br>1<br>7<br>7<br>2<br>7<br>5<br>6                                                                        |
| Setting up depth output to an external<br>system                                                                                                    | 8<br>1772<br>7566                                                                                           |
| Setting up depth output to an external<br>system                                                                                                    | 8<br>1772<br>75665                                                                                          |
| Setting up depth output to an external<br>system                                                                                                    | 8<br>1772<br>756650                                                                                         |
| Setting up depth output to an external<br>system                                                                                                    | 8<br>1772<br>756650                                                                                         |
| Setting up depth output to an external<br>system.14setting up synchronization14setting up the GPS interface55, 13'setting up the Map view.9'setting up the navigation sensor9'interface.55, 13'synchronisation using Auxiliary port14transmitting single pings.6'transmitting with fixed-time intervals6'transmitting with maximum ping rate6'turning on22, 47, 6'upgrading the operational software16'                                                                                                    | 8<br>1772<br>756650                                                                                         |
| Setting up depth output to an external<br>system                                                                                                    | 8<br>1772<br>7566500                                                                                        |
| Setting up depth output to an external<br>system                                                                                                    | 8<br>1772<br>7566500<br>1                                                                                   |
| Setting up depth output to an external<br>system                                                                                                    | 8<br>1772<br>7566500<br>1                                                                                   |
| Setting up depth output to an external<br>system                                                                                                    | 8<br>1772<br>7566500<br>1                                                                                   |
| Setting up depth output to an external<br>system                                                                                                    | 8<br>1772<br>7566500<br>17                                                                                  |
| Setting up depth output to an external<br>system                                                                                                    | 8<br>1772<br>7566500<br>17                                                                                  |
| Setting up depth output to an external<br>system                                                                                                    | 8<br>1772<br>7566500<br>17<br>5                                                                             |
| Setting up depth output to an external<br>system.14setting up synchronization14'setting up the GPS interface55, 13'setting up the Map view.9'setting up the navigation sensor<br>interface.55, 13'synchronisation using Auxiliary port14'transmitting single pings.6'transmitting with fixed-time intervals6'transmitting with maximum ping rate.6'upgrading the operational software.16'upgrading the Wide Band Transceiver (WBT)<br>software.12'processed data<br>deleting, copying and moving data files8'formats263, 46'                                                                                                    | $\begin{array}{c} 8 \\ 1 \\ 7 \\ 7 \\ 2 \\ 7 \\ 5 \\ 6 \\ 6 \\ 5 \\ 0 \\ 0 \\ 1 \\ 7 \\ 5 \\ 4 \end{array}$ |
| Setting up depth output to an external<br>system.       14         setting up synchronization       14'         setting up the GPS interface       55, 13'         setting up the Map view.       9'         setting up the navigation sensor<br>interface.       55, 13'         synchronisation using Auxiliary port       14         transmitting single pings       6'         transmitting with fixed-time intervals       6'         transmitting with maximum ping rate       6'         upgrading the operational software.       16'         upgrading the Wide Band Transceiver (WBT)       12'         processed data       12'         deleting, copying and moving data files       8'         formats       263, 46'         recording       38, 8'                                                                                                    | 8 1772 7566500 17 543                                                                                       |
| Setting up depth output to an external<br>system.       14         setting up synchronization       14'         setting up the GPS interface       55, 13'         setting up the Map view.       9'         setting up the navigation sensor<br>interface.       55, 13'         synchronisation using Auxiliary port       14         transmitting single pings       6'         transmitting with fixed-time intervals       6'         transmitting with maximum ping rate       6'         upgrading the operational software       16'         upgrading the Wide Band Transceiver (WBT)       12'         software       16'         using previously saved user settings       12'         processed data       6'         deleting, copying and moving data files       8'         formats       26'', 46''         recording       3''         softs       3''         software       16''         software       16''         software       16''         software       16''         software       16''         software       16''         software       3''         software       3''         software       3'' <td>8 1772 7566500 17 543</td> | 8 1772 7566500 17 543                                                                                       |
| Setting up depth output to an external<br>system.       14         setting up synchronization       14'         setting up the GPS interface       55, 13'         setting up the Map view.       9'         setting up the navigation sensor<br>interface.       55, 13'         synchronisation using Auxiliary port       14         transmitting single pings       6'         transmitting with fixed-time intervals       6'         transmitting with maximum ping rate       6'         upgrading the operational software       16'         upgrading the Wide Band Transceiver (WBT)       12'         software       16'         using previously saved user settings       12'         processed data       6'         deleting, copying and moving data files       8'         formats       26'', 46''         recording       3''         softs       3''         software       16''         software       16''         software       16''         software       16''         software       16''         software       16''         software       3''         software       3''         software       3'' <td>8 1772 7566500 17 543</td> | 8 1772 7566500 17 543                                                                                       |
| Setting up depth output to an external<br>system                                                                                                    | 8 1772 7566500 17 5432                                                                                      |
| Setting up depth output to an external<br>system.       14         setting up synchronization       14'         setting up the GPS interface       55, 13'         setting up the Map view.       9'         setting up the navigation sensor<br>interface.       55, 13'         synchronisation using Auxiliary port       14'         transmitting single pings       6'         transmitting with fixed-time intervals       6'         transmitting with maximum ping rate       6'         upgrading the operational software       16'         upgrading the Wide Band Transceiver (WBT)       software         software       16'         using previously saved user settings       12'         processed data       263, 46'         recording       38, 8'         recording preferences       35, 8'         processed data files       35, 8'         processed data files       35, 8'                                                                                                    | 8 1772 7566500 17 5432                                                                                      |
| Setting up depth output to an external<br>system                                                                                                    | 8 1772 7566500 17 5432 5                                                                                    |
| Setting up depth output to an external<br>system                                                                                                    | 8 1772 7566500 17 5432 5                                                                                    |
| Setting up depth output to an external<br>system                                                                                                    | 8 1772 7566500 17 5432 5 5                                                                                  |
| Setting up depth output to an external<br>system                                                                                                    | 8 1772 7566500 17 5432 5 55                                                                                 |
| Setting up depth output to an external<br>system                                                                                                    | 8 1772 7566500 17 5432 5 555                                                                                |
| Setting up depth output to an external<br>system                                                                                                    | 8 1772 7566500 17 5432 5 555                                                                                |
| Setting up depth output to an external<br>system                                                                                                    | 8         1772         7566500         17         5432         5         5555                               |
| Setting up depth output to an external<br>system.14setting up synchronization14setting up the GPS interface55, 13'setting up the Map view.92setting up the navigation sensor<br>interface.55, 13'synchronisation using Auxiliary port14:transmitting single pings66transmitting with fixed-time intervals66transmitting with maximum ping rate.66turning on22, 47, 60upgrading the operational software160upgrading the Wide Band Transceiver (WBT)16software.16using previously saved user settings12'processed data<br>deleting, copying and moving data files88formats263, 466recording preferences35, 82processed data files38, 82recording preferences35, 82processed data files272Processed Data Output271Add272Installed Outputs272Save273Save274                                                                                                    | 8         1772         75666500         17         5432         55556                                       |
| Setting up depth output to an external<br>system                                                                                                    | 8         1772         75666500         17         5432         55556                                       |

| Processed Data Output page                                                                                                    |          |                                                                                                    |
|----------------------------------------------------------------------------------------------------|----------|----------------------------------------------------------------------------------------------------|
| description                                                                                                    |          | 273                                                                                                    |
| details                                                                                                    |          |                                                                                                    |
| processed data recording                                                                                                    |          |                                                                                                    |
| synchronize with raw data recording                                                                                                    |          | 261                                                                                                    |
| Processed Data to File page                                                                                                    |          |                                                                                                    |
| description                                                                                                    |          | 276                                                                                                    |
| Processor page                                                                                                    |          | - / 0                                                                                                    |
| description                                                                                                    |          | 343                                                                                                    |
| Processor Unit                                                                                                    |          | 5 15                                                                                                    |
| adjusting the screen resolution                                                                                                    |          | 57                                                                                                    |
| product name                                                                                                    |          |                                                                                                    |
| top bar                                                                                                    |          | 175                                                                                                    |
| propellers                                                                                                    |          | 175                                                                                                    |
| acoustic noise                                                                                                    |          | 100                                                                                                    |
|                                                                                                    |          | 400                                                                                                    |
| proprietary datagram                                                                                                    |          | 120                                                                                                    |
| Atlas Depth (depth information)                                                                                                    |          | 430                                                                                                    |
| proprietary datagrams                                                                                                    | 220      | 100                                                                                                    |
| annotation data 140,                                                                                                    | 338,     | 463                                                                                                    |
| Provider page                                                                                                    |          |                                                                                                    |
| description                                                                                                    |          | 302                                                                                                    |
| PTNL GGK                                                                                                    |          |                                                                                                    |
| datagram                                                                                                    |          | 430                                                                                                    |
| publication                                                                                                    |          |                                                                                                    |
| purpose                                                                                                    |          |                                                                                                    |
| target audience                                                                                                    |          | 13                                                                                                    |
| pulse duration                                                                                                    |          | 254                                                                                                    |
| adjusting                                                                                                    |          | 131                                                                                                    |
| pulse length                                                                                                    |          |                                                                                                    |
| adjusting                                                                                                    |          | 131                                                                                                    |
| pulse type                                                                                                    |          |                                                                                                    |
| defining                                                                                                    |          | 133                                                                                                    |
|                                                                                                    |          |                                                                                                    |
| nurnose                                                                                                    |          |                                                                                                    |
| About dialog box                                                                                                    |          | 235                                                                                                    |
| About dialog box                                                                                                    | 306      | 235<br>308                                                                                                    |
| About dialog box<br>Absorption page                                                                                                    | 306,     | 308                                                                                                    |
| About dialog box<br>Absorption page<br>Add Window dialog box                                                                                                    | 306,     | 308<br>387                                                                                                    |
| About dialog box<br>Absorption page<br>Add Window dialog box<br>Bottom Detection page                                                                                                    | 306,<br> | 308<br>387<br>366                                                                                                    |
| About dialog box<br>Absorption page<br>Add Window dialog box<br>Bottom Detection page<br>Bottom Gain function                                                                                                    | 306,     | 308<br>387<br>366<br>237                                                                                                    |
| About dialog box<br>Absorption page<br>Add Window dialog box<br>Bottom Detection page<br>Bottom Gain function<br>Bottom Hardness information pane                                                                                                    | 306,     | 308<br>387<br>366<br>237<br>177                                                                                                    |
| About dialog box<br>Absorption page<br>Add Window dialog box<br>Bottom Detection page<br>Bottom Gain function<br>Bottom Hardness information pane<br>Colour Scale information pane                                                                                                    | 306,     | 308<br>387<br>366<br>237<br>177<br>178                                                                                                    |
| About dialog box         Absorption page.         Add Window dialog box         Bottom Detection page.         Bottom Gain function         Bottom Hardness information pane         Colour Scale information pane.         Colour Scale page.                                                                                                    | 306,     | 308<br>387<br>366<br>237<br>177<br>178<br>366                                                                                                    |
| About dialog box         Absorption page.         Add Window dialog box         Bottom Detection page.         Bottom Gain function         Bottom Hardness information pane         Colour Scale information pane.         Colour Scale page.         Colour Scale page.         Scale page.         Scale page.         Scale page.         Scale page. <t< td=""><td>306,</td><td>308<br/>387<br/>366<br/>237<br/>177<br/>178<br/>366<br/>231</td></t<> | 306,     | 308<br>387<br>366<br>237<br>177<br>178<br>366<br>231                                                                                                    |
| About dialog box<br>Absorption page<br>Add Window dialog box<br>Bottom Detection page<br>Bottom Gain function<br>Bottom Hardness information pane<br>Colour Scale information pane<br>Colour Scale page<br>Colour Setup dialog box<br>computer                                                                                                    | 306,     | 308<br>387<br>366<br>237<br>177<br>178<br>366<br>231<br>17                                                                                                    |
| About dialog box         Absorption page.         Add Window dialog box         Bottom Detection page.         Bottom Gain function         Bottom Hardness information pane         Colour Scale information pane.         Colour Scale page.         Colour Setup dialog box         computer         Depth information pane                                                                                                    | 306,     | 308<br>387<br>366<br>237<br>177<br>178<br>366<br>231<br>17<br>177                                                                                                    |
| About dialog box<br>Absorption page<br>Add Window dialog box<br>Bottom Detection page<br>Bottom Gain function<br>Bottom Hardness information pane<br>Colour Scale information pane<br>Colour Scale page<br>Colour Setup dialog box<br>computer<br>Depth information pane<br>Display Options dialog box                                                                                                    | 306,     | 308<br>387<br>366<br>237<br>177<br>178<br>366<br>231<br>17<br>177<br>231                                                                                                    |
| About dialog box         Absorption page.         Add Window dialog box         Bottom Detection page.         Bottom Gain function         Bottom Hardness information pane         Colour Scale information pane.         Colour Scale page.         Colour Setup dialog box         computer         Depth information pane.         Display Options dialog box         Docking view function                                                                                                    | 306,     | 308<br>387<br>366<br>237<br>177<br>178<br>366<br>231<br>17<br>177<br>231<br>231                                                                                                    |
| About dialog box         Absorption page.         Add Window dialog box         Bottom Detection page.         Bottom Gain function         Bottom Hardness information pane         Colour Scale information pane.         Colour Scale page.         Colour Setup dialog box         computer         Depth information pane.         Display Options dialog box         Docking view function         Echogram dialog box                                                                                                    | 306,     | 308<br>387<br>366<br>237<br>177<br>178<br>366<br>231<br>17<br>177<br>231<br>231<br>236                                                                                                 |
| About dialog box         Absorption page.         Add Window dialog box         Bottom Detection page.         Bottom Gain function         Bottom Hardness information pane         Colour Scale information pane.         Colour Scale page.         Colour Setup dialog box         computer         Depth information pane.         Display Options dialog box         Docking view function.         Echogram dialog box.         General page.                                                                                                    | 306,     | 308<br>387<br>366<br>237<br>177<br>178<br>366<br>231<br>177<br>231<br>231<br>236<br>294                                                                                                |
| About dialog box         Absorption page.         Add Window dialog box         Bottom Detection page.         Bottom Gain function         Bottom Hardness information pane         Colour Scale information pane.         Colour Scale page.         Colour Setup dialog box         computer         Depth information pane         Display Options dialog box         Docking view function         Echogram dialog box         General page.         History information pane                                                                                                    | 306,     | 308<br>387<br>366<br>237<br>177<br>178<br>366<br>231<br>17<br>177<br>231<br>231<br>231<br>236<br>294<br>178                                                                            |
| About dialog box         Absorption page.         Add Window dialog box         Bottom Detection page.         Bottom Gain function         Bottom Hardness information pane         Colour Scale information pane.         Colour Scale page.         Colour Setup dialog box         computer         Depth information pane.         Display Options dialog box         Docking view function.         Echogram dialog box.         General page.         History information pane         hydrophone                                                                                                    | 306,     | 308<br>387<br>366<br>237<br>177<br>178<br>366<br>231<br>17<br>177<br>231<br>231<br>231<br>236<br>294<br>178<br>18                                                                      |
| About dialog box         Absorption page.         Add Window dialog box         Bottom Detection page.         Bottom Gain function         Bottom Hardness information pane         Colour Scale information pane.         Colour Scale page.         Colour Scale page.         Colour Scale page.         Colour Scale page.         Colour Scale page.         Dopth information pane.         Display Options dialog box         Docking view function.         Echogram dialog box.         General page.         History information pane         hydrophone         Information Pane Options dialog box                                                                                                    | 306,     | 308<br>387<br>366<br>237<br>177<br>178<br>366<br>231<br>177<br>231<br>231<br>236<br>294<br>178<br>18<br>237                                                                            |
| About dialog box         Absorption page.         Add Window dialog box         Bottom Detection page.         Bottom Gain function         Bottom Hardness information pane         Colour Scale information pane.         Colour Scale page.         Colour Scale page.         Colour Scale page.         Colour Scale page.         Colour Scale page.         Colour Scale page.         Colour Scale page.         Depth information pane.         Display Options dialog box         Docking view function.         Echogram dialog box.         General page.         History information pane         hydrophone         Information Pane Options dialog box         Language function                                                                                                    | 306,     | 308<br>387<br>366<br>237<br>177<br>178<br>366<br>231<br>17<br>231<br>231<br>236<br>294<br>178<br>18<br>237<br>235                                                                      |
| About dialog box         Absorption page.         Add Window dialog box         Bottom Detection page.         Bottom Gain function         Bottom Hardness information pane         Colour Scale information pane.         Colour Scale page.         Colour Scale page.         Colour Scale page.         Colour Scale page.         Colour Scale page.         Colour Scale page.         Colour Scale page.         Colour Scale page.         Colour Scale page.         Colour Scale page.         Colour Scale page.         Colour Scale page.         Depth information pane         Display Options dialog box         Docking view function         Echogram dialog box.         General page.         History information pane         hydrophone         Information Pane Options dialog box.         Language function         Manual Annotation dialog box.                                                                                                    | 306,     | 308<br>387<br>366<br>237<br>177<br>178<br>366<br>231<br>177<br>231<br>231<br>236<br>294<br>178<br>237<br>235<br>233                                                                    |
| About dialog box         Absorption page.         Add Window dialog box         Bottom Detection page.         Bottom Gain function         Bottom Hardness information pane         Colour Scale information pane.         Colour Scale page.         Colour Scale page.         Colour Scale page.         Colour Scale page.         Colour Scale page.         Colour Scale page.         Colour Scale page.         Colour Scale page.         Colour Scale page.         Colour Scale page.         Colour Scale page.         Colour Scale page.         Depth information pane         Display Options dialog box         Docking view function         Echogram dialog box.         General page.         History information pane         hydrophone         Information Pane Options dialog box.         Language function         Manual Annotation dialog box.                                                                                                    | 306,     | 308<br>387<br>366<br>237<br>177<br>178<br>366<br>231<br>177<br>231<br>231<br>236<br>294<br>178<br>237<br>235<br>233                                                                    |
| About dialog box         Absorption page.         Add Window dialog box         Bottom Detection page.         Bottom Gain function         Bottom Hardness information pane         Colour Scale information pane.         Colour Scale page.         Colour Scale page.         Depth information pane.         Display Options dialog box         Docking view function.         Echogram dialog box.         General page.         History information pane         hydrophone         Information Pane Options dialog box.         Language function .         Manual Annotation dialog box.         Numerical information pane.                                                                                                    | 306,     | 308<br>387<br>366<br>237<br>177<br>178<br>366<br>231<br>17<br>231<br>236<br>294<br>178<br>237<br>235<br>233<br>197                                                                     |
| About dialog box         Absorption page.         Add Window dialog box         Bottom Detection page.         Bottom Gain function         Bottom Hardness information pane         Colour Scale information pane.         Colour Scale page.         Colour Scale page.         Depth information pane.         Display Options dialog box         Docking view function.         Echogram dialog box.         General page.         History information pane         hydrophone         Information Pane Options dialog box.         Language function .         Manual Annotation dialog box.         Numerical information pane.         Parameter Output page                                                                                                    | 306,     | 308<br>387<br>366<br>2377<br>177<br>366<br>2317<br>177<br>2311<br>231<br>231<br>236<br>294<br>178<br>235<br>233<br>197<br>286                                                          |
| About dialog box         Absorption page.         Add Window dialog box         Bottom Detection page.         Bottom Gain function         Bottom Hardness information pane         Colour Scale information pane.         Colour Scale page.         Colour Scale page.         Colour Scale page.         Colour Scale page.         Colour Scale page.         Colour Scale page.         Colour Scale page.         Colour Scale page.         Colour Scale page.         Colour Scale page.         Colour Scale page.         Colour Scale page.         Colour Scale page.         Colour Scale page.         Depth information pane         Display Options dialog box         Docking view function         Echogram dialog box.         General page.         History information pane         hydrophone         Information Pane Options dialog box.         Language function         Manual Annotation dialog box.         Numerical information pane         Parameter Output page         Ping-Ping Filter function                                                                                                    | 306,     | 308<br>387<br>366<br>237<br>177<br>178<br>366<br>231<br>17<br>177<br>231<br>231<br>236<br>294<br>178<br>237<br>235<br>233<br>197<br>286<br>237                                         |
| About dialog box         Absorption page.         Add Window dialog box         Bottom Detection page.         Bottom Gain function         Bottom Hardness information pane         Colour Scale information pane.         Colour Scale page.         Colour Scale page.         Colour Scale page.         Colour Scale page.         Colour Scale page.         Colour Scale page.         Colour Scale page.         Colour Scale page.         Colour Scale page.         Colour Scale page.         Colour Scale page.         Colour Scale page.         Colour Scale page.         Depth information pane         Display Options dialog box         Docking view function         Echogram dialog box.         General page.         History information pane         hydrophone         Information Pane Options dialog box.         Language function         Manual Annotation dialog box.         Numerical information pane         Parameter Output page         Ping-Ping Filter function         Power function                                                                                                    | 306,     | 308<br>387<br>366<br>237<br>177<br>178<br>366<br>231<br>17<br>177<br>231<br>231<br>236<br>294<br>178<br>237<br>235<br>233<br>197<br>286<br>237<br>227                                  |
| About dialog box         Absorption page.         Add Window dialog box         Bottom Detection page.         Bottom Gain function         Bottom Hardness information pane         Colour Scale information pane.         Colour Scale page.         Colour Scale page.         Colour Scale page.         Colour Scale page.         Colour Scale page.         Colour Scale page.         Colour Scale page.         Colour Scale page.         Depth information pane         Display Options dialog box         Docking view function         Echogram dialog box.         General page.         History information pane         hydrophone         Information Pane Options dialog box.         Language function         Manual Annotation dialog box.         Numerical information pane         Parameter Output page.         Ping-Ping Filter function         Power function         Range function                                                                                                    | 306,     | 308<br>387<br>366<br>237<br>177<br>178<br>366<br>231<br>177<br>231<br>231<br>231<br>236<br>294<br>178<br>237<br>235<br>233<br>197<br>286<br>237<br>227<br>227                          |
| About dialog box         Absorption page.         Add Window dialog box         Bottom Detection page.         Bottom Gain function         Bottom Hardness information pane         Colour Scale information pane.         Colour Scale page.         Colour Scale page.         Colour Scale page.         Colour Scale page.         Colour Scale page.         Colour Scale page.         Colour Scale page.         Colour Scale page.         Depth information pane         Display Options dialog box         Docking view function         Echogram dialog box.         General page.         History information pane         hydrophone         Information Pane Options dialog box.         Language function         Manual Annotation dialog box.         Numerical information pane         Parameter Output page.         Ping-Ping Filter function         Power function         Range function         Range function                                                                                                    | 306,     | 308<br>387<br>366<br>237<br>177<br>178<br>366<br>231<br>177<br>231<br>231<br>231<br>236<br>294<br>178<br>237<br>235<br>233<br>197<br>286<br>237<br>227<br>227<br>227<br>227<br>262     |
| About dialog box         Absorption page.         Add Window dialog box         Bottom Detection page.         Bottom Gain function         Bottom Hardness information pane         Colour Scale information pane.         Colour Scale page.         Colour Scale page.         Colour Scale page.         Colour Scale page.         Colour Scale page.         Colour Scale page.         Colour Scale page.         Colour Scale page.         Depth information pane         Display Options dialog box         Docking view function         Echogram dialog box.         General page.         History information pane         hydrophone         Information Pane Options dialog box.         Language function         Manual Annotation dialog box.         Numerical information pane         Parameter Output page.         Ping-Ping Filter function         Power function         Range function         Range function         Record Processed function         Screen Brightness function                                                                                                    | 306,     | 308<br>387<br>366<br>237<br>177<br>366<br>231<br><br>177<br>231<br>231<br>236<br>294<br>178<br><br>18<br>237<br>235<br>233<br>197<br>286<br>237<br>227<br>227<br>262<br>231            |
| About dialog box         Absorption page.         Add Window dialog box         Bottom Detection page.         Bottom Gain function         Bottom Hardness information pane         Colour Scale information pane.         Colour Scale page.         Colour Scale page.         Colour Scale page.         Colour Scale page.         Colour Scale page.         Colour Scale page.         Colour Scale page.         Colour Scale page.         Depth information pane         Display Options dialog box         Docking view function         Echogram dialog box.         General page.         History information pane         hydrophone         Information Pane Options dialog box.         Language function         Manual Annotation dialog box.         Numerical information pane         Parameter Output page.         Ping-Ping Filter function         Power function         Range function         Range function         Record Processed function         Screen Brightness function         Set User Level dialog box                                                                                                    |          | 308<br>387<br>366<br>237<br>177<br>366<br>231<br><br>177<br>231<br>231<br>236<br>294<br>178<br><br>18<br>237<br>235<br>233<br>197<br>286<br>237<br>227<br>262<br>231<br>341            |
| About dialog box         Absorption page         Add Window dialog box         Bottom Detection page         Bottom Gain function         Bottom Hardness information pane         Colour Scale information pane         Colour Scale page         Colour Scale page         Depth information pane         Display Options dialog box         Docking view function         Echogram dialog box         General page         History information pane         hydrophone         Information Pane Options dialog box         Language function         Manual Annotation dialog box         Numerical information pane         Parameter Output page         Ping-Ping Filter function         Power function                                                                    | 306,     | 308<br>387<br>366<br>237<br>177<br>178<br>366<br>231<br>17<br>231<br>231<br>236<br>294<br>178<br>237<br>233<br>197<br>235<br>233<br>197<br>227<br>262<br>231<br>341<br>309             |
| About dialog box         Absorption page         Add Window dialog box         Bottom Detection page         Bottom Gain function         Bottom Hardness information pane         Colour Scale information pane         Colour Scale page         Colour Scale page         Depth information pane         Display Options dialog box         Docking view function         Echogram dialog box         General page         History information pane         hydrophone         Information Pane Options dialog box         Language function         Manual Annotation dialog box         Numerical information pane         Parameter Output page         Ping-Ping Filter function         Power function         Range function         <                                                             | 306,<br> | 308<br>387<br>366<br>237<br>177<br>178<br>366<br>231<br><br>177<br>231<br>231<br>236<br>294<br>178<br>237<br>233<br>197<br>235<br>233<br>197<br>227<br>262<br>231<br>341<br>309<br>366 |
| About dialog box         Absorption page         Add Window dialog box         Bottom Detection page         Bottom Gain function         Bottom Hardness information pane         Colour Scale information pane         Colour Scale page         Colour Scale page         Depth information pane         Display Options dialog box         Docking view function         Echogram dialog box         General page         History information pane         hydrophone         Information Pane Options dialog box         Language function         Manual Annotation dialog box         Numerical information pane         Parameter Output page         Ping-Ping Filter function         Power function                                                                    | 306,     | 308<br>387<br>366<br>237<br>177<br>178<br>366<br>231<br>177<br>231<br>231<br>236<br>294<br>178<br>237<br>235<br>233<br>197<br>227<br>262<br>231<br>341<br>309<br>366<br>227            |

| Tooltip page                | 297 |
|-----------------------------|-----|
| transceiver                 | 17  |
| Transceiver Unit            | 17  |
| Transparency function       | 231 |
| User Settings dialog box    |     |
| Water Column page           |     |
| Wide Band Transceiver (WBT) | 17  |
| widget page                 | 303 |
| Zoom information pane       | 178 |
|                             |     |

## R

| ramping 2                                                                                                    | 55                                                                                                    |
|----------------------------------------------------------------------------------------------------|----------------------------------------------------------------------------------------------------|
| range                                                                                                    | ~~                                                                                                    |
| choose in a bottom echogram                                                                                                    |                                                                                                    |
| choose in a sidescan echogram74, 1                                                                                                    | 09                                                                                                    |
| choose in a surface echogram                                                                                                    | /1                                                                                                    |
| choosing                                                                                                    | 31                                                                                                    |
| choosing start range                                                                                                    |                                                                                                    |
| concept description                                                                                                    |                                                                                                    |
| depth2                                                                                                    |                                                                                                    |
| start                                                                                                    | 46                                                                                                    |
| transceiver IP address                                                                                                    | 22                                                                                                    |
| Range                                                                                                    | 4.5                                                                                                    |
| Apply to all                                                                                                    | 45                                                                                                    |
| Range Bottom dialog box                                                                                                    | 0.1                                                                                                    |
| description                                                                                                    | 91                                                                                                    |
| Range function                                                                                                    |                                                                                                    |
| description                                                                                                    |                                                                                                    |
| details                                                                                                    |                                                                                                    |
| purpose 2                                                                                                    |                                                                                                    |
| range lines 2                                                                                                    | 16                                                                                                    |
| Range Surface dialog box                                                                                                    |                                                                                                    |
| description 3                                                                                                    | 90                                                                                                    |
| rattle noise                                                                                                    |                                                                                                    |
| acoustic noise 4                                                                                                    | 02                                                                                                    |
| .raw                                                                                                    |                                                                                                    |
| file format 4                                                                                                    | 34                                                                                                    |
| raw data                                                                                                    |                                                                                                    |
|                                                                                                    |                                                                                                    |
| deleting, copying and moving data files                                                                                                    |                                                                                                    |
| deleting, copying and moving data files                                                                                                    | 37                                                                                                    |
| deleting, copying and moving data files<br>recording                                                                                                    | 37<br>75                                                                                                    |
| deleting, copying and moving data files<br>recording<br>recording preferences                                                                                                    | 37<br>75                                                                                                    |
| deleting, copying and moving data files<br>recording<br>recording preferences                                                                                                    | 37<br>75<br>78                                                                                                    |
| deleting, copying and moving data files         recording         recording preferences         34,         replaying         63,         raw data recording         synchronize with processed data recording                                                                                                    | 37<br>75<br>78                                                                                                    |
| deleting, copying and moving data files<br>recording preferences                                                                                                    | 37<br>75<br>78<br>61                                                                                                    |
| deleting, copying and moving data files         recording         recording preferences         34,         replaying         63,         raw data recording         synchronize with processed data recording                                                                                                    | 37<br>75<br>78<br>61                                                                                                    |
| deleting, copying and moving data files         recording         recording preferences                                                                                                    | 37<br>75<br>78<br>61<br>86                                                                                                    |
| deleting, copying and moving data files         recording         recording preferences         34,         replaying         63,         raw data recording         synchronize with processed data recording         index files         read         current depth.                                                                                                    | 37<br>75<br>78<br>61<br>86                                                                                                    |
| deleting, copying and moving data files         recording         recording preferences         34,         replaying         63,         raw data recording         synchronize with processed data recording         index files         3         read         current depth.         1         read-out                                                                                                    | <ul> <li>37</li> <li>75</li> <li>78</li> <li>61</li> <li>86</li> <li>05</li> </ul>                                                                                                    |
| deleting, copying and moving data files         recording         recording preferences                                                                                                    | <ul> <li>37</li> <li>75</li> <li>78</li> <li>61</li> <li>86</li> <li>05</li> <li>81</li> </ul>                                                                                                    |
| deleting, copying and moving data files         recording         recording preferences                                                                                                    | <ul> <li>37</li> <li>75</li> <li>78</li> <li>61</li> <li>86</li> <li>05</li> <li>81</li> <li>95</li> </ul>                                                                                                    |
| deleting, copying and moving data files         recording         recording preferences                                                                                                    | <ul> <li>37</li> <li>75</li> <li>78</li> <li>61</li> <li>86</li> <li>05</li> <li>81</li> <li>95</li> <li>79</li> </ul>                                                                                                    |
| deleting, copying and moving data files         recording         recording preferences                                                                                                    | <ul> <li>37</li> <li>75</li> <li>78</li> <li>61</li> <li>86</li> <li>05</li> <li>81</li> <li>95</li> <li>79</li> </ul>                                                                                                    |
| deleting, copying and moving data files         recording         recording preferences                                                                                                    | <ul> <li>37</li> <li>75</li> <li>78</li> <li>61</li> <li>86</li> <li>05</li> <li>81</li> <li>95</li> <li>79</li> <li>79</li> </ul>                                                                                                    |
| deleting, copying and moving data files         recording         recording preferences                                                                                                    | <ul> <li>37</li> <li>75</li> <li>78</li> <li>61</li> <li>86</li> <li>05</li> <li>81</li> <li>95</li> <li>79</li> <li>79</li> <li>81</li> </ul>                                                                                                    |
| deleting, copying and moving data files         recording         recording preferences                                                                                                    | <ul> <li>37</li> <li>75</li> <li>78</li> <li>61</li> <li>86</li> <li>05</li> <li>81</li> <li>95</li> <li>79</li> <li>79</li> <li>81</li> <li>82</li> </ul>                                                                                                    |
| deleting, copying and moving data files         recording         recording preferences                                                                                                    | <ul> <li>37</li> <li>75</li> <li>78</li> <li>61</li> <li>86</li> <li>05</li> <li>81</li> <li>95</li> <li>79</li> <li>79</li> <li>81</li> <li>82</li> <li>82</li> </ul>                                                                                                    |
| deleting, copying and moving data files         recording         recording preferences                                                                                                    | <ul> <li>37</li> <li>75</li> <li>78</li> <li>61</li> <li>86</li> <li>05</li> <li>81</li> <li>95</li> <li>79</li> <li>81</li> <li>82</li> <li>82</li> <li>82</li> </ul>                                                                                                    |
| deleting, copying and moving data files         recording         recording preferences         34,         replaying         63,         raw data recording         synchronize with processed data recording         index files         read         current depth.         read-out         depth         navigational information         position         1         Temperature         vessel heave         1         vessel pitch         1         vessel roll                                                                                                    | <ul> <li>37</li> <li>75</li> <li>78</li> <li>61</li> <li>86</li> <li>05</li> <li>81</li> <li>95</li> <li>79</li> <li>81</li> <li>82</li> <li>82</li> <li>82</li> </ul>                                                                                                    |
| deleting, copying and moving data files         recording         recording preferences         raw data recording         synchronize with processed data recording         index files         read         current depth         read-out         depth         drop keel offset         novigational information         novisel heave         vessel heave         uvessel pitch         uvessel roll         uvester level         2         reader         current depth         1         read-out         depth         1         drop keel offset         1         position         1         remerature         1         vessel heave         1         vessel roll         1         vessel roll         2         reader                                                                                                    | <ul> <li>37</li> <li>75</li> <li>78</li> <li>61</li> <li>86</li> <li>05</li> <li>81</li> <li>95</li> <li>79</li> <li>81</li> <li>82</li> <li>82</li> <li>82</li> <li>95</li> </ul>                                                                                                    |
| deleting, copying and moving data files         recording         recording preferences                                                                                                    | <ul> <li>37</li> <li>75</li> <li>78</li> <li>61</li> <li>86</li> <li>05</li> <li>81</li> <li>95</li> <li>79</li> <li>81</li> <li>82</li> <li>82</li> <li>82</li> <li>95</li> </ul>                                                                                                    |
| deleting, copying and moving data files         recording         recording preferences                                                                                                    | <ul> <li>37</li> <li>75</li> <li>78</li> <li>61</li> <li>86</li> <li>05</li> <li>81</li> <li>95</li> <li>79</li> <li>81</li> <li>82</li> <li>82</li> <li>82</li> <li>82</li> <li>82</li> <li>82</li> <li>82</li> <li>82</li> <li>81</li> <li>82</li> <li>82</li> <li>82</li> <li>82</li> <li>82</li> <li>83</li> <li>84</li> <li>85</li> <li>86</li> <li>81</li> <li>82</li> <li>82</li> &lt;</ul> |
| deleting, copying and moving data files         recording         recording preferences         raw data recording         synchronize with processed data recording         index files         read         current depth         depth         drop keel offset         navigational information         nemperature         vessel heave         vessel roll         vessel roll         reader         current         current         depth         1         drop keel offset         2         navigational information         1         vessel heave         1         vessel pitch         1         vessel roll         1         reader         1         vessel roll         2         reader         1         rester         1         reader         1         vessel roll         2         reader         1         reader         1 <t< td=""><td><ul> <li>37</li> <li>75</li> <li>78</li> <li>61</li> <li>86</li> <li>05</li> <li>81</li> <li>95</li> <li>79</li> <li>81</li> <li>82</li> <li>82</li> <li>82</li> <li>82</li> <li>82</li> <li>82</li> <li>82</li> <li>82</li> <li>81</li> <li>82</li> <li>82</li> <li>82</li> <li>82</li> <li>82</li> <li>83</li> <li>84</li> <li>85</li> <li>86</li> <li>81</li> <li>82</li> <li>82</li> &lt;</ul></td></t<> | <ul> <li>37</li> <li>75</li> <li>78</li> <li>61</li> <li>86</li> <li>05</li> <li>81</li> <li>95</li> <li>79</li> <li>81</li> <li>82</li> <li>82</li> <li>82</li> <li>82</li> <li>82</li> <li>82</li> <li>82</li> <li>82</li> <li>81</li> <li>82</li> <li>82</li> <li>82</li> <li>82</li> <li>82</li> <li>83</li> <li>84</li> <li>85</li> <li>86</li> <li>81</li> <li>82</li> <li>82</li> &lt;</ul> |

| record                                           |        |
|--------------------------------------------------|--------|
| defining the file and folder settings for data   |        |
| recording                                        | 75, 82 |
| Record (top bar)                                 |        |
| description                                      | 176    |
| Record Processed                                 |        |
| function description                             | 262    |
| Record Processed function                        |        |
| details                                          | 263    |
| purpose                                          | 262    |
| start/stop recording                             | 263    |
| Record RAW function                              |        |
| description                                      | 260    |
| details                                          |        |
| split file                                       | 261    |
| start/stop recording                             | 261    |
| synchronize                                      |        |
| recording                                        |        |
| defining the file and folder preferences for     |        |
| processed data recording                         | 35.82  |
| defining the file and folder preferences for raw | ,      |
| data recording                                   | 34 74  |
| deleting, copying and moving processed data      | ,      |
| files                                            | 84     |
| deleting, copying and moving raw data files      | 80     |
| echo data                                        |        |
| index files                                      |        |
| processed echo data                              |        |
| raw echo data                                    |        |
| split file                                       |        |
| synchronize                                      |        |
| registered trademarks                            | 201    |
| relay                                            |        |
| sensor data                                      | 1/3    |
| Relay Output page                                | 14.    |
| description                                      | 281    |
| remote                                           | 202    |
| IP address                                       | 374    |
| port                                             |        |
| Remote Control                                   | 57     |
| datagram format                                  | 120    |
| remote IP address                                | 423    |
| Ethernet communication                           | 374    |
| Remote IP Address                                | 57.    |
| LAN Port Setup                                   | 274    |
|                                                  | 57.    |
| Ethernet communication                           | 274    |
| Remote Port                                      | 570    |
| LAN Port Setup                                   | 270    |
| -                                                | 3/0    |
| remove                                           | >1 20/ |
| data format                                      |        |
| export format                                    |        |
| parameters to log                                | 285    |
| Remove                                           | 201    |
| Depth Output                                     | 28     |
| Marker Output page                               |        |
| Processed Data Output                            |        |
| Relay Output                                     | 284    |
| remove (sensor)                                  |        |
| Sensor Installation page                         | 33(    |
| remove transducer                                |        |
| Transducer Installation page                     | 326    |
| rename user setting                              | 242    |
| renaming                                         |        |
| saved user settings                              | 127    |

| replay                                                                                                    |             |
|----------------------------------------------------------------------------------------------------|-------------|
| mode                                                                                                    | !           |
| Replay bar                                                                                                    |             |
| description                                                                                                    | ,           |
| replay file                                                                                                    |             |
| selecting                                                                                                    | )           |
| Replay File dialog box                                                                                                    |             |
| Check for missing index files                                                                                                    | ,           |
| description                                                                                                    | ,           |
| replay operating mode                                                                                                    |             |
| selecting                                                                                                    | ,           |
| replaying                                                                                                    |             |
| echogram data 63, 78                                                                                                    | ,           |
| raw data 63, 78                                                                                                    | ,           |
| Request To Send (RTS)                                                                                                    |             |
| synchronization using Clear To Send (CTS)                                                                                                    |             |
| and Request To Send (RTS) signals 149                                                                                                    | )           |
| requirements                                                                                                    |             |
| ac mains power 465                                                                                                    | ,           |
| environmental 466                                                                                                    |             |
| humidity 466                                                                                                    |             |
| mains power 465                                                                                                    | ,           |
| power                                                                                                    |             |
| supply power 465                                                                                                    |             |
| temperature 466                                                                                                    | ,           |
| reset                                                                                                    |             |
| transceiver IP address 323                                                                                                    |             |
| Transceiver IP Address page 323                                                                                                    |             |
| Reset Layout                                                                                                    |             |
| Docking Views function 301                                                                                                    |             |
| right side                                                                                                    |             |
| place menu                                                                                                    |             |
| RMC                                                                                                    |             |
| datagram format 416                                                                                                    | ,           |
| roll                                                                                                    |             |
| show on top bar 295                                                                                                    | ,           |
| top bar 182                                                                                                    |             |
| RS-232                                                                                                    |             |
| baud rate                                                                                                    |             |
| data bits                                                                                                    |             |
| parity                                                                                                    |             |
| serial port name 377                                                                                                    |             |
| RS-422                                                                                                    |             |
| baud rate                                                                                                    |             |
| data bits                                                                                                    | 1           |
| parity                                                                                                    |             |
| serial port name 377                                                                                                    |             |
| RS-424                                                                                                    |             |
| baud rate                                                                                                    |             |
| data bits 377                                                                                                    |             |
| parity                                                                                                    |             |
| serial port name 377                                                                                                    | !           |
| RS-485                                                                                                    |             |
|                                                                                                    |             |
| baud rate                                                                                                    |             |
| baud rate                                                                                                    | ,           |
| baud rate         377           data bits         377           parity         377                                                             | ,           |
| baud rate                                                                                                    | ,           |
| baud rate377data bits377parity377serial port name377RTS                                                                                        | ,           |
| baud rate                                                                                                    | ,<br>,<br>, |
| baud rate                                                                                                    | ,<br>,<br>, |
| baud rate377data bits377parity377serial port name377RTS377synchronization using Clear To Send (CTS)and Request To Send (RTS) signals149Rx Data | ,<br>,<br>, |
| baud rate                                                                                                    | ,<br>,<br>, |

## S

| 1. 1. 1.                                       |       |
|------------------------------------------------|-------|
| sailed distance                                |       |
| Units page                                     | 336   |
| salinity                                       |       |
| changing environmental parameters              |       |
| Environment dialog box                         | 308   |
| select fresh or salt water                     | 307   |
| salt water                                     |       |
| changing environmental parameters              | 67    |
| select                                         | 307   |
| Salt Water                                     |       |
| Water Column page                              | 307   |
| save                                           | 507   |
| data format                                    | 284   |
| echogram as bitmap image                       |       |
| export format                                  | 201   |
|                                                | 204   |
| Save                                           | 202   |
| Depth Output                                   |       |
| Processed Data Output                          |       |
| Relay Output                                   | 284   |
| saved current setting                          | 243   |
| saved settings                                 | 242   |
| saving                                         |       |
| current user settings                          | 126   |
| echo data                                      | 76    |
| processed echo data                            | 8, 83 |
| raw echo data                                  | 37    |
| scale                                          |       |
| selecting the horizontal scale in the echogram |       |
| views                                          | . 94  |
| scale labels                                   |       |
| in the echogram views                          | 96    |
| scale lines                                    |       |
| Lines page                                     |       |
| screen brightness                              | 550   |
| reducing the light emitted by the display      |       |
| presentation                                   | 121   |
|                                                | 121   |
| Screen Brightness function                     | 202   |
| description                                    | 292   |
| purpose                                        | 231   |
| screen capture                                 |       |
| browser                                        |       |
| file handling                                  |       |
| recall                                         |       |
| save an echogram as a bitmap image             | 111   |
| Screen Capture                                 |       |
| description                                    | 175   |
| screen resolution                              |       |
| adjusting                                      | 57    |
| security                                       |       |
| network                                        | 18    |
| select                                         |       |
| bottom echogram 102,                           | 360   |
| communication port                             |       |
| datagram                                       | 329   |
| echogram type                                  | ) 86  |
|                                                |       |
| installed outputs                              | 203   |
| output destination                             | 203   |
| output format                                  | 283   |
| Parameter Output to output                     |       |
| passive transceiver mode                       |       |
| sidescan echogram 108,                         | 360   |
| source channel                                 |       |
| surface echogram                               | 360   |
|                                                |       |

| select channel                                                                                                    |
|----------------------------------------------------------------------------------------------------|
| source for depth output                                                                                                    |
| Select Channel                                                                                                    |
| Depth Output                                                                                                    |
| select output format<br>Depth Output                                                                                                    |
| Processed Data Output                                                                                                    |
| selecting                                                                                                    |
| frequency sweep                                                                                                    |
| inactive operating mode                                                                                                    |
| interval pinging                                                                                                    |
| maximum depth alarm 184, 382                                                                                                    |
| maximum ping rate                                                                                                    |
| measurement units                                                                                                    |
| minimum depth alarm                                                                                                    |
| navigational information on the top                                                                                                    |
| bar                                                                                                    |
| normal operating mode                                                                                                    |
| ping auto start                                                                                                    |
| ping off                                                                                                    |
| ping on                                                                                                    |
| replay file                                                                                                    |
| single ping                                                                                                    |
| tooltips in the user interface                                                                                                    |
| self noise                                                                                                    |
| acoustic noise                                                                                                    |
| sensor                                                                                                    |
| add                                                                                                    |
| configuring                                                                                                    |
| delete                                                                                                    |
| edit                                                                                                    |
|                                                                                                    |
| remove                                                                                                    |
| remove                                                                                                    |
| remove                                                                                                    |
| Sensor Configuration page                                                                                                    |
| Sensor Configuration page332Sensor Configuration page332auto332configuration332                                                                                                    |
| Sensor Configuration page332Sensor Configuration page332auto332configuration332configuring the sensor interface139                                                                                                    |
| Sensor Configuration page332Sensor Configuration page332auto332configuration332configuring the sensor interface139description331                                                                                                    |
| Sensor Configuration page332Sensor Configuration page332auto332configuration332configuring the sensor interface139description331details332                                                                                                    |
| Sensor Configuration page332Sensor Configuration page332auto332configuration332configuring the sensor interface139description331details332sensor332                                                                                                    |
| Sensor Configuration page332Sensor Configuration page332auto332configuration332configuring the sensor interface139description331details332sensor332source332                                                                                                    |
| Sensor Configuration page332Sensor Configuration page332auto332configuration332configuring the sensor interface139description331details332sensor332source332sensor data332                                                                                                    |
| Sensor Configuration page332Sensor Configuration page332auto332configuration332configuring the sensor interface139description331details332sensor332source332sensor data143                                                                                                    |
| Sensor Configuration page332Sensor Configuration page332auto332configuration332configuring the sensor interface139description331details332sensor332source332sensor data332exporting on a communication port143Sensor Installation page                                                                                                    |
| Sensor Configuration page332Sensor Configuration page332auto332configuration332configuring the sensor interface139description331details332sensor332source332sensor data2exporting on a communication port143Sensor Installation page330                                                                                                    |
| Sensor Configuration page332Sensor Configuration page332auto332configuration332configuring the sensor interface139description331details332sensor332source332sensor data332exporting on a communication port143Sensor Installation page330custom name328                                                                                                    |
| Sensor Configuration page332Sensor Configuration page332auto332configuration332configuring the sensor interface139description331details332sensor332source332sensor data332exporting on a communication port143Sensor Installation page330custom name328datagram329                                                                                                    |
| Sensor Configuration page332Sensor Configuration page332auto332configuration332configuring the sensor interface139description331details332sensor332source332sensor data330exporting on a communication port143Sensor Installation page330custom name328datagram329description327                                                                                                    |
| Sensor Configuration page332Sensor Configuration page332auto332configuration332configuring the sensor interface139description331details332sensor332source332sensor data330exporting on a communication port143Sensor Installation page330custom name328datagram329description327details328                                                                                                    |
| Sensor Configuration page332Sensor Configuration page332auto332configuration332configuring the sensor interface139description331details332sensor332source332sensor data330exporting on a communication port143Sensor Installation page330custom name328datagram329description327details328edit sensor330                                                                                                    |
| Sensor Configuration page332Sensor Configuration page332auto332configuration332configuring the sensor interface139description331details332sensor332sensor332sensor data332exporting on a communication port143Sensor Installation page330custom name328datagram329description327details328edit sensor330inspect port328                                                                                                    |
| Sensor Configuration page332Sensor Configuration page332auto332configuration332configuring the sensor interface139description331details332sensor332source332sensor data330exporting on a communication port143Sensor Installation page330custom name328datagram329description327details328edit sensor330                                                                                                    |
| Sensor Configuration page332Sensor Configuration page332auto332configuration332configuring the sensor interface139description331details332sensor332sensor332sensor332sensor332sensor332sensor332sensor data332exporting on a communication port143Sensor Installation page330add sensor328datagram329description327details328edit sensor330inspect port328installed sensors328installed sensors328installing navigation and other sensors134                                                                 |
| Sensor Configuration page332Sensor Configuration page332auto332configuration332configuring the sensor interface139description331details332sensor332sensor332sensor332sensor332sensor data332exporting on a communication port143Sensor Installation page330add sensor328datagram329description327details328edit sensor330inspect port328installed sensors328installed sensors328installing navigation and other sensors134interfacing a navigation sensor55, 137                                             |
| Sensor Configuration page332Sensor Configuration page332auto332configuration332configuring the sensor interface139description331details332sensor332sensor332sensor332sensor332sensor332sensor332sensor data332exporting on a communication port143Sensor Installation page330add sensor328datagram329description327details328edit sensor330inspect port328installed sensors328installed sensors328installing navigation and other sensors134                                                                 |
| Sensor Configuration page332Sensor Configuration page332auto332configuration332configuring the sensor interface139description331details332sensor332sensor332sensor332sensor332sensor data332exporting on a communication port143Sensor Installation page330add sensor330custom name328datagram329description327details328inspect port328installed sensors328installed sensors328installing navigation and other sensors134interfacing a navigation sensor55, 137monitor329port328                            |
| Sensor Configuration page332Sensor Configuration page332auto332configuration332configuring the sensor interface139description331details332sensor332sensor332sensor332sensor data332exporting on a communication port143Sensor Installation page330add sensor328datagram329description327details328edit sensor330inspect port328installed sensors328installed sensors328installing navigation and other sensors329port329port328remove sensor330                                                              |
| Sensor Configuration page332Sensor Configuration page332auto332configuration332configuring the sensor interface139description331details332sensor332sensor332sensor332sensor data332exporting on a communication port143Sensor Installation page330add sensor328datagram329description327details328edit sensor330inspect port328installed sensors328installing navigation and other sensors328interfacing a navigation sensor330talker ID329                                                                  |
| Sensor Configuration page332Sensor Configuration page332auto332configuration332configuring the sensor interface139description331details332sensor332sensor332sensor332sensor data332exporting on a communication port143Sensor Installation page330add sensor330custom name328datagram329description327details328inspect port328installed sensors328installed sensors328installing navigation and other sensors329port329port328remove sensor330talker ID329type of sensor328                                 |
| Sensor Configuration page332Sensor Configuration page332auto332configuration332configuring the sensor interface139description331details332sensor332sensor332sensor332sensor data332exporting on a communication port143Sensor Installation page330custom name328datagram329description327details328edit sensor330inspect port328installed sensors328installing navigation and other sensors328remove sensor330talker ID329type of sensor320type of sensor320type of sensor320type of sensor328XYZ offsets329 |
| Sensor Configuration page332Sensor Configuration page332auto332configuration332configuring the sensor interface139description331details332sensor332sensor332sensor332sensor data332exporting on a communication port143Sensor Installation page330custom name328datagram329description327details328edit sensor330inspect port328installed sensors328installing navigation and other sensors328remove sensor330talker ID329type of sensor320type of sensor328XYZ offsets329sensor name328                     |
| Sensor Configuration page332Sensor Configuration page332auto332configuration332configuring the sensor interface139description331details332sensor332sensor332sensor332sensor data332exporting on a communication port143Sensor Installation page330custom name328datagram329description327details328edit sensor330inspect port328installed sensors328installing navigation and other sensors328remove sensor330talker ID329type of sensor320type of sensor320type of sensor320type of sensor328XYZ offsets329 |

| Sensor Installation page                | 329 |
|-----------------------------------------|-----|
| sensor type<br>Sensor Installation page | 328 |
| sensors                                 | 520 |
| interface specifications                | 461 |
| Sensor Installation page                | 328 |
| Sensors page                            |     |
| description                             | 345 |
| sentence structure<br>NMEA 0183         | 408 |
| serial line                             |     |
| baud rate                               |     |
| data bits                               | 377 |
| parity                                  | 377 |
| serial number                           |     |
| transceiver                             |     |
| Transceiver Installation page           |     |
| Transducer Installation page            | 324 |
| serial port                             |     |
| defining the communication port         |     |
| parameters                              |     |
| identification                          |     |
| inspect                                 |     |
| monitor                                 |     |
| name                                    | 377 |
| Sensor Installation page                | 328 |
| synchronization interface               | 335 |
| Serial Port Setup dialog box            |     |
| baud rate                               | 377 |
| com port                                | 377 |
| data bits                               | 377 |
| description                             | 377 |
| name                                    | 377 |
| parity                                  | 377 |
| Set User Level dialog box               |     |
| description                             | 341 |
| purpose                                 | 341 |
| setting the user level                  | 68  |
| setting the user level                  |     |
| Set User Level dialog box               | 68  |
| settings                                |     |
| activating factory default settings     | 129 |
| deleting existing user settings         |     |
| renaming saved user settings            | 127 |
| saving the current user settings        | 126 |
| using previously saved user settings    | 127 |
| setup                                   |     |
| select menu language25,                 |     |
| verify transceiver and transducer       | 25  |
| Setup menu                              |     |
| description                             | 233 |
| functions and dialog boxes              | 305 |
| how to open                             | 305 |
| shallow water alarm limit               |     |
| Alarm Limits dialog box 184,            | 382 |
| ship speed                              |     |
| Units page                              | 336 |
| show                                    |     |
| Coordinated Universal Time (UTC)        |     |
| UTC time                                |     |
| show menu                               | 175 |
| sidescan                                |     |
| concept description                     | 397 |
| sidescan echogram                       |     |

| choosing Range and Start Range                |
|-----------------------------------------------|
| values                                        |
| description                                   |
| Echogram page                                 |
| select                                        |
| SimradAscii depth                             |
| datagram format                               |
| SimradBinary depth                            |
| datagram format                               |
| single ping                                   |
| transmitting single pings                     |
| single ping mode                              |
| Ping Mode function                            |
| single-beam transducer                        |
| brief description                             |
| size                                          |
| HOS                                           |
| technical specifications                      |
| transceiver                                   |
| Wide Band Transceiver (WBT) 465               |
| slave                                         |
| setting up synchronization147                 |
| synchronization delay 334                     |
| synchronization mode                          |
| smooth echosounder                            |
| colour scale                                  |
| software                                      |
| download transceiver software                 |
| installation46, 159                           |
| upgrading                                     |
| version                                       |
| software license                              |
| installing                                    |
| move from one computer to another             |
| Software License page                         |
| available inactive licenses                   |
| copy                                          |
| currently active licenses                     |
| delete                                        |
| description                                   |
| license details                               |
| moving the software license from one computer |
| to another                                    |
| type license string                           |
| software upgrade                              |
| Wide Band Transceiver (WBT)                   |
| software version                              |
| transceiver                                   |
| sonar colours                                 |
| colour scale                                  |
| sonar head                                    |
| anti-fouling paints                           |
| sound speed                                   |
| changing environmental parameters             |
| Environment dialog box                        |
| exporting data on a communication port        |
| sound speed information                       |
| datagram formats                              |
| Sound Speed Profile page                      |
| description                                   |
| details                                       |
| purpose                                       |
| sound velocity                                |
| concept description 395                       |

| source                            |     |
|-----------------------------------|-----|
| Sensor Configuration page         | 332 |
| source channel                    |     |
| select                            | 281 |
| specifications                    | 461 |
| interface capabilities            |     |
| outline dimensions                |     |
| performance<br>specifications     | 400 |
| weight                            | 161 |
| specify                           | 404 |
| bottom backstep                   | 368 |
| maximum depth                     |     |
| minimum depth                     |     |
| spectrogram echogram              |     |
| description                       | 212 |
| Spectrum information pane         |     |
| description                       |     |
| details                           | 196 |
| Spectrum page                     |     |
| amplitude                         |     |
| description                       |     |
| details                           |     |
| end frequency<br>fixed axis       |     |
| frequency                         |     |
| maximum                           | 372 |
| minimum                           |     |
| purpose                           |     |
| start frequency                   |     |
| speed                             |     |
| echogram horizontal axis          | 362 |
| show on top bar                   |     |
| Units page                        | 336 |
| speed information                 |     |
| datagram formats                  | 461 |
| Speed read-out                    | 100 |
| description                       | 180 |
| split file<br>Record RAW function | 261 |
| standalone                        | 201 |
| synchronization delay             | 334 |
| synchronization mode              |     |
| standard                          | 551 |
| setting the user level            | 68  |
| starboard                         |     |
| transducer orientation            | 325 |
| start                             |     |
| recording                         | 263 |
| start depth                       |     |
| choosing                          |     |
| depth                             | 246 |
| start frequency                   | 255 |
| Spectrum page                     | 312 |
| start range apply to all          | 216 |
| apply to all                      |     |
| choose in a bottom echogram72,    |     |
| choose in a sidescan echogram     |     |
| choose in a surface echogram      |     |
| choosing                          |     |
| depth                             |     |
| Start Range function              |     |
| details                           |     |
| purpose                           | 227 |
|                                   |     |

| start recording                                                                                                    |                                                                                                    |
|----------------------------------------------------------------------------------------------------|----------------------------------------------------------------------------------------------------|
| Record Processed function                                                                                                    | 3                                                                                                    |
| Record RAW function                                                                                                    | 1                                                                                                    |
| StartRange function                                                                                                    |                                                                                                    |
| description                                                                                                    | 6                                                                                                    |
| status                                                                                                    |                                                                                                    |
| Transceiver Installation page                                                                                                    | 6                                                                                                    |
| stop                                                                                                    | Ŭ                                                                                                    |
| recording                                                                                                    | 3                                                                                                    |
| stop recording                                                                                                    | 5                                                                                                    |
| Record Processed function                                                                                                    | 2                                                                                                    |
| Record RAW function                                                                                                    |                                                                                                    |
|                                                                                                    | 1                                                                                                    |
| sub-bottom                                                                                                    | -                                                                                                    |
| investigating the conditions                                                                                                    | //                                                                                                    |
| Subnet mask                                                                                                    |                                                                                                    |
| network adapter                                                                                                    | 3                                                                                                    |
| supply power                                                                                                    |                                                                                                    |
| requirements                                                                                                    | 5                                                                                                    |
| supply voltage                                                                                                    |                                                                                                    |
| computer                                                                                                    | 5                                                                                                    |
| transceiver                                                                                                    |                                                                                                    |
| Transceiver Unit                                                                                                    |                                                                                                    |
| Wide Band Transceiver (WBT)                                                                                                    |                                                                                                    |
| support information                                                                                                    |                                                                                                    |
| surface echogram                                                                                                    | .0                                                                                                    |
|                                                                                                    | 1                                                                                                    |
| choosing Range and Start Range values                                                                                                    |                                                                                                    |
| description                                                                                                    |                                                                                                    |
| Echogram page                                                                                                    | 0                                                                                                    |
| SW version                                                                                                    |                                                                                                    |
|                                                                                                    | 0                                                                                                    |
| transceiver                                                                                                    | ð                                                                                                    |
| Transceiver Installation page                                                                                                    | 8                                                                                                    |
| Transceiver Installation page                                                                                                    | 8                                                                                                    |
| Transceiver Installation page                                                                                                    | 8                                                                                                    |
| Transceiver Installation page                                                                                                    | 8                                                                                                    |
| Transceiver Installation page                                                                                                    | 8                                                                                                    |
| Transceiver Installation page                                                                                                    | 8                                                                                                    |
| Transceiver Installation page                                                                                                    | 8<br>60<br>5                                                                                                    |
| Transceiver Installation page       313         switch       0n       22, 47, 60         synchronisation       WBT Auxiliary port       14         synchronization       setting up       14                                                                                                    | 8<br>60<br>5                                                                                                    |
| Transceiver Installation page       313         switch       01         on       22, 47, 60         synchronisation       14         wBT Auxiliary port       14         synchronization       14         setting up       14         using Clear To Send (CTS) and Request To       14                                                                                                    | 8<br>50<br>5<br>7                                                                                                    |
| Transceiver Installation page       313         switch       01         on       22, 47, 60         synchronisation       14         synchronization       14         setting up       14         using Clear To Send (CTS) and Request To       14         Send (RTS) signals       14                                                                                                    | 8<br>50<br>5<br>7                                                                                                    |
| Transceiver Installation page       313         switch       01         on       22, 47, 60         synchronisation       14         synchronization       14         synchronization       14         using Clear To Send (CTS) and Request To       14         Send (RTS) signals       14                                                                                                    | 8<br>50<br>5<br>7<br>9                                                                                                    |
| Transceiver Installation page       314         switch       0n       22, 47, 60         synchronisation       22, 47, 60         WBT Auxiliary port       14         synchronization       14         using Clear To Send (CTS) and Request To       14         Send (RTS) signals       14         synchronization delay       334         Synchronization page       334                                                                                                    | 8<br>50<br>5<br>7<br>9                                                                                                    |
| Transceiver Installation page       314         switch       314         on       22, 47, 60         synchronisation       14         wBT Auxiliary port       14         synchronization       14         using Clear To Send (CTS) and Request To       14         Synchronization delay       14         synchronization page       334         synchronization mage       334                                                                                                    | .8<br>50<br>57<br>59<br>54                                                                                                    |
| Transceiver Installation page313switchon22, 47, 60on synchronisation22, 47, 60WBT Auxiliary port14synchronization14using Clear To Send (CTS) and Request To14Send (RTS) signals14synchronization delay33Synchronization mode33synchronization mode33                                                                                                    | .8<br>50<br>57<br>59<br>54                                                                                                    |
| Transceiver Installation page       314         switch       314         on       22, 47, 60         synchronisation       14         synchronization       14         using Clear To Send (CTS) and Request To       14         synchronization delay       334         synchronization node       334         Synchronization page       334         Synchronization page       334                                                                                                    | 8<br>50<br>5<br>7<br>9<br>4<br>4<br>54                                                                                                    |
| Transceiver Installation page313switchon22, 47, 60on synchronisation22, 47, 60WBT Auxiliary port14synchronization14using Clear To Send (CTS) and Request To14Send (RTS) signals14synchronization delay33Synchronization mode33synchronization mode33                                                                                                    | 8<br>50<br>5<br>7<br>9<br>4<br>4<br>54                                                                                                    |
| Transceiver Installation page314switch0n22, 47, 60synchronisationWBT Auxiliary port14synchronization14synchronization14using Clear To Send (CTS) and Request To14Send (RTS) signals14synchronization delay334Synchronization page334Synchronization page334Synchronization page334Synchronization page334Synchronization page334description335details334                                                                                                    | 8<br>50<br>55<br>57<br>54<br>54<br>54<br>54<br>54<br>54                                                                                                    |
| Transceiver Installation page314switch0n22, 47, 60synchronisationWBT Auxiliary port14synchronization14synchronization14using Clear To Send (CTS) and Request To14Send (RTS) signals14synchronization delay334Synchronization page334Synchronization page334Synchronization page334Synchronization page334Synchronization page334description335details334                                                                                                    | 8<br>50<br>55<br>57<br>54<br>54<br>54<br>54<br>54<br>54                                                                                                    |
| Transceiver Installation page       314         switch       0n       22, 47, 60         synchronisation       22, 47, 60         WBT Auxiliary port       14         synchronization       14         synchronization       14         using Clear To Send (CTS) and Request To       14         synchronization delay       334         synchronization page       334         synchronization page       334         synchronization page       334         synchronization page       334         synchronization page       334         synchronization page       334         synchronization page       335         synchronization page       335         synchronization page       335         synchronization page       335         synchronization page       335         synchronization page       335         description       335         synchronization delay       334                                                                                                    | 8<br>50<br>55<br>57<br>54<br>54<br>54<br>54<br>54<br>54<br>54                                                                                                    |
| Transceiver Installation page314switch0n22, 47, 60synchronisation22, 47, 60WBT Auxiliary port14synchronization14synchronization14using Clear To Send (CTS) and Request To14Send (RTS) signals14synchronization delay33synchronization page33Synchronization page33Synchronization page33Synchronization page33synchronization page33synchronization page33synchronization page33synchronization page33synchronization page33synchronization page33synchronization mode33synchronization delay33synchronization mode33synchronization mode33synchronization mode33                                                                                                    | 8<br>50<br>55<br>57<br>54<br>54<br>54<br>54<br>54<br>54<br>54<br>54                                                                                                    |
| Transceiver Installation page313switch0n22, 47, 60synchronisationWBT Auxiliary port14synchronization14synchronization14using Clear To Send (CTS) and Request To14Send (RTS) signals14synchronization delay33Synchronization page33Synchronization page33Synchronization page33Synchronization page33Synchronization page33synchronization page33synchronization page34synchronization page <td>8<br/>50<br/>55<br/>57<br/>54<br/>54<br/>54<br/>54<br/>54<br/>54<br/>54<br/>54</td>                                                                                | 8<br>50<br>55<br>57<br>54<br>54<br>54<br>54<br>54<br>54<br>54<br>54                                                                                                    |
| Transceiver Installation page313switch0n22, 47, 60synchronisationWBT Auxiliary port143wBT Auxiliary port144synchronization144synchronization144synchronization delay334synchronization page334synchronization page334Synchronization page334Synchronization page334Synchronization page334Synchronization page334synchronization page334synchronization page334synchronization page334synchronization page335synchronization page334synchronization page335synchronization page335synchronization page336synchronization page336synchr                                                                                                    | 8<br>50<br>5<br>7<br>9<br>4<br>3<br>4<br>5<br>4<br>5<br>4<br>5<br>5<br>7<br>9<br>5<br>4<br>5<br>5<br>7<br>5<br>7<br>9<br>5<br>4<br>5<br>5<br>7<br>7<br>9<br>5<br>4<br>5<br>5<br>7<br>7<br>9<br>5<br>4<br>5<br>7<br>5<br>7<br>5<br>7<br>5<br>7<br>5<br>7<br>5<br>7<br>5<br>7<br>5<br>7<br>5<br>7 |
| Transceiver Installation page313switch0n22, 47, 60synchronisationWBT Auxiliary port14synchronization14synchronization14using Clear To Send (CTS) and Request To5Send (RTS) signals14synchronization delay33synchronization page33Synchronization page33Synchronization page33Synchronization page33synchronization page33synchronization page33synchronization page33synchronization page33synchronization page33synchronization page33synchronization page33synchronization page33synchronization port33synchronization port33synchronization port33synchronization page33                                                                                                    | 8<br>50<br>5<br>7<br>9<br>4<br>3<br>4<br>5<br>4<br>5<br>4<br>5<br>5<br>7<br>9<br>5<br>4<br>5<br>5<br>7<br>5<br>7<br>9<br>5<br>4<br>5<br>5<br>7<br>7<br>9<br>5<br>4<br>5<br>5<br>7<br>7<br>9<br>5<br>4<br>5<br>7<br>5<br>7<br>5<br>7<br>5<br>7<br>5<br>7<br>5<br>7<br>5<br>7<br>5<br>7<br>5<br>7 |
| Transceiver Installation page314switch0n22, 47, 60synchronisationWBT Auxiliary port14synchronization144synchronization144using Clear To Send (CTS) and Request To5Send (RTS) signals144synchronization delay334synchronization page334Synchronization page334Synchronization page334Synchronization page334synchronization page335synchronization page335synchronization page335synchronization page335synchronization page335synchronization page335synchronization page335synchronization page335synchronization port335synchronization page335synchronization page335 </td <td>8<br/>50<br/>5<br/>5<br/>7<br/>9<br/>4<br/>3<br/>4<br/>4<br/>5<br/>5<br/>5</td>                                                                | 8<br>50<br>5<br>5<br>7<br>9<br>4<br>3<br>4<br>4<br>5<br>5<br>5                                                                                                    |
| Transceiver Installation page314switchon22, 47, 60synchronisationWBT Auxiliary port14synchronizationsetting up14synchronization14synchronization14synchronization delaySynchronization delaySynchronization page334Synchronization page334Synchronization page334Synchronization page334Synchronization page335Synchronization page335Synchronization page335synchronization page335synchronization page335synchronization page335synchronization page335synchronization page335synchronization page335synchronization page335synchronization page335synchronization port335synchronization page335synchronization page336synchronization page337synchronization page<                                                                                                    | 8<br>50<br>5<br>5<br>7<br>9<br>4<br>3<br>4<br>4<br>5<br>5<br>5                                                                                                    |
| Transceiver Installation page314switchon22, 47, 60on22, 47, 60synchronisationWBT Auxiliary port14synchronizationsetting up14using Clear To Send (CTS) and Request ToSend (RTS) signals14synchronization delaySynchronization page33synchronization page33Synchronization page33description33details33synchronization page33synchronization page33synchronization page33synchronization page33synchronization page33synchronization page33synchronization page33synchronization page33synchronization port33synchronization port33synchronization port33synchronization port33synchronization page33synchronization port33synchronization page33synchronization port33synchronization port33synchronization port33synchronization page33synchronization port34synchronization port35synchronization page35synchronization page35synchronization page36synchronization page36synchronization page37synchronization page36synchronization page37synchronization page <td>8<br/>50<br/>5<br/>7<br/>9<br/>4<br/>34<br/>44<br/>5<br/>5<br/>5<br/>1</td>                                                                                       | 8<br>50<br>5<br>7<br>9<br>4<br>34<br>44<br>5<br>5<br>5<br>1                                                                                                    |
| Transceiver Installation page314switchon22, 47, 60synchronisationWBT Auxiliary port14synchronizationsetting up14synchronizationsetting up14using Clear To Send (CTS) and Request ToSend (RTS) signals14synchronization delaysynchronization page334Synchronization page334Synchronization page333Synchronization page333Synchronization page333synchronization page333synchronization page333synchronization page333synchronization page333synchronization page333synchronization page333synchronization page333synchronization page333synchronization page333synchronization port333synchronization port333synchronization page333synchronization page333synchronization port333synchronization page333synchronization port335synchronization page336synchronization page337synchronization page337synchronization page337synchronization page337synchronization page337synchronization page337synchronization page337synchronization page337synchronization page337synchronization page337 <t< td=""><td>8 50 5 17 19 54 55 51 51 5</td></t<>                                                                                         | 8 50 5 17 19 54 55 51 51 5                                                                                                    |
| Transceiver Installation page       314         switch       0n       22, 47, 66         synchronisation       WBT Auxiliary port       144         synchronization       setting up       144         using Clear To Send (CTS) and Request To       Send (RTS) signals       144         synchronization delay       Synchronization page       334         synchronization page       334         synchronization page       334         synchronization page       334         synchronization page       334         synchronization page       335         synchronization page       335         synchronization page       335         synchronization page       335         synchronization page       335         synchronization port       335         synchronization port       335         synchronization port       335         synchronization port       335         synchronization port       336         synchronization port       336         synchronization port       336         synchronization port       336         synchronization page       336         synchronization port       337         sync | 8 50 5 17 19 54 55 51 51 5                                                                                                    |
| Transceiver Installation page314switchon22, 47, 66synchronisationWBT Auxiliary port144synchronizationsetting up144synchronization144synchronization144synchronization delay334synchronization node334Synchronization page334Synchronization page334Synchronization page334description335synchronization page335synchronization page335synchronization page335synchronization page335synchronization page335synchronization page335synchronization page335synchronization port335synchronization page335synchronization page335synchronization port335synchronization page335synchronization page335synchronization page336synchronization page337synchronization page336synchronization page337synchronization page336synchronization page337synchronization page336synchronization page337synchronization page336synchronization page337synchronization page337synchronization page336synchronization page337synchronization page336synchronization page337 <td< td=""><td>8 50 5 17 19 54 53 54 44 55 55 1 5 6</td></td<>                                                                                                    | 8 50 5 17 19 54 53 54 44 55 55 1 5 6                                                                                                    |
| Transceiver Installation page314switchon22, 47, 66synchronisationWBT Auxiliary port144synchronizationsetting up144synchronization144setting up144using Clear To Send (CTS) and Request ToSend (RTS) signalsSend (RTS) signals144synchronization delay334synchronization page334Synchronization page334Synchronization page334description335synchronization delay335synchronization page335synchronization page335synchronization page336synchronization page337synchronization page336synchronization page337synchronization page336synchronization port337synchronization port337synchronization port337synchronization page336synchronization page337synchronization port337synchronization port337synchronization port337synchronization page337synchronization port337synchronization page337synchronization page337synchronization page337synchronization page337synchronization page337synchronization page337synchronization page337synchronization page337synchronization page                                                                                                    | 8<br>50<br>5<br>7<br>9<br>4<br>34<br>44<br>5<br>5<br>5<br>1<br>5<br>6<br>9                                                                                                    |
| Transceiver Installation page314switchon22, 47, 66synchronisationWBT Auxiliary port144synchronizationsetting up144synchronization144synchronization144synchronization delay334synchronization node334Synchronization page334Synchronization page334Synchronization page334description335synchronization page335synchronization page335synchronization page335synchronization page335synchronization page335synchronization page335synchronization page335synchronization port335synchronization page335synchronization page335synchronization port335synchronization page335synchronization page335synchronization page336synchronization page337synchronization page336synchronization page337synchronization page336synchronization page337synchronization page336synchronization page337synchronization page336synchronization page337synchronization page337synchronization page336synchronization page337synchronization page336synchronization page337 <td< td=""><td>8<br/>50<br/>5<br/>7<br/>9<br/>4<br/>34<br/>44<br/>5<br/>5<br/>5<br/>1<br/>5<br/>6<br/>9</td></td<>                                                         | 8<br>50<br>5<br>7<br>9<br>4<br>34<br>44<br>5<br>5<br>5<br>1<br>5<br>6<br>9                                                                                                    |

# т

| tabs                        |     |
|-----------------------------|-----|
| creating personalized views | 118 |
| rearranging order           | 117 |

| Sensor Installation page          | 329                                                                                                    |
|-----------------------------------|----------------------------------------------------------------------------------------------------|
| Talker ID                         | 0.1                                                                                                    |
| Depth Output                      |                                                                                                    |
| description                       | 529                                                                                                    |
| target audience<br>this manual    | 12                                                                                                    |
| technical requirements            | 13                                                                                                    |
| ac mains power                    | 165                                                                                                    |
| mains power                       |                                                                                                    |
| power                             | 165                                                                                                    |
| supply power                      | 165                                                                                                    |
| technical specifications          |                                                                                                    |
| interface specifications 4        | 61                                                                                                    |
| technical specifications          |                                                                                                    |
| outline dimensions 4              | 164                                                                                                    |
| weight 4                          | 164                                                                                                    |
| technical support                 |                                                                                                    |
| offices                           | 20                                                                                                    |
| Teledyne TSS1                     |                                                                                                    |
| datagram format 4                 | 25                                                                                                    |
| telegram                          |                                                                                                    |
| Talker ID description             | 329                                                                                                    |
| temperature                       | <b>7</b>                                                                                                    |
| changing environmental parameters | 6/                                                                                                    |
| Environment dialog box            | 808                                                                                                    |
| requirements                      | 100                                                                                                    |
| show on top bar                   | 295                                                                                                    |
| Units page                        | 50                                                                                                    |
| datagram formats                  | 162                                                                                                    |
| Temperature read-out              | 102                                                                                                    |
| description                       | 81                                                                                                    |
| test mode                         | 254                                                                                                    |
| text                              |                                                                                                    |
| Annotations page                  | 338                                                                                                    |
| this manual                       |                                                                                                    |
| purpose                           | 13                                                                                                    |
| target audience                   |                                                                                                    |
| THS                               |                                                                                                    |
| datagram format 4                 |                                                                                                    |
| datagram format                   | 17                                                                                                    |
| ticks                             |                                                                                                    |
|                                   |                                                                                                    |
| ticks<br>Lines page               | 858                                                                                                    |
| ticks<br>Lines page               | 358<br>338                                                                                                    |
| ticks<br>Lines page               | 358<br>338<br>362                                                                                                    |
| ticks<br>Lines page               | 358<br>338<br>362<br>296                                                                                                    |
| ticks<br>Lines page               | 358<br>338<br>362<br>296                                                                                                    |
| ticks<br>Lines page               | 358<br>338<br>362<br>296<br>358                                                                                                    |
| ticks<br>Lines page               | 358<br>338<br>362<br>296<br>358                                                                                                    |
| ticks<br>Lines page               | 358<br>338<br>362<br>296<br>358<br>66                                                                                                    |
| ticks<br>Lines page               | 358<br>338<br>362<br>296<br>358<br>66                                                                                                    |
| ticks<br>Lines page               | <ul> <li>358</li> <li>338</li> <li>862</li> <li>296</li> <li>358</li> <li>66</li> <li>70</li> </ul>                                                                 |
| ticks<br>Lines page               | 358<br>338<br>662<br>296<br>358<br>66<br>70<br>354                                                                                                    |
| ticks<br>Lines page               | 358<br>338<br>662<br>296<br>358<br>66<br>70<br>354                                                                                                    |
| ticks<br>Lines page               | <ul> <li>358</li> <li>338</li> <li>362</li> <li>296</li> <li>358</li> <li>66</li> <li>70</li> <li>354</li> <li>355</li> </ul>                                       |
| ticks<br>Lines page               | <ul> <li>358</li> <li>338</li> <li>362</li> <li>296</li> <li>358</li> <li>66</li> <li>70</li> <li>354</li> <li>355</li> </ul>                                       |
| ticks<br>Lines page               | <ul> <li>358</li> <li>338</li> <li>362</li> <li>296</li> <li>358</li> <li>66</li> <li>70</li> <li>354</li> <li>355</li> <li>360</li> </ul>                          |
| ticks<br>Lines page               | <ul> <li>358</li> <li>338</li> <li>362</li> <li>296</li> <li>358</li> <li>66</li> <li>70</li> <li>354</li> <li>355</li> <li>360</li> </ul>                          |
| ticks<br>Lines page               | <ul> <li>358</li> <li>338</li> <li>362</li> <li>296</li> <li>358</li> <li>66</li> <li>70</li> <li>354</li> <li>355</li> <li>360</li> <li>92</li> </ul>              |
| ticks<br>Lines page               | <ul> <li>358</li> <li>338</li> <li>362</li> <li>296</li> <li>358</li> <li>66</li> <li>70</li> <li>354</li> <li>355</li> <li>360</li> <li>92</li> <li>338</li> </ul> |
| ticks<br>Lines page               | 358<br>338<br>362<br>296<br>358<br>66<br>70<br>354<br>355<br>360<br>92<br>338<br>338                                                                                |
| ticks<br>Lines page               | 358<br>338<br>362<br>296<br>358<br>66<br>70<br>354<br>355<br>360<br>92<br>338<br>338<br>338<br>297                                                                  |

| too | ltips |  |
|-----|-------|--|

| collecting to alting in the upor interface | 122    |
|--------------------------------------------|--------|
| selecting tooltips in the user interface   | 123    |
| top bar                                    | 101    |
| depth                                      | 181    |
| drop keel offset                           |        |
| event                                      |        |
| geographical position                      | 179    |
| information panes                          |        |
| logo                                       | 175    |
| Menu                                       | 175    |
| Messages                                   |        |
| navigational information                   |        |
| product name                               | 175    |
| Record                                     | 176    |
| selecting navigational information         |        |
| show depth                                 |        |
|                                            |        |
| show depth from external sensor            | 293    |
| show geographical position                 | 295    |
| show heading                               |        |
| show speed                                 | 295    |
| show temperature                           |        |
| show vessel heave                          |        |
| show vessel pitch                          | 295    |
| show vessel roll                           | 295    |
| vessel heave                               | 182    |
| vessel pitch                               |        |
| vessel roll                                |        |
| water level                                |        |
| Top bar                                    | 270    |
| description                                | 12 173 |
|                                            |        |
| Heading read-out.                          |        |
| Speed read-out                             |        |
| Temperature read-out                       | 181    |
| Top Bar                                    |        |
| General                                    | 295    |
| towed                                      |        |
| transducer mounting                        | 325    |
| trademarks                                 |        |
| registered                                 | 13     |
| transceiver                                |        |
| available                                  | 318    |
| checking parameters                        |        |
| description                                |        |
| disconnect transceiver channels            |        |
| download transceiver software              |        |
| editing parameters                         |        |
|                                            |        |
| environmental requirements                 |        |
| Ethernet address                           |        |
| identity                                   | 317    |
| information on Transceiver Installation    |        |
| page                                       |        |
| installing transceiver channels            |        |
| introduction                               |        |
| IP address                                 |        |
| monitoring the supply voltage              | 165    |
| outline dimensions                         | 465    |
| overview                                   |        |
| power requirements                         |        |
| purpose                                    |        |
| selecting passive transceiver mode         | 130    |
| setup verification                         |        |
| software version                           |        |
| version parameters                         |        |
| weight                                     |        |
|                                            |        |
| Transceiver                                | 465    |

| Numerical information pane                                                                                                    | 200                                                                                                    |
|----------------------------------------------------------------------------------------------------|----------------------------------------------------------------------------------------------------|
| browse                                                                                                    | 320                                                                                                    |
| communication mode                                                                                                    | 19                                                                                                    |
| local IP address                                                                                                    |                                                                                                    |
| Transceiver Installation page                                                                                                    | \$15                                                                                                    |
| transceiver software                                                                                                    | 320                                                                                                    |
| Transceiver Browsing page                                                                                                    | 20                                                                                                    |
| browse                                                                                                    | 20                                                                                                    |
| communication mode                                                                                                    | 20                                                                                                    |
| local IP address                                                                                                    |                                                                                                    |
| transceiver software                                                                                                    | 220                                                                                                    |
|                                                                                                    |                                                                                                    |
| transceiver channel                                                                                                    | 233                                                                                                    |
| transceiver channels                                                                                                    | 57                                                                                                    |
| installing                                                                                                    | 50                                                                                                    |
| transceiver information                                                                                                    | 10                                                                                                    |
| available                                                                                                    | 518                                                                                                    |
| change IP address                                                                                                    |                                                                                                    |
| connected IP address                                                                                                    |                                                                                                    |
| download transceiver software 3                                                                                                    |                                                                                                    |
| Ethernet address                                                                                                    |                                                                                                    |
| identity                                                                                                    |                                                                                                    |
| IP address                                                                                                    | 318                                                                                                    |
| software version                                                                                                    |                                                                                                    |
| Transceiver Installation page                                                                                                    | 315                                                                                                    |
| version                                                                                                    | 317                                                                                                    |
| Transceiver Installation page                                                                                                    |                                                                                                    |
| available                                                                                                    | 318                                                                                                    |
| change IP address                                                                                                    |                                                                                                    |
| channel number                                                                                                    | 816                                                                                                    |
| checking the transceiver and transducer                                                                                                    | 10                                                                                                    |
| setup                                                                                                    | 25                                                                                                    |
|                                                                                                    |                                                                                                    |
| connected IP address 3                                                                                                    | 18                                                                                                    |
| connected IP address                                                                                                    |                                                                                                    |
| description                                                                                                    | 315                                                                                                    |
| description                                                                                                    | 815<br>58                                                                                                    |
| description                                                                                                    | 815<br>58<br>817                                                                                                    |
| description       3         disconnecting transceiver channels       1         download transceiver software       3         Ethernet address       3                                                                                                    | <ul><li>315</li><li>58</li><li>58</li></ul> |
| description3disconnecting transceiver channels1download transceiver software3Ethernet address3frequency channels3                                                                                                    | <ul> <li>315</li> <li>58</li> <li>317</li> <li>318</li> <li>315</li> </ul>                                                                                                    |
| description3disconnecting transceiver channels1download transceiver software3Ethernet address3frequency channels3identity3                                                                                                    | <ul> <li>315</li> <li>58</li> <li>58</li> <li>517</li> <li>518</li> <li>515</li> <li>517</li> </ul>                                                                                                    |
| description3disconnecting transceiver channels1download transceiver software3Ethernet address3frequency channels3identity3installing transceiver channels53, 1                                                                                                    | <ul> <li>315</li> <li>58</li> <li>317</li> <li>318</li> <li>315</li> <li>317</li> <li>56</li> </ul>                                                                                                    |
| description3disconnecting transceiver channels1download transceiver software3Ethernet address3frequency channels3identity3installing transceiver channels53, 1IP address3                                                                                                    | <ul> <li>315</li> <li>58</li> <li>317</li> <li>318</li> <li>315</li> <li>317</li> <li>56</li> <li>318</li> </ul>                                                                                                    |
| description3disconnecting transceiver channels1download transceiver software3Ethernet address3frequency channels3identity3installing transceiver channels53, 1IP address3serial number3                                                                                                    | <ul> <li>315</li> <li>58</li> <li>317</li> <li>318</li> <li>315</li> <li>317</li> <li>56</li> <li>318</li> <li>316</li> </ul>                                                                                                    |
| description3disconnecting transceiver channels1download transceiver software3Ethernet address3frequency channels3identity3installing transceiver channels53, 1IP address3serial number3status3                                                                                                    | <ul> <li>315</li> <li>58</li> <li>58</li></ul>       |
| description3disconnecting transceiver channels1download transceiver software3Ethernet address3frequency channels3identity3installing transceiver channels53, 1IP address3serial number3status3SW version3                                                                                                    | <ul> <li>315</li> <li>58</li> <li>58</li> <li>58</li> <li>58</li> <li>58</li> <li>58</li> <li>58</li> <li>58</li> <li>56</li> <li>518</li> <li>56</li> <li>518</li> <li>516</li> <li>518</li> <li>516</li> <li>518</li> <li>516</li> <li>518</li> <li>516</li> <li>518</li> <li>516</li> <li>518</li> <li>516</li> <li>518</li> <li>518</li> <li>516</li> <li>518</li> <li>516</li> <li>518</li> <li>516</li> <li>518</li> <li>516</li> <li>518</li> <li>518</li> <li>5</li></ul> |
| description3disconnecting transceiver channels1download transceiver software3Ethernet address3frequency channels3identity3installing transceiver channels53, 1IP address3serial number3status3SW version3transceiver browsing3                                                                                                    | <ul> <li>315</li> <li>318</li> <li>317</li> <li>318</li> <li>315</li> <li>317</li> <li>318</li> <li>315</li> <li>316</li> <li>318</li> <li>316</li> <li>318</li> <li>316</li> <li>318</li> <li>315</li> </ul>                                                                                                    |
| description3disconnecting transceiver channels1download transceiver software3Ethernet address3frequency channels3identity3installing transceiver channels53, 1IP address3serial number3status3SW version3                                                                                                    | <ul> <li>315</li> <li>318</li> <li>317</li> <li>318</li> <li>315</li> <li>317</li> <li>318</li> <li>315</li> <li>316</li> <li>318</li> <li>316</li> <li>318</li> <li>316</li> <li>318</li> <li>315</li> </ul>                                                                                                    |
| description3disconnecting transceiver channels1download transceiver software3Ethernet address3frequency channels3identity3installing transceiver channels53, 1IP address3serial number3status3SW version3transceiver browsing3transceiver information3transducer model3                                                                                                    | <ul> <li>315</li> <li>317</li> <li>318</li> <li>317</li> <li>318</li> <li>315</li> <li>316</li> <li>318</li> <li>315</li> <li>316</li> <li>318</li> <li>315</li> <li>316</li> <li>318</li> <li>315</li> <li>316</li> </ul>                                                                                                    |
| description3disconnecting transceiver channels1download transceiver software3Ethernet address3frequency channels3identity3installing transceiver channels53, 1IP address3serial number3status3SW version3transceiver browsing3transceiver information3transducer model3transducer name3                                                                                                    | <ul> <li>315</li> <li>318</li> <li>317</li> <li>318</li> <li>315</li> <li>317</li> <li>316</li> <li>316</li> </ul>                                                                                                    |
| description3disconnecting transceiver channels1download transceiver software3Ethernet address3frequency channels3identity3installing transceiver channels53, 1IP address3serial number3status3SW version3transceiver browsing3transceiver information3transducer model3transducer name3type (of transceiver)3                                                                                                    | <ul> <li>315</li> <li>358</li> <li>317</li> <li>318</li> <li>315</li> <li>317</li> <li>318</li> <li>315</li> <li>316</li> <li>316</li> </ul>                                                                                                    |
| description3disconnecting transceiver channels1download transceiver software3Ethernet address3frequency channels3identity3installing transceiver channels53, 1IP address3serial number3status3SW version3transceiver browsing3transceiver information3transducer model3transducer name3                                                                                                    | <ul> <li>315</li> <li>358</li> <li>317</li> <li>318</li> <li>315</li> <li>317</li> <li>318</li> <li>315</li> <li>316</li> <li>316</li> </ul>                                                                                                    |
| description3disconnecting transceiver channels1download transceiver software3Ethernet address3frequency channels3identity3installing transceiver channels53, 1IP address3serial number3status3SW version3transceiver browsing3transceiver information3transducer model3transducer name3type (of transceiver)3                                                                                                    | <ul> <li>315</li> <li>358</li> <li>317</li> <li>318</li> <li>315</li> <li>317</li> <li>318</li> <li>315</li> <li>316</li> <li>316</li> </ul>                                                                                                    |
| description3disconnecting transceiver channels1download transceiver software3Ethernet address3frequency channels3identity3installing transceiver channels53, 1IP address3serial number3status3SW version3transceiver browsing3transceiver information3transducer model3type (of transceiver)3version3Transceiver IP Address page3                                                                                                    | 315         358         317         318         317         318         317         318         317         318         317         318         317         318         315         316         318         315         316         316         316         316         316         316         317                                                                                                    |
| description3disconnecting transceiver channels1download transceiver software3Ethernet address3frequency channels3identity3installing transceiver channels53, 1IP address3serial number3status3SW version3transceiver browsing3transceiver information3transducer model3transducer name3type (of transceiver)3version3transceiver IP Address page3bootp activity3                                                                                                    | 315         317         318         317         318         317         318         315         317         318         315         316         316         316         316         316         316         316         316         316         317         322                                                                                                    |
| description3disconnecting transceiver channels1download transceiver software3Ethernet address3frequency channels3identity3installing transceiver channels53, 1IP address3serial number3status3SW version3transceiver browsing3transceiver information3transducer model3transducer name3type (of transceiver)3version3transceiver IP Address page3bootp activity3description3                                                                                                    | 315         358         317         318         317         318         317         318         317         358         317         358         316         316         316         316         316         316         316         316         316         316         316         316         316         317         322         3220                                                                                                    |
| description3disconnecting transceiver channels1download transceiver software3Ethernet address3frequency channels3identity3installing transceiver channels53, 1IP address3serial number3status3SW version3transceiver browsing3transceiver information3transducer model3transducer name3type (of transceiver)3version3Transceiver IP Address page3bootp activity3description3details3                                                                                                    | 315         58         578         318         315         317         318         315         317         356         318         315         316         318         316         318         316         316         316         316         316         316         317         322         320         322         322         322                                                                                                    |
| description3disconnecting transceiver channels1download transceiver software3Ethernet address3frequency channels3identity3installing transceiver channels53, 1IP address3serial number3status3SW version3transceiver browsing3transceiver information3transducer model3transceiver IP Address page3bootp activity3description3details3reset3                                                                                                    | 315         58         578         318         315         317         318         315         317         356         318         315         317         356         318         315         316         316         316         316         316         316         316         316         316         316         316         317         322         323                                                                                                    |
| description3disconnecting transceiver channels1download transceiver software3Ethernet address3frequency channels3identity3installing transceiver channels53, 1IP address3serial number3status3SW version3transceiver browsing3transducer model3transducer name3type (of transceiver)3version3Transceiver IP Address page3bootp activity3description3transceiver IP4 range3                                                                                                    | 315         58         578         318         315         317         318         315         317         356         318         315         317         356         318         315         316         316         316         316         316         316         316         316         316         316         316         317         322         323                                                                                                    |
| description3disconnecting transceiver channels1download transceiver software3Ethernet address3frequency channels3identity3installing transceiver channels53, 1IP address3serial number3status3SW version3transceiver browsing3transducer model3transducer name3type (of transceiver)3version3Transceiver IP Address pagebootp activity3description3transceiver IP4 range3transceiver IP4 range3                                                                                                    | 315         318         317         318         315         317         318         317         318         317         318         317         318         316         316         316         316         316         316         316         316         316         316         316         316         317         322         323         322         323                                                                                                    |
| description3disconnecting transceiver channels1download transceiver software3Ethernet address3frequency channels3identity3installing transceiver channels53, 1IP address3serial number3status3SW version3transceiver browsing3transducer model3transducer name3type (of transceiver)3version3Transceiver IP Address page3bootp activity3description3transceiver IP4 range3transceiver IP Address page3transceiver IP Address page3transceiver IP Address page3transceiver IP Address page3transceiver IP Address page3transceiver IP4 range3transceiver IP Address page3transceiver IP Address page3transceiver IP Address page3transceiver IP Address page3transceiver IP Address page3transceiver IP Address page3transceiver IP Address page3transceiver IP Address page3transceiver IP Address page3transceiver IP Address page3transceiver IP Address page3                                                                 | 315         318         317         318         315         317         318         317         318         317         318         317         318         316         316         316         316         316         316         316         316         316         316         316         316         317         322         323         322         323                                                                                                    |
| description3disconnecting transceiver channels1download transceiver software3Ethernet address3frequency channels3identity3installing transceiver channels53, 1IP address3serial number3status3SW version3transceiver browsing3transducer model3transducer name3type (of transceiver)3version3Transceiver IP Address page3bootp activity3description3transceiver IP4 range3transceiver IP Address page3transceiver IP Address page3transceiver IP Address page3transceiver IP Address page3transceiver IP Address page3transceiver IP4 range3transceiver IP4 rang | 315         318         317         318         317         318         317         318         317         318         316         317         322         322         322         322         322         322         322         322                                                                                                    |
| description3disconnecting transceiver channels1download transceiver software3Ethernet address3frequency channels3identity3installing transceiver channels53, 1IP address3serial number3status3SW version3transceiver browsing3transceiver information3transducer model3transceiver IP Address page3bootp activity3description3transceiver IP4 range3transceiver IP Address page3transceiver IP Address page3transceiver IP4 range3transceiver IP4 range3transceiver IP4  | 315         318         317         318         317         318         317         318         317         318         316         317         322         322         322         322         322         322         322         322                                                                                                    |
| description3disconnecting transceiver channels1download transceiver software3Ethernet address3frequency channels3identity3installing transceiver channels53, 1IP address3serial number3status3SW version3transceiver browsing3transceiver information3transducer model3transducer name3type (of transceiver)3version3Transceiver IP Address page3bootp activity3description3transceiver IP4 range3Transceiver IP4 ddress page3transceiver IP4 range3Transceiver IP4 ange3Transceiver IP4 range3Transceiver IP4 ange3Transceiver IP4 ange3Transceiver                             | 315         315         358         317         318         317         318         317         318         317         318         317         318         317         318         315         316         316         316         316         316         316         316         316         316         316         316         316         317         322         322         322         322         322         322         322         322         322         322         322         322                                                                                                    |
| description3disconnecting transceiver channels1download transceiver software3Ethernet address3frequency channels3identity3installing transceiver channels53, 1IP address3serial number3status3SW version3transceiver browsing3transceiver information3transducer model3transducer name3type (of transceiver)3version3Transceiver IP Address page3bootp activity3description3transceiver IP4 range3Transceiver IP Address page3Transceiver IPA ddress page3transceiver IPA ddress page3Transceiver IPA ddress page3Transceiver IPA frange3Transceiver IPA frange3Transce | 315         315         358         317         318         317         318         317         318         317         318         317         318         317         318         315         316         316         316         316         316         316         316         316         316         316         316         316         317         322         322         322         322         322         322         322         322         322         322         322         322                                                                                                    |
| description3disconnecting transceiver channels1download transceiver software3Ethernet address3frequency channels3identity3installing transceiver channels53, 1IP address3serial number3status3SW version3transceiver browsing3transceiver information3transducer model3transducer name3type (of transceiver)3version3Transceiver IP Address page3bootp activity3description3transceiver IP4 range3Transceiver IP4 ddress page3Transceiver IP4 range3Transceiver IP4 range3<                    | 315         315         317         318         317         318         317         318         317         318         316         316         316         316         316         316         316         316         316         316         316         316         316         316         316         316         316         322         322         322         322         322         322         322         322         322         322         322         322         322         322         324         324                                                                                                    |
| description3disconnecting transceiver channels1download transceiver software3Ethernet address3frequency channels3identity3installing transceiver channels53, 1IP address3serial number3status3SW version3transceiver browsing3transceiver information3transducer model3transducer name3type (of transceiver)3version3Transceiver IP Address page3bootp activity3description3transceiver IP4 range3Transceiver IP Address page3Transceiver IPA ddress page3transceiver IPA ddress page3Transceiver IPA ddress page3Transceiver IPA frange3Transceiver IPA frange3Transce | 315         315         317         318         317         318         317         318         317         318         317         318         316         316         316         316         316         316         316         316         316         316         316         316         316         316         316         322         322         322         322         322         322         322         322         322         322         322         322         322         322         322         322         322         322         322         324         325         326         327         328         329         320         3                                                                                                    |

| transceiver software                          |
|-----------------------------------------------|
| Transceiver Installation page                 |
| Transceiver Unit                              |
| description                                   |
| environmental requirements                    |
| overview17                                    |
| power requirements                            |
| purpose                                       |
| transducer                                    |
| add                                           |
| anti-fouling paints                           |
| brief description                             |
| custom name                                   |
| drop keel                                     |
| edit information                              |
| hull mounted                                  |
| installed transducers                         |
| model                                         |
| mounting                                      |
| offset                                        |
| orientation                                   |
| remove transducer information                 |
| Rules for transducer handling 166             |
| serial number                                 |
| setup verification25                          |
| single beam                                   |
| towed                                         |
| use for depth alarm 184, 382                  |
| user interface installation                   |
| Transducer Installation page                  |
| add transducer                                |
| custom name                                   |
| description                                   |
| edit transducer information                   |
| installed transducers                         |
| installing one or more transducers            |
| mounting                                      |
| offset                                        |
| orientation                                   |
| remove transducer                             |
| serial number                                 |
| transducer list<br>Numerical information pane |
| transducer model                              |
| Transceiver Installation page                 |
| transducer name                               |
| Transceiver Installation page                 |
| Transducer page                               |
| description                                   |
| model                                         |
| transmission                                  |
| defining the ping mode                        |
| transmit                                      |
| auto start                                    |
| disable                                       |
| enable                                        |
| with maximum ping rate65                      |
| transmit maximum ping rate                    |
| Ping Mode function                            |
| transmit pings in intervals                   |
| Ping Mode function                            |
| transmit single pings                         |
| Ping Mode function                            |
| transmitting                                  |

| single pings transparency                    |            |
|----------------------------------------------|------------|
| increasing the visibility of the information |            |
| panes                                        | 121        |
| Transparency function                        |            |
| description                                  | 292        |
| increase the visibility of the information   |            |
| panes                                        | 121        |
| purpose                                      |            |
| TSS1                                         |            |
| datagram format                              | 425        |
| turn                                         | 125        |
| on                                           | 22 47 60   |
| TVG                                          | 22, 17, 00 |
| adjusting                                    | 70         |
| adjusting in the Echogram dialog box         |            |
| concept description                          |            |
| details                                      |            |
| Echogram page                                |            |
| Time Variable Gain                           |            |
| TVG function                                 |            |
| description                                  | 354        |
| Tx Data                                      |            |
| Port Monitor                                 | 379        |
| type                                         |            |
| license string                               |            |
| transceiver                                  |            |
| type (of sensor)                             |            |
| Sensor Installation page                     | 328        |
| type (of transceiver)                        |            |
| Transceiver Installation page                | 316        |
| type license string                          |            |
| Software License page                        | 340        |
| . 5                                          |            |

## U

| units                       |            |
|-----------------------------|------------|
| selecting measurement units | 125        |
| Units page                  |            |
| depth                       | 336        |
| description                 | 336        |
| details                     | 336        |
| distance                    | 336        |
| length                      | 336        |
| speed                       |            |
| temperature                 |            |
| upgrade software            |            |
| Wide Band Transceiver (WBT) | 161        |
| upgrading                   |            |
| software                    | 160        |
| use                         |            |
| UTC time                    | 296        |
| use alarm sound             |            |
| Alarm Limits dialog box     | . 184, 382 |
| Use icons on the main menu  | -          |
| General page                | 294        |
| Use Ping Buffer function    |            |
| description                 | 260        |
| user interface              |            |
| description                 | 171        |
| information panes           |            |
| presentation overview       |            |
| select language             |            |
| user level                  |            |
| setting the user level      | 68         |
|                             |            |

| user | settings |
|------|----------|
|      | 1        |

| activate                          |          |
|-----------------------------------|----------|
| activating factory defaults       | 129      |
| delete                            |          |
| deleting                          | 128      |
| put to use                        | 127      |
| rename                            |          |
| renaming                          | 127      |
| retrieve                          | 127      |
| save                              | 126, 243 |
| saved                             |          |
| User Settings dialog box          |          |
| description                       |          |
| details                           |          |
| purpose                           | 227      |
| using                             |          |
| previously saved user settings    | 127      |
| UTC                               |          |
| enable Coordinated Universal Time | 123      |
| UTC (Coordinated Universal Time)  |          |
| description                       |          |
| UTC time                          |          |
| General                           |          |
| show                              |          |

## v

| variable depth line 2                   | 15 |
|-----------------------------------------|----|
| add to the echogram                     |    |
| velocity of sound wave                  |    |
| concept description                     | 95 |
| version                                 |    |
| software                                | 13 |
| Transceiver Installation page 3         | 17 |
| version parameters                      |    |
| transceiver                             | 17 |
| vertical lines                          |    |
| Lines page                              | 58 |
| vertical range                          |    |
| depth                                   | 45 |
| vertical ticks                          |    |
| add to the echogram                     |    |
| Lines page                              |    |
| vessel geographical position            |    |
| show on top bar                         | 95 |
| vessel heading                          |    |
| show on top bar                         | 95 |
| vessel heave                            |    |
| show on top bar                         | 95 |
| top bar                                 |    |
| Vessel page                             |    |
| description                             | 04 |
| vessel pitch                            |    |
| show on top bar                         | 95 |
| top bar                                 |    |
| vessel roll                             |    |
| show on top bar 2                       | 95 |
| top bar                                 |    |
| vessel speed                            |    |
| show on top bar                         | 95 |
| Units page                              |    |
| view                                    |    |
| bottom echogram                         | 08 |
| changing the size of the echogram views |    |
| moving view to another display          |    |
|                                         |    |

| select echograms                             |        |
|----------------------------------------------|--------|
| sidescan echogram                            |        |
| spectrogram echogram                         |        |
| surface echogram                             |        |
| views                                        |        |
| echogram                                     | 41,204 |
| rearranging the layout of the presentation   | 115    |
| restoring original views                     | 116    |
| restoring previous views                     | 116    |
| visibility                                   |        |
| increasing the visibility of the information |        |
| panes                                        | 121    |
| VTĜ                                          |        |
| datagram format                              | 417    |

### W

| water                                                                                                    |
|----------------------------------------------------------------------------------------------------|
| fresh                                                                                                    |
| salt                                                                                                    |
| Water Column page                                                                                                    |
|                                                                                                    |
| Condition                                                                                                    |
| description 307                                                                                                    |
| details                                                                                                    |
| Fresh Water                                                                                                    |
| purpose                                                                                                    |
| Salt Water                                                                                                    |
| water depth                                                                                                    |
|                                                                                                    |
| show on top bar                                                                                                    |
| top bar                                                                                                    |
| Units page                                                                                                    |
| water depth from sensor                                                                                                    |
| show on top bar 295                                                                                                    |
| water level                                                                                                    |
| datagram formats                                                                                                    |
|                                                                                                    |
| top bar                                                                                                    |
| water temperature                                                                                                    |
| changing environmental parameters                                                                                                    |
| Environment dialog box 308                                                                                                    |
| wave propagation                                                                                                    |
| concept description                                                                                                    |
| WBT                                                                                                    |
|                                                                                                    |
| description                                                                                                    |
| environmental requirements                                                                                                    |
| introduction17                                                                                                    |
| outline dimensions                                                                                                    |
| overview                                                                                                    |
| power requirements                                                                                                    |
| power requirements                                                                                                    |
| purpose 17                                                                                                    |
| purpose 17                                                                                                    |
| software upgrade161                                                                                                    |
| software upgrade                                                                                                    |
| software upgrade161                                                                                                    |
| software upgrade                                                                                                    |
| software upgrade                                                                                                    |
| software upgrade                                                                                                    |
| software upgrade                                                                                                    |
| software upgrade                                                                                                    |
| software upgrade                                                                                                    |
| software upgrade161synchronisation using Auxiliary port145weight465website13weight464HOS464transceiver465Wide Band Transceiver (WBT)465                                                                                                    |
| software upgrade                                                                                                    |
| software upgrade161synchronisation using Auxiliary port145weight465website13weight464HOS464transceiver465Wide Band Transceiver (WBT)465                                                                                                    |
| software upgrade                                                                                                    |
| software upgrade161synchronisation using Auxiliary port145weight465website13download documents13weight464HOS464transceiver465Wide Band Transceiver (WBT)465weight464technical specifications464white line464                                                           |
| software upgrade161synchronisation using Auxiliary port145weight465website13weight13HOS464transceiver465Wide Band Transceiver (WBT)465weight464technical specifications464white line464add to the echogram97                                                           |
| software upgrade161synchronisation using Auxiliary port145weight465website13weight13HOS464transceiver465Wide Band Transceiver (WBT)465weight464technical specifications464white line97Lines page357                                                                    |
| software upgrade161synchronisation using Auxiliary port145weight465website40download documents13weight464HOS464transceiver465Wide Band Transceiver (WBT)465weight464technical specifications464white line464add to the echogram97Lines page357Wide Band Transceiver357 |
| software upgrade161synchronisation using Auxiliary port145weight465website13weight13HOS464transceiver465Wide Band Transceiver (WBT)465weight464technical specifications464white line97Lines page357                                                                    |

| Wide Band Transceiver (WBT)                   |   |
|-----------------------------------------------|---|
| description1                                  | 7 |
| environmental requirements 46                 | 6 |
| introduction1                                 | 7 |
| outline dimensions                            |   |
| overview                                      | 7 |
| power requirements 46                         |   |
| purpose                                       |   |
| software upgrade                              |   |
| weight                                        |   |
| wideband                                      |   |
| defining the frequency sweep 13               | 2 |
| widget page                                   |   |
| purpose                                       | 3 |
| window                                        |   |
| placing echogram channels in separate windows |   |
| on multiple displays 11                       | 4 |

### **X** x

| X                        |     |
|--------------------------|-----|
| transducer offset        | 325 |
| X offset                 |     |
| Sensor Installation page | 329 |
| xxx dialog box           |     |
| description              | 373 |
| XYZ                      |     |
| file format              | 458 |

## Y

| Y |                          |     |
|---|--------------------------|-----|
|   | transducer offset        | 325 |
| Y | offset                   |     |
|   | Sensor Installation page | 329 |

# Ζ

| Z                        |     |
|--------------------------|-----|
| transducer offset        | 325 |
| Z offset                 |     |
| Sensor Installation page | 329 |
| ZDA                      |     |
| datagram format          | 418 |
| Zoom information pane    |     |
| area fixed to vessel     | 192 |
| description              | 191 |
| details                  | 192 |
| purpose                  | 178 |

©2021 Kongsberg Maritime